# **P-C4063DN P-C3563DN**

# **GUIDA ALLE FUNZIONI**

Leggere questa guida prima di iniziare ad utilizzare il sistema; conservarla in prossimità della macchina in modo da poterla facilmente consultare all'occorrenza.

# Sommario

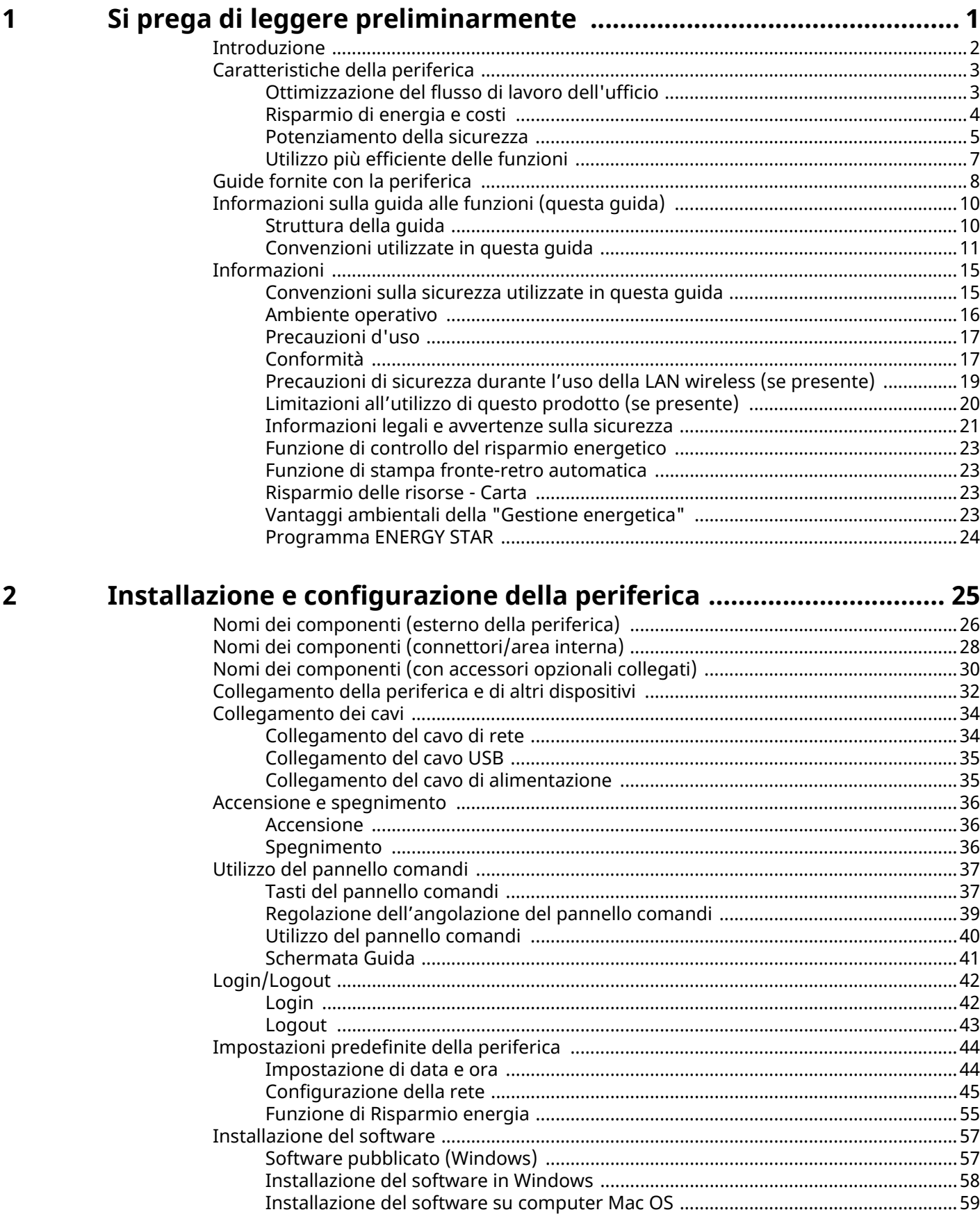

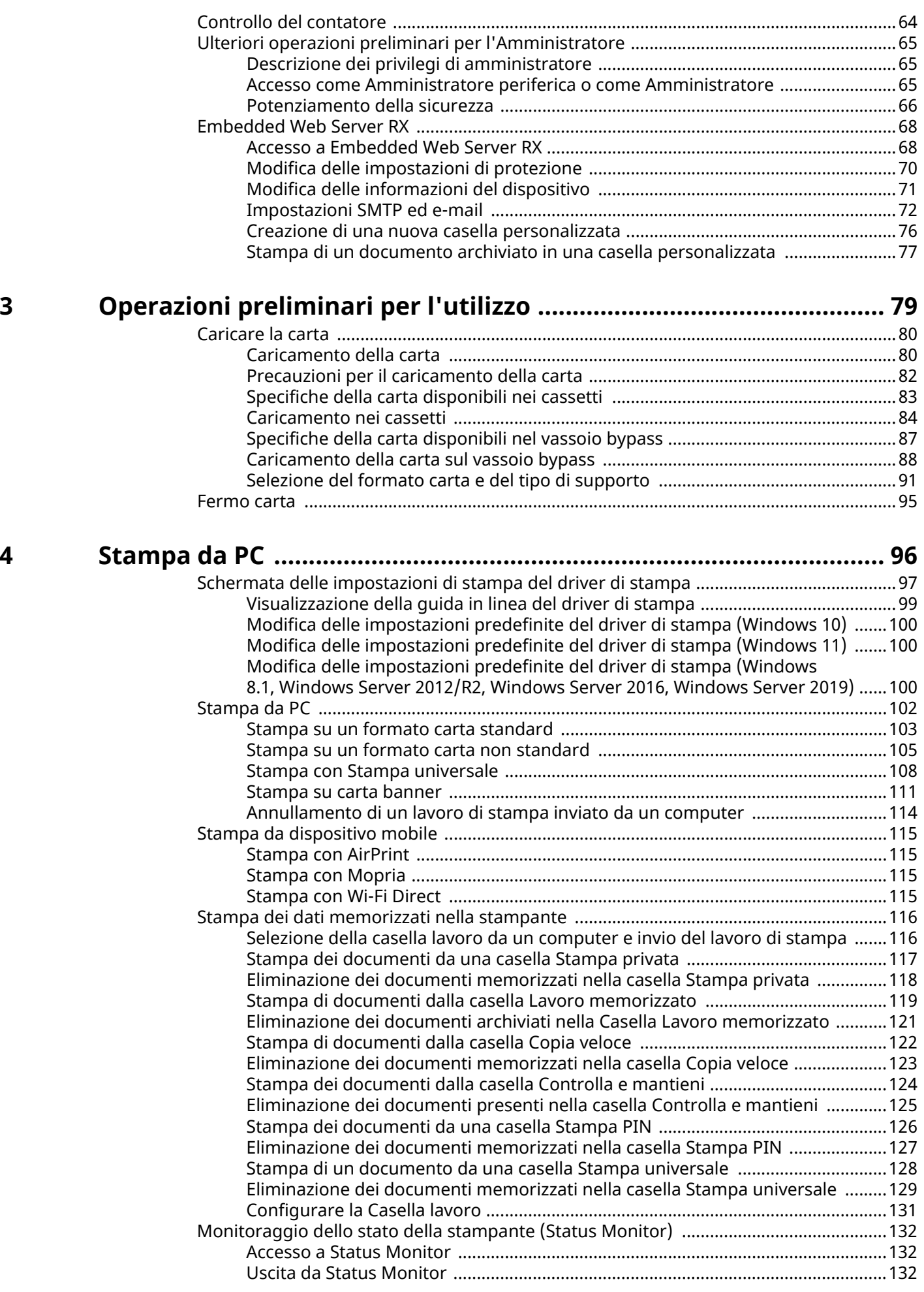

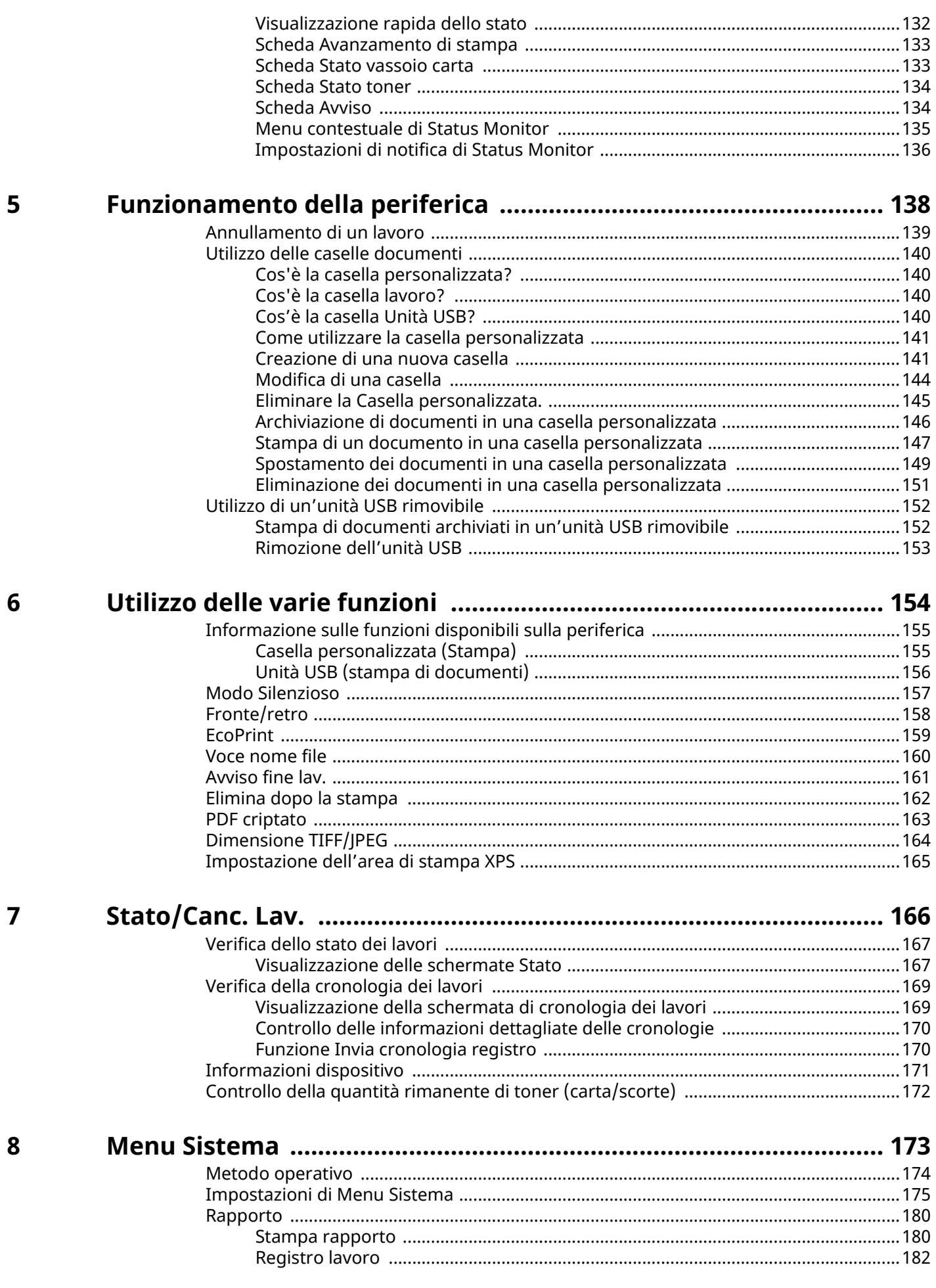

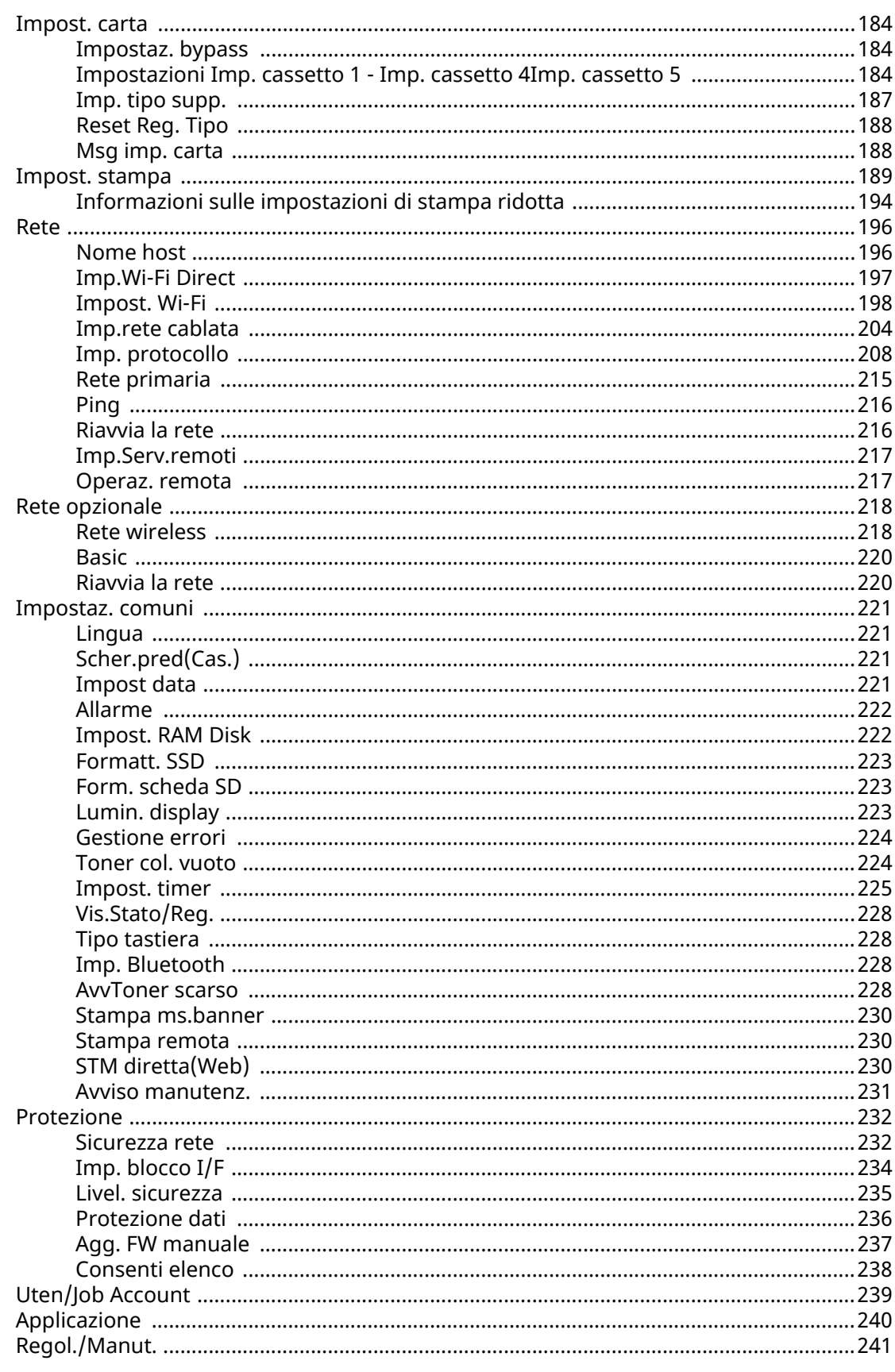

## **Autenticazione utente e Accounting** (Accesso utenti, Job Accounting)

 $\boldsymbol{9}$ 

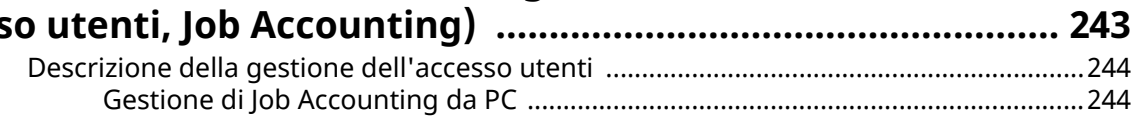

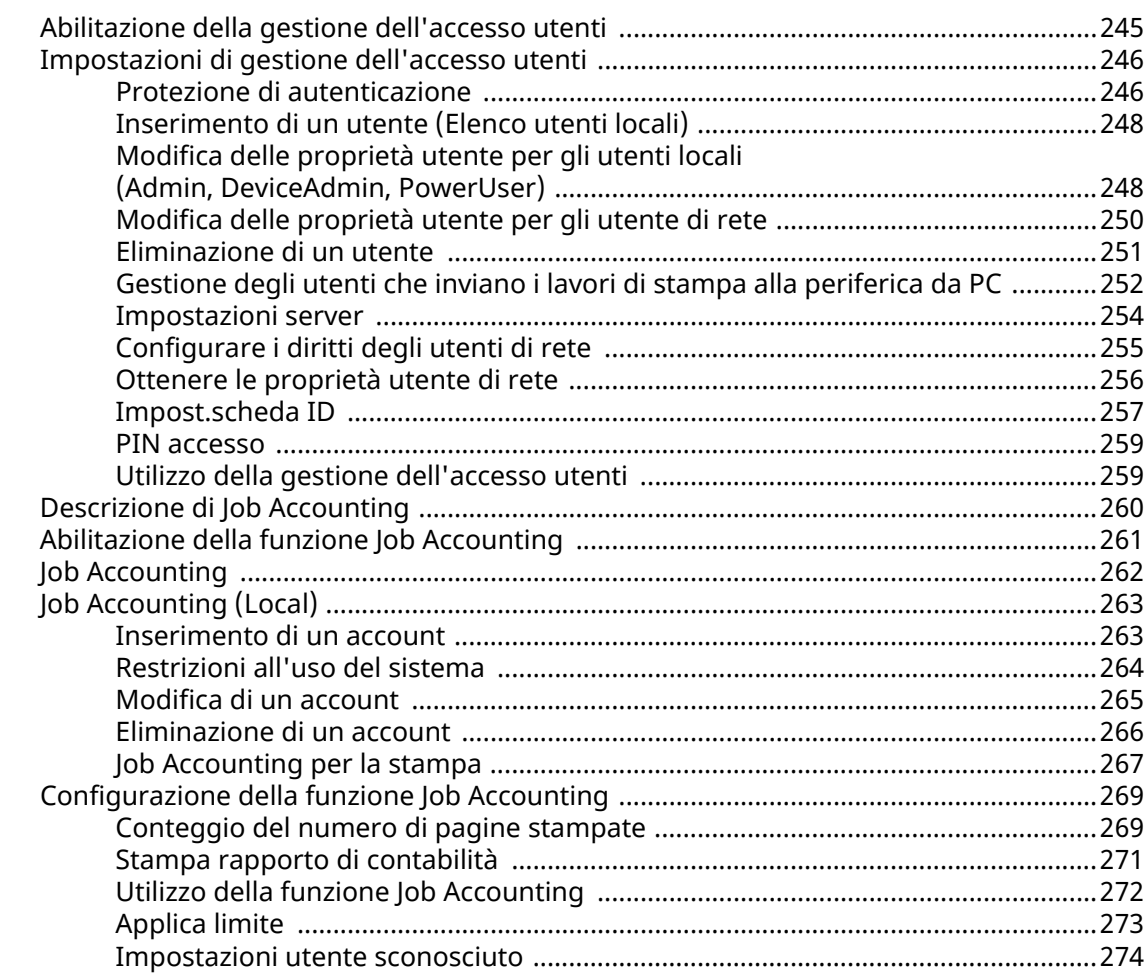

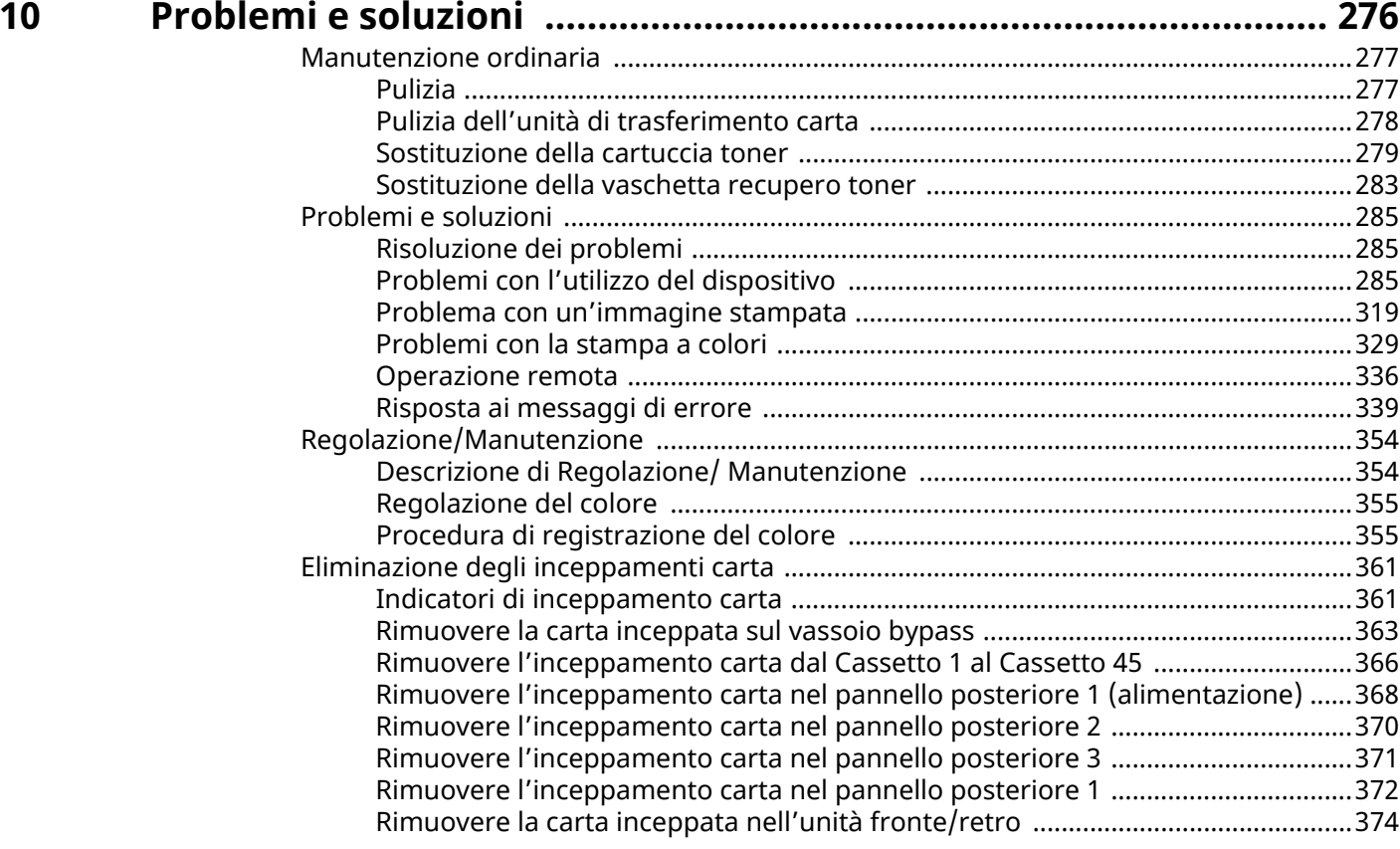

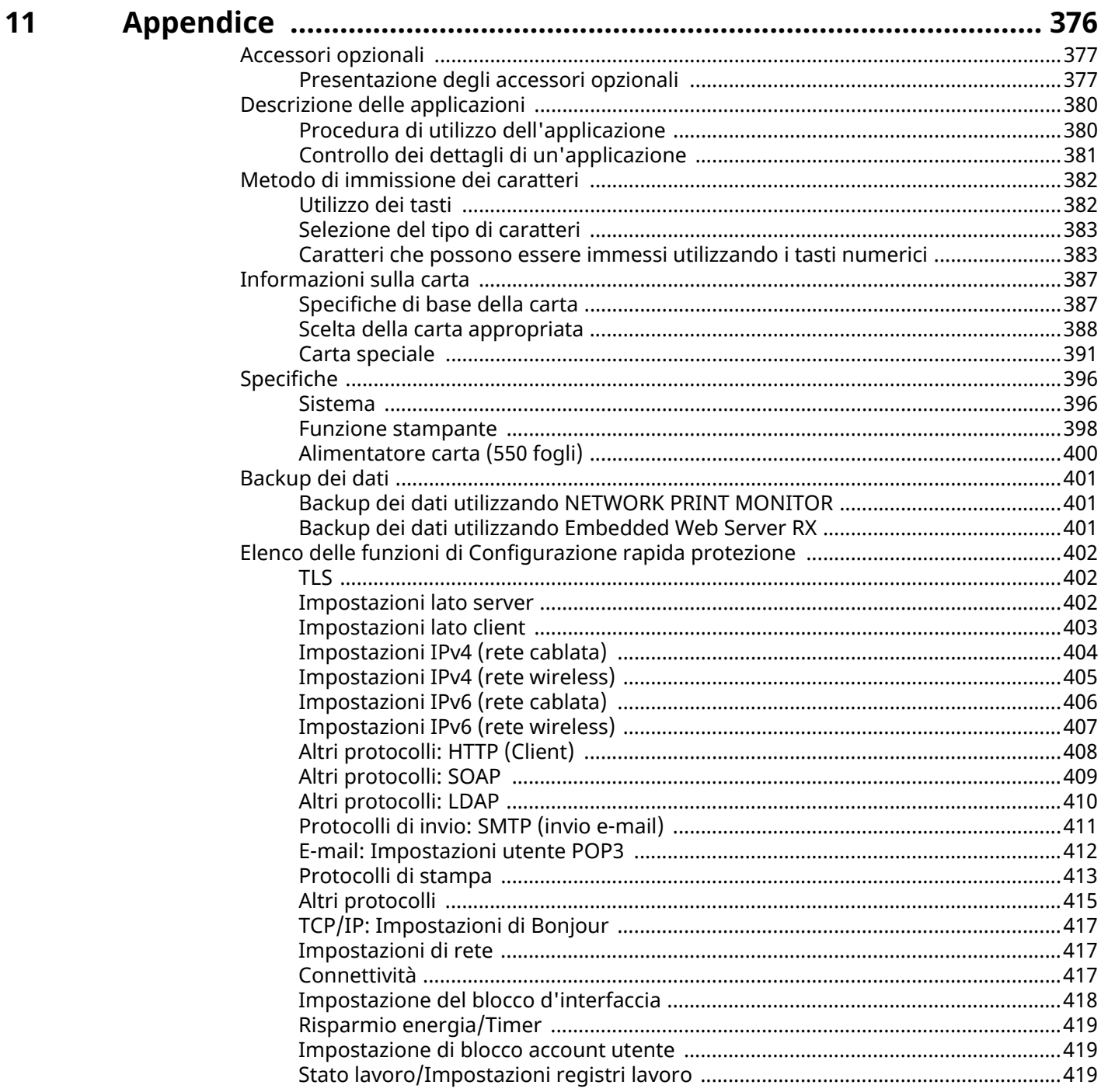

# <span id="page-7-0"></span>**1 Si prega di leggere preliminarmente**

# <span id="page-8-0"></span>**Introduzione**

Vi ringraziamo per aver acquistato questa periferica.

La Guida alle funzioni fornisce all'utente le istruzioni necessarie per l'utilizzo corretto del sistema, l'esecuzione della manutenzione di routine e della ricerca guasti di base al fine di assicurare alla periferica condizioni operative ottimali.

Leggere questa guida prima di iniziare a utilizzare la periferica.

Le illustrazioni del prodotto, le schermate, le impostazioni ecc. indicate nella presente guida possono essere diverse rispetto alle caratteristiche della periferica utilizzata.

### **Per ottenere una stampa ottimale si raccomanda di utilizzare solo le nostre cartucce toner originali, costantemente sottoposte a rigorosi test di controllo della qualità**

L'utilizzo di cartucce toner non originali può causare danni alla periferica.

Si declina ogni responsabilità per danni riconducibili all'utilizzo di materiali di consumo non originali su questa periferica.

Sui nostri materiali di consumo originali è applicata l'etichetta riportata in figura.

### **Controllo del numero di serie della periferica**

Il numero di serie della periferica è riportato nella posizione indicata in figura.

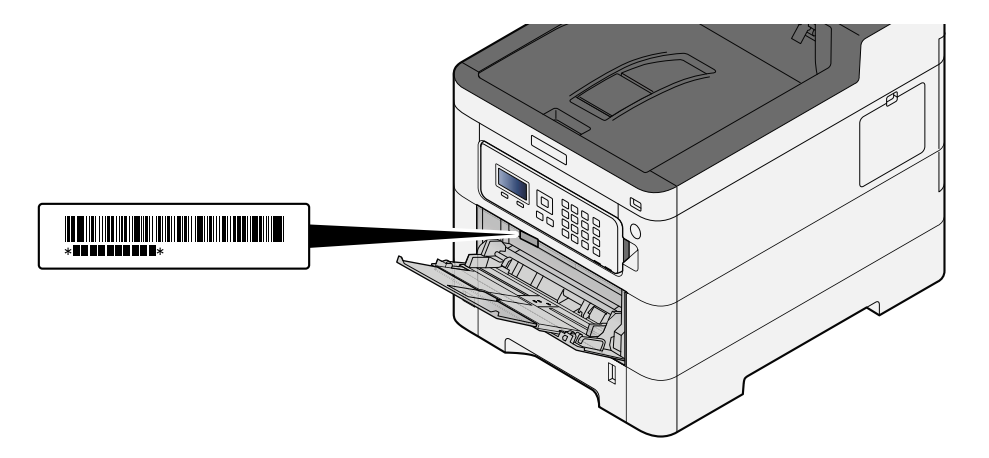

Il numero di serie della periferica viene richiesto quando si contatta il centro di assistenza. Annotare il numero di serie prima di contattare il centro di assistenza.

# <span id="page-9-0"></span>**Caratteristiche della periferica**

Questa periferica è dotata di numerose utili funzioni.

**➡** [Utilizzo delle varie funzioni \(pagina 154\)](#page-160-1)

Ecco alcuni esempi.

# <span id="page-9-1"></span>**Ottimizzazione del flusso di lavoro dell'ufficio**

### **Memorizzazione nella periferica di documenti d'uso frequente (Casella personalizzata)**

Si possono salvare i documenti più utilizzati nell'ufficio nella memoria della periferica e stamparli all'occorrenza.

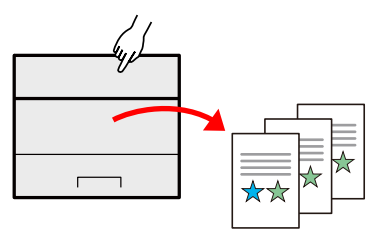

**➡** [Utilizzo delle caselle documenti \(pagina 140\)](#page-146-4)

# <span id="page-10-0"></span>**Risparmio di energia e costi**

### **Funzionalità versatile di risparmio energia (funzione Risparmio energia)**

La periferica è dotata di una funzione di risparmio energia che porta automaticamente la periferica in modo a riposo.

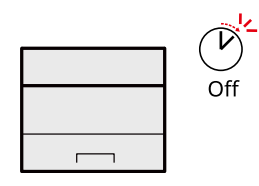

**➡** [Funzione di Risparmio energia \(pagina 55\)](#page-61-1)

### **Stampa con consumo ridotto di toner (EcoPrint)**

Questa funzione consente di ridurre il consumo di toner.

Quando si esegue una stampa solo per verificarne il contenuto, come nel caso di una stampa di prova o di documenti destinati all'approvazione interna, l'utilizzo di questa funzione permette di risparmiare toner.

Utilizzare questa funzione quando l'alta qualità di stampa non è necessaria.

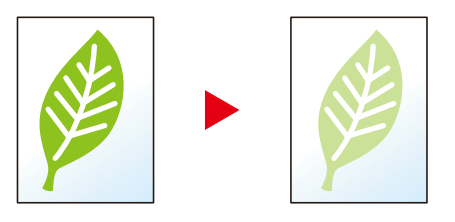

**➡** [EcoPrint \(pagina 159\)](#page-165-1)

## **Riduzione dell'uso di carta (Stampa con risparmio di carta)**

Si possono stampare gli originali su entrambe le facciate del foglio. Si possono anche stampare più originali su un unico foglio.

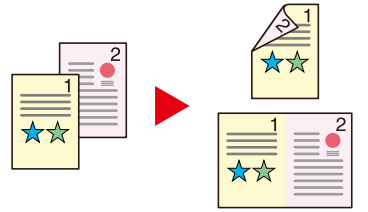

**➡** [Fronte/retro \(pagina 158\)](#page-164-1)

# <span id="page-11-0"></span>**Potenziamento della sicurezza**

### **Protezione dei dati sull'unità SSD (crittografia / sovrascrittura)**

I dati obsoleti rimasti sull'unità SSD possono essere sovrascritti automaticamente.

Per prevenire fughe di informazioni, la periferica può criptare i dati prima di sovrascriverli sull'unità SSD.

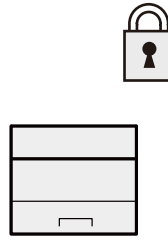

#### **➡** [Protezione dati \(pagina 236\)](#page-242-1)

### **Prevenzione della riservatezza dei propri documenti (Stampa privata)**

Salvare temporaneamente i lavori di stampa nella casella documenti dell'unità principale e stamparli quando si è fisicamente presenti presso il dispositivo può evitare che possano essere presi da altre persone.

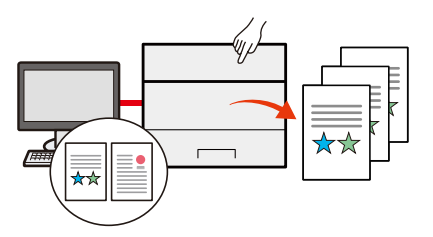

**➡** [Stampa dei documenti da una casella Stampa privata \(pagina 117\)](#page-123-1)

### **Login mediante scheda ID (Card Authentication)**

Si può eseguire il login alla periferica semplicemente utilizzando una scheda ID. Questa opzione evita agli utenti l'immissione di nome utente e password.

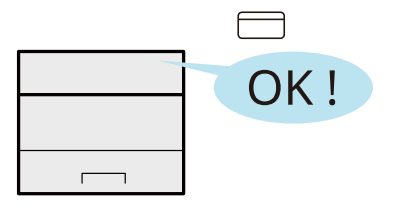

**➡** [Card Authentication Kit\(B\) AC <IC card authentication kit \(Activate\)> \(pagina 378\)](#page-384-0)

### **Potenziamento della sicurezza (impostazioni per l'amministratore)**

Gli amministratori possono disporre di una serie di avanzate funzioni intese al potenziamento della sicurezza della periferica.

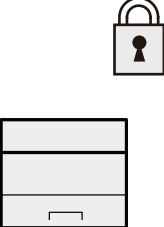

Si prega di leggere preliminarmente > Caratteristiche della periferica

#### **➡** [Potenziamento della sicurezza \(pagina 66\)](#page-72-1)

## **Impedire l'esecuzione di malware (Consenti elenco)**

Impedire l'esecuzione di malware e la manomissione del software per preservare l'affidabilità del sistema.

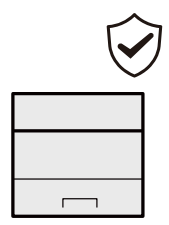

**➡** [Consenti elenco \(pagina 238\)](#page-244-1)

# <span id="page-13-0"></span>**Utilizzo più efficiente delle funzioni**

### **Funzionamento silenzioso della periferica (modo silenzioso)**

Questo modo permette di rendere più silenziosa l'operatività della periferia riducendo il livello di rumore. Questo modo può essere configurato separatamente per singolo lavoro.

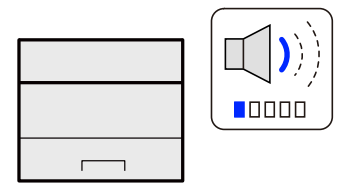

#### **➡** [Modo Silenzioso \(pagina 157\)](#page-163-1)

### **Installazione della periferica senza problemi di cavi di rete (Rete wireless)**

Se è presente un ambiente LAN wireless, è possibile installare l'unità senza necessità di cablaggi. Sono inoltre supportate funzionalità come Wi-Fi Direct e altre.

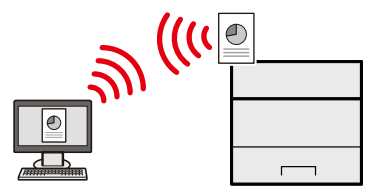

**➡** [Configurazione della rete wireless \(pagina 47\)](#page-53-0)

### **Utilizzo dell'unità USB (Unità USB)**

Può essere utile, ad esempio, per stampare dei documenti quando si è fuori ufficio oppure quando non è possibile lanciare la stampa dal proprio PC.

Si può dunque stampare il documento direttamente dall'unità USB collegata alla periferica.

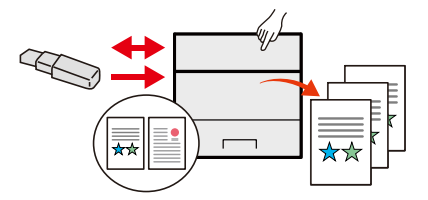

**➡** [Utilizzo di un'unità USB rimovibile \(pagina 152\)](#page-158-2)

### **Esecuzione di lavori da remoto (Embedded Web Server RX)**

È possibile accedere da remoto alla periferica per stampare i dati.

Gli amministratori possono configurare il comportamento della periferica e le impostazioni di gestione.

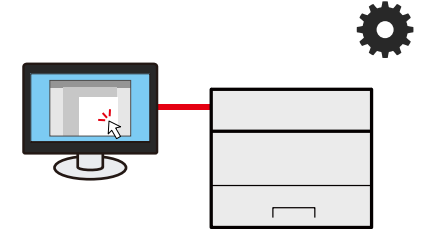

# <span id="page-14-0"></span>**Guide fornite con la periferica**

Con il sistema vengono fornite le seguenti guide. Fare riferimento alla guida appropriata. Le guide possono essere scaricate dal Centro Download. Per visualizzare le guide su un a computer è necessario installare Adobe Reader versione 8.0 o successiva.

#### **Triumph-Adler**

<https://www.triumph-adler.com/ta-en-de/customer-service/download-centre>

<https://www.triumph-adler.com/ta-de-de/kundendienst/download-center>

#### **UTAX**

<https://www.utax.com/en-de/hardware/office-printer-and-mfp/download-centre>

<https://www.utax.com/de-de/hardware/buerodrucker-und-mfp/download-center>

Il contenuto delle guide è soggetto a modifiche senza obbligo di avviso per riflettere i miglioramenti alle prestazioni della periferica.

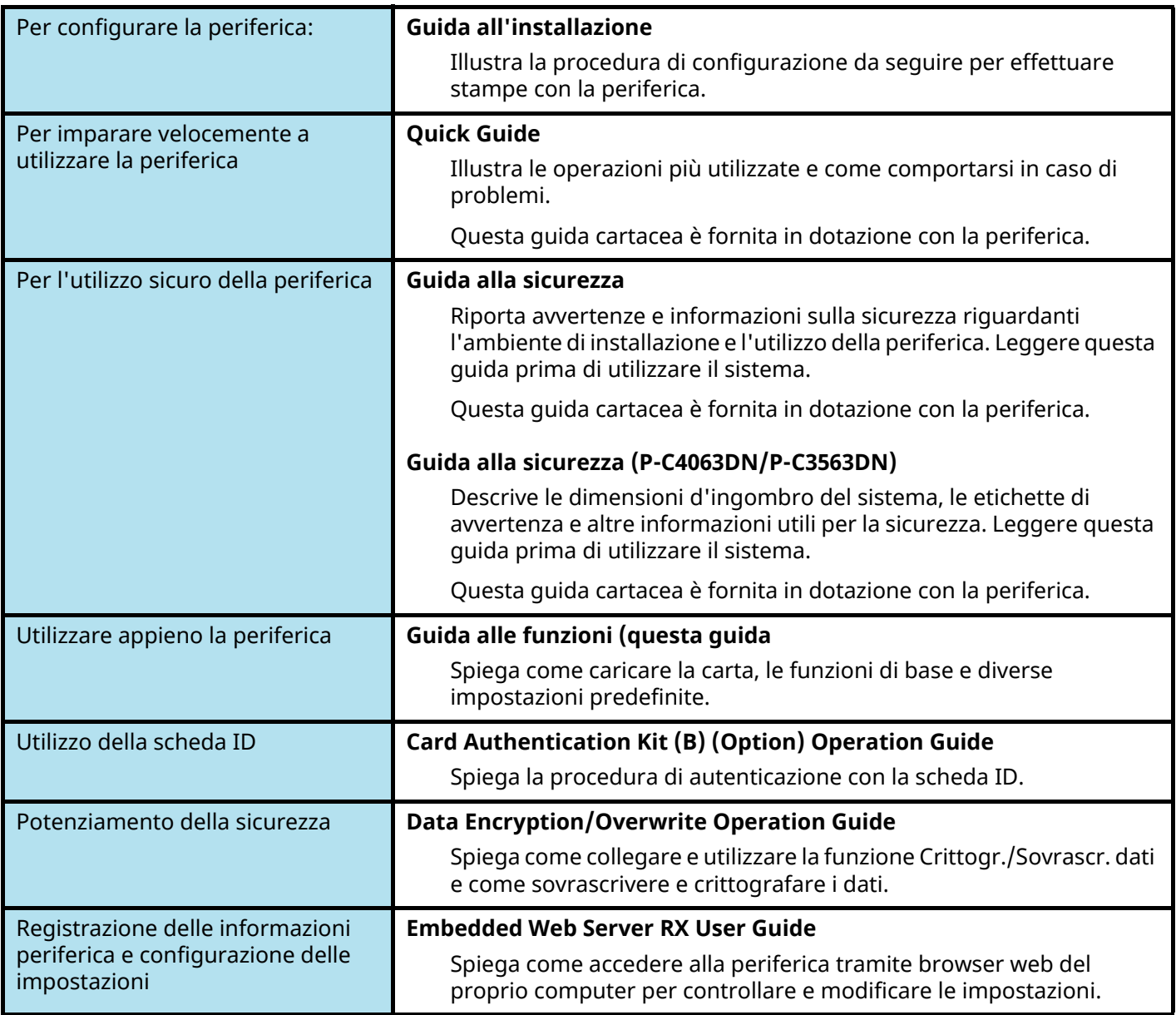

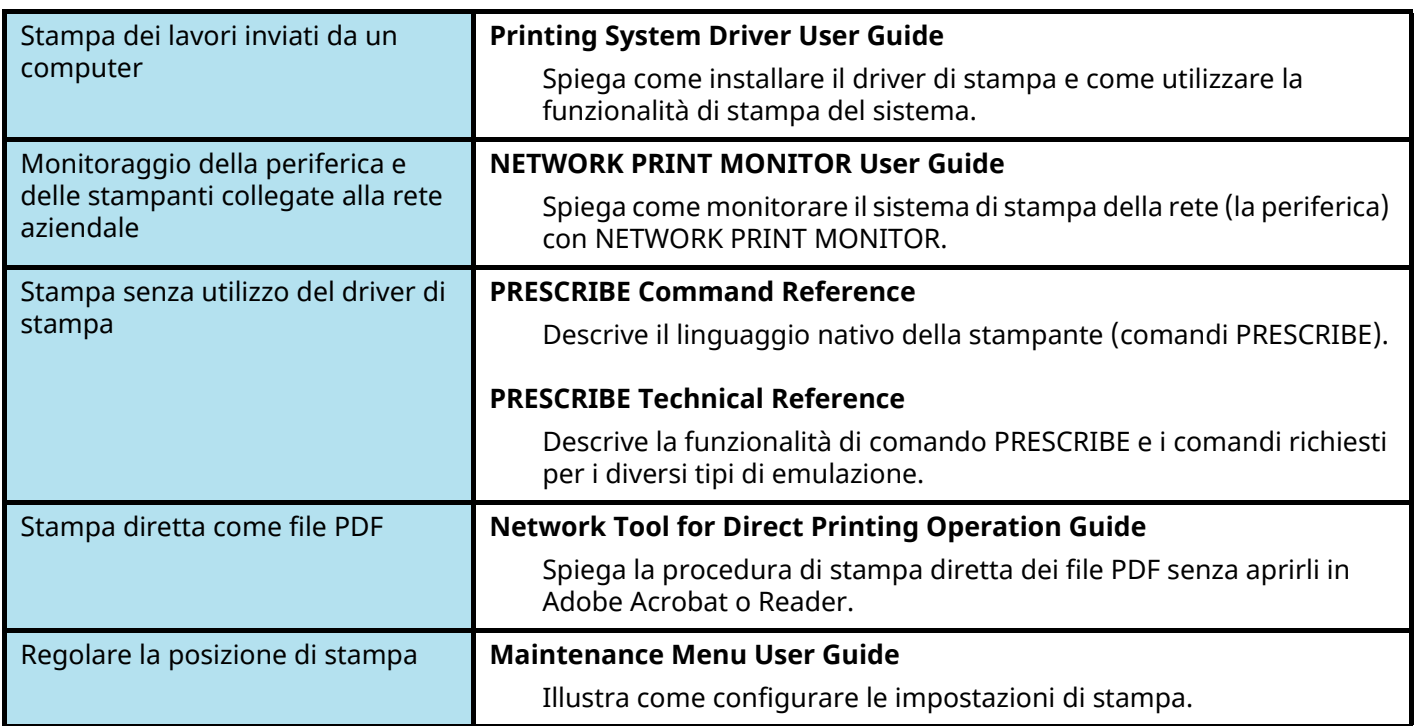

# <span id="page-16-0"></span>**Informazioni sulla guida alle funzioni (questa guida)**

# <span id="page-16-1"></span>**Struttura della guida**

Questa guida è suddivisa nei seguenti capitoli.

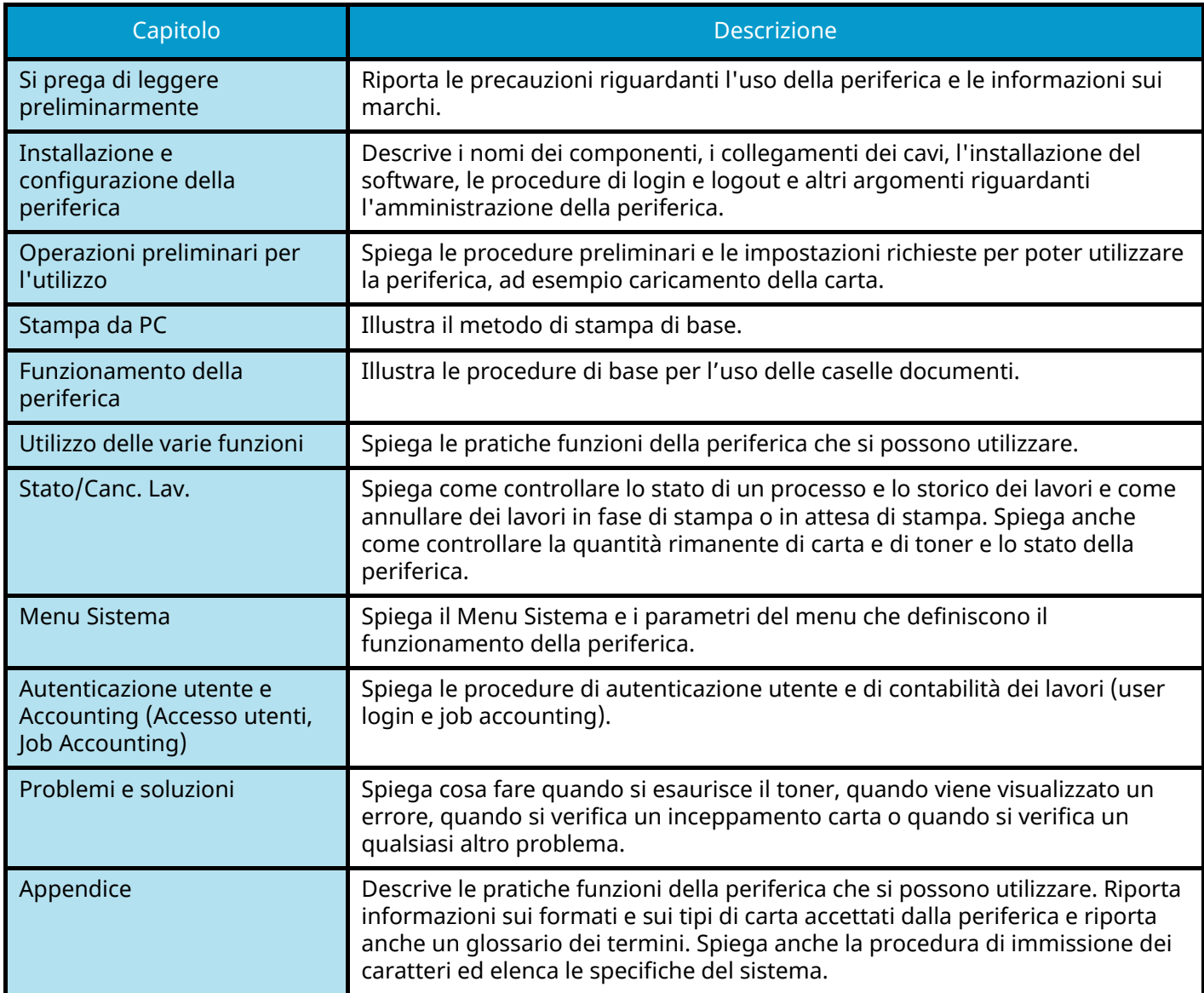

# <span id="page-17-0"></span>**Convenzioni utilizzate in questa guida**

Nella spiegazione si utilizza come esempio Adobe Reader.

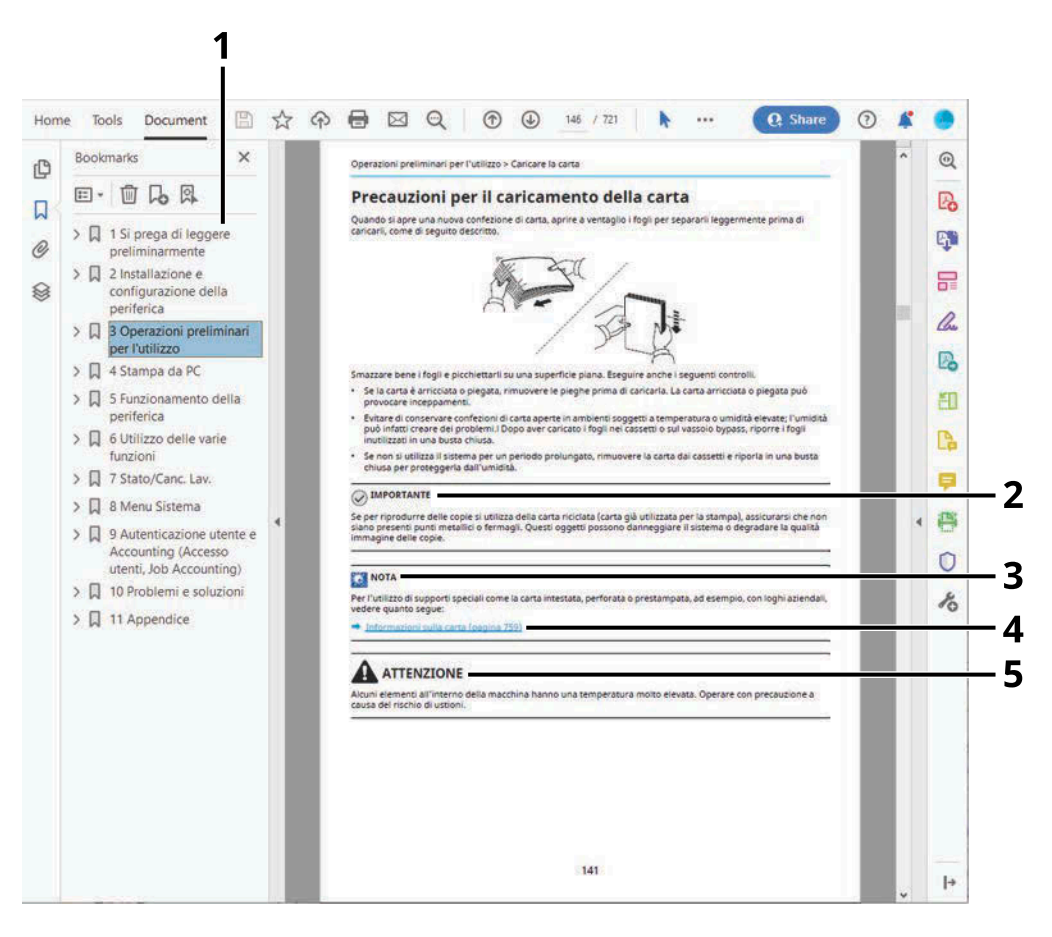

- 1 Fare clic sul Sommario per andare alla pagina corrispondente.
- 2 Indica i requisiti e i limiti operativi per il funzionamento corretto della periferica, per evitare danni alla periferica o agli oggetti circostanti.
- 3 Riporta delle spiegazioni supplementari e delle informazioni di riferimento per le operazioni.
- 4 Fare clic sul testo sottolineato per visualizzare la pagina collegata.
- 5 Questo simbolo segnala un rischio di infortunio o di danno meccanico qualora non si seguano correttamente le istruzioni o non vi si presti la necessaria attenzione.

#### **NOTA**  $\mathbb{Q}$

Le voci che vengono visualizzate in Adobe Reader variano in funzione delle modalità di utilizzo. Se non vengono visualizzati il sommario e gli strumenti, vedere la guida in linea di Adobe Reader.

Nella guida vengono utilizzate le seguenti convenzioni.

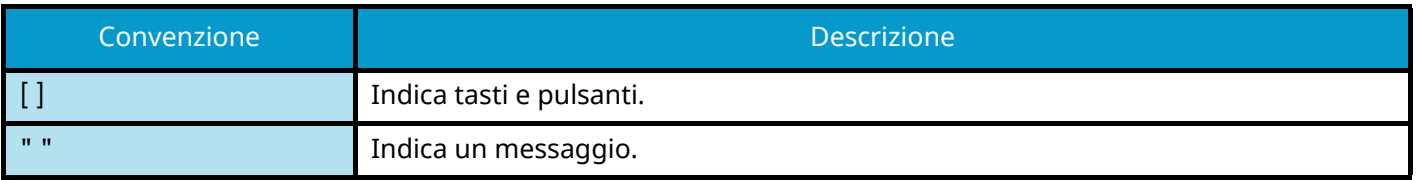

### **Convezioni utilizzati nelle procedure operative**

In questa guida, le operazioni da compiere sono indicate in sequenza dal simbolo >, come sotto indicato:

### **Procedura effettiva**

- 1 Selezionare il tasto [Menu].
- 2 Premere il tasto  $[\triangle]$  o  $[\nabla]$  e selezionare [Impostaz. comuni]
- 3 Selezionare il tasto [OK]

### **Procedura indicata in questa guida**

Tasto [Menu] > Tasto [ $\blacktriangle$  ][ $\nabla$ ] > Tasto [Impostaz. comuni] > [OK]

### **Formato della carta**

I formati carta come A5 e Statement possono essere utilizzati sia in orientamento orizzontale che verticale. Per distinguere gli orientamenti quando vengono utilizzati questi formati, "R" viene aggiunto ai formati utilizzati nell'orientamento orizzontale.

### **Inserire la carta in orientamento verticale**

#### **Caricamento in un cassetto**

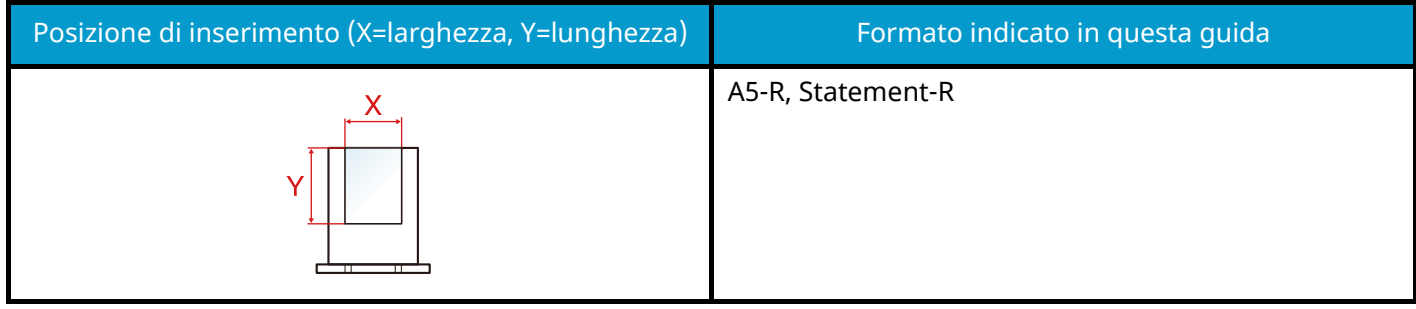

#### **Caricamento sul vassoio bypass**

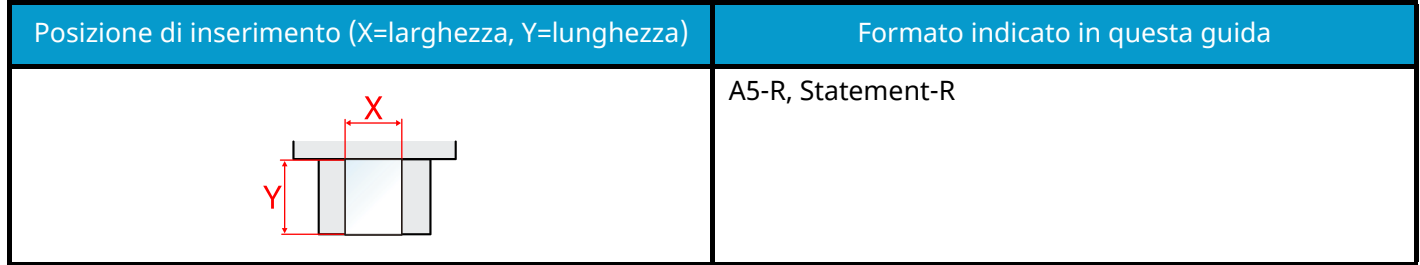

I formati di carta utilizzabili variano in base alla funzionalità e all'unità di alimentazione carta. Per i dettagli, vedere quanto segue.

#### **➡** [Specifiche \(pagina 396\)](#page-402-2)

### **Inserire la carta in orientamento orizzontale**

#### **Caricamento in un cassetto**

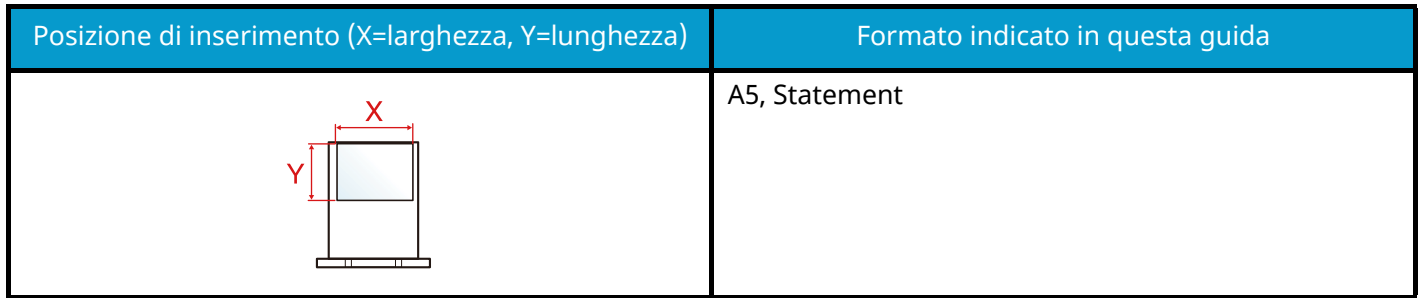

#### **Caricamento sul vassoio bypass**

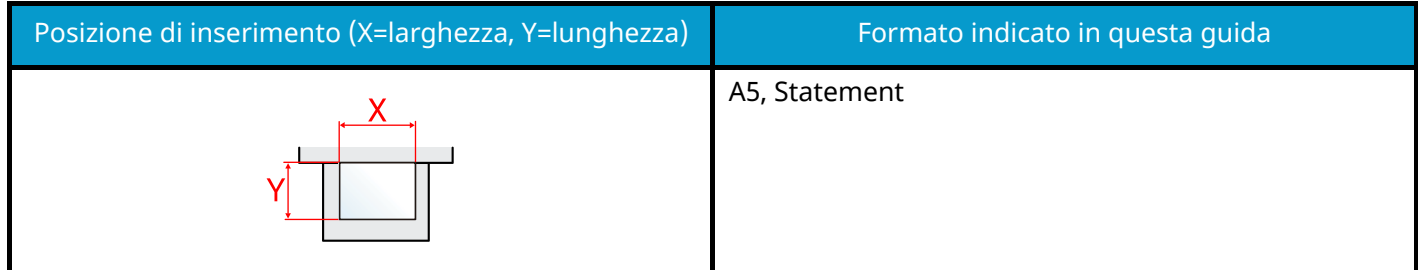

Si prega di leggere preliminarmente > Informazioni sulla guida alle funzioni (questa guida)

I formati di carta utilizzabili variano in base alla funzionalità e all'unità di alimentazione carta. Per i dettagli, vedere quanto segue.

**➡** [Specifiche \(pagina 396\)](#page-402-2)

# <span id="page-21-0"></span>**Informazioni**

# <span id="page-21-1"></span>**Convenzioni sulla sicurezza utilizzate in questa guida**

Le sezioni di questa guida e i componenti del sistema contrassegnati con dei simboli sono avvertenze di sicurezza intese a proteggere l'utente, gli altri operatori e gli oggetti presenti nelle vicinanze nonché a garantire un utilizzo sicuro della macchina. Di seguito si riportano i simboli e i rispettivi significati.

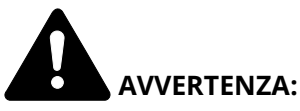

Questo simbolo segnala un potenziale rischio di lesioni gravi o di morte qualora non si seguano correttamente le istruzioni o non vi si presti la necessaria attenzione.

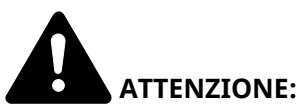

Questo simbolo segnala un rischio di infortunio o di danno meccanico qualora non si seguano correttamente le istruzioni o non vi si presti la necessaria attenzione.

### **Simboli**

Il simbolo  $\Delta$  indica che nella relativa sezione sono incluse delle avvertenze sulla sicurezza. All'interno del simbolo sono indicati specifici punti ai quali prestare attenzione.

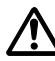

[Avvertenza generale]

[Temperatura elevata]

Il simbolo  $\bigcirc$  indica che nella relativa sezione sono riportate informazioni sulle azioni vietate. All'interno del simbolo sono specificate le azioni vietate.

[Azione vietata]

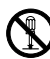

[Smontaggio vietato]

Il simbolo indica che nella relativa sezione sono riportate informazioni sulle azioni da eseguire. All'interno del simbolo sono specificate le azioni richieste.

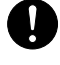

[Avvertenza di azione richiesta]

[Scollegare la spina di alimentazione dalla presa di corrente]

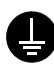

[Collegare sempre il sistema a una presa con collegamento a massa]

# <span id="page-22-0"></span>**Ambiente operativo**

Le condizioni ambientali operative sono le seguenti:

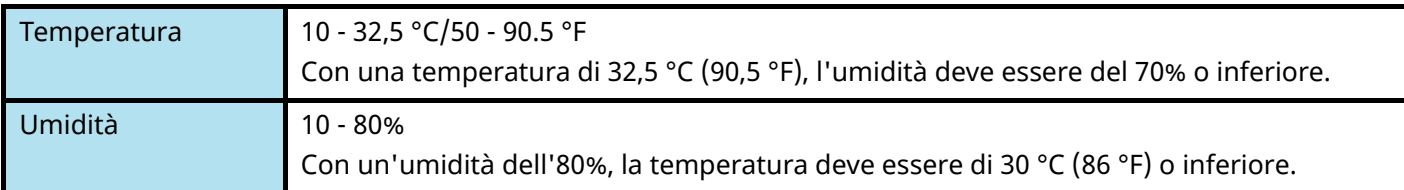

Quando si sceglie la posizione di installazione evitare i seguenti luoghi.

- Luoghi vicini ad una finestra o esposti alla luce diretta del sole.
- Luoghi soggetti a vibrazioni.
- Luoghi soggetti a bruschi sbalzi di temperatura.
- Luoghi direttamente esposti ad aria calda o fredda.
- Luoghi scarsamente aerati.

Durante la copiatura vi è un rilascio di ozono ma in quantità talmente minime da non comportare alcun rischio per la salute delle persone.

Tuttavia, in caso di utilizzo prolungato o intensivo del sistema in ambienti scarsamente aerati, l'odore potrebbe risultare sgradevole.

Per un ambiente operativo ottimale è consigliabile assicurare un'adeguata aerazione del locale.

# <span id="page-23-0"></span>**Precauzioni d'uso**

### **Precauzioni durante la manipolazione dei materiali di consumo**

# **ATTENZIONE**

È vietato incenerire tutti i componenti che contengono toner. Potrebbero sprigionarsi scintille pericolose.

Conservare i componenti che contengono toner fuori dalla portata dei bambini.

In caso di fuoriuscita toner, evitare l'inalazione o l'ingestione nonché il contatto con occhi e cute.

- In caso di inalazione del toner, uscire all'aperto e fare gargarismi con abbondante acqua. In caso di tosse persistente, rivolgersi a un medico.
- In caso di ingestione del toner, risciacquare la bocca e bere 1 o 2 bicchieri di acqua per diluire il contenuto dello stomaco. Se necessario, rivolgersi a un medico.
- In caso di contatto con gli occhi, risciacquarli abbondantemente con acqua. In caso di irritazione persistente o ipersensibilità, rivolgersi a un medico.
- In caso di contatto con la cute, lavare con acqua e sapone.

Non tentare di aprire o manomettere componenti che contengono toner.

### **Altre precauzioni**

Restituire la cartuccia toner e la vaschetta di recupero del toner sostituite al rivenditore o ad un centro di assistenza. Le cartucce e le vaschette raccolte verranno riciclate o smaltite in conformità con le normative vigenti.

Per il magazzinaggio del sistema, scegliere un luogo non esposto alla luce diretta del sole.

Conservare il sistema in un luogo con temperatura ambiente inferiore ai 40 °C e non soggetto a sbalzi di temperatura e umidità.

In caso di inutilizzo del sistema per un periodo prolungato, rimuovere la carta dal cassetto e dal vassoio bypass, riporla nella confezione originale e chiuderla ermeticamente.

# <span id="page-23-1"></span>**Conformità**

Con il presente documento, KYOCERA Document Solutions Inc. dichiara che le apparecchiature radio tipo P-C3563DN/P-C4063DN sono conformi alla Direttiva 2014/53/EU.

Il testo completo della dichiarazione di conformità UE è disponibile al seguente indirizzo Internet:

#### **Triumph-Adler**

<https://www.triumph-adler.com/ta-en-de/customer-service/download-centre>

<https://www.triumph-adler.com/ta-de-de/kundendienst/download-center>

#### **UTAX**

<https://www.utax.com/en-de/hardware/office-printer-and-mfp/download-centre> <https://www.utax.com/de-de/hardware/buerodrucker-und-mfp/download-center>

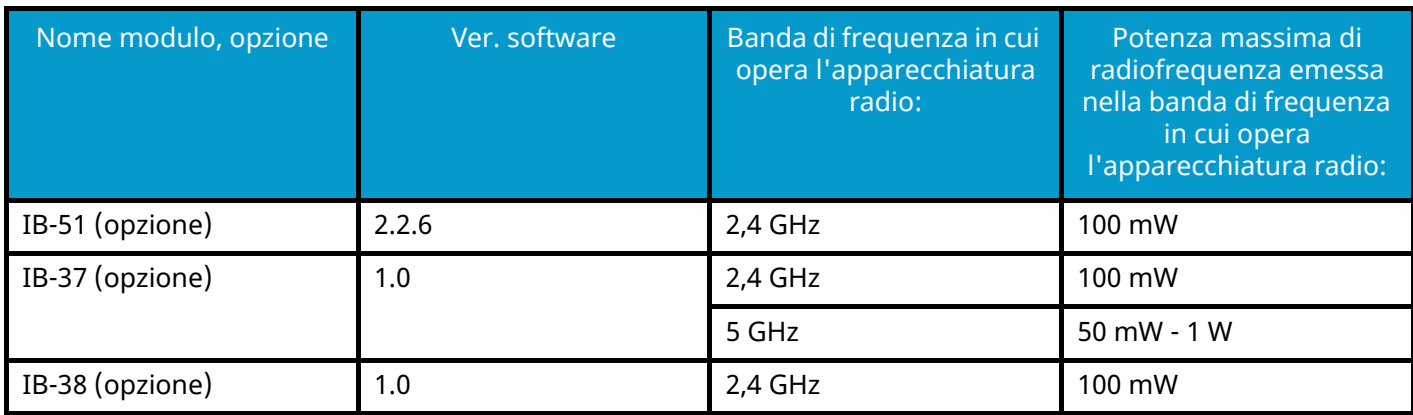

# <span id="page-25-0"></span>**Precauzioni di sicurezza durante l'uso della LAN wireless (se presente)**

La LAN wireless consente lo scambio di informazioni tra access point wireless anziché utilizzando un cavo di rete; ciò offre il vantaggio di poter stabilire liberamente una connessione WLAN in una zona in cui è possibile la trasmissione di onde radio.

Allo stesso tempo possono verificarsi i problemi sotto descritti nel caso in cui non siano configurate le impostazioni di sicurezza, in quanto le onde radio possono attraversare gli ostacoli (anche i muri) e sono raggiungibili in una determinata zona.

### **Captazione indebita del contenuto delle comunicazioni**

Un terzo con intenzioni fraudolente può monitorare intenzionalmente le onde radio e ottenere l'accesso non autorizzato ai seguenti contenuti delle comunicazioni.

- Informazioni personali, tra cui dati identificativi, password e numeri di carte di credito
- Contenuto di messaggi e-mail

### **Intrusione illecita**

Un terzo con intenzioni fraudolente può ottenere l'accesso non autorizzato a reti personali o aziendale e condurre le seguenti azioni illecite.

- Estrazione di dati personali e riservati (fuga di informazioni)
- Accesso alle comunicazioni per sostituirsi a una determinata persona e distribuire informazioni non autorizzate (spoofing)
- Modifica e ritrasmissione di comunicazioni intercettate (falsificazione)
- Trasmissione di virus informatici e danneggiamento di dati e sistemi (distruzione)

Le schede LAN wireless e gli access point wireless prevedono meccanismi integrati di sicurezza in grado di risolvere tali problemi e ridurre la possibilità che si verifichino configurando le impostazioni di protezione dei prodotti LAN wireless durante l'uso del prodotto.

Si raccomanda ai clienti di adottare un atteggiamento responsabile e critico durante la configurazione delle impostazioni di protezione, per essere certi di comprendere appieno i problemi che possono presentarsi in caso di uso del prodotto senza la configurazione delle impostazioni di protezione.

# <span id="page-26-0"></span>**Limitazioni all'utilizzo di questo prodotto (se presente)**

- Le onde radio trasmesse da questo prodotto possono influire sui dispositivi medici. Quando questo prodotto viene utilizzato in un istituto medico o in prossimità di strumentazione medica, tale uso deve avvenire in conformità alle istruzioni e precauzioni stabilite dall'amministratore dell'istituto o previste per la strumentazione medica.
- Le onde radio trasmesse da questo prodotto possono influire su dispositivi di controllo automatico quali porte automatiche e allarmi antincendio. Quando questo prodotto viene utilizzato nei pressi di apparecchiature di controllo automatiche, tale uso deve avvenire in conformità alle istruzioni e precauzioni previste per le apparecchiature stesse.
- Se questo prodotto viene utilizzato in dispositivi direttamente correlati ad aspetti di servizio, ad esempio in aeromobili, treni, natanti o autoveicoli, ovvero in applicazioni che devono soddisfare elevati requisiti in termini di affidabilità e sicurezza o che necessitano di particolare precisione, anche nell'ambito della prevenzione di incidenti e atti criminosi, tale uso deve avvenire in considerazione delle caratteristiche di sicurezza dell'intero sistema, ivi inclusa l'adozione di caratteristiche a prova di guasto e di ridondanza al fine di preservare l'affidabilità e la sicurezza dell'intero sistema. Questo prodotto non è destinato all'uso in applicazioni che necessitano di un'elevata affidabilità e sicurezza, tra cui strumentazione aerospaziale, sistemi di comunicazione, apparecchiature di controllo di centrali nucleari e dispositivi medici, per cui la decisione relativa all'uso del prodotto in tali circostanze deve essere presa a seguito di esaustivo esame.

# <span id="page-27-0"></span>**Informazioni legali e avvertenze sulla sicurezza**

È vietata la riproduzione (copia) non autorizzata, anche parziale, del presente documento, fatte salve le deroghe previste dalla normativa sul diritto d'autore.

## **Nomi commerciali**

- PRESCRIBE e ECOSY sono marchi registrati depositati di Kyocera Corporation.
- KPDL è un marchio registrato di Kyocera Corporation.
- Active Directory, Azure, Microsoft, Microsoft 365, Microsoft Edge, Windows e Windows Server sono marchi registrati depositati o marchi registrati di Microsoft Corporation negli Stati Uniti e/o in altri Paesi.
- PCL è un marchio registrato di Hewlett-Packard Company.
- Adobe, Acrobat, PostScript e Reader sono marchi registrati depositati o marchi registrati di Adobe Inc. negli U.S.A. e/o altri Paesi.
- Ethernet è un marchio registrato depositato di Fuji Xerox Co., Ltd.
- IBM e IBM PC/AT sono marchi registrati di International Business Machines Corporation.
- AppleTalk, Bonjour, Mac e Mac OS sono marchi registrati di Apple Inc. negli U.S.A. e/o in altri Paesi.
- Tutti i font delle lingue europee installati su questo sistema sono utilizzati sotto accordo di licenza con Monotype Imaging Inc.
- Helvetica, Palatino e Times sono marchi registrati di Linotype GmbH.
- ITC Avant Garde Gothic, ITC Bookman, ITC ZapfChancery e ITC ZapfDingbats sono marchi registrati depositati di International Typeface Corporation.
- ThinPrint è un marchio registrato di Cortado AG in Germania e in altri Paesi.
- Su questo sistema sono installati i font UFST ™ MicroType  $^{\circledR}$  di Monotype Imaging Inc.
- iPad, iPhone e iPod touch sono marchi registrati di Apple Inc., negli U.S.A. e/o in altri Paesi.
- AirPrint e il logo AirPrint sono marchi registrati di Apple Inc.
- iOS è un marchio registrato o un marchio registrato depositato di Cisco negli U.S.A. e/o in altri Paesi su licenza di Apple Inc.
- Google è un marchio registrato e/o un marchio registrato depositato di Google LLC.
- Mopria ™ è un marchio registrato depositato di Mopria ™ Alliance.
- Wi-Fi, Wi-Fi Direct e Wi-Fi Protected Setup sono marchi registrati e/o marchi registrati depositati di Wi-Fi Alliance.
- RealVNC, VNC e RFB sono marchi registrati depositati di RealVNC Ltd. negli U.S.A. e in altri Paesi.

Tutti gli altri marchi e denominazioni di prodotto sono marchi registrati depositati o marchi registrati delle rispettive aziende. I simboli ™ e  $^{\circledR}$  non verranno indicati nel testo principale.

## **Monotype Imaging License Agreement**

- 1 Software shall mean the digitally encoded, machine readable, scalable outline data as encoded in a special format as well as the UFST Software.
- 2 You agree to accept a non-exclusive license to use the Software to reproduce and display weights, styles and versions of letters, numerals, characters and symbols (Typefaces) solely for your own customary business or personal purposes at the address stated on the registration card you return to Monotype Imaging. Under the terms of this License Agreement, you have the right to use the Fonts on up to three printers. If you need to have access to the fonts on more than three printers, you need to acquire a multiuser license agreement which can be obtained from Monotype Imaging. Monotype Imaging retains all rights, title and interest to the Software and Typefaces and no rights are granted to you other than a License to use the Software on the terms expressly set forth in this Agreement.
- 3 To protect proprietary rights of Monotype Imaging, you agree to maintain the Software and other proprietary information concerning the Typefaces in strict confidence and to establish reasonable procedures regulating access to and use of the Software and Typefaces.
- 4 You agree not to duplicate or copy the Software or Typefaces, except that you may make one backup copy. You agree that any such copy shall contain the same proprietary notices as those appearing on the original.
- 5 This License shall continue until the last use of the Software and Typefaces, unless sooner terminated. This License may be terminated by Monotype Imaging if you fail to comply with the terms of this License and such failure is not remedied within thirty (30) days after notice from Monotype Imaging. When this License expires or is terminated, you shall either return to Monotype Imaging or destroy all copies of the Software and Typefaces and documentation as requested.
- 6 You agree that you will not modify, alter, disassemble, decrypt, reverse engineer or decompile the Software.
- 7 Monotype Imaging warrants that for ninety (90) days after delivery, the Software will perform in accordance with Monotype Imaging-published specifications, and the diskette will be free from defects in material and workmanship. Monotype Imaging does not warrant that the Software is free from all bugs, errors and omissions.

The parties agree that all other warranties, expressed or implied, including warranties of fitness for a particular purpose and merchantability, are excluded.

8 Your exclusive remedy and the sole liability of Monotype Imaging in connection with the Software and Typefaces is repair or replacement of defective parts, upon their return to Monotype Imaging.

In no event will Monotype Imaging be liable for lost profits, lost data, or any other incidental or consequential damages, or any damages caused by abuse or misapplication of the Software and Typefaces.

- 9 Massachusetts U.S.A. law governs this Agreement.
- 10 You shall not sublicense, sell, lease, or otherwise transfer the Software and/or Typefaces without the prior written consent of Monotype Imaging.
- 11 Use, duplication or disclosure by the Government is subject to restrictions as set forth in the Rights in Technical Data and Computer Software clause at FAR 252-227-7013, subdivision (b)(3)(ii) or subparagraph (c)(1)(ii), as appropriate. Further use, duplication or disclosure is subject to restrictions applicable to restricted rights software as set forth in FAR 52.227-19 (c)(2).
- 12 You acknowledge that you have read this Agreement, understand it, and agree to be bound by its terms and conditions. Neither party shall be bound by any statement or representation not contained in this Agreement. No change in this Agreement is effective unless written and signed by properly authorized representatives of each party. By opening this diskette package, you agree to accept the terms and conditions of this Agreement.

### **OpenSSL License**

Per la licenza Open Source Software, accedere al seguente URL.

#### **Triumph-Adler**

<https://www.triumph-adler.com/ta-en-de/customer-service/download-centre> <https://www.triumph-adler.com/ta-de-de/kundendienst/download-center>

#### **UTAX**

<https://www.utax.com/en-de/hardware/office-printer-and-mfp/download-centre> <https://www.utax.com/de-de/hardware/buerodrucker-und-mfp/download-center>

# <span id="page-29-0"></span>**Funzione di controllo del risparmio energetico**

Per ridurre il consumo di energia durante l'inattività, il dispositivo è dotato di una funzione di gestione energetica che lo porta automaticamente in modalità "A riposo" una volta trascorso un periodo di tempo determinato dall'ultimo utilizzo.

**➡** [Modalità A riposo \(pagina 55\)](#page-61-2)

# <span id="page-29-1"></span>**Funzione di stampa fronte-retro automatica**

Il sistema integra, di serie, la funzione di stampa fronte-retro automatica. La stampa in fronte-retro di originali solo fronte permette di ridurre sensibilmente il consumo di carta.

#### **➡** [Fronte/retro \(pagina 158\)](#page-164-1)

La stampa in modalità fronte-retro riduce il consumo di carta e contribuisce a preservare le risorse forestali. Il modo fronte-retro contribuisce anche a ridurre i costi di acquisto della carta. Per le periferiche dotate di funzione fronte-retro, si consiglia di configurare il modo fronte-retro come impostazione predefinita.

# <span id="page-29-2"></span>**Risparmio delle risorse - Carta**

Per la tutela dell'ambiente e lo sfruttamento sostenibile delle foreste, si raccomanda di utilizzare carta riciclata oppure carta vergine certificata da iniziative di protezione ambientale o certificata Ecolabel, rispondente alle disposizioni dello standard di qualità EN 12281:2002\* o equivalente.

Questa periferica supporta anche la stampa su carta con grammatura di 64 g/m<sup>2</sup>. L'utilizzo di questi tipi di carta che contengono meno materiali grezzi può ulteriormente contribuire a una gestione sostenibile delle foreste.

\* : EN12281:2002 "Stampa e carta - Requisiti della carta per i processi di elaborazione delle immagini con toner secco".

Per informazioni sui tipi di carta consigliati, rivolgersi al rivenditore di zona o al servizio di assistenza clienti.

# <span id="page-29-3"></span>**Vantaggi ambientali della "Gestione energetica"**

Per ridurre il consumo di energia durante i periodi di inattività, questa periferica è dotata di un sistema di gestione energetica che attiva automaticamente il modo di risparmio energia quando il sistema rimane inattivo per un determinato periodo di tempo.

Il ripristino dell'attività dal modo di risparmio di energia richiede un po' più di tempo, compensato però dalla notevole riduzione del consumo di energia. Si consiglia di configurare l'attivazione del modo di risparmio energia come impostazione predefinita.

# <span id="page-30-0"></span>**Programma ENERGY STAR**

Partecipiamo al programma ENERGY STAR® e offriamo prodotti conformi agli standard ENERGY STAR.

ENERGY STAR è un programma di efficienza energetica ideato per sviluppare e promuovere l'uso di prodotti ad alta efficienza energetica al fine di prevenire il riscaldamento del globo. Acquistando i prodotti conformi alle specifiche ENERGY STAR si riducono i costi energetici e si può contribuire fattivamente a ridurre le emissioni di gas serra associate al funzionamento del prodotto.

# <span id="page-31-0"></span>**2 Installazione e configurazione della periferica**

# <span id="page-32-0"></span>**Nomi dei componenti (esterno della periferica)**

#### **P-C4063DN**

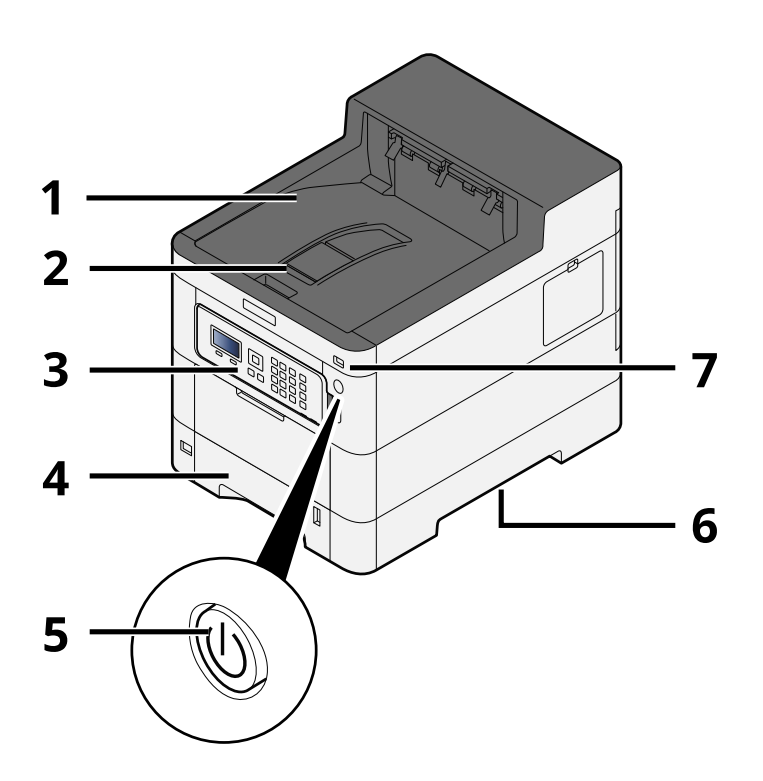

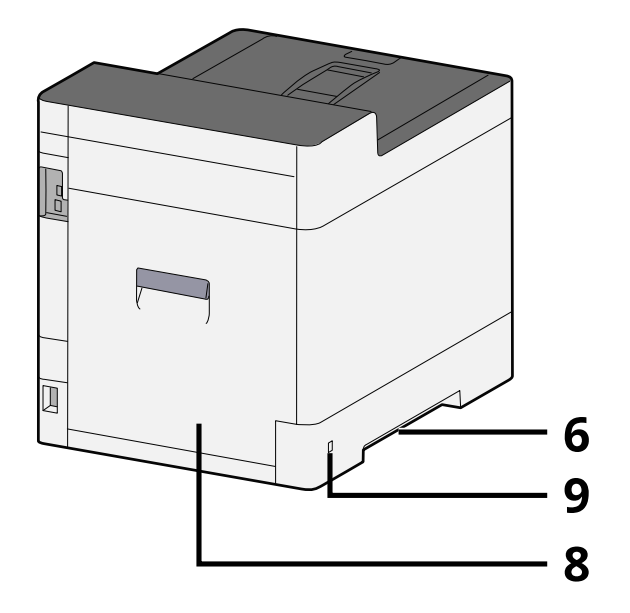

- 1 Upper tray
- 2 Eject stopper
- 3 Pannello comandi
- 4 Cassetto 1
- 5 Interruttore di alimentazione
- 6 Conveying handle
- 7 Slot memoria USB
- 8 Pannello posteriore 1
- 9 Anti-theft slot

#### **P-C3563DN**

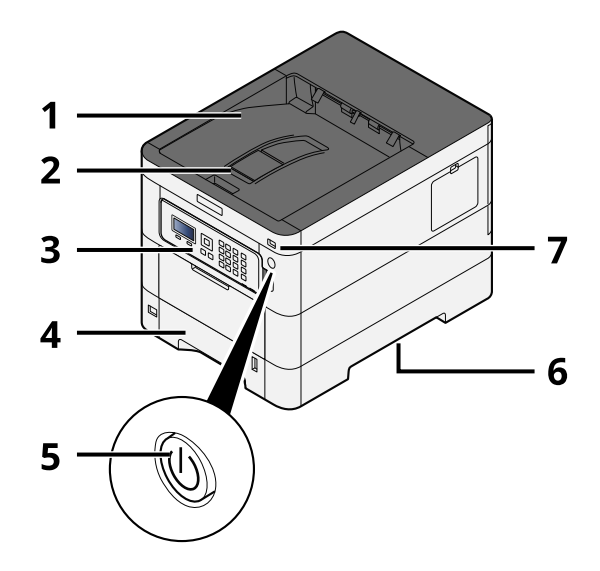

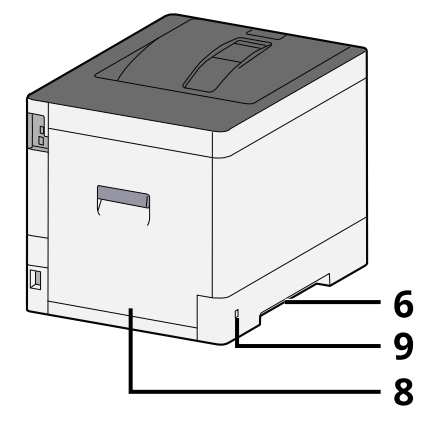

- 1 Upper tray
- 2 Eject stopper
- 3 Pannello comandi
- 4 Cassetto 1
- 5 Interruttore di alimentazione
- 6 Conveying handle
- 7 Slot memoria USB
- 8 Pannello posteriore 1
- 9 Anti-theft slot

# <span id="page-34-0"></span>**Nomi dei componenti (connettori/area interna)**

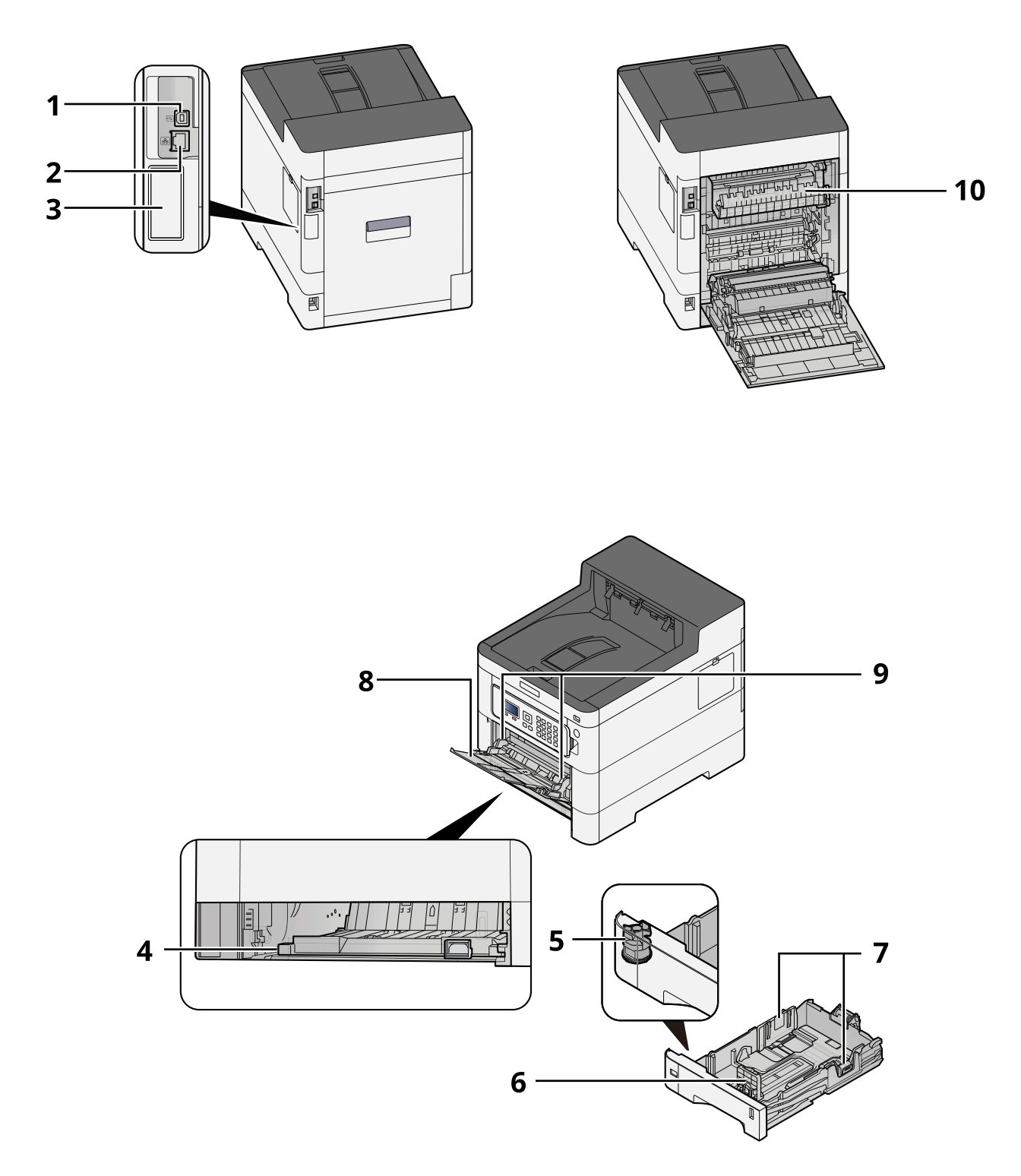

- 1 Connettore interfaccia USB
- 2 Connettore d'interfaccia di rete
- 3 Optional interface slot
- 4 Conveying cover
- 5 Selettore formato

Installazione e configurazione della periferica > Nomi dei componenti (connettori/area interna)

- 6 Guida di lunghezza carta
- 7 Guide di larghezza carta
- 8 Vassoio bypass
- 9 Paper guide
- 10 Sportello del gruppo fusore

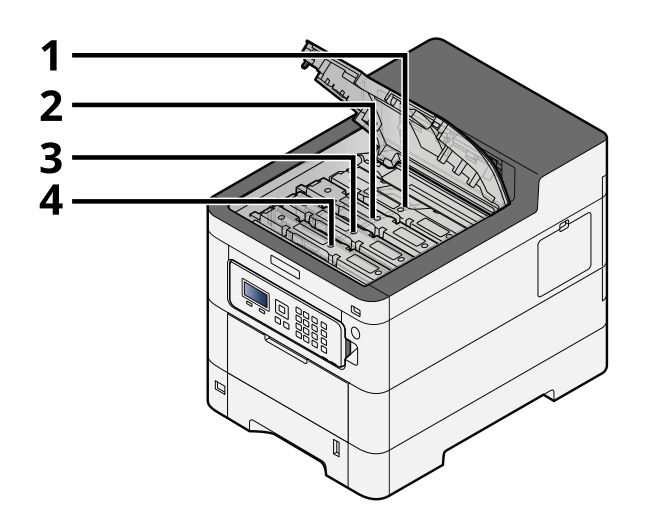

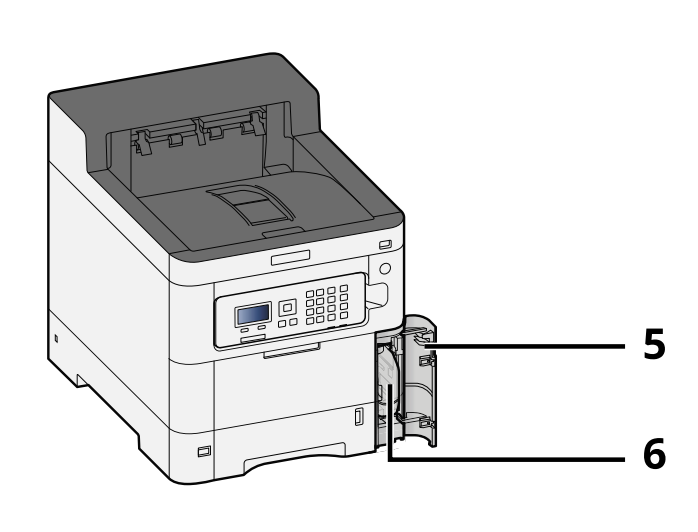

- 1 Cartuccia toner (Nero)
- 2 Cartuccia toner (Ciano)
- 3 Cartuccia toner (Magenta)
- 4 Cartuccia toner (Giallo)
- 5 Coperchio del toner di scarto
- 6 Vaschetta di recupero toner
# **Nomi dei componenti (con accessori opzionali collegati)**

**P-C4063i MFP**

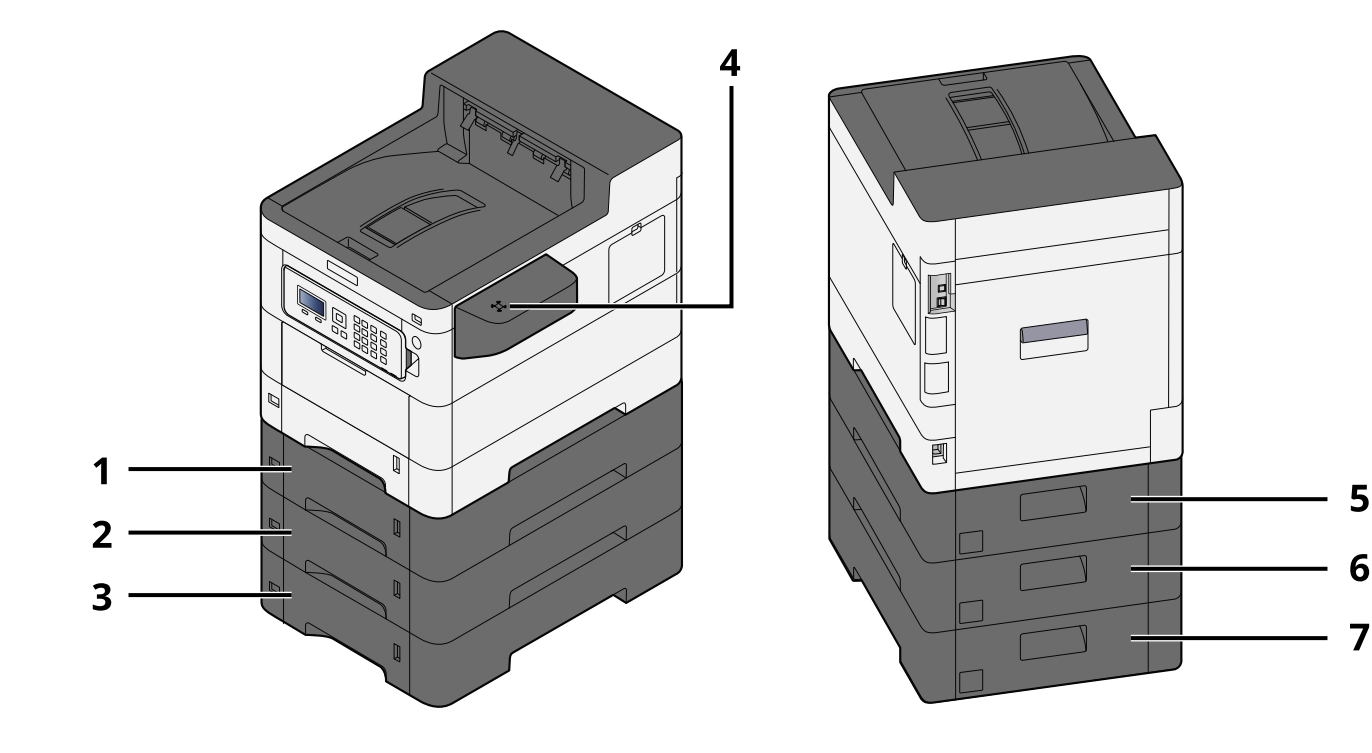

- 1 Cassetto 2
- 2 Cassetto 3
- 3 Cassetto 4
- 4 Lettore schede
- 5 Pannello posteriore 2
- 6 Pannello posteriore 3
- 7 Pannello posteriore 4

#### Installazione e configurazione della periferica > Nomi dei componenti (con accessori opzionali collegati)

#### **P-C3563DN**

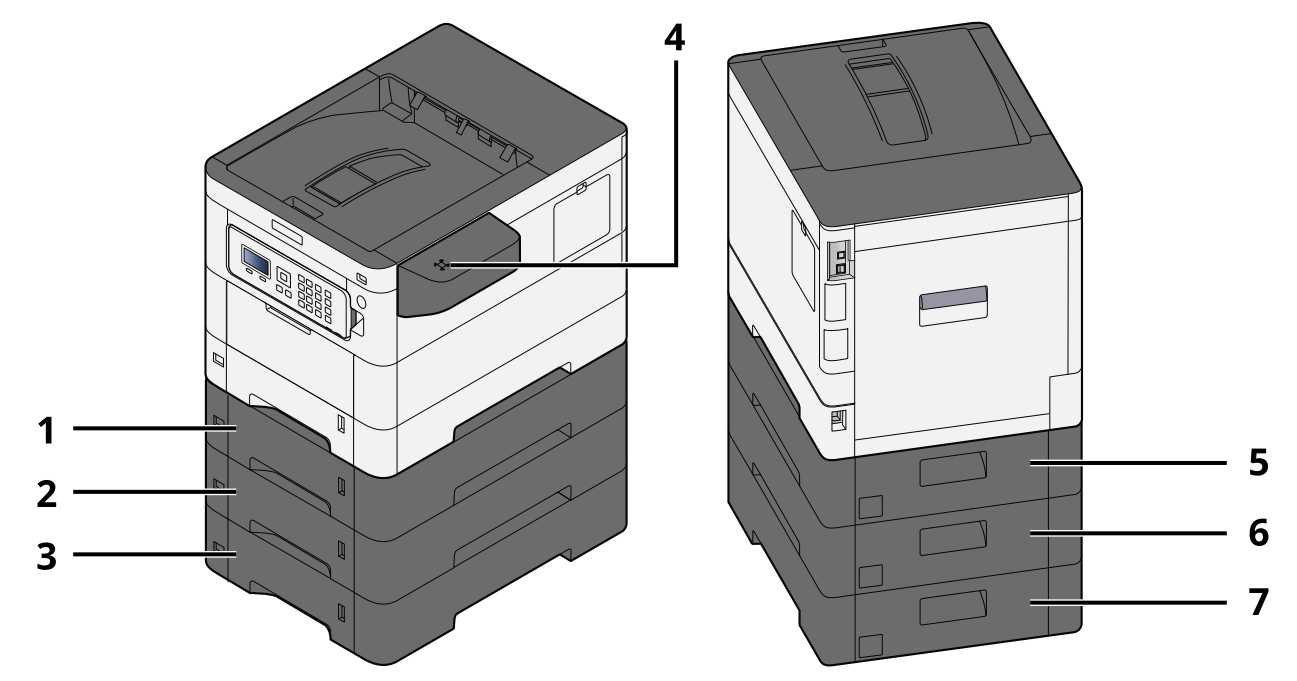

- 1 Cassetto 2
- 2 Cassetto 3
- 3 Cassetto 4
- 4 Lettore schede
- 5 Pannello posteriore 2
- 6 Pannello posteriore 3
- 7 Pannello posteriore 4

# **Collegamento della periferica e di altri dispositivi**

Preparare i cavi necessari per collegare la periferica all'ambiente d'ufficio.

### **Quando si collega la periferica al PC tramite USB**

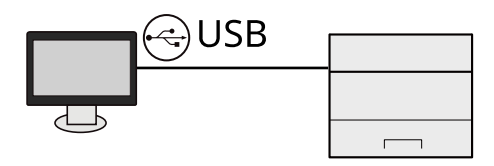

#### **Quando si collega la periferica al PC o a un tablet tramite cavo di rete, Wi-Fi o Wi-Fi Direct**

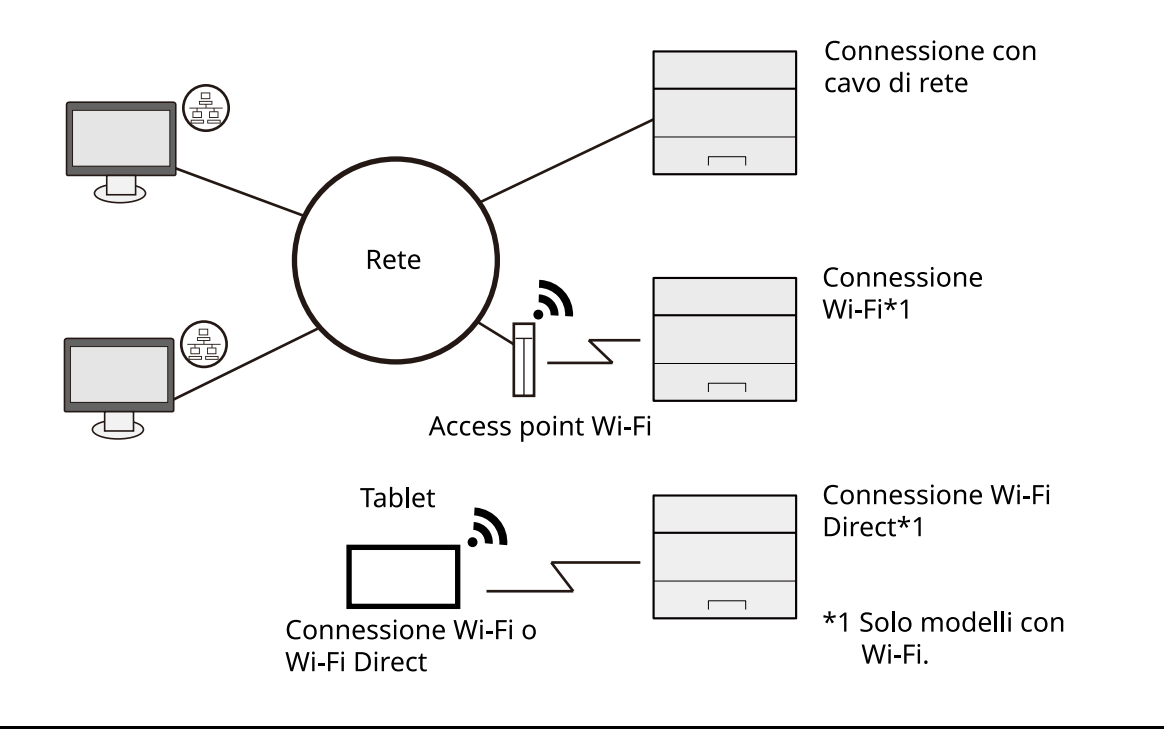

#### **NOTA**

Se si utilizza una LAN wireless, fare riferimento a quanto segue.

**➡** [Configurazione della rete wireless \(pagina 47\)](#page-53-0)

#### **Cavi che si possono utilizzare**

#### **Quando si utilizza un cavo di rete per collegare la periferica**

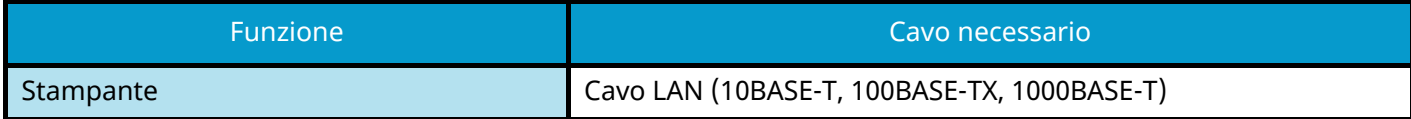

#### **Quando si utilizza un cavo USB per collegare la periferica**

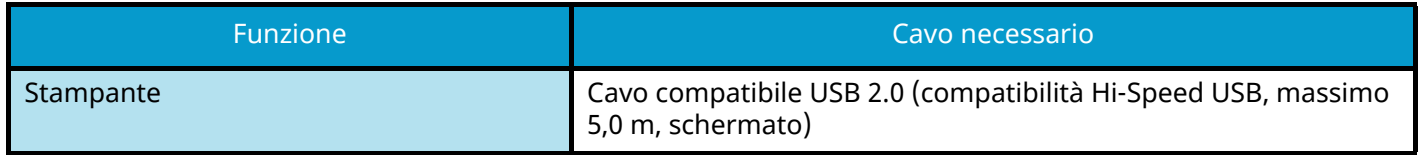

#### **IMPORTANTE**  $\checkmark$

L'utilizzo di un cavo diverso da un cavo USB 2.0 compatibile può causare un guasto.

# **Collegamento dei cavi**

## **Collegamento del cavo di rete**

#### **IMPORTANTE**

Se la periferica è accesa, spegnerla tramite l'interruttore.

**➡** [Spegnimento \(pagina 36\)](#page-42-0)

#### **1 Collegare il cavo alla periferica.**

**1** Collegare il cavo di rete al connettore d'interfaccia di rete.

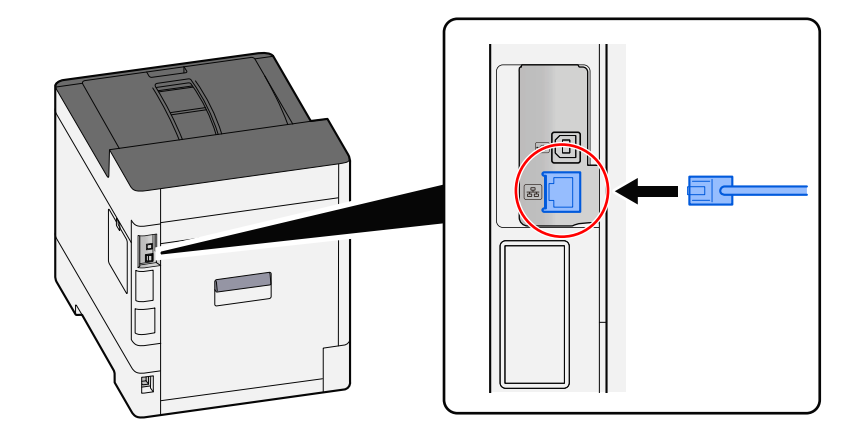

- **2** Collegare l'altra estremità del cavo all'hub.
- **2 Accendere la periferica e configurare la rete.**
	- **➡** [Configurazione della rete \(pagina 45\)](#page-51-0)

### **Collegamento del cavo USB**

#### **IMPORTANTE**  $\bigcirc$

Se la periferica è accesa, spegnerla tramite l'interruttore.

**➡** [Spegnimento \(pagina 36\)](#page-42-0)

#### **1 Collegare il cavo alla periferica.**

**1** Collegare il cavo USB al relativo connettore d'interfaccia.

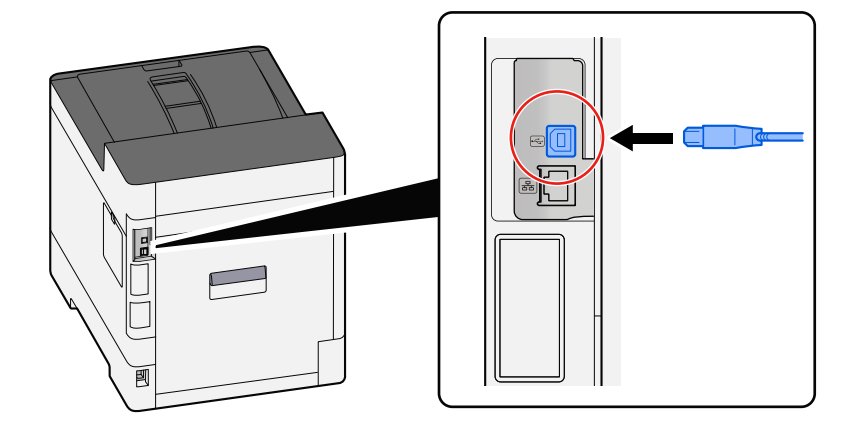

**2** Collegare l'altra estremità del cavo al PC.

#### **2 Accendere la periferica.**

### **Collegamento del cavo di alimentazione**

#### **1 Collegare il cavo alla periferica.**

Collegare un'estremità del cavo di alimentazione fornito alla periferica e l'altra alla presa di corrente.

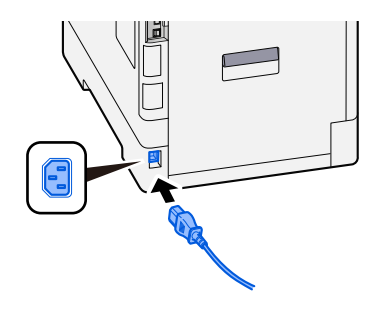

#### **IMPORTANTE**

Utilizzare unicamente il cavo di alimentazione fornito con il sistema.

# **Accensione e spegnimento**

## **Accensione**

**1 Accendere il sistema con l'interruttore.**

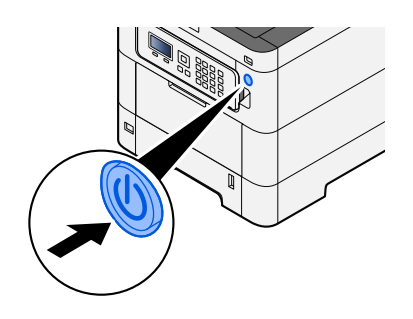

#### **IMPORTANTE**

Quando si spegne il sistema, non riaccenderlo immediatamente. Attendere almeno 5 secondi prima di riaccenderlo.

### <span id="page-42-0"></span>**Spegnimento**

#### **1 Spegnere l'interruttore.**

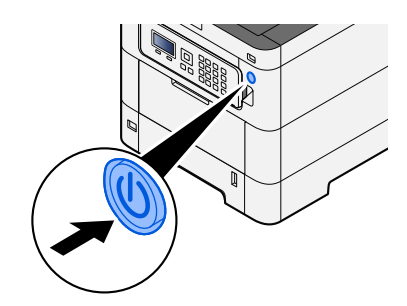

Viene visualizzato il messaggio di conferma di spegnimento dell'interruttore.

La procedura di spegnimento viene completata in circa 3 minuti.

# **ATTENZIONE**

In caso di inutilizzo del sistema per un periodo prolungato (ad esempio di notte), spegnere l'interruttore. In caso di periodi di inattività più lunghi (ad esempio durante le vacanze), scollegare anche la spina di alimentazione del sistema dalla presa di corrente per maggiore sicurezza.

#### **IMPORTANTE**

• Rimuovere la carta dai cassetti e riporla in una confezione sigillata per proteggerla dall'umidità.

# **Utilizzo del pannello comandi**

## **Tasti del pannello comandi**

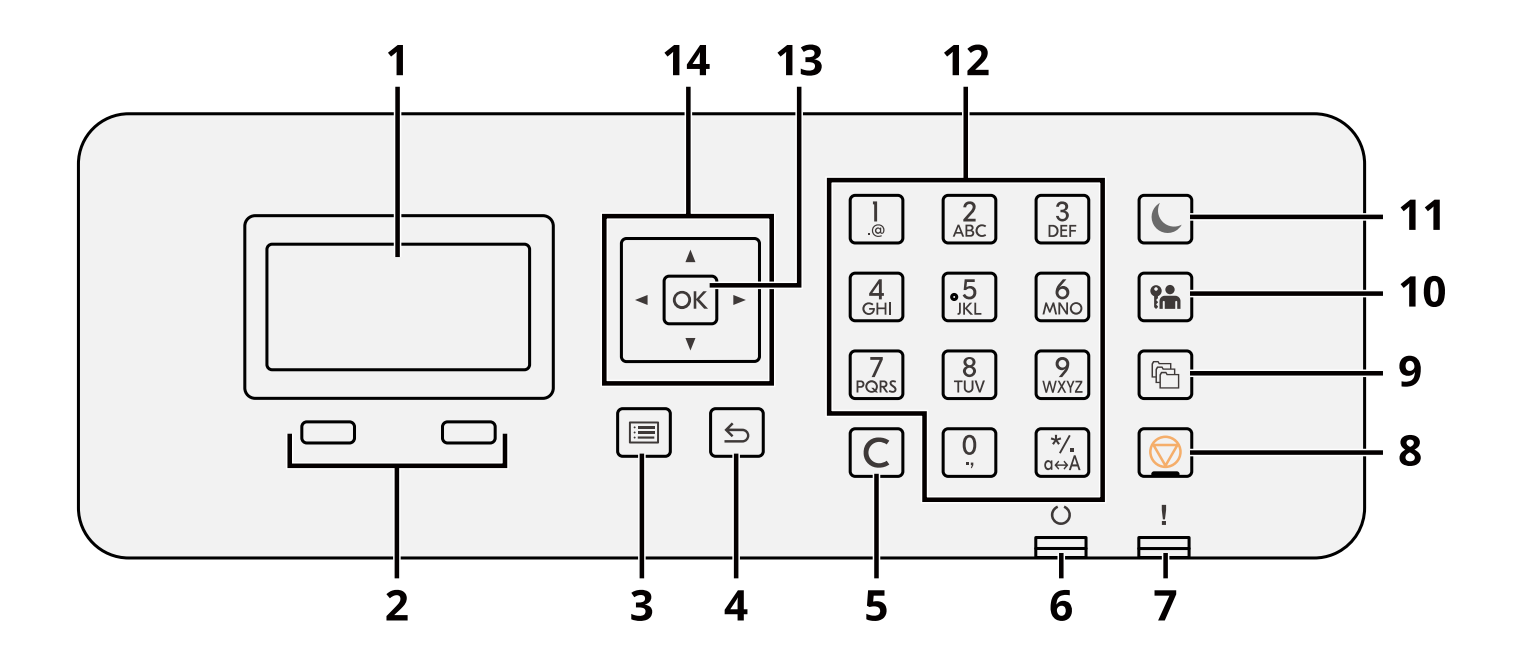

1 Pannello LCD

Visualizzare le voci delle impostazioni o il messaggio di errore.

2 Tasto di selezione

Selezionare il menu visualizzato nel pannello LCD.

3 Tasto [Menu]

Visualizzare la schermata del menu.

4 Tasto [Indietro]

Tornare alla schermata precedente.

5 Tasto [Annulla]

Eliminare il valore della lettera immessa.

6 Indicatore [Pronto]

Si illumina quando è possibile stampare. Lampeggia durante l'elaborazione della stampa o quando si è verificato un errore.

7 Indicatore [Attenzione]

Si accende o lampeggia quando si è verificato un errore che ha comportato l'interruzione del lavoro.

8 Tasto [Cancella]

Annullare o sospendere il lavoro attivo.

9 Tasto [Casella documenti]

Visualizzare la schermata Casella documenti.

#### 10 Tasto [Disconnetti]

Concludere l'attività (eseguire il logout) di ogni utente.

11 Tasto [Risparmio Energetico] / Spia [Risparmio Energetico]

Porta il sistema in Modo a riposo. Ripristina l'operatività del sistema dal Modo a riposo se quest'ultimo è attivo. La spia si accende in Modo a riposo.

12 Tasto numerico

Immettere un numero o un simbolo.

13 Tasto [OK]

Confermare la funzione o il menu inserito, oppure il valore numerico.

#### 14  $[\blacktriangle] [\blacktriangledown] [\blacktriangle] [\blacktriangleright]$

Aumentare/diminuire il valore numerico sul pannello LCD o selezionare il menu. Spostare inoltre il cursore quando si immette una lettera.

## **Regolazione dell'angolazione del pannello comandi**

È possibile regolare l'angolazione del pannello comandi.

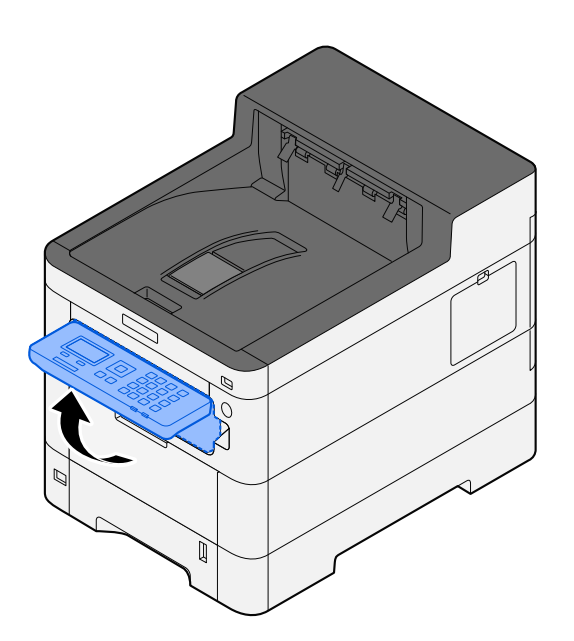

## **Utilizzo del pannello comandi**

Qui viene illustrato l'utilizzo del pannello comandi con l'esempio del menu delle impostazioni.

Premere il tasto [Menu] per visualizzare il menu delle impostazioni.

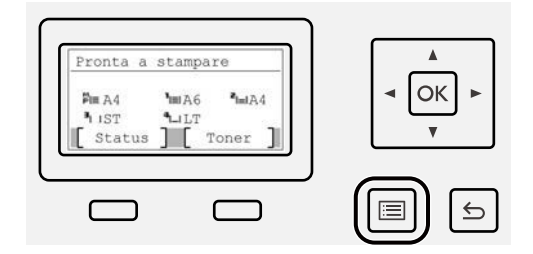

Mostra la direzione dei tasti freccia che è possibile utilizzare nella schermata visualizzata.

Premendo il tasto  $[\triangle]$  o  $[\nabla]$ , la voce selezionata si sposta di una riga.

Premendo il tasto  $[\blacktriangle]$  o  $[\blacktriangleright]$ , la voce selezionata passa agli incrementi di pagina.

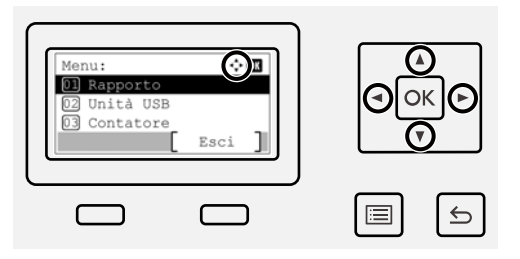

Quando appare [OK], premere il tasto [OK] per confermare la selezione. Premere il tasto [Indietro] per tornare al livello precedente nel menu.

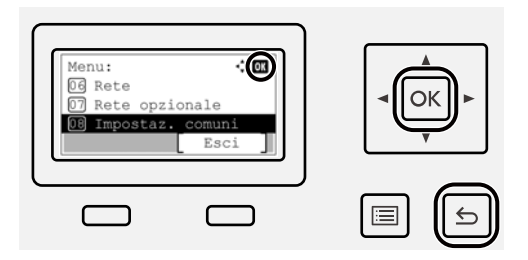

Il simbolo \* è visualizzato nella parte iniziale della voce selezionata.

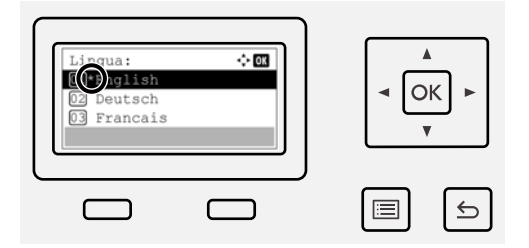

Quando è visualizzato [Fine], selezionando [Fine] si torna alla schermata normale del menu delle impostazioni.

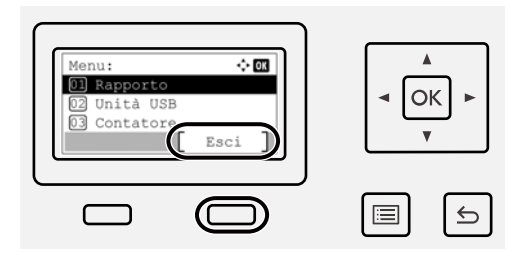

## **Schermata Guida**

Se si riscontrano delle difficoltà nell'utilizzo del sistema, si può utilizzare il pannello a sfioramento per ottenere informazioni.

Quando è visualizzata la [Guida], selezionare [Guida] per visualizzare la schermata Guida. La schermata Guida mostra il funzionamento del sistema.

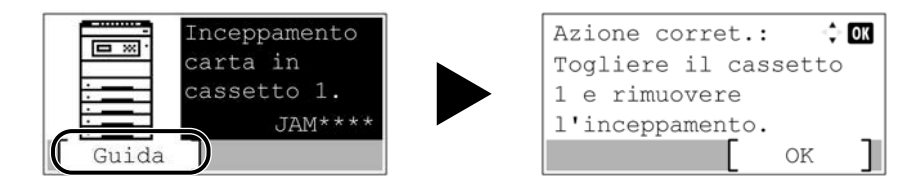

# **Login/Logout**

## **Login**

#### **1 Immettere nome utente e password di login per accedere.**

Se durante l'utilizzo del sistema viene visualizzata la schermata di login, selezionare un [Nome uten.login] e premere il tasto [OK].

- 1 Se il metodo di autenticazione è impostato su [Autentic. rete], viene visualizzato il [Menu]. Selezionando [Menu], [Tipo di login] consente di selezionare [Autentic. locale] o [Autentic. rete] come destinazione di autenticazione. Selezionando [Menu], [Dominio] consente di selezionare un dominio registrato.
- 2 Immettere il nome utente di login.

#### **NOTA**

Se non si conosce il nome utente di accesso, contattare l'amministratore.

- 3 Immettere la password di login.
	- **■** Metodo di immissione dei caratteri (pagina 1)

### **A** NOTA

Se non si conosce la password di accesso, contattare l'amministratore.

4 Selezionare [Login PIN] o [Login scheda ID] come metodo di accesso.

**➡** [Autenticazione utente e Accounting \(Accesso utenti, Job Accounting\) \(pagina 243\)](#page-249-0)

### **2 Selezionare [Login].**

### **Logout**

#### **1 Selezionare il tasto [Disconnetti].**

Compare nuovamente la schermata di inserimento di nome utente e password di accesso.

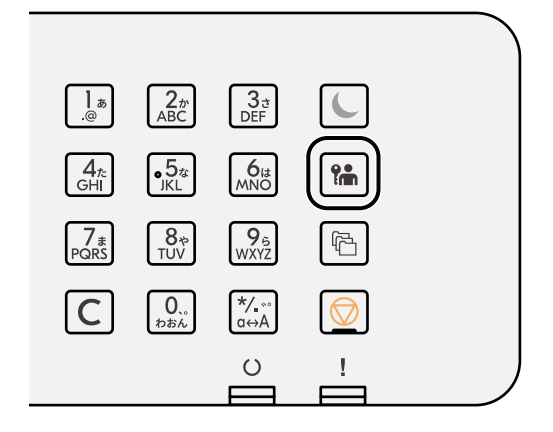

### **Q** NOTA

Gli utenti vengono automaticamente scollegati nei seguenti casi:

- Quando la periferica commuta in modalità A riposo.
- Quando viene attivata la funzione di reset automatico pannello.

# **Impostazioni predefinite della periferica**

Si possono modificare le impostazioni predefinite della periferica nel Menu Sistema. Prima di utilizzare la periferica si devono preventivamente configurare alcuni parametri come data e ora, configurazione di rete e le funzioni di risparmio energia.

#### **NOTA**  $\mathbb{Q}$

Per le impostazioni configurabili nel Menu Sistema, vedere quanto segue:

**➡** [Menu Sistema \(pagina 173\)](#page-179-0)

### **Impostazione di data e ora**

Attenersi alla seguente procedura per impostare la data e l'ora locali. Quando si invia un messaggio e-mail utilizzando la funzione di trasmissione, la data e l'ora impostate verranno riportate nell'intestazione del messaggio. Specificare la data, l'ora e il fuso orario del luogo di installazione del sistema.

#### **NOTA**  $\mathbb{Q}$

- Per apportare modifiche dopo la configurazione iniziale, fare riferimento a quanto segue:
	- **➡** [Impost data \(pagina 221\)](#page-227-0)
- L'ora esatta può essere impostata periodicamente acquisendola dal time server della rete.
	- **➡ Embedded Web Server RX User Guide**

#### **1 Visualizzare la schermata.**

```
Tasto [Menu] > Tasto [\triangle][\blacktriangledown] > [Impostaz. comuni] > Tasto [OK] > Tasto [\triangle][\blacktriangledown] > [Impost data] > Tasto
[OK]
```
#### **2 Configurare le impostazioni.**

Selezionare [Data] > [Ora] > [Formato data] > [Fuso orario]

#### **[Data]**

Impostare la data del Paese in cui viene utilizzato il sistema. Valore: Anno (2000-2035), Mese (1-12), Giorno (1-31)

#### **[Ora]**

Impostare l'ora del Paese in cui viene utilizzato il sistema. Valore: Ore (0-23), Minuti (0-59), Secondi (0-59)

#### **[Formato data]**

Selezionare il formato di visualizzazione della data. L'anno viene visualizzato nel formato occidentale. Valore: [MM/GG/AAAA], [GG/MM/AAAA], [AAAA/MM/GG]

#### **[Fuso orario]**

Impostare il fuso orario. Selezionare dall'elenco la località più vicina. Se si seleziona un paese che utilizza l'ora legale, configurare le impostazioni per l'ora legale.

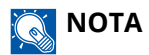

Utilizzare il tasto  $[\triangle]$  o  $[\nabla]$  per l'immissione dei numeri.

Quando si selezionano i tasti  $[\blacktriangle]$  o  $[\blacktriangleright]$ , la posizione di inserimento si sposta a sinistra o a destra e viene evidenziata.

### <span id="page-51-0"></span>**Configurazione della rete**

#### **Configurazione della rete cablata**

La periferica è dotata d'interfaccia di rete compatibile con i protocolli di rete TCP/IP (IPv4), TCP/IP (IPv6), NetBEUI e IPSec. Tale interfaccia abilita la stampa in rete in Windows, Mac, UNIX e altre piattaforme. I metodi di configurazione sono i seguenti:

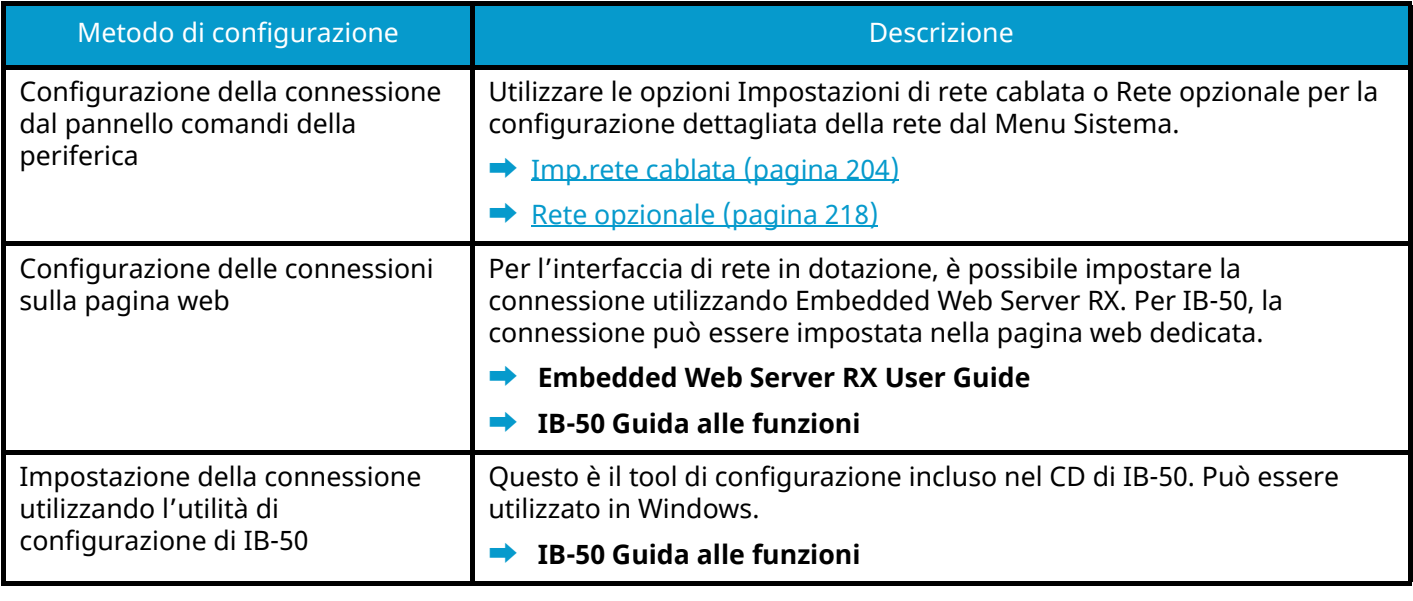

### **NOTA**

Quando si desidera passare a un'interfaccia di rete diversa da quella cablata (predefinita) dopo l'installazione di un Kit d'interfaccia di rete opzionale (IB-50) e un Kit d'interfaccia di rete wireless opzionale (IB-37/IB-38/IB-51), selezionare l'impostazione desiderata in [Rete primaria].

**➡** [Rete primaria \(pagina 215\)](#page-221-0)

Per la configurazione di altri protocolli di rete, vedere quanto segue:

**➡** [Rete \(pagina 196\)](#page-202-0)

#### **Impostazioni TCP/IP (IPv4)**

#### **NOTA**  $\Omega$

Se viene visualizzata la schermata di autenticazione dell'utente, effettuare l'accesso con un utente che dispone dell'autorizzazione di configurare questa impostazione. Se non si conoscono il nome utente o la password di accesso, contattare l'amministratore.

#### **1 Visualizzare la schermata.**

Tasto [Menu] > Tasto  $[\triangle] [\blacktriangledown]$  > [Rete] > Tasto [OK] > Tasto  $[\triangle] [\blacktriangledown]$  > [Imp.rete cablata] > Tasto [OK] > Tasto  $[\triangle] [\blacktriangledown]$  > [Config. TCP/IP] > Tasto [OK] > Tasto  $[\triangle] [\blacktriangledown]$  > [Impostaz. IPv4] > Tasto [OK]

#### **2 Configurare le impostazioni.**

- Quando si utilizza il server DHCP
	- [DHCP]: Configurare le impostazioni
- Quando si configura l'indirizzo IP statico
	- [DHCP]: [Off]
	- [Auto-IP]: [Off]
	- [Indirizzo IP]: Inserire l'indirizzo.
	- [Subnet mask]: Immettere la subnet mask in forma decimale (da 0 a 255).
	- [Gateway default]: Inserire l'indirizzo.
- Quando si utilizza Auto-IP

In Indirizzo IP immettere "0.0.0.0".

• Quando si utilizza il server DNS

Nei seguenti casi, impostare l'indirizzo IP del server DNS (Domain Name System).

- Quando si utilizza il nome host con l'opzione [DHCP] impostata su [Off].
- Quando si utilizza il server DNS con indirizzo IP non assegnato automaticamente mediante protocollo DHCP.

Selezionare [Automatico(DHCP)] o [Manuale]. Se è stato selezionato [Manuale], immettere [Server princip.] e [Server second.].

#### **IMPORTANTE**

Dopo aver modificato le impostazioni, riavviare la rete da Menu Sistema, oppure spegnere e riaccendere la periferica.

#### **➡** [Riavvia la rete \(pagina 216\)](#page-222-0)

#### **NOTA**

Per configurare questo parametro occorre preventivamente richiedere l'indirizzo IP all'amministratore della rete.

#### <span id="page-53-0"></span>**Configurazione della rete wireless**

Se sulla periferica è installato il Kit d'interfaccia di rete wireless opzionale (IB-37, IB-38 o IB-51) e sono configurate le impostazioni di connessione corrette, è possibile stampare in un ambiente di rete wireless (rete wireless).

- **➡** [IB-37/IB-38 <Wireless network interface \(USB: 5GHz/2.4GHz\)> \(pagina 378\)](#page-384-1)
- **➡** [IB-51 <Wireless network interface \(KUIO: 2.4GHz\)> \(pagina 378\)](#page-384-0)

I metodi di configurazione sono i seguenti:

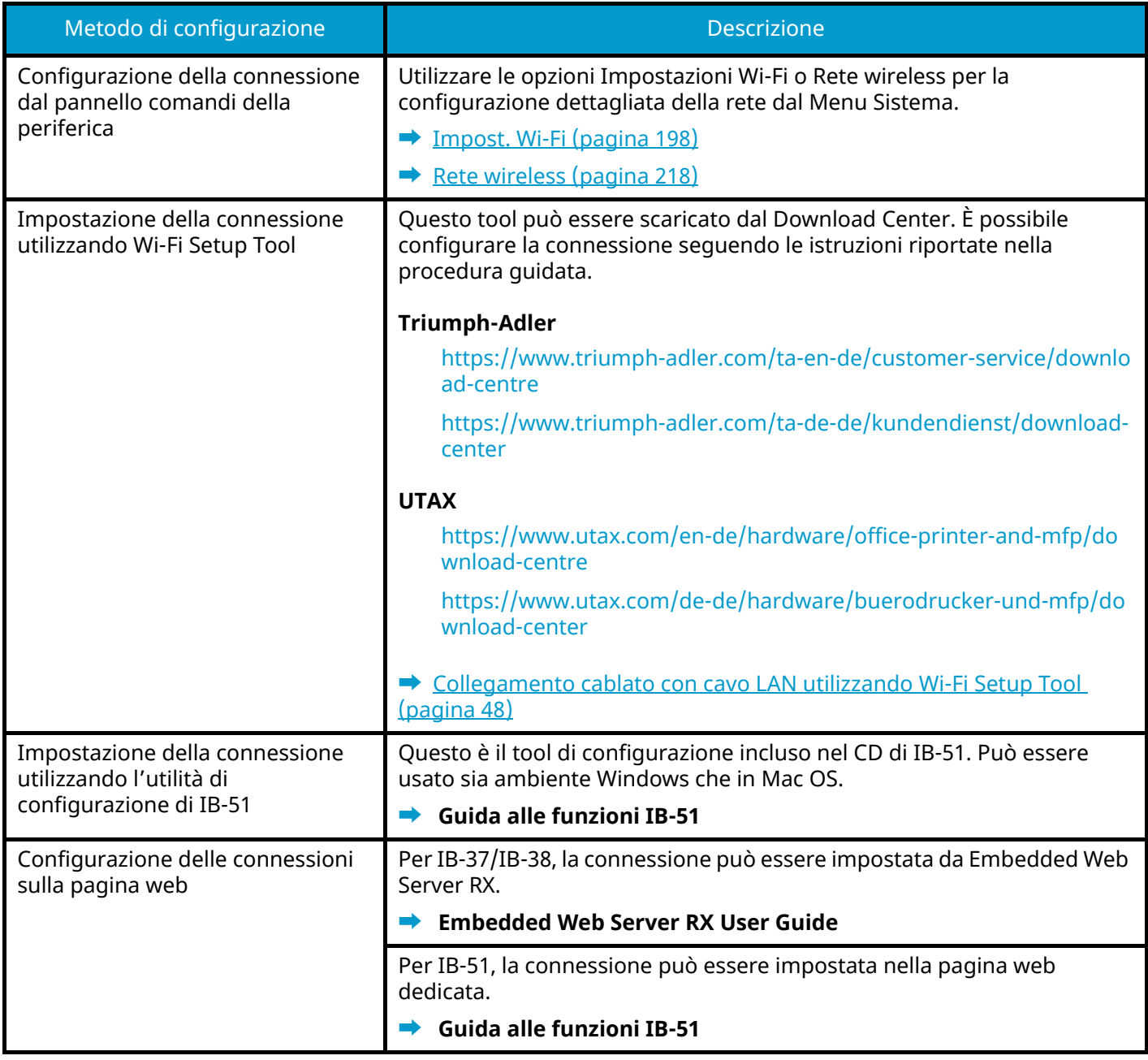

### **A** NOTA

Quando si desidera passare a un'interfaccia di rete diversa da quella cablata (predefinita) dopo l'installazione di un Kit d'interfaccia di rete opzionale (IB-50) e un Kit d'interfaccia di rete wireless opzionale (IB-37/IB-38/IB-51), selezionare l'impostazione desiderata in [Rete primaria].

**■** [Rete primaria \(pagina 215\)](#page-221-0)

#### <span id="page-54-0"></span>**Collegamento cablato con cavo LAN utilizzando Wi-Fi Setup Tool**

Per inviare alla periferica le impostazioni Wi-Fi configurate in Wi-Fi Setup Tool, collegare il computer o il dispositivo mobile al sistema in locale. Per utilizzare un cavo LAN direttamente collegato alla periferica, l'indirizzo locale di collegamento Auto-IP verrà assegnato alla periferica e al computer. La periferica applica Auto-IP come impostazione predefinita.

#### **A** NOTA

Configurare le impostazioni nel pannello comandi se il computer supporta WPS.

- **➡** [Impost. Wi-Fi \(pagina 198\)](#page-204-0)
- **■** [Rete wireless \(pagina 218\)](#page-224-1)

#### **1 Collegare la periferica a un computer.**

- **1** Collegare la periferica a un computer mediante cavo LAN quando la periferica è accesa.
- **2** Accendere il PC.

Gli indirizzi IP (indirizzi locali di collegamento) della periferica e del computer vengono generati automaticamente.

#### **2 Avviare lo strumento Wi-Fi Setup Tool.**

- **1** Avviare il browser web.
- **2** Immettere "URL" nella barra degli indirizzi del browser.

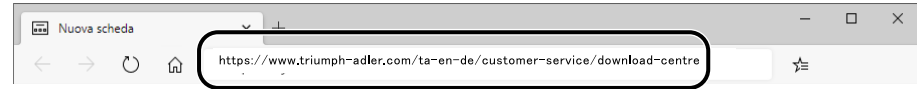

#### **Triumph-Adler**

<https://www.triumph-adler.com/ta-en-de/customer-service/download-centre> <https://www.triumph-adler.com/ta-de-de/kundendienst/download-center>

#### **UTAX**

<https://www.utax.com/en-de/hardware/office-printer-and-mfp/download-centre> <https://www.utax.com/de-de/hardware/buerodrucker-und-mfp/download-center>

#### **3** Immettere e ricercare il nome del prodotto, quindi selezionarlo dall'elenco dei risultati.

**4** Fare doppio clic sul programma di installazione scaricato per avviarlo.

#### **NOTA**  $\widehat{\mathbb{Q}}$

- L'installazione in ambiente Windows deve essere eseguita da un utente con privilegi di amministratore.
- Se si apre la finestra di gestione account utente, fare clic su [Sì] (Consenti).

#### **3 Configurare le impostazioni.**

- **1** [Non utilizzare la configurazione automatica] > [Avanti] > [Avanti]
- **2** [Utilizzare il cavo LAN] > [Avanti] > [Avanti]
- **3** [Configurazione semplice] > [Avanti]

Viene eseguito il rilevamento della periferica.

### **NOTA**

- Con Wi-Fi Setup Tool è possibile ricercare una sola periferica alla volta. La ricerca della periferica può richiedere del tempo.
- In caso di mancato rilevamento della periferica, selezionare [Configurazione avanzata] > [Avanti]. Selezionare [Rapido] o [Personalizzato] come metodo di rilevamento dispositivi e specificare l'indirizzo IP o il nome host per effettuare la ricerca della periferica.
- **4** Selezionare la periferica > [Avanti]
- **5** Selezionare [Utilizza le impostazioni del dispositivo] in [Modo di autenticazione], quindi immettere il nome utente e la password di login dell'amministratore.
- **6** Configurare le impostazioni di comunicazione > [Avanti]
- **7** Modificare le impostazioni dell'access point secondo necessità > [Avanti]

La rete viene configurata.

#### **Connessione LAN wireless mediante Wi-Fi Direct utilizzando Wi-Fi Setup Tool**

Per inviare alla periferica le impostazioni Wi-Fi configurate in Wi-Fi Setup Tool, collegare il computer o il dispositivo mobile al sistema in locale.

Per utilizzare Wi-Fi Direct, verificare che sia attivato (Wi-Fi Direct è impostato su [On]) e riavviare la rete dal pannello comandi prima di collegare il computer alla periferica con Wi-Fi Direct.

#### **A** NOTA

Configurare le impostazioni nel pannello comandi se il computer supporta WPS.

- **➡** [Impost. Wi-Fi \(pagina 198\)](#page-204-0)
- **■** [Rete wireless \(pagina 218\)](#page-224-1)

#### **1 Visualizzare la schermata.**

Tasto [Menu] > Tasto  $[\triangle] [\blacktriangledown]$  > [Rete] > Tasto [OK] > Tasto  $[\triangle] [\blacktriangledown]$  > [Imp.Wi-Fi Direct] > Tasto [OK] > Tasto  $[\triangle] [\blacktriangledown]$  > [Wi-Fi Direct] > Tasto [OK]

#### **2 Configurare le impostazioni.**

Tasto  $[\triangle] [\nabla]$  >  $[On]$  > Tasto  $[OK]$ 

#### **3 Riavviare la rete.**

Tasto [Menu] > Tasto  $[\triangle] [\blacktriangledown]$  > [Rete] > Tasto [OK] > Tasto  $[\triangle] [\blacktriangledown]$  > [Riavvia la rete] > Tasto [OK] > [Sì]

#### **4 Collegare alla periferica un computer o un dispositivo mobile.**

**➡** [Impostazione di Wi-Fi Direct \(pagina 52\)](#page-58-0)

#### **5 Avviare lo strumento Wi-Fi Setup Tool.**

- **1** Avviare il browser web.
- **2** Immettere "URL" nella barra degli indirizzi del browser.

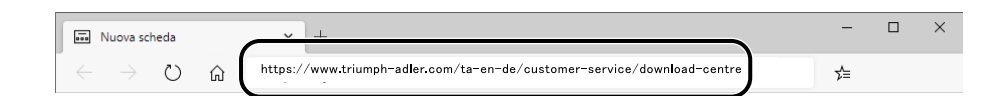

#### **Triumph-Adler**

<https://www.triumph-adler.com/ta-en-de/customer-service/download-centre> <https://www.triumph-adler.com/ta-de-de/kundendienst/download-center>

#### **UTAX**

<https://www.utax.com/en-de/hardware/office-printer-and-mfp/download-centre> <https://www.utax.com/de-de/hardware/buerodrucker-und-mfp/download-center> Segui le indicazioni sullo schermo per scaricare lo strumento di configurazione Wi-Fi.

#### **Configurare le impostazioni.**

- [Non utilizzare la configurazione automatica] > [Avanti] > [Avanti]
- [Wi-Fi Direct] > [Avanti] > [Avanti]
- [Configurazione avanzata] > [Avanti]

Selezionare [Rapido] o [Personalizzato] come metodo di rilevamento dispositivi. È possibile specificare un indirizzo IP o un nome host come metodo di rilevamento.

- Selezionare la periferica > [Avanti]
- Selezionare [Utilizza le impostazioni del dispositivo] in [Modo di autenticazione], quindi immettere il nome utente e la password di login dell'amministratore.
- Configurare le impostazioni di comunicazione > [Avanti]
- Modificare le impostazioni dell'access point secondo necessità > [Avanti] La rete viene configurata.

### <span id="page-58-0"></span>**Impostazione di Wi-Fi Direct**

Se sulla periferica è installato il Kit d'interfaccia di rete wireless opzionale (IB-37/IB-38) e sono configurate le impostazioni di connessione corrette, è possibile lanciare stampe dall'ambiente Wi-Fi Direct. I metodi di configurazione sono i seguenti:

- Configurazione della connessione dal pannello comandi della periferica
- Configurazione della connessione utilizzando il pulsante

#### **Connessione ai computer o dispositivi mobili che supportano Wi-Fi Direct**

#### **1 Visualizzare la schermata.**

Tasto [Menu] > Tasto  $[\triangle] [\blacktriangledown]$  > [Rete] > Tasto [OK] > Tasto  $[\triangle] [\blacktriangledown]$  > [Imp.Wi-Fi Direct] > Tasto [OK] > Tasto  $[\triangle] [\blacktriangledown]$  > [Wi-Fi Direct] > Tasto [OK]

#### **2 Configurare le impostazioni.**

Tasto  $[\triangle]$   $[\nabla]$  >  $[On]$  > Tasto  $[OK]$ 

#### **3 Riavviare la rete.**

Tasto [Menu] > Tasto [ $\blacktriangle$ ][ $\nabla$ ] > [Rete] > Tasto [OK] > Tasto [ $\blacktriangle$ ][ $\nabla$ ] > [Riavvia la rete] > Tasto [OK] > [Sì]

#### **4 Specificare il nome della periferica dal computer o dispositivo mobile.**

Se un messaggio di conferma viene visualizzato sul pannello comandi della periferica, selezionare [Sì]. La rete tra la periferica e il computer o dispositivo mobile è configurata.

Installazione e configurazione della periferica > Impostazioni predefinite della periferica

#### **Connessione ai computer o dispositivi mobili che non supportano Wi-Fi Direct**

Questa sezione illustra la procedura di connessione ai dispositivi mobili iOS.

#### **1 Visualizzare la schermata.**

Tasto [Menu] > Tasto  $[\triangle] [\blacktriangledown]$  > [Rete] > Tasto [OK] > Tasto  $[\triangle] [\blacktriangledown]$  > [Imp.Wi-Fi Direct] > Tasto [OK] > Tasto  $[\triangle] [\blacktriangledown]$  > [Wi-Fi Direct] > Tasto [OK]

#### **2 Configurare le impostazioni.**

Tasto  $[\triangle]$   $[\nabla]$  >  $[$ Attiva $]$  > Tasto  $[OK]$ 

#### **3 Riavviare la rete.**

Tasto [Menu] > Tasto  $[\triangle] [\nabla]$  > [Rete] > Tasto [OK] > Tasto  $[\triangle] [\nabla]$  > [Riavvia la rete] > Tasto [OK] > [Sì]

- **4 [Status] > Tasto [** $\triangle$ **][** $\nabla$ **] > [Wi-Fi Direct] > Tasto [OK] > Tasto [** $\triangle$ **][** $\nabla$ **] > [Info dettagliate] > Tasto [OK]**
- <mark>5</mark> Utilizzare i tasti [◀][▶] per controllare il nome rete (SSID), la password e l'indirizzo **IP e annotarli.**

#### **6 Configurare il dispositivo mobile.**

- **1** [Impostazioni] > [Wi-Fi]
- **2** Selezionare dall'elenco il nome rete (SSID) visualizzato al punto 5.
- **3** Immettere la password fornita al punto 5 > [Connetti]

La rete tra la periferica e il computer o dispositivo mobile è configurata.

#### **Configurazione della connessione utilizzando il pulsante**

Quando il computer o il dispositivo mobile non supporta Wi-Fi Direct ma supporta WPS, è possibile configurare la rete utilizzando il pulsante.

#### **1 Visualizzare la schermata.**

Tasto [Menu] > Tasto [ ][ ] > [Rete] > Tasto [OK] > Tasto [ ][ ] > [Imp.Wi-Fi Direct] > Tasto [OK] > Tasto  $[\triangle] [\nabla]$  > [Wi-Fi Direct] > Tasto [OK]

#### **2 Configurare le impostazioni.**

Tasto  $[\triangle][\blacktriangledown]$  > [Attiva] > Tasto [OK]

#### **3 Riavviare la rete.**

Tasto [Menu] > Tasto  $[\triangle] [\blacktriangledown]$  > [Rete] > Tasto [OK] > Tasto  $[\triangle] [\blacktriangledown]$  > [Riavvia la rete] > Tasto [OK] > [Sì]

### **4**  $[Status] > Tasto [A][V] > [Wi-Fi Direct] > Tasto [OK] > [Config. pulsante] > Tasto [OK]$

#### **5 Premere il pulsante sul computer o dispositivo mobile da collegare > [Avanti]**

La rete tra la periferica e il computer o dispositivo mobile è configurata.

#### **IMPORTANTE**

È possibile collegare fino a dieci dispositivi mobili contemporaneamente utilizzando l'impostazione Wi-Fi Direct. Quando i dispositivi che supportano Wi-Fi Direct sono collegati, per connetterne altri è necessario scollegare dalla rete i dispositivi precedentemente collegati. I metodi di disconnessione sono i seguenti:

- Scollegare la rete dal computer o dal palmare
- Disconnessione di tutti i dispositivi dalla rete sul pannello comandi

Selezionare [Status] > Tasto  $[\triangle]$   $[\nabla]$  > [Wi-Fi Direct] > Tasto [OK] > [Stato connes.] > Tasto [OK] > [Menu] > [Disconn. tutti] > Tasto [OK] in questa sequenza.

• Configurazione del tempo di disconnessione automatica in Menu Sistema

**➡** [Imp.Wi-Fi Direct \(pagina 197\)](#page-203-0)

- Configurazione del tempo di disconnessione automatica in Embedded Web Server RX
	- **➡ Embedded Web Server RX User Guide**

### **Funzione di Risparmio energia**

Allo scadere dell'intervallo di tempo predefinito dall'ultimo utilizzo, la periferica commuta automaticamente in modo A riposo per ridurre il consumo di corrente.

### **Modalità A riposo**

Il pannello e tutti gli indicatori sul pannello comandi si spegneranno per risparmiare corrente, tranne l'indicatore Risparmio Energia. Questo stato è denominato modalità A riposo.

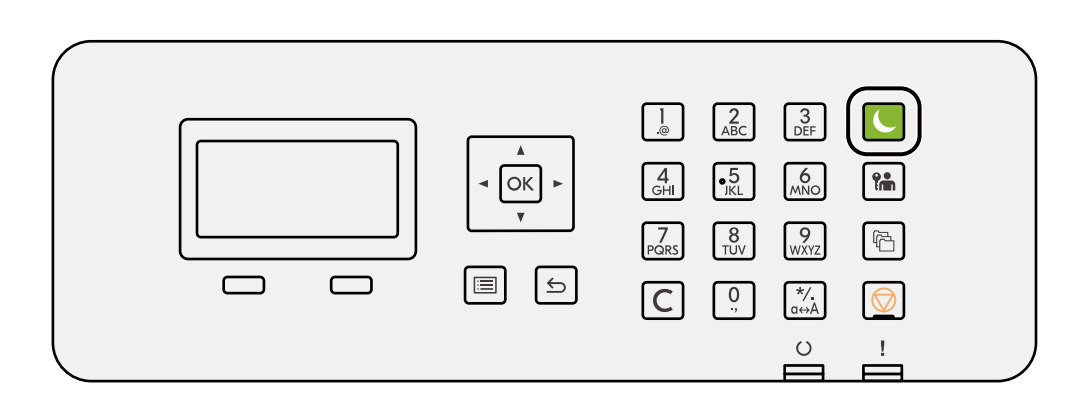

Se vengono ricevuti dei dati di stampa durante la Modalità A riposo, il sistema ripristina automaticamente l'operatività e stampa i dati.

Inoltre, il sistema ripristina automaticamente l'operatività quando vengono eseguite le seguenti operazioni:

• Selezionare il tasto [Risparmio Energetico].

Il tempo di ripristino dal modo A riposo è il seguente.

6,0 secondi o inferiore

Si tenga presente che in presenza di determinate condizioni ambientali, ad esempio la ventilazione, il tempo di risposta del sistema può essere più lento.

### **A riposo automatico**

Funzione con cui il sistema passa automaticamente in modalità a riposo dopo un periodo di inattività predefinito. Il tempo di commutazione predefinito in fabbrica è di 1 minuto.

Durante l'uso della periferica, selezionare il tasto [Risparmio Energetico].

Si potrà utilizzarla nuovamente entro 6 secondi.

Si tenga presente che in presenza di determinate condizioni ambientali, ad esempio la ventilazione, il tempo di risposta del sistema può essere più lento.

La procedura di definizione del tempo di commutazione per la funzione a riposo è illustrata di seguito.

#### **1 Visualizzare la schermata**

Tasto [Menu] > Tasto  $[\triangle] [\blacktriangledown]$  > [Impostaz. comuni] > Tasto [OK] > Tasto  $[\triangle] [\blacktriangledown]$  > [Impost. timer] > Tasto  $[OK]$  > Tasto  $[$   $\bigwedge$   $][\bigvee]$  >  $[Timer$  riposo $]$  > Tasto  $[OK]$ 

#### **2 Configurare le impostazioni.**

**1** Immettere il timer di riposo.

#### **NOTA**

Si può impostare un tempo compreso tra 1 e 120 minuti.

Selezionare il tasto  $[\triangle]$  o  $[\nabla]$  e immettere un valore.

**2** Selezionare il tasto [OK].

### **Stato (impostazione del livello A riposo)**

È possibile configurare il modo A riposo separatamente per ogni singola funzione. Quando la periferica è in modalità A riposo, la Scheda ID non verrà riconosciuta.

Per ulteriori informazioni sullo stato, vedere quanto segue:

**➡** [Stato \(pagina 225\)](#page-231-0)

### **Regola di spegnimento (modelli per l'Europa)**

La funzione Regola di spegnimento viene usata per regolare lo spegnimento automatico dell'alimentazione. Il periodo di tempo predefinito è di 3 giorni.

Per ulteriori informazioni sulle impostazioni della funzione Regola di spegnimento, vedere quanto segue:

**➡** [Regola spegnim. \(pagina 226\)](#page-232-0)

# **Installazione del software**

Per utilizzare la funzione della stampante, scaricare e installare il software necessario dal Download Center.

#### **Triumph-Adler**

<https://www.triumph-adler.com/ta-en-de/customer-service/download-centre> <https://www.triumph-adler.com/ta-de-de/kundendienst/download-center>

#### **UTAX**

<https://www.utax.com/en-de/hardware/office-printer-and-mfp/download-centre> <https://www.utax.com/de-de/hardware/buerodrucker-und-mfp/download-center>

## **Software pubblicato (Windows)**

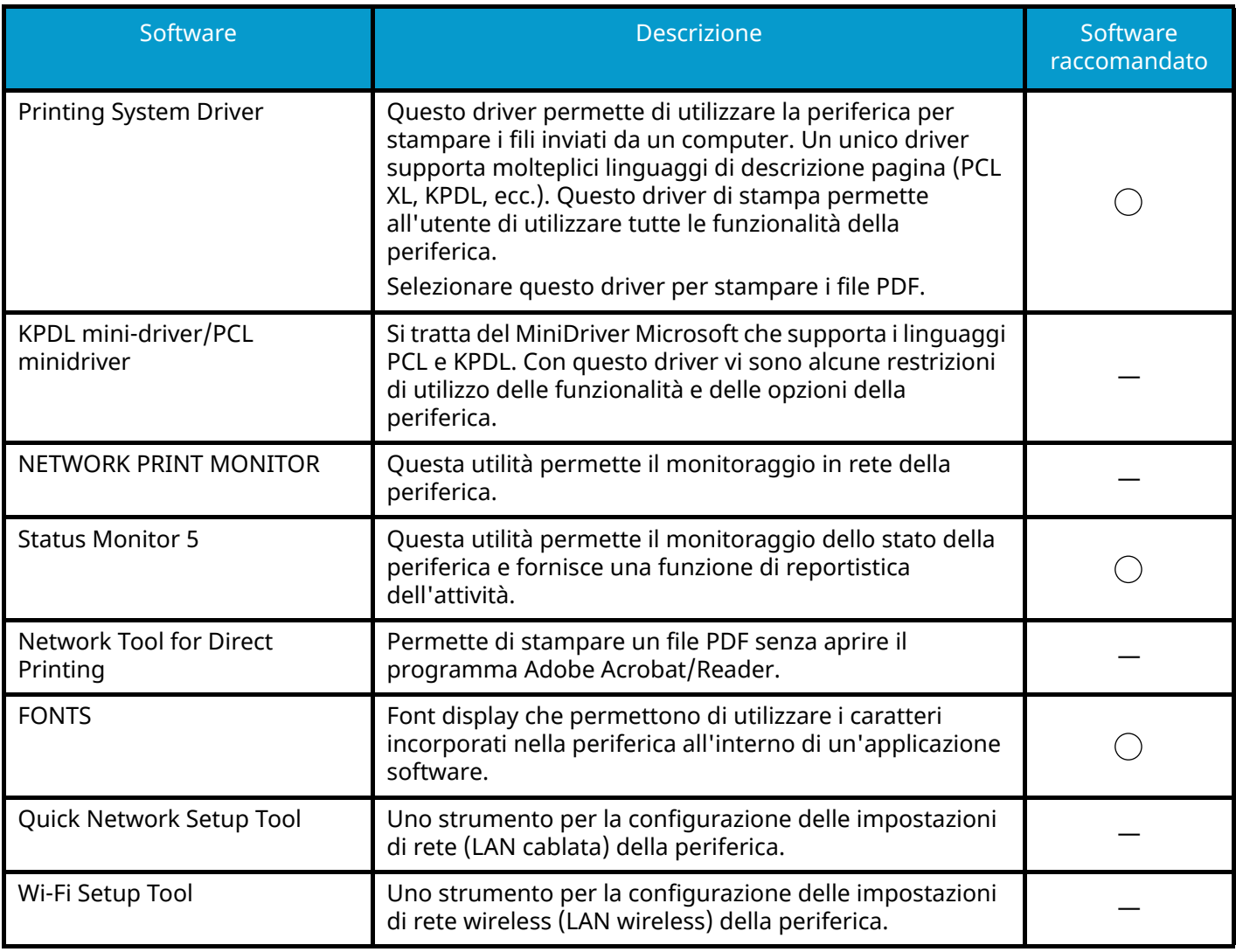

#### **NOTA** B

• L'installazione in ambiente Windows deve essere eseguita da un utente con privilegi di amministratore.

### **Installazione del software in Windows**

### **Download e installazione di un software dal sito web**

Scaricare e installare un software dal nostro sito web.

#### **1 Scaricare un software dal sito web.**

- **1** Avviare il browser web.
- **2** Immettere "URL" nella barra degli indirizzi del browser.

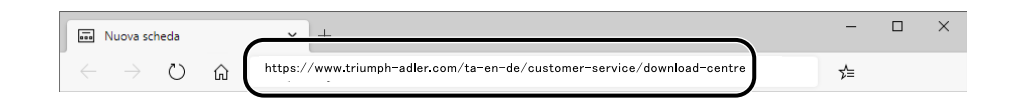

#### **Triumph-Adler**

<https://www.triumph-adler.com/ta-en-de/customer-service/download-centre> <https://www.triumph-adler.com/ta-de-de/kundendienst/download-center>

#### **UTAX**

<https://www.utax.com/en-de/hardware/office-printer-and-mfp/download-centre> <https://www.utax.com/de-de/hardware/buerodrucker-und-mfp/download-center>

- **3** Immettere e ricercare il nome del prodotto, quindi selezionarlo dall'elenco dei risultati.
- **2 Fare doppio clic sul programma di installazione scaricato per avviarlo.** Seguire le indicazioni sullo schermo per installare il software.

#### **NOTA**

- L'installazione in ambiente Windows deve essere eseguita da un utente con privilegi di amministratore.
- Se si apre la finestra di gestione account utente, fare clic su [Sì] (Consenti).

### **Installazione del software su computer Mac OS**

È possibile installare un driver di stampa in un PC Macintosh.

#### **NOTA**  $\mathbb{Q}$

- L'installazione del software in ambiente Mac OS può essere eseguita da utenti che accedono con privilegi di amministratore.
- Per l'installazione su Mac, impostare l'emulazione della periferica su [KPDL] o [KPDL(Auto)].
	- **➡** [Impost. stampa \(pagina 189\)](#page-195-0)
- Se per il collegamento si utilizza il protocollo Bonjour, abilitare Bonjour nelle impostazioni di rete del sistema. **➡** [\[Bonjour\] \(pagina 208\)](#page-214-0)
- Sulla schermata di Autenticazione, immette il nome e la password utilizzati per accedere al sistema operativo.
- Stampando con AirPrint non è necessario effettuare l'installazione del software.

#### **1 Scaricare un software dal sito web.**

- **1** Avviare il browser web.
- **2** Immettere "URL" nella barra degli indirizzi.

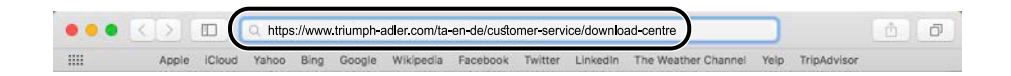

#### **Triumph-Adler**

<https://www.triumph-adler.com/ta-en-de/customer-service/download-centre> <https://www.triumph-adler.com/ta-de-de/kundendienst/download-center>

#### **UTAX**

<https://www.utax.com/en-de/hardware/office-printer-and-mfp/download-centre> <https://www.utax.com/de-de/hardware/buerodrucker-und-mfp/download-center>

**3** Seguire le indicazioni sullo schermo per scaricare il software.

**4** Modificare come opportuno il sistema operativo selezionato e la relativa impostazione di lingua.

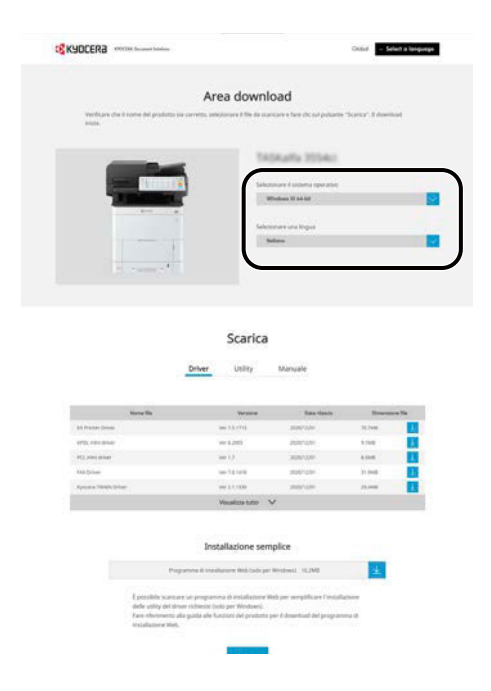

**5** Scheda Driver > "Driver di stampa Mac (x.x e versioni successive)"  $\downarrow$ Viene scaricato un programma di installazione per il software selezionato.

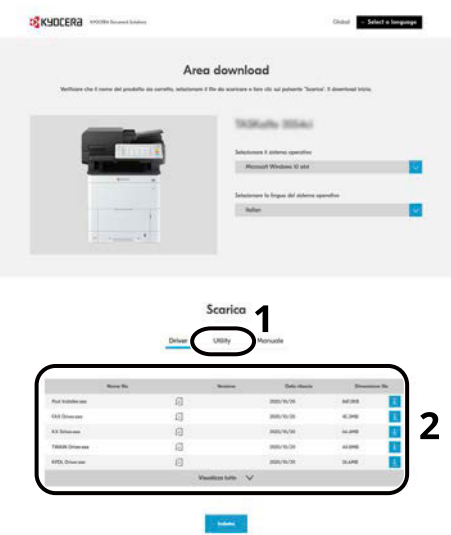

#### **2 Installare il driver di stampa.**

Fare doppio clic per avviare il programma di installazione scaricato.

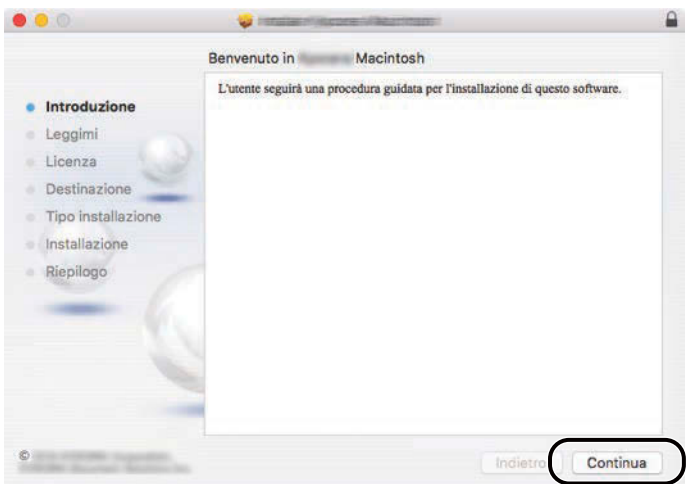

Installare il driver di stampa seguendo le istruzioni visualizzate dal software di installazione. Con questa operazione termina la procedura di installazione del driver di stampa.

Se si utilizza una connessione USB, il sistema viene riconosciuto e collegato automaticamente. Se si utilizza una connessione IP, si devono configurare le impostazioni di seguito indicate.

#### **3 Configurare la stampante.**

**1** Aprire Preferenze del sistema e aggiungere la stampante.

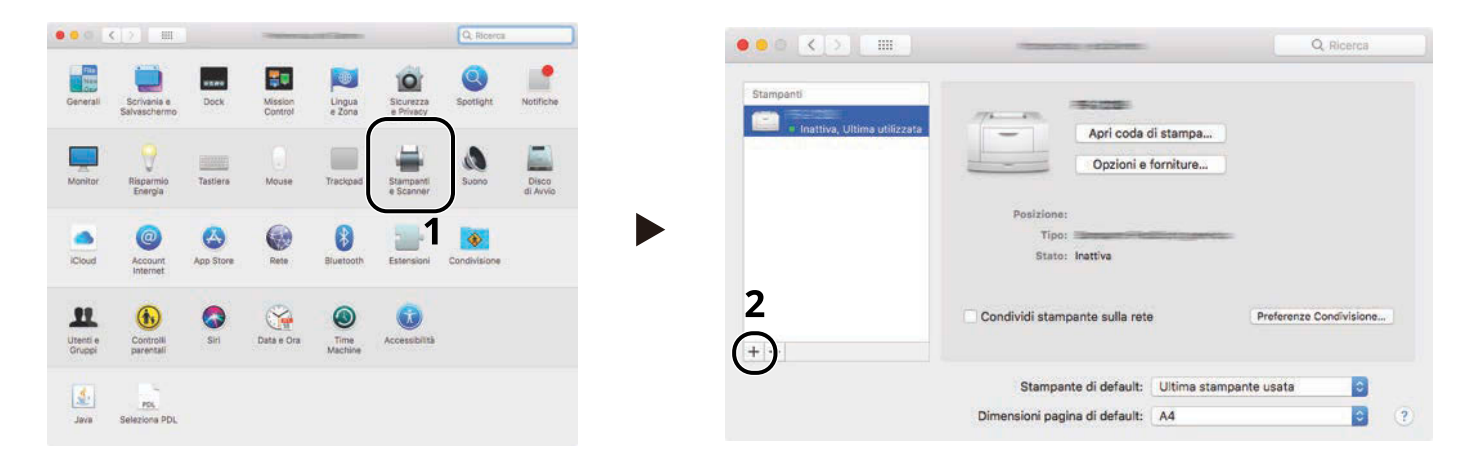

**2** Selezionare [Default] e fare clic sulla voce che compare in "Nome", quindi selezionare il driver in uso.

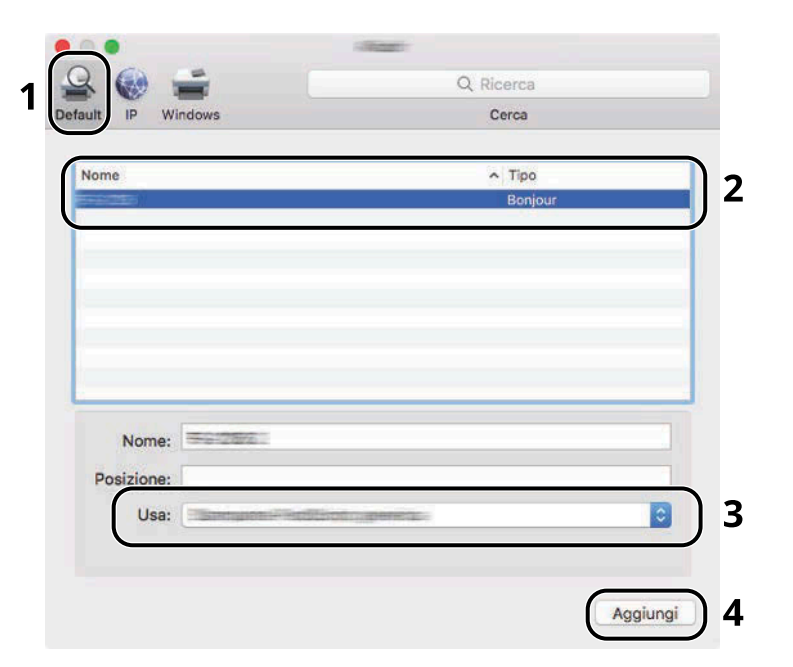

La periferica selezionata viene aggiunta.

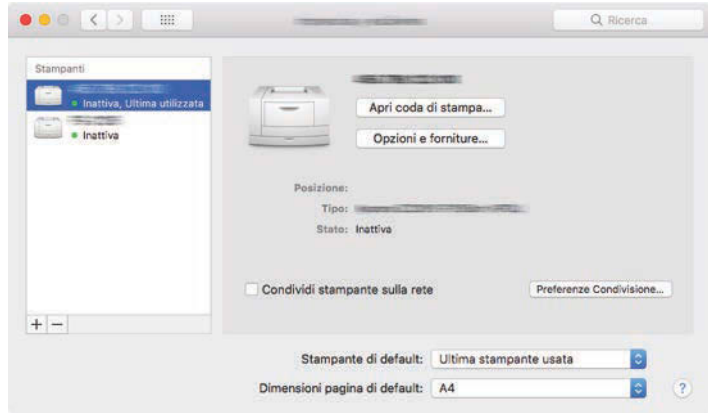

### **<b>A** NOTA

Quando si utilizza una connessione IP, fare clic sull'icona IP per una connessione IP, quindi immettere il nome host o l'indirizzo IP. Il numero che è stato immesso in "Indirizzo" comparirà automaticamente in "Nome". Modificare secondo necessità.

Selezionare le opzioni presenti sulla periferica.

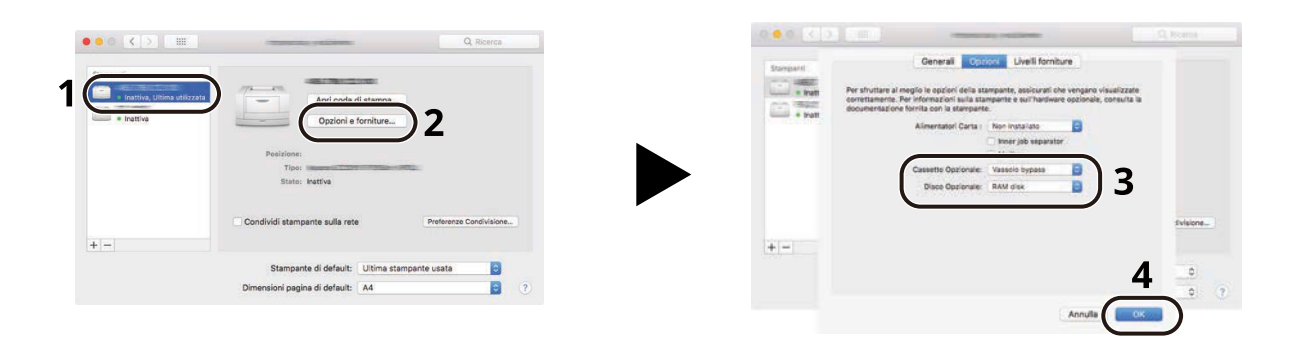

# **Controllo del contatore**

Controllare il numero di pagine stampate e acquisite.

### **1 Visualizzare la schermata.**

Tasto [Menu] > Tasto  $[\triangle] [\nabla]$  > [Contatore] > Tasto [OK]

### **2 Controllare il contatore**

Selezionare la voce da controllare e premere il tasto [OK].

# **Ulteriori operazioni preliminari per l'Amministratore**

## **Descrizione dei privilegi di amministratore**

Questa periferica viene fornita con registrati due utenti predefiniti, uno con privilegi di Amministratore periferica e l'altro con privilegi di Amministratore. L'utente con privilegi di Amministratore periferica e quello con privilegi di Amministratore possono configurare importanti impostazioni del sistema. Le differenze tra i privilegi sono le seguenti:

#### **Utente con privilegi di Amministratore periferica**

Questo utente può configurare le impostazioni di rete del prodotto, le impostazioni di protezione come la registrazione degli utenti e il livello di protezione della periferica.

**➡** [Livel. sicurezza \(pagina 235\)](#page-241-0)

#### **Utente con privilegi di Amministratore**

Questo utente può configurare le impostazioni di rete del prodotto e le impostazioni di protezione come la registrazione degli utenti. Questo utente non può impostare il livello di protezione della periferica.

### **Accesso come Amministratore periferica o come Amministratore**

Per consentire la configurazione di importanti impostazioni della periferica, ad esempio le impostazioni di rete o di protezione, è necessario che l'utente effettui l'accesso con privilegi di Amministratore periferica o Amministratore. Nome utente e password di accesso predefiniti in fabbrica sono quelli di seguito descritti.

#### **Amministratore periferica**

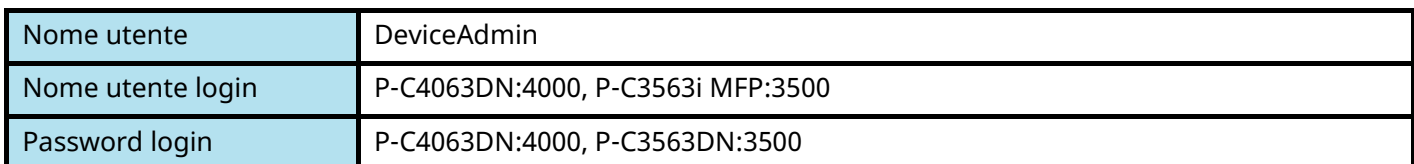

#### **Amministratore**

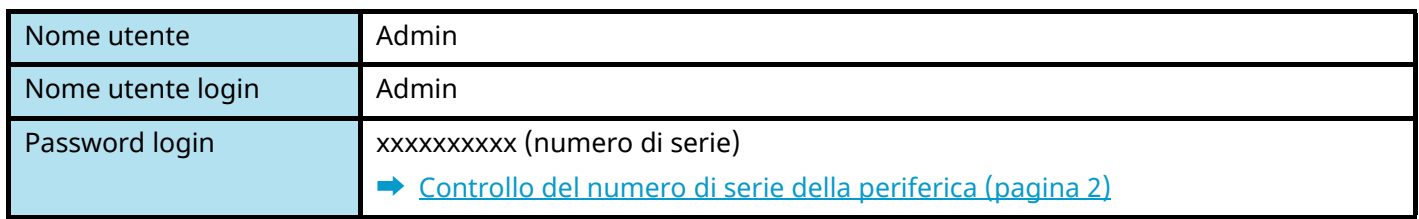

#### **IMPORTANTE**

A fini di sicurezza è necessario modificare il nome utente, il nome utente di login e la password di login predefiniti in fabbrica. Si consiglia inoltre di cambiare periodicamente la password.

**➡** [Modifica delle proprietà utente per gli utenti locali \(Admin, DeviceAdmin, PowerUser\) \(pagina 248\)](#page-254-0)
# **Potenziamento della sicurezza**

Questa periferica viene fornita con registrati due utenti predefiniti, uno con diritti di Amministratore periferica e l'altro con diritti di Amministratore. L'accesso alla periferica come utente con privilegi di amministratore permette di configurare tutte le impostazioni; è pertanto consigliabile cambiare nome utente e password di login.

Inoltre, la periferica è dotata della funzione di autenticazione utente che può essere configurata per limitare l'accesso solo agli utenti che hanno registrato il proprio nome utente e la propria password di login. Per i dettagli, vedere quanto segue:

**➡** [Autenticazione utente e Accounting \(Accesso utenti, Job Accounting\) \(pagina 243\)](#page-249-0)

#### **NOTA**  $\omega$

Il prodotto dispone di un chip di sicurezza opzionale denominato TPM (UG-50) (Trusted Platform Module). La chiave di crittografia utilizzata per la cifratura delle informazioni riservate sulla periferica è conservata in un'area dedicata del chip TPM. Poiché tale are non può essere letta dall'esterno del TPM, le informazioni riservate sono protette in modo sicuro.

# **Limitare gli utenti della periferica**

- Accesso utente
	- **➡** Descrizione della gestione dell['accesso utenti \(pagina 244\)](#page-250-0)
- Protezione di autenticazione
	- **➡** [Protezione di autenticazione \(pagina 246\)](#page-252-0)
- Reset pan. auto
	- **■** [Reset pan. auto \(pagina 225\)](#page-231-0)
- Impost.scheda ID

Si richiede l'installazione del Kit di autenticazione scheda IC opzionale.

**➡** [Impost.scheda ID \(pagina 257\)](#page-263-0)

### **Prevenire l'accesso di un altro utente ai documenti archiviati sulla periferica**

- Casella personalizzata Richiede l'unità SSD opzionale.
	- **➡** Cos['è la casella personalizzata? \(pagina 140\)](#page-146-0)

### **Stampare un documento memorizzato sulla periferica in un momento in cui viene utilizzata dall'utente tramite pannello comandi**

- Stampa remota
	- **➡** [Stampa remota \(pagina 230\)](#page-236-0)

### **Prevenire la divulgazione dei dati memorizzati sulla periferica**

• Sovrascrittura dati

Richiede l'unità SSD opzionale.

È necessario attivare la funzione Protezione dati.

**➡ Guida alle funzioni di Crittografia/Sovrascrittura dati**

Installazione e configurazione della periferica > Ulteriori operazioni preliminari per l'Amministratore

• Crittografia

Richiede l'unità SSD opzionale.

È necessario attivare la funzione Protezione dati.

**➡ Guida alle funzioni di Crittografia/Sovrascrittura dati**

# **Cancellare completamente i dati memorizzati sulla periferica prima della dismissione**

- Cancellazione dei dati
	- **➡** [Cancellaz. dati \(pagina 236\)](#page-242-0)

# **Proteggere la trasmissione da intercettazioni e intercettazioni telefoniche**

- IPP over TLS
	- **➡** [IPP su TLS \(pagina 211\)](#page-217-0)
- HTTPS
	- **➡** [HTTPS \(pagina 211\)](#page-217-1)
- Sicurezza SMTP
	- **➡** [Off/On \(pagina 209\)](#page-215-0)
- Sicurezza POP3
	- **➡** [Off/On \(pagina 210\)](#page-216-0)
- Enhanced WSD (TLS)
	- **➡** [EnhancedWSD\(TLS\) \(pagina 213\)](#page-219-0)
- IPSec
	- **➡** [Off/On \(pagina 208\)](#page-214-0)
- SNMPv3
	- **➡** [SNMPv3 \(pagina 209\)](#page-215-1)

# **Verificare il software nella periferica**

- Verifica software
	- **➡** [Verifica SW \(pagina 237\)](#page-243-0)

# **Impedire l'esecuzione di programmi non autorizzati**

- Consenti elenco
	- **➡** [Consenti elenco \(pagina 238\)](#page-244-0)

# **Embedded Web Server RX**

Se la periferica è collegata alla rete si possono configurare i vari parametri utilizzando Embedded Web Server RX. Questa sezione spiega come accedere a Embedded Web Server RX e come modificare le impostazioni di sicurezza e il nome host.

### **➡ Embedded Web Server RX User Guide**

# **Q**<br>**NOTA**

Per usufruire di tutte le funzionalità delle pagine Embedded Web Server RX, è necessario immettere il nome utente e la password ed effettuare l'accesso. L'immissione della password amministratore predefinita permette all'utente di accedere a tutte le pagine, comprese la casella documenti e le impostazioni nel menu di navigazione.

Le impostazioni che l'amministratore e gli utenti generici possono configurare in Embedded Web Server RX sono le seguenti.

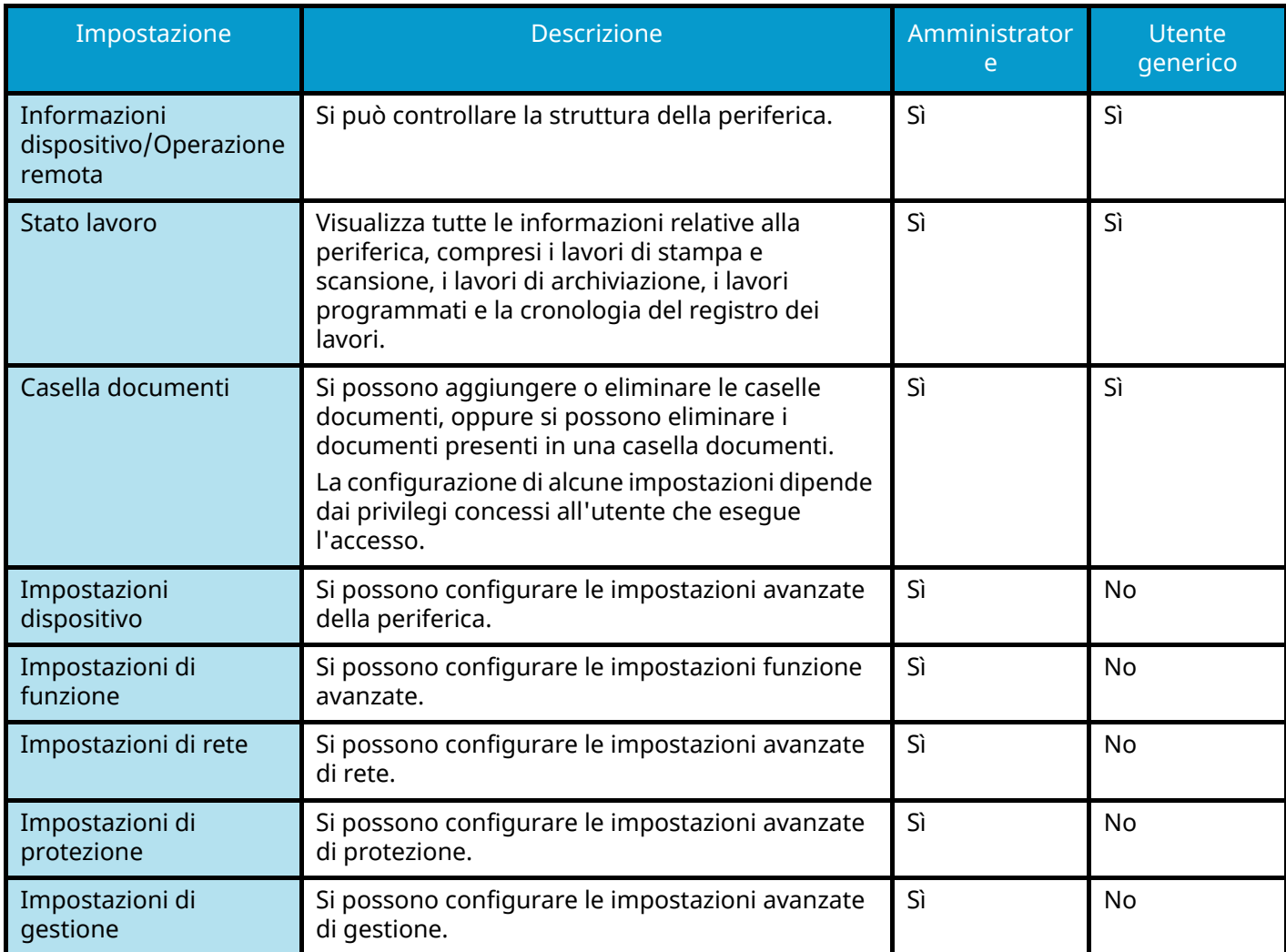

# **Accesso a Embedded Web Server RX**

### **1 Visualizzare la schermata.**

**1** Avviare il browser web.

**2** Nella barra Indirizzo o Percorso, inserire l'indirizzo IP della periferica o il nome host. Fare clic nella sequenza riportata di seguito per controllare indirizzo IP della periferica e il nome host. Nella schermata Home [Status] > Tasto  $[\triangle][\blacktriangledown]$  > [Rete] > Tasto [OK] Esempio: https://10.180.81.1 (in caso di indirizzo IP) https://MFP001 (dove MFP001 è il nome host)

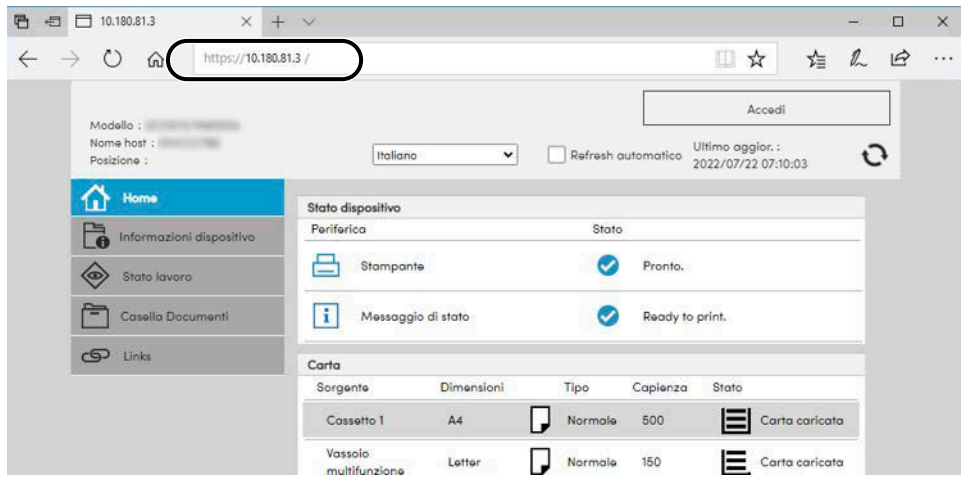

La pagina web visualizza delle informazioni di base sul sistema e su Embedded Web Server RX, nonché il loro stato corrente.

# **A** NOTA

Se viene visualizzato il messaggio "Vi è un problema con il certificato di sicurezza di questo sito web.", configurare il certificato.

#### **➡ Embedded Web Server RX User Guide**

È comunque possibile proseguire con l'operazione anche senza configurare il certificato.

# **2 Configurare le impostazioni.**

Sulla barra di navigazione, visualizzata sul lato sinistro, selezionare una categoria.

# **ANOTA**

Per usufruire di tutte le funzionalità delle pagine Embedded Web Server RX, è necessario immettere il nome utente e la password ed effettuare l'accesso. L'immissione della password amministratore predefinita permette all'utente di accedere a tutte le pagine, comprese la casella documenti e le impostazioni nel menu di navigazione.

# **Modifica delle impostazioni di protezione**

### **1 Visualizzare la schermata.**

- **1** Avviare il browser web.
- **2** Nella barra Indirizzo o Percorso, inserire l'indirizzo IP della periferica o il nome host. Fare clic nella sequenza riportata di seguito per controllare indirizzo IP della periferica e il nome host. Nella schermata Home [Status] > Tasto  $[\triangle][\blacktriangledown]$  > [Rete] > Tasto [OK]
- **3** Accedere con privilegi di amministratore.

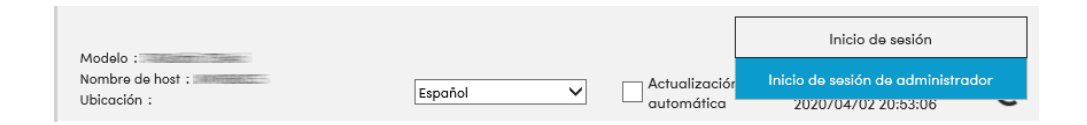

**4** Fare clic su [Impostazioni di protezione].

# **2 Configurare le impostazioni.**

Nel menu [Impostazioni di protezione] selezionare l'impostazione da configurare.

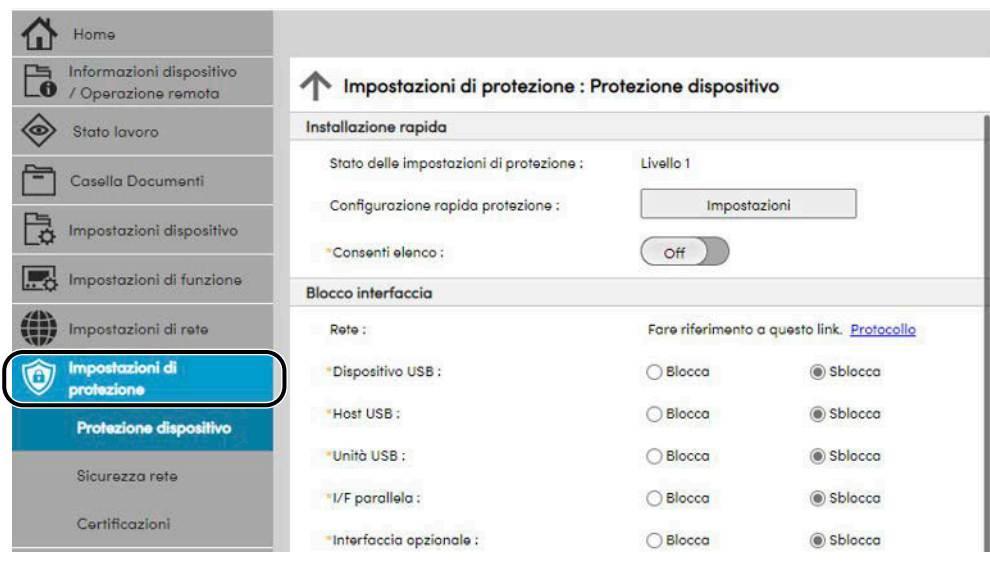

# **Q**<br>**NOTA**

Per i dettagli sulle impostazioni relative ai certificati, vedere quanto segue:

**➡ Embedded Web Server RX User Guide**

# **Modifica delle informazioni del dispositivo**

### **1 Visualizzare la schermata.**

- **1** Avviare il browser web.
- **2** Nella barra Indirizzo o Percorso, inserire l'indirizzo IP della periferica o il nome host. Fare clic nella sequenza riportata di seguito per controllare indirizzo IP della periferica e il nome host. Nella schermata Home [Status] > Tasto  $[\triangle][\blacktriangledown]$  > [Rete] > Tasto [OK]
- **3** Accedere con privilegi di amministratore.

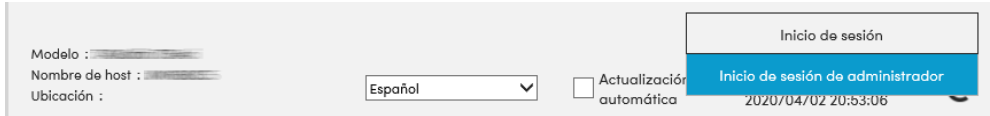

**4** Fare clic su [Sistema] nel menu [Impostazioni dispositivo].

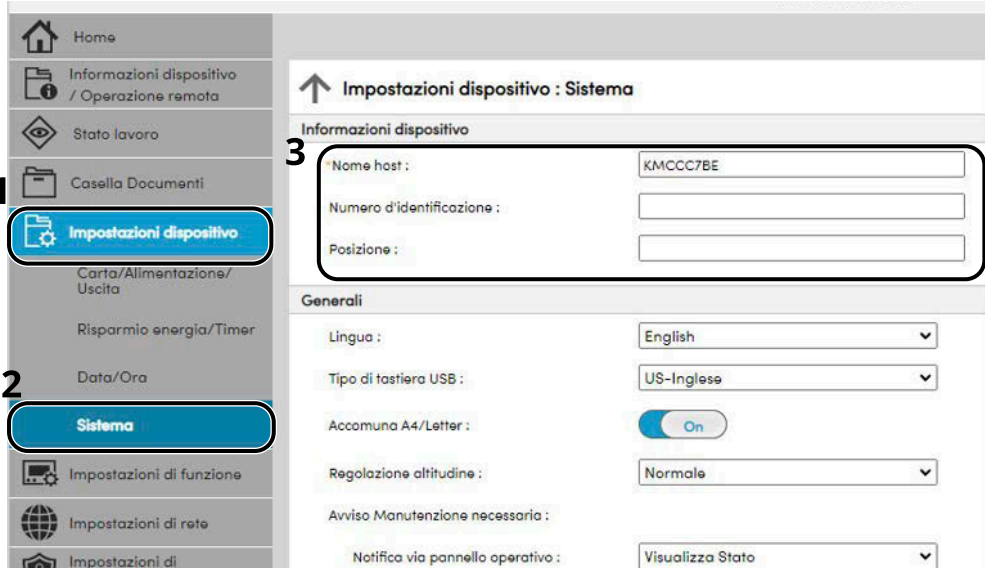

# **2 Specificare il nome host.**

Immettere le informazioni del dispositivo e fare clic su [Invia].

### **IMPORTANTE**

Dopo aver modificato l'impostazione, riavviare la rete oppure spegnere/riaccendere la periferica. Per riavviare la scheda di interfaccia di rete, fare clic su [Reimposta] nel menu [Impostazioni di gestione] e quindi su [Riavviare la rete] in "Riavvia".

# **Impostazioni SMTP ed e-mail**

Configurando le impostazioni SMTP è possibile trasmettere le immagini acquisite dalla periferica come allegati e-mail e inviare via e-mail l'avviso di fine lavoro. Per utilizzare questa funzione, occorre collegare il sistema a un server di posta tramite il protocollo SMTP.

Configurare anche i seguenti parametri

### **Impostazioni SMTP**

"Protocollo SMTP" e "Nome server SMTP" in "SMTP"

### **L'indirizzo del mittente quando la periferica invia le e-mail.**

"Indirizzo mittente" in "Impostazioni di invio e-mail"

#### **L'impostazione per limitare la dimensione delle e-mail**

"Limite dim. email" in "Impostazioni di invio e-mail"

La procedura di configurazione delle impostazioni SMTP è la seguente.

### **1 Visualizzare la schermata.**

Visualizzare la schermata Protocollo SMTP.

- **1** Avviare il browser web.
- **2** Nella barra Indirizzo o Percorso, inserire l'indirizzo IP della periferica o il nome host.

Fare clic nella sequenza riportata di seguito per controllare indirizzo IP della periferica e il nome host.

Nella schermata Home [Status] > Tasto  $[\triangle][\blacktriangledown]$  > [Rete] > Tasto [OK]

**3** Accedere con privilegi di amministratore.

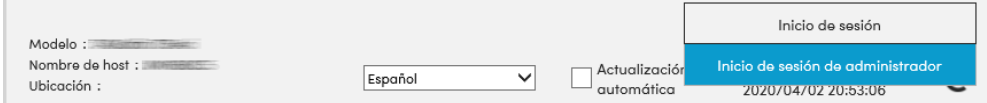

**4** Fare clic su [Protocollo] nel menu [Impostazioni di rete].

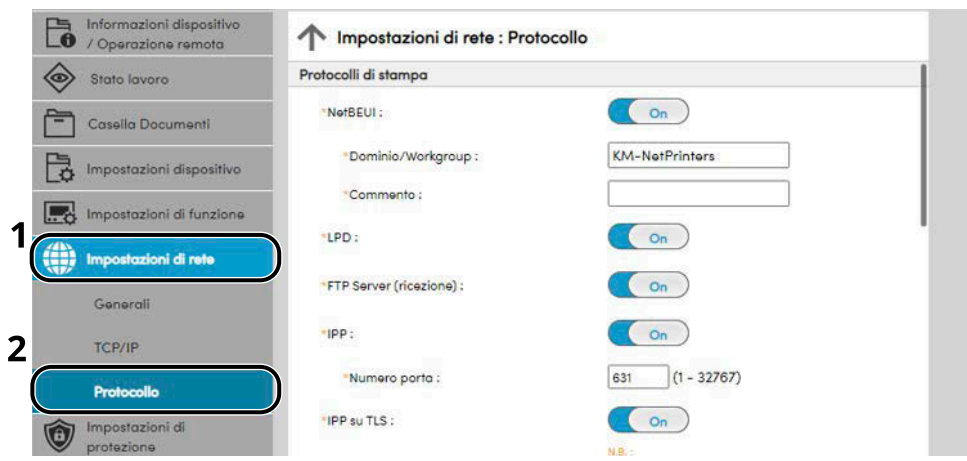

# **2 Configurare le impostazioni.**

Impostare "SMTP (invio e-mail)" su [On] in "Protocolli di invio".

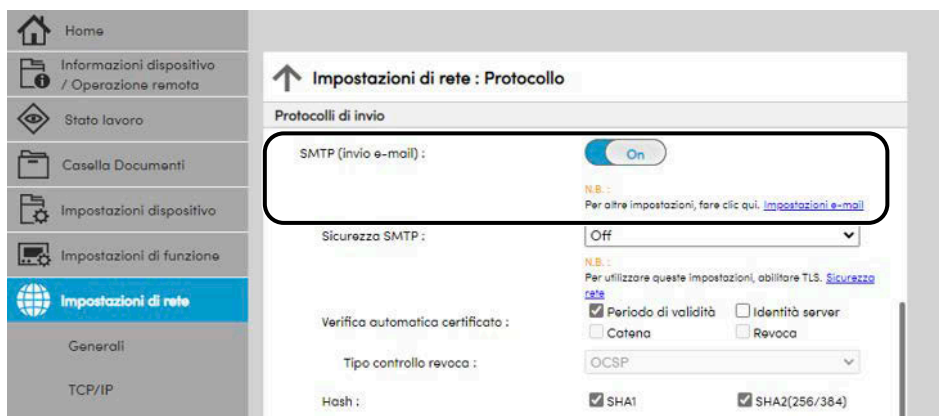

# **3 Visualizzare la schermata.**

Visualizzare la schermata Impostazioni e-mail.

Fare clic su [Posta elettron.] nel menu [Impostazioni di funzione].

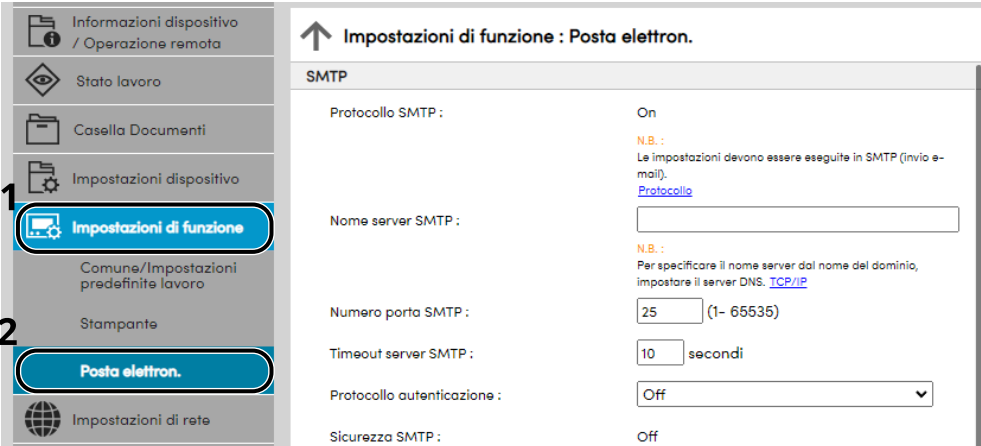

### **4 Configurare le impostazioni.**

Immettere le voci "SMTP" e "Impostazioni di invio e-mail".

#### **SMTP**

Impostare questo protocollo per trasmettere le e-mail dalla periferica.

#### **[Protocollo SMTP]**

Visualizzare le impostazioni del protocollo SMTP. Controllare che [Protocollo SMTP] sia impostato su [On]. Se è impostato su [Off], fare clic su [Protocolli] e impostare su [On] il parametro Protocollo SMTP.

#### **[Nome server SMTP]**

Immettere il nome host o l'indirizzo IP del server SMTP. Assicurarsi di aver immesso le voci.

#### **[Numero porta SMTP]**

Specificare il numero porta da utilizzare per SMTP. Il numero porta predefinito è 25.

#### **[Timeout server SMTP]**

Specificare l'intervallo di attesa prima del time-out, in secondi.

#### **[Protocollo autenticazione]**

Per utilizzare l'autenticazione SMP, immettere le informazioni utente per l'autenticazione.

#### **[Prova connessione]**

Test per confermare il corretto funzionamento con le impostazioni senza l'invio di un'e-mail.

#### **[Limitazioni del dominio]**

Per limitare i domini, fare clic su [Elenco domini] e immettere i nomi domini degli indirizzi da accettare o da rifiutare. Si possono anche specificare le restrizioni per indirizzo e-mail.

#### **POP3**

Non è necessario impostare queste voci quando si utilizza solo la funzione di invio di e-mail dalla periferica. Impostare queste voci se si desidera ricevere e-mail sulla periferica.

#### **➡ Embedded Web Server RX User Guide**

#### **Impostazioni di invio e-mail**

#### **[Limite dim. email]**

Immettere la dimensione massima, in kilobyte, dell'e-mail che è possibile inviare. Se la dimensione dell'e-mail supera questo valore, viene visualizzato un messaggio di errore e l'invio del messaggio e-mail viene annullato. Utilizzare questa impostazione se per il server SMTP è stato impostato un Limite dimensione e-mail. In caso contrario, immettere 0 (zero) come valore per abilitare l'invio e-mail indipendentemente dal limite della dimensione.

#### **[Indirizzo mittente]**

Specificare l'indirizzo mittente, ad esempio l'indirizzo dell'amministratore della periferica, in modo che i rapporti di mancata consegna o di risposta vengano inviati a una persona anziché alla periferica. Per l'autenticazione SMTP, è necessario immettere correttamente l'indirizzo del mittente. La lunghezza massima dell'indirizzo mittente è di 256 caratteri. Assicurarsi di aver immesso le voci.

#### **[Firma]**

Inserire la firma. La firma è un testo di formato libero visualizzato alla fine del messaggio e-mail. Spesso è usata per un'ulteriore identificazione della macchina. La lunghezza massima della firma è di 512 caratteri.

#### **[Impostaz predefinite funz]**

Modificare le impostazioni predefinite delle funzioni nella pagina [Comune/Impostazioni predefinite lavoro].

# **5 Fare clic su [Invia].**

# **Creazione di una nuova casella personalizzata**

#### **NOTA** Ä

Per utilizzare la casella personalizzata è necessaria un'unità SSD opzionale.

### **1 Visualizzare la schermata.**

- **1** Avviare il browser web.
- **2** Nella barra Indirizzo o Percorso, inserire l'indirizzo IP della periferica o il nome host. Fare clic nella sequenza riportata di seguito per controllare indirizzo IP della periferica e il nome host. Nella schermata Home [Status] > Tasto  $[\triangle][\blacktriangledown]$  > [Rete] > Tasto [OK]
- **3** Nel menu [Casella Documenti], fare clic su [Casella personalizzata].

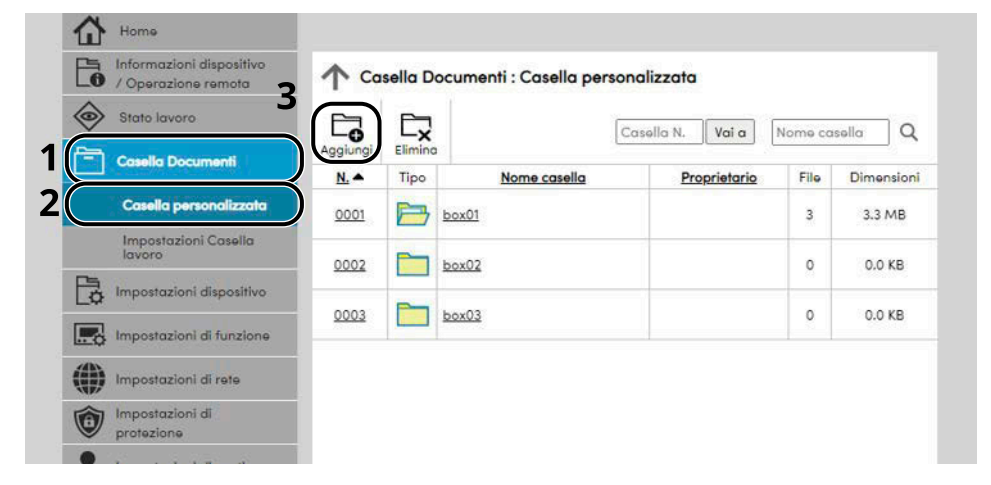

**4** Fare clic su [Aggiungi].

## **2 Configurare la Casella personalizzata.**

**1** Immettere i dettagli della casella.

Immettere le informazioni relative alla casella personalizzata che si desidera registrare. Per i dettagli sui campi da completare, vedere quanto segue:

### **➡ Embedded Web Server RX User Guide**

**2** Fare clic su [Invia].

# **Stampa di un documento archiviato in una casella personalizzata**

### **1 Visualizzare la schermata.**

- **1** Avviare il browser web.
- **2** Nella barra Indirizzo o Percorso, inserire l'indirizzo IP della periferica o il nome host. Fare clic nella sequenza riportata di seguito per controllare indirizzo IP della periferica e il nome host.

Nella schermata Home [Status] > Tasto  $[\triangle] [\nabla]$  > [Rete] > Tasto [OK]

**3** Nel menu [Casella Documenti], fare clic su [Casella personalizzata].

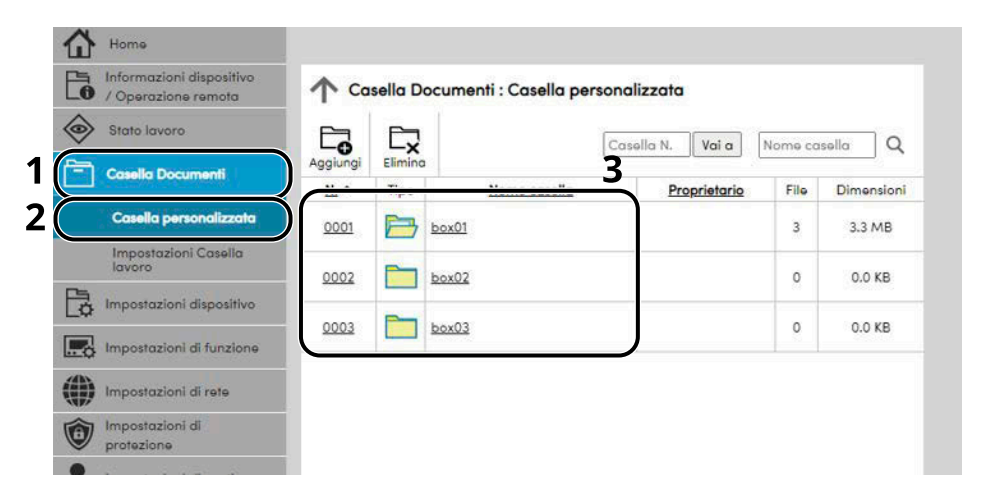

**4** Fare clic sul numero o sul nome della casella personalizzata in cui è archiviato il documento.

# **2 Stampare il documento.**

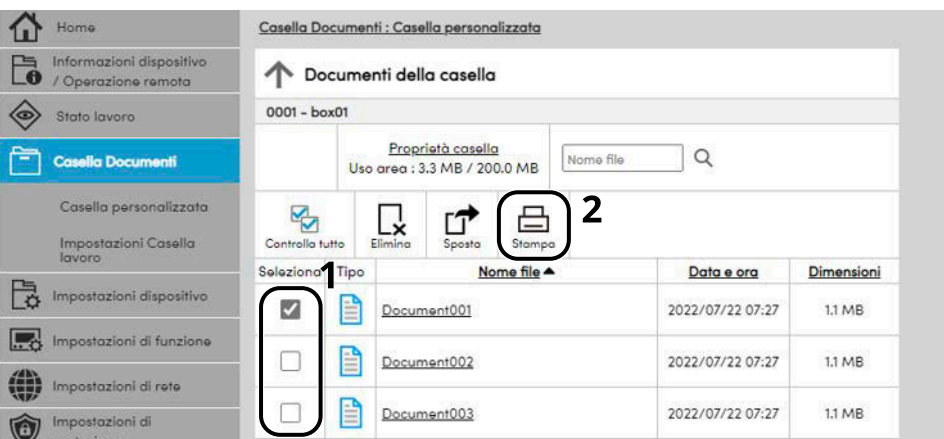

**1** Selezionare il documento che si desidera stampare. Attivare la casella di spunta del documento da stampare.

- Fare clic su [Stampa].
- Configurare le impostazioni per la stampa; fare clic su [Stampa].

# **3 Operazioni preliminari per l'utilizzo**

# **Caricare la carta**

# **Caricamento della carta**

Caricare la carta nei cassetti e sul bypass.

Per i metodi di alimentazione carta per i singoli cassetti, vedere la pagina seguente.

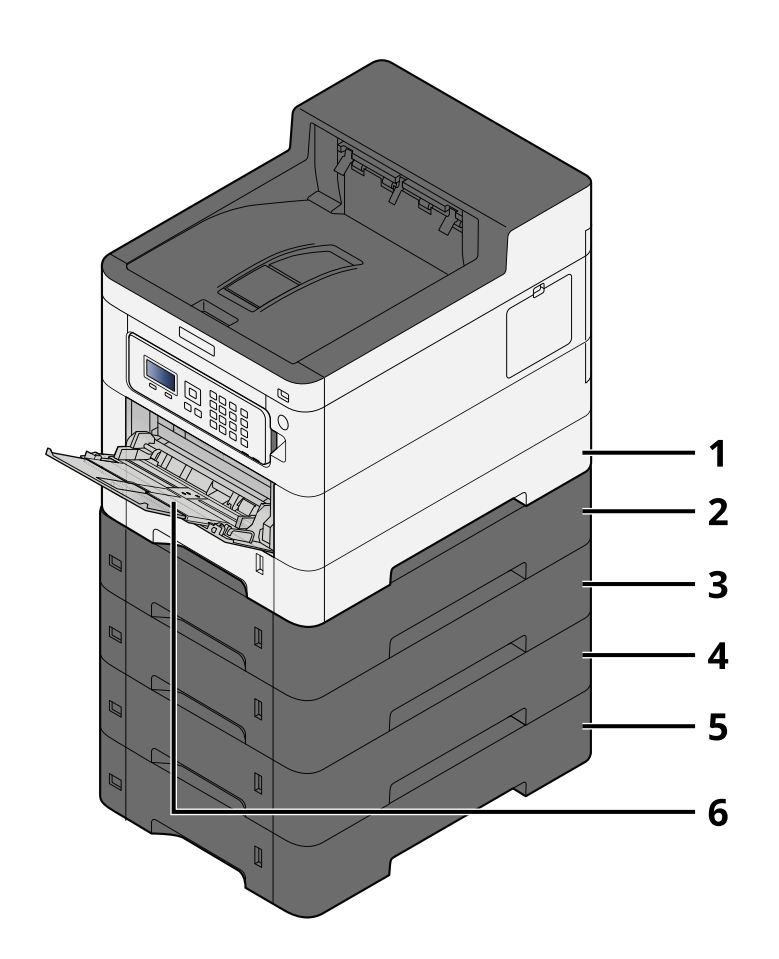

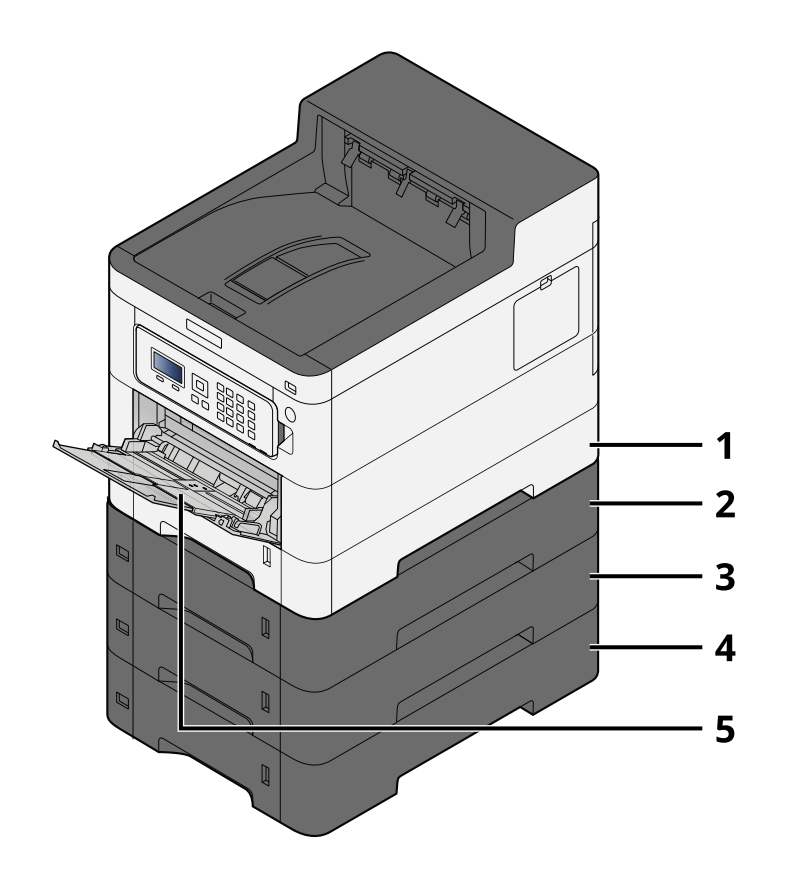

- 1 Cassetto 1
	- **➡** [Caricamento nei cassetti \(pagina 84\)](#page-90-0)
- 2 Cassetto 2
	- **➡** [Caricamento nei cassetti \(pagina 84\)](#page-90-0)
- 3 Cassetto 3
	- **➡** [Caricamento nei cassetti \(pagina 84\)](#page-90-0)
- 4 Cassetto 4
	- **➡** [Caricamento nei cassetti \(pagina 84\)](#page-90-0)
- 5 Cassetto 5
	- **➡** [Caricamento nei cassetti \(pagina 84\)](#page-90-0)
- 6 Vassoio bypass
	- **➡** [Caricamento della carta sul vassoio bypass \(pagina 88\)](#page-94-0)

# **NOTA**

- Il numero di fogli accettati varia in base all'ambiente operativo e al tipo di carta (spessore).
- Non utilizzare carta per stampanti a getto d'inchiostro o carta con patinatura speciale (in tal caso potrebbero verificarsi malfunzionamenti, come inceppamenti carta).
- Per ottenere stampe a colori di maggiore qualità utilizzare carta apposita per la stampa a colori.

# <span id="page-88-0"></span>**Precauzioni per il caricamento della carta**

Quando si apre una nuova confezione di carta, aprire a ventaglio i fogli per separarli leggermente prima di caricarli, come di seguito descritto.

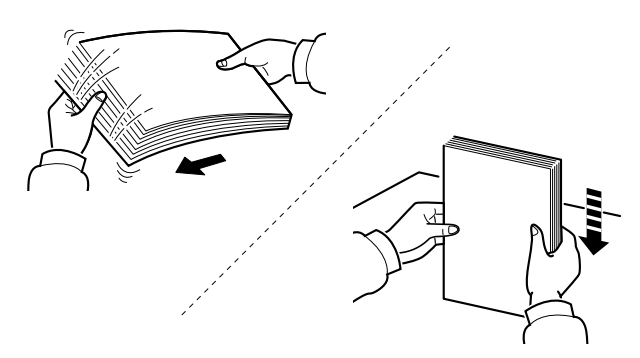

Smazzare bene i fogli e picchiettarli su una superficie piana. Eseguire anche i seguenti controlli.

- Se la carta è arricciata o piegata, rimuovere le pieghe prima di caricarla. La carta arricciata o piegata può provocare inceppamenti.
- Evitare di conservare confezioni di carta aperte in ambienti soggetti a temperatura o umidità elevate; l'umidità può infatti creare dei problemi.l Dopo aver caricato i fogli nei cassetti o sul vassoio bypass, riporre i fogli inutilizzati in una busta chiusa.
- Se non si utilizza il sistema per un periodo prolungato, rimuovere la carta dai cassetti e riporla in una busta chiusa per proteggerla dall'umidità.

### **IMPORTANTE**

Se per riprodurre delle copie si utilizza della carta riciclata (carta già utilizzata per la stampa), assicurarsi che non siano presenti punti metallici o fermagli. Questi oggetti possono danneggiare il sistema o degradare la qualità immagine delle copie.

#### **NOTA**  $\mathbb{Q}$

Per l'utilizzo di supporti speciali come la carta intestata, perforata o prestampata, ad esempio, con loghi aziendali, vedere quanto segue:

**➡** [Informazioni sulla carta \(pagina 387\)](#page-393-0)

# **Specifiche della carta disponibili nei cassetti**

I cassetti accettano carta normale, carta riciclata o carta colorata. Di seguito è riportato il numero di fogli che è possibile caricare in ogni cassetto.

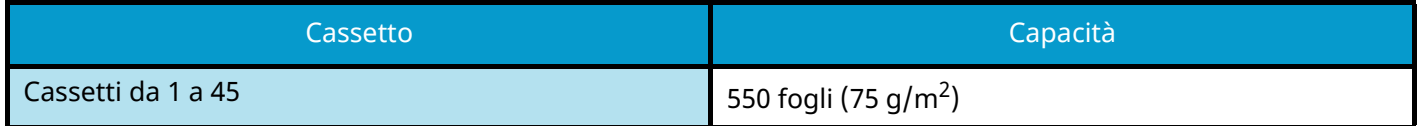

Per ulteriori dettagli sui formati carta supportati, vedere quanto segue:

**➡** [Scelta della carta appropriata \(pagina 388\)](#page-394-0)

#### **NOTA**  $\odot$

La carta A5 e A6 non può essere caricata nei cassetti da 2 a 5. (Non è possibile impostare il formato A5-R)

Per l'impostazione del tipo di carta, vedere quanto segue:

**➡** [Imp. tipo supp. \(pagina 187\)](#page-193-0)

### **IMPORTANTE**

- I cassetti da 1 a 45 accettano carta con grammatura da 60 a 220 g/m<sup>2</sup>.
- Se si utilizza della carta con grammatura di 106 g/m<sup>2</sup> o superiore, scegliere Spessa come tipo di supporto e specificare la grammatura della carta in uso.

# <span id="page-90-0"></span>**Caricamento nei cassetti**

# **1 Aprire completamente il cassetto carta.**

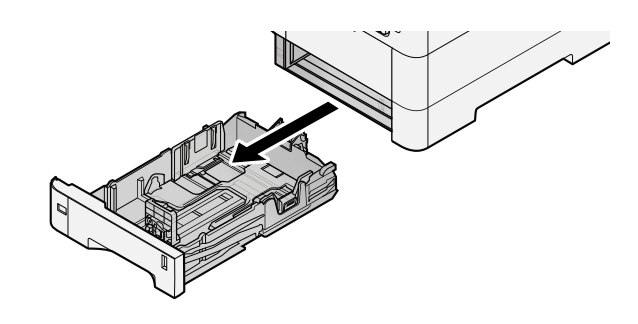

# **A** NOTA

Quando si apre il cassetto, reggerlo e controllare che non possa cadere.

# **2 Regolare il formato del cassetto.**

**1** Regolare la posizione delle guide di larghezza carta poste su entrambi i lati del cassetto. Premere la linguetta di regolazione della larghezza carta e scorrere le guide sul formato carta richiesto.

I formati carta sono indicati sul cassetto.

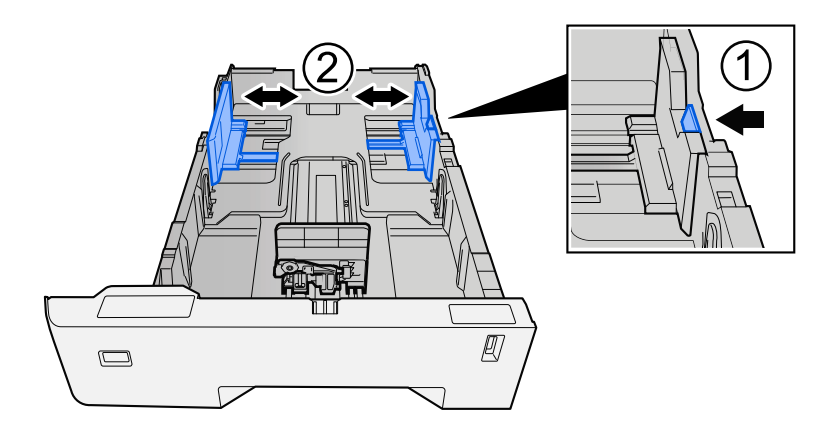

**2** Regolare la guida di lunghezza carta sul formato carta richiesto. Premere la linguetta di regolazione della lunghezza carta e scorrere le guide sul formato carta richiesto.

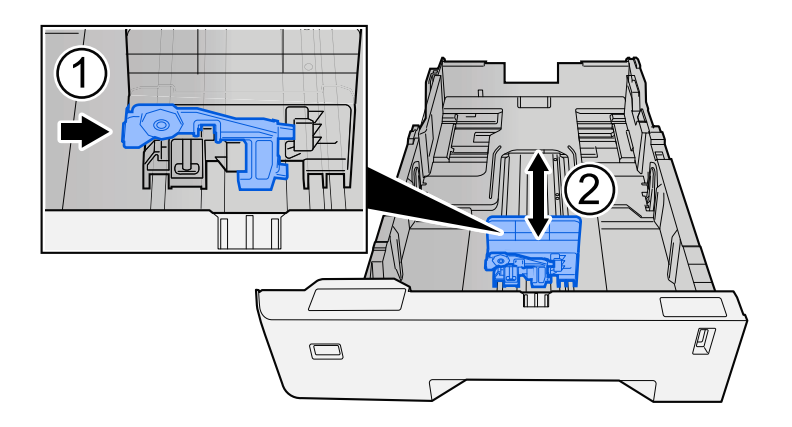

**3** Ruotare il selettore fino a quando sulla finestra formato carta compare il formato carta che si desidera utilizzare.

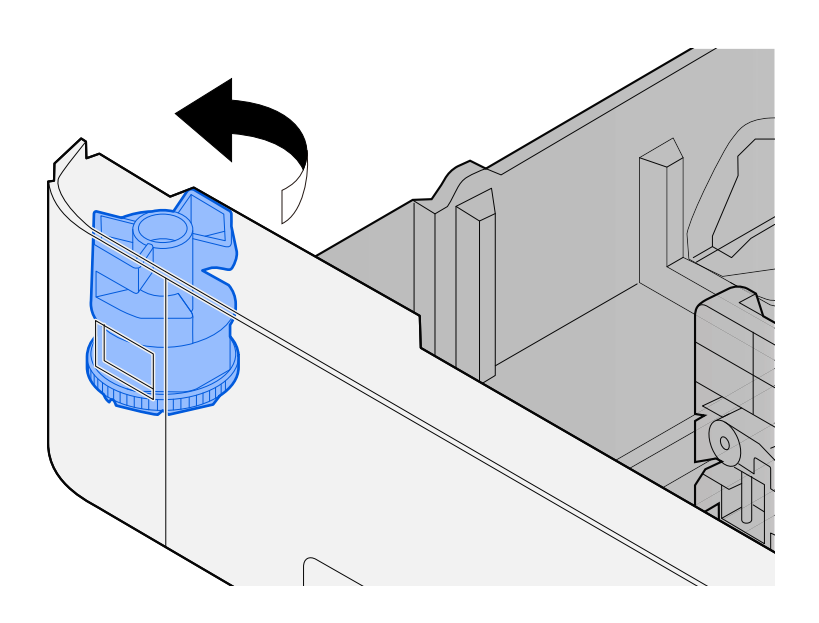

# **A** NOTA

Impostare il selettore carta sul Altro se si desidera utilizzare carta diversa dal Formato standard. In questo caso è necessario impostare il formato carta dal pannello comandi.

**➡** [Selezione del formato carta e del tipo di supporto \(pagina 91\)](#page-97-0)

### **3 Caricare la carta.**

- **1** Smazzare i fogli, quindi picchiettarli su una superficie piana per prevenire inceppamenti o stampa obliqua.
- **2** Caricare la carta nel cassetto.

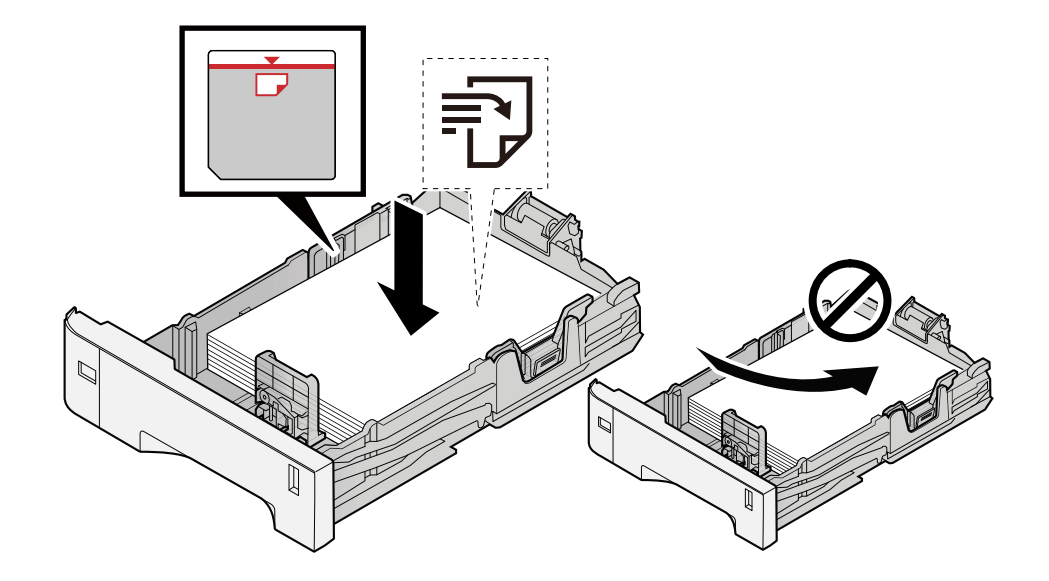

# **IMPORTANTE**

- Caricare la carta con il lato di stampa rivolto verso l'alto.
- Dopo aver tolto la carta dalla confezione, smazzare i fogli prima di caricarli nei cassetti.
	- **➡** [Precauzioni per il caricamento della carta \(pagina 82\)](#page-88-0)
- Prima di caricare la carta, verificare che non sia arricciata o piegata. La carta arricciata o piegata può provocare inceppamenti.
- Verificare che la carta caricata non superi il livello indicato (vedere la figura).
- Se si carica la carta senza regolare le guide di larghezza e di lunghezza carta si possono verificare problemi di alimentazione obliqua dei fogli o di inceppamento.

### **4 Richiudere delicatamente il cassetto.**

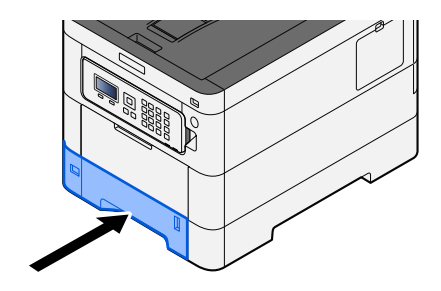

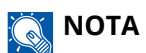

Sul lato destro della parte anteriore del cassetto è presente un indicatore che si alza e si abbassa in base alla quantità residua di carta.

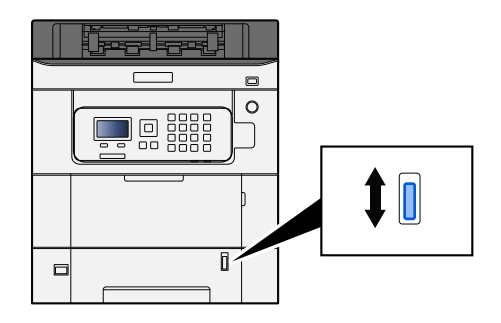

**5 Specificare il tipo di carta caricata nel cassetti utilizzando il pannello comandi.**

**➡** [Selezione del formato carta e del tipo di supporto \(pagina 91\)](#page-97-0)

# **Specifiche della carta disponibili nel vassoio bypass**

Nel vassoio bypass è possibile aggiungere fino a 100 fogli di carta normale (64 g/m<sup>2</sup>).

Per ulteriori dettagli sui formati carta supportati, vedere quanto segue:

**➡** [Scelta della carta appropriata \(pagina 388\)](#page-394-0)

Per l'impostazione del tipo di carta, vedere quanto segue:

**➡** [Imp. tipo supp. \(pagina 187\)](#page-193-0)

Utilizzare il vassoio bypass quando si deve stampare su carta speciale.

# **IMPORTANTE**

Se si utilizza della carta con grammatura di 106 g/m<sup>2</sup> o superiore, scegliere Spessa come tipo di supporto e specificare la grammatura della carta in uso.

La capacità del vassoio bypass è la seguente.

- Carta normale (64 g/m<sup>2</sup>), carta riciclata e carta colorata: 100 fogli
- Carta spessa (209 g/m<sup>2</sup>): 15 fogli
- Carta spessa (157 g/m<sup>2</sup>): 30 fogli
- Carta spessa (104,7  $\alpha/m^2$ ): 50 fogli
- Hagaki (cartoncino): 30 fogli
- Busta DL, Busta C5, Busta #10, Busta #9, Busta #6 3/4, Busta Monarch, Youkei 4, Youkei 2: 5 fogli
- Patinata: 30 fogli

# **NOTA**

- Quando si caricano formati carta personalizzati, specificare il formato corretto facendo riferimento a quanto segue:
	- **➡** [Impostaz. bypass \(pagina 184\)](#page-190-0)

# <span id="page-94-0"></span>**Caricamento della carta sul vassoio bypass**

**1 Aprire il vassoio bypass.**

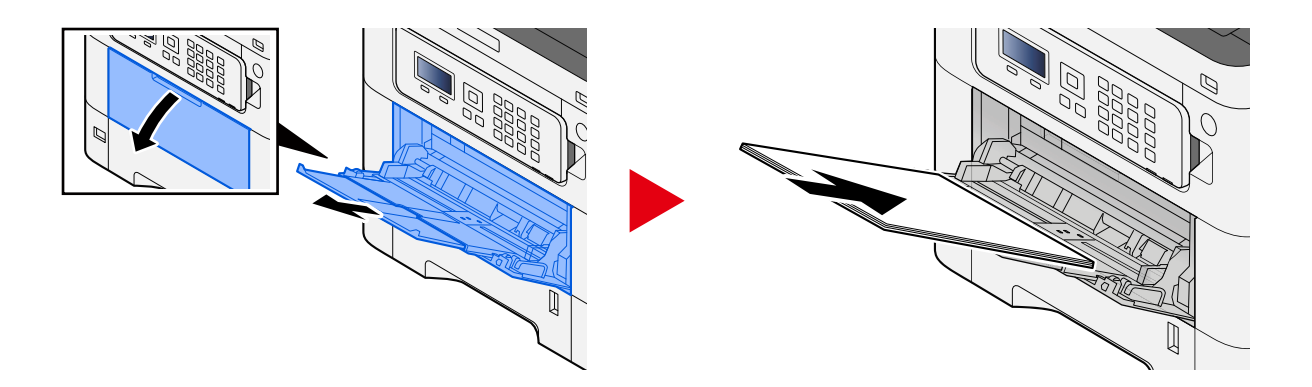

**2 Regolare il formato carta del vassoio bypass.**

Sul vassoio bypass sono contrassegnati i formati carta.

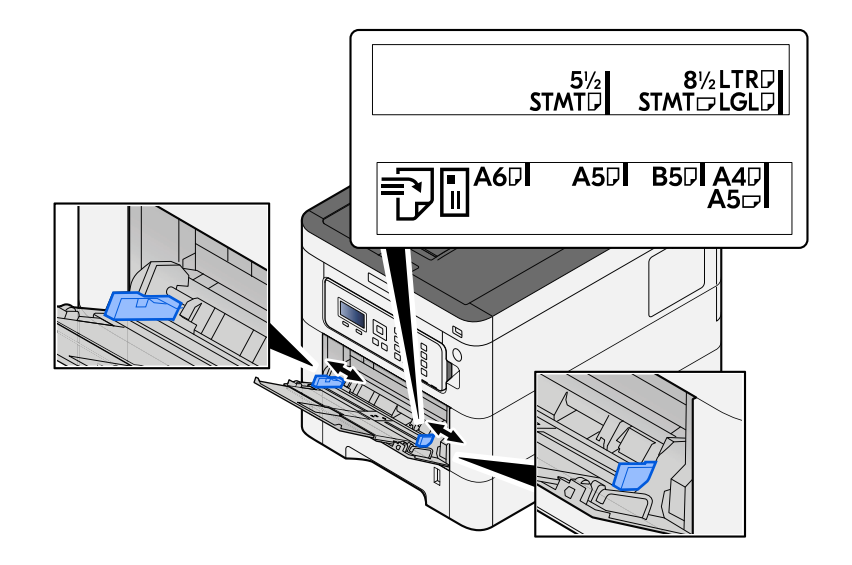

# **3 Caricare la carta.**

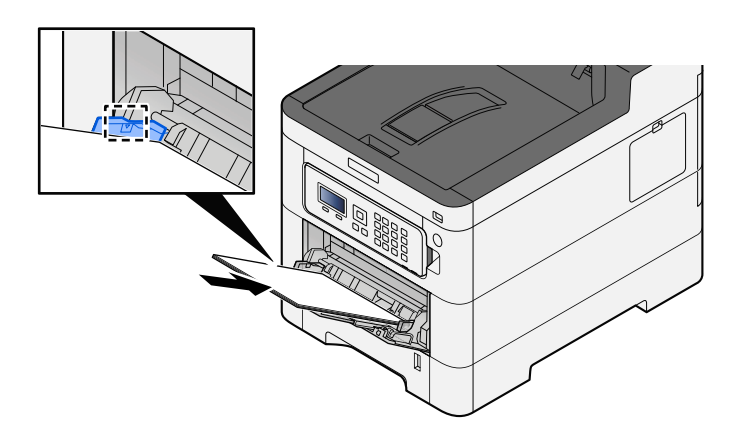

Inserire la carta sul bypass lungo le guide della larghezza finché non si blocca.

Dopo aver tolto la carta dalla confezione, smazzare i fogli prima di caricarli sul vassoio bypass.

**■** [Precauzioni per il caricamento della carta \(pagina 82\)](#page-88-0)

### **IMPORTANTE**

- Caricare la carta con il lato di stampa rivolto verso l'alto.
- Eliminare eventuali pieghe o arricciature dalla carta prima di utilizzarla.
- Prima di caricare la carta, verificare che sul vassoio bypass non siano rimasti dei fogli del lavoro precedente. Se sul vassoio bypass è rimasta della carta del lavoro precedente alla quale si desidera aggiungere altri fogli, rimuovere i fogli residui e unirli alla nuova risma di fogli, quindi inserirli sul vassoio.
- Se tra le guide di larghezza carta e la carta vi è dello spazio, regolare nuovamente le guide per adattarle al formato carta utilizzato in modo da prevenire errori di alimentazione e inceppamenti.
- Verificare che la carta caricata non superi i limiti di capacità.

Quando si caricano buste o cartoncino sul vassoio bypass, inserirli con il lato di stampa rivolto verso l'alto. Per la procedura di stampa, vedere Printer Driver User Guide.

**➡ Printing System Driver User Guide**

#### **Esempio: Quando si stampa l'indirizzo.**

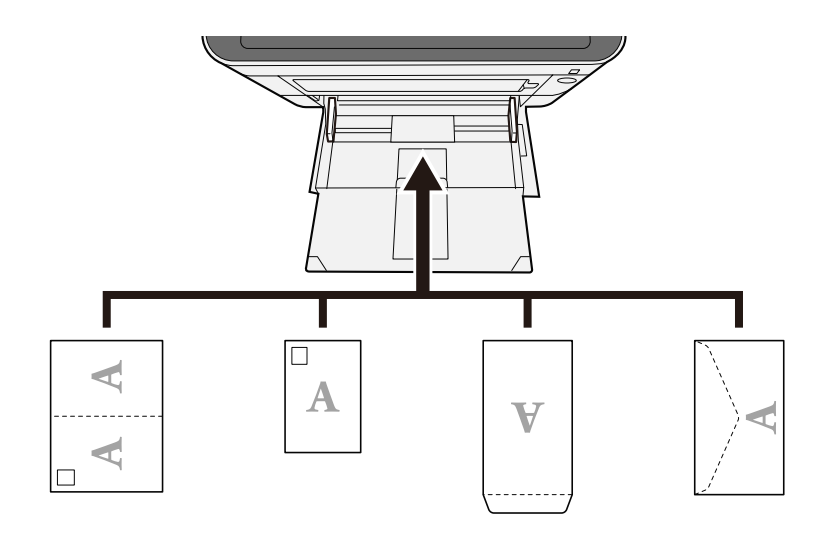

### **IMPORTANTE**

- Utilizzare carta Oufuku hagaki non piegata (cartolina con ricevuta di ritorno).
- L'inserimento delle buste (orientamento e disposizione) varia in funzione del tipo di busta utilizzato. Accertarsi che le buste siano state inserite correttamente; diversamente, è possibile che vengano stampate in direzione errata o sul lato sbagliato.

# **A** NOTA

Quando si caricano delle buste sul vassoio bypass, selezionare il tipo di busta facendo riferimento a quanto segue:

**➡** [Impostaz. bypass \(pagina 184\)](#page-190-0)

### **4 Specificare il tipo di carta caricata sul vassoio bypass utilizzando il pannello comandi.**

**➡** [Selezione del formato carta e del tipo di supporto \(pagina 91\)](#page-97-0)

# <span id="page-97-0"></span>**Selezione del formato carta e del tipo di supporto**

Il formato carta predefinito per il cassetto 1, per il bypass e per il cassetto carta opzionale (cassetti 2- 45) è "A4", mentre il tipo predefinito è "Normale". Per modificare il tipo di carta da utilizzare nei cassetti, specificare le impostazioni relative al formato e al tipo di carta.

# **Formato carta e tipo di supporto del cassetto**

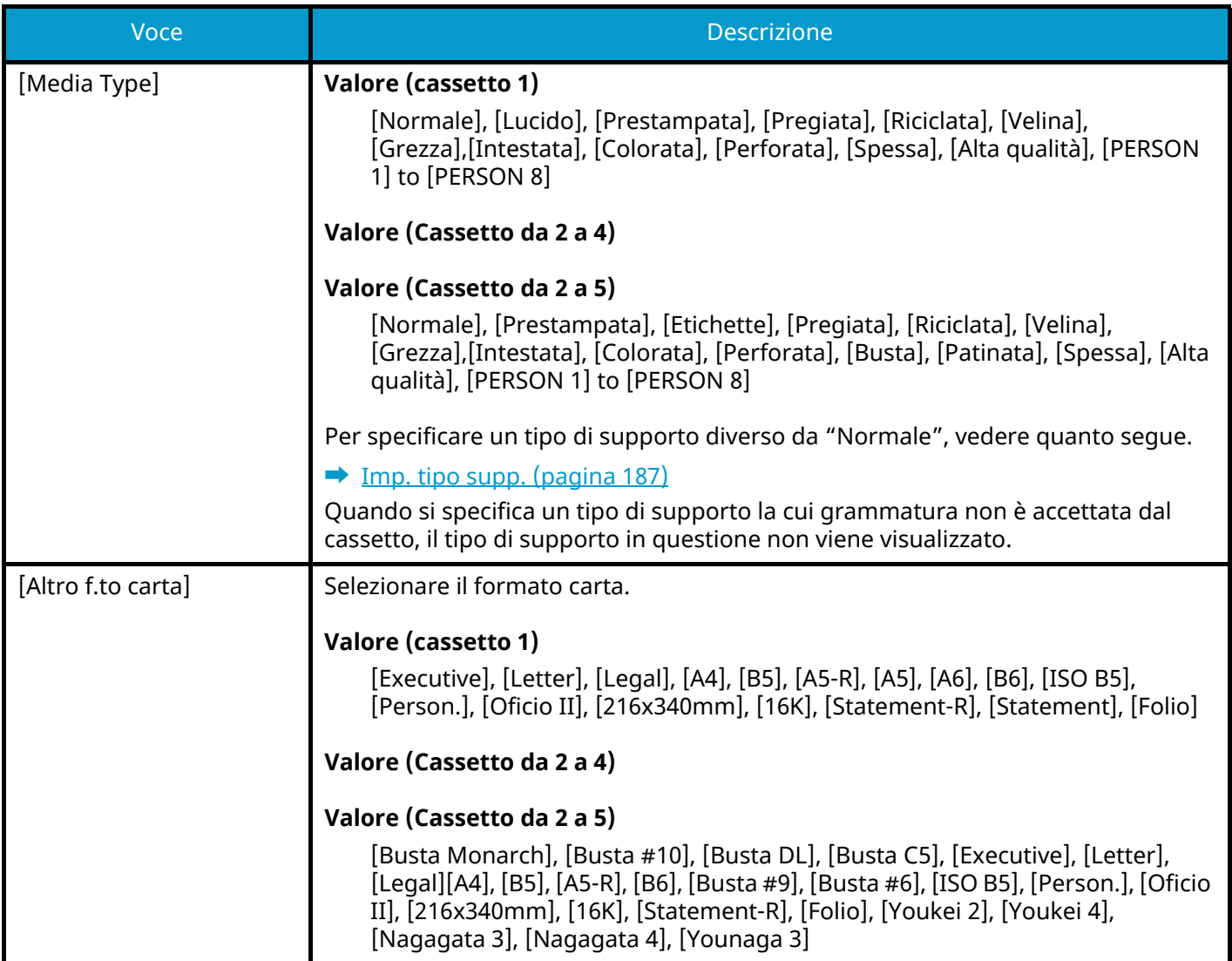

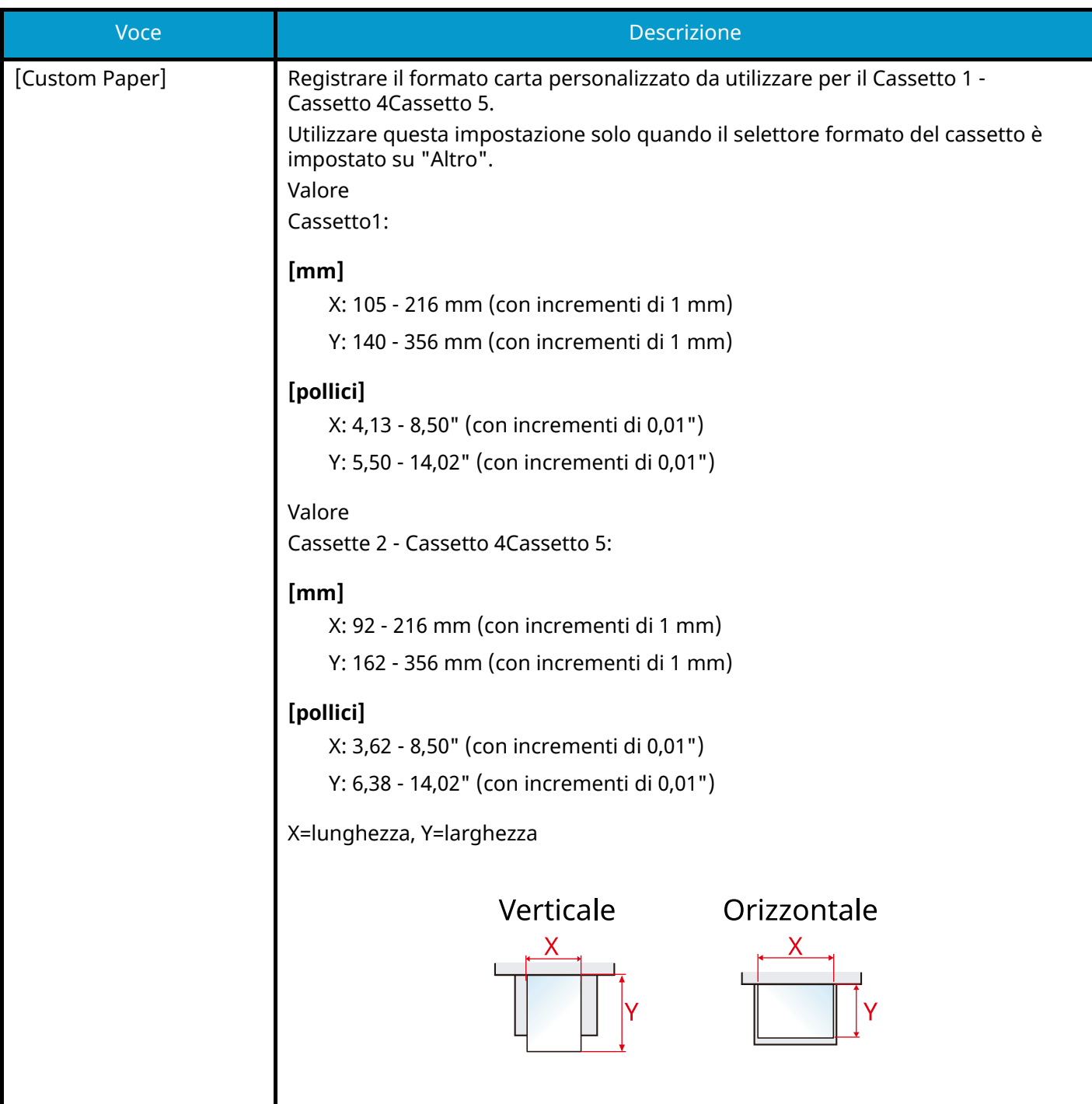

# **Selezione del formato carta e del tipo di supporto del cassetto**

Se il selettore carta corrisponde a una delle opzioni seguenti, impostare il tipo di supporto.

- A4
- A5
- B5
- **Letter**
- Legal
- A6 (solo cassetto 1)

Se il selettore carta corrisponde a "Altro", impostare il formato carta e il tipo di supporto.

### **1 Visualizzare la schermata**

Tasto [Menu] > Tasto  $[\triangle] [\nabla]$  > Tasto [Impost. carta] > [OK] > Tasto  $[\triangle] [\nabla]$  > [Imp. cassetto 1] - [Imp. cassetto 4][Imp. cassetto 5] > Tasto [OK]

# **A** NOTA

Le voci [Cassetto 2] - [Cassetto 4][Cassetto 5] vengono visualizzate quando è installato un alimentatore carta opzionale.

### **2 Selezione del tipo di supporto**

- **1** Tasto  $[\triangle] [\blacktriangledown] > [\text{Media Type}] > \text{Tasto [OK}]$
- **2** Selezionare il tipo di supporto e premere il tasto [OK].

### **3 Selezionare il formato carta**

- **1** Tasto  $[\triangle] [\nabla]$  > [Altro f.to carta] > Tasto [OK]
- **2** Selezionare il formato carta e premere il tasto [OK].

Se [Formato person.] è selezionato, impostare la larghezza e la lunghezza della carta con la seguente procedura.

- **3** Con [Imp. cassetto 1] [Imp. cassetto 4][Imp. cassetto 5], tasto  $\left[\bigstar\right]$   $\left[\nabla\right]$  > [Formato person.] > Tasto  $[OK]$  > Tasto  $[\triangle]$   $[\nabla]$  >  $[Misura]$  > Tasto  $[OK]$
- **4** Selezionare gli incrementi del formato carta e premere il tasto [OK].
- **5** Tasto  $[\triangle] [\blacktriangledown] > [\text{Dimensioni (Y)}] > \text{Tasto [OK]}$
- **6** Immettere la lunghezza della carta (Y) e selezionare il tasto [OK].

### **NOTA**

Utilizzare il tasti numerici o selezionare il tasto  $[\triangle]$  o  $[\nabla]$  per immettere un numero.

**7** Tasto  $[\triangle] [\blacktriangledown] > [\text{Dimensioni}(X)] > \text{Tasto} [\text{OK}]$ 

**8** Immettere la lunghezza della carta (X) e selezionare il tasto [OK].

### **NOTA**

Utilizzare il tasti numerici o selezionare il tasto [ $\blacktriangle$ ] o [ $\blacktriangledown$ ] per immettere un numero.

# **Formato carta e tipo di supporto del vassoio bypass**

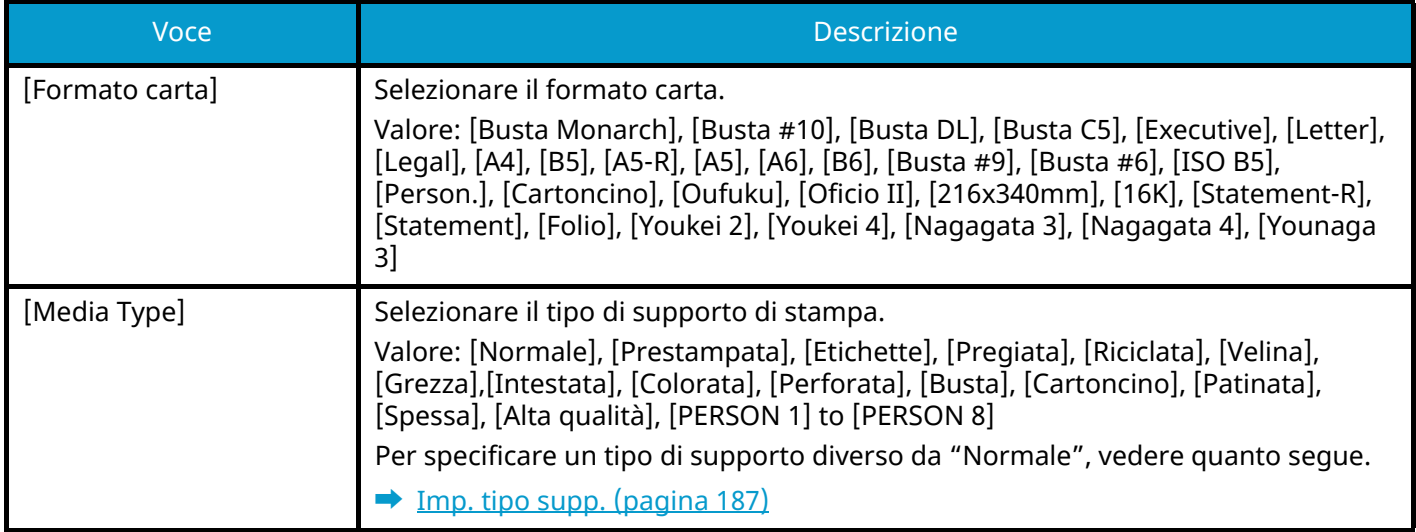

# **Selezione del formato carta e del tipo di supporto per il vassoio bypass**

Impostare il formato carta e il tipo di supporto utilizzati nel vassoio bypass.

### **1 Visualizzare la schermata**

Tasto [Menu] > Tasto [ $\blacktriangle$ ][ $\nabla$ ] > [Impost. carta] > Tasto [OK] > Tasto [ $\blacktriangle$ ][ $\nabla$ ] > [Impostaz. bypass] > Tasto [OK]

### **2 Selezionare il formato carta**

- **1** Tasto  $[\triangle] [\nabla]$  > [Formato carta] > Tasto [OK]
- **2** Selezionare il formato carta e premere il tasto [OK].

### **3 Selezione del tipo di supporto**

- **1** Tasto  $[\triangle] [\nabla]$  > [Media Type] > Tasto [OK]
- **2** Selezionare il tipo di supporto e premere il tasto [OK].

# **Fermo carta**

Quando si utilizza della carta di formato A4/Letter o più grande, aprire il fermo carta come indicato in figura.

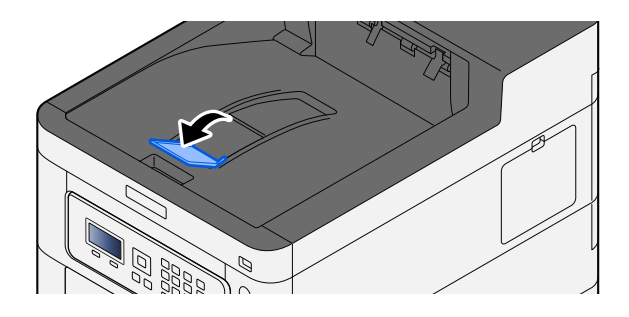

# **4 Stampa da PC**

# **Schermata delle impostazioni di stampa del driver di stampa**

La schermata Preferenze stampa permette di configurare una serie di parametri riguardanti la stampa.

### **➡ Printing System Driver User Guide**

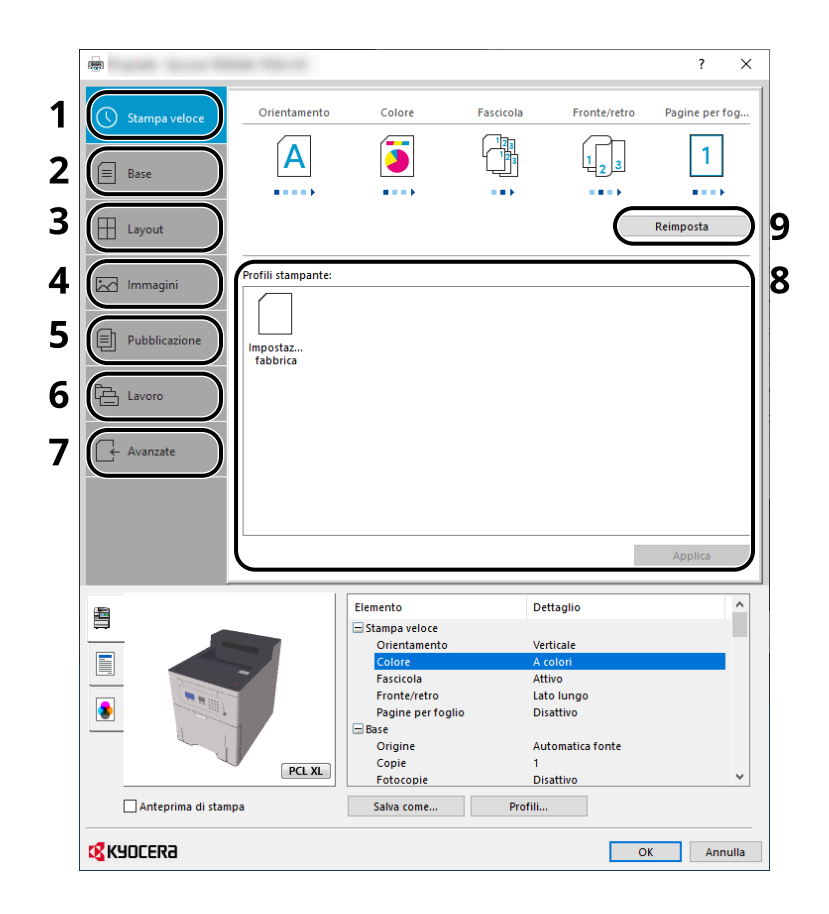

### **1 Scheda [Stampa veloce]**

Visualizza una serie di icone che si possono utilizzare per configurare facilmente le funzioni maggiormente utilizzate. Tutte le volte che si fa clic su un'icona, l'icona cambia aspetto, visualizzando un'immagine che rappresenta i risultati di stampa, e applica le impostazioni.

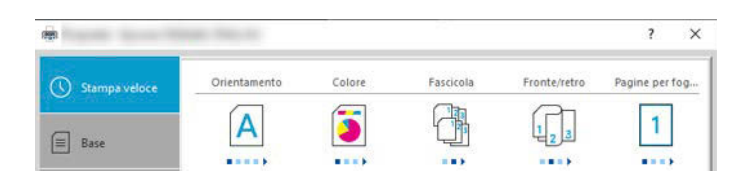

### **2 Scheda [Base]**

Questa scheda raggruppa le funzioni di base più utilizzate. È possibile utilizzarla per configurare il formato carta, la destinazione e la stampa fronte/retro.

### **3 Scheda [Layout]**

Questa scheda permette di configurare le impostazioni per i vari layout di stampa quali la stampa a libretto, il modo combina, la stampa poster e l'adattamento.

### **4 Scheda [Immagini]**

Questa scheda permette di configurare le impostazioni relative alla qualità dei risultati di stampa.

### **5 Scheda [Pubblicazione]**

Questa scheda permette di creare una copertina da inserire nel lavoro di stampa o tra i fogli di un lucido.

### **6 Scheda [Lavoro]**

Questa scheda permette di configurare le impostazioni per salvare i dati di stampa inviati dal computer alla periferica. Si possono archiviare sul sistema i documenti o altri dati utilizzati regolarmente in modo da poterli agevolmente stampare all'occorrenza. Poiché i documenti salvati possono essere stampati direttamente dal sistema, questa funzione si rivela utile anche per la stampa di documenti che non devono essere visti da altri.

### **7 Scheda [Avanzate]**

Questa scheda permette di configurare le impostazioni per aggiungere delle pagine di testo o delle filigrane ai dati di stampa.

### **8 [Profili]**

È possibile salvare le impostazioni del driver di stampa come profili. All'occorrenza si possono richiamare i profili salvati; si tratta dunque di una procedura utile per salvare le impostazioni di utilizzo frequente.

### **9 [Reimposta]**

Fare clic su questo pulsante per ripristinare i valori predefiniti dei vari parametri.

# **Visualizzazione della guida in linea del driver di stampa**

Il driver di stampa include una guida in linea. Per approfondire le procedure riguardanti i parametri di stampa, accedere alla schermata di impostazione stampa del driver di stampa e visualizzare la guida in linea come segue.

### **1 Fare clic sul pulsante [?] nell'angolo in alto a destra della schermata.**

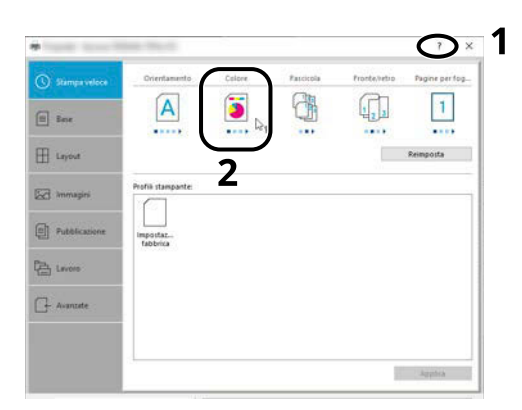

# **2 Fare clic sulla voce per la quale si desiderano ottenere informazioni.**

# **Q**<br>**NOTA**

La guida viene visualizzata anche facendo clic sull'argomento che si desidera consultare e premendo il tasto [F1] sulla tastiera.

# **Modifica delle impostazioni predefinite del driver di stampa (Windows 10)**

Si possono modificare le impostazioni predefinite del driver di stampa. La programmazione delle impostazioni più utilizzate permette di evitare dei passaggi quando si esegue la stampa. Per le impostazioni, vedere quanto segue:

- **➡ Printing System Driver User Guide**
- **1 Fare clic sul pulsante [Start] in Windows, quindi selezionare**  $\rightarrow$  **[Sistema Windows** Tools],  $\rightarrow$  [Sistema e sicurezza] e  $\rightarrow$  [Dispositivi e stampanti].
- **2 Fare clic con il tasto destro del mouse sull'icona del driver di stampa della periferica, quindi selezionare il menu [Proprietà stampante] del driver di stampa.**
- **3 Fare clic sul pulsante [Base] nella scheda [Generale].**
- **4 Definire le impostazioni predefinite e fare clic sul pulsante [OK].**

# **Modifica delle impostazioni predefinite del driver di stampa (Windows 11)**

Si possono modificare le impostazioni predefinite del driver di stampa. La programmazione delle impostazioni più utilizzate permette di evitare dei passaggi quando si esegue la stampa. Per le impostazioni, vedere quanto segue:

- **➡ Printing System Driver User Guide**
- **1 Fare clic sul pulsante [Start]**  $\rightarrow$  [All apps]  $\rightarrow$  [Windows Tools]  $\rightarrow$  [Sistema e sicurezza]  $\rightarrow$ **[Dispositivi e stampanti]**
- **2 Fare clic con il tasto destro del mouse sull'icona del driver di stampa della periferica, quindi selezionare il menu [Proprietà stampante] del driver di stampa.**
- **3 Fare clic sul pulsante [Base] nella scheda [Generale].**
- **4 Definire le impostazioni predefinite e fare clic sul pulsante [OK].**

# **Modifica delle impostazioni predefinite del driver di stampa (Windows 8.1, Windows Server 2012/R2, Windows Server 2016, Windows Server 2019)**

Si possono modificare le impostazioni predefinite del driver di stampa. La programmazione delle impostazioni più utilizzate permette di evitare dei passaggi quando si esegue la stampa. Per le impostazioni, vedere quanto segue:

- **➡ Printing System Driver User Guide**
- **1 Fare clic su [Impostazioni] nella Barra degli accessi sul Desktop**  $\rightarrow$  **[Sistema e** sicurezza]→ [Dispositivi e stampanti]
- **2 Fare clic con il tasto destro del mouse sull'icona del driver di stampa della periferica, quindi selezionare il menu [Proprietà stampante] del driver di stampa.**
- **Fare clic sul pulsante [Base] nella scheda [Generale].**
- **Definire le impostazioni predefinite e fare clic sul pulsante [OK].**
# **Stampa da PC**

Questa sezione descrive il metodo di stampa con Printing System Driver.

#### **NOTA** Q

- Per stampare un documento dalle applicazioni, installare sul proprio PC il driver di stampa scaricato dal Download Center .
- **Triumph-Adler**

<https://www.triumph-adler.com/ta-en-de/customer-service/download-centre> <https://www.triumph-adler.com/ta-de-de/kundendienst/download-center>

#### **UTAX**

<https://www.utax.com/en-de/hardware/office-printer-and-mfp/download-centre> <https://www.utax.com/de-de/hardware/buerodrucker-und-mfp/download-center>

• In alcuni ambienti, le impostazioni correnti sono visualizzate nell'area inferiore del driver di stampa.

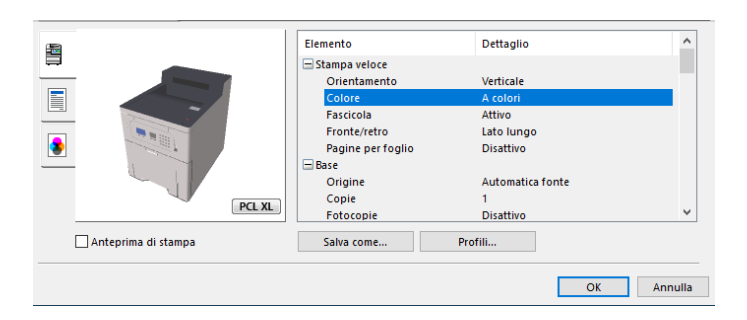

• Quando si stampa su cartoncino o su buste, caricare sul vassoio bypass il supporto di stampa prima di eseguire la seguente procedura.

**➡** [Caricamento della carta sul vassoio bypass \(pagina 88\)](#page-94-0)

# **Stampa su un formato carta standard**

Se si carica della carta in un formato incluso tra quelli di stampa della periferica, selezionare il formato nella scheda [Base] sulla schermata delle impostazioni di stampa del driver.

# **A** NOTA

Dal pannello comandi specificare il formato carta e il tipo di supporto per la stampa.

**➡** [Impost. carta \(pagina 184\)](#page-190-0)

#### **1 Visualizzare la schermata.**

Fare clic su [File] e selezionare [Stampa] nell'applicazione.

## **2 Configurare le impostazioni.**

**1** Selezionare la periferica nel menu "Stampante", quindi fare clic sul pulsante [Proprietà].

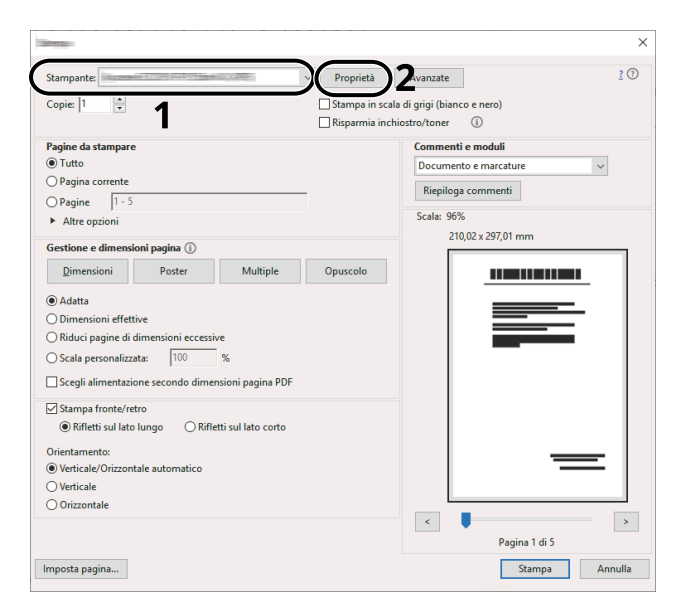

- **2** Selezionare la scheda [Base].
- **3** Fare clic sul menu "Formato stampa" e selezionare il formato carta da utilizzare per la stampa.

Per caricare della carta in un formato non incluso tra quelli di stampa della periferica, come i cartoncini o le buste, è dapprima necessario registrare il formato della carta.

**➡** [Stampa su un formato carta non standard \(pagina 105\)](#page-111-0)

Per stampare su supporti speciali quali carta spessa o lucidi, fare clic sul menu "Tipo di supporto" e selezionare il tipo di supporto.

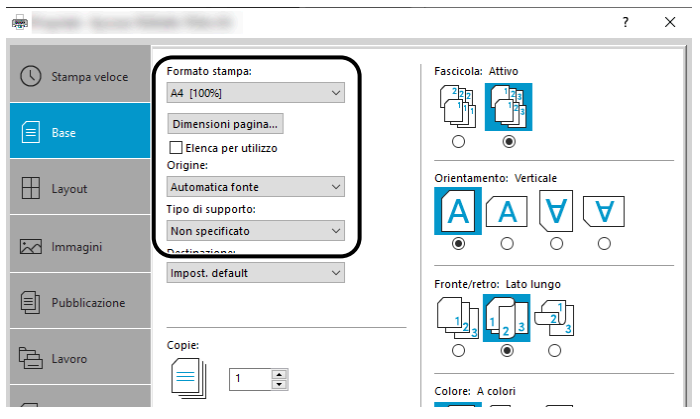

**4** Fare clic sul pulsante [OK] per tornare alla finestra di dialogo Stampa.

# **3 Avviare la stampa**

Fare clic sul pulsante [OK].

# <span id="page-111-0"></span>**Stampa su un formato carta non standard**

Se si carica della carta in un formato non incluso tra quelli di stampa della periferica, registrare il formato nella scheda [Base] sulla schermata delle impostazioni di stampa del driver.

Il formato registrato sarà quindi selezionabile nel menu "Formato stampa".

#### **NOTA**  $\widehat{\mathbb{C}}$

Dal pannello comandi specificare il formato carta e il tipo di supporto per la stampa.

**➡** [Impost. carta \(pagina 184\)](#page-190-0)

#### **1 Visualizzare la schermata.**

**1** Selezionare il pulsante di Windows [Start]  $\rightarrow$  [Sistema Windows Tool] $\rightarrow$  [Sistema e sicurezza] $\rightarrow$ [Dispositivi e stampanti].

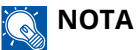

- Per Windows 11, selezionare il pulsante [Start]  $\rightarrow$  [All apps]  $\rightarrow$  [Windows Tools]  $\rightarrow$  [Sistema e sicurezza $\rightarrow$  [Dispositivi e stampanti].
- Per Windows 8.1, selezionare [Impostazioni] nella Barra degli accessi sul Desktop  $\rightarrow$  [Sistema e sicurezza]  $\rightarrow$  [Dispositivi e stampanti].
- **2** Fare clic con il tasto destro del mouse sull'icona del driver di stampa della periferica, quindi selezionare il menu [Proprietà stampante] del driver di stampa.
- **3** Fare clic sul pulsante [Preferenze] nella scheda [Generale].

#### **2 Registrare il gruppo.**

**1** Fare clic sulla scheda [Base].

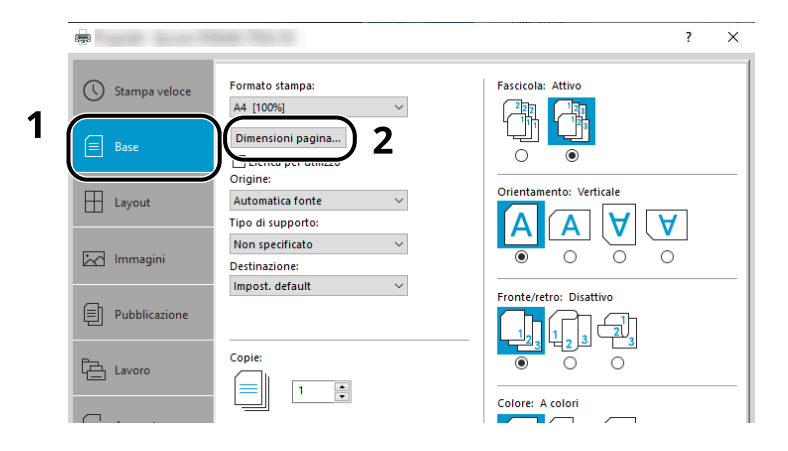

**2** Fare clic sul pulsante [Dimensioni pagina].

Fare clic sul pulsante [Nuovo].

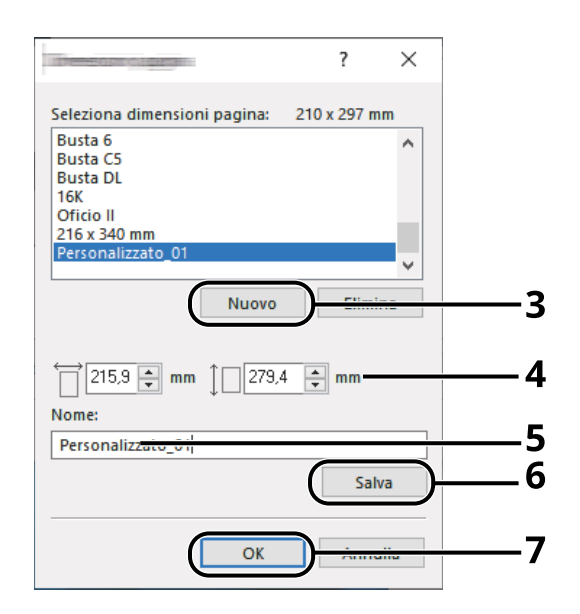

- Immettere il formato carta.
- Immettere il nome della carta.
- Fare clic sul pulsante [Salva].
- Fare clic sul pulsante [OK].
- Fare clic sul pulsante [OK].

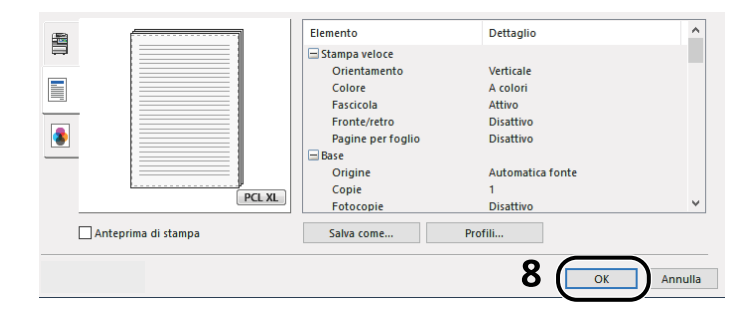

**Visualizzare la schermata delle impostazioni di stampa.**

Fare clic su [File] e selezionare [Stampa] nell'applicazione.

## **4 Selezionare il formato carta e il tipo di carta di formato non standard.**

**1** Selezionare la periferica nel menu "Stampante", quindi fare clic sul pulsante [Proprietà].

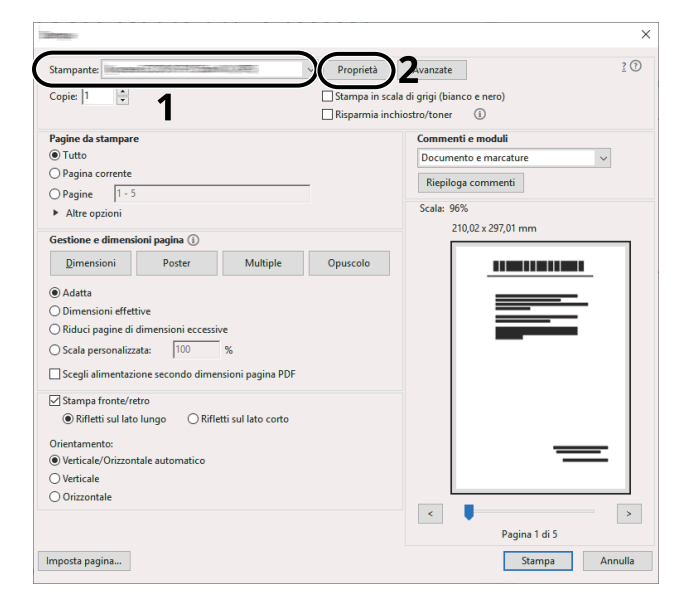

- **2** Selezionare la scheda [Base].
- **3** Fare clic sul menu "Formato stampa" e selezionare il formato carta registrato al passo 2.

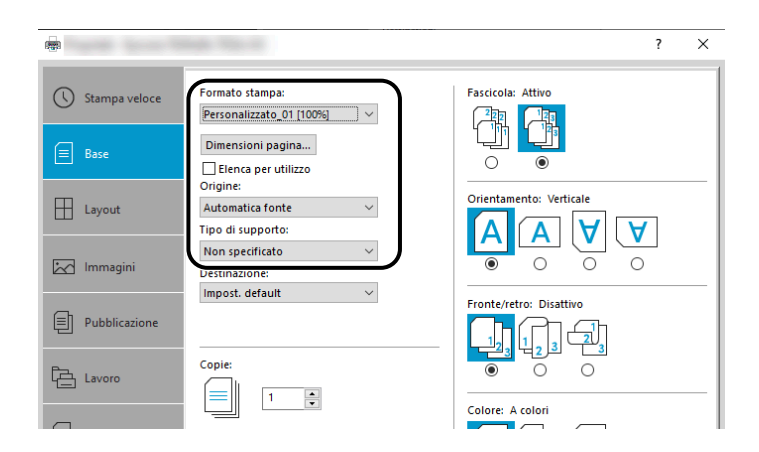

Per stampare su supporti speciali quali carta spessa o lucidi, fare clic sul menu [Tipo di supporto] e selezionare il tipo di supporto.

#### **NOTA**  $\mathbb{C}$

Se si carica un cartoncino o una busta, selezionare [Cartoncino] o [Busta] nel menu "Tipo di supporto".

- **4** Selezionare la fonte di alimentazione carta nel menu "Fonte".
- **5** Fare clic sul pulsante [OK] per tornare alla finestra di dialogo Stampa.

## **5 Avviare la stampa**

Fare clic sul pulsante [OK].

# **Stampa con Stampa universale**

I lavori possono essere stampati in cloud utilizzando il servizio "Stampa universale" fornito da Microsoft Corporation. Gli utenti autorizzati in Azure Active Directory possono lanciare lavori di stampa da periferiche compatibili con Universal Print situate in tutto il mondo.

#### **NOTA**  $\mathbb{Q}$

- Per poter utilizzare Stampa universale è necessario disporre di una licenza di Microsoft 365 e di un account di Azure Active Directory. Se non se ne dispone, è necessario ottenere tali licenze e account.
- Per l'utilizzo di Stampa universale è necessario soddisfare i seguenti prerequisiti:
	- Una licenza compatibile con Stampa universale deve essere assegnata all'account utente utilizzato
	- A tutti gli amministratori devono essere assegnati privilegi di Amministratore stampante o Amministratore globale

# <span id="page-114-0"></span>**Registrazione della periferica per Stampa universale**

#### **1 Avviare il browser.**

Specificare https://[nome host della periferica] e avviare Embedded Web Server RX.

#### **2 Visualizzare la schermata.**

[Impostazioni di funzione] > [Stampante] > "Impostazioni di Stampa universale" > [Impostazioni]

## **3 Configurare le impostazioni.**

**1** Immettere "Nome stampante" in "Base".

# **NOTA**

Impostare il proxy, se necessario.

- **➡ Embedded Web Server RX User Guide**
- **2** Fare clic su [Registra] in "Stampa universale". Vengono visualizzati un URL di URL e un codice di accesso.
- **3** Fare clic sull'URL e immettere il codice di accesso ottenuto al punto 2 > [Avanti]
- **4** Effettuare l'accesso come amministratore Azure.

## **A** NOTA

Le credenziali sono necessarie solo al momento della prima registrazione. Fare clic su [Accetta].

- **5** Chiudere la pagina web di Microsoft e tornare alla schermata Embedded Web Server RX.
- **6** Fare clic su [OK].

Torna alla schermata Impostazioni di Stampa universale.

## **NOTA**

Al termine della registrazione, [Registra] in "Stampa universale" diventerà [Annulla registrazione] e verrà visualizzata la data di scadenza del certificato. Fare clic su [Aggiorna] se la visualizzazione non cambia.

- **7** Fare clic su [Modifica] in "Preferenze di Stampa universale" e copiare l'URL non registrato.
- **8** Aprire una nuova scheda nel browser e incollare l'URL.

Si raggiungerà la pagina web di Stampa universale.

**9** Fare clic su [Stampantes].

Vengono visualizzate le stampanti registrate.

**10** Selezionare la casella per la periferica e fare clic su [Condividi].

Viene visualizzata la schermata "Stampanti condivise".

**11** Selezionare gli utenti con cui condividere la periferica dal menu "Seleziona membro/i" e fare clic sul pulsante [Condividi stampanti].

### **NOTA**

Attivare [Accedi l'accesso a tutti nella mia organizzazione] per condividere la periferica con tutti gli utenti nell'organizzazione.

**12** Chiudere la pagina web di Stampa universale.

## **Registrazione di una stampante condivisa su un computer.**

Per utilizzare la funzione Stampa universale è necessario aggiungere al computer una stampante condivisa, registrata con Stampa universale.

### **1 Login**

- **1** Selezionare il pulsante Start di Windows  $\rightarrow$  [Impostazioni]  $\rightarrow$  [Account]  $\rightarrow$  [Accedi all'azienda o all'istituto di istruzione].
- **2** Verificare che il nome account dell'amministratore Azure sia visualizzato in [Account aziendale o dell'istituto di istruzione] e fare clic su di esso.

#### **NOTA**  $\mathbb{Q}^2$

Se il nome account dell'amministratore Azure non è visualizzato, fare clic su [+] (Connetti), dopodiché utilizzare il nome e la password dell'account dell'amministratore Azure per effettuare l'accesso.

#### **2 Visualizzare la schermata.**

Selezionare [Home] $\rightarrow$  [Dispositivo] $\rightarrow$  [Stampanti e scanner].

### **3 Configurare la funzione.**

- **1** Fare clic su [Aggiungi una stampante o uno scanner].
- **2** Selezionare la stampante condivisa e fare clic su [Aggiungi dispositivo]. La stampante condivisa è stata registrata.

# **Stampare il lavoro**

#### **1 Visualizzare la schermata.**

Fare clic su [File] e selezionare [Stampa] nell'applicazione.

## **2 Configurare le impostazioni.**

**1** Selezionare una stampante condivisa registrata nel menu [Stampante], quindi fare clic sul pulsante [Proprietà].

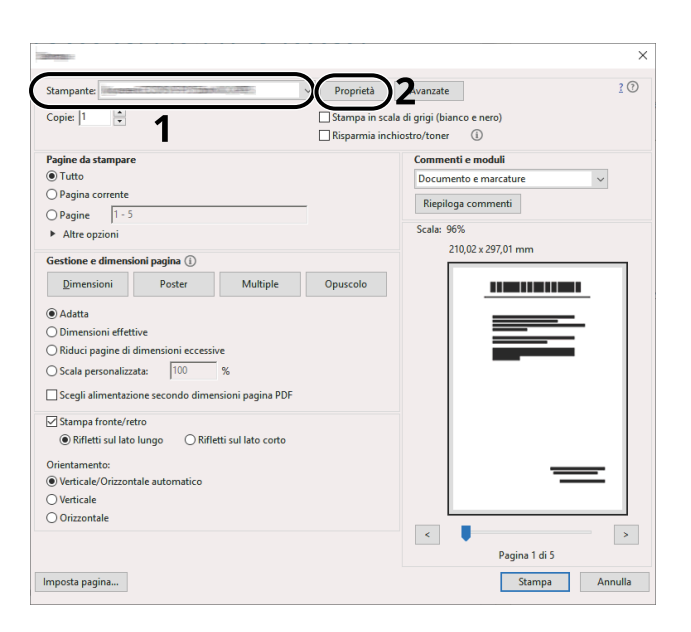

- **2** Impostare parametri quali formato carta e funzione stampante come opportuno.
- **3** Fare clic sul pulsante [OK] per tornare alla finestra di dialogo Stampa.

## **3 Avviare la stampa**

Fare clic sul pulsante [OK].

# **Stampa su carta banner**

Se si specifica un formato carta con una lunghezza pari o superiore a 488,1 (19,22") e un massimo di 1.220 mm (48,03"), ciò rappresenta un caso di stampa banner.

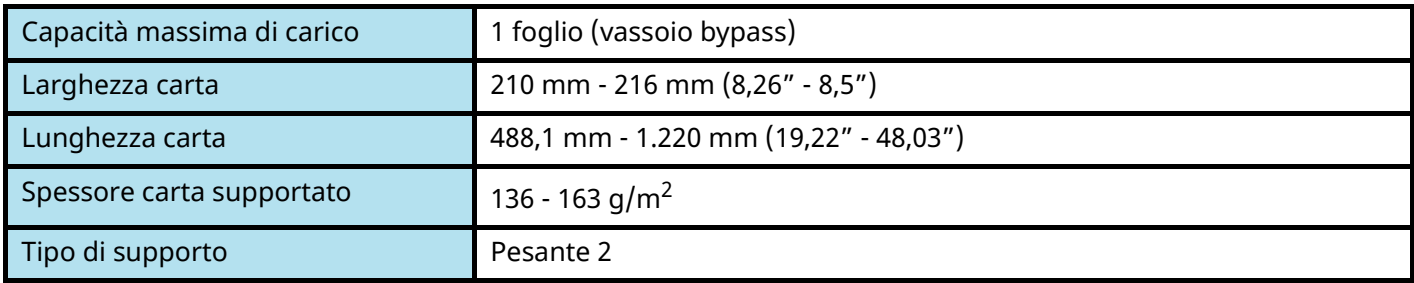

#### **1 Visualizzare la schermata.**

Fare clic su [File] e selezionare [Stampa] nell'applicazione.

## **2 Visualizzare la schermata di registrazione del formato originale.**

**1** Selezionare la periferica nel menu "Nome", quindi fare clic sul pulsante [Proprietà].

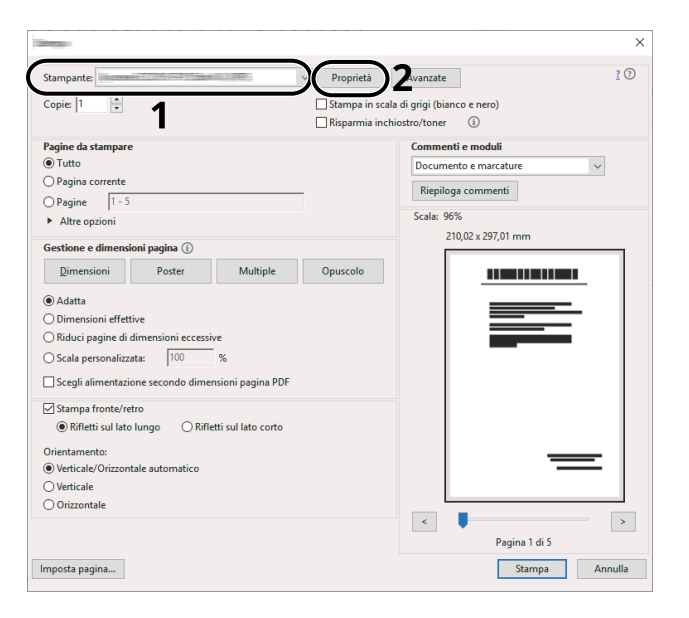

**2** Selezionare la scheda [Base].

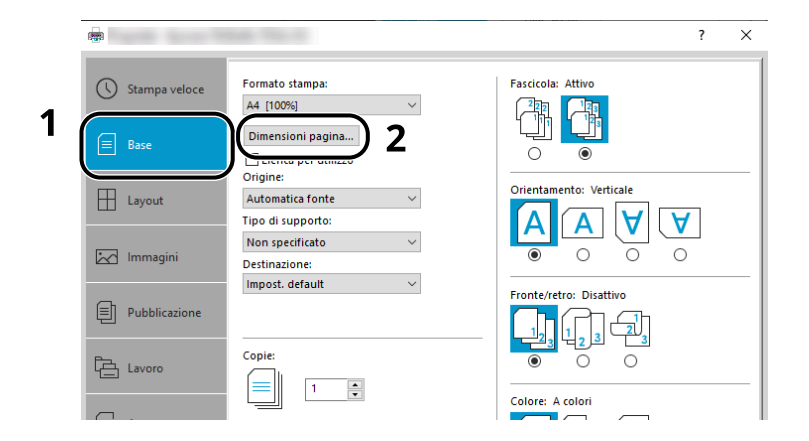

Selezionare [Paper Size].

## **<sup>L</sup>'originale viene registrato in formato reale.**

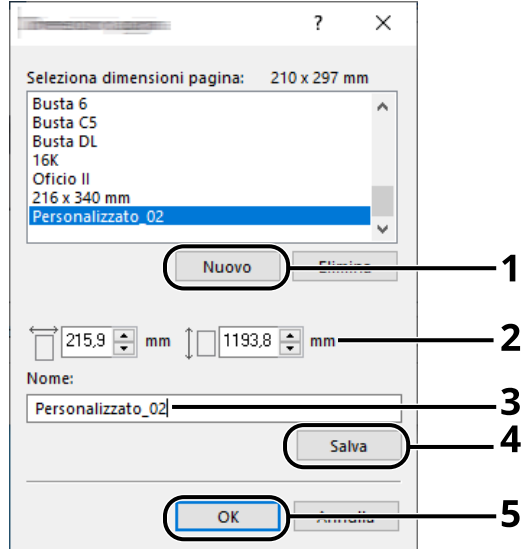

- Fare clic sul pulsante [Nuovo].
- Immettere la lunghezza (488,1 mm o più) e la larghezza della carta personalizzata da registrare.
- Immettere il nome della carta.
- Fare clic sul pulsante [Aggiungi].
- Fare clic sul pulsante [OK].

#### **Specificare il formato di stampa.**

Selezionare il formato carta registrato nel menu "Formato carta".

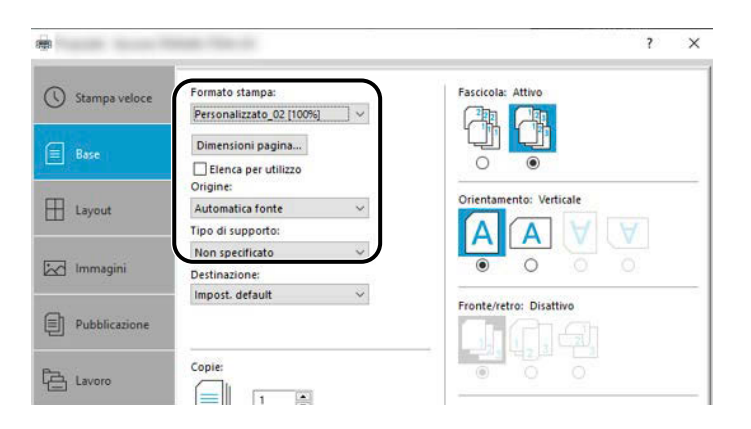

- Nel menu "Formato stampa", selezionare [Bypass].
- Nel menu "Tipo di supporto", selezionare [Normale].

**4** Fare clic sul pulsante [OK].

## **NOTA**

In stampa banner, la risoluzione è di 600dpi.

## **5 Caricare la carta**

**1** Aprire il vassoio bypass ed estrarre la relativa prolunga.

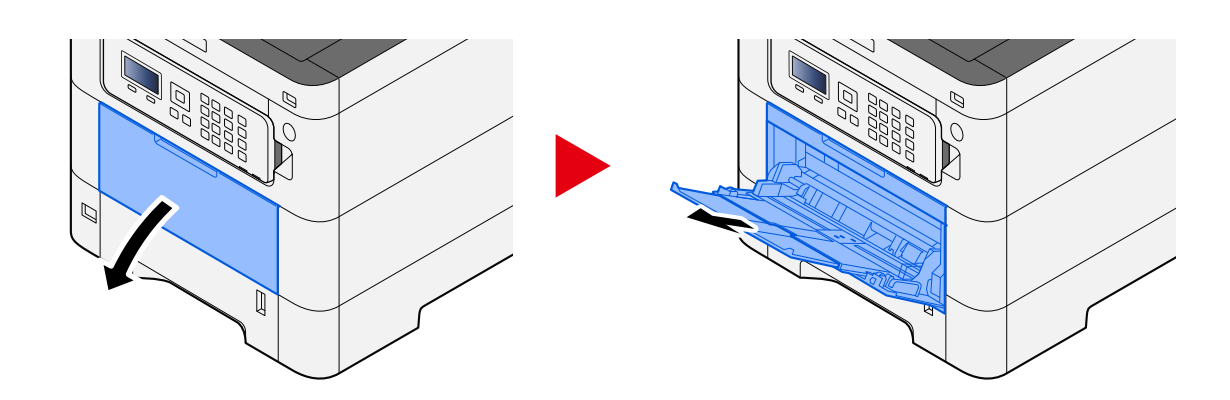

**2** Caricare i fogli banner.

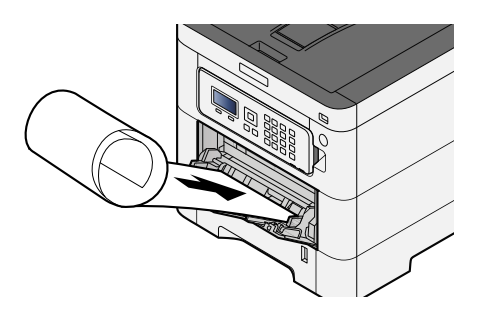

## **6 Stampare**

Fare clic sul pulsante [OK].

Quando si esegue una stampa, compare un messaggio nel pannello comandi della periferica. Caricare la carta sul vassoio bypass e selezionare [Continua] mentre la si sostiene per impedire che possa cadere.

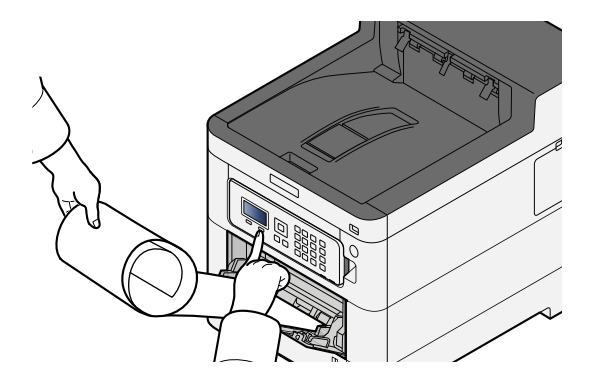

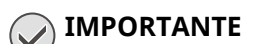

• Dopo aver selezionato [Continua], sostenere la carta con entrambe le mani per fare in modo che venga alimentata correttamente.

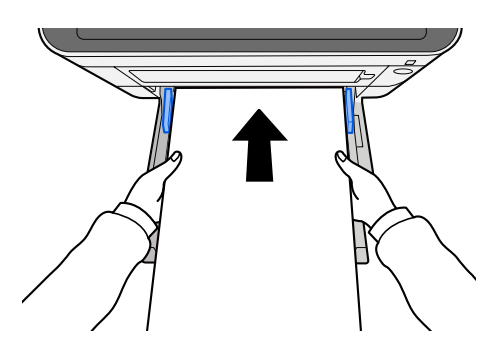

• Una volta avviata la stampa, afferrare la carta all'uscita per impedire che possa cadere dal vassoio. Quando si usa il vassoio interno come punto di uscita, non sollevare il fermo.

Abilitare o escludere la visualizzazione della schermata di conferma prima della stampa di ogni foglio in caso di stampa di più fogli.

**➡** [Stampa ms.banner \(pagina 230\)](#page-236-0)

# **Annullamento di un lavoro di stampa inviato da un computer**

Per annullare un lavoro di stampa eseguito utilizzando il driver di stampa, prima che la stampa inizi, procedere come segue:

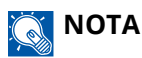

Per annullare un lavoro di stampa inviato dalla periferica, vedere quanto segue:

**■** [Annullamento di un lavoro \(pagina 139\)](#page-145-0)

- **1 Fare doppio clic sull'icona stampante ( ), visualizzata sulla barra delle applicazioni in basso a destra sul desktop di Windows, per visualizzare la finestra di dialogo della stampante.**
- **2 Fare clic sul file per il quale si desidera annullare la stampa, quindi selezionare [Annulla] dal menu "Document".**

# **Stampa da dispositivo mobile**

La periferica supporta le funzionalità AirPrint e Mopria. A seconda dei sistemi operativi e delle applicazioni supportate, è possibile lanciare il lavoro di stampa da qualsiasi dispositivo mobile o computer senza installare un driver di stampa.

# **Stampa con AirPrint**

AirPrint è una funzione di stampa inclusa nel pacchetto iOS 4.2 e prodotti successivi e in Mac OS X 10.7 e versioni successive. Per utilizzare AirPrint, verificare che la sua impostazione sia attiva in Embedded Web Server RX.

**➡ Embedded Web Server RX User Guide**

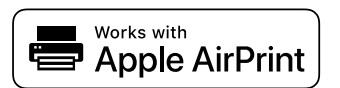

# **Stampa con Mopria**

Mopria è uno standard di funzione di stampa incluso in prodotti con Android 4.4 o successivo. Mopria Print Service deve essere installato e abilitato preliminarmente. Per informazioni dettagliate sull'utilizzo, fare riferimento al sito web di Mopria Alliance.

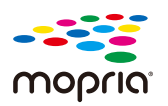

# **Stampa con Wi-Fi Direct**

Wi-Fi Direct è uno standard LAN wireless creato da Wi-Fi Alliance. Una delle funzioni della LAN wireless consente di comunicare direttamente tra direttamente su una base peer-to-peer senza un punto di accesso o un router LAN wireless.

La procedura di stampa tramite Wi-Fi Direct è identica rispetta a quella dei normali dispositivi mobili.

Quando si usa un nome stampante o un nome Bonjour per le impostazioni porta delle proprietà della stampante, è possibile stampare il lavoro specificando tale nome nella connessione Wi-Fi Direct. Quando si utilizza un indirizzo IP per la porta, specificare l'indirizzo IP della periferica.

# **Stampa dei dati memorizzati nella stampante**

È possibile salvare il lavoro di stampa nella Casella lavoro della periferica e stamparlo quando necessario. Se si configurano le impostazioni sulla scheda [Lavoro] del driver di stampa e poi si esegue la stampa, il lavoro di stampa verrà salvato in memoria nella periferica.

Per stampare il lavoro nella Casella lavoro, selezionarla da un computer ed effettuare l'invio del lavoro di stampa, quindi specificare un file nella cartella e stamparlo utilizzando il pannello comandi.

Si possono stampare i documenti dalle seguenti caselle.

- Casella Stampa privata
	- **➡** [Stampa dei documenti da una casella Stampa privata \(pagina 117\)](#page-123-0)
- Casella Lavoro memorizzato
	- **➡** [Stampa di documenti dalla casella Lavoro memorizzato \(pagina 119\)](#page-125-0)
- Casella Copia veloce
	- **➡** [Stampa di documenti dalla casella Copia veloce \(pagina 122\)](#page-128-0)
- Casella Controlla e mantieni
	- **➡** [Stampa dei documenti dalla casella Controlla e mantieni \(pagina 124\)](#page-130-0)
- Casella Stampa PIN
	- **➡** [Stampa dei documenti da una casella Stampa PIN \(pagina 126\)](#page-132-0)
- Casella Stampa universale
	- **➡** [Stampa dei documenti memorizzati nella casella Stampa universale \(pagina 129\)](#page-135-0)

# **Selezione della casella lavoro da un computer e invio del lavoro di stampa**

**1 Fare clic su [File] e selezionare [Stampa] nell'applicazione.**

Si apre la finestra di dialogo Stampa.

- **2 Fare clic sul pulsante [ ] del Nome per selezionare la periferica dall'elenco.**
- **3 Fare clic sul pulsante [Proprietà].**

Si apre la finestra di dialogo Proprietà.

**4 Fare clic sulla scheda [Lavoro] e attivare la casella di spunta [Archiviazione del lavoro (e-MPS)] per impostare la funzione.**

## **NOTA**

Un'unità SSD opzionale è necessaria per utilizzare la casella Lavoro memorizzato e la casella Copia veloce. Per informazioni sull'utilizzo del driver di stampa, vedere quanto segue:

**➡ Printing System Driver User Guide**

# <span id="page-123-0"></span>**Stampa dei documenti da una casella Stampa privata**

In Stampa privata, l'utente può specificare che il suo lavoro potrà essere stampato solo previo sblocco da pannello comandi. Se un lavoro viene inviato da un programma software, specificare una password nel driver di stampa. Per poter stampare il lavoro, è necessario immettere la password sul pannello comandi. Questa funzione è utile per garantire la riservatezza del lavoro di stampa. I dati verranno cancellati al termine della stampa oppure dopo lo spegnimento dell'interruttore principale.

## **1 Visualizzare la schermata.**

**1** Tasto [Casella documenti] > Tasto  $[\triangle] [\nabla]$  > [Privato/Salvato] > Tasto [OK]

# **A** NOTA

Se la schermata iniziale della casella è impostata su Casella personalizzata, visualizzare la schermata Casella lavoro.

Tasto [Casella documenti] > Tasto [Indietro] > Tasto [▲ ][ ▼ ] > [Casella lavoro] > Tasto [OK]

**2** Selezionare il creatore del documento e premere il tasto [OK].

### **2 Stampare il documento.**

**1** Selezionare il documento da stampare e premere il tasto [OK]

Selezionare un documento; alla sua destra comparirà un segno di spunta.

Se si seleziona [Tutti i file], a destra di tutti i documenti verrà posizionato un segno di spunta.

Quando tutti i documenti sono contrassegnati, tutti i segni di spunta vengono rimossi.

Se si seleziona un documento contrassegnato da un segno di spunta e si seleziona nuovamente [Select], la selezione verrà rimossa.

- **2** Tasto  $[\triangle] [\blacktriangledown] > [Stampa] >$  Tasto  $[OK]$
- **3** Immettere la password > Tasto [OK]
- **4** Immettere il numero di copie da stampare e selezionare il tasto [OK] > [Sì]

La stampa viene avviata.

Una volta completata la stampa, i dati di Privato/Lavori memorizzati vengono eliminati automaticamente.

# **Eliminazione dei documenti memorizzati nella casella Stampa privata**

## **1 Visualizzare la schermata.**

**1** Tasto [Casella documenti] > Tasto  $[\triangle]$   $[\nabla]$  > [Privato/Salvato] > Tasto [OK]

## **A** NOTA

Se la schermata iniziale della casella è impostata su Casella personalizzata, visualizzare la schermata Casella lavoro.

Tasto [Casella documenti] > Tasto [Indietro] > Tasto  $[\triangle] [\blacktriangledown]$  > [Casella lavoro] > Tasto [OK]

**2** Selezionare il creatore del documento e premere il tasto [OK].

## **2 Eliminare il documento.**

**1** Selezionare il documento da eliminare e il tasto [OK]

Selezionare un documento; alla sua destra comparirà un segno di spunta.

Se si seleziona [Tutti i file], a destra di tutti i documenti verrà posizionato un segno di spunta.

Quando tutti i documenti sono contrassegnati, tutti i segni di spunta vengono rimossi.

Se si seleziona un documento contrassegnato da un segno di spunta e si seleziona nuovamente [Select], la selezione verrà rimossa.

- **2** Tasto  $[\triangle] [\blacktriangledown] > [\text{Elimina}] > \text{Tasto} [\text{OK}]$
- **3** Immettere la password > Tasto [OK] > [Sì]

Il documento viene eliminato.

# <span id="page-125-0"></span>**Stampa di documenti dalla casella Lavoro memorizzato**

In Lavoro memorizzato si possono salvare dei dati di stampa inviati dall'applicazione. Se necessario, è anche possibile configurare una password. In tal caso, per poter stampare un lavoro sarà necessario immettere una password associata. Dopo la stampa, i dati di stampa verranno memorizzati nella Casella Lavoro memorizzato e sarà possibile stamparli ogniqualvolta necessario.

## **1 Visualizzare la schermata.**

**1** Tasto [Casella documenti] > Tasto  $[\triangle] [\nabla]$  > [Privato/Salvato] > Tasto [OK]

## **NOTA**

Se la schermata iniziale della casella è impostata su Casella personalizzata, visualizzare la schermata Casella lavoro.

Tasto [Casella documenti] > Tasto [Indietro] > Tasto  $[\triangle]$   $[\nabla]$  > [Casella lavoro] > Tasto [OK]

**2** Selezionare il creatore del documento e premere il tasto [OK].

## **2 Stampare il documento.**

**1** Selezionare il documento da stampare e premere il tasto [OK]

Selezionare un documento; alla sua destra comparirà un segno di spunta.

Se si seleziona [Tutti i file], a destra di tutti i documenti verrà posizionato un segno di spunta.

Quando tutti i documenti sono contrassegnati, tutti i segni di spunta vengono rimossi.

Se si seleziona un documento contrassegnato da un segno di spunta e si seleziona nuovamente [Select], la selezione verrà rimossa.

- **2** Tasto  $[\triangle] [\blacktriangledown] > [Stampa] > Tasto [OK]$
- **3** Immettere il numero di copie da stampare e premere il tasto [OK]

La stampa viene avviata.

## **NOTA**

Se al documento è stata assegnata una password, si aprirà la relativa schermata di immissione. Immettere la password con il tastierino numerico.

# **Stampa semplice di un lavoro**

Quando si salva un lavoro di stampa eseguito tramite accesso dell'utente nella casella Lavoro memorizzato, se si effettua il login con una scheda IC durante la stampa viene visualizzato un elenco dei lavori di stampa nella casella Lavoro memorizzato. Eseguendo il lavoro di stampa, la stampa viene avviata immediatamente.

È richiesta la gestione dell'accesso utenti con l'utilizzo del Kit di autenticazione scheda IC opzionale. Per i dettagli sulla gestione dell'accesso utenti per la stampa, vedere quanto segue:

- **■** [Inserimento di un utente \(Elenco utenti locali\) \(pagina 248\)](#page-254-0)
- **➡** [Gestione degli utenti che inviano i lavori di stampa alla periferica da PC \(pagina 252\)](#page-258-0)

Per le impostazioni della scheda IC, vedere quanto segue.

**➡** [Impost.scheda ID \(pagina 257\)](#page-263-0)

Per le impostazioni di Stampa semplice di un lavoro, vedere quanto segue:

**➡** [Stampa semplice di un lavoro \(pagina 258\)](#page-264-0)

# **Eliminazione dei documenti archiviati nella Casella Lavoro memorizzato**

## **1 Visualizzare la schermata.**

**1** Tasto [Casella documenti] > Tasto  $[\triangle]$   $[\nabla]$  > [Privato/Salvato] > Tasto [OK]

## **A** NOTA

Se la schermata iniziale della casella è impostata su Casella personalizzata, visualizzare la schermata Casella lavoro.

Tasto [Casella documenti] > Tasto [Indietro] > Tasto  $[\triangle] [\blacktriangledown]$  > [Casella lavoro] > Tasto [OK]

**2** Selezionare il creatore del documento e premere il tasto [OK].

## **2 Eliminare il documento.**

**1** Selezionare il documento da eliminare e il tasto [OK]

Selezionare un documento; alla sua destra comparirà un segno di spunta.

Se si seleziona [Tutti i file], a destra di tutti i documenti verrà posizionato un segno di spunta.

Quando tutti i documenti sono contrassegnati, tutti i segni di spunta vengono rimossi.

Se si seleziona un documento contrassegnato da un segno di spunta e si seleziona nuovamente [Select], la selezione verrà rimossa.

**2** Tasto  $[\triangle][\blacktriangledown]$  > [Elimina] > Tasto [OK]

Il documento viene eliminato.

# **Q**<br>**NOTA**

Se al documento è stata assegnata una password, si aprirà la relativa schermata di immissione. Immettere la password con il tastierino numerico.

# <span id="page-128-0"></span>**Stampa di documenti dalla casella Copia veloce**

La funzione Copia veloce facilita la stampa di ulteriori copie di un documento già stampato. Se viene attivata l'opzione Copia veloce e se la stampa viene eseguita utilizzando il driver di stampa, i dati di stampa verranno memorizzati nella casella per i lavori di copia veloce. Se sono richieste copie addizionali del lavoro, è possibile stampare nuovamente il numero necessario dal pannello comandi. L'impostazione predefinita consente di memorizzare fino a 32 documenti. Se il sistema viene spento, tutti i lavori memorizzati saranno cancellati.

### **NOTA**

- Quando il numero dei lavori supera i limite consentito, il lavoro più vecchio verrà sovrascritto da quello nuovo.
	- Per preservare lo spazio libero nell'hard disk, è possibile impostare il numero massimo di lavori memorizzati.
		- **➡** [Configurare la Casella lavoro \(pagina 131\)](#page-137-0)

#### **1 Visualizzare la schermata.**

**1** Tasto [Casella documenti] > Tasto  $[\triangle]$   $[\nabla]$  > [Copia vel/Contr.] > Tasto [OK]

## **NOTA**

Se la schermata iniziale della casella è impostata su Casella personalizzata, visualizzare la schermata Casella lavoro.

Tasto [Casella documenti] > Tasto [Indietro] > Tasto  $[\triangle] [\blacktriangledown]$  > [Casella lavoro] > Tasto [OK]

**2** Selezionare il creatore del documento e premere il tasto [OK].

### **2 Stampare il documento.**

**1** Selezionare il documento da stampare e premere il tasto [OK]

Selezionare un documento; alla sua destra comparirà un segno di spunta.

Se si seleziona [Tutti i file], a destra di tutti i documenti verrà posizionato un segno di spunta.

Quando tutti i documenti sono contrassegnati, tutti i segni di spunta vengono rimossi.

Se si seleziona un documento contrassegnato da un segno di spunta e si seleziona nuovamente [Select], la selezione verrà rimossa.

- **2** Tasto  $[\triangle] [\nabla] >$  [Stampa] > Tasto [OK]
- **3** Immettere il numero di copie da stampare e premere il tasto [OK] La stampa viene avviata.

# **Eliminazione dei documenti memorizzati nella casella Copia veloce**

## **1 Visualizzare la schermata.**

**1** Tasto [Casella documenti] > Tasto  $[\triangle] [\nabla]$  > [Copia vel/Contr.] > Tasto [OK]

# **A** NOTA

Se la schermata iniziale della casella è impostata su Casella personalizzata, visualizzare la schermata Casella lavoro.

Tasto [Casella documenti] > Tasto [Indietro] > Tasto  $[\triangle] [\blacktriangledown]$  > [Casella lavoro] > Tasto [OK]

**2** Selezionare il creatore del documento e premere il tasto [OK].

## **2 Eliminare il documento.**

**1** Selezionare il documento da eliminare e il tasto [OK]

Selezionare un documento; alla sua destra comparirà un segno di spunta.

Se si seleziona [Tutti i file], a destra di tutti i documenti verrà posizionato un segno di spunta.

Quando tutti i documenti sono contrassegnati, tutti i segni di spunta vengono rimossi.

Se si seleziona un documento contrassegnato da un segno di spunta e si seleziona nuovamente [Select], la selezione verrà rimossa.

**2** Tasto  $[\triangle] [\blacktriangledown] > [\text{Elimina}] > \text{Tasto} [\text{OK}]$ 

Il documento viene eliminato.

# <span id="page-130-0"></span>**Stampa dei documenti dalla casella Controlla e mantieni**

La funzione Controlla e mantieni consente di eseguire una stampa di prova di un lavoro di stampa multiplo lasciando le altre copie in attesa. Se si stampa un lavoro di stampa multiplo specificando questa funzione e utilizzando il driver di stampa, è possibile stampare una copia di prova e conservare i dati del documento nella casella lavori. Per stampare le altre copie, utilizzare il pannello comandi. È possibile modificare il numero di copie da stampare.

#### **1 Visualizzare la schermata.**

**1** Tasto [Casella documenti] > Tasto  $[\triangle] [\nabla]$  > [Copia vel/Contr.] > Tasto [OK]

## **A** NOTA

Se la schermata iniziale della casella è impostata su Casella personalizzata, visualizzare la schermata Casella lavoro.

Tasto [Casella documenti] > Tasto [Indietro] > Tasto [▲ ][ ▼ ] > [Casella lavoro] > Tasto [OK]

**2** Selezionare il creatore del documento e premere il tasto [OK].

#### **2 Stampare il documento.**

**1** Selezionare il documento da stampare e premere il tasto [OK]

Selezionare un documento; alla sua destra comparirà un segno di spunta.

Se si seleziona [Tutti i file], a destra di tutti i documenti verrà posizionato un segno di spunta.

Quando tutti i documenti sono contrassegnati, tutti i segni di spunta vengono rimossi.

Se si seleziona un documento contrassegnato da un segno di spunta e si seleziona nuovamente [Select], la selezione verrà rimossa.

- **2** Tasto  $[\triangle][\blacktriangledown]$  > [Stampa] > Tasto [OK]
- **3** Immettere il numero di copie da stampare e premere il tasto [OK] La stampa viene avviata.

# **Eliminazione dei documenti presenti nella casella Controlla e mantieni**

## **1 Visualizzare la schermata.**

**1** Tasto [Casella documenti] > Tasto  $[\triangle] [\nabla]$  > [Copia vel/Contr.] > Tasto [OK]

# **A** NOTA

Se la schermata iniziale della casella è impostata su Casella personalizzata, visualizzare la schermata Casella lavoro.

Tasto [Casella documenti] > Tasto [Indietro] > Tasto  $[\triangle] [\blacktriangledown]$  > [Casella lavoro] > Tasto [OK]

**2** Selezionare il creatore del documento e premere il tasto [OK].

## **2 Eliminare il documento.**

**1** Selezionare il documento da eliminare e il tasto [OK]

Selezionare un documento; alla sua destra comparirà un segno di spunta.

Se si seleziona [Tutti i file], a destra di tutti i documenti verrà posizionato un segno di spunta.

Quando tutti i documenti sono contrassegnati, tutti i segni di spunta vengono rimossi.

Se si seleziona un documento contrassegnato da un segno di spunta e si seleziona nuovamente [Select], la selezione verrà rimossa.

**2** Tasto  $[\triangle] [\blacktriangledown] > [\text{Elimina}] > \text{Tasto} [\text{OK}]$ 

Il documento viene eliminato.

# <span id="page-132-0"></span>**Stampa dei documenti da una casella Stampa PIN**

Nella casella Stampa PIN vengono inclusi i lavori di stampa lanciati da applicazioni che utilizzano il protocollo IPP, come AirPrint e Mopria. Un lavoro di stampa in sospeso può essere eseguito immettendo il codice PIN stabilito al momento della stampa.

## **1 Visualizzare la schermata.**

**1** Tasto [Casella documenti] > Tasto  $[\triangle] [\nabla]$  > [Stampa PIN] > Tasto [OK]

# **QNOTA**

Se la schermata iniziale della casella è impostata su Casella personalizzata, visualizzare la schermata Casella lavoro.

```
Tasto [Casella documenti] > Tasto [Indietro] > Tasto [\triangle]] [\triangledown] > [Casella lavoro] > Tasto [OK]
```
**2** Selezionare il creatore del documento e premere il tasto [OK].

## **2 Stampare il documento.**

- **1** Selezionare il documento da stampare e premere il tasto [OK]
- **2** Tasto  $[\triangle] [\blacktriangledown] > [Stampa] > Tasto [OK]$
- **3** Immettere il codice PIN per la stampa e premere il tasto [OK] La stampa viene avviata.

Una volta completata la stampa, il lavoro di stampa PIN viene automaticamente cancellato.

# **Eliminazione dei documenti memorizzati nella casella Stampa PIN**

## **1 Visualizzare la schermata.**

**1** Tasto [Casella documenti] > Tasto  $[\triangle] [\nabla]$  > [Stampa PIN] > Tasto [OK]

# **QNOTA**

Se la schermata iniziale della casella è impostata su Casella personalizzata, visualizzare la schermata Casella lavoro.

```
Tasto [Casella documenti] > Tasto [Indietro] > Tasto [\triangle] [\blacktriangledown] > [Casella lavoro] > Tasto [OK]
```
**2** Selezionare il creatore del documento e premere il tasto [OK].

# **2 Eliminare il documento.**

- **1** Selezionare il documento da eliminare e il tasto [OK]
- **2** Tasto  $[\triangle][\blacktriangledown]$  > [Elimina] > Tasto [OK]
- **3** Immettere il codice PIN e premere il tasto [OK] Il documento viene eliminato.

# **Stampa di un documento da una casella Stampa universale**

Per maggiore sicurezza è possibile impostare un codice PIN per i lavori di stampa con Stampa universale. I lavori privi di codice PIN verranno salvati in cloud senza essere stampati. Immettendo il codice PIN nel pannello di controllo è possibile stampare i lavori di questa periferica.

#### **NOTA** Q.

- Per poter utilizzare la funzione Stampa universale, è necessario che la periferica sia registrata come stampante condivisa.
	- **■** [Registrazione della periferica per Stampa universale \(pagina 108\)](#page-114-0)
- Per la funzione Stampa universale si richiedono una licenza di Windows 11 e Microsoft 365 e un account di Azure Active Directory.

# **Salvataggio di un lavoro nella casella Stampa universale**

#### **1 Visualizzare la schermata.**

Fare clic su [File] e selezionare [Stampa] nell'applicazione.

## **2 Configurare le impostazioni.**

**1** Selezionare una stampante condivisa registrata nel menu "Stampante", quindi fare clic sul pulsante [Proprietà].

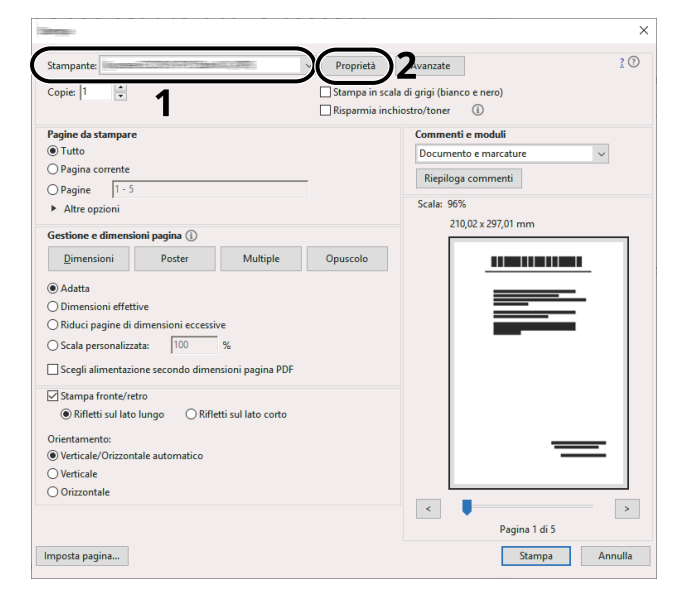

- **2** Selezionare [Impostazioni avanzate].
- **3** Impostare [PIN protected printing] su [On] e definire un codice PIN (4 cifre) come [PIN protected printing PIN].
- **4** Fare clic sul pulsante [OK] > [OK] per tornare alla finestra di dialogo Stampa.

### **3 Avviare la stampa**

Fare clic sul pulsante [OK].

# <span id="page-135-0"></span>**Stampa dei documenti memorizzati nella casella Stampa universale**

### **1 Visualizzare la schermata.**

**1** Tasto [Casella documenti] > Tasto  $[\triangle] [\nabla]$  > [Universal Print] > Tasto [OK]

#### **NOTA**

Se la schermata iniziale della casella è impostata su Casella personalizzata, visualizzare la schermata Casella lavoro.

Tasto [Casella documenti] > Tasto [Indietro] > Tasto  $[\triangle] [\nabla]$  > [Universal Print] > Tasto [OK]

**2** Selezionare il creatore del documento e premere il tasto [OK].

#### **2 Stampare il documento.**

**1** Selezionare il documento da stampare e premere il tasto [Select] > [OK]

Selezionare un documento; alla sua destra comparirà un segno di spunta.

Se si seleziona [Tutti i file], a destra di tutti i documenti verrà posizionato un segno di spunta.

Quando tutti i documenti sono contrassegnati, tutti i segni di spunta vengono rimossi.

Se si seleziona un documento contrassegnato da un segno di spunta e si seleziona nuovamente [Select], la selezione verrà rimossa.

**2** Tasto  $[\triangle] [\nabla]$  > Tasto [Stampa] > [OK] > Immettere il codice PIN > Tasto [OK] > [Yes]

# **Eliminazione dei documenti memorizzati nella casella Stampa universale**

#### **1 Visualizzare la schermata.**

**1** Tasto [Casella documenti] > Tasto  $[\triangle]$   $[\nabla]$  > [Universal Print] > Tasto [OK]

### **NOTA**

Se la schermata iniziale della casella è impostata su Casella personalizzata, visualizzare la schermata Casella lavoro.

Tasto [Casella documenti] > Tasto [Indietro] > Tasto  $[\triangle] [\triangledown]$  > [Universal Print] > Tasto [OK]

**2** Selezionare il creatore del documento e premere il tasto [OK].

## **2 Eliminare il documento.**

**1** Selezionare il documento da eliminare e quindi il tasto [Select] > [OK]

Selezionare un documento; alla sua destra comparirà un segno di spunta.

Se si seleziona [Tutti i file], a destra di tutti i documenti verrà posizionato un segno di spunta.

Quando tutti i documenti sono contrassegnati, tutti i segni di spunta vengono rimossi.

Se si seleziona un documento contrassegnato da un segno di spunta e si seleziona nuovamente [Select], la selezione verrà rimossa.

**2** Tasto  $[\triangle] [\blacktriangledown] > [\text{Elimina}] > \text{Tasto} [\text{OK}] > \text{Immettere il PIN} > \text{Tasto} [\text{OK}] > [\text{Si}]$ 

Il documento viene eliminato.

# <span id="page-137-0"></span>**Configurare la Casella lavoro**

Configurare le impostazioni per la Casella lavorio

## **1 Visualizzare la schermata.**

Tasto [Casella documenti] > Tasto  $[\triangle]$   $[\nabla]$  > [Imp. casella lav] > Tasto [OK]

## **NOTA**

Se la schermata iniziale della casella è impostata su Casella personalizzata, visualizzare la schermata Casella lavoro.

Tasto [Casella documenti] > Tasto [Indietro] > Tasto  $[\triangle] [\blacktriangledown]$  > [Casella lavoro] > Tasto [OK]

#### **2 Configurare le impostazioni.**

Possono essere configurate le seguenti impostazioni.

#### **[Lav. copia vel.]**

Per preservare lo spazio libero nella casella, è possibile impostare il numero massimo di lavori memorizzati.

Valore: numero compreso tra 0 e 300

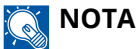

Se è impostato 0, non sarà possibile utilizzare la funzione Copia veloce.

#### **[Elim. lav.mem.]**

Questa impostazione permette di specificare l'intervallo di tempo per l'eliminazione automatica dei documenti, ad esempio di Stampa privata, Copia veloce o Controlla e mantieni, salvati temporaneamente nella casella lavori.

Valore: [Off], [1 ora], [4 ore], [1 giorno], [1 settimana]

# **NOTA**

Questa funzione si applica ai documenti salvati dopo l'impostazione della funzione. Indipendentemente dalle impostazioni definite per questa funzione, i documenti temporanei vengono comunque eliminati quando il sistema viene spento.

#### **[ElimPIN a spegn.]**

Abilitare o escludere la cancellazione dei lavori memorizzati nella casella Stampa PIN quando si spegne l'interruttore principale.

Voce visualizzata quando è installata l'unità SSD opzionale.

Valore: [Off], [On]

#### **[Supporto arch.]**

Impostare la destinazione di salvataggio della Casella lavoro.

Questa voce viene visualizzata quando l'unità SSD opzionale e una scheda SD sono installate.

Valore: [SSD], [SD Card]

# **Monitoraggio dello stato della stampante (Status Monitor)**

Lo Status Monitor permette il monitoraggio dello stato della periferica e fornisce una funzione di reportistica dell'attività.

#### **NOTA**  $\widehat{\mathbb{C}}$

Quando si attiva Status Monitor, controllare lo stato come sotto riportato.

- Printing System Driver è installato.
- [Enhanced WSD] o [EnhancedWSD(TLS)] è abilitato.
	- **➡** [Imp. protocollo \(pagina 208\)](#page-214-0)

# **Accesso a Status Monitor**

Status Monitor si avvia anche all'inizio della stampa.

# **Uscita da Status Monitor**

Per uscire da Status Monitor utilizzare uno dei due metodi sotto riportati.

#### **Uscita manuale**

Fare clic sull'icona delle impostazioni e selezionare dal menu Esci per uscire da Status Monitor.

#### **Uscita automatica**

Status Monitor si disattiva automaticamente dopo 7 minuti dall'ultimo utilizzo.

# **Visualizzazione rapida dello stato**

Lo stato della periferica viene visualizzato per mezzo di icone. Facendo clic sul pulsante Amplia vengono visualizzate informazioni dettagliate.

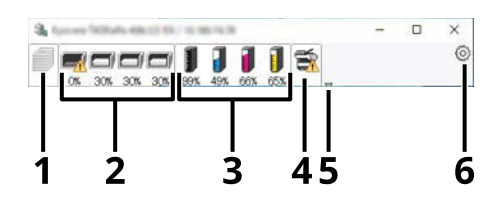

- 1 Scheda Avanzamento di stampa
- 2 Scheda Stato vassoio carta
- 3 Scheda Stato toner
- 4 Scheda Avviso
- 5 Pulsante Amplia
- 6 Icone delle impostazioni

Facendo clic sulla scheda di ciascuna icona vengono visualizzate informazioni dettagliate.

# **Scheda Avanzamento di stampa**

Viene visualizzato lo stato dei lavori di stampa.

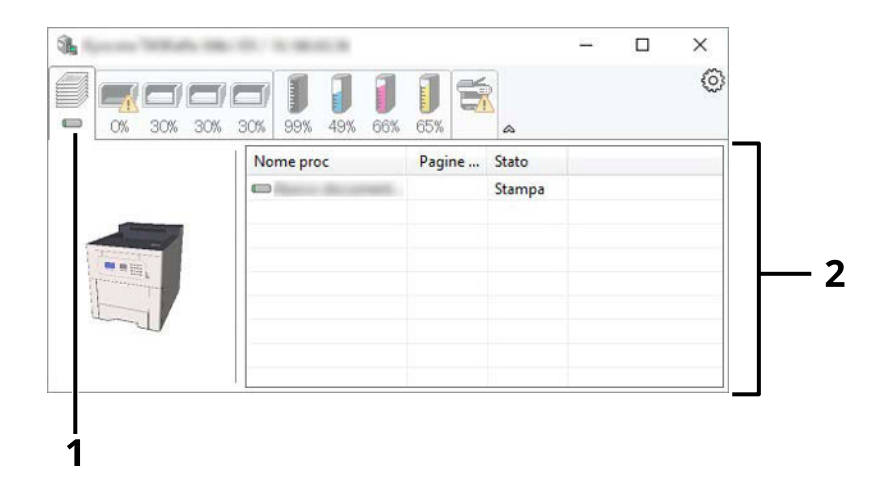

- 1 Icona di stato
- 2 Elenco lavori

Selezionare un lavoro dall'elenco; è possibile annullarlo utilizzando il menu che compare con il tasto destro del mouse.

# **Scheda Stato vassoio carta**

Vengono visualizzate informazioni sulla carta nella stampante e sulla quantità di carta residua.

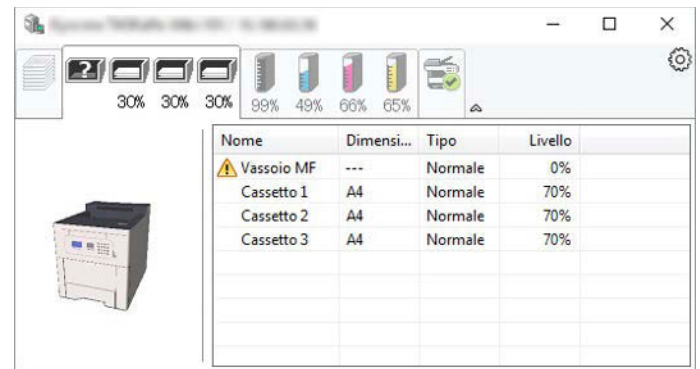

# **Scheda Stato toner**

Viene visualizzata la quantità di toner rimanente.

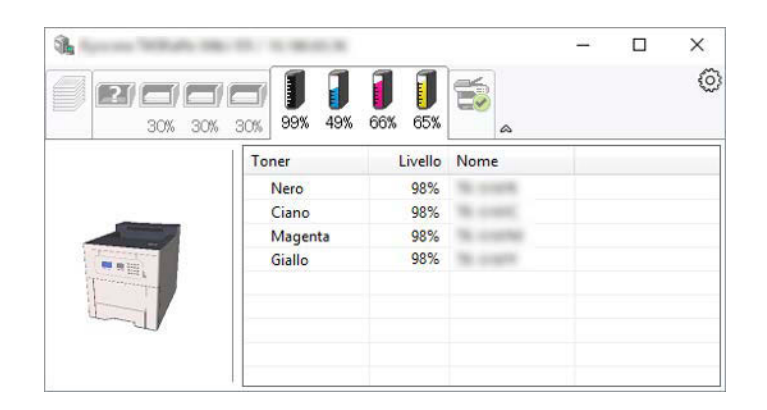

# **Scheda Avviso**

Se si verifica un errore, viene visualizzato un avviso mediante un'immagine 3D e un messaggio.

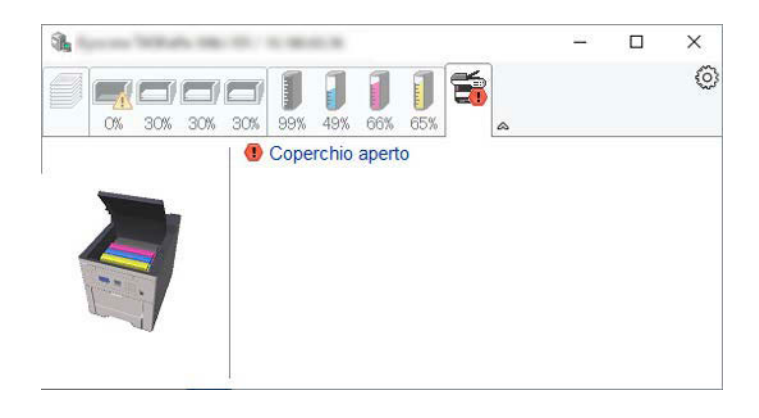

# **Menu contestuale di Status Monitor**

Il menu sotto riportato viene visualizzato facendo clic sull'icona delle impostazioni.

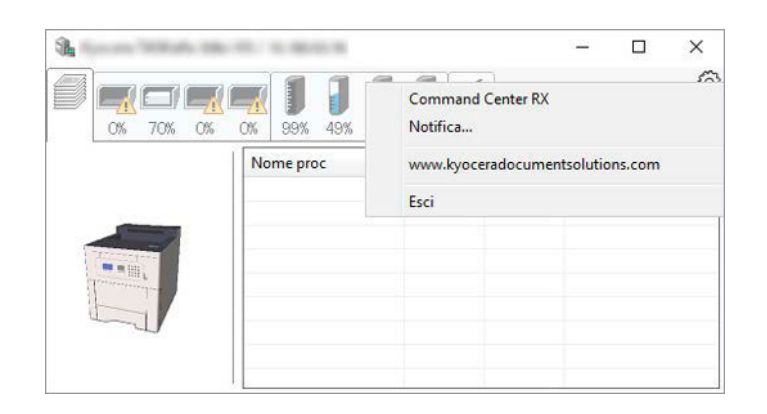

#### **[Embedded Web Server RX]**

Se la stampante è collegata a una rete TCP/IP e dispone di un proprio impostazioni, utilizzare un browser web per accedere a Embedded Web Server RX e modificare o confermare le impostazioni di rete. Questo menu non viene visualizzato in caso di collegamento USB.

#### **➡ Embedded Web Server RX User Guide**

#### **[Notifica…]**

Questa voce imposta la visualizzazione di Status Monitor.

**➡** [Impostazioni di notifica di Status Monitor \(pagina 136\)](#page-142-0)

#### **[Esci]**

Esce da Status Monitor.

# <span id="page-142-0"></span>**Impostazioni di notifica di Status Monitor**

Vengono visualizzate le impostazioni di Status Monitor e i dettagli dell'elenco eventi.

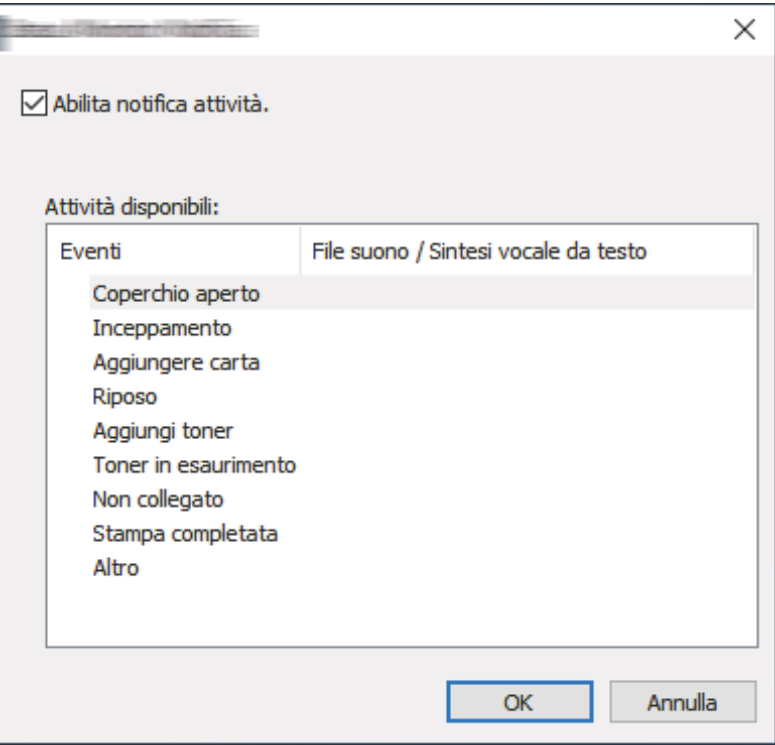

Selezionare se viene inviata una notifica quando si verifica un errore nell'elenco eventi.

### **1 Selezionare "Attiva notifica eventi".**

Se questa impostazione è su Off, Status Monitor non si avvia anche quando viene eseguita una stampa.

**2 Selezionare un evento da utilizzare per la funzione di sintesi vocale dagli eventi Disponibili.**

# **3 Fare clic sulla colonna "File audio / Sintesi vocale".**

Fare clic sul pulsante Sfoglia (...) per associare la notifica dell'evento a un file audio.

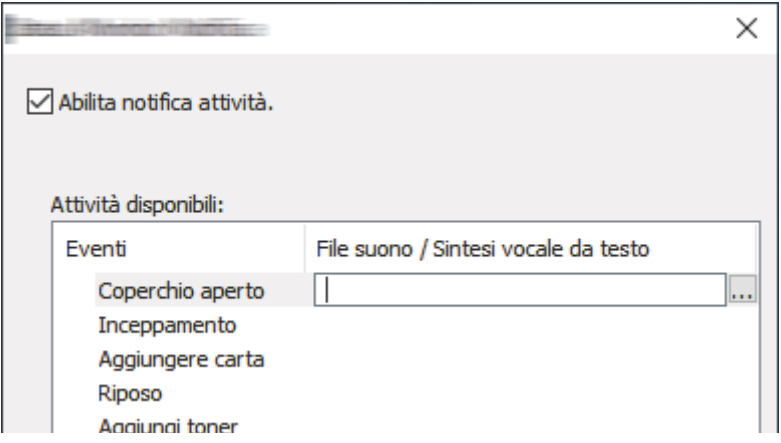

# **Q**<br>**NOTA**

Il formato di file disponibile è WAV.

Per personalizzare i messaggi di testo da leggere ad alta voce sullo schermo, immettere i testi nella casella di testo.
# **5 Funzionamento della periferica**

# **Annullamento di un lavoro**

È possibile annullare un lavoro premendo il tasto [Cancella].

**1 Verificare che [In elaborazione] sia visualizzato sul display messaggi, quindi selezionare il tasto [Cancella].**

Compare [lista annul.Job], con l'indicazione dei nomi dei lavori attuali.

### **2 Annullare un lavoro.**

- **1** Selezionare il lavoro da annullare e premere il tasto [OK].
- **2** Selezionare [Sì].

Il lavoro verrà annullato.

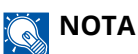

Se il lavoro viene annullato e compare [Annullamentoin corso...], la stampa verrà interrotta dopo la pagina attualmente in elaborazione.

# **Utilizzo delle caselle documenti**

La casella documenti è una funzione che consente di salvare i dati di una stampa inviata da computer e salvarli con più utenti. Sono disponibili i seguenti tipi di casella documenti:

- Casella personalizzata
- Casella lavoro
- Casella unità USB

# **Cos'è la casella personalizzata?**

La casella personalizzata è una casella che si può creare all'interno della Casella documenti per memorizzare dei dati, richiamabili in un secondo momento. È possibile creare o eliminare una casella personalizzata.

Sono possibili le seguenti operazioni:

- Creazione di una nuova casella personalizzata
- Stampa di un documento in una casella personalizzata
- Modifica di documenti in una casella personalizzata
- Eliminazione dei documenti in una casella personalizzata

#### **NOTA**  $\mathbb{C}$

- Per utilizzare una casella personalizzata è necessaria un'unità SSD opzionale.
	- **➡** [HD-17/HD-18/HD-19 <SSD> \(pagina 378\)](#page-384-0)
- L'utilizzo della casella personalizzata può avvenire anche da Embedded Web Server RX.
	- **➡ Embedded Web Server RX User Guide**

# **Cos'è la casella lavoro?**

Il termine casella lavoro è un nome generico per "Casella Stampa priv./ Lav. memorizz.", "Casella Copia veloce/Contr. e mant." e "Casella Stampa PIN".

Le caselle lavoro non possono essere create o eliminate da un utente.

#### **NOTA**  $\widehat{\mathbb{Q}}$

- È possibile programmare l'eliminazione automatica dei documenti temporanei archiviati nelle caselle lavoro.
	- **➡** [Configurare la Casella lavoro \(pagina 131\)](#page-137-0)
- Per informazioni dettagliate sull'utilizzo di "Casella Stampa priv./ Lav. memorizz.", "Casella Copia veloce/Contr. e mant." e "Casella Stampa PIN", fare riferimento a quanto segue:
	- **➡** [Stampa dei dati memorizzati nella stampante \(pagina 116\)](#page-122-0)

# **Cos'è la casella Unità USB?**

È possibile collegare allo slot di memoria USB della periferica un'unità USB e stampare direttamente i file salvati. I file possono essere stampati direttamente dall'unità USB, senza richiederne l'apertura su PC.

# **Come utilizzare la casella personalizzata**

La casella personalizzata è una casella che si può creare all'interno della Casella documenti per memorizzare dei dati, richiamabili in un secondo momento. È possibile creare o eliminare una casella personalizzata.

Sono possibili le seguenti operazioni:

- Creare una nuova casella.
- Archiviare i documenti
- Stampare i documenti
- Modificare i documenti
- Eliminare il documento.

## **NOTA**

L'utilizzo della casella personalizzata può avvenire anche da Embedded Web Server RX.

**➡ Embedded Web Server RX User Guide**

# <span id="page-147-0"></span>**Creazione di una nuova casella**

#### **NOTA** a

- Per utilizzare la casella personalizzata è necessaria un'unità SSD opzionale.
- Se è abilitata la gestione dell'accesso utenti, è possibile modificare le impostazioni soltanto effettuando il login con privilegi di amministratore.

Se viene visualizzata la schermata di autenticazione dell'utente, effettuare l'accesso con un utente che dispone dell'autorizzazione di configurare questa impostazione. Se non si conoscono il nome utente o la password di accesso, contattare l'amministratore.

- Se è abilitata la gestione con login utente, eseguire il login con privilegi di amministratore per eseguire le seguenti operazioni. Non è possibile eseguire queste operazioni con privilegi di utente.
	- Creazione di una casella
	- Eliminazione di una casella il cui proprietario è un altro utente

#### **1 Visualizzare la schermata.**

Selezionare il tasto [Casella documenti].

### **A** NOTA

Se la schermata iniziale della casella è impostata su Casella lavoro, visualizzare la schermata Casella personalizzata.

Tasto [Casella documenti] > Tasto [Indietro] > Tasto  $[\triangle] [\nabla]$  > [Casella person.] > Tasto [OK]

#### **2 Creare una nuova casella.**

**1** Selezionare [Aggiungi].

**2** Immettere il nome della casella e premere il tasto [OK].

#### **NOTA**

Per i nomi non si possono utilizzare più di 32 caratteri.

Per i dettagli sull'immissione dei caratteri, vedere quanto segue:

- **➡** Metodo di immissione dei caratteri (pagina 1)
- **3** Immettere il numero della casella e premere il tasto [OK].

### **A** NOTA

Si può impostare un numero compreso tra 0001 e 1000.

Utilizzare il tasti numerici o selezionare il tasto  $[\triangle]$  o  $[\nabla]$  per immettere un numero.

Se si specifica un numero di casella già assegnato, selezionando [OK] viene visualizzato un messaggio di errore e il numero non verrà registrato. Se si immette 0000, verrà assegnato automaticamente il numero più basso.

**4** Per completare la registrazione della Casella personalizzata, selezionare il tasto [▲ ][ ▼ ] > [Esci] > Tasto [OK].

La casella personalizzata viene creata.

Per registrare le informazioni della casella, selezionare il tasto  $[\triangle][\blacktriangledown]$  > [Dettagli] > Tasto [OK]. Proseguire con il punto successivo.

#### **3 Immettere i dettagli della casella.**

Selezionare [Modifica] o [Cambia], immettere i dettagli e selezionare il tasto [OK].

[ $\blacktriangleright$ ] Selezionare per visualizzare la schermata successiva. Selezionare il tasto [ $\blacktriangleleft$ ] per tornare alla schermata precedente. Possono essere impostate le seguenti voci.

#### **[Nome casella]**

Il nome casella può essere composto da massimo 32 caratteri.

**■** Metodo di immissione dei caratteri (pagina 1)

#### **[Proprietario[\]\\*1](#page-149-0)[\\*2](#page-149-1)**

Impostare il proprietario della casella. Selezionare il proprietario nell'elenco degli utenti.

#### **[Autorizzazione[\]\\*1](#page-149-0)**

Attivare o disattivare la condivisione della casella.

#### **[Casella Psswrd]**

È possibile limitare l'accesso alla casella specificando una password di sicurezza. L'impostazione di una password non è obbligatoria.

Immettere una password di massimo 16 caratteri e selezionare il tasto [OK]. Immettere di nuovo la password per confermarla e selezionare il tasto [OK].

Questa voce può essere impostata se l'opzione [Condiviso] è selezionata in [Autorizzazione].

#### **[N. casella]**

Immettere il numero della casella selezionando i tasti [▲] e [▼] o i tasti numerici. Per la casella si può specificare un numero compreso tra 0001 e 1.000. Alla Casella personalizzata occorre assegnare un numero univoco. Se si immette 0000, verrà assegnato automaticamente il numero più basso.

#### **[Limit. utilizzo]**

È possibile limitare l'utilizzo di una casella. Digitare un valore per limitare la capacità di archiviazione in megabyte per la casella personalizzata utilizzando $[\triangle]$ ,  $[\nabla]$  o i tasti numerici. È possibile inserire un limite tra 1 e 30000 (MB), in base al numero di caselle personalizzate create.

#### **[Elim. aut. file]**

Allo scadere della durata specificata, i documenti archiviati vengono automaticamente eliminati.

Per attivare l'eliminazione automatica, selezionare il tasto  $[\triangle][\blacktriangledown] > [Off/On] > T$ asto  $[OK] > T$ asto  $\left[\bigwedge \left[\bigvee\right] > \left[\text{On}\right] > \text{Tasto} \left[\text{OK}\right]\right]$ 

Per impostare il periodo di memorizzazione di un documento, selezionare il tasto  $[\triangle][\blacktriangledown]$  > [Periodo] > Tasto [OK]

Immettere il numero di giorni per la memorizzazione del documento utilizzando  $[\triangle]$ .  $[\blacktriangledown]$  o i tasti numerici. È possibile immettere un numero compreso tra 1 e 31 (giorno/i).

Per disattivare l'eliminazione automatica, selezionare il tasto  $[\triangle][\blacktriangledown] > [Off/On] > Tasto$  [OK] > Tasto  $\lceil \blacktriangle \rceil$   $\lceil \blacktriangledown \rceil$  >  $\lceil \text{Off} \rceil$  > Tasto  $\lceil \text{OK} \rceil$ 

#### **[OverwriteSetting]**

Abilitare o disabilitare la sovrascrittura dei vecchi documenti archiviati con i nuovi documenti.

Per sovrascrivere i documenti più vecchi, selezionare il tasto  $[\triangle][\blacktriangledown] > [On] >$  Tasto  $[OK]$ 

Per conservare i documenti più vecchi, selezionare il tasto  $[\triangle][\blacktriangledown] > [Off] >$  Tasto  $[OK]$ 

#### **[Elim.dopoStampa]**

Il documento viene automaticamente eliminato dalla casella al termine della stampa.

Per eliminare il documento, selezionare il tasto  $[\triangle][\blacktriangledown] > [On] >$  Tasto  $[OK]$ 

Per conservare il documento, selezionare il tasto  $[\triangle][\blacktriangledown] > [Off] >$  Tasto  $[OK]$ 

<span id="page-149-0"></span>\*1 Voce visualizzata quando è abilitata la gestione dell'accesso utenti.

<span id="page-149-1"></span>\*2 Voce visualizzata quando si effettua il login come amministratore.

# <span id="page-150-0"></span>**Modifica di una casella**

### **1 Visualizzare la schermata.**

Selezionare il tasto [Casella documenti].

### **ANOTA**

Se la schermata iniziale della casella è impostata su Casella lavoro, visualizzare la schermata Casella personalizzata.

Tasto [Casella documenti] > Tasto [Indietro] > Tasto  $[\triangle] [\nabla]$  > [Casella person.] > Tasto [OK]

### **2 Modificare la casella personalizzata.**

**1** Selezionare la casella da modificare e premere il tasto [OK].

### **NOTA**

- Se si accede come utente è possibile modificare solo una casella in cui l'utente è registrato come proprietario.
- Se si accede come amministratore si possono invece modificare tutte le caselle
- Se la casella personalizzata è protetta da password, immettere la password corretta.
- **2**  $[Menu] > Tasto [A] [V] > [Dettag. Box/Mod.] > Tasto [OK]$
- **3** Modificare i dettagli della casella.
	- **➡** [Creazione di una nuova casella \(pagina 141\)](#page-147-0)

# <span id="page-151-0"></span>**Eliminare la Casella personalizzata.**

### **1 Visualizzare la schermata.**

Selezionare il tasto [Casella documenti].

### **ANOTA**

Se la schermata iniziale della casella è impostata su Casella lavoro, visualizzare la schermata Casella personalizzata.

Tasto [Casella documenti] > Tasto [Indietro] > Tasto [ $\blacktriangle$ ][ $\blacktriangledown$ ] > [Casella person.] > Tasto [OK]

### **2 Eliminare la casella personalizzata.**

**1** Selezionare la casella da eliminare e premere il tasto [OK].

#### **NOTA**  $\omega$

- Se si accede come utente si può solo modificare o eliminare una casella di cui l'utente è proprietario.
- Se si accede come amministratore si possono invece modificare tutte le caselle
- **2**  $[Menu] > Tasto$   $[ _]$   $[$   $[ _] > [Elimina] > Tasto$   $[OK] > [Si]$

## **Q**<br>**NOTA**

Se la casella personalizzata è protetta da password, immettere la password corretta.

# **Archiviazione di documenti in una casella personalizzata**

Nella casella personalizzata si possono archiviare i dati di stampa inviati da un PC. Per l'utilizzo della stampa da PC, fare riferimento a quanto segue:

#### **➡ Printing System Driver User Guide**

# **Stampa di un documento in una casella personalizzata**

### **1 Visualizzare la schermata**

**1** Selezionare il tasto [Casella documenti].

#### **NOTA**  $\widehat{\mathbb{C}}$

Se la schermata iniziale della casella è impostata su Casella lavoro, visualizzare la schermata Casella personalizzata.

Tasto [Casella documenti] > Tasto [Indietro] > Tasto  $[\triangle] [\nabla]$  > [Casella person.] > Tasto [OK]

**2** Selezionare la casella in cui è contenuto il documento da stampare e premere il tasto [OK].

#### **NOTA**  $\mathbb{Q}$

- Se la casella personalizzata è protetta da password, immettere la password corretta.
- Se si seleziona [Menu], è possibile eseguire le seguenti operazioni.
	- [Ordina]: È possibile modificare l'ordine delle caselle.
	- [Cerca(n.)]: Ricercare una Casella documenti per N. casella.

### **2 Stampare**

**1** Selezionare il documento che si desidera stampare e premere [Selez.].

Selezionare un documento; alla sua destra comparirà un segno di spunta.

Se si seleziona [Tutti i file], a destra di tutti i documenti verrà posizionato un segno di spunta.

Quando tutti i documenti sono contrassegnati, tutti i segni di spunta vengono rimossi.

Se si seleziona un documento contrassegnato da un segno di spunta e si seleziona nuovamente [Select], la selezione verrà rimossa.

### **NOTA**

Se si seleziona [Menu], è possibile eseguire le seguenti operazioni.

• [Cerca(nome)]

Ricercare un documento per nome.

• [Dettag. Box/Mod.]

Visualizzare o modificare i dettagli della casella.

**➡** [Modifica di una casella \(pagina 144\)](#page-150-0)

• [Dettagli file]

Visualizzare i dettagli del documento quando quest'ultimo è selezionato.

• [Delete]

Eliminare la casella.

**➡** [Eliminare la Casella personalizzata. \(pagina 145\)](#page-151-0)

**2** Selezionare il tasto [OK].

Per utilizzare le impostazioni di stampa (le impostazioni salvate con il documento), premere il tasto  $[\triangle] [\nabla]$  >  $[Stampa(Imp.Mod.)]$  > Tasto  $[OK]$ 

Per modificare le impostazioni di stampa, premere il tasto  $[\triangle][\blacktriangledown]$  > [Stampa(Imp.Mod.)] > Tasto [OK]

Specificare il numero di copie da stampare quando viene selezionato [Stampa].

Modificare le impostazioni di stampa quando viene selezionato [Stampa(Imp.Mod.)]. Per le funzioni che si possono selezionare, vedere quanto segue:

**➡** [Impost. stampa \(pagina 189\)](#page-195-0)

Inizia la stampa del documento selezionato.

# **Spostamento dei documenti in una casella personalizzata**

### **1 Visualizzare la schermata**

**1** Selezionare il tasto [Casella documenti].

#### **NOTA**

Se la schermata iniziale della casella è impostata su Casella lavoro, visualizzare la schermata Casella personalizzata.

Tasto [Casella documenti] > Tasto [Indietro] > Tasto  $[\triangle] [\nabla]$  > [Casella person.] > Tasto [OK]

**2** Selezionare la casella in cui è contenuto il documento da spostare e premere il tasto [OK].

#### **NOTA**  $\mathbb{Q}$

- Se la casella personalizzata è protetta da password, immettere la password corretta.
- Se si seleziona [Menu], è possibile eseguire le seguenti operazioni.
	- [Ordina]: È possibile modificare l'ordine delle caselle.
	- [Cerca(n.)]: Ricercare una Casella documenti per N. casella.

### **2 Spostare il file.**

**1** Selezionare il documento che si desidera spostare e premere [Selez.].

Selezionare un documento; alla sua destra comparirà un segno di spunta.

Se si seleziona [Tutti i file], a destra di tutti i documenti verrà posizionato un segno di spunta.

Quando tutti i documenti sono contrassegnati, tutti i segni di spunta vengono rimossi.

Se si seleziona un documento contrassegnato da un segno di spunta e si seleziona nuovamente [Select], la selezione verrà rimossa.

## **NOTA**

Se si seleziona [Menu], è possibile eseguire le seguenti operazioni.

• [Cerca(nome)]

Ricercare un documento per nome.

• [Dettag. Box/Mod.]

Visualizzare o modificare i dettagli della casella.

**➡** [Modifica di una casella \(pagina 144\)](#page-150-0)

• [Dettagli file]

Visualizzare i dettagli del documento quando quest'ultimo è selezionato.

• [Delete]

Eliminare la casella.

- **➡** [Eliminare la Casella personalizzata. \(pagina 145\)](#page-151-0)
- **2** Tasto  $[OK] > T$ asto  $[\triangle] [\nabla] > T$ asto  $[S$ posta $] > [OK]$

**3** Selezionare la casella di destinazione e quindi il tasto [OK].

Il documento viene spostato.

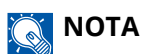

Se la casella personalizzata è protetta da password, immettere la password corretta.

# **Eliminazione dei documenti in una casella personalizzata**

### **1 Visualizzare la schermata**

**1** Selezionare il tasto [Casella documenti].

#### **NOTA**

Se la schermata iniziale della casella è impostata su Casella lavoro, visualizzare la schermata Casella personalizzata.

Tasto [Casella documenti] > Tasto [Indietro] > Tasto  $[\triangle] [\nabla]$  > [Casella person.] > Tasto [OK]

**2** Selezionare la casella in cui è contenuto il documento da eliminare e premere il tasto [OK].

#### **NOTA**  $\mathbb{Q}$

- Se la casella personalizzata è protetta da password, immettere la password corretta.
- Se si seleziona [Menu], è possibile eseguire le seguenti operazioni.
	- [Ordina]: È possibile modificare l'ordine delle caselle.
	- [Cerca(n.)]: Ricercare una Casella documenti per N. casella.

### **2 Eliminare il documento.**

**1** Selezionare il documento che si desidera eliminare e premere [Selez.].

Selezionare un documento; alla sua destra comparirà un segno di spunta.

Se si seleziona [Tutti i file], a destra di tutti i documenti verrà posizionato un segno di spunta.

Quando tutti i documenti sono contrassegnati, tutti i segni di spunta vengono rimossi.

Se si seleziona un documento contrassegnato da un segno di spunta e si seleziona nuovamente [Select], la selezione verrà rimossa.

## **NOTA**

Se si seleziona [Menu], è possibile eseguire le seguenti operazioni.

• [Cerca(nome)]

Ricercare un documento per nome.

• [Dettag. Box/Mod.]

Visualizzare o modificare i dettagli della casella.

**➡** [Modifica di una casella \(pagina 144\)](#page-150-0)

• [Dettagli file]

Visualizzare i dettagli del documento quando quest'ultimo è selezionato.

• [Delete]

Eliminare la casella.

**➡** [Eliminare la Casella personalizzata. \(pagina 145\)](#page-151-0)

**2** Tasto  $[OK] > T$ asto  $[\triangle] [\triangledown] > [Elimina] > T$ asto  $[OK] > [Si]$ 

# **Utilizzo di un'unità USB rimovibile**

Collegando l'unità USB direttamente al sistema è possibile stampare, in modo facile e veloce, i file archiviati sull'unità USB senza dover utilizzare un computer.

Si possono stampare i seguenti tipi di file:

- File PDF (Versione 1.7 o inferiore)
- File TIFF (formato TIFF V6/TTN2)
- File JPEG
- **File XPS**
- File OpenXPS
- File PDF criptati

# **Stampa di documenti archiviati in un'unità USB rimovibile**

### **NOTA**

- I file PDF da stampare devono avere un'estensione (.pdf).
- Inserire l'unità USB direttamente nello slot della memoria USB.

### **1 Inserire l'unità USB.**

Inserire l'unità USB nello slot della memoria USB.

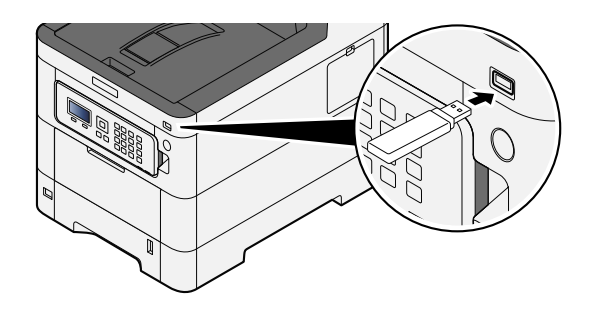

## **ANOTA**

Se la schermata dell'unità USB non è visualizzata, aprirla.

Tasto [Menu] > Tasto  $[\triangle]$ ]  $[\triangledown]$  > Tasto [Unità USB] > [OK]

### **2 Stampare il documento.**

- **1** Tasto  $[\triangle] [\blacktriangledown]$  > [Stampa file] > Tasto [OK]
- **2** Selezionare la cartella contenente il file da stampare e scegliere il tasto [OK].

### **NOTA**

- Si possono visualizzare 1.000 documenti.
- Per tornare a un livello cartella superiore, premere il tasto [Indietro].

**3** Selezionare il documento che si desidera stampare e premere il tasto [OK].

### **NOTA**

Selezionando [Dettagli] verranno visualizzati i dettagli della cartella o documento selezionato.

- **4** Specificare il numero di copie da stampare, la stampa in fronte-retro, ecc. come opportuno. Per maggiori informazioni sulle funzioni che si possono selezionare, vedere quanto segue: **➡** [Unità USB \(stampa di documenti\) \(pagina 156\)](#page-162-0)
- **5** Selezionare il tasto [OK]. Inizia la stampa del documento selezionato.

# **Rimozione dell'unità USB**

### **IMPORTANTE**

Seguire la procedura corretta per evitare di danneggiare i dati o l'unità USB.

### **1 Visualizzare la schermata.**

Tasto [Menu] > Tasto [ $\bigtriangleup$  ][ $\blacktriangledown$ ] > [Memoria USB] > Tasto [OK]

### **2 Selezionare Rimuovi.**

Tasto  $[\triangle][\blacktriangledown]$  > [Rimuovi un. USB] > Tasto [OK]

### **3 Rimuovere l'unità USB.**

# **6 Utilizzo delle varie funzioni**

# **Informazione sulle funzioni disponibili sulla periferica**

Diverse funzioni sono disponibili sulla periferica.

# **Casella personalizzata (Stampa)**

### **Funzioni**

Configurare le impostazioni per la selezione della carta e la stampa fronte/retro quando si stampa dall'unità USB.

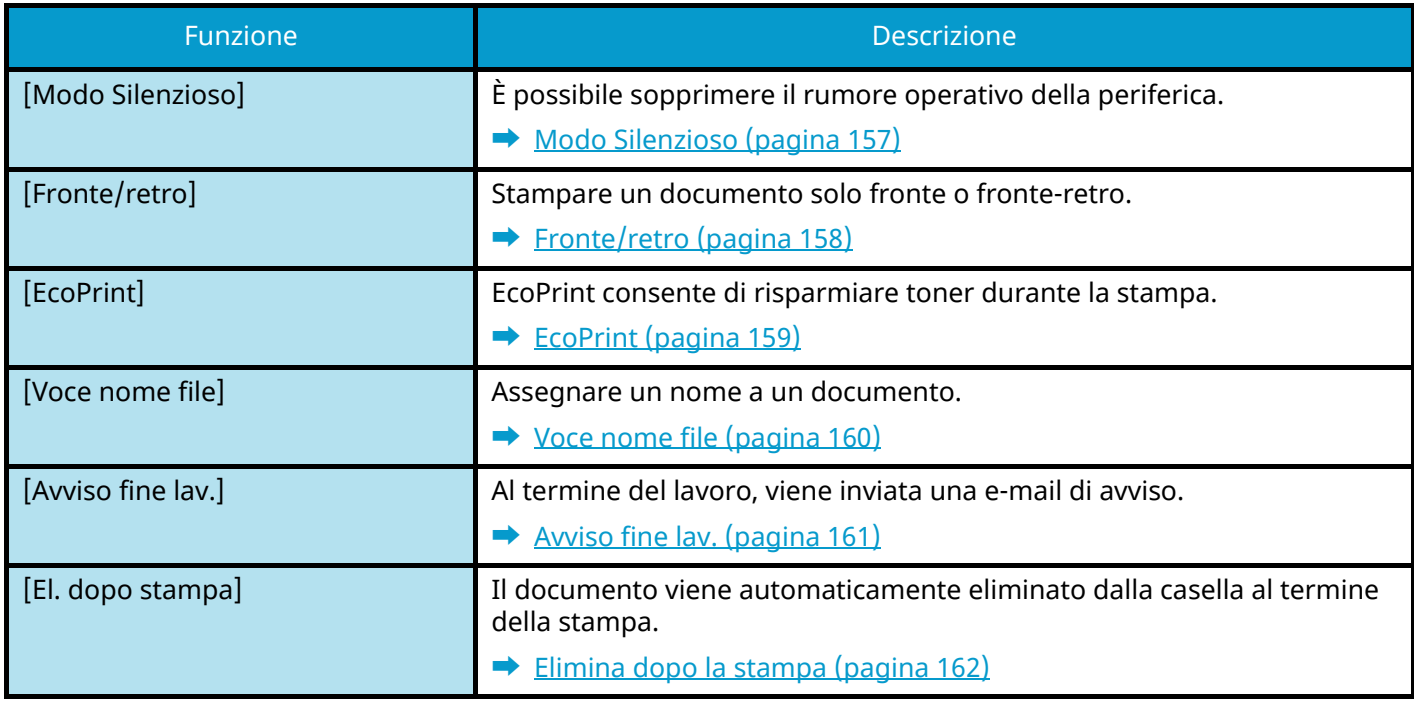

# <span id="page-162-0"></span>**Unità USB (stampa di documenti)**

### **Funzioni**

Configurare le impostazioni per la selezione della carta e la stampa fronte/retro quando si stampa dall'unità USB.

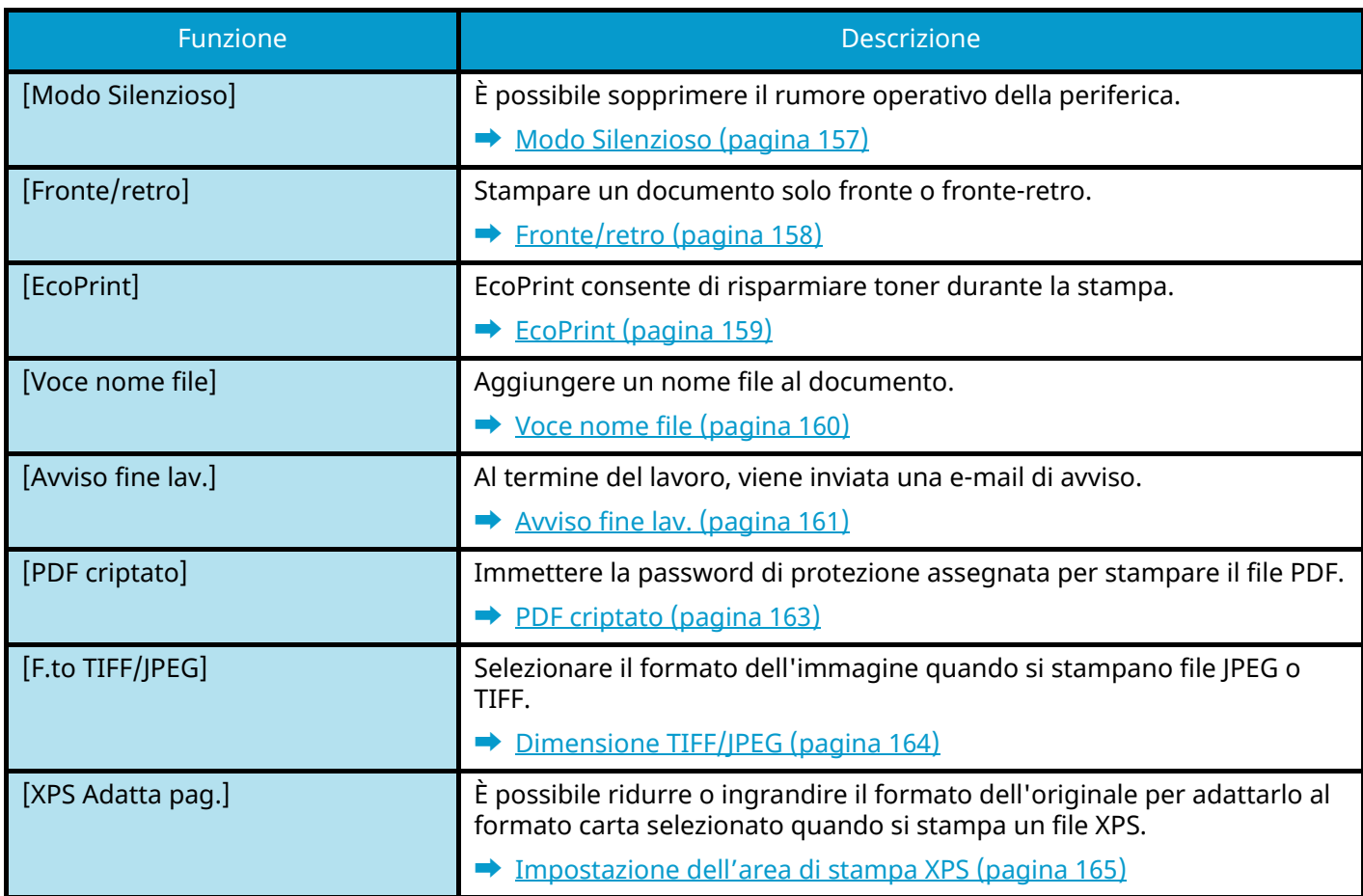

# <span id="page-163-0"></span>**Modo Silenzioso**

È possibile sopprimere il rumore operativo della periferica. Impostare il Modo Silenzioso se si desidera ridurre il rumore emesso dalla periferica durante il funzionamento.

È possibile configurare ogni funzione in modo che operi con il Modo Silenzioso.

Valore: [Off]/[On]

# **Q** NOTA

Quando è attivo il Modo silenzioso, la velocità di elaborazione sarà rallentata rispetto al modo normale Non è disponibile quando [Proibisci] è selezionato in [Ogni lavoro].

**➡** [Ogni lavoro \(pagina 241\)](#page-247-0)

# <span id="page-164-0"></span>**Fronte/retro**

Impostare l'orientamento della rilegatura per la modalità fronte/retro.

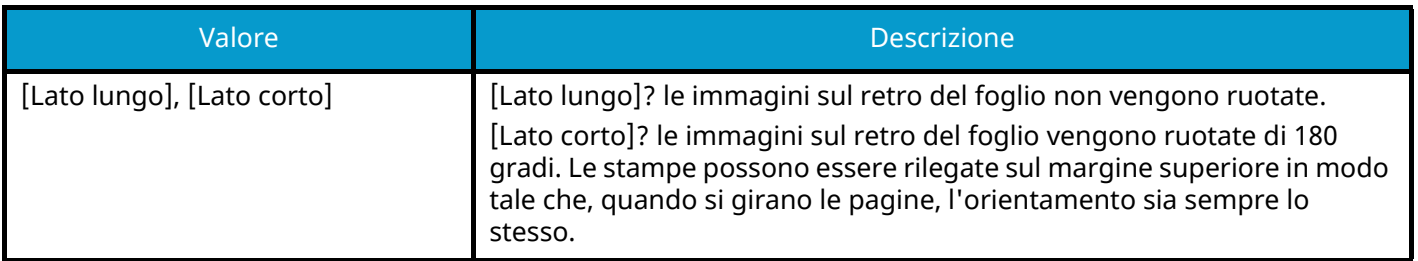

# **Immagine di esempio**

#### **[Fronte/retro] > [Lato lungo]**

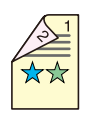

**[Fronte/retro] > [Lato corto]**

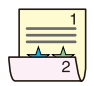

# <span id="page-165-0"></span>**EcoPrint**

EcoPrint consente di risparmiare toner durante la stampa. Utilizzare questa funzione per copie di prova oppure in casi in cui l'alta qualità di stampa non è necessaria.

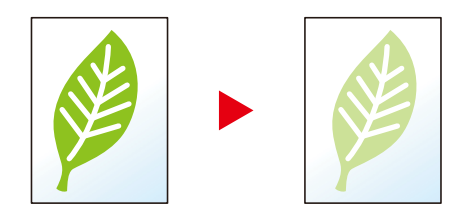

Valore: [Off], [On]

# <span id="page-166-0"></span>**Voce nome file**

Aggiungere un nome file al documento.

Si possono anche impostare altre informazioni addizionali quali numero di lavoro e data/ora. Tramite il nome del file, la data, l'ora o il numero del lavoro qui specificati, è possibile verificare la cronologia o lo stato di un determinato lavoro.

Specificare il nome file (fino a 32 caratteri) e premere il tasto [OK].

Per aggiungere data e ora, selezionare [Data] e quindi premere il tasto [OK]. Per aggiungere un numero lavoro, selezionare [N. lavoro] e quindi premere il tasto [OK]. Per aggiungere entrambi, selezionare [N. lavoro + Data] o [Data + N. lavoro] e quindi premere il tasto [OK].

# <span id="page-167-0"></span>**Avviso fine lav.**

Al termine del lavoro, viene inviata una e-mail di avviso.

Può essere impostata anche per inviare un avviso quando viene interrotto un lavoro.

L'utente può essere informato dell'avvenuta esecuzione di un lavoro di copia mentre lavora da una postazione remota, evitando in tal modo di dover attendere il completamento del lavoro accanto alla copiatrice.

### **A** NOTA

- È necessario configurare il PC in modo da abilitare l'invio di e-mail. Per i dettagli, vedere quanto segue:
	- **➡** [Embedded Web Server RX \(pagina 68\)](#page-74-0)
- L'e-mail può essere inviata a una sola destinazione.

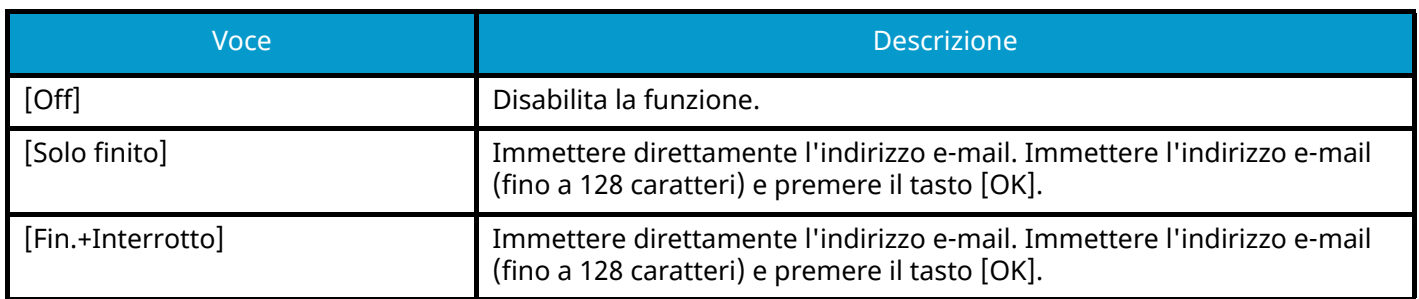

# <span id="page-168-0"></span>**Elimina dopo la stampa**

Il documento viene automaticamente eliminato dalla casella al termine della stampa. (Valore: [Off]/[On])

# <span id="page-169-0"></span>**PDF criptato**

Immettere la password impostata per stampare il file PDF.

Immettere la password per confermarla e selezionare il tasto [OK].

# **Q**<br>**NOTA**

Per i dettagli sull'immissione della password, vedere quanto segue:

**■** Metodo di immissione dei caratteri (pagina 1)

# <span id="page-170-0"></span>**Dimensione TIFF/JPEG**

Selezionare il formato dell'immagine quando si stampano file JPEG o TIFF.

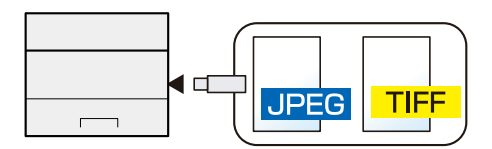

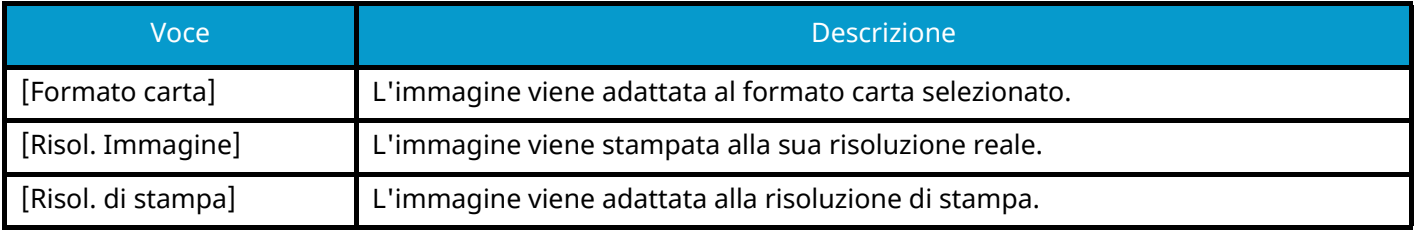

# <span id="page-171-0"></span>**Impostazione dell'area di stampa XPS**

È possibile ridurre o ingrandire il formato dell'originale per adattarlo al formato carta selezionato quando si stampa un file XPS.

(Valori [Off]/[On])

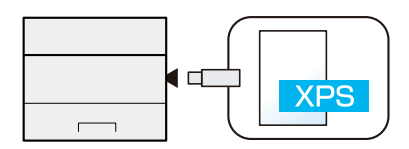

# **7 Stato/Canc. Lav.**

# **Verifica dello stato dei lavori**

È possibile verificare lo stato dei lavori in corso di elaborazione o in attesa di essere stampati.

# **Visualizzazione delle schermate Stato**

### **1 Visualizzare la schermata.**

Selezionare [Status] mentre la stampante è in attesa o sta stampando.

Tasto  $[\triangle] [\blacktriangledown]$  > [Stato lavori] > Tasto [OK]

### **2 Selezionare il lavoro da controllare.**

Selezionare il lavoro da controllare e premere il tasto [OK] o [Dettagli].

## **NOTA**

- È possibile visualizzare lo stato lavoro di tutti gli utenti oppure solo gli stati dei propri lavori.
	- **➡** [Vis.Stato/Reg. \(pagina 228\)](#page-234-0)
- È possibile modificare questa impostazione anche in Embedded Web Server RX. Per i dettagli, vedere quanto segue:
	- **➡ Embedded Web Server RX User Guide**

### **3 Controllare le informazioni.**

[ $\triangleright$ ]Selezionare il tasto per visualizzare la pagina successiva. Selezionare il tasto [ $\triangle$ ] per tornare alla schermata precedente.

#### **[Nome lavoro]**

Quando non è possibile visualizzare il nome del lavoro perché la sua lunghezza è eccessiva, selezionare [Dettagli] per visualizzarlo per intero. Premere il tasto [OK] per tornare alla schermata originale.

#### **[Stato]**

[In elaborazione]: Lo stato prima di iniziare la stampa

[Attesa]: Stampa in attesa

[Pausa]: Sospensione del lavoro di stampa o errore

[Annullam.]: Annullamento del lavoro

[-----]: Il lavoro viene terminato.

#### **[Tipo di lavoro]**

[Stampante]: Lavoro della stampante

[Rapporto]: Rapporto/elenco stampe

[USB]: Dati di stampa da unità USB

[Casella]: Stampa da casella documenti

#### **[Tempo accettato]**

Ora di accettazione del lavoro

#### **[Nome utente]**

Nome utente per il lavoro eseguito

#### **[Pagine stampate]**

Pagine stampate Pagine stampate/Totale pagine stampate

#### **[Colore/Mono]**

Modo colore [Colore autom.] [A colori] [Monocromatico] [Misto]

# **Verifica della cronologia dei lavori**

### **ANOTA**

• La cronologia dei lavori è disponibile anche in Embedded Web Server RX o NETWORK PRINT MONITOR da computer. Per i dettagli, vedere quanto segue:

- **➡ Embedded Web Server RX User Guide**
- **➡ NETWORK PRINT MONITOR User Guide**
- È possibile visualizzare il registro dei lavori di tutti gli utenti oppure solo quello dei propri lavori.
	- **➡** [Vis.Stato/Reg. \(pagina 228\)](#page-234-0)
- È possibile modificare questa impostazione anche in Embedded Web Server RX. Per i dettagli, vedere quanto segue:
	- **➡ Embedded Web Server RX User Guide**

# <span id="page-175-0"></span>**Visualizzazione della schermata di cronologia dei lavori**

### **1 Visualizzare la schermata.**

Selezionare [Status] mentre la stampante è in attesa o sta stampando.

Tasto  $[\triangle][\blacktriangledown]$  > [Registro lavoro] > Tasto [OK]

### **2 Selezionare il lavoro da controllare.**

Selezionare il lavoro da controllare e premere il tasto [OK] o [Dettagli]. Sulla destra di ogni lavoro viene visualizzata un'icona che mostra il relativo risultato.

 $\mathbf{0}\mathbf{K}$  : Il lavoro è terminato normalmente.

 $\mathbf{\hat{\omega}}$  : Errore lavoro

 $\bigcirc$  : Lavoro annullato

# **Controllo delle informazioni dettagliate delle cronologie**

### **1 Visualizzare la schermata.**

**➡** [Visualizzazione della schermata di cronologia dei lavori \(pagina 169\)](#page-175-0)

### **2 Controllare le informazioni.**

#### **[Nome lavoro]**

Quando non è possibile visualizzare il nome del lavoro perché la sua lunghezza è eccessiva, selezionare [Dettagli] per visualizzarlo per intero. Premere il tasto [OK] per tornare alla schermata originale.

#### **[Risultato]**

[OK]: Il lavoro è completato.

[Errore]: Si è verificato un errore.

[Cancella]: Il lavoro è stato cancellato.

#### **[Tipo di lavoro]**

[Stampante]: Lavoro della stampante

[Rapporto]: Rapporto/elenco stampe

[USB]: Dati di stampa da unità USB

[Casella]: Stampa da casella documenti

#### **[Tempo accettato]**

Ora di accettazione del lavoro

#### **[Nome utente]**

Nome utente per il lavoro eseguito

#### **[Pagine stampate]**

Pagine stampate Pagine stampate/Totale pagine stampate

#### **[Colore/Mono]**

Modo colore [Colore autom.] [A colori] [Monocromatico] [Misto]

# **Funzione Invia cronologia registro**

È possibile inviare via e-mail la cronologia del registro dei lavori. È possibile trasmetterla manualmente all'occorrenza, oppure programmare l'invio automatico dopo un determinato numero di lavori completati.

**➡** [Invia cronologia \(pagina 182\)](#page-188-0)

# **Informazioni dispositivo**

Configurare le periferiche/linee installate o collegate al sistema oppure verificarne lo stato.

### **1 Visualizzare la schermata.**

**1** Selezionare [Status] mentre la stampante è in attesa o sta stampando.

### **2 Controllare le informazioni.**

Selezionare la voce da controllare. Selezionare il tasto [OK] per visualizzare lo stato della periferica selezionata.

#### **[Tastiera]**

visualizza lo stato della tastiera USB e della tastiera Bluetooth.

#### **[Rete]**

Visualizza lo stato della connessione di rete.

#### **[Wi-Fi]**

Visualizza lo stato della connessione Wi-Fi e il nome della rete (SSID) della periferica.

#### **[Wi-Fi Direct]**

Selezionare il tasto  $\Box$   $\Box$   $\Box$   $\Box$  [Impostazione pulsante] > Tasto [OK] e premere il pulsante del dispositivo da connettere per avviare la connessione con la periferica.

Selezionare il tasto  $\Box$   $\Box$   $\Box$   $\Box$   $\Box$  [Detailed Information] > Tasto [OK] per visualizzare le informazioni relative ai dispositivi collegati via Wi-Fi Direct.

Selezionare il tasto  $[\triangle][\blacktriangledown]$  > [Connesso.] > [OK] > Tasto [Menu] > Tasto  $[\triangle][\blacktriangledown]$  > [Elenco disp. connessi] > Tasto [OK] per visualizzare un elenco dei dispositivi connessi.

Selezionare il tasto  $[\triangle][\blacktriangledown]$  > [Connesso.] > [OK] > Tasto [Menu] > Tasto  $[\triangle][\blacktriangledown]$  > [Disconnetti tutti] > Tasto [OK] per interrompere tutte le connessioni.

#### **[Rete opzionale]**

Visualizza lo stato di connessione per il Kit d'interfaccia di rete wireless opzionale.

#### **[Rete wireless]**

Visualizza lo stato di connessione per il Kit d'interfaccia di rete wireless opzionale.

#### **[Condizione unità]**

È possibile controllare la durata residua dell'unità tamburo e del cassetto.

# **Controllo della quantità rimanente di toner (carta/scorte)**

È possibile verificare la quantità rimanente di toner e di carta sul pannello LCD.

#### **1 Visualizzare la schermata**

Per controllare la quantità rimanente di toner, selezionare [Toner] mentre la stampante è in attesa. Selezionando [Carta] si torna alla schermata Stato carta.

### **2 Controllare le informazioni.**

Si possono eseguire i seguenti controlli.

#### **Stato toner**

Vengono visualizzati i livelli della quantità di toner rimanente.

#### **Stato carta**

Si possono controllare il formato e la quantità residua di carta in ogni fonte di alimentazione carta. Vengono visualizzati i livelli della quantità di carta rimanente.

# **8 Menu Sistema**
# **Metodo operativo**

Configurare le impostazioni riguardanti il funzionamento generale della periferica. Le modalità operative di Menu Sistema sono le seguenti:

**➡** [Utilizzo del pannello comandi \(pagina 40\)](#page-46-0)

#### **Q**<br>**NOTA**

Se viene visualizzata la schermata di autenticazione dell'utente, effettuare l'accesso con un utente che dispone dell'autorizzazione di configurare questa impostazione. Se non si conoscono il nome utente o la password di accesso, contattare l'amministratore.

Fare riferimento a quanto segue e configurare le necessarie impostazioni.

**➡** [Impostazioni di Menu Sistema \(pagina 175\)](#page-181-0)

# <span id="page-181-0"></span>**Impostazioni di Menu Sistema**

Questa sezione spiega le funzioni che si possono configurare in Menu Sistema. Per configurare le impostazioni, selezionare la voce in Menu Sistema e quindi l'opzione desiderata. Per i dettagli sulle singole funzioni, vedere la tabella sottostante.

### **[Rapporto]**

Stampare i rapporti per verificare le impostazioni e lo stato del sistema.

**➡** [Rapporto \(pagina 180\)](#page-186-0)

#### **[Contatore]**

Controllare il numero di pagine stampate.

**➡** [Controllo del contatore \(pagina 64\)](#page-70-0)

#### **[Proprietà utente]**

È possibile controllare e modificare le informazioni dell'utente che ha effettuato l'accesso. Per dettagli in merito alle informazioni, vedere di seguito.

- **➡** [Modifica delle proprietà utente per gli utenti locali \(Admin, DeviceAdmin, PowerUser\) \(pagina 248\)](#page-254-0)
- **■** [Modifica delle proprietà utente per gli utente di rete \(pagina 250\)](#page-256-0)

#### **A** NOTA

Voce visualizzata quando è abilitata la gestione dell'accesso utenti.

#### **[Impost. carta]**

Configurare le impostazioni carta.

**➡** [Impost. carta \(pagina 184\)](#page-190-0)

#### **[Impost. stampa]**

Configura le impostazioni per la stampa.

**➡** [Impost. stampa \(pagina 189\)](#page-195-0)

#### **[Rete]**

Configura le impostazioni di rete.

**➡** [Rete \(pagina 196\)](#page-202-0)

#### **[Rete opzionale]**

Configurare le impostazioni per il Kit d'interfaccia di rete o il Kit d'interfaccia di rete wireless opzionale.

**■** [Rete opzionale \(pagina 218\)](#page-224-0)

#### **[Impostaz. comuni]**

Configurare l'operatività generale del sistema.

**➡** [Impostaz. comuni \(pagina 221\)](#page-227-0)

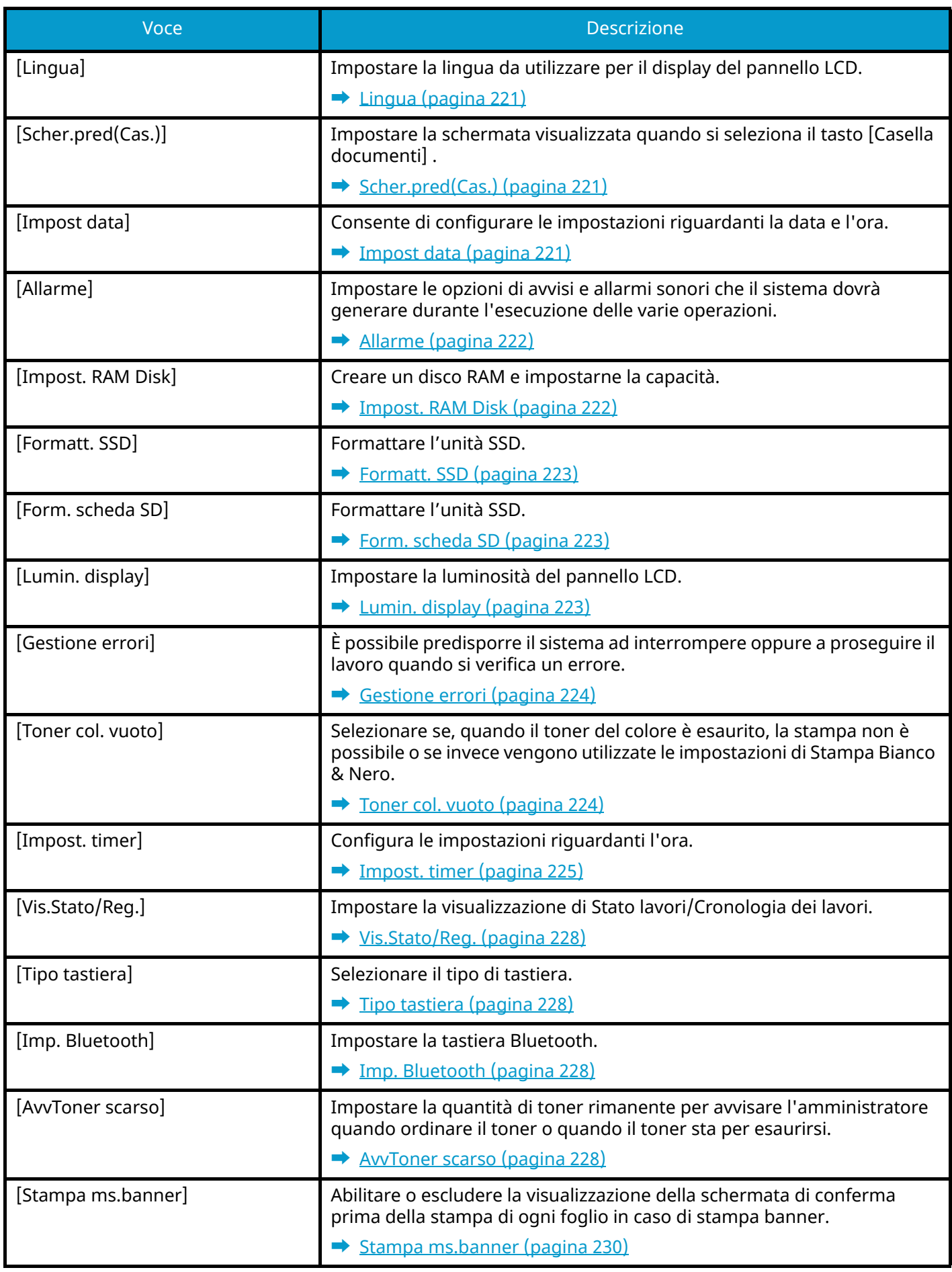

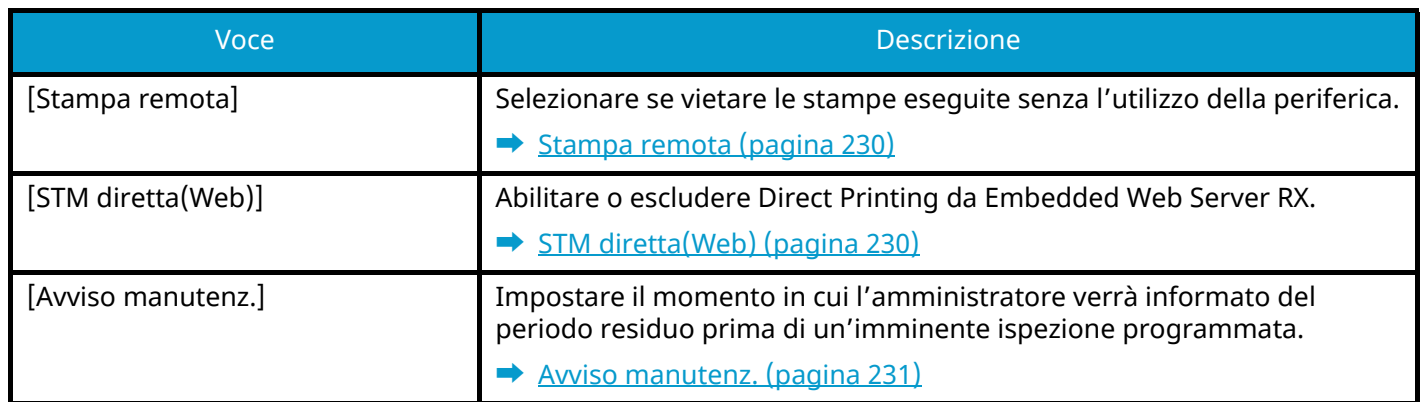

#### **[Protezione]**

Configura le impostazioni di protezione.

**➡** [Protezione \(pagina 232\)](#page-238-0)

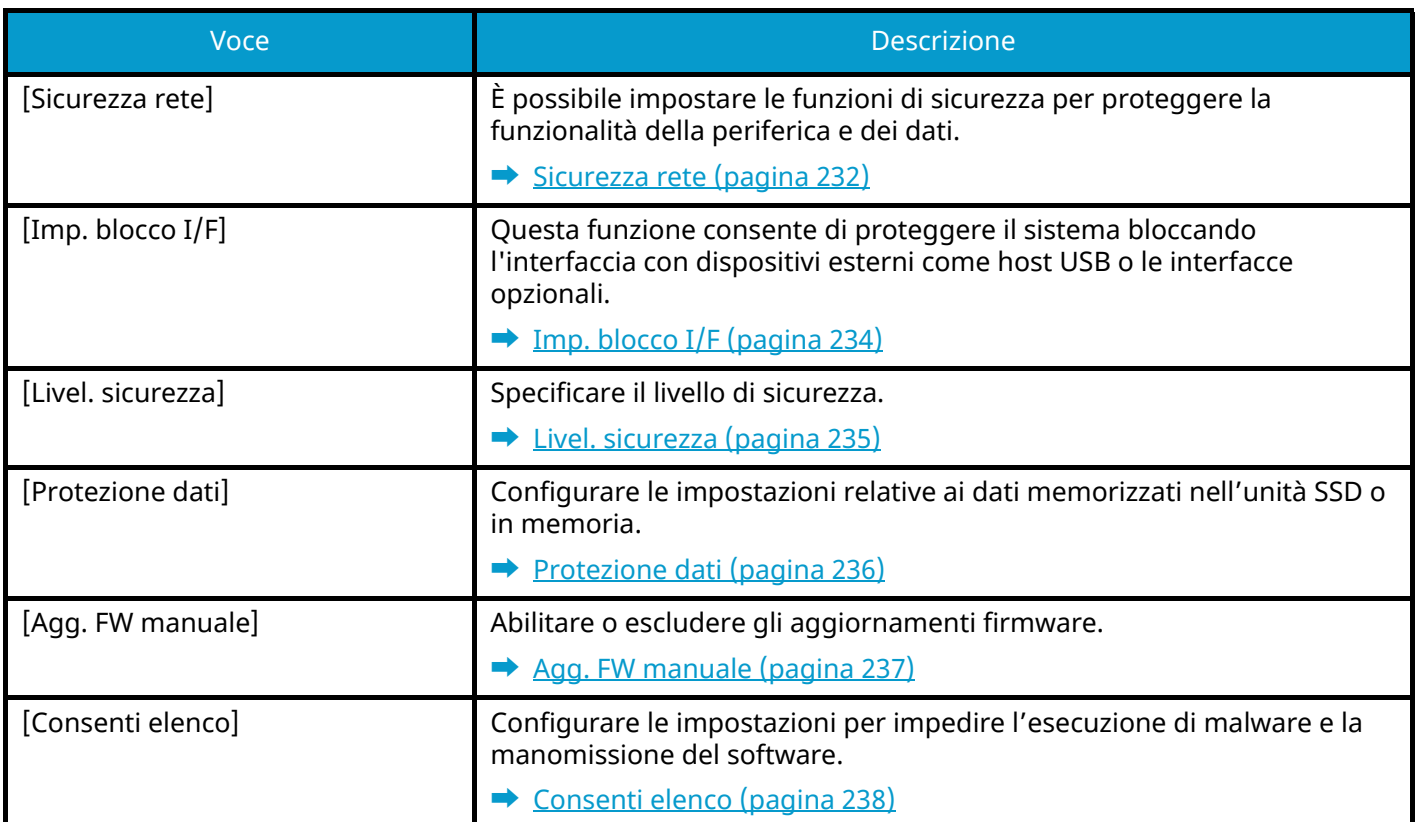

#### **[Uten/Job Account]**

Configura le impostazioni riguardanti la gestione del sistema.

Per i dettagli sulla gestione dell'accesso utenti, vedere quanto segue:

**➡** Abilitazione della gestione dell['accesso utenti \(pagina 245\)](#page-251-0)

Per i dettagli sulla funzione Job Accounting, vedere quanto segue:

**→** [Abilitazione della funzione Job Accounting \(pagina 261\)](#page-267-0)

#### **[Applicazione]**

Configurare le impostazioni dell'applicazione.

**➡** [Applicazione \(pagina 240\)](#page-246-0)

#### **[Regol./Manut.]**

Regolare la qualità di stampa e provvedere alla manutenzione del sistema.

**➡** [Regol./Manut. \(pagina 241\)](#page-247-0)

#### **[Funzione opz.]**

Si possono utilizzare le applicazioni opzionali installate sul sistema.

**➡** [Op Functions \(pagina 242\)](#page-248-0)

#### **[Info dispos.]**

Mostra le informazioni del dispositivo.

**➡** [\[Info dispos.\] \(pagina 242\)](#page-248-1)

# <span id="page-186-0"></span>**Rapporto**

Stampare i rapporti per verificare le impostazioni, lo stato e la cronologia del sistema. È anche possibile configurare le impostazioni per la stampa dei rapporti.

# **Stampa rapporto**

Tasto [Menu] > Tasto  $[\triangle] [\blacktriangledown]$  > [Rapporto] > Tasto [OK] > Tasto  $[\triangle] [\blacktriangledown]$  > [Stampa rapporto] > Tasto [OK]

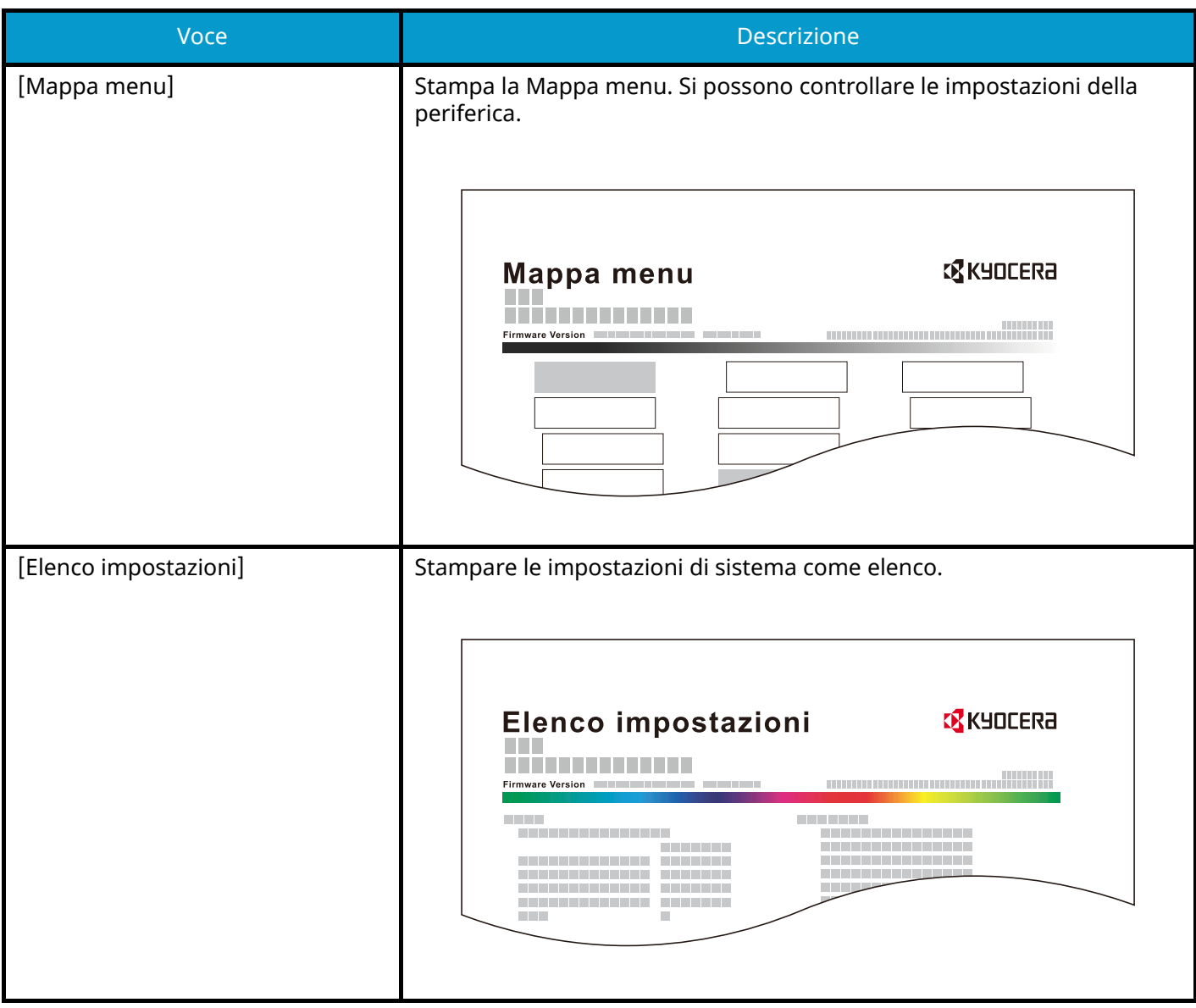

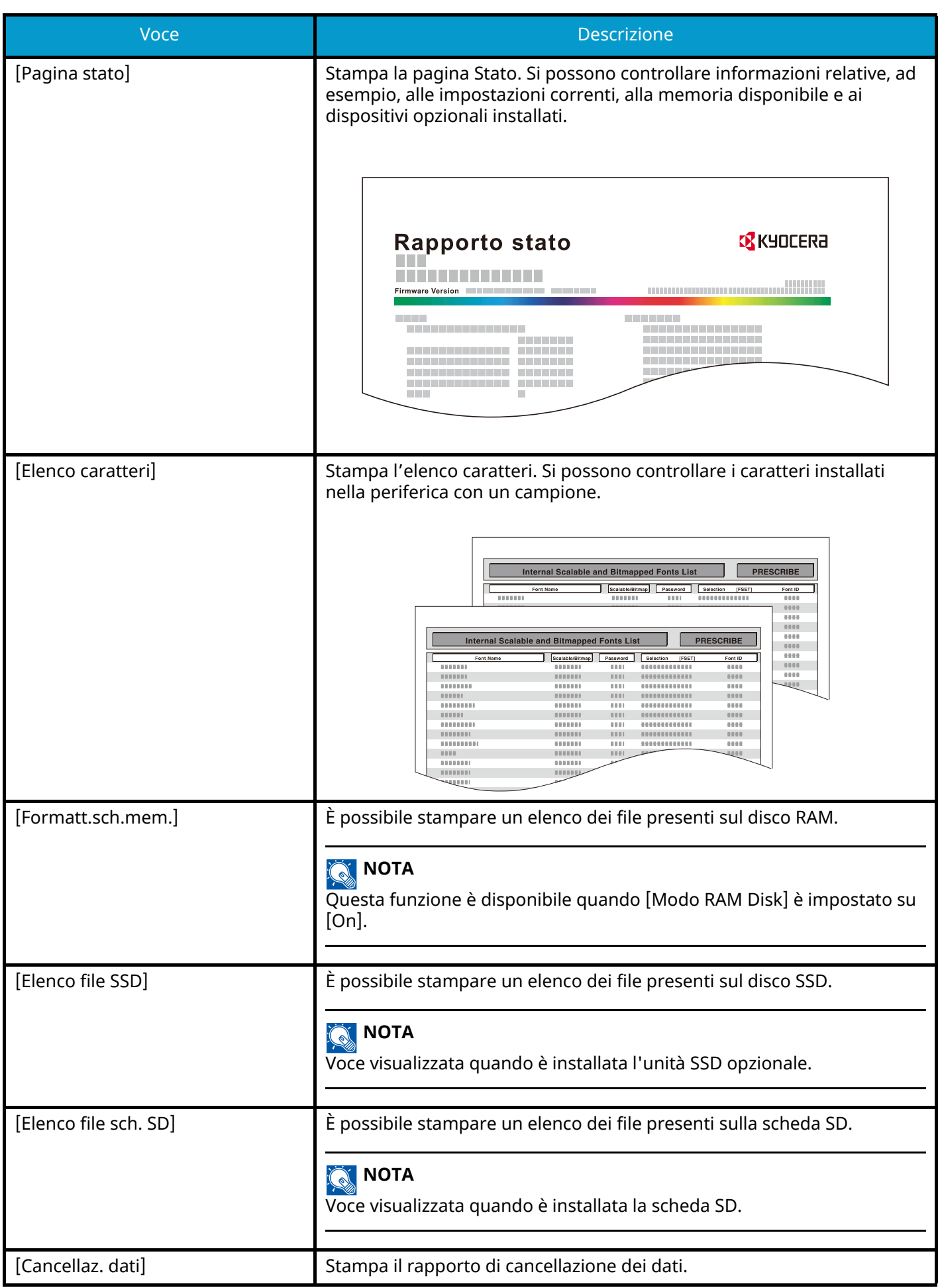

# **Registro lavoro**

Tasto [Menu] > Tasto [ $\blacksquare$ ]  $[\blacksquare]$  > [Rapporto] > Tasto [OK] > Tasto [ $\blacksquare$ ]  $[\blacksquare]$  > [Registro lavoro] > Tasto [OK]

#### **A** NOTA

Per i dettagli sulla cronologia registro, vedere quanto segue:

**➡** [Gestione del registro \(pagina 182\)](#page-188-0)

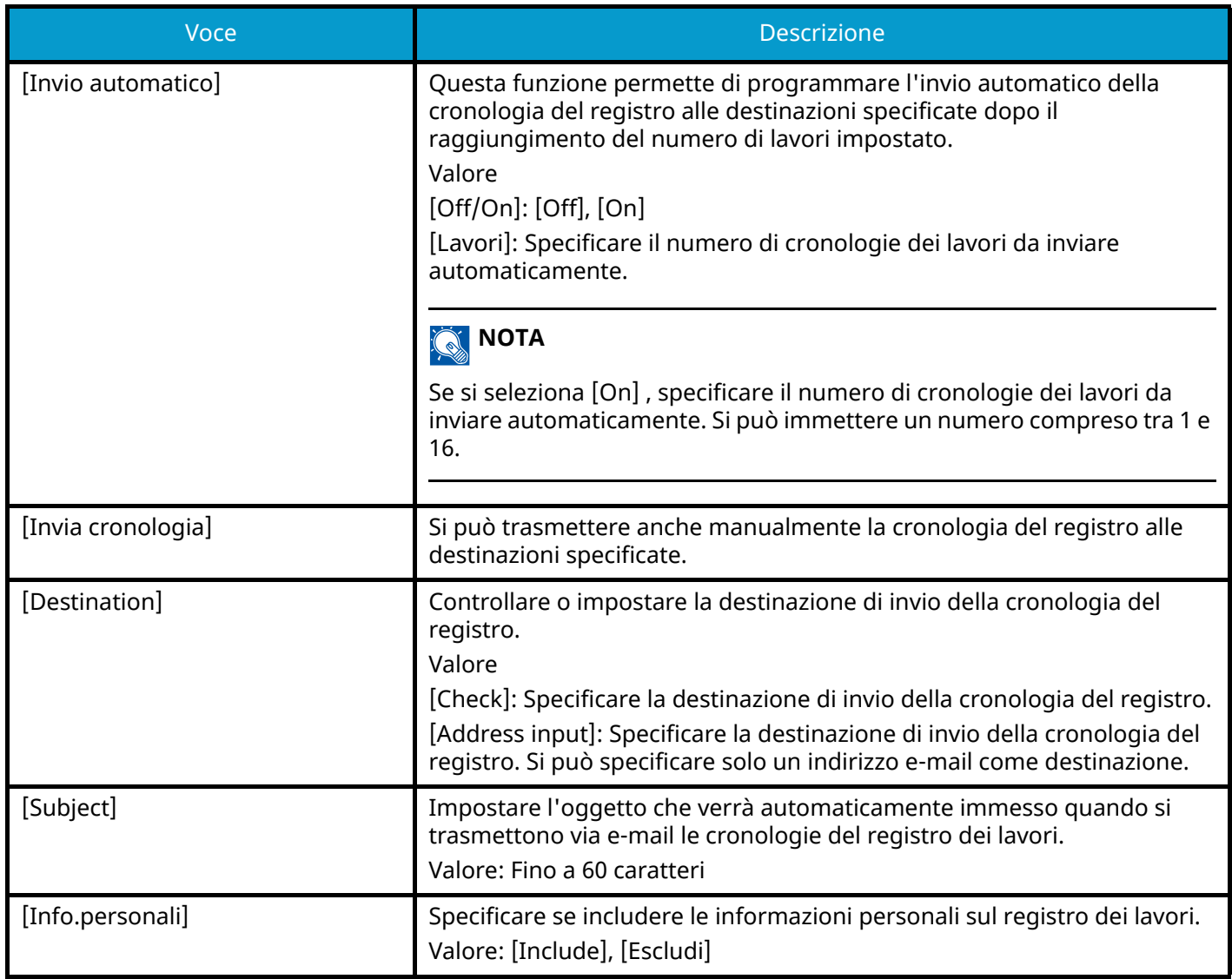

#### <span id="page-188-0"></span>**Gestione del registro**

È possibile eseguire la Gestione del registro per i seguenti registri della periferica.

#### **Registro lavori**

#### **Oggetto del registro**

Completamento dei lavori di stampa

Controllo dello stato dei lavori/modifica dei lavori/annullamento dei lavori

#### **Informazioni del registro**

Data e ora di in cui si è verificato l'evento Tipo di evento

# <span id="page-190-0"></span>**Impost. carta**

Tasto [Menu] > Tasto [ $\triangle$ ][ $\blacktriangledown$ ] > [Impost. carta] > Tasto [OK]

Configurare le impostazioni della carta e del cassetto carta.

# **Impostaz. bypass**

Tasto [Menu] > Tasto  $[\triangle] [\blacktriangledown]$  > [Impost. carta] > Tasto [OK] > Tasto  $[\triangle] [\blacktriangledown]$  > [Impostaz. bypass] > Tasto [OK]

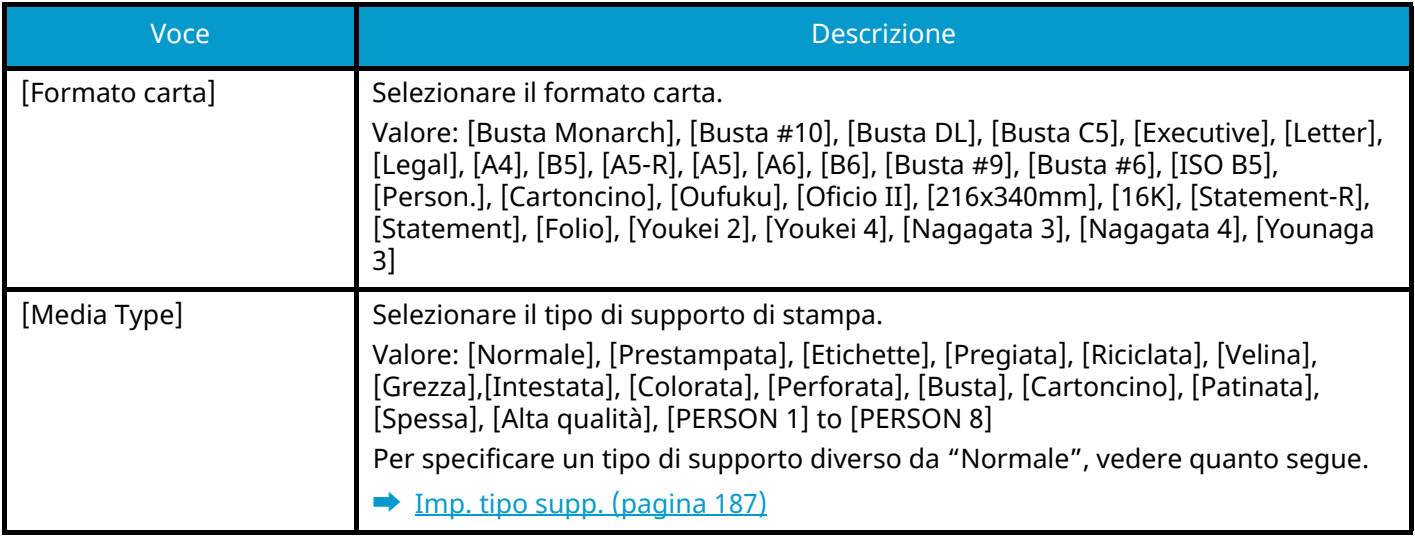

# **Impostazioni Imp. cassetto 1 - Imp. cassetto 4Imp. cassetto 5**

Tasto [Menu] > Tasto  $[\triangle] [\blacktriangledown]$  > [Impost. carta] > Tasto [OK] > Tasto [Imp. cassetto 1] (a[Imp. cassetto 4][Imp. cassetto  $5$ ]) > [OK]

#### $\ddot{\mathbb{Q}}$ **NOTA**

Le voci [Cassetto 2] - [Cassetto 4][Cassetto 5] vengono visualizzate quando è installato il seguente alimentatore carta opzionale.

[Cassetto 2]: Alimentatore carta (550 fogli)

[Cassetto 3]: Alimentatore carta (550 fogli)

[Cassetto 4]: Alimentatore carta (550 fogli)

[Cassetto 5]: Alimentatore carta (550 fogli)

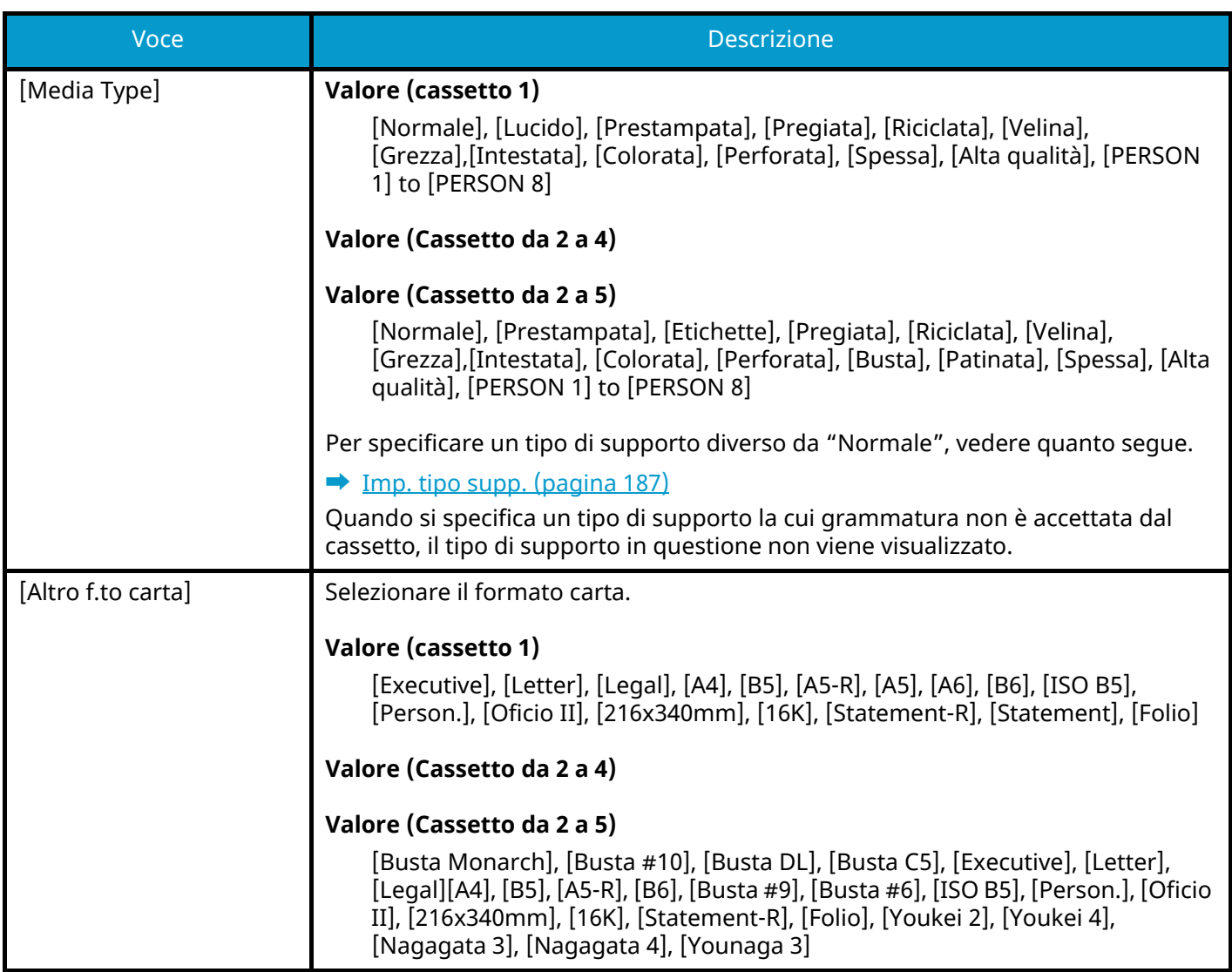

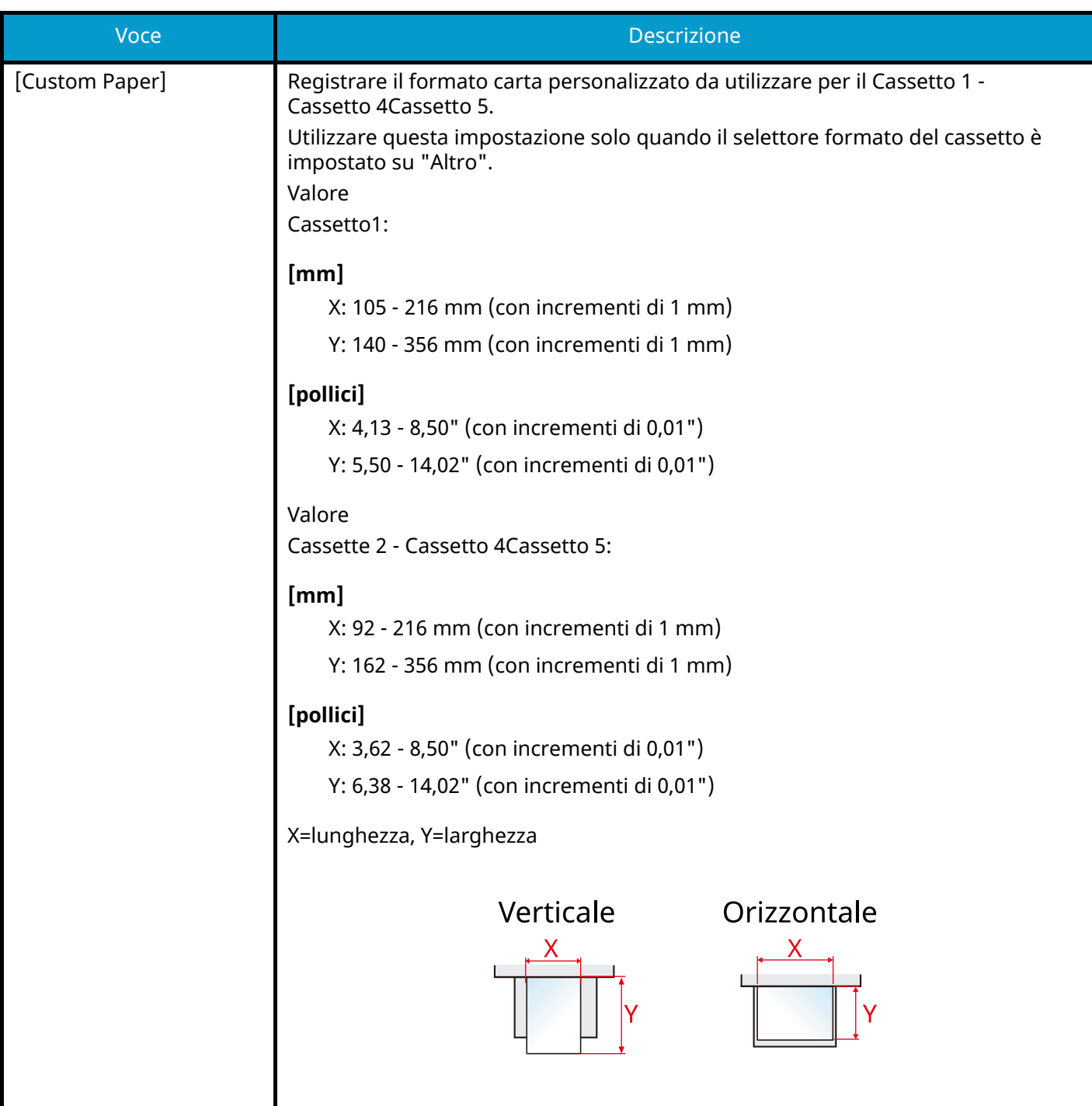

# <span id="page-193-0"></span>**Imp. tipo supp.**

Tasto [Menu] > Tasto [ $\blacktriangle$  ][ $\blacktriangledown$ ] > [Impost. carta] > Tasto [OK] > [Imp. tipo supp.] > Tasto [OK] Selezionare la grammatura per ogni tipo di supporto.

Sono disponibili le seguenti combinazioni di tipo di supporto e grammatura carta.

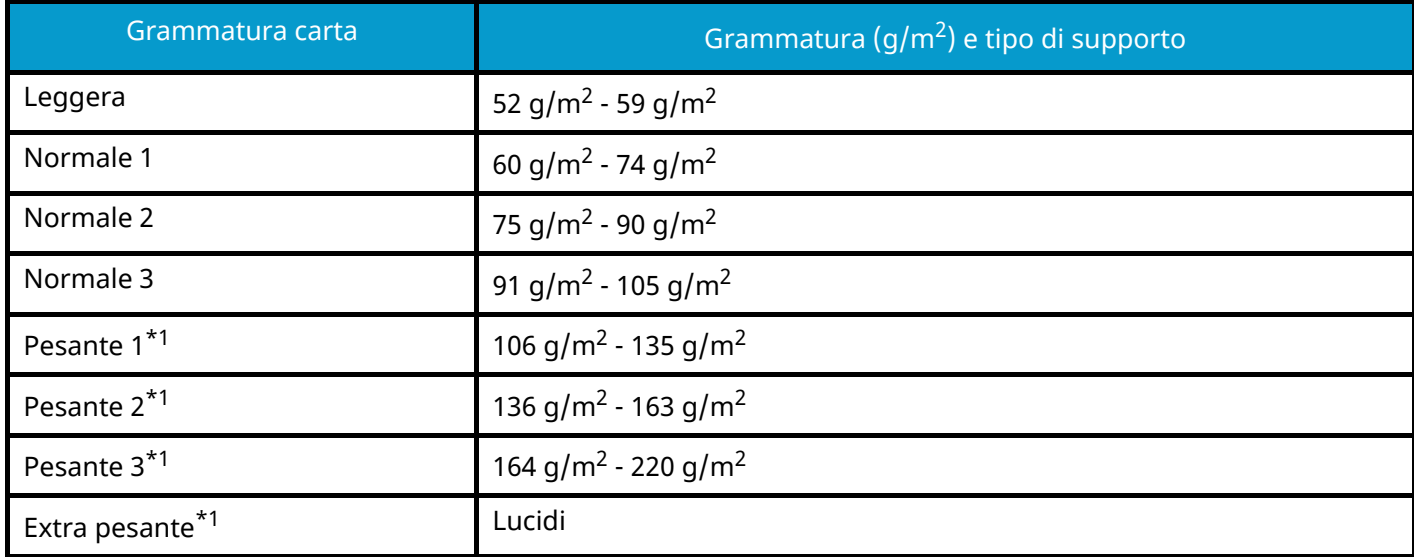

<span id="page-193-1"></span>\*1 La velocità di elaborazione è rallentata rispetto al modo normale.

È indicata la grammatura predefinita dei tipi di supporto.

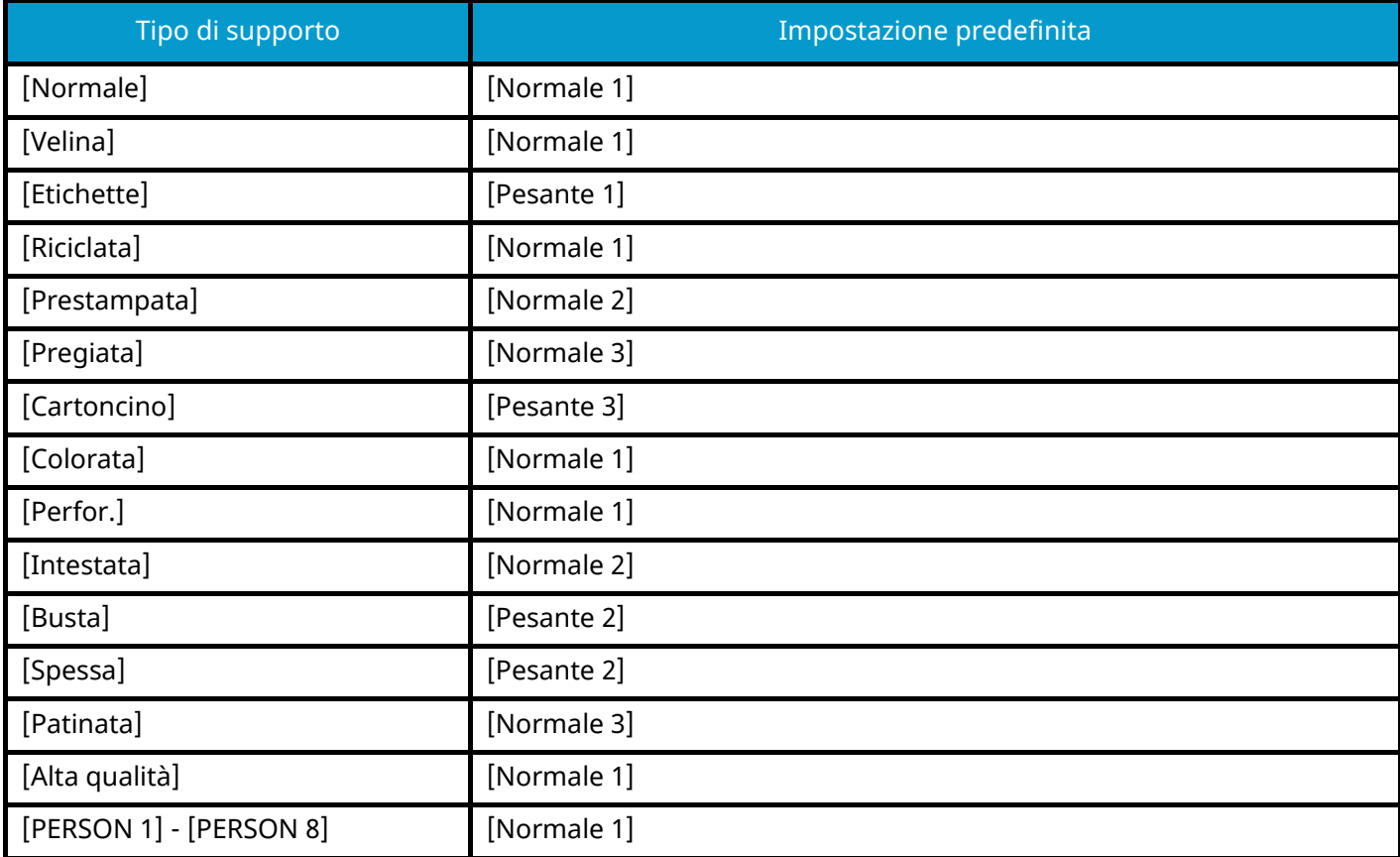

Per [PERSON 1] - [PERSON 8] si possono modificare nome del tipo di supporto e le impostazioni per la stampa fronte-retro.

#### **[Fronte/retro]**

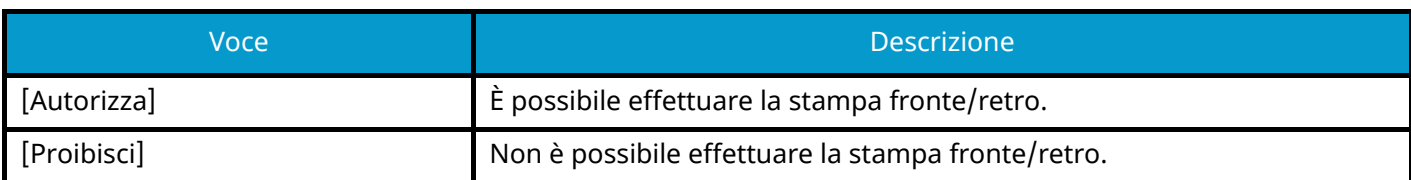

#### **[Nome]**

Modifica nomi per Person. 1-8. Per i nomi non si possono utilizzare più di 16 caratteri. Se si seleziona il tipo di supporto per il vassoio bypass, verrà visualizzato il nome modificato.

**■** Metodo di immissione dei caratteri (pagina 1)

# **Reset Reg. Tipo**

Tasto [Menu] > Tasto [ $\blacktriangle$ ][ $\nabla$ ] > [Impost. carta] > Tasto [OK] > [Reset Reg. Tipo] > Tasto [OK]

Reimpostare tutte le impostazioni degli attributi correlati al tipo di supporto configurato in Impostazioni tipo di supporto.

# **Msg imp. carta**

Tasto [Menu] > Tasto  $[\triangle] [\nabla]$  > [Impost. carta] > Tasto [OK] > [Msq imp. carta] > Tasto [OK]

Abilitare o escludere la visualizzazione della schermata di conferma delle impostazioni carta quando si imposta un nuovo tipo di carta per ogni cassetto.

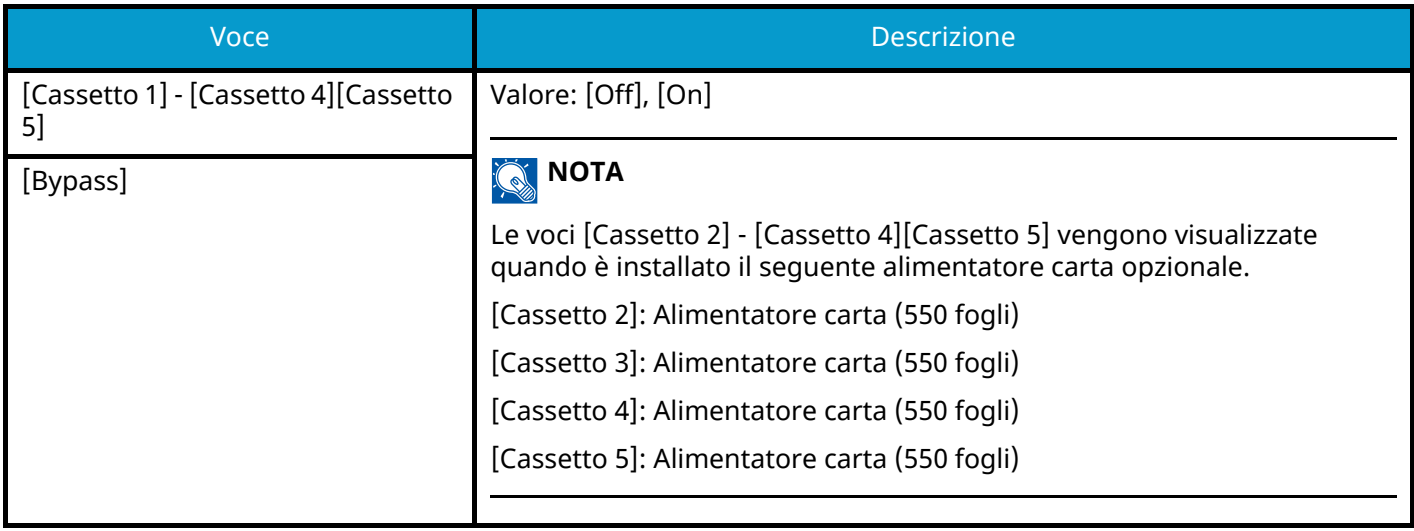

# <span id="page-195-0"></span>**Impost. stampa**

Tasto [Menu] > Tasto  $[\triangle]$   $[\nabla]$  > Tasto [Impost. stampa] > [OK]

#### **[Alimentaz. carta]**

Selezionare la fonte di alimentazione carta predefinita.

Valore: [Cassetto 1] - [Cassetto 4][Cassetto 5], [Bypass]

#### **Q** NOTA

Le voci [Cassetto 2] - [Cassetto 4][Cassetto 5] vengono visualizzate quando è installato il seguente alimentatore carta opzionale.

[Cassetto 2]: Alimentatore carta (550 fogli)

[Cassetto 3]: Alimentatore carta (550 fogli)

[Cassetto 4]: Alimentatore carta (550 fogli)

[Cassetto 5]: Alimentatore carta (550 fogli)

#### **[Modif.auto.cass.]**

Selezionare le seguenti azioni che la periferica deve intraprendere quando si esaurisce la carta nel cassetto selezionato durante la stampa.

Valore: [Off], [On]

#### **NOTA**

- Quando viene selezionato [Off], la macchina visualizza il messaggio "Aggiungere carta di questo formato nel cassetto #." (# è il numero del cassetto), oppure "Inserire la seguente carta sul bypass.", e interrompe la stampa.
- La stampa riprende quando si carica la carta nel cassetto indicato nel messaggio.
- Per stampare da un altro cassetto, selezionare un'altra fonte di alimentazione carta con[Alt.].
- Quando si seleziona [On], se in un altro cassetto è caricata della carta uguale a quella del cassetto in uso, la periferica continua a stampare.

#### **[Priorità bypass]**

Se sul bypass sono inseriti dei fogli è possibile assegnare al bypass la priorità per l'alimentazione carta.

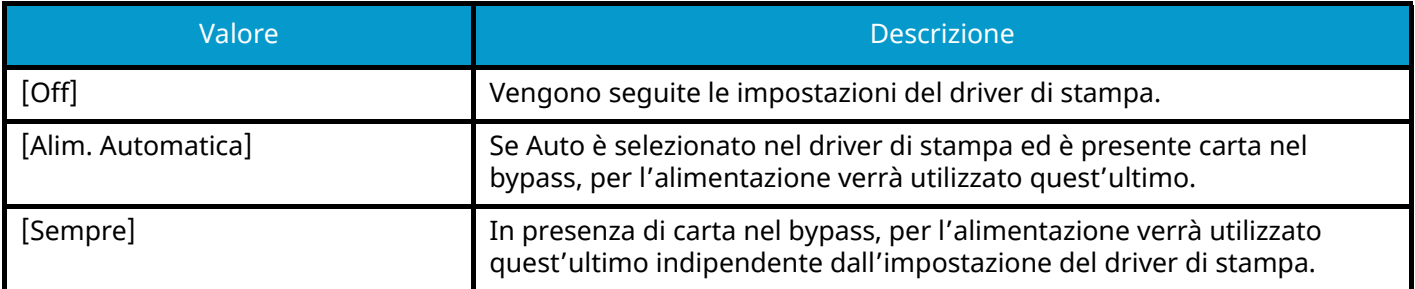

#### **[Modo alimentaz.]**

Quando si stampa da computer, selezionare la modalità di alimentazione carta quando sono specificati fonte e tipo di carta.

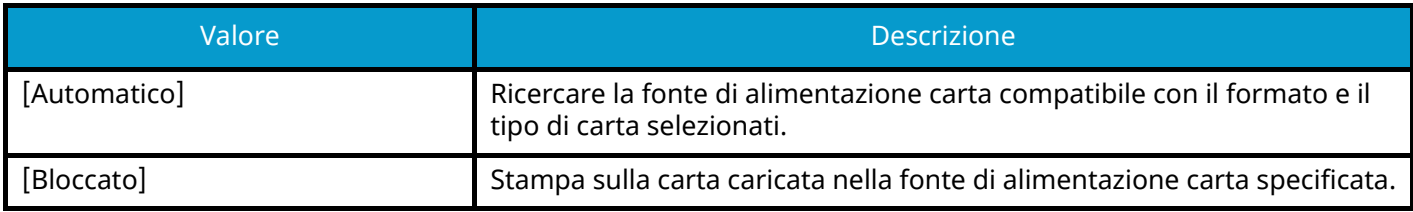

#### **[2-sided]**

Impostare l'orientamento della rilegatura per la modalità fronte/retro.

Valore: [Off], [Lato lungo], [Lato corto]

#### **[Ignora A4/LTR]**

Selezionare se si desidera trattare i formati A4 e Letter, molto simili, come un unico formato durante la stampa.

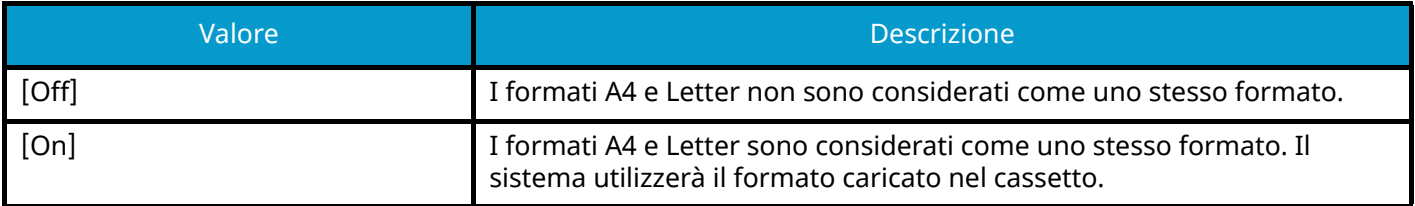

#### **[Imp. emulazione]**

Selezionare l'emulazione per utilizzare il sistema mediante comandi per altri tipi di stampanti.

Valore: PCL6, KPDL, KPDL(Automatico)

#### **Q**<br>**NOTA**

- Quando è stato selezionato [KPDL(Automatico)], impostare anche [Emulazione alt.].
- Quando è stato selezionato [KPDL] o [KPDL(Automatico)], impostare anche [Rap. Errore KPDL].

#### **[Rap. Errore KPDL]**

È possibile abilitare o meno la generazione di un rapporto ogniqualvolta si verifica un errore durante la stampa nel modo emulazione KPDL.

Valore: [Off], [On]

#### **[Modo colore]**

È possibile scegliere se stampare i rapporti a colori o in bianco e nero.

Valore: [Full Color], [Monocromatico]

## **[Qualità stampa]**

Impostare la qualità di stampa.

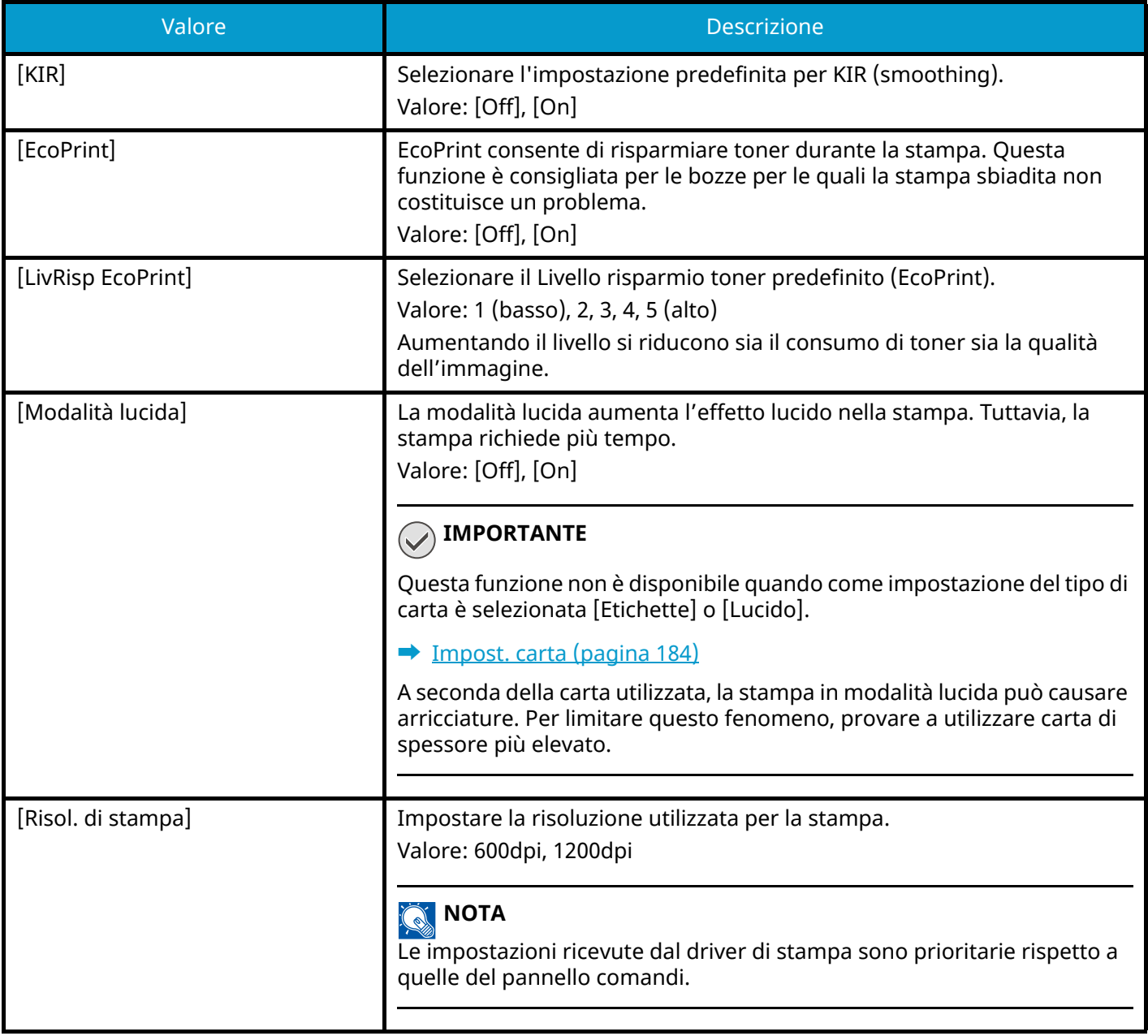

## **[Impost. pagina]**

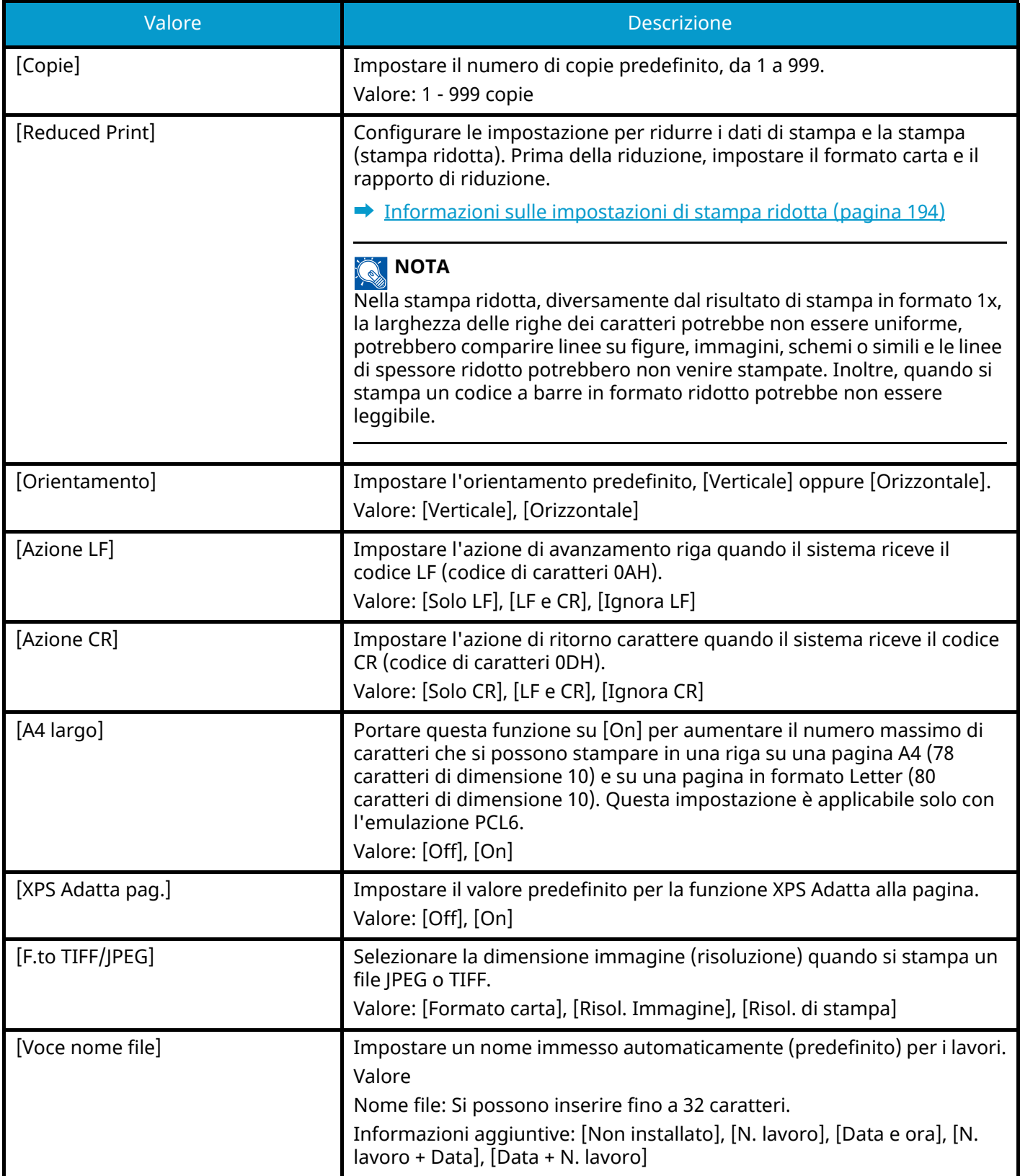

#### **[Nome utente]**

Specificare se visualizzare il nome utente impostato nel driver di stampa.

Valore: [Off], [On]

#### **[Nome lavoro]**

Specificare se visualizzare il nome lavoro impostato nel driver di stampa.

Valore: [Off], [Nome lavoro], [N.lav.+Nome lav.], [Nome lav.+N.lav.]

#### **[Termine lavoro]**

È possibile selezionare una condizione in cui viene considerato come un'interruzione del lavoro nel caso in cui il lavoro di stampa non possa essere portato a termine per motivi ambientali o altre circostanze.

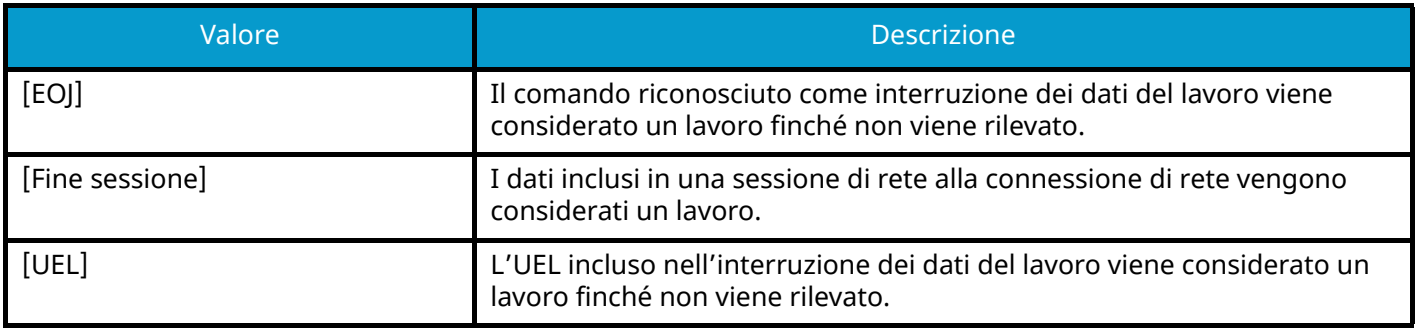

# <span id="page-200-0"></span>**Informazioni sulle impostazioni di stampa ridotta**

La stampa ridotto viene visualizzata come segue.

#### **Formato di origine**

Formato della carta prima della riduzione. Deve corrispondere al formato carta impostato per i dati di stampa.

#### **Formato di destinazione (rapporto di riduzione)**

Il formato della carta o il tasso di riduzione al termine dell'operazione. Viene riportato come formato carta o ingrandimento.

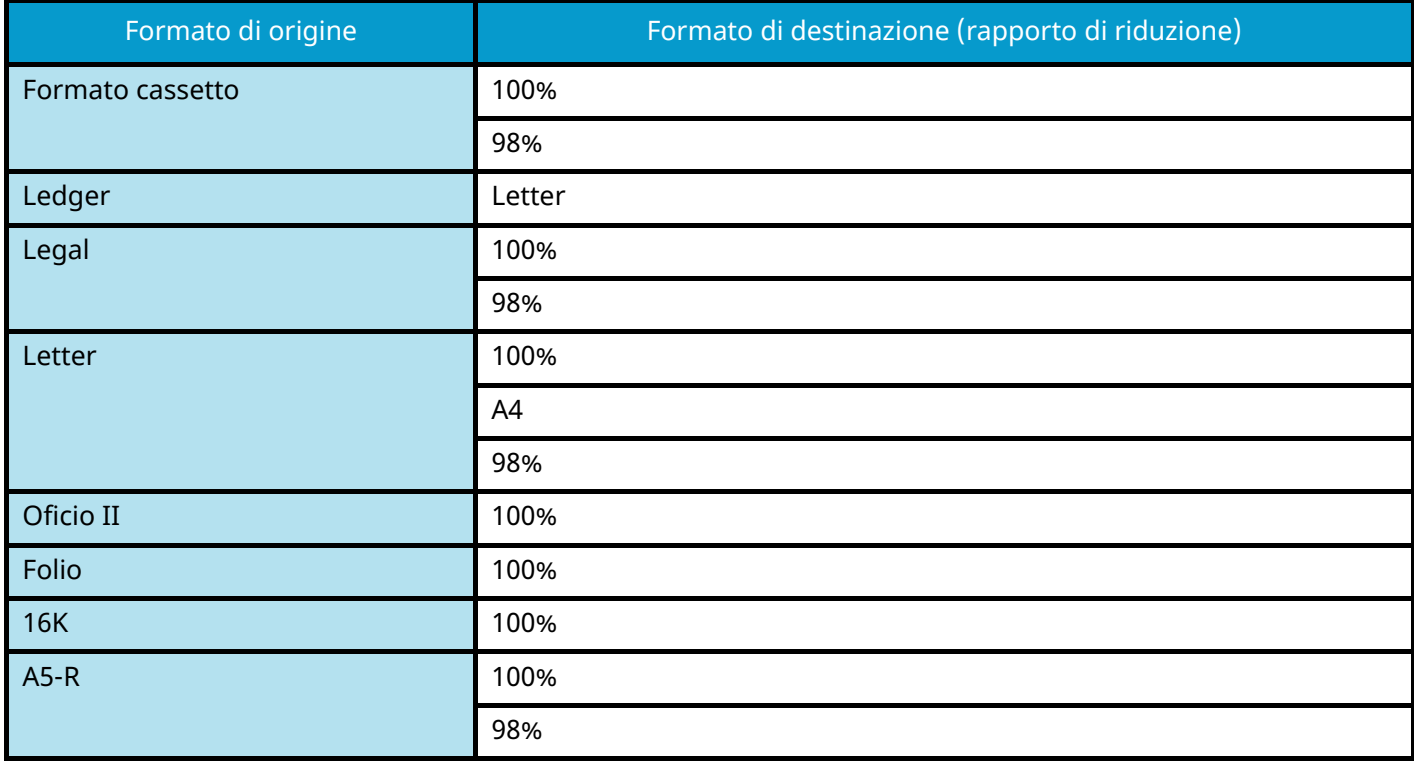

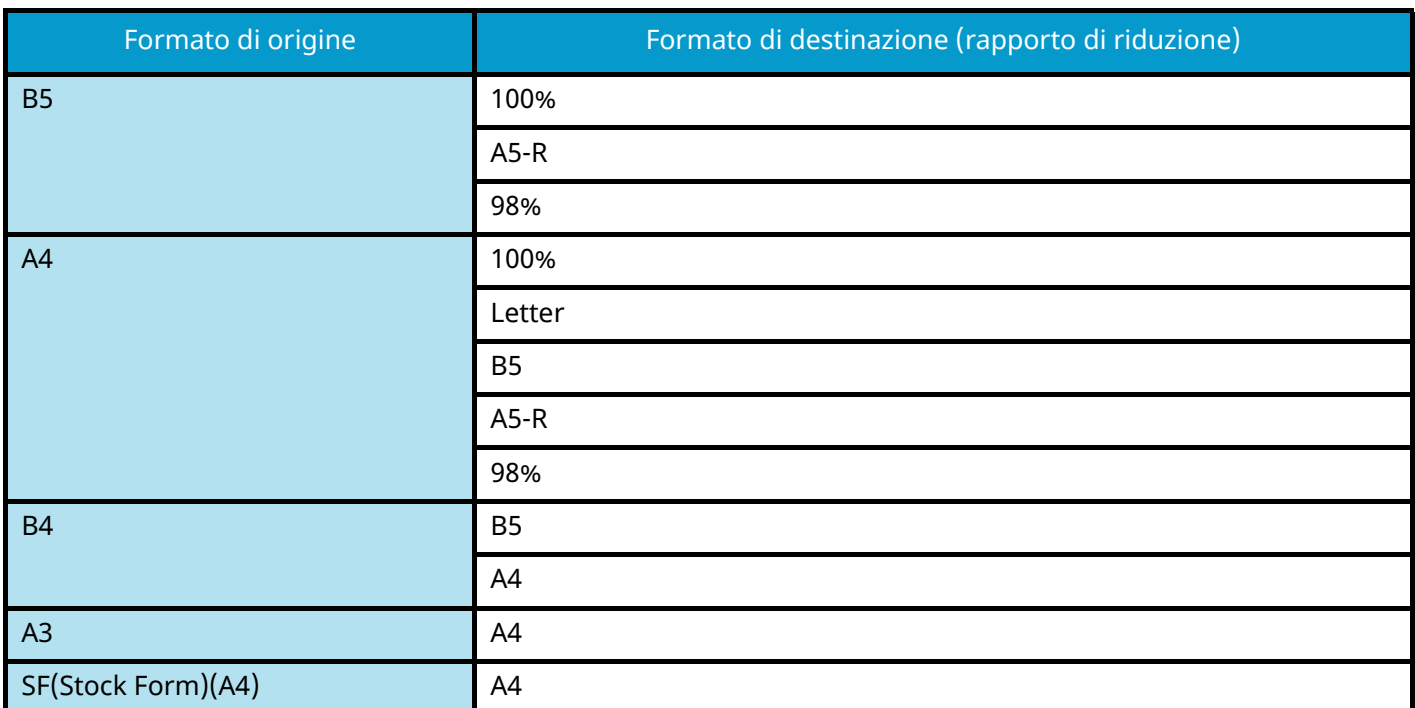

# <span id="page-202-0"></span>**Rete**

Configura le impostazioni di rete.

# **Nome host**

Tasto [Menu] > Tasto  $[\triangle] [\blacktriangledown]$  > Tasto [Rete] > [OK] > Tasto  $[\triangle] [\blacktriangledown]$  > [Nome host] > Tasto [OK]

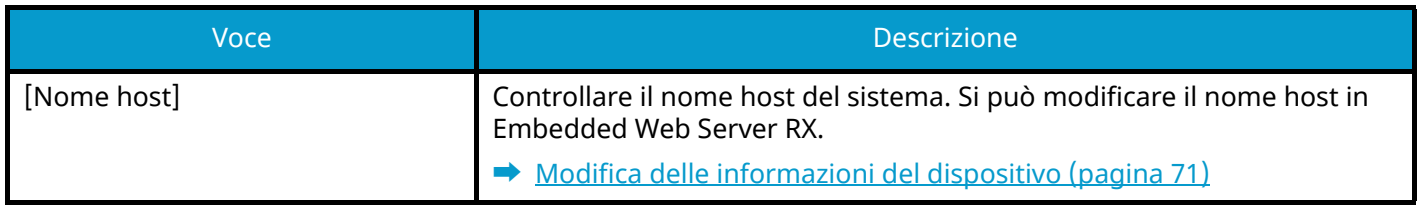

# **Imp.Wi-Fi Direct**

Tasto [Menu] > Tasto [ $\blacktriangle$ ][ $\nabla$ ] > [Rete] > Tasto [OK] > Tasto [ $\blacktriangle$ ][ $\nabla$ ] > [Imp.Wi-Fi Direct] > Tasto [OK] Impostare Wi-Fi Direct.

## **Q**<br>**NOTA**

Questa funzione viene visualizzata quando il Kit d'interfaccia di rete wireless (IB-37 o IB-38) è installato.

Il Kit d'interfaccia di rete wireless è un componente opzionale per alcuni modelli. Per informazioni dettagliate rivolgersi al rivenditore di fiducia, a un addetto commerciale o a un centro di assistenza.

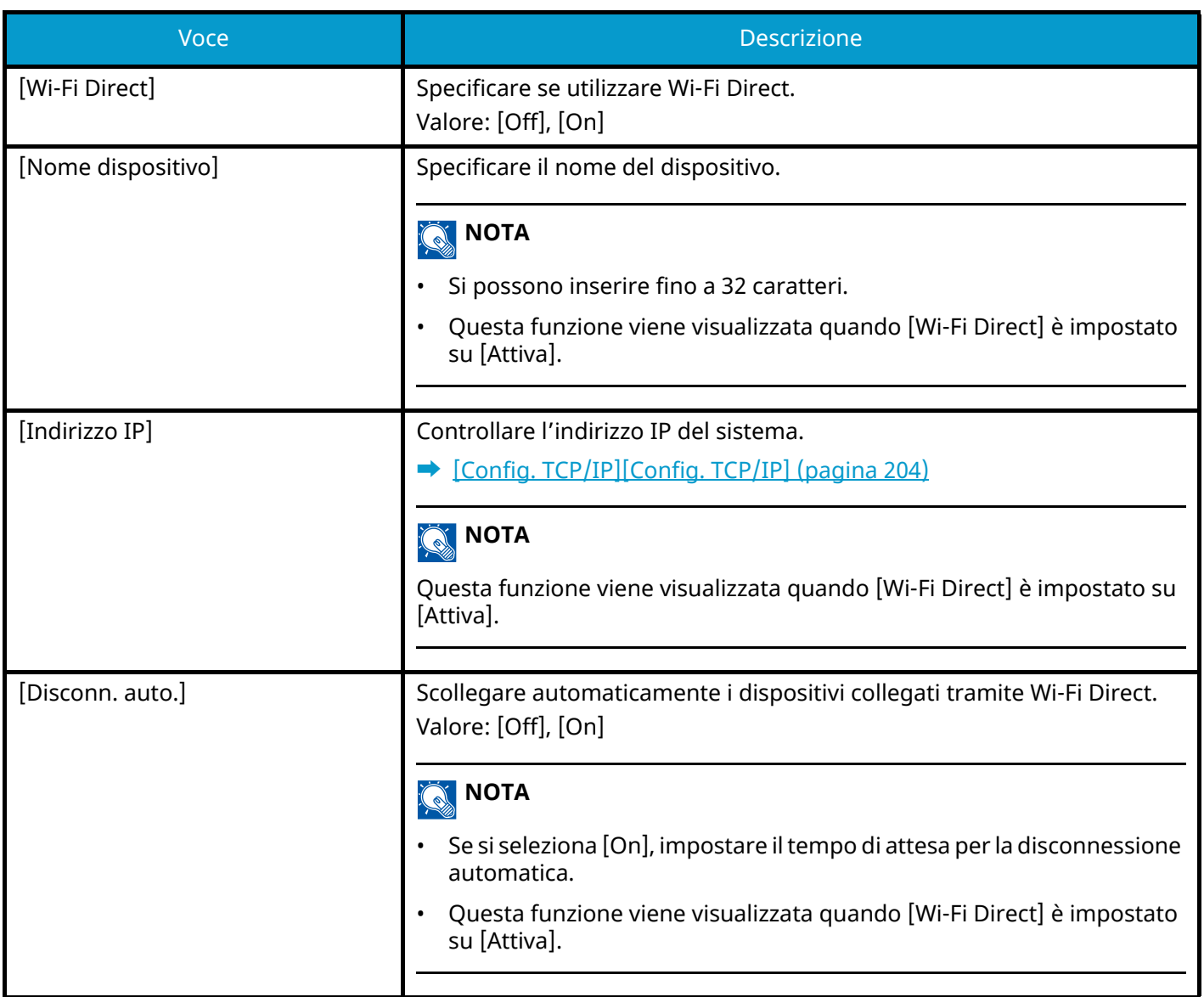

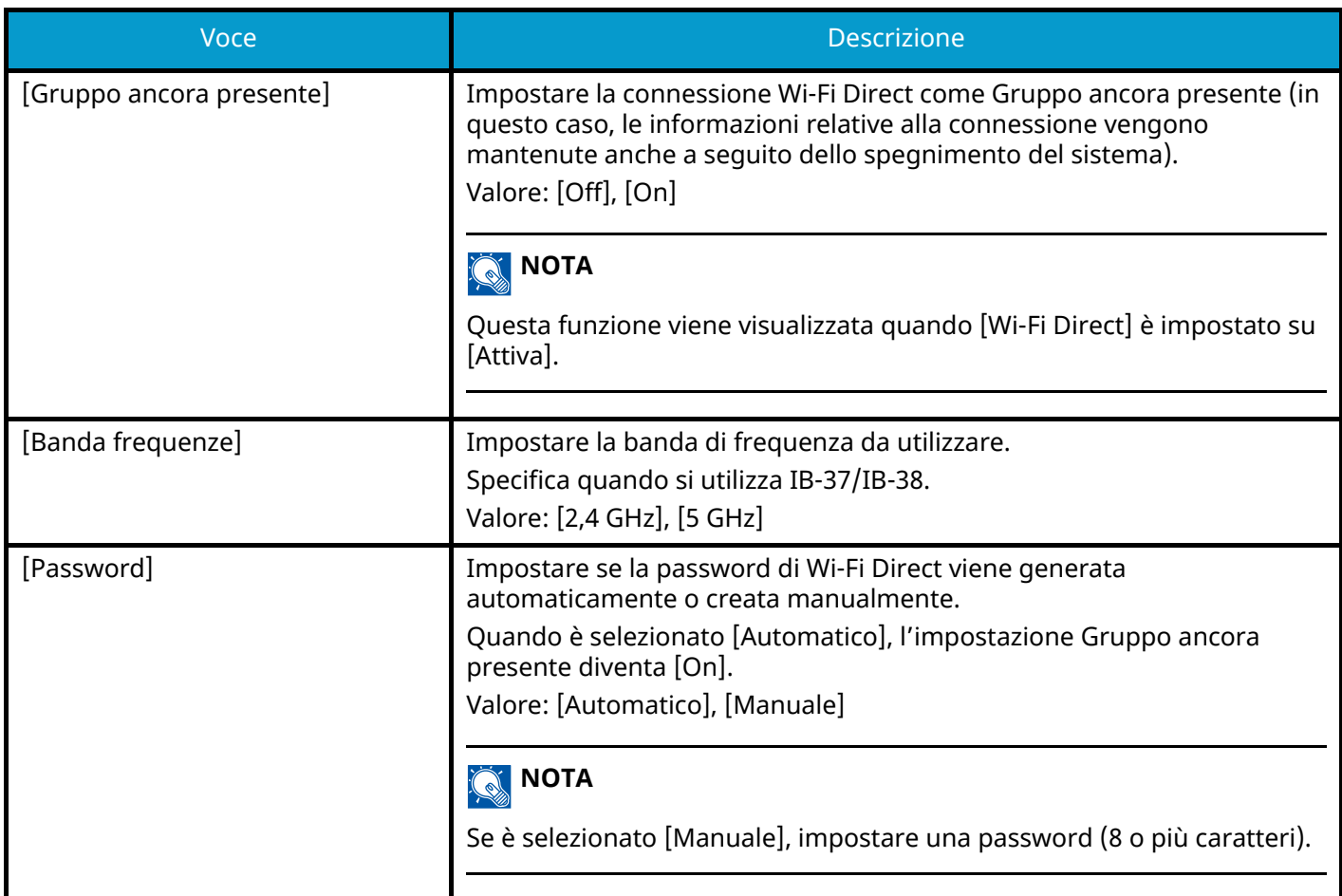

# **Impost. Wi-Fi**

Tasto [Menu] > Tasto  $[\triangle] [\blacktriangledown]$  > [Rete] > Tasto [OK] > Tasto  $[\triangle] [\blacktriangledown]$  > [Impost. Wi-Fi] > Tasto [OK] Impostare Wi-Fi Direct.

#### **NOTA**

Questa funzione viene visualizzata quando il Kit d'interfaccia di rete wireless (IB-37 o IB-38) è installato.

Il Kit d'interfaccia di rete wireless è un componente opzionale per alcuni modelli. Per informazioni dettagliate rivolgersi al rivenditore di fiducia, a un addetto commerciale o a un centro di assistenza.

### **[Wi-Fi]**

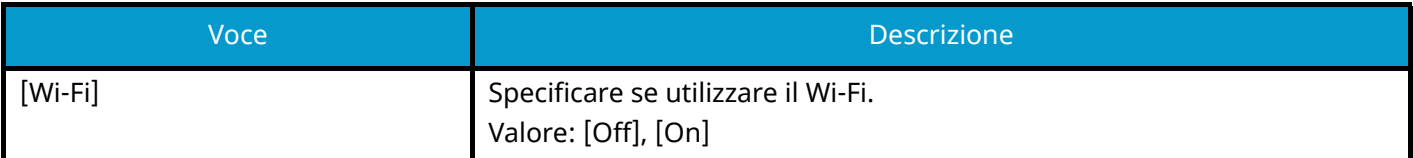

### **[Connetti-SelezNW]**

Visualizza gli access point disponibili per il collegamento della periferica.

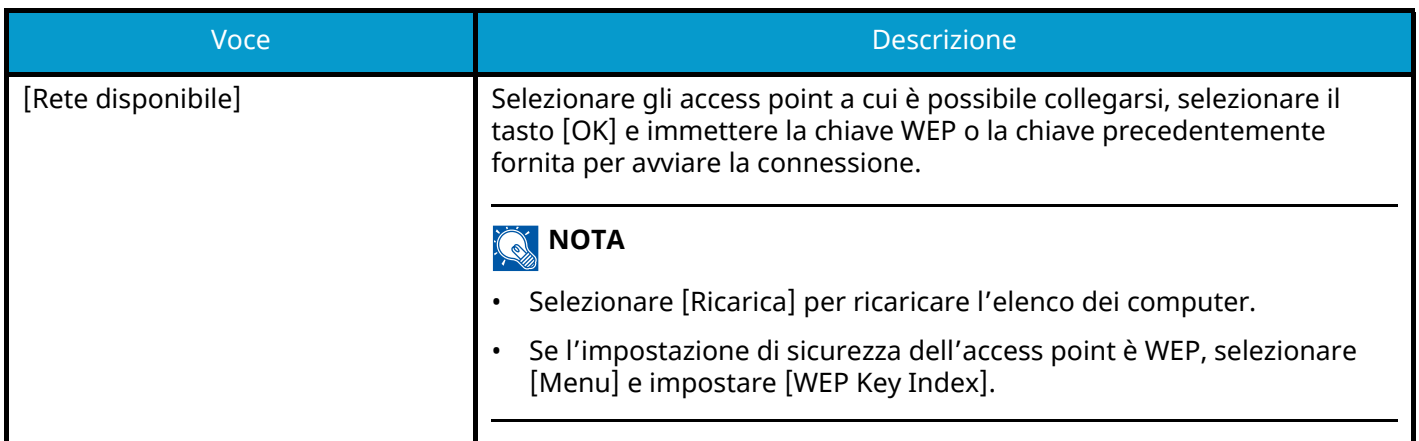

## **[Conn.-da Altro]**

#### **[Pulsante]**

Se l'access point supporta il metodo con pulsante di comando, si possono configurare le impostazioni wireless utilizzando la configurazione con pulsante di comando. Questa impostazione prevede l'uso del pulsante e la connessione viene avviata premendo il pulsante sull'access point.

## **Q** NOTA

Il metodo con pulsante di comando supporta solo lo standard WPS.

#### **[PIN (Disposit.)]**

Si effettua la connessione utilizzando il codice PIN del dispositivo. Immettere il codice PIN sull'access point. Il codice PIN viene generato automaticamente.

#### **[Installaz.Pers.]**

Si possono modificare le impostazioni dettagliate della LAN wireless.

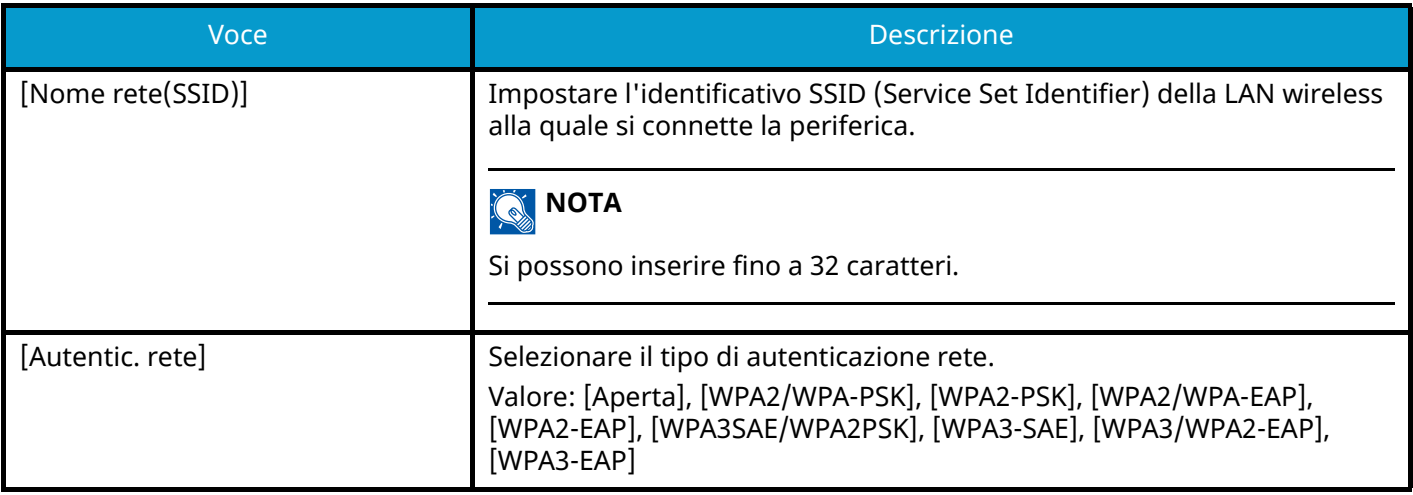

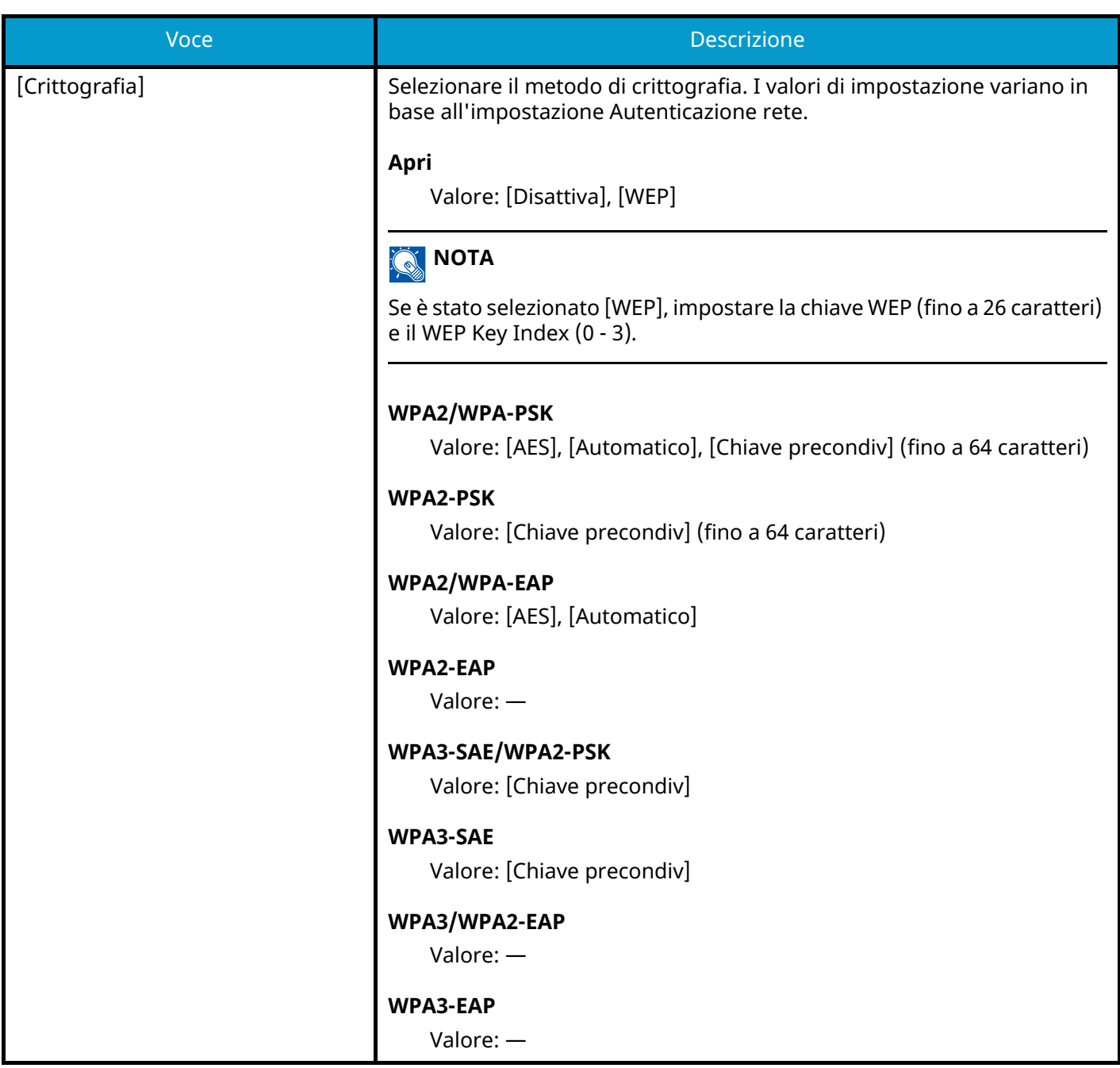

# **[Config. TCP/IP][Config. TCP/IP]**

# **[TCP/IP]**

Specificare se utilizzare il protocollo TCP/IP. Valore: [Off], [On]

#### **[Impostaz. IPv4]**

Configurare il protocollo TCP/IP (IPv4) per collegarsi alla rete.

Questa impostazione è disponibile quando [TCP/IP] è impostato su [On].

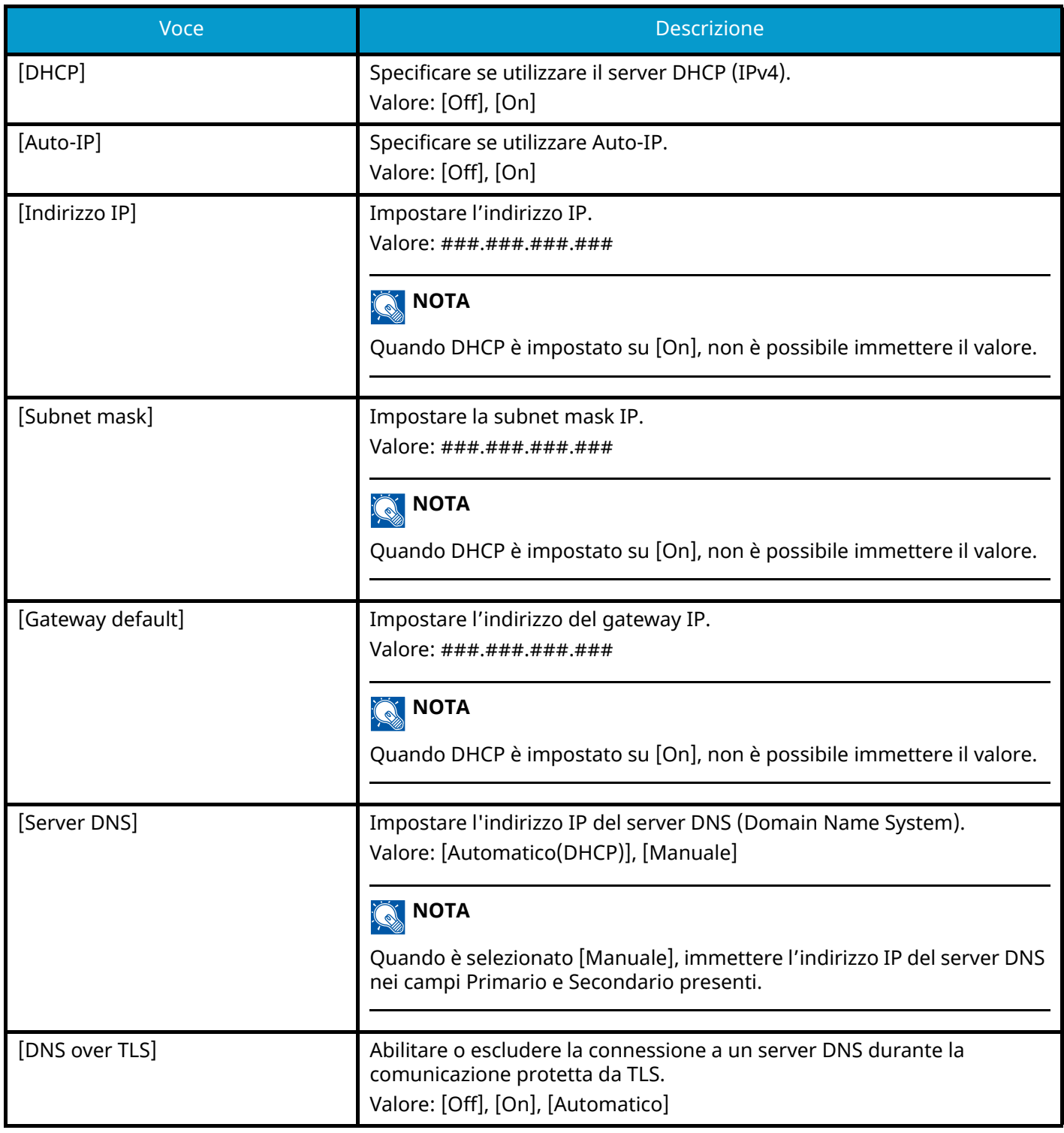

#### **IMPORTANTE**

- Quando si imposta la funzione Auto-IP, immettere "0.0.0.0" in Indirizzo IP.
- Dopo aver modificato l'impostazione, riavviare la rete oppure spegnere/riaccendere la periferica.

#### **[Impostaz. IPv6]**

Configurare il protocollo TCP/IP (IPv6) per collegarsi alla rete Windows. Questa impostazione è disponibile quando [TCP/IP] è impostato su [On].

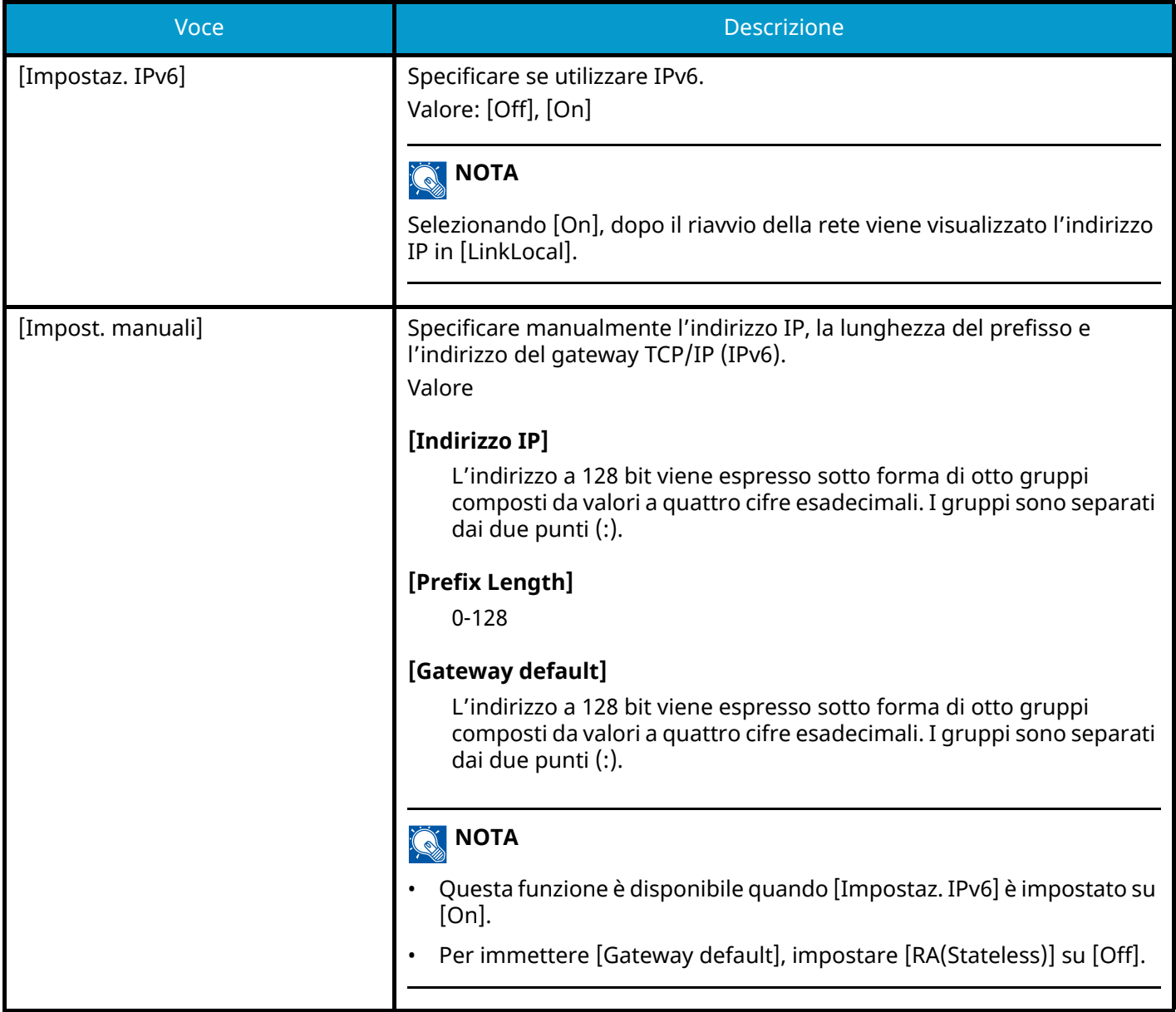

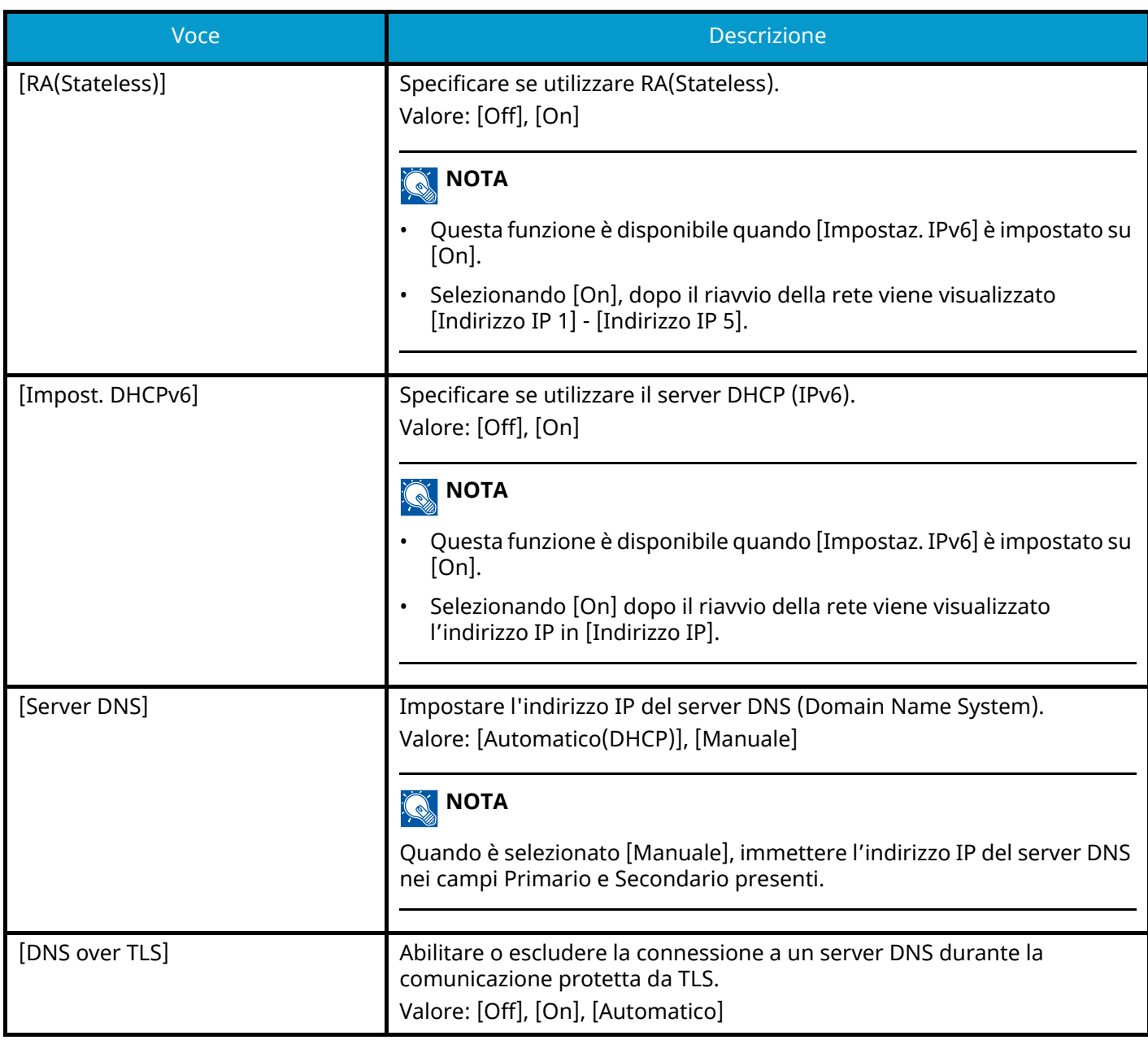

#### **IMPORTANTE**

Dopo aver modificato l'impostazione, riavviare la rete oppure spegnere/riaccendere la periferica.

## **[Stato connes.]**

Visualizza lo stato e il nome della rete connessa.

# **Imp.rete cablata**

Tasto [Menu] > Tasto [ $\blacktriangle$ ][ $\nabla$ ] > [Rete] > Tasto [OK] > Tasto [ $\blacktriangle$ ][ $\nabla$ ] > [Imp.rete cablata] > Tasto [OK] Configurazione delle impostazioni di rete cablata.

# <span id="page-210-0"></span>**[Config. TCP/IP][Config. TCP/IP]**

# **[TCP/IP]**

Specificare se utilizzare il protocollo TCP/IP. Valore: [Off], [On]

#### **[Impostaz. IPv4]**

Configurare il protocollo TCP/IP (IPv4) per collegarsi alla rete.

Questa impostazione è disponibile quando [TCP/IP] è impostato su [On].

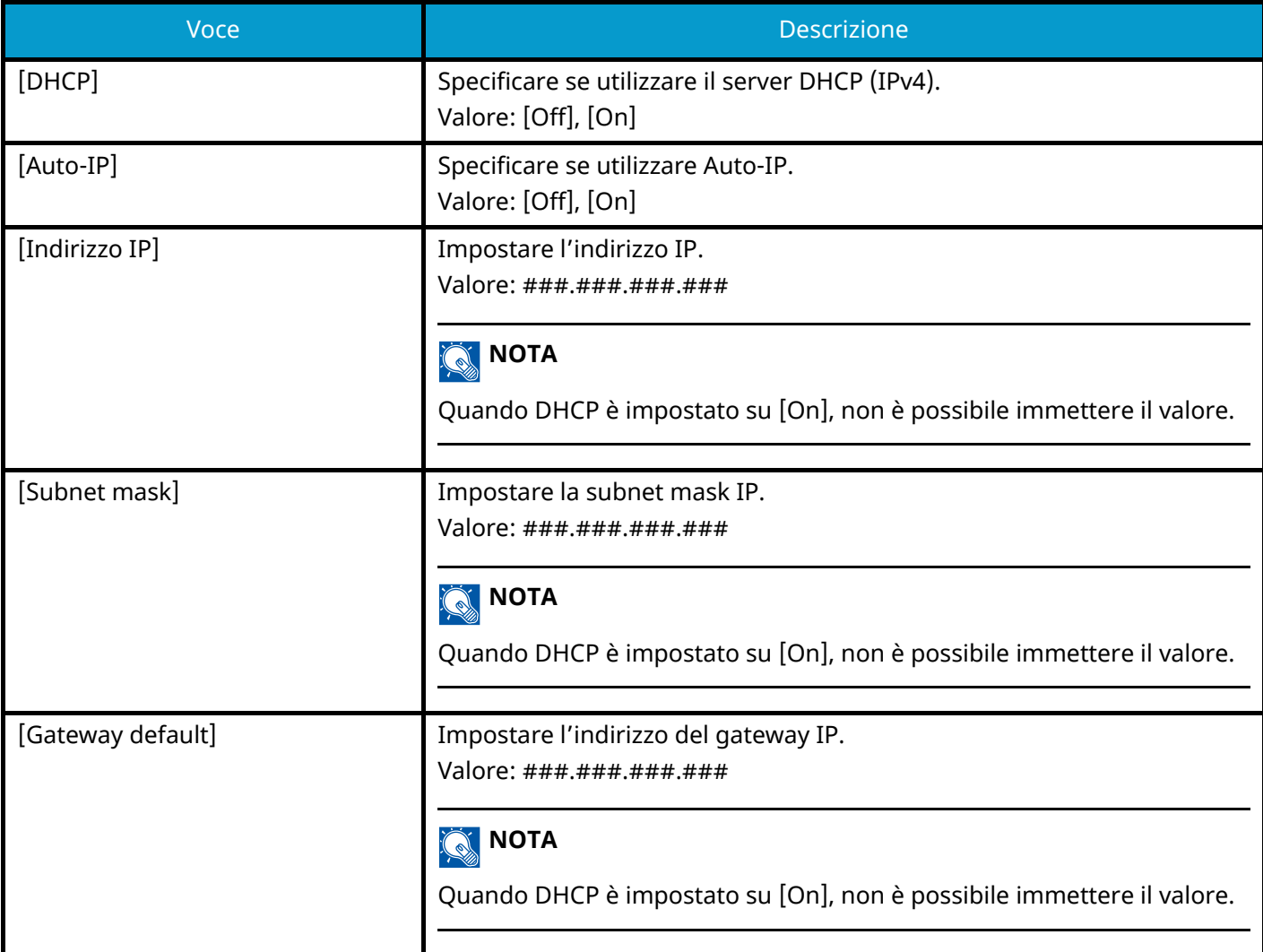

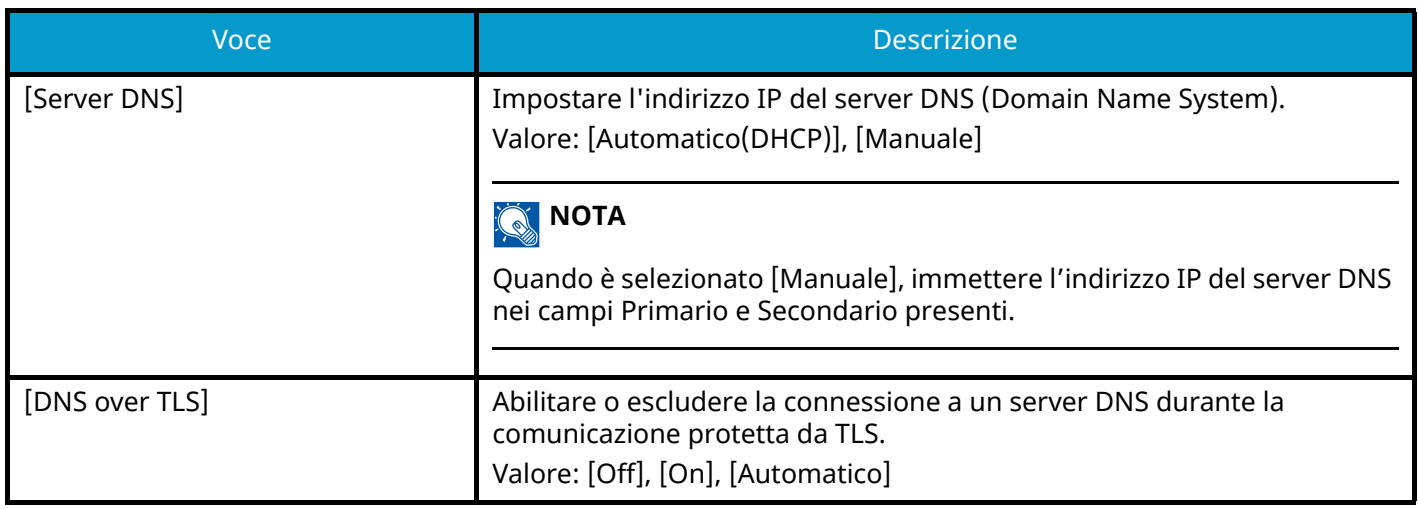

#### **IMPORTANTE**  $\bigodot$

- Quando si imposta la funzione Auto-IP, immettere "0.0.0.0" in Indirizzo IP.
- Dopo aver modificato l'impostazione, riavviare la rete oppure spegnere/riaccendere la periferica.

#### **[Impostaz. IPv6]**

Configurare il protocollo TCP/IP (IPv6) per collegarsi alla rete Windows. Questa impostazione è disponibile quando [TCP/IP] è impostato su [On].

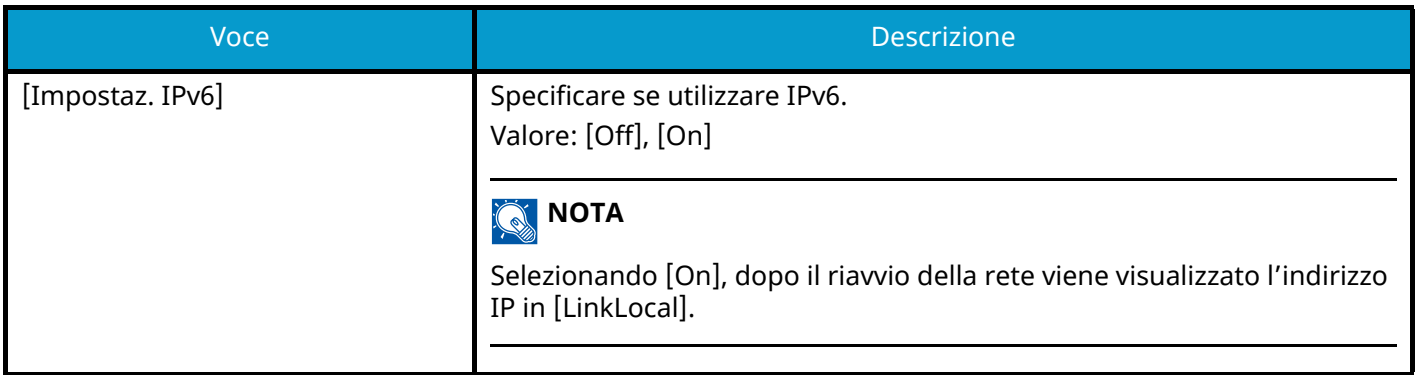

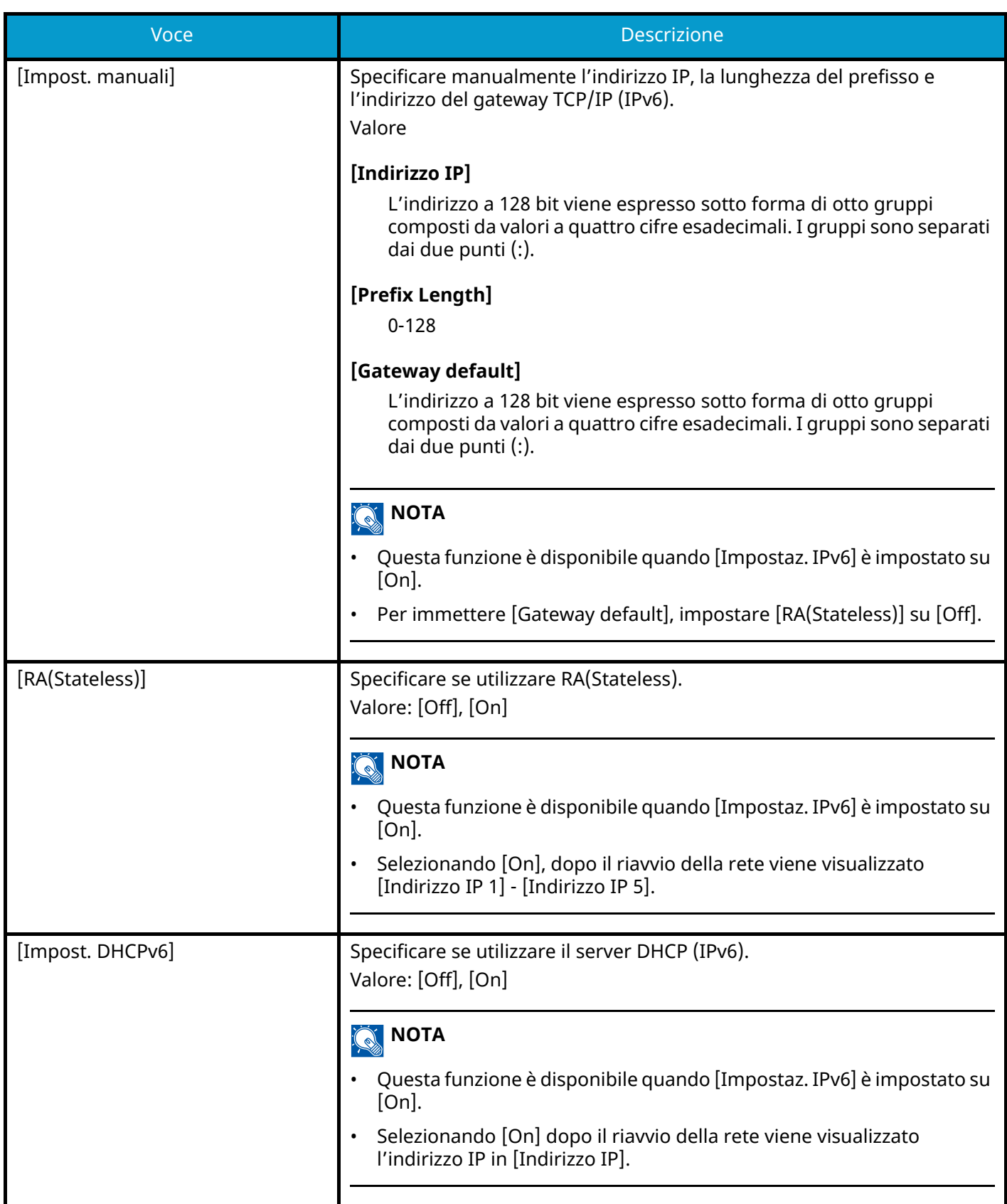

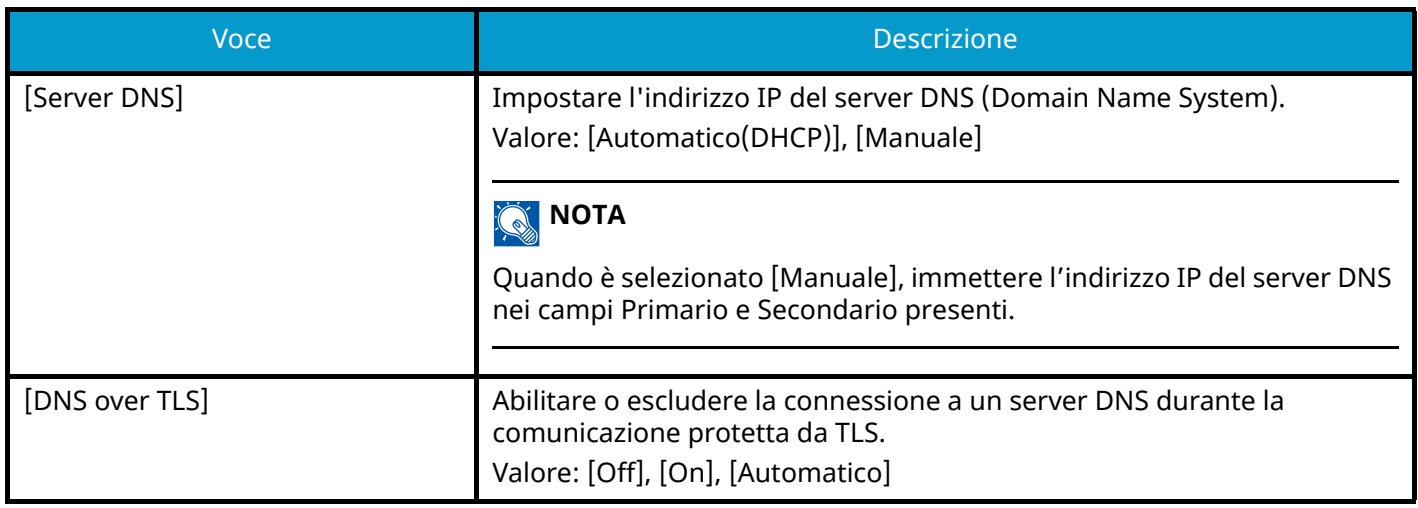

#### **IMPORTANTE**

Dopo aver modificato l'impostazione, riavviare la rete oppure spegnere/riaccendere la periferica.

## **[Interfaccia LAN]**

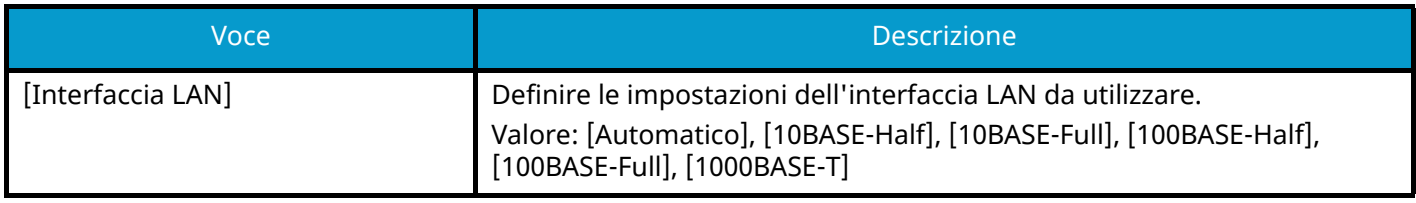

#### **IMPORTANTE**

Dopo aver modificato l'impostazione, riavviare la rete oppure spegnere/riaccendere la periferica.

# **Imp. protocollo**

Tasto [Menu] > Tasto [ $\blacktriangle$ ][ $\nabla$ ] > [Rete] > Tasto [OK] > Tasto [ $\blacktriangle$ ][ $\nabla$ ] > [Imp. protocollo] > Tasto [OK] Configurazione delle impostazioni del protocollo.

#### **[Bonjour]**

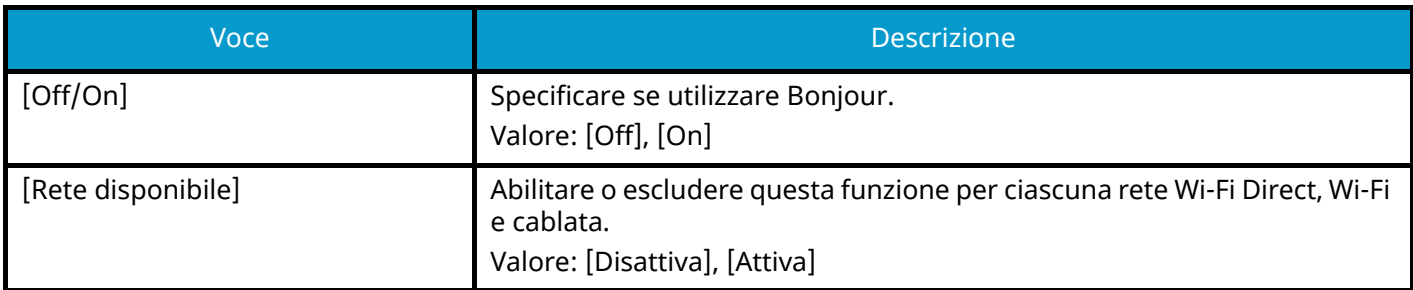

#### **[IP Filter (IPv4)]**

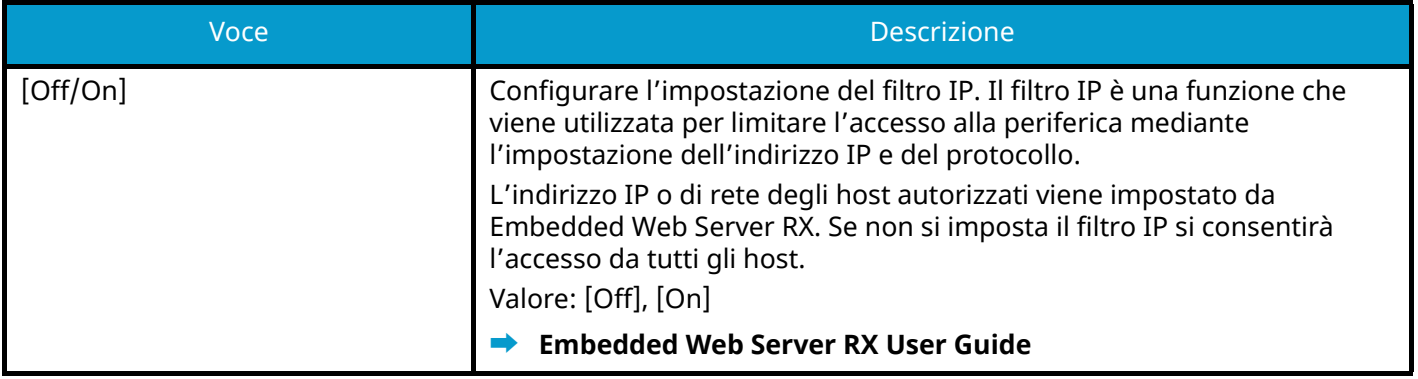

#### **[IP Filter (IPv6)]**

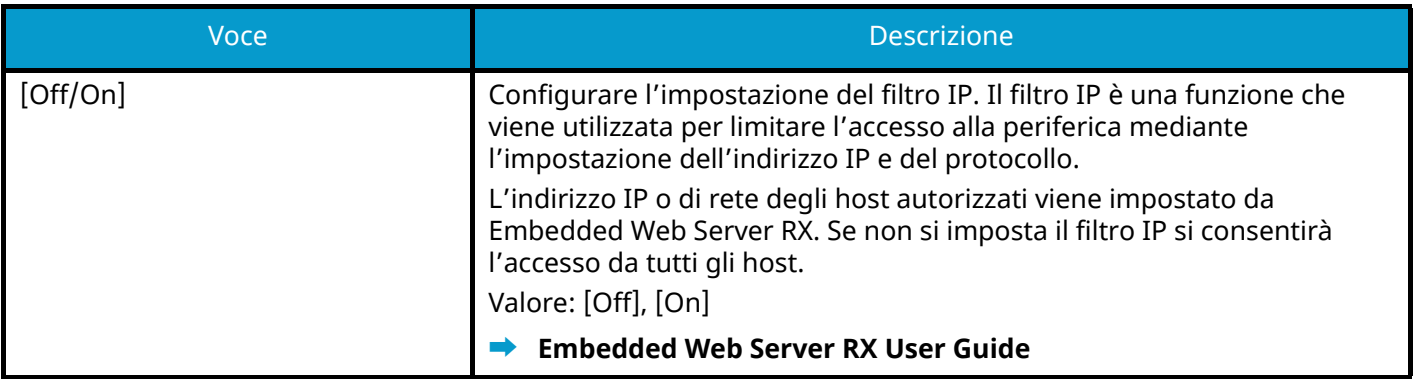

#### **[IPSec]**

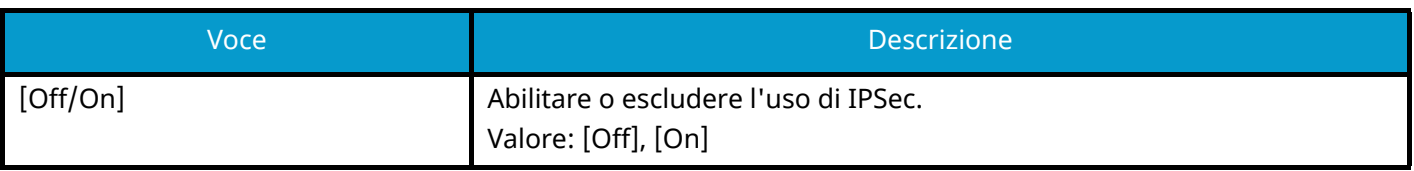

#### **[NetBEUI]**

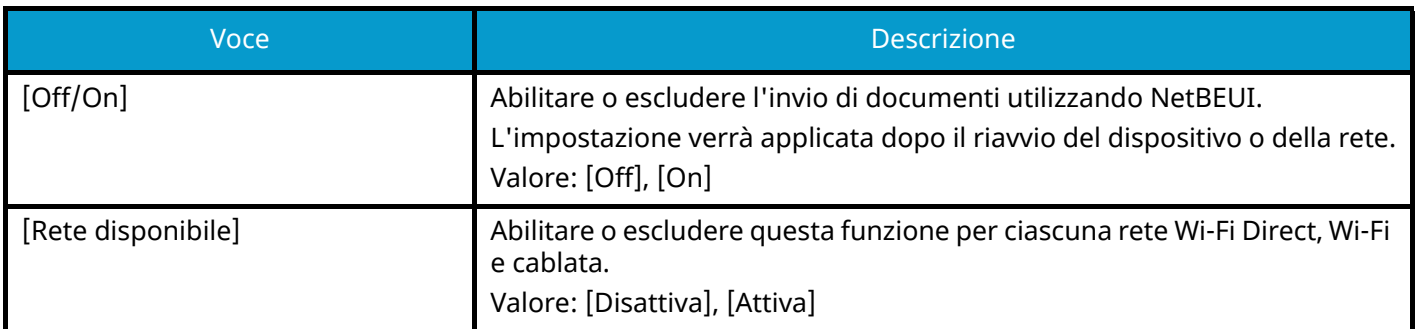

# **[SNMPv3]**

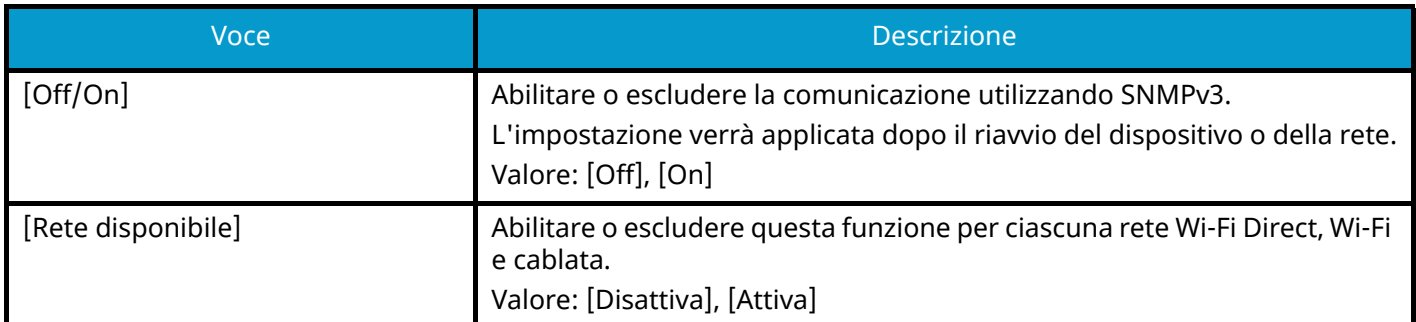

# **[FTP(Server)]**

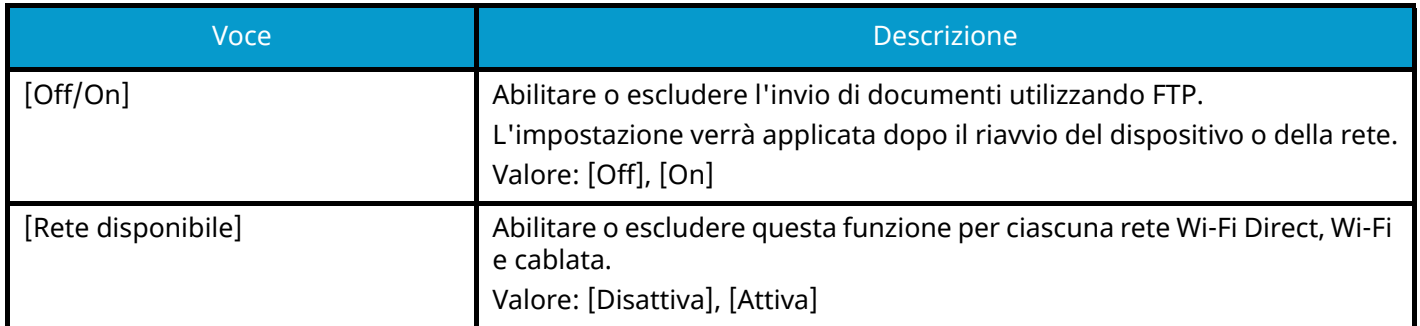

# **[SNMP]**

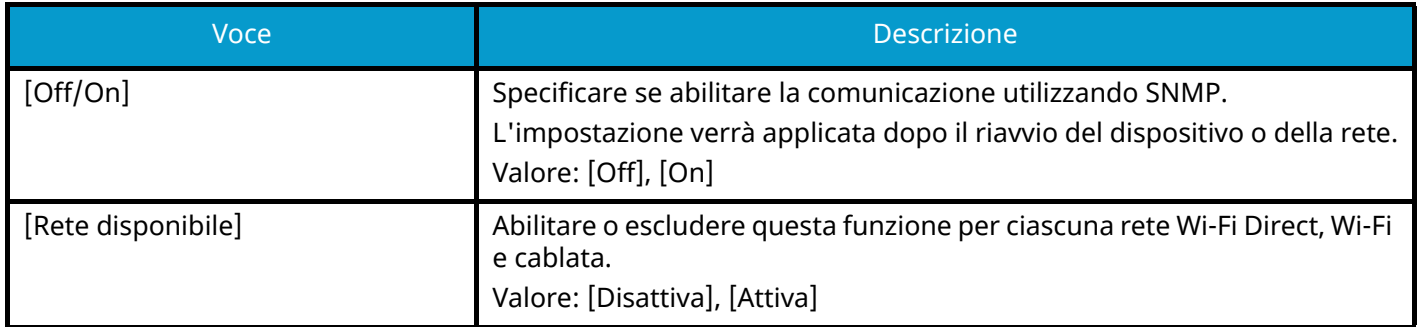

# **[SMTP]**

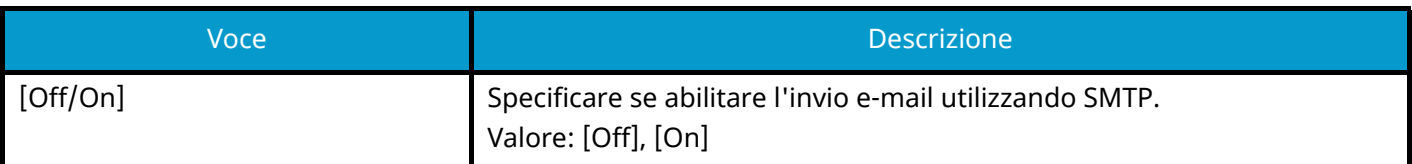
## **[POP3]**

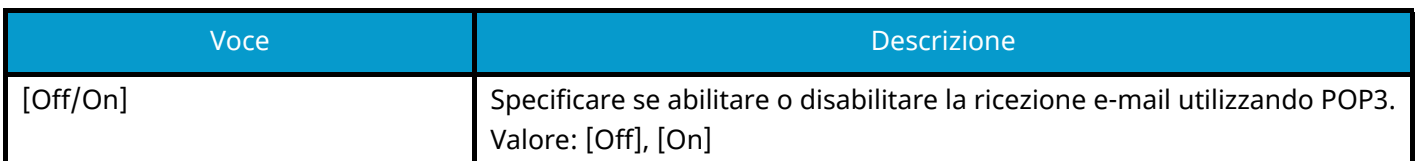

## **[Porta Raw]**

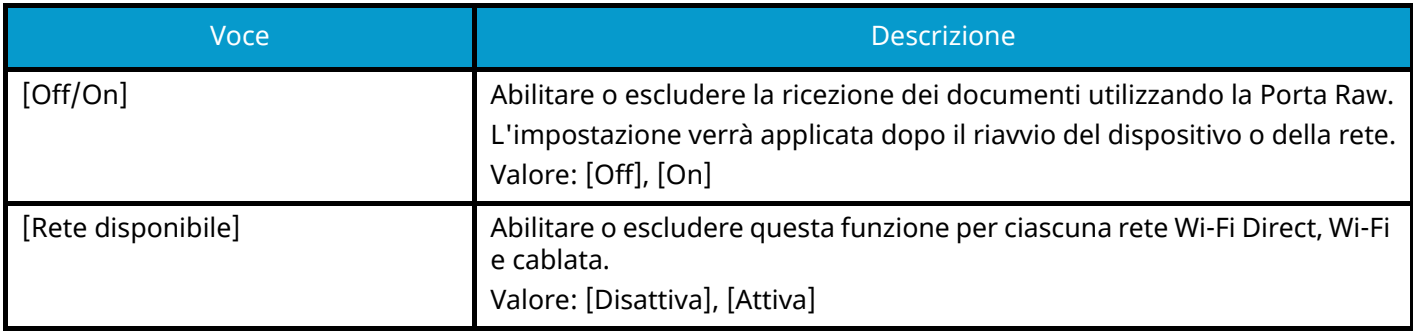

## **[LPD]**

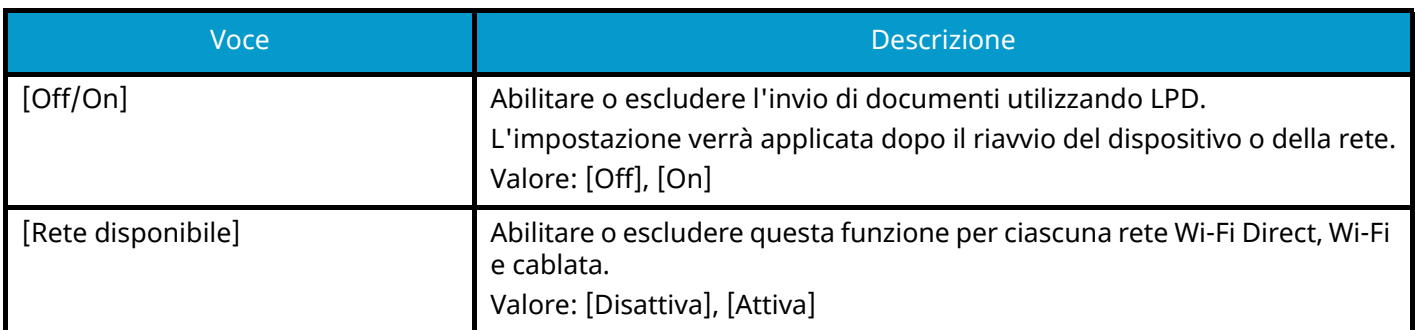

## **[IPP]**

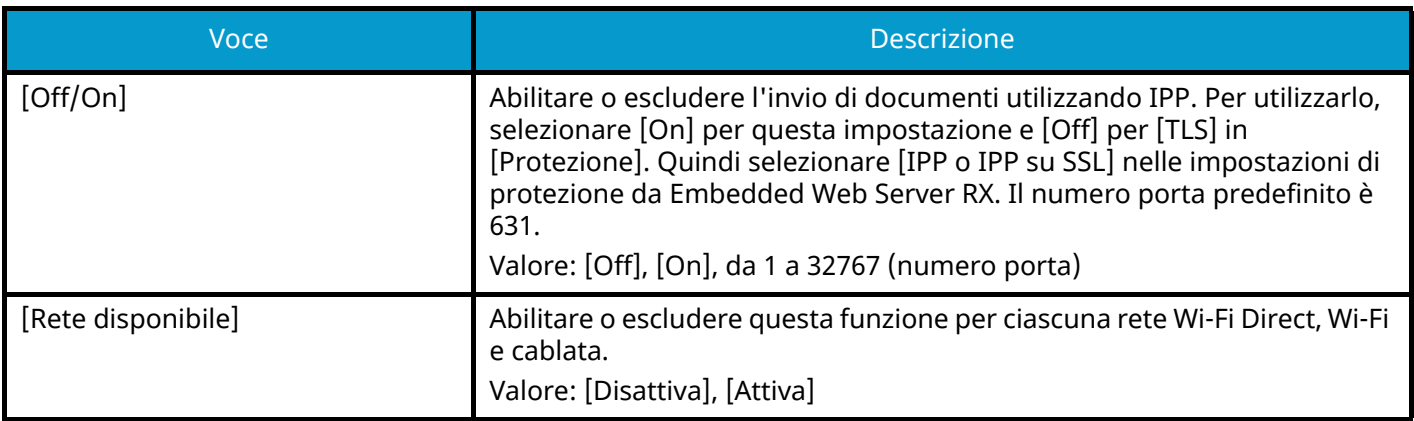

## **[IPP su TLS]**

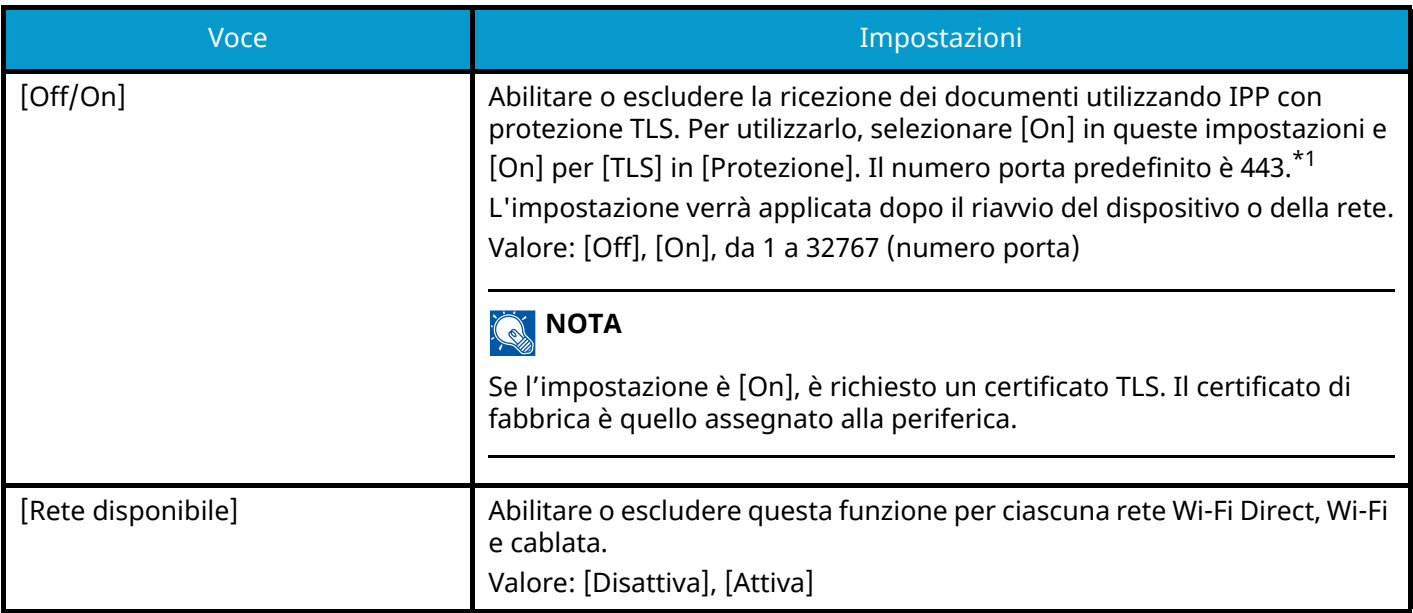

## **[HTTP]**

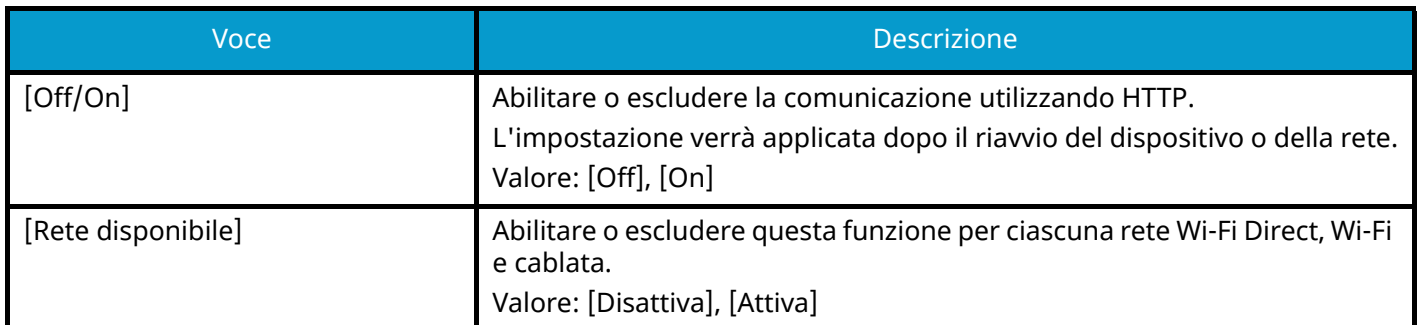

## **[HTTPS]**

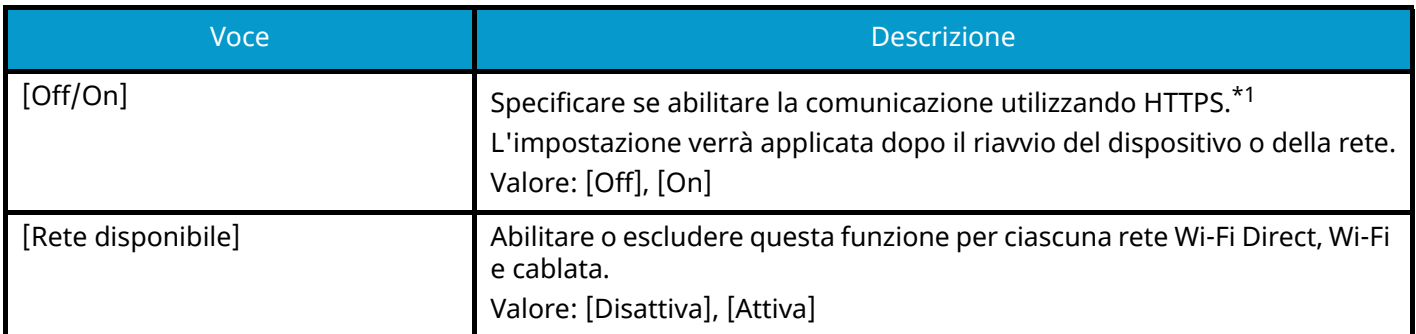

## **[LDAP]**

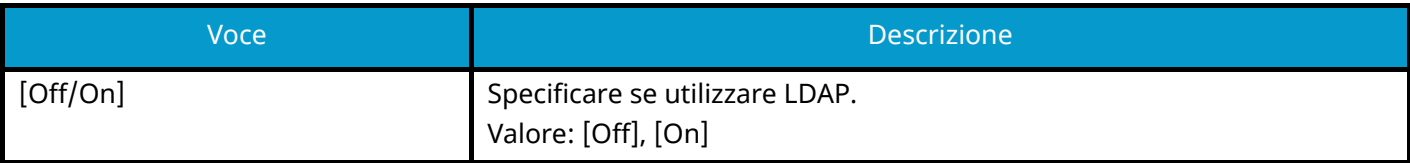

## **[ThinPrint]**

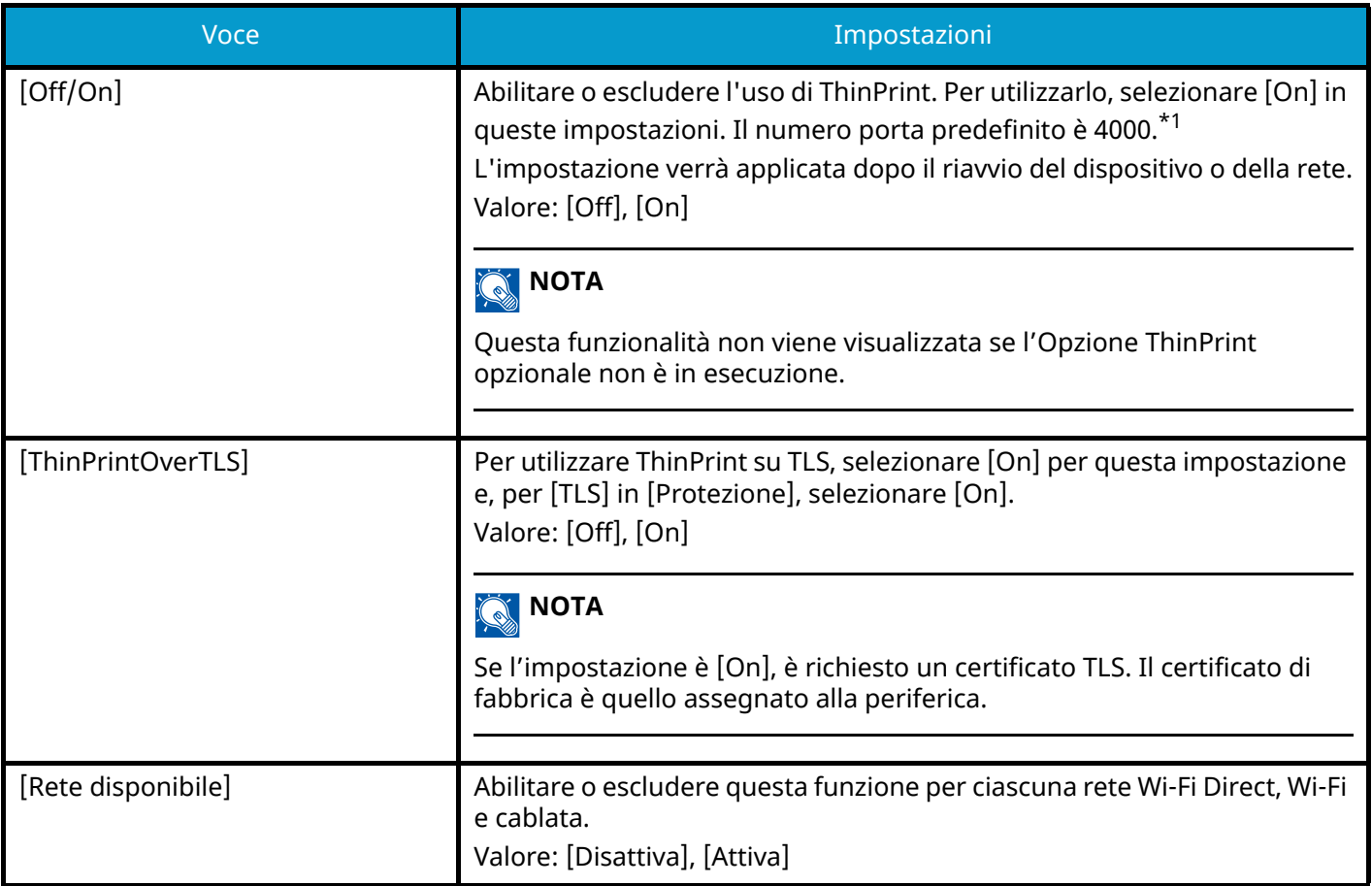

## **[Stampa WSD]**

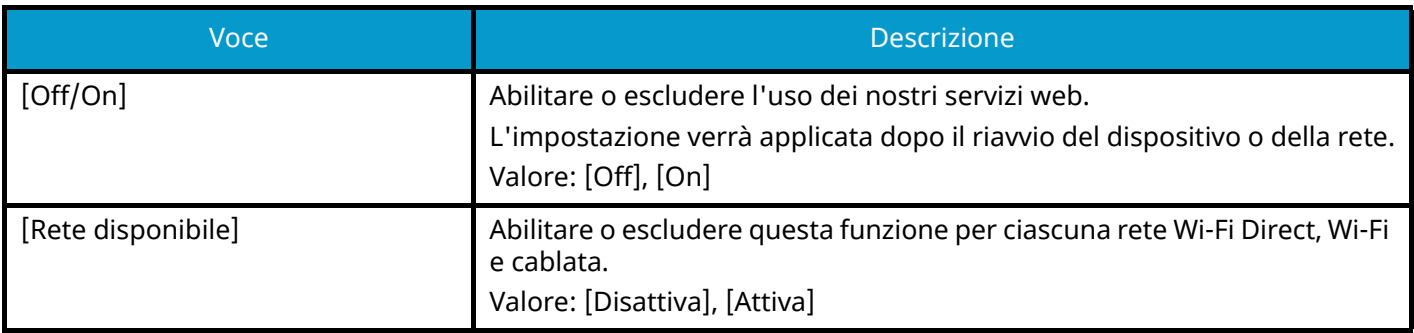

## **[Enhanced WSD]**

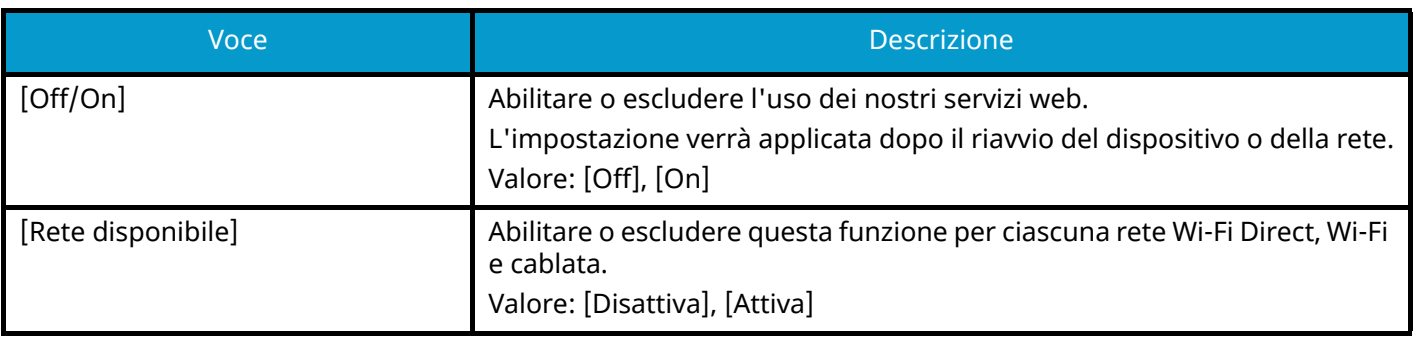

## **[EnhancedWSD(TLS)]**

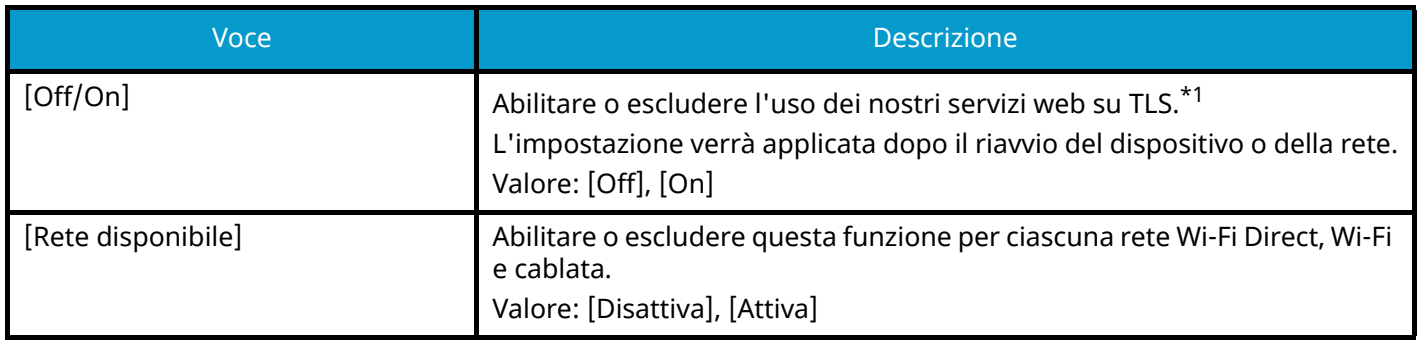

## **[VNC(RFB)overTLS]**

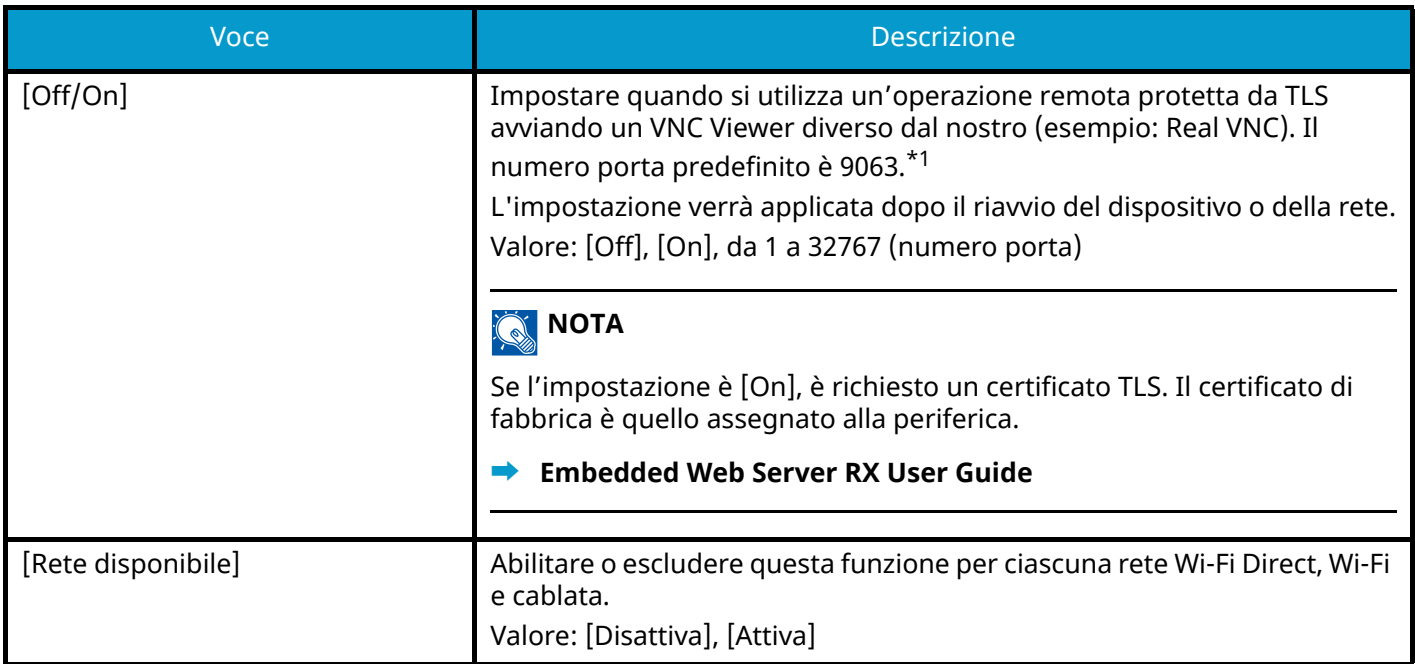

## **[VNC (RFB)]**

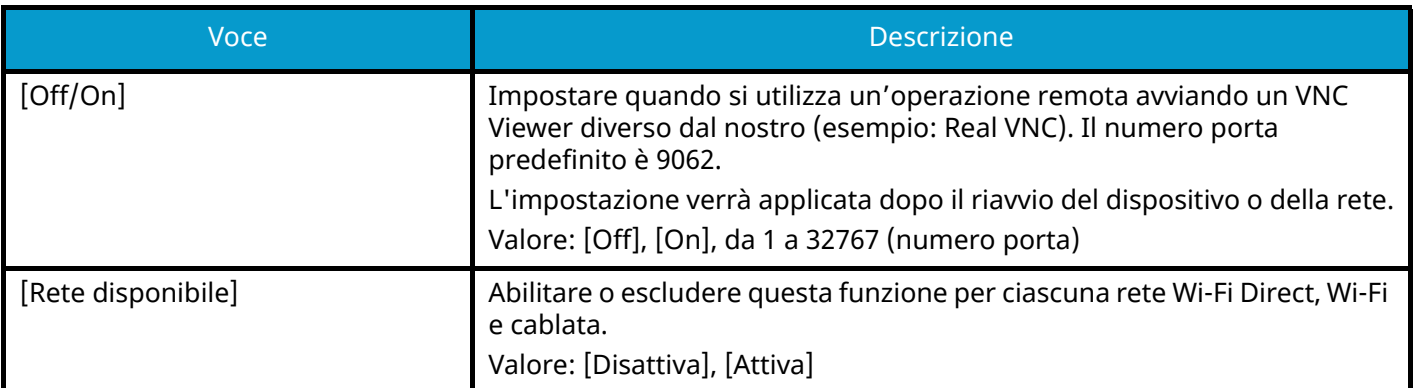

#### **[EnhncdVNC ov TLS]**

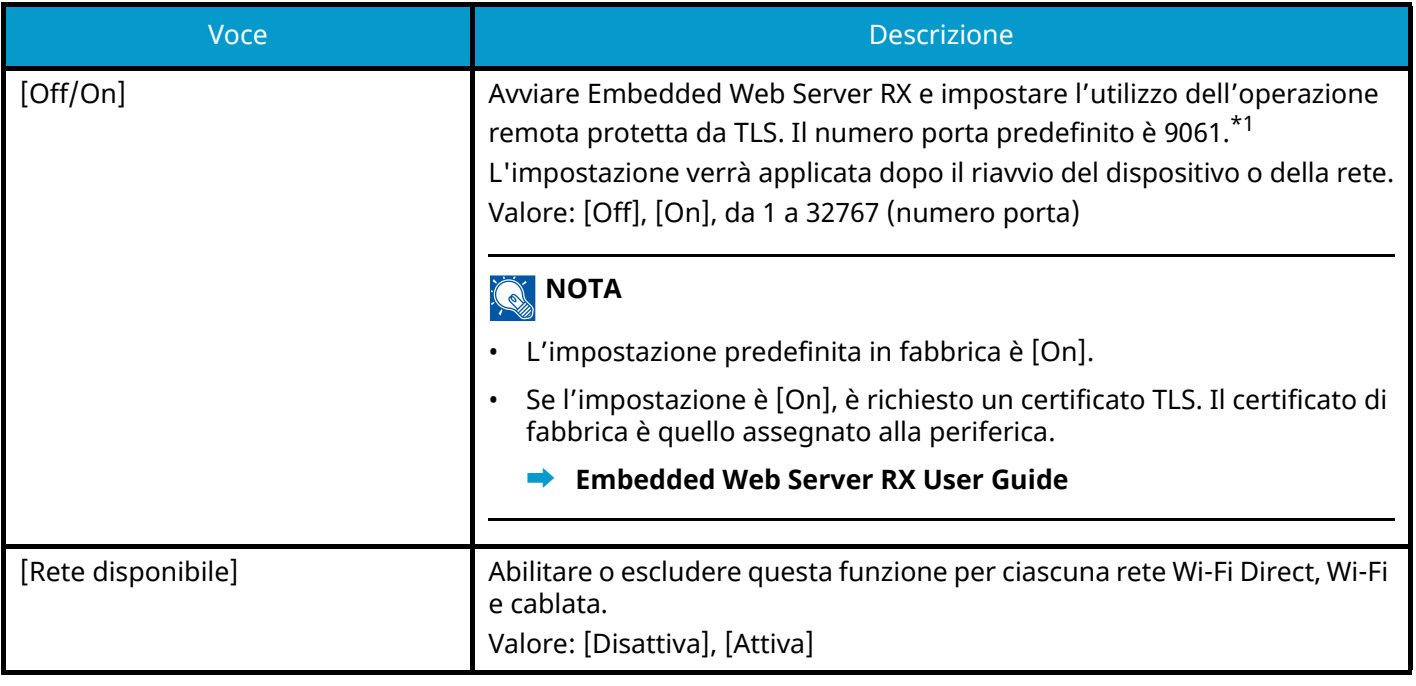

<span id="page-220-0"></span>\*1 In [Protezione] impostare [Impostazione TLS] su [On].

**➡** [\[Impostazione TLS\] \(pagina 233\)](#page-239-0)

## **IMPORTANTE**

A seconda del protocollo potrebbe essere necessario riavviare la rete o spegnere e riaccendere la periferica dopo aver modificato le impostazioni.

## <span id="page-221-0"></span>**Rete primaria**

Tasto [Menu] > Tasto [ $\blacktriangle$  ][ $\blacktriangledown$ ] > [Rete] > Tasto [OK] > Tasto [ $\blacktriangle$  ][ $\blacktriangledown$ ] > [Rete primaria] > Tasto [OK]

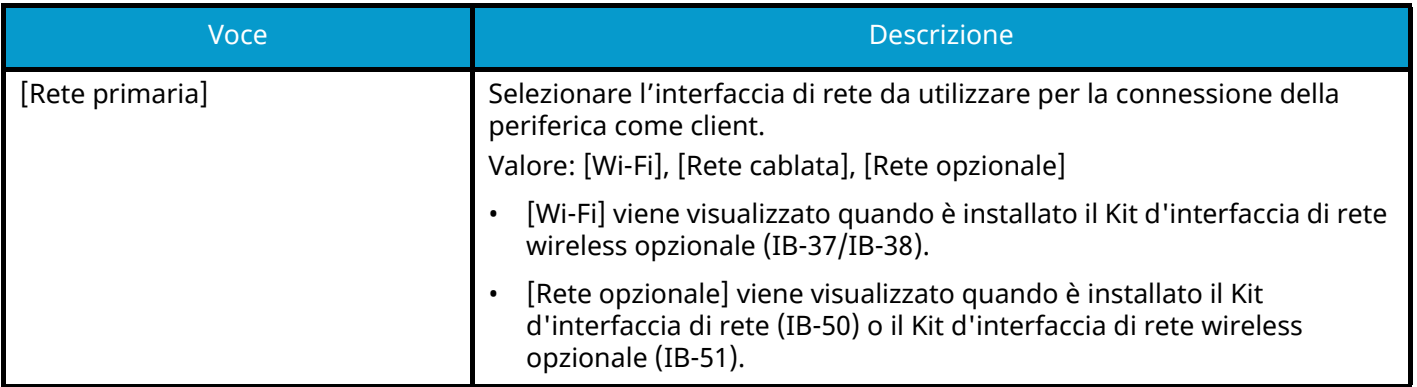

## **Ping**

Tasto [Menu] > Tasto [ $\blacktriangle$  ][ $\blacktriangledown$ ] > [Rete] > Tasto [OK] > Tasto [ $\blacktriangle$  ][ $\blacktriangledown$ ] > [Ping] > Tasto [OK]

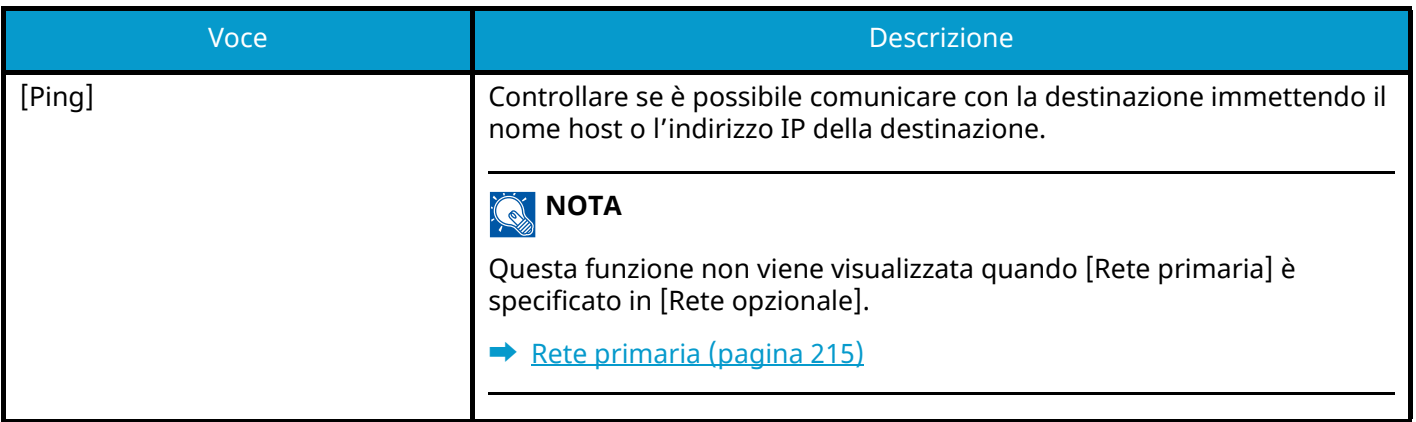

## **Riavvia la rete**

Tasto [Menu] > Tasto [ $\blacktriangle$  ][ $\blacktriangledown$ ] > [Rete] > Tasto [OK] > Tasto [ $\blacktriangle$  ][ $\blacktriangledown$ ] > [Riavvia la rete] > Tasto [OK]

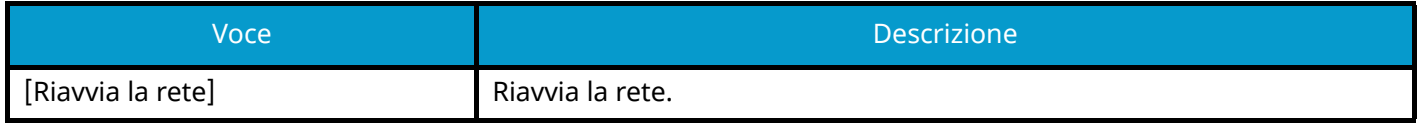

## **Imp.Serv.remoti**

Tasto [Menu] > Tasto [ $\blacktriangle$  ][ $\nabla$ ] > [Rete] > Tasto [OK] > Tasto [ $\blacktriangle$  ][ $\nabla$ ] > [Imp.Serv.remoti] > Tasto [OK]

Quando si verificano problemi con il prodotto, è possibile ricevere chiarimenti via Internet da parte del nostro ufficio commerciale sulla procedura operativa e il metodo di risoluzione dei problemi accedendo alla schermata del pannello comandi del prodotto mentre si lavora sullo schermo.

#### **NOTA**  $\mathbb{Q}^2$

L'utilizzo delle impostazioni di assistenza remota è soggetto alla stipula di un contratto specifico con la nostra società. Per informazioni dettagliate si prega di contattare il nostro ufficio commerciale o un rivenditore autorizzato.

## **Operaz. remota**

Configura le impostazioni dell'operazione remota.

Tasto [Menu] > Tasto  $[\triangle] [\blacktriangledown]$  > [Rete] > Tasto [OK] > Tasto  $[\triangle] [\blacktriangledown]$  > [Operaz. remota] > Tasto [OK]

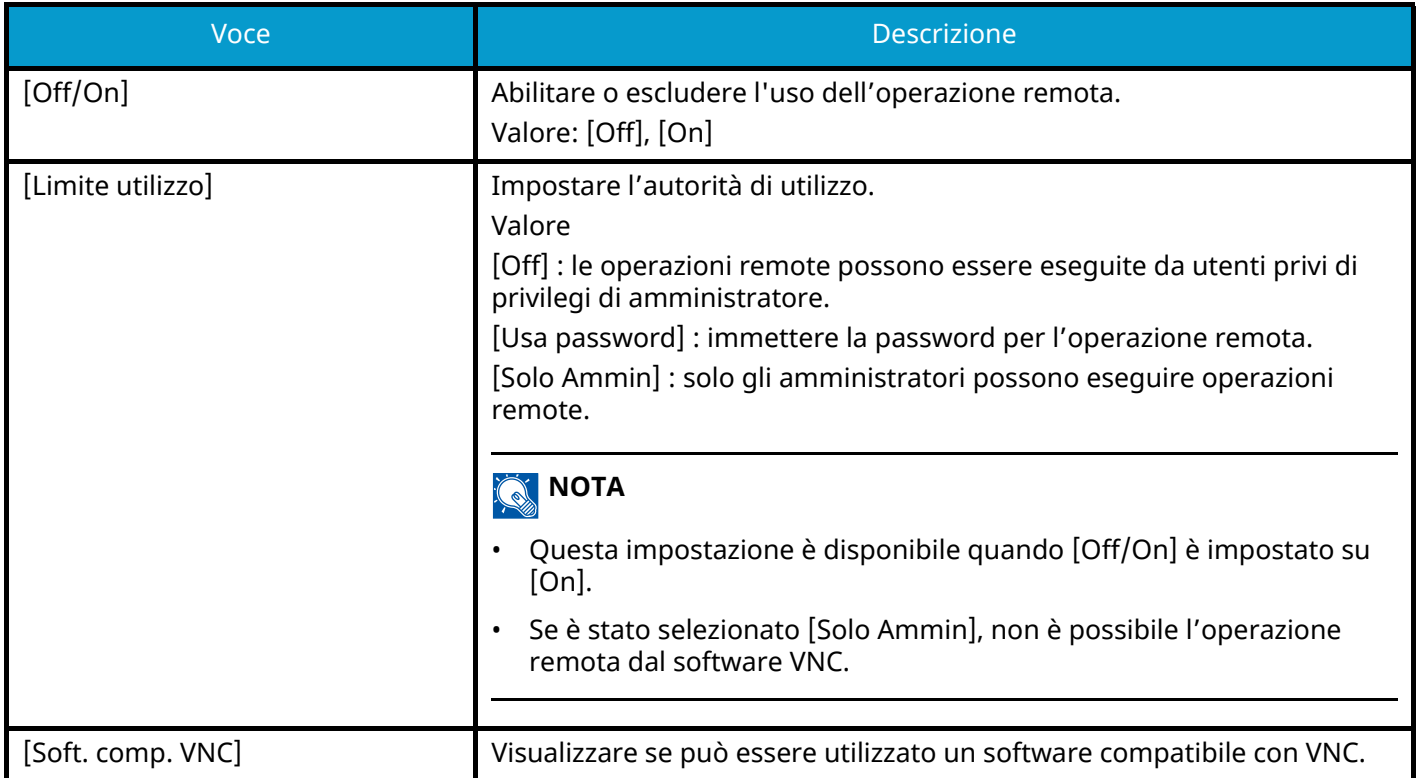

# **Rete opzionale**

Tasto [Menu] > Tasto  $[\triangle]$   $[\nabla]$  > Tasto [Rete opzionale] > [OK]

Configurare le impostazioni per il Kit d'interfaccia di rete opzionale.

## **Q**<br>**NOTA**

Questa menu viene visualizzato quando è installato il Kit d'interfaccia di rete o il Kit d'interfaccia di rete wireless opzionale.

## **Rete wireless**

Tasto [Rete opzionale] > Tasto  $[\triangle]$ ]  $\nabla$ ] > Tasto [Rete wireless] > [OK]

Configurare le impostazioni per il Kit d'interfaccia di rete wireless opzionale.

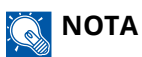

Questa funzione viene visualizzata quando il Kit d'interfaccia di rete wireless opzionale (IB-51) è installato.

#### **[Stato connes.]**

Se è installato il Kit d'interfaccia di rete wireless opzionale, è possibile controllare lo stato della LAN wireless.

#### **[Installaz.Rapida]**

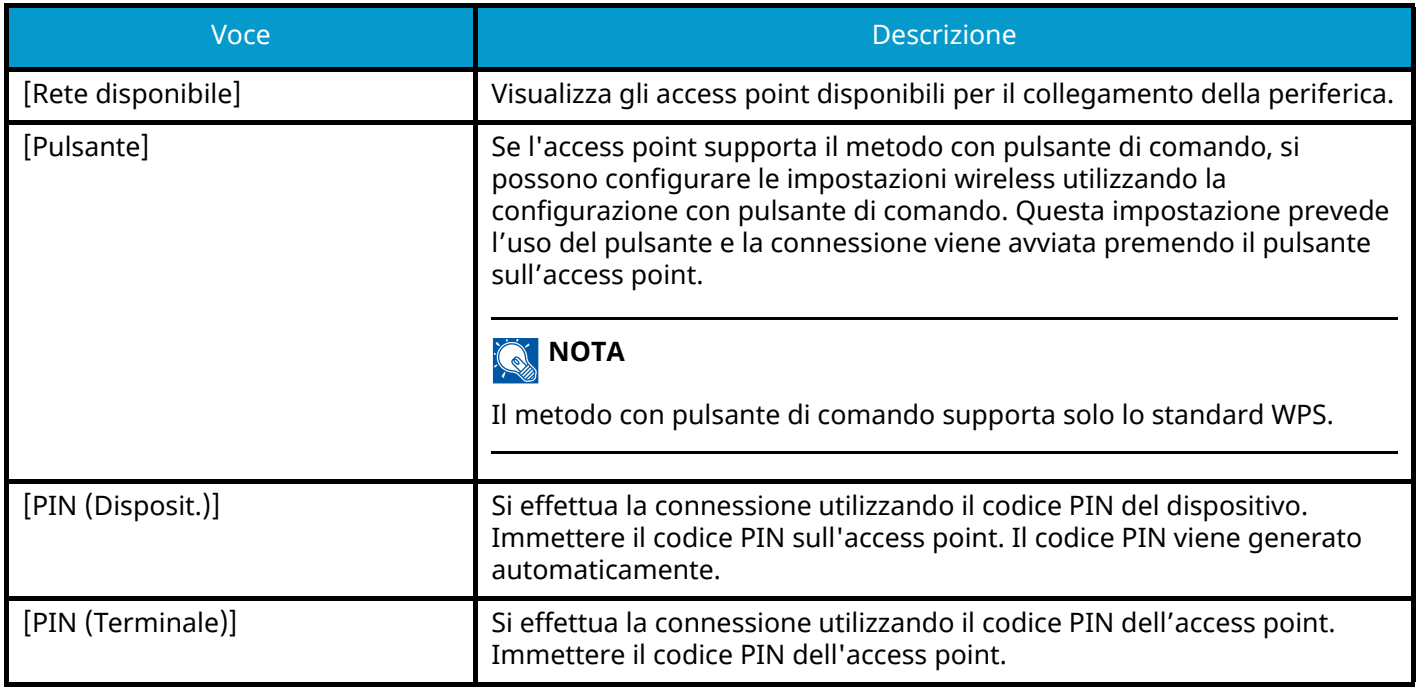

#### **[Installaz.Pers.]**

Si possono modificare le impostazioni dettagliate della LAN wireless.

Selezionare [Collegata] per controllare la connessione di rete wireless.

<span id="page-225-1"></span><span id="page-225-0"></span>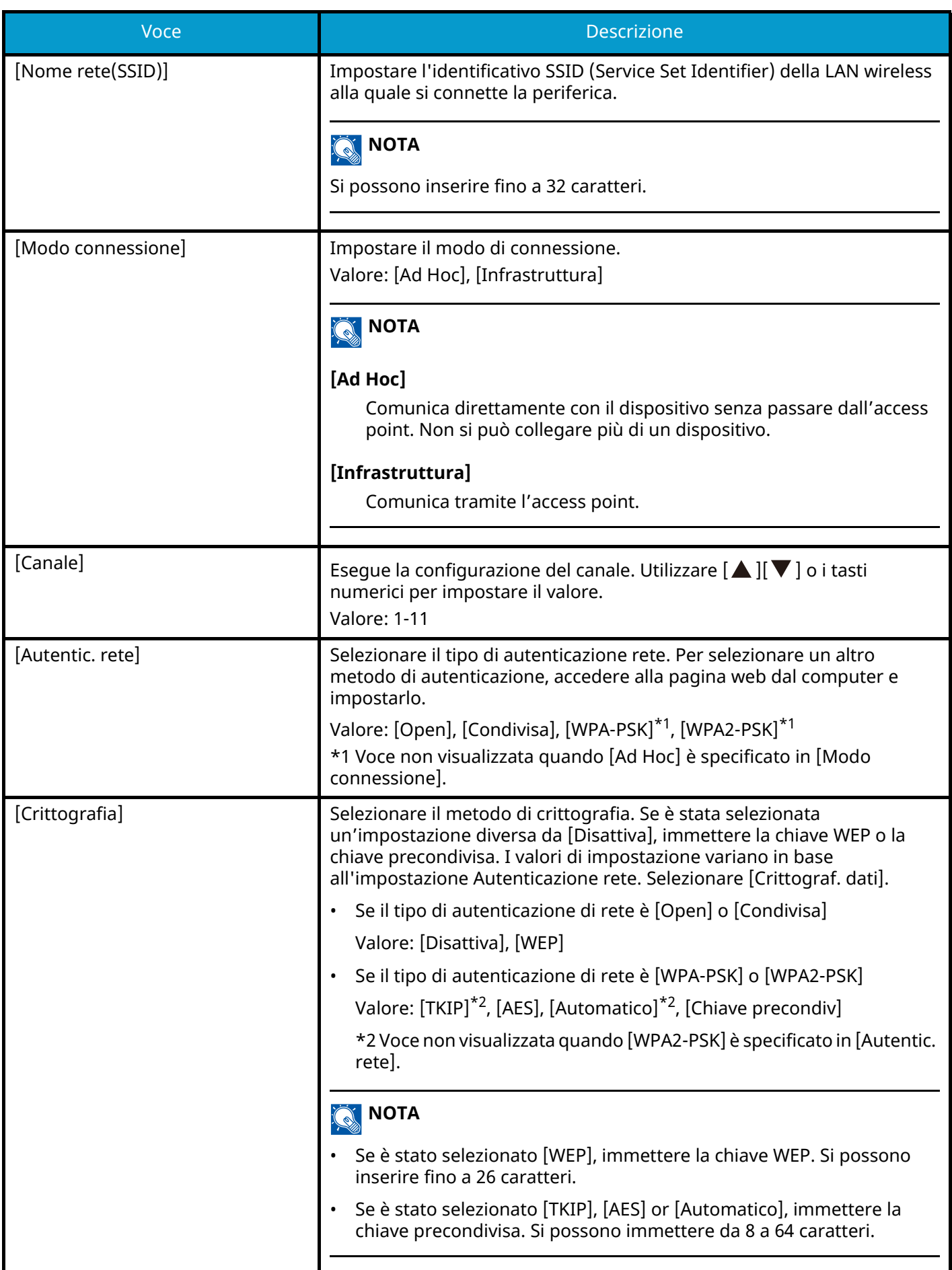

## **Basic**

Tasto [Menu] > Tasto [ $\blacktriangle$ ][ $\nabla$ ] > [Rete opzionale] > Tasto [OK] > Tasto [ $\blacktriangle$ ][ $\nabla$ ] > [Basic] > Tasto [OK]

#### **A** NOTA

Questa funzione viene visualizzata quando il Kit d'interfaccia di rete wireless opzionale (IB-50/IB-51) è installato.

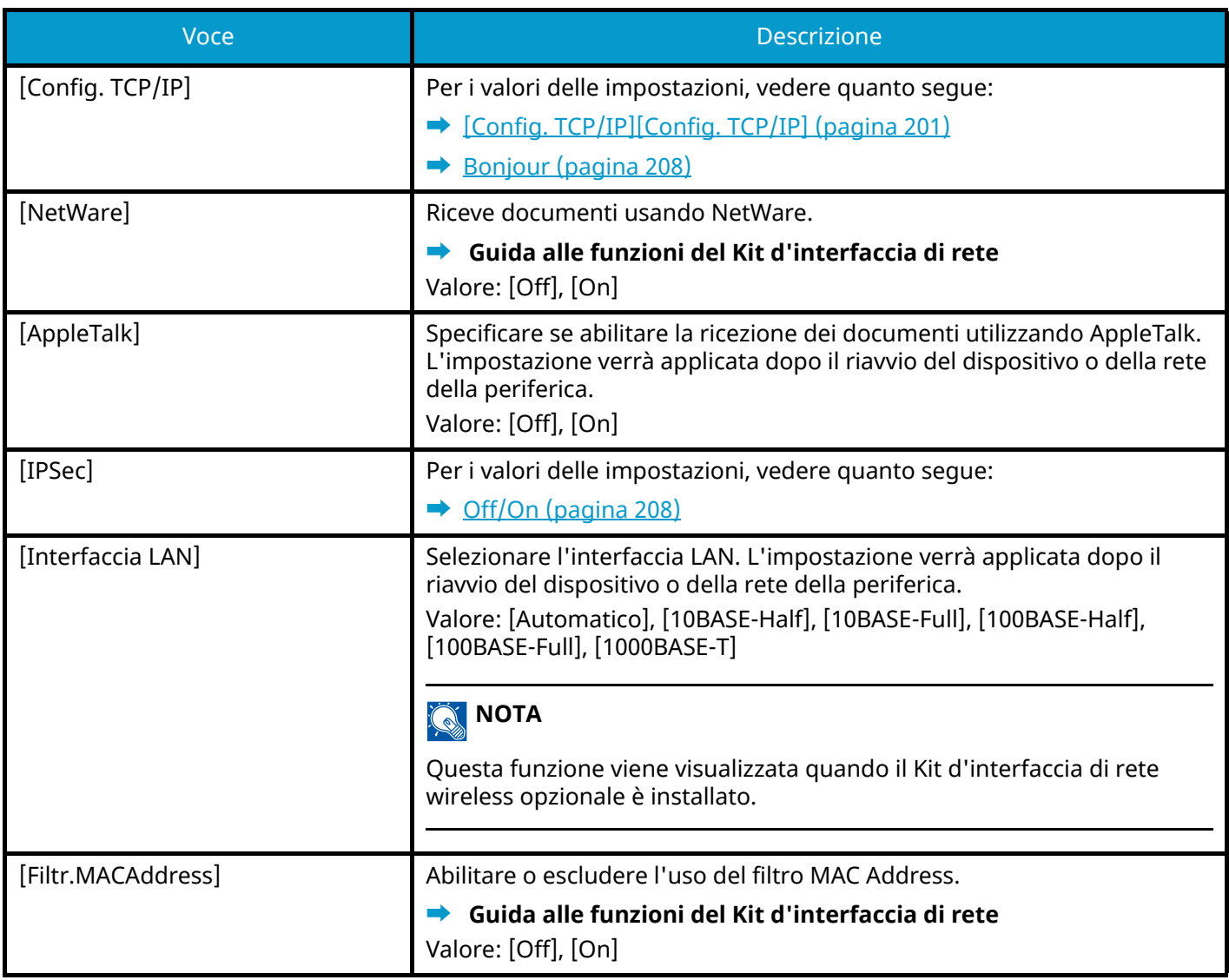

## <span id="page-226-0"></span>**Riavvia la rete**

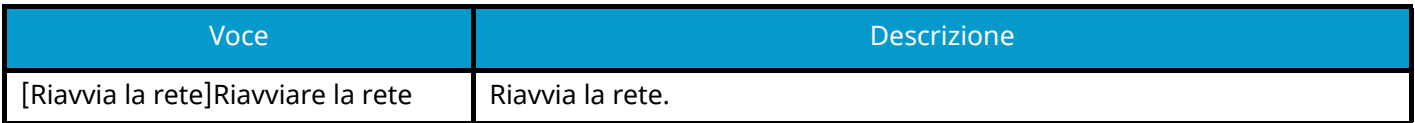

# **Impostaz. comuni**

Configurare l'operatività generale del sistema.

## **Lingua**

Tasto [Menu] > Tasto  $[\triangle][\blacktriangledown]$  > [Impostaz. comuni] > Tasto [OK] > Tasto  $[\triangle][\blacktriangledown]$  > [Lingua] > Tasto [OK]

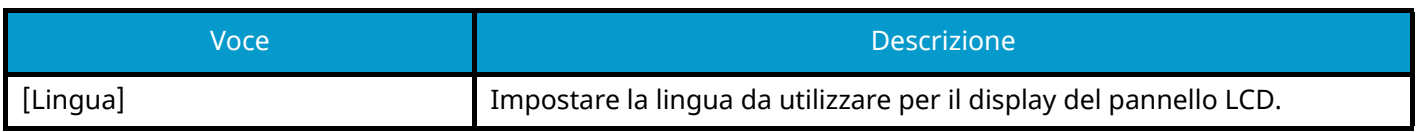

## **Scher.pred(Cas.)**

Tasto [Menu] > Tasto [ $\blacktriangle$ ][ $\nabla$ ] > [Impostaz. comuni] > Tasto [OK] > Tasto [ $\blacktriangle$ ][ $\nabla$ ] > [Scher.pred(Cas.)] > Tasto [OK]

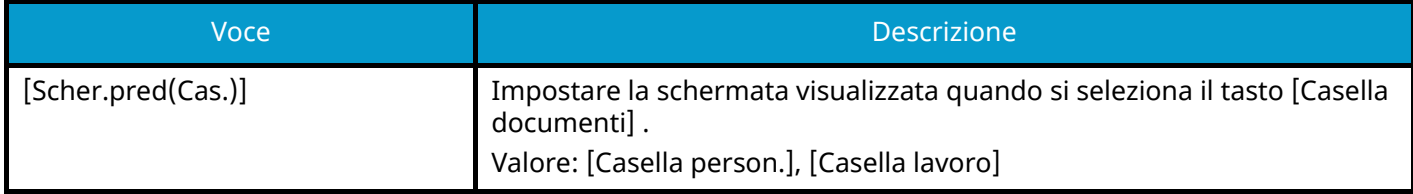

## **Impost data**

Tasto [Menu] > Tasto [ $\blacktriangle$ ][ $\nabla$ ] > [Impostaz. comuni] > Tasto [OK] > Tasto [ $\blacktriangle$ ][ $\nabla$ ] > [Impost data] > Tasto [OK]

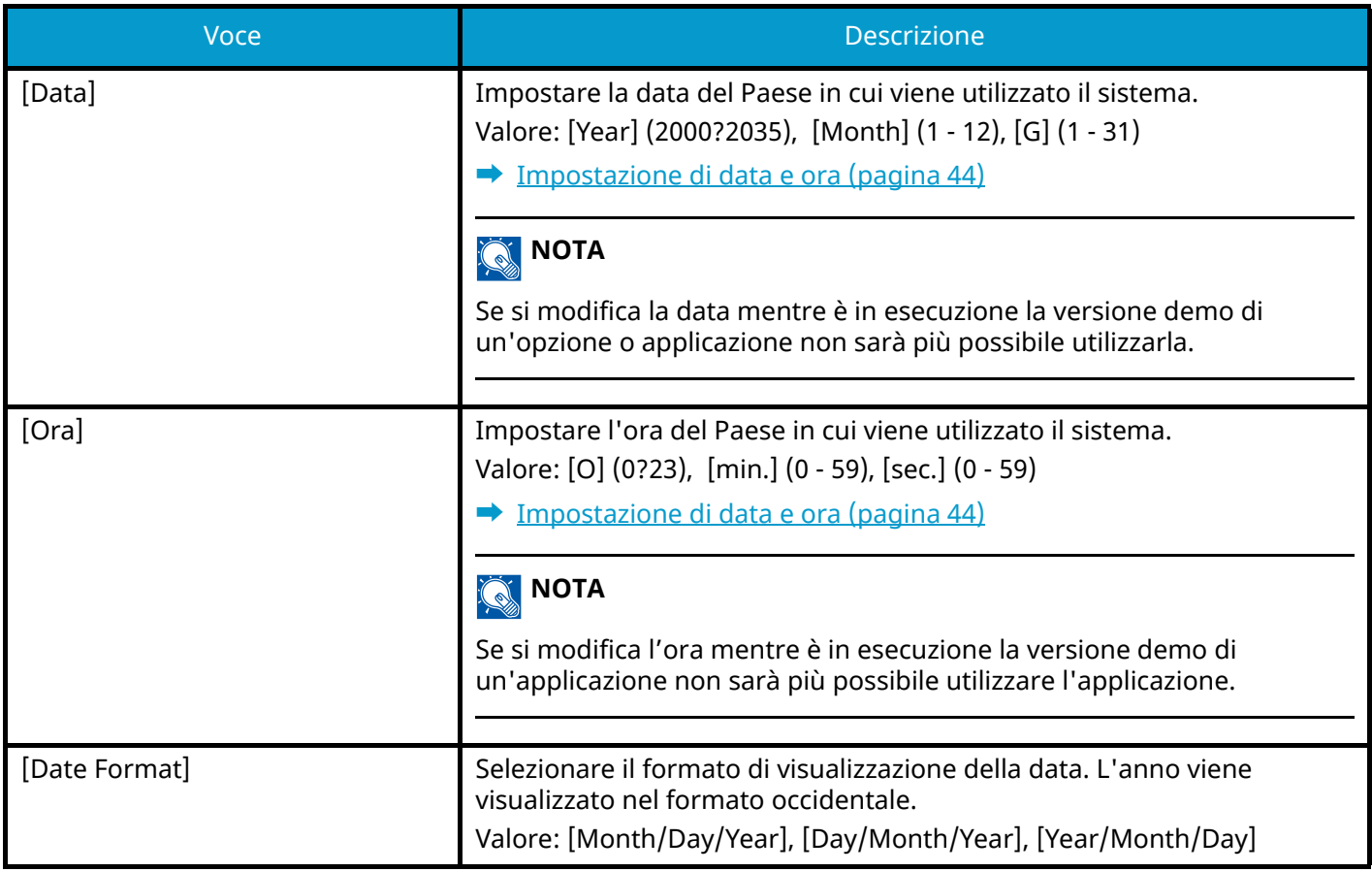

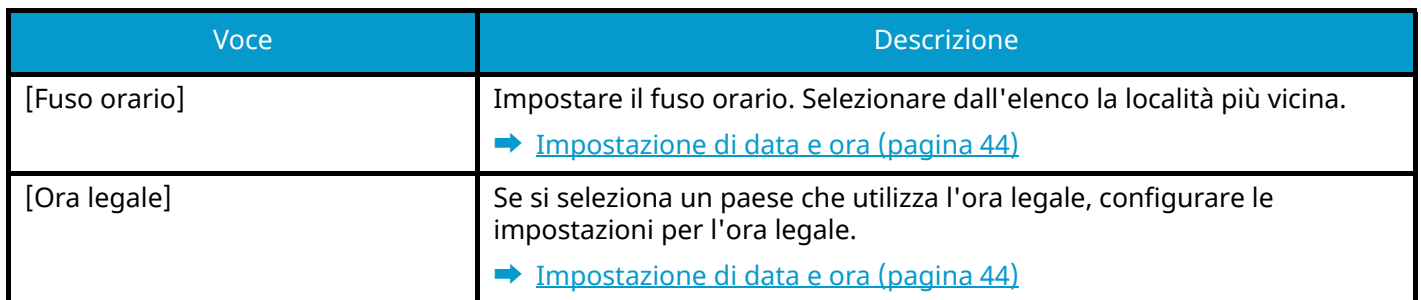

## **Allarme**

Tasto [Menu] > Tasto  $[\triangle] [\nabla]$  > [Impostaz. comuni] > Tasto [OK] > Tasto  $[\triangle] [\nabla]$  > [Allarme] > Tasto [OK]

Impostare le opzioni di avvisi e allarmi sonori che il sistema dovrà generare durante l'esecuzione delle varie operazioni.

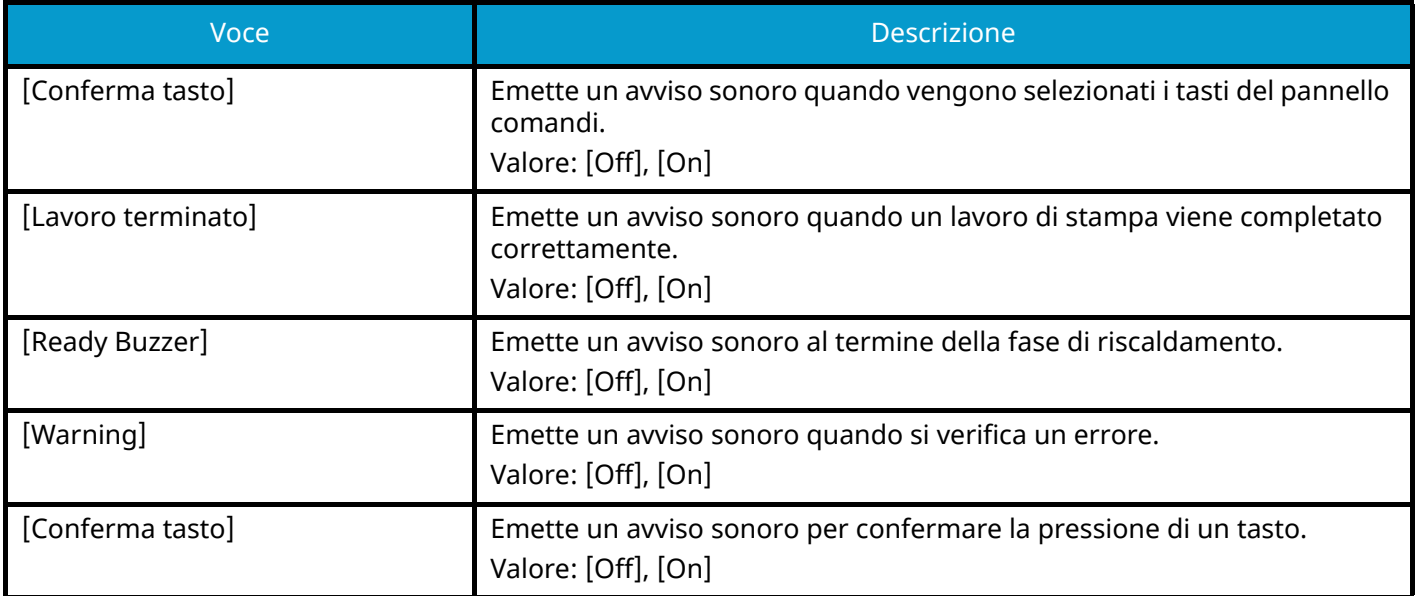

## **Impost. RAM Disk**

Tasto [Menu] > Tasto [ $\blacktriangle$ ][ $\nabla$ ] > [Impostaz. comuni] > Tasto [OK] > Tasto [ $\blacktriangle$ ][ $\nabla$ ] > [Impost. RAM Disk] > Tasto [OK]

#### **NOTA**  $\widehat{\mathbb{C}}$

Voce visualizzata quando è installata l'unità SSD opzionale.

Creare un disco RAM e impostarne la capacità.

È possibile stampare i dati di stampa dalla Casella lavoro creando un disco RAM.

Valore

[Modo RAM Disk]:[Off], [On]

[Dim. Ram Disk]: Le impostazioni disponibili variano in base alle dimensioni della memoria interna e dell'utilizzo della memoria opzionale.

#### **IMPORTANTE**

Dopo aver modificato le impostazioni, riavviare oppure spegnere/riaccendere il sistema.

## **Formatt. SSD**

Tasto [Menu] > Tasto  $[\triangle] [\nabla]$  > [Impostaz. comuni] > Tasto [OK] > Tasto  $[\triangle] [\nabla]$  > [Formatt. SSD] > Tasto [OK] Formattare l'unità SSD.

Alla prima installazione di un'unità SSD opzionale nella periferica si rende necessaria la formattazione dell'unità.

#### **IMPORTANTE**

La formattazione di un'unità SSD comporterà la cancellazione di tutti i dati in essa contenuta.

#### **NOTA A**

Questa impostazione non viene visualizzata quando è installato il kit di sicurezza opzionale.

## **Form. scheda SD**

Tasto [Menu] > Tasto  $[\triangle] [\nabla]$  > [Impostaz. comuni] > Tasto [OK] > Tasto  $[\triangle] [\nabla]$  > [Form. scheda SD] > Tasto [OK]

Formattare l'unità SSD.

Prima di utilizzare una scheda di memoria SD, occorre dapprima formattarla sulla periferica.

#### **IMPORTANTE**

• La formattazione di una scheda SD comporterà la cancellazione di tutti i dati in essa contenuta.

• Quando si installa un'applicazione, non formattare la scheda SD perché si potrebbe cancellare l'applicazione.

## **Lumin. display**

Tasto [Menu] > Tasto  $[\triangle] [\blacktriangledown]$  > [Impostaz. comuni] > Tasto [OK] > Tasto  $[\triangle] [\blacktriangledown]$  > [Lumin. display] > Tasto [OK] Impostare la luminosità del pannello LCD.

Valore: Più scuro -2, Più scuro -1, Normale 0, Più chiaro +1, Più chiaro +2

## **Gestione errori**

Tasto [Menu] > Tasto [ $\blacktriangle$ ][ $\nabla$ ] > [Impostaz. comuni] > Tasto [OK] > Tasto [ $\blacktriangle$ ][ $\nabla$ ] > [Gestione errori] > Tasto [OK] È possibile predisporre il sistema ad interrompere oppure a proseguire il lavoro quando si verifica un errore.

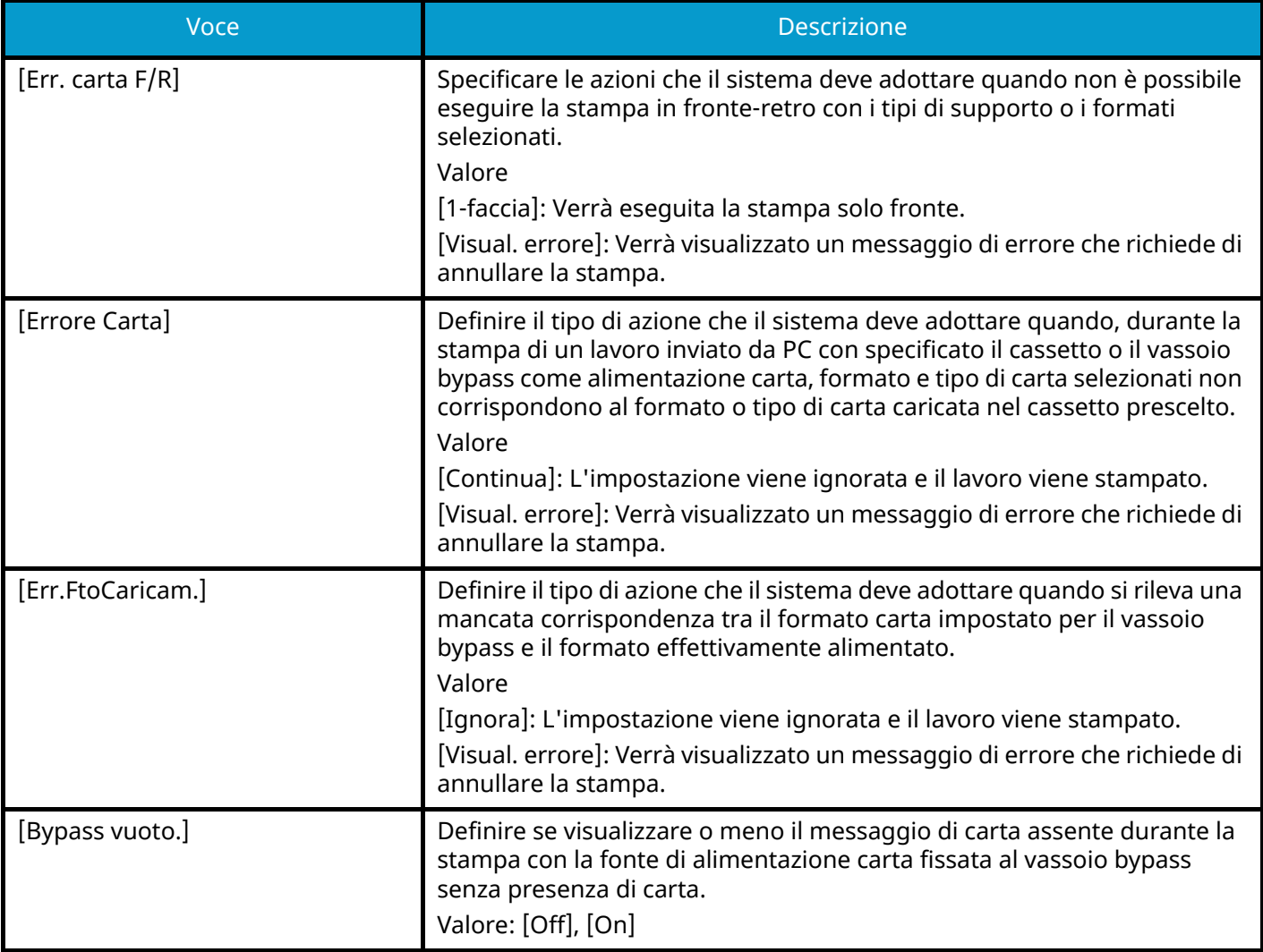

## **Toner col. vuoto**

Tasto [Menu] > Tasto  $[\triangle][\blacktriangledown]$  > [Impostaz. comuni] > Tasto [OK] > Tasto  $[\triangle][\blacktriangledown]$  > [Toner col. vuoto] > Tasto [OK]

Selezionare se, quando il toner del colore è esaurito, la stampa non è possibile o se invece vengono utilizzate le impostazioni di Stampa Bianco & Nero.

Valore: [Arresta stampa], [Stampa in B/N]

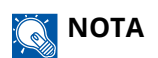

Questa impostazione non è ammessa quando è installato il controller Fiery opzionale.

## **Impost. timer**

Tasto [Menu] > Tasto [ $\bigtriangleup$ ] [ $\nabla$ ] > Tasto [Impostaz. comuni] > [OK] > Tasto [ $\bigtriangleup$ ] [ $\nabla$ ] > [Impost. timer] > Tasto [OK]

#### **[Reset pan. auto]**

Se non viene eseguito nessuno lavoro per un certo periodo di tempo, vengono automaticamente ripristinate le impostazioni predefinite. Indicare se si desidera utilizzare la reimpostazione automatica del pannello o meno. Valore: [Off], [On]

#### **NOTA**

Per impostare il tempo prima della reimpostazione automatica del pannello, fare riferimento a quanto segue:

**➡** [Azzera timer \(pagina 225\)](#page-231-0)

#### <span id="page-231-0"></span>**[Azzera timer]**

Se si seleziona On per Reset pan. auto, è possibile specificare per quanto tempo il sistema deve attendere prima di procedere alla Reimpostazione automatica pannello.

Valore: 5 – 495 secondi (con incrementi di 5 secondi)

#### **NOTA**  $\widehat{\mathbb{Q}}$

Questa funzione è disponibile quando [Reset pan. auto] è impostato su [On].

#### **[Conf. Liv. Sleep]**

Selezionare il livello A riposo.

Questa funzione non verrà visualizzata quando il Kit d'interfaccia di rete wireless opzionale o il controller Fiery è installato.

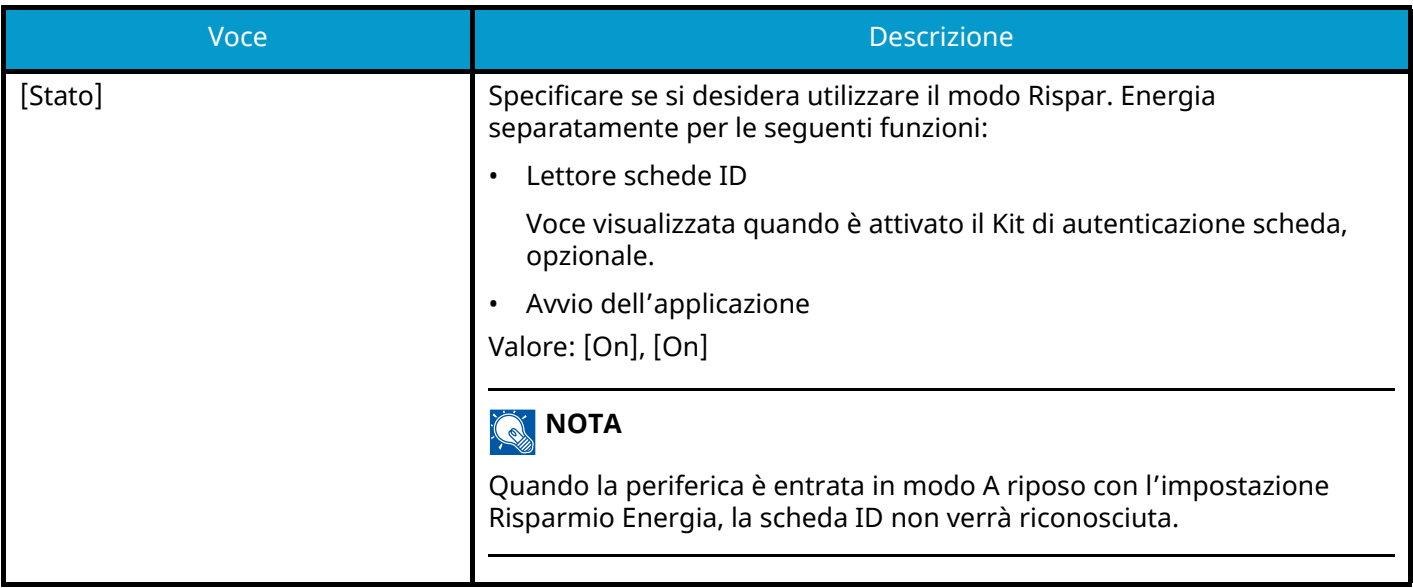

#### **[Timer riposo]**

Impostare l'intervallo di tempo prima della commutazione in modalità a riposo.

#### Valore: 1 - 120 minuti (con incrementi di 1 minuto)

**➡** [Modalità A riposo \(pagina 55\)](#page-61-0)

#### **[Regola spegnim.]**

Specificare se si desidera attivare il modo spegnimento automatico per le seguenti funzioni.

Selezionare [On] per attivare il modo Spegnimento.

- Rete
- Cavo USB
- Host USB
- NIC

(Voce visualizzata quando è installato il Kit d'interfaccia di rete wireless opzionale)

Valore: [Off], [On]

Anche se per le altre impostazioni è impostato [On], la periferica non commuta in modalità di spegnimento automatico nel caso in cui la funzione [NIC] sia impostata su [Off].

Anche quando le voci [Rete] o [Cavo USB] sono impostate su [Off], se la periferica non sta comunicando con altri dispositivi commuterà in modalità di spegnimento.

#### **[Timer spegnim.]**

Specificare se il sistema si deve spegnere automaticamente dopo un periodo di inattività.

Valore: [1 ora], [2 ore], [3 ore], [4 ore], [5 ore], [6 ore], [9 ore], [12 ore], [1 giorno], [2 giorni], [3 giorni], [4 giorni], [5 giorni], [6 giorni], [1 settimana]

### **[Imp.timer sett.]**

Configurare le impostazioni per commutare la periferica in modo A riposo e ripristinarla automaticamente in un orario definito per ciascun giorno della settimana.

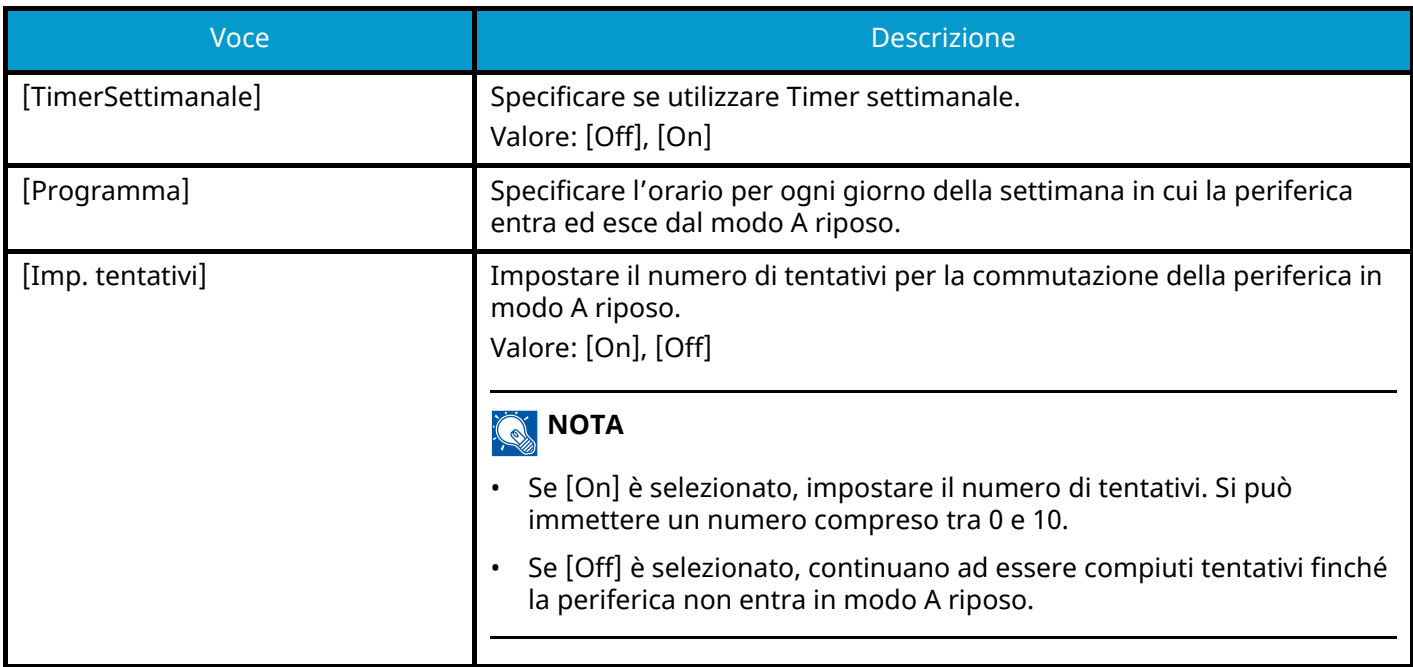

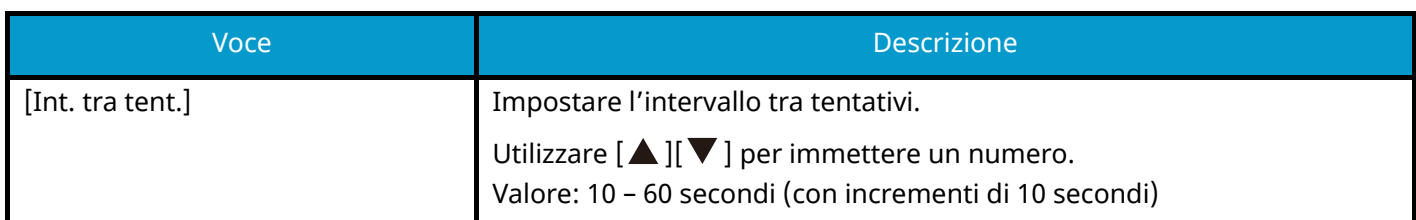

#### **[Azz. auto error]**

Se si verifica un errore durante l'elaborazione, l'elaborazione del lavoro viene interrotta in attesa dell'azione che l'operatore adotterà. Nella modalità Azzeramento automatico errore, l'errore viene cancellato automaticamente dopo un determinato intervallo di tempo.

Valore: [On], [Off]

#### **[Timer canc. err.]**

Se è stato selezionato Canc. automatica errore, impostare l'intervallo del tempo di attesa prima della ripresa automatica della stampa.

Valore: 5 – 495 secondi (con incrementi di 5 secondi)

#### **NOTA**

Questa funzione è disponibile quando [Azz. auto error] è impostato su [On].

## **[FormFeed Timeout]**

Durante la ricezione dei dati da computer, il sistema potrebbe attendere qualche istante se non riceve l'indicazione che per l'ultima pagina non vi sono altri dati da stampare. Al termine dell'intervallo prestabilito, il sistema stampa automaticamente. Le opzioni disponibili sono: da 5 a 495 secondi.

Valore: 5 – 495 secondi (con incrementi di 5 secondi)

## **[Timeout ping]**

Impostare il tempo prima del timeout quando viene eseguito [Ping] in "Rete".

Valore: 1 – 30 secondi (con incrementi di 1 secondi)

## **Vis.Stato/Reg.**

Tasto [Menu] > Tasto [ $\blacktriangle$ ][ $\nabla$ ] > [Impostaz. comuni] > Tasto [OK] > Tasto [ $\blacktriangle$ ][ $\nabla$ ] > [Vis.Stato/Reg.] > Tasto [OK]

## **[Vis.Stato/Reg.]**

Impostare la visualizzazione di Stato lavori/Cronologia dei lavori.

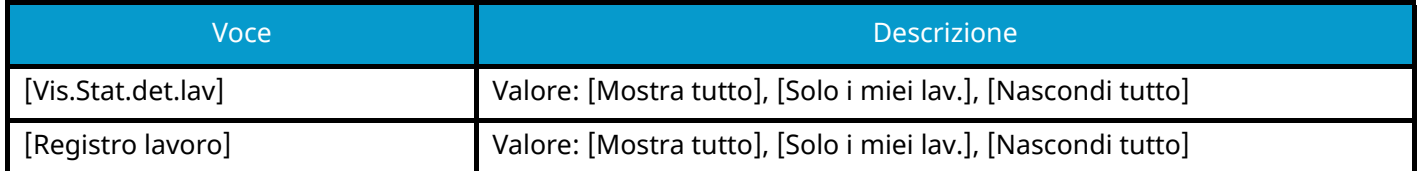

## **Tipo tastiera**

Tasto [Menu] > Tasto  $[\triangle] [\nabla]$  > [Impostaz. comuni] > Tasto [OK] > Tasto  $[\triangle] [\nabla]$  > [Tipo tastiera] > Tasto [OK]

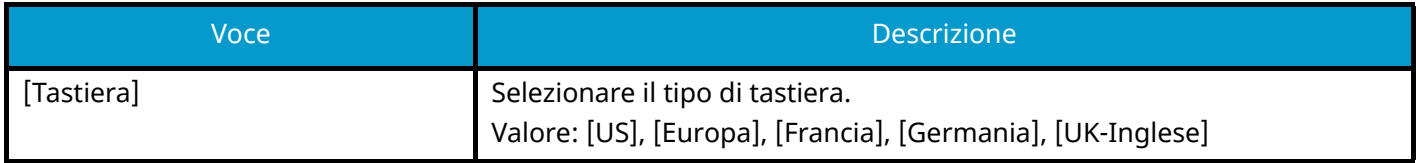

## **Imp. Bluetooth**

Tasto [Menu] > Tasto [ $\blacktriangle$ ][ $\nabla$ ] > [Impostaz. comuni] > Tasto [OK] > Tasto [ $\blacktriangle$ ][ $\nabla$ ] > [Imp. Bluetooth] > Tasto [OK]

#### **[Imp. Bluetooth]**

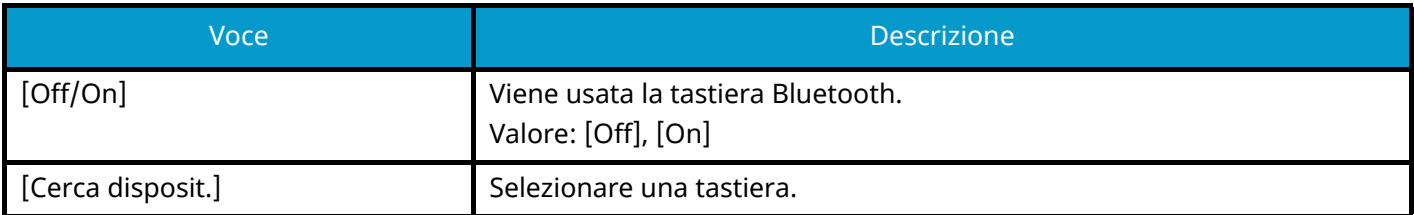

## **AvvToner scarso**

Tasto [Menu] > Tasto [ $\blacktriangle$ ][ $\nabla$ ] > [Impostaz. comuni] > Tasto [OK] > Tasto [ $\blacktriangle$ ][ $\nabla$ ] > [AvvToner scarso] > Tasto [OK]

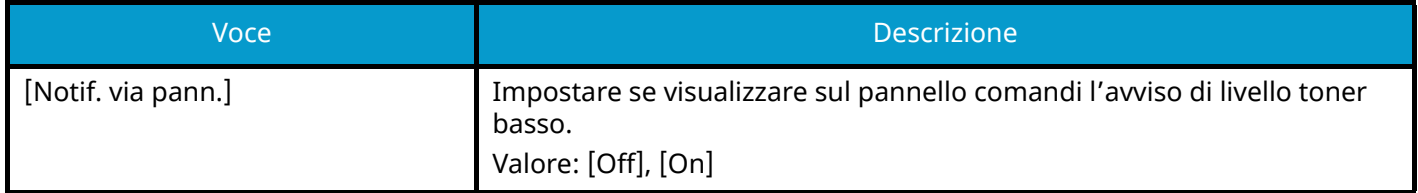

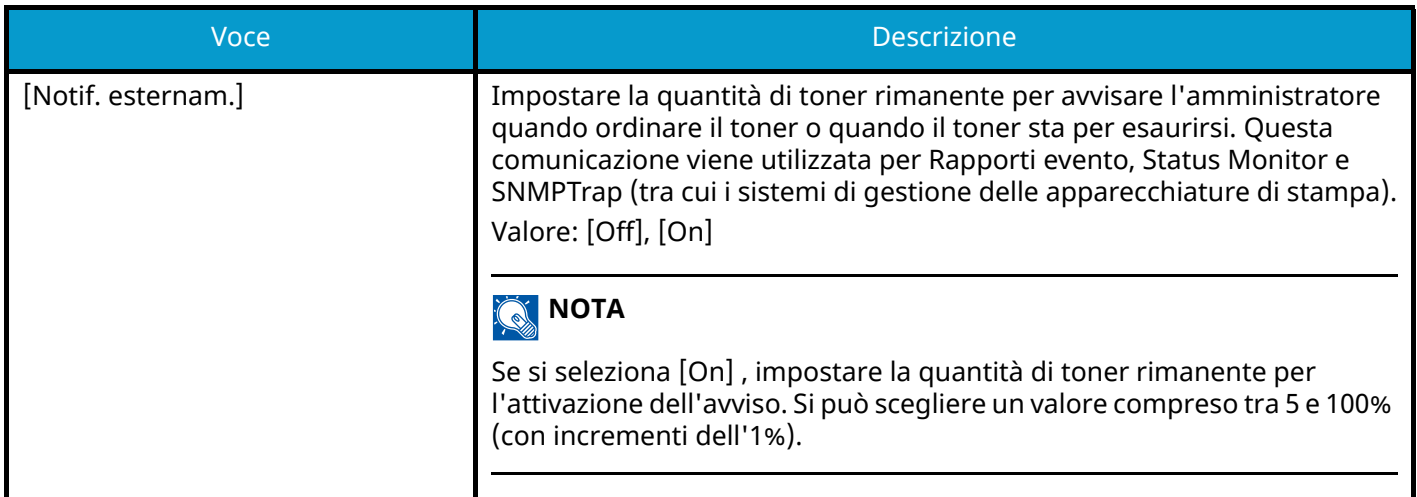

## **Stampa ms.banner**

Tasto [Menu] > Tasto [ $\blacktriangle$ ] [ $\blacktriangledown$ ] > Tasto [Impostaz. comuni] > [OK] > Tasto [ $\blacktriangle$ ] [ $\blacktriangledown$ ] > [Stampa ms.banner] > Tasto [OK]

Abilitare o escludere la visualizzazione della schermata di conferma prima della stampa di ogni foglio in caso di stampa banner.

Valore: [Off], [On]

## **Stampa remota**

Tasto [Menu] > Tasto  $[\triangle][\blacktriangledown]$  > [Impostaz. comuni] > Tasto [OK] > Tasto  $[\triangle][\blacktriangledown]$  > [Stampa remota] > Tasto [OK]

Selezionare se vietare le stampe eseguite senza l'utilizzo della periferica.

Se è selezionato [Non consentito] , è possibile stampare con la periferica un documento memorizzato nella casella documenti dal driver di stampa. In questo modo si impedisce che il documento venga visto da un'altra persona.

Valore: [Consentito] , [Non consentito],

## **STM diretta(Web)**

Tasto [Menu] > Tasto  $[\triangle] [\blacktriangledown]$  > [Impostaz. comuni] > Tasto [OK] > Tasto  $[\triangle] [\blacktriangledown]$  > [STM diretta(Web)] > Tasto [OK]

Abilitare o escludere Direct Printing da Embedded Web Server RX.

Valore: [Non consentito], [Consentito]

**➡ Embedded Web Server RX User Guide**

## **Avviso manutenz.**

Tasto [Menu] > Tasto [▲][ ▼ ] > [Impostaz. comuni] > Tasto [OK] > Tasto [▲][ ▼ ] > [Avviso manutenz.] > Tasto [OK]

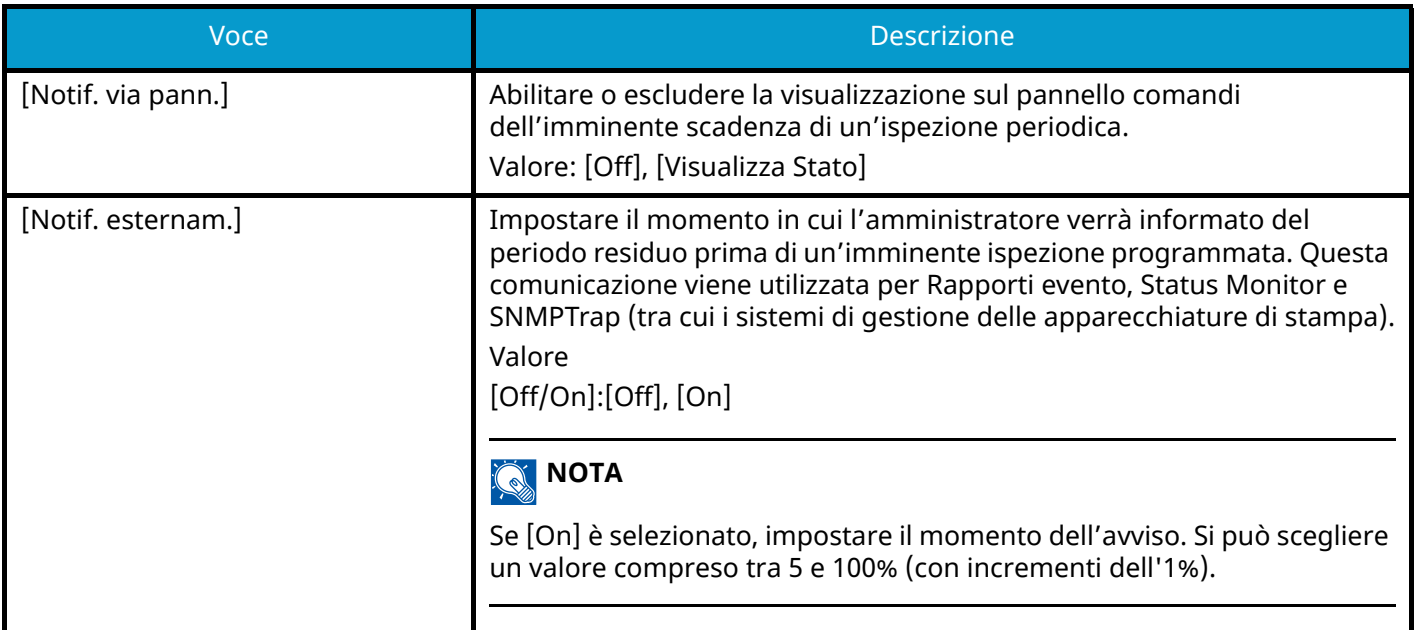

Menu Sistema > Protezione

# **Protezione**

Configura le impostazioni di protezione.

## **Sicurezza rete**

Tasto [Menu] > Tasto [ $\blacktriangle$  ][ $\nabla$ ] > [Protezione] > Tasto [OK] > Tasto [ $\blacktriangle$  ][ $\nabla$ ] > [Sicurezza rete] > Tasto [OK]

## **[Conf.rap.protez.]**

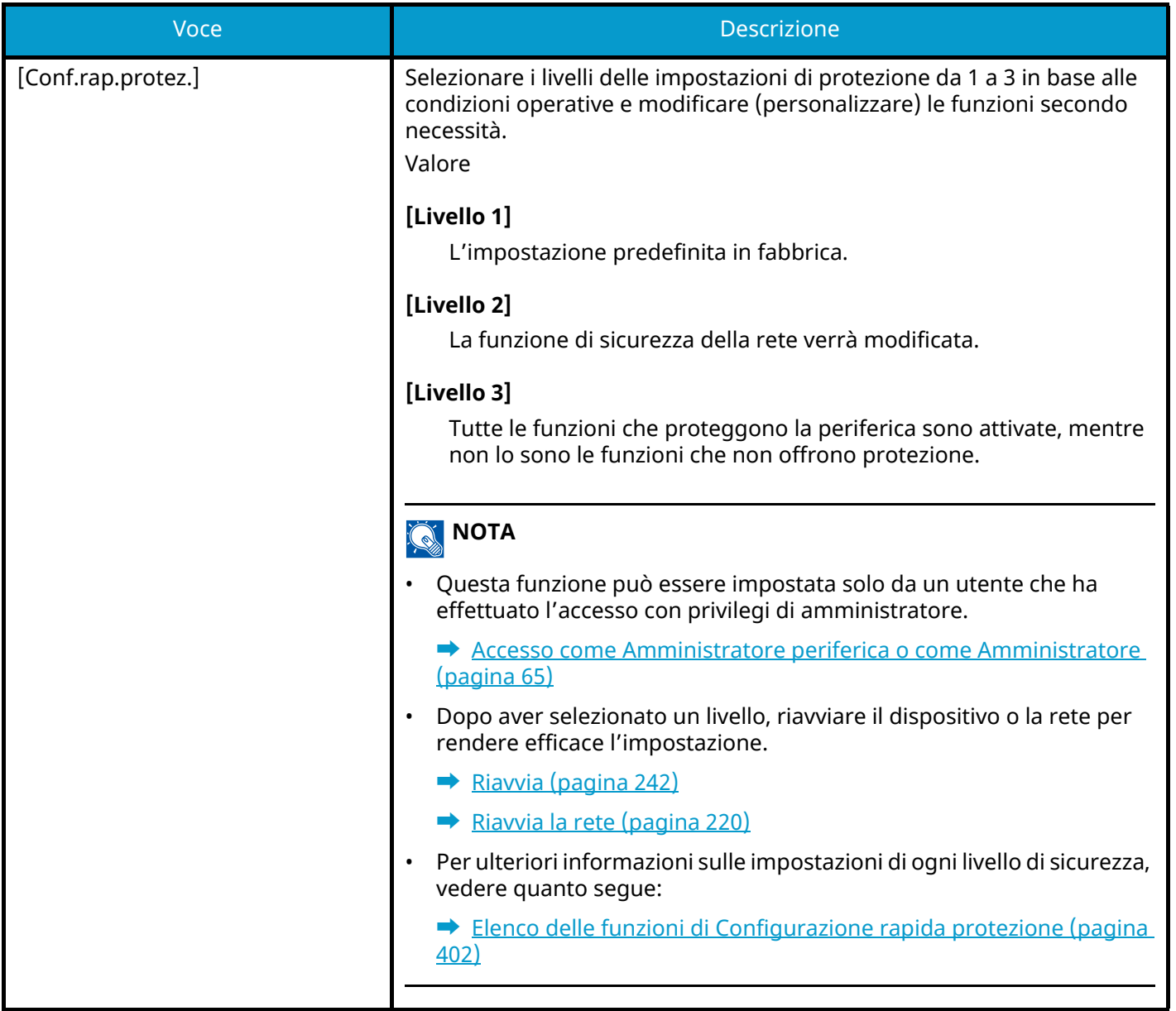

#### **Impostazione di Configurazione rapida protezione**

#### **1 Visualizzare la schermata.**

**1** Tasto [Menu] > Tasto  $[\triangle] [\blacktriangledown]$  > [Protezione] > Tasto [OK] > Tasto  $[\triangle] [\blacktriangledown]$  > [Netwk Security] > Tasto [OK] > [Conf.rap.protez.] > Tasto [OK]

#### **Q**<br>NOTA

Se viene visualizzata la schermata di autenticazione dell'utente, effettuare l'accesso con un utente che dispone dell'autorizzazione di configurare questa impostazione. Se non si conoscono il nome utente o la password di accesso, contattare l'amministratore.

**2 Selezionare il livello di sicurezza in base all'ambiente in cui viene utilizzato il sistema.**

#### **3 Configurare la funzione di sicurezza secondo necessità.**

#### **Q**<br>**NOTA**

Per le impostazioni dei diversi livelli di sicurezza, fare riferimento a quanto segue.

**➡** [Elenco delle funzioni di Configurazione rapida protezione \(pagina 402\)](#page-408-0)

#### **4 Riavviare il dispositivo o la rete.**

- **➡** [Riavvia \(pagina 242\)](#page-248-0)
- **■** [Riavvia la rete \(pagina 220\)](#page-226-0)

#### <span id="page-239-0"></span>**[Impostazione TLS]**

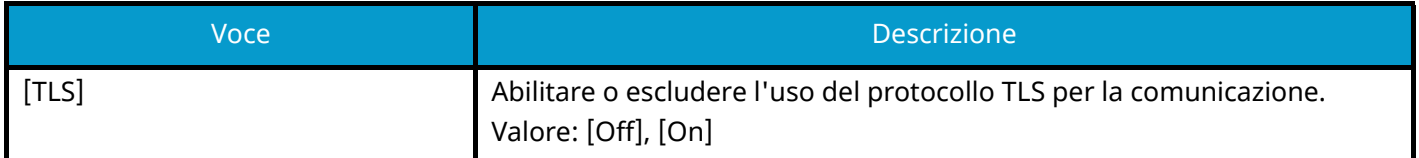

## <span id="page-240-0"></span>**Imp. blocco I/F**

Tasto [Menu] > Tasto [ $\blacktriangle$ ] [ $\blacktriangledown$ ] > Tasto [Protezione] > [OK] > Tasto [ $\blacktriangle$ ] [ $\blacktriangledown$ ] > [Imp. blocco I/F] > Tasto [OK]

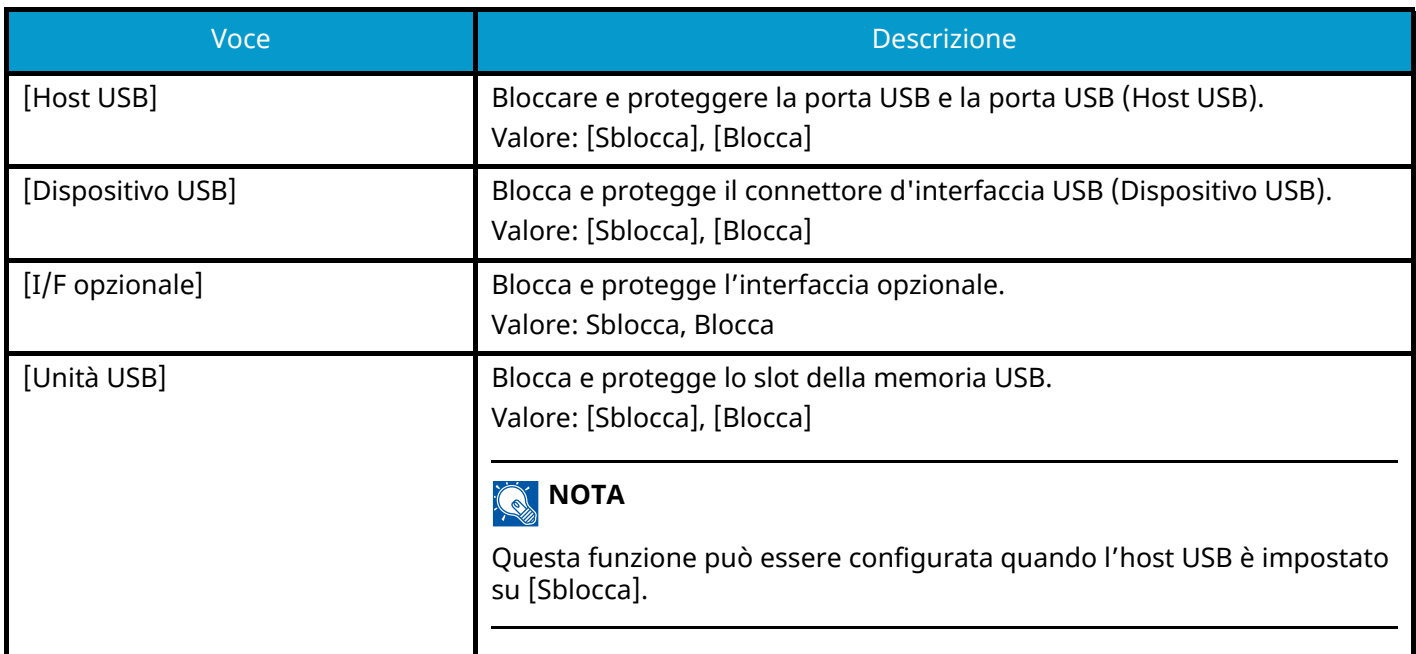

#### **IMPORTANTE**

Dopo aver modificato le impostazioni, riavviare oppure spegnere/riaccendere il sistema.

## **Livel. sicurezza**

Tasto [Menu] > Tasto [ $\blacktriangle$ ] [ $\blacktriangledown$ ] > Tasto [Protezione] > [OK] > Tasto [ $\blacktriangle$ ] [ $\blacktriangledown$ ] > [Livel. sicurezza] > Tasto [OK]

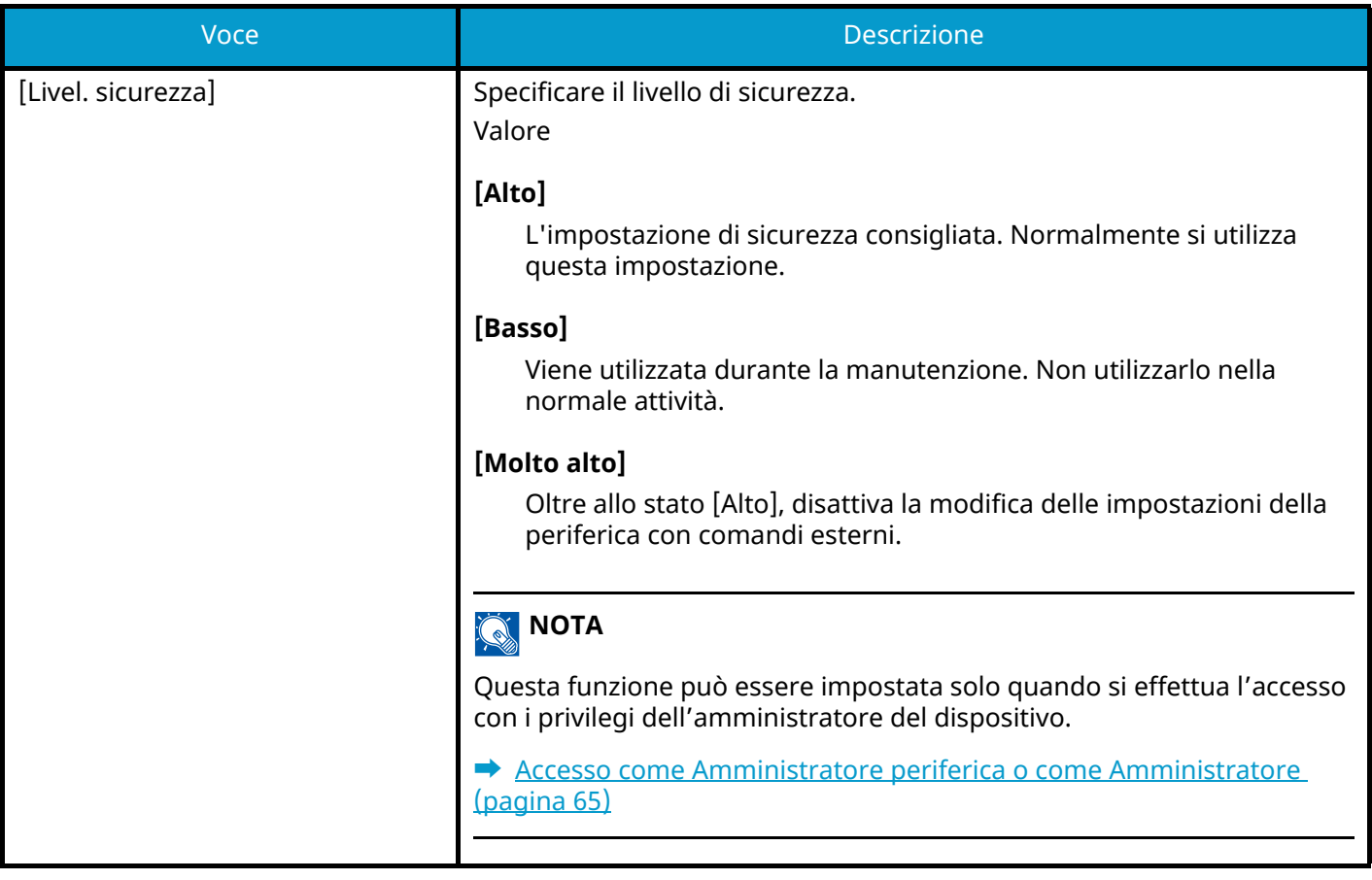

## **Protezione dati**

Tasto [Menu] > Tasto  $[\triangle] [\blacktriangledown]$  > [Protezione] > Tasto [OK] > Tasto  $[\triangle] [\blacktriangledown]$  > [Protezione dati] > Tasto [OK] Configurare le impostazioni relative ai dati memorizzati nell'unità SSD o in memoria.

### **[Inizializ. SSD]**

Modificare le impostazioni della funzionalità di sicurezza.

#### **A** NOTA

- Questa funzione viene visualizzata quando è installata un'unità SSD opzionale e quando il kit di sicurezza opzionale è attivato.
- Per cambiare le impostazioni della funzionalità di sicurezza è necessario immettere una password di protezione. Il valore predefinito in fabbrica è 000000.

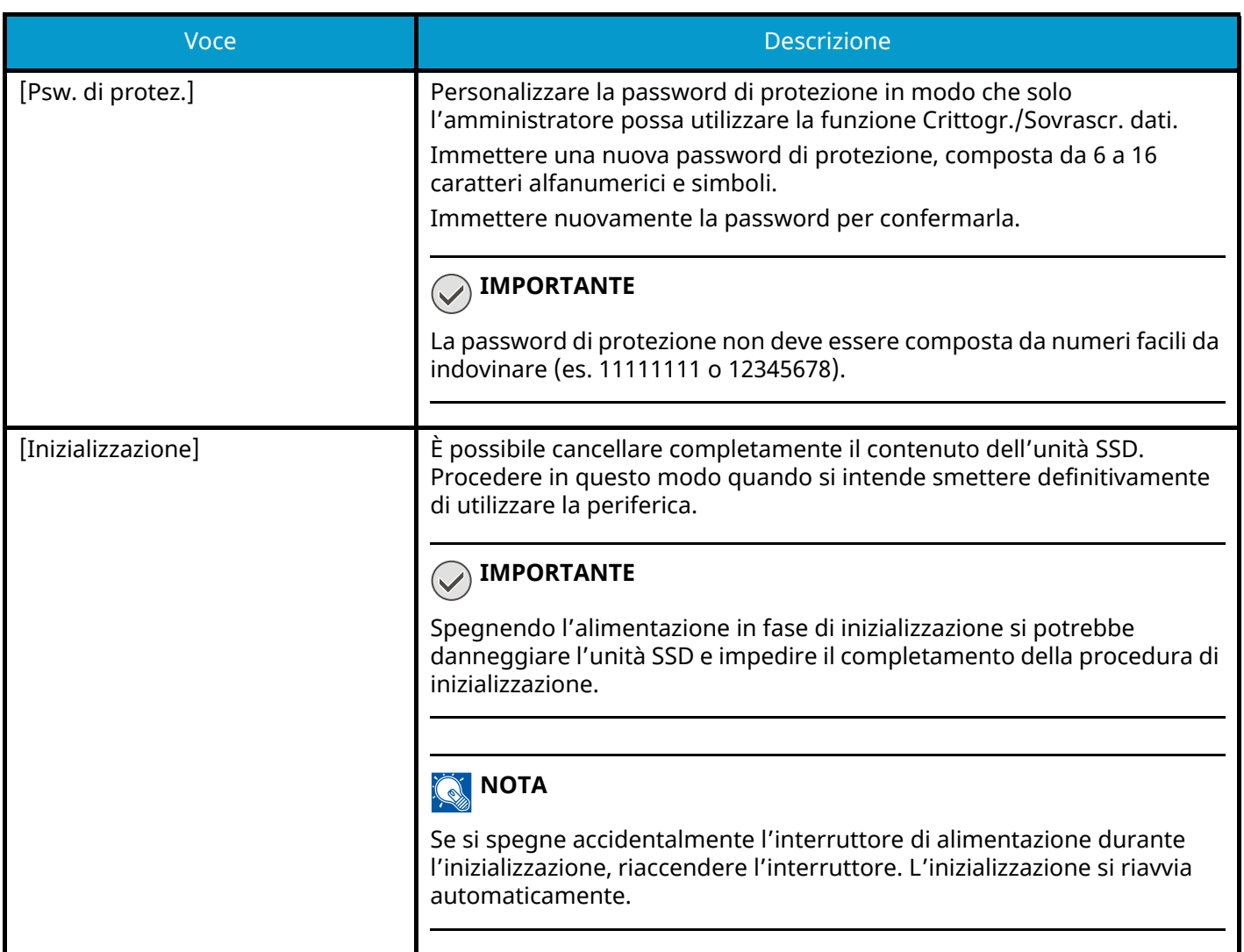

### **[Cancellaz. dati]**

Questa funzione ripristina i valori predefiniti in fabbrica per le seguenti informazioni memorizzate sulla periferica.

- Impostazioni di sistema
- Dati nella Casella personalizzata

• Applicazioni opzionali

# **ATTENZIONE**

I dati della casella lavoro salvati nelle applicazioni o su schede SD non possono essere eliminati. Per cancellarli è necessario formattare la scheda SD.

#### **NOTA**

- Stampare il [Cancellaz. dati] e controllare che i dati di sicurezza siano stati eliminati definitivamente.
	- **➡** [Rapporto \(pagina 180\)](#page-186-0)
- Non è possibile annullare un processo in corso di esecuzione.
- Prima si eseguire questa funzione scollegare il cavo modulare o di rete.
- Prima di eseguire questa funzione, impostare tutte le opzioni [Imp. blocco I/F] su [Sblocca].
	- **➡** [Imp. blocco I/F \(pagina 234\)](#page-240-0)
- Non spegnere l'interruttore durante la cancellazione dei dati. Se si spegne l'interruttore durante la cancellazione, l'operazione riprenderà automaticamente alla riaccensione della periferica; in tal caso però non può essere garantita l'esecuzione completa della procedura.

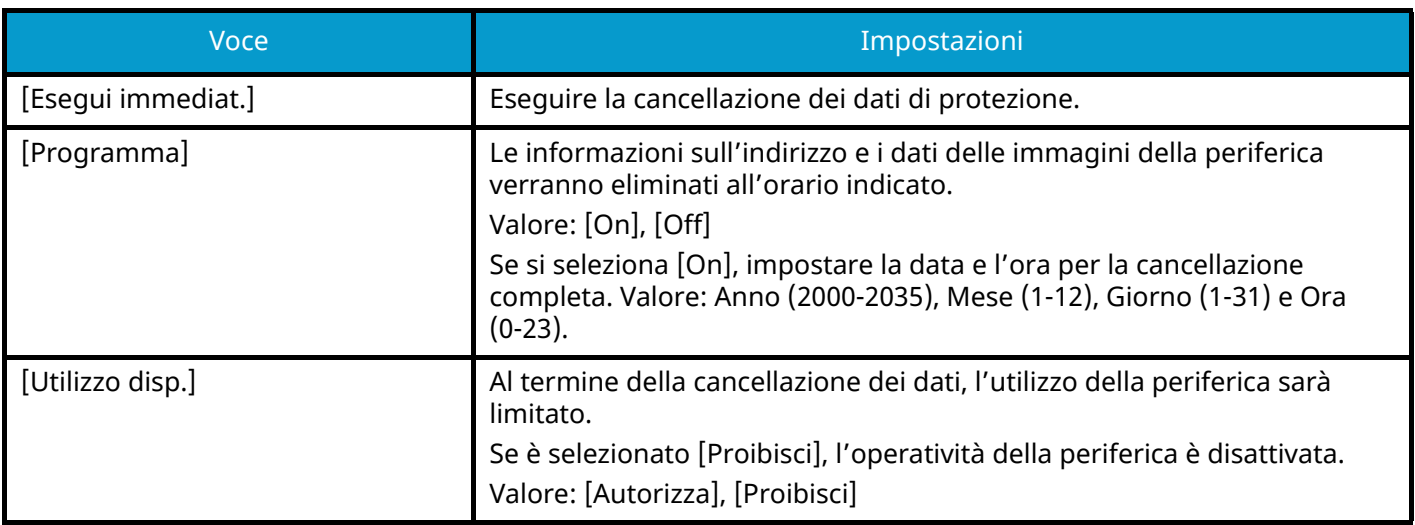

#### **[Verifica SW]**

Verificare il software nella periferica.

Selezionare [Avvio] per eseguire la verifica. Se si verificano anomalie nella verifica del software, contattare il centro di assistenza autorizzato.

## **Agg. FW manuale**

Tasto [Menu] > Tasto  $[\triangle] [\nabla]$  > [Protezione] > Tasto [OK] > Tasto  $[\triangle] [\nabla]$  > [Agg. FW manuale] > Tasto [OK]

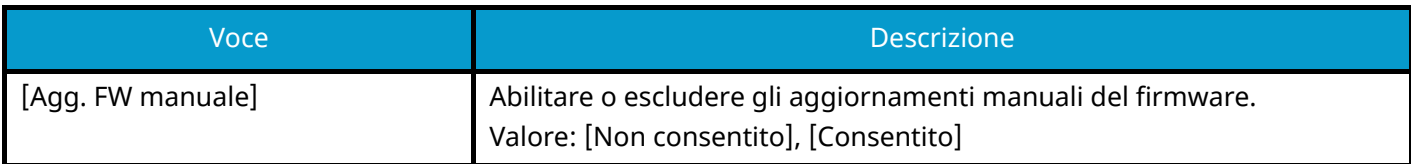

## **Consenti elenco**

Tasto [Menu] > Tasto [ $\blacktriangle$ ][ $\nabla$ ] > [Protezione] > Tasto [OK] > Tasto [ $\blacktriangle$ ][ $\nabla$ ] > [Consenti elenco] > Tasto [OK]

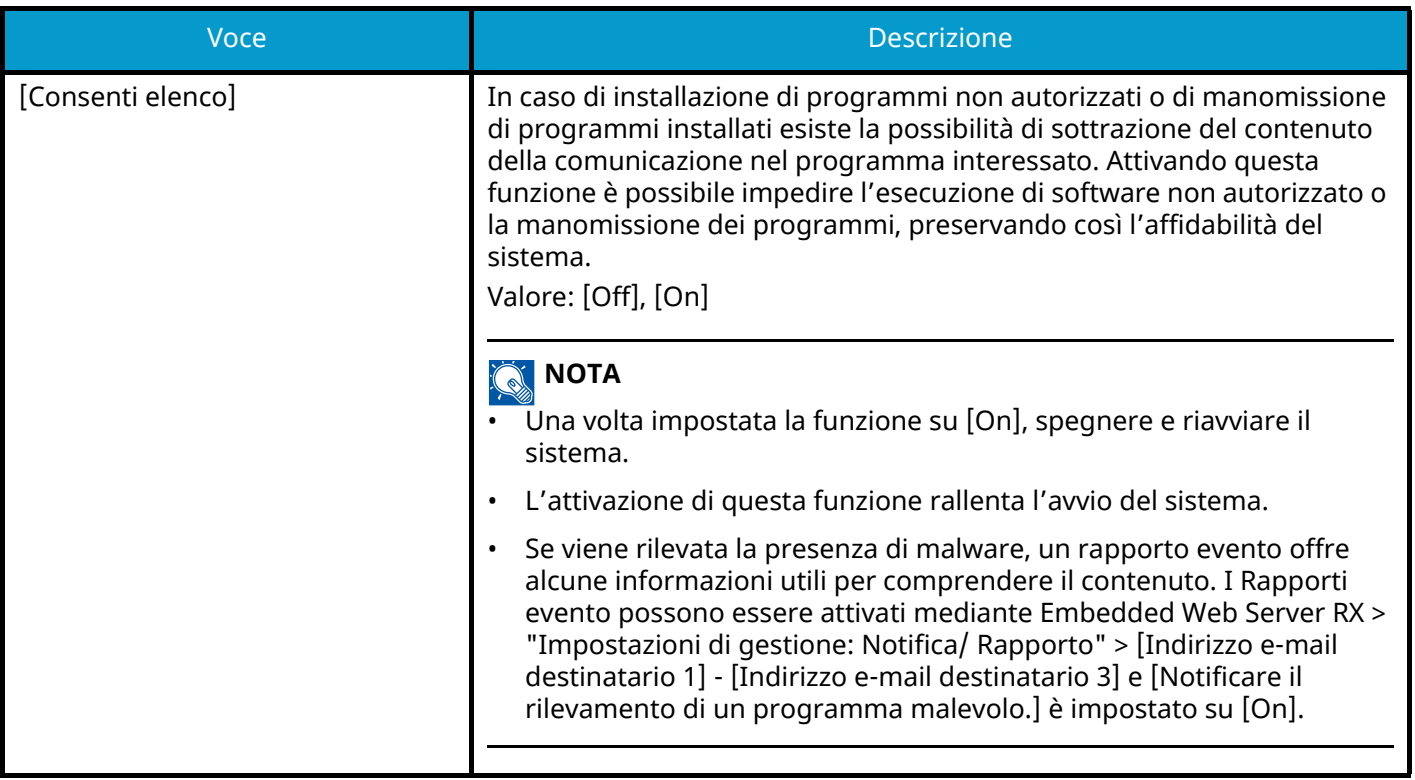

# **Uten/Job Account**

Tasto [Menu] > Tasto [ $\bigtriangleup$  ][ $\nabla$ ] > Tasto [Uten/Job Account] > [OK] Configura le impostazioni riguardanti la gestione del sistema.

- **➡** Descrizione della gestione dell['accesso utenti \(pagina 244\)](#page-250-0)
- **➡** [Descrizione di Job Accounting \(pagina 260\)](#page-266-0)
- **➡** [Impostazioni utente sconosciuto \(pagina 274\)](#page-280-0)

# **Applicazione**

Tasto [Menu] > Tasto  $[\triangle]$   $[\nabla]$  > Tasto [Applicazione] > [OK] Configurare le impostazioni dell'applicazione.

- **➡** Procedura di utilizzo dell['applicazione \(pagina 380\)](#page-386-0)
- **➡** [Descrizione delle applicazioni \(pagina 380\)](#page-386-1)

# **Regol./Manut.**

Regolare la qualità di stampa e provvedere alla manutenzione del sistema.

```
Tasto [Menu] > Tasto [\triangle] [\blacktriangledown] > [Regol./Manut.] > Tasto [OK]
```
#### **[Modo silenzioso]**

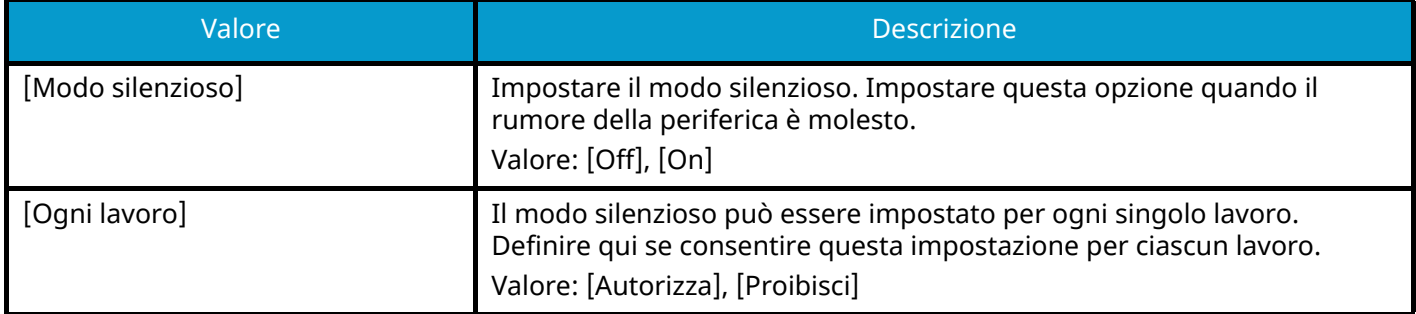

#### **[Registr. colore]**

Alla prima installazione della periferica o quando viene spostata in un'altra posizione, è possibile che si verifichi il fenomeno dello spostamento cromatico. Utilizzare questa funzione per correggere la posizione del colore di ciano, magenta e giallo per risolvere questo inconveniente.

**➡** [Procedura di registrazione del colore \(pagina 355\)](#page-361-0)

#### **[Regol. immagine]**

È possibile selezionare l'opzione opportuna tra pulizia tamburo, pulizia developer, pulizia dello scanner laser e regolazione del colore, ed eseguirla in modo continuo.

#### **[Tamburo]**

Rimuovere l'attenuazione dell'immagine e i punti bianchi dalla stampa. Il processo richiede circa 1 minuto e 20 secondi. Il tempo richiesto può variare in base alle circostanze operative.

#### **[Puliz. Developer]**

Regolare l'immagine stampata troppo chiara o incompleta, anche se il toner residuo è sufficiente.

#### **[LSU]**

Rimuovere le linee bianche verticali presenti nella stampa.

#### **[Calibraz. colore]**

Calibrare la periferica per assicurare una sovrapposizione toner corretta e coerenza con la tonalità originale.

**➡** [Regolazione del colore \(pagina 355\)](#page-361-1)

#### **NOTA** 6

- La pulizia tamburo non può essere eseguita durante la stampa. Eseguire la pulizia tamburo al termine della procedura di stampa.
- Il tempo di attesa potrebbe essere più lungo in caso di riempimento del toner durante la procedura di pulizia del developer.
- Quando la sovrapposizione toner non è corretta anche dopo aver eseguito questa regolazione del colore, vedere quanto segue:
	- **➡** [Procedura di registrazione del colore \(pagina 355\)](#page-361-0)

### <span id="page-248-0"></span>**[Riavvia]**

È possibile riavviare il dispositivo senza spegnere l'interruttore. Eseguire questa azione solo quando l'operatività della periferica è instabile (in modo analogo a quanto avviene con il riavvio di un PC).

#### **[Imp. servizio]**

Eseguire la manutenzione e l'ispezione della periferica. Questo menu viene utilizzato principalmente dal personale di assistenza per interventi di manutenzione.

### **[Op Functions]**

Tasto [Menu] > Tasto  $[\triangle]$   $[\nabla]$  > Tasto [Op Functions] > [OK]

Si possono utilizzare le applicazioni opzionali installate sul sistema.

**■ [Descrizione delle applicazioni \(pagina 380\)](#page-386-1)** 

#### **[Info dispos.]**

Tasto [Menu] > Tasto  $[\triangle]$   $[\nabla]$  > Tasto [Info dispos.] > [OK]

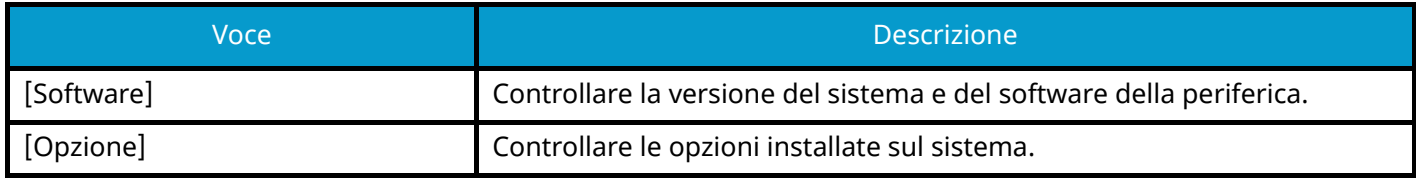

# **9 Autenticazione utente e Accounting (Accesso utenti, Job Accounting)**

# <span id="page-250-0"></span>**Descrizione della gestione dell'accesso utenti**

La gestione dell'accesso utenti specifica il modo in cui viene gestito l'accesso degli utenti al sistema. Per accedere al sistema occorre digitare correttamente il nome utente e la password di login per l'autenticazione dell'utente.

- 1 Abilitazione della gestione dell'accesso utenti
	- **➡** Abilitazione della gestione dell['accesso utenti \(pagina 245\)](#page-251-0)
- 2 Impostare l'utente
	- **➡** Impostazioni di gestione dell['accesso utenti \(pagina 246\)](#page-252-0)
- 3 Immettere nome utente e password di login ed eseguire il lavoro
	- **➡** [Login \(pagina 42\)](#page-48-0)

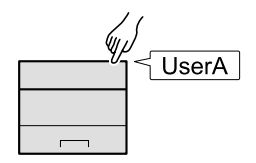

## **Gestione di Job Accounting da PC**

Per gestire la funzione Job Accounting da PC occorre eseguire le seguenti impostazioni, in aggiunta a quelle descritte in precedenza.

#### **Gestione degli utenti di stampa da PC**

Le impostazioni del driver di stampa sono necessarie per gestire gli utenti che inviano i lavori di stampa alla periferica da PC.

**➡** [Gestione degli utenti che inviano i lavori di stampa alla periferica da PC \(pagina 252\)](#page-258-0)

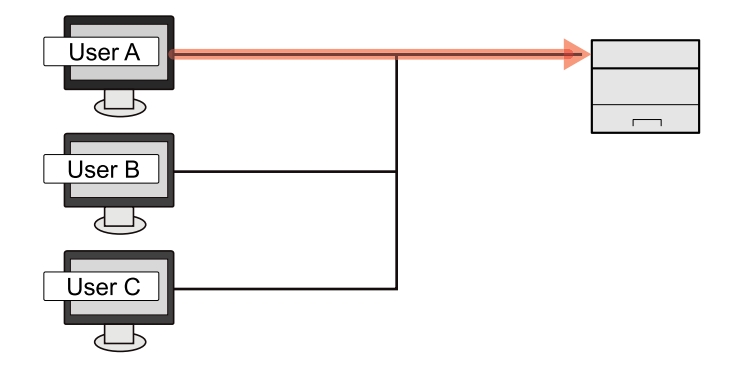

Autenticazione utente e Accounting (Accesso utenti, Job Accounting) > Abilitazione della gestione dell'accesso

# <span id="page-251-0"></span>**Abilitazione della gestione dell'accesso utenti**

È possibile abilitare la gestione dell'accesso utenti.

#### **1 Visualizzare la schermata.**

**1** Tasto  $[Menu] > Tasto [A] [V] > Tasto [Uten/Job Account] > [OK]$ 

## **Q**<br>**NOTA**

Se viene visualizzata la schermata di autenticazione dell'utente, effettuare l'accesso con un utente che dispone dell'autorizzazione di configurare questa impostazione. Se non si conoscono il nome utente o la password di accesso, contattare l'amministratore.

**2** Tasto  $[\triangle] [\blacktriangledown] > [\text{Imp.} \text{login utente}] > \text{Tasto} [\text{OK}]$ 

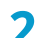

#### **2 Configurare le impostazioni.**

- Selezionare [Off] per disabilitare la gestione dell'accesso utenti.
- Se [Autentic. rete] è selezionato, impostare [Imp. auten. rete].
	- **➡** [Impostazioni server \(pagina 254\)](#page-260-0)

#### **A** NOTA

Se non è possibile eseguire il login a causa delle impostazioni definite sul sistema,utilizzare le credenziali di un amministratore registrato nell'elenco degli utenti locali per accedere alla periferica e correggere le impostazioni.
# **Impostazioni di gestione dell'accesso utenti**

Si possono registrare, modificare o eliminare gli utenti nonché configurare le impostazioni di gestione dell'accesso utenti.

# **Protezione di autenticazione**

Se è abilitata l'autenticazione utente, configurare le relative impostazioni.

### **Impostazione di blocco account utente**

È possibile vietare l'uso di un account utente nel caso in cui la relativa password di accesso venga inserita ripetutamente in modo errato.

#### **1 Visualizzare la schermata.**

**1** Tasto [Menu] > Tasto  $[\triangle] [\triangledown]$  > [Uten/Job Account] > Tasto [OK]

### **A** NOTA

Se viene visualizzata la schermata di autenticazione dell'utente, effettuare l'accesso con un utente che dispone dell'autorizzazione di configurare questa impostazione. Se non si conoscono il nome utente o la password di accesso, contattare l'amministratore.

**2** Tasto  $[\triangle][\blacktriangledown]$  > [Imp.login utente] > Tasto  $[OK]$  > Tasto  $[\triangle][\blacktriangledown]$  > [Account Lockout] > Tasto  $[OK]$ 

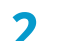

### **2 Configurare le impostazioni.**

Le voci configurabili sono le seguenti:

#### **[Lockout]**

Abilitare o escludere i criteri di blocco per l'account.

Valore: [Off], [On]

#### **[Lockout Policy]**

Specificare le condizioni e l'estensione di applicazione del blocco account.

Valore

[Number of Retries until Locked]: Specificare i tentativi di login consentiti prima che l'account venga bloccato. (1 - 10 volte)

[Lockout Duration]: Specificare per quanto tempo l'account deve rimanere bloccato prima che venga sbloccato. (1 - 60 minuti)

[Lockout Target]: Specificare l'estensione di applicazione del blocco account. È possibile selezionare [All] o [Remote Login Only]. Solo accesso remoto blocca tutte le operazioni diverse da quelle eseguite tramite pannello comandi.

#### **[Locked out Users List]**

Visualizza l'elenco degli utenti bloccati. È possibile sbloccare un utente selezionandolo dall'elenco e premendo [Unlock].

### **NOTA**

Questa funzione viene visualizzato quando sono abilitati i criteri di blocco account.

### **Impostazione dei criteri di password**

È possibile vietare l'impostazione e l'uso di password non conformi ai relativi criteri. Impostare i Criteri di password per rendere più difficile la possibilità che venga violata.

### **1 Visualizzare la schermata.**

**1** Tasto  $[Menu] > Tasto$   $[_A]$   $[\nabla] > Tasto$   $[Uten/job$  Account $] > [OK]$ 

### **NOTA**

Se viene visualizzata la schermata di autenticazione dell'utente, effettuare l'accesso con un utente che dispone dell'autorizzazione di configurare questa impostazione. Se non si conoscono il nome utente o la password di accesso, contattare l'amministratore.

**2** Tasto  $[\triangle][\blacktriangledown]$  >  $[\text{Imp.}$ login utente] > Tasto  $[OK]$  > Tasto  $[\triangle][\blacktriangledown]$  >  $[\text{Password Policy}]$  > Tasto  $[OK]$ 

### **2 Configurare le impostazioni.**

Le voci configurabili sono le seguenti:

#### **[Password Policy]**

Abilitare o escludere i criteri di password per l'account. Valore: [Off], [On]

#### **[Minimum Password Length]**

Impostare la lunghezza minima dei caratteri della password.

Valore: [Off], [On] (da 1 a 64 caratteri)

#### **[Password Complexity]**

Impostare la complessità della password.

Valore

[Reject common passwords]: [Off], [On]

[At least one uppercase letter (A-Z)]: [Off], [On]

[At least one lowercase letter (A-Z)]: [Off], [On]

[At least one number]: [Off], [On]

[At least one symbol]: [Off], [On]

#### **[Maximum Password Age]**

Impostare la durata massima della password. Valore: [Off], [On] (da 1 a 180 giorni)

#### **[Policy Violated User List]**

Elenco degli utenti che non soddisfano i criteri di password.

# <span id="page-254-0"></span>**Inserimento di un utente (Elenco utenti locali)**

Si può aggiungere fino a 1 utente (compreso il nome utente di accesso predefinito).

#### **1 Visualizzare la schermata.**

**1** Tasto [Menu] > Tasto  $[\triangle] [\triangledown]$  > [Uten/Job Account] > Tasto [OK] > Tasto  $[\triangle] [\triangledown]$  > [Imp.login utente] > Tasto [OK]

# **NOTA**

Se viene visualizzata la schermata di autenticazione dell'utente, effettuare l'accesso con un utente che dispone dell'autorizzazione di configurare questa impostazione. Se non si conoscono il nome utente o la password di accesso, contattare l'amministratore.

**2** Tasto  $[\triangle] [\blacktriangledown] > [E$ l.utenti locali] > Tasto  $[OK]$ 

### **2 Registrare l'utente.**

**1** Tasto [Menu] > [Aggiungi utente] > Tasto [OK]

#### **[Nome uten. login]**

Immettere un nome utente per eseguire il login (massimo 64 caratteri). Non è possibile registrare un nome utente già esistente.

**2** Selezionare il tasto [OK].

Il nome utente è "Power User".

#### **3 Immettere le informazioni utente.**

Tasto  $[\triangle] [\nabla] >$  [Dettagli]

#### **[Password login]**

Immettere una password login per eseguire il login (massimo 64 caratteri).

#### **[Livello accesso]**

I privilegi di accesso dell'utente [Utente].

#### **[Autor. SysAdmin]**

Selezionare tra i seguenti i privilegi da impostare.

- Informazioni account utente/lavoro
- Impostazioni rete di base
- Impostazioni dispositivo/rete avanzate

#### **4 Selezionare il tasto [OK].**

Le informazioni utente vengono configurate.

# **Modifica delle proprietà utente per gli utenti locali (Admin, DeviceAdmin, PowerUser)**

I tipi di proprietà che si possono modificare variano in funzione dei privilegi di accesso di cui si dispone.

#### **NOTA** Q

Per modificare le informazioni utente dell'amministratore della periferica, occorre accedere con privilegi di amministratore. Se si accede come utente normale si possono visualizzare solo le informazioni utente.

Se viene visualizzata la schermata di autenticazione dell'utente, effettuare l'accesso con un utente che dispone dell'autorizzazione di configurare questa impostazione. Se non si conoscono il nome utente o la password di accesso, contattare l'amministratore.

#### **1 Visualizzare la schermata.**

**1** Tasto [Menu] > Tasto  $[\triangle] [\triangledown]$  > [Uten/Job Account] > Tasto [OK] > Tasto  $[\triangle] [\triangledown]$  > [Imp.login utente] > Tasto  $[OK]$  > Tasto  $[\triangle][\blacktriangledown]$  >  $[E]$ . Utenti locali] > Tasto  $[OK]$ 

### **NOTA**

Se viene visualizzata la schermata di autenticazione dell'utente, effettuare l'accesso con un utente che dispone dell'autorizzazione di configurare questa impostazione. Se non si conoscono il nome utente o la password di accesso, contattare l'amministratore.

### **2 Modificare le proprietà utente.**

**1** Selezionare l'utente di cui modificare le proprietà.

```
Tasto [Menu] > Tasto [\triangle] [\triangledown] > [Dettag/Modif.] > Tasto [OK]
```
**2** Configurare le impostazioni.

Le impostazioni [Nome utente], [ID account] e [Livello accesso] non possono essere modificate.

- [Nome uten. login][\\*1](#page-255-0)
- [Password login]
- [Autor. SysAdmin[\]\\*1](#page-255-0)

<span id="page-255-0"></span>\*1 Questa voce può essere modificata solo facendo l'accesso con privilegi di amministratore della periferica.

**3** Selezionare il tasto [OK].

Le informazioni utente vengono modificate.

# **Modifica delle proprietà utente per gli utente di rete**

Modificare le proprietà degli utenti di rete registrate con le impostazioni relative alla concessione dei diritti utente locali.

**■ [Configurare i diritti degli utenti di rete \(pagina 255\)](#page-261-0)** 

#### **NOTA** Q

Per modificare le informazioni utente dell'amministratore della periferica, occorre accedere con privilegi di amministratore. Se si accede come utente normale si possono visualizzare solo le informazioni utente.

Se viene visualizzata la schermata di autenticazione dell'utente, effettuare l'accesso con un utente che dispone dell'autorizzazione di configurare questa impostazione. Se non si conoscono il nome utente o la password di accesso, contattare l'amministratore.

#### **1 Visualizzare la schermata.**

**1** Tasto [Menu] > Tasto  $[\triangle][\blacktriangledown]$  > [Uten/Job Account] > Tasto [OK] > Tasto  $[\triangle][\blacktriangledown]$  > [Imp.login utente] > Tasto  $[OK]$  > Tasto  $[\triangle][\blacktriangledown]$  >  $[El.utenti locali]$  > Tasto  $[OK]$ 

#### **NOTA**  $\mathbb{Q}^2$

Se viene visualizzata la schermata di autenticazione dell'utente, effettuare l'accesso con un utente che dispone dell'autorizzazione di configurare questa impostazione. Se non si conoscono il nome utente o la password di accesso, contattare l'amministratore.

#### **2 Modificare le proprietà utente.**

**1** Selezionare l'utente di cui modificare le proprietà.

Tasto  $[Menu] > Tasto$   $[ _\bullet ]$   $[ _\bullet ]$  > Tasto  $[Dettag/Modif.] > [OK]$ 

**2** Configurare le impostazioni.

Le impostazioni [Nome utente], [Nome uten. login] non possono essere modificate.

•  $[ID$  account $]^{*1}$  $]^{*1}$  $]^{*1}$ 

Impostare l'ID account registrato in Impostazioni Job Accounting.

- [Livello accesso]<sup>[\\*1](#page-257-0)</sup>
- [Autor. SysAdmin]
- [Infor.scheda ID]

Questo valore non può essere impostato.

• [Local Authorization]

#### **[Limite stampa: Stampante]**

Specificare se consentire o vietare l'utilizzo della funzione di stampa. Le funzioni di stampa sono le seguenti:

- Stampa da casella
- Stampa da unità USB
- Stampa rapporto
- Stampa da PC

#### **[Limite stampa: Stampante (a colori)]**

Specificare se consentire o vietare l'utilizzo della funzione di stampa (a colori). Le funzioni di stampa sono le seguenti:

- Stampa da casella
- Stampa da unità USB
- Stampa rapporto
- Stampa da PC

#### **[Limit. f-retro.]**

Selezionare se consentire solo la stampa fronte/retro.

#### **[Restr. EcoPrint.]**

Specificare se consentire solo EcoPrint.

#### **[Memor. casella]**

Selezionare se consentire o vietare l'utilizzo della memorizzazione nelle caselle documenti. Voce visualizzata quando è installata l'unità SSD opzionale.

• [Last updated]

Questa informazione non può essere modificata.

<span id="page-257-0"></span>\*1 Questa voce può essere modificata solo facendo l'accesso con privilegi di amministratore della periferica.

**3** Selezionare il tasto [OK].

Le informazioni utente vengono modificate.

# **Eliminazione di un utente**

#### **1 Visualizzare la schermata.**

**1** Tasto [Menu] > Tasto  $[\triangle] [\triangledown]$  > [Uten/Job Account] > Tasto [OK] > Tasto  $[\triangle] [\triangledown]$  > [Imp.login utente] > Tasto  $[OK]$  > Tasto  $[\triangle]$   $[\overline{\blacktriangledown}]$  >  $[El.$ utenti locali] > Tasto  $[OK]$ 

#### **NOTA**

Se viene visualizzata la schermata di autenticazione dell'utente, effettuare l'accesso con un utente che dispone dell'autorizzazione di configurare questa impostazione. Se non si conoscono il nome utente o la password di accesso, contattare l'amministratore.

#### **2 Eliminare un utente.**

**1** Selezionare l'utente da eliminare.

Tasto [Menu] > Tasto  $[\triangle]$   $[\triangledown]$  > [Delete] > Tasto [OK]

**2** [Delete] > [Delete]

L'utente selezionato verrà eliminato.

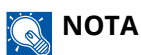

Non è possibile eliminare l'utente predefinito con diritti di amministratore della periferica.

**➡** [Descrizione dei privilegi di amministratore \(pagina 65\)](#page-71-0)

# **Gestione degli utenti che inviano i lavori di stampa alla periferica da PC**

Per gestire gli utenti che inviano i lavori di stampa alla periferica da PC si devono configurare le seguenti impostazioni nel driver di stampa. Le istruzioni qui riportate sono quelle visualizzate sulle schermate di Windows 10.

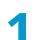

#### **1 Visualizzare la schermata.**

**1** Selezionare il pulsante di Windows [Start] → [Sistema Windows] → [Sistema e sicurezza] → [Dispositivi e stampanti].

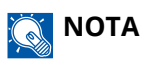

- Per Windows 11, selezionare il pulsante [Start]  $\rightarrow$  [All apps]  $\rightarrow$  [Windows Tools]  $\rightarrow$  [Sistema e sicurezza $\rightarrow$  [Dispositivi e stampanti].
- Per Windows 8.1, selezionare [Impostazioni] nella Barra degli accessi sul Desktop  $\rightarrow$  [Sistema e sicurezza $\rightarrow$  [Dispositivi e stampanti].
- **2** Fare clic con il tasto destro del mouse sull'icona del driver di stampa della periferica, quindi selezionare il menu [Proprietà stampante] del driver di stampa.
- **3** Fare clic su [Amministratore] nella scheda [Impostazioni periferica].

#### **2 Configurare le impostazioni.**

**1** Selezionare [Accesso utente] nella scheda [Accesso utente].

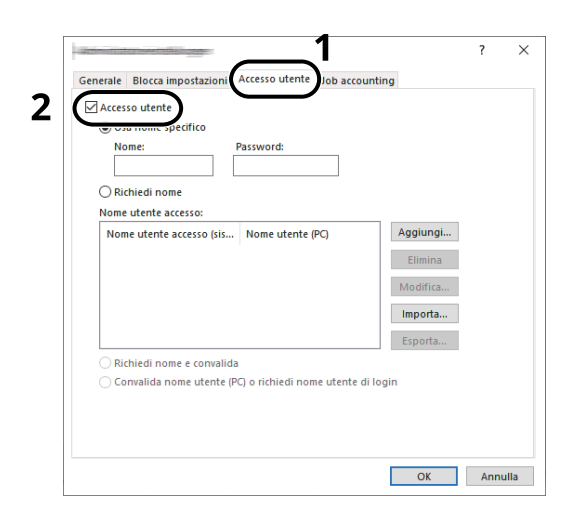

**2** Configurare la gestione dell'accesso utenti.

#### **[Usa nome specifico]**

Si può utilizzare questa opzione per specificare un nome utente e una password in modo da utilizzare lo stesso login utente per ogni lavoro di stampa. Attivando questa opzione, l'utente non dovrà più immettere nome e password per ogni lavoro di stampa.

#### **[Richiedi nome]**

Tutte le volte che viene richiesta una stampa, si aprirà la schermata di immissione di nome utente e password. Sarà necessario immettere nome utente e password tutte le volte che si invia un lavoro di stampa.

#### **[Richiedi nome e convalida]**

Tutte le volte che viene richiesta una stampa, si aprirà la schermata di immissione di nome utente e password. Si devono immettere nome utente e password memorizzati nell'elenco "Nome utente login". Sarà necessario immettere nome utente e password tutte le volte che si invia un lavoro di stampa.

#### **[Convalida nome utente (PC) o richiedi nome utente di login]**

Quando si stampa, il nome utente di Windows viene ricercato in "Nome utente login" e la stampa sarà possibile solo se il nome immesso è tra quelli registrati. Se il nome non è registrato, il lavoro di stampa verrà annullato se inviato da utenti che hanno solo privilegi di utente. Se l'utente ha privilegi di amministratore, verrà visualizzata la schermata di immissione di nome utente e password.

**3** Fare clic su [OK].

#### **NOTA**  $\mathbb{C}$

Per altre impostazioni della funzione Job Accounting, vedere quanto segue:

#### **➡ Printing System Driver User Guide**

# <span id="page-260-0"></span>**Impostazioni server**

Impostare il tipo di server quando l'autenticazione rete è abilitata.

#### **1 Visualizzare la schermata.**

**1** Tasto [Menu] > Tasto  $[\triangle]$   $[\nabla]$  > [Uten/Job Account] > Tasto [OK]

#### **NOTA**  $\mathbb{Q}$

Se viene visualizzata la schermata di autenticazione dell'utente, effettuare l'accesso con un utente che dispone dell'autorizzazione di configurare questa impostazione. Se non si conoscono il nome utente o la password di accesso, contattare l'amministratore.

**2** Tasto  $[\triangle][\blacktriangledown]$  > [Imp.login utente] > Tasto [OK] > [Accesso utenti] > Tasto [OK] > [Network Authentication Settings] > Tasto [OK] > Tasto  $[\triangle] [\nabla]$  > [Tipo di server] > Tasto [OK]

#### **2 Configurare le impostazioni.**

**1** Selezionare [NTLM], [Kerberos] o [Ext.] come tipo di server e premere il tasto [OK].

Quando è selezionato [NTLM] o [Kerberos], è possibile selezionare più server di autenticazione.

- **2** Immettere il nome host (64 caratteri o meno) del server di autenticazione e premere il tasto [OK]. Quando si seleziona [Ext.] come tipo di server, immettere il numero di porta.
- **3** Immettere il nome dominio del server di autenticazione e premere il tasto [OK].

Se il nome dominio non è impostato, selezionare "----------------" e quindi [Menu]. Selezionare [Edit], premere il tasto [OK] e immettere il nome dominio (fino a 256 caratteri). Selezionare il tasto [OK] per registrare il nome dominio predefinito. Per modificare o eliminare il nome dominio registrato, selezionarlo e quindi scegliere [Menu].

# **NOTA**

- È possibile registrare fino a 10 nomi di domini.
- Se il nome utente e la password di accesso non vengono accettati, controllare le seguenti impostazioni.
	- Impostazione di autenticazione rete del sistema
	- Proprietà utente del server di autenticazione
	- Data e ora del sistema e del server di autenticazione

# <span id="page-261-0"></span>**Configurare i diritti degli utenti di rete**

Selezionare se concedere o meno diritti utente locali agli utente di rete. Se questa impostazione è applicata, quando un utente di rete effettua l'accesso, le sue informazioni vengono registrate come utente locale. Impostando il nome account sulle informazioni di un utente locale registrato, gli utenti di rete possono coordinarsi ai fini della funzione Job Accounting. Visualizza il "Nome dominio" nelle informazioni dell'utente per gli utenti locali con diritti.

#### **NOTA**  $\mathbb{Q}$

Per le informazioni sugli utenti locali, vedere quanto segue:

**■** [Inserimento di un utente \(Elenco utenti locali\) \(pagina 248\)](#page-254-0)

#### **1 Visualizzare la schermata.**

**1** Tasto [Menu] > Tasto  $[\triangle] [\triangledown]$  > Tasto [Uten/Job Account] > [OK]

### **NOTA**

Se viene visualizzata la schermata di autenticazione dell'utente, effettuare l'accesso con un utente che dispone dell'autorizzazione di configurare questa impostazione. Se non si conoscono il nome utente o la password di accesso, contattare l'amministratore.

**2** Tasto  $[\triangle][\blacktriangledown]$  > [Imp.login utente] > Tasto  $[OK]$  > Tasto  $[\triangle][\blacktriangledown]$  >[Aut. utente rete] > Tasto  $[OK]$ 

#### **2 Configurare le impostazioni.**

Impostare [Autorizza] [On] per configurare le impostazioni.

#### **[Az. uten. compl.]**

Configurare l'azione da eseguire quando il numero di utenti viene superato al momento della concessione dei diritti utente locali.

Valore: [Non agg. nuovo], [Elim. ut. prec.]

#### **[Aut. offline]**

Impostare i dati di scadenza per i diritti utente locali concessi che non richiedono autenticazione di rete.

Valore: [Sempre attivato], [Periodo attivo]

Con [Periodo attivo] viene impostata la limitazione. (fino a 180 giorni)

#### **[Def. aut. locale]**

Impostare i diritti utente locali predefiniti che vengono concessi.

#### **[Limite stampa: Stampante]**

Valore: [Off], [Rifiuta utilizzo]

#### **[Stampante(a colori)]**

Valore: [Off], [Rifiuta utilizzo]

**[Limit. f-retro.]** Valore: [Off], [Solo f-retro]

**[Restr. EcoPrint.]** Valore: [Off], [Solo EcoPrint]

#### **[Memor. casella]**

Valore: [Off], [Rifiuta utilizzo]

Voce visualizzata quando è installata l'unità SSD opzionale.

# **Ottenere le proprietà utente di rete**

Impostare le informazioni richieste per ottenere le proprietà utente di rete dal server LDAP.

#### **NOTA**  $\widehat{\mathbb{C}}$

Per ottenere le proprietà utente di rete dal server LDAP, occorre selezionare [Autentic. rete] come metodo di autenticazione in [Imp.login utente]. Impostare inoltre [LDAP] su [On] in [Imp. protocollo].

- **➡** Abilitazione della gestione dell['accesso utenti \(pagina 245\)](#page-251-0)
- **➡** [Imp. protocollo \(pagina 208\)](#page-214-0)

#### **1 Visualizzare la schermata**

**1** Tasto [Menu] > Tasto  $[\triangle]$   $[\nabla]$  > [Uten/Job Account] > Tasto [OK]

### **A** NOTA

Se viene visualizzata la schermata di autenticazione dell'utente, effettuare l'accesso con un utente che dispone dell'autorizzazione di configurare questa impostazione. Se non si conoscono il nome utente o la password di accesso, contattare l'amministratore.

**2** Tasto  $[\triangle][\blacktriangledown]$  >  $[\text{Imp.}$ login utente $]$  > Tasto  $[OK]$  > Tasto  $[\triangle][\blacktriangledown]$  >  $[\text{Propr. ut.}$  rete $]$  > Tasto  $[OK]$ 

#### **2 Configurare le impostazioni.**

Impostare [Off/On] su [On] e configurare [Tipo autenticaz.].

#### **[Tipo autenticaz.][\\*1](#page-262-0)**

Impostare il metodo di autenticazione. Selezionare [Semplice] o [SASL]. Dopo aver modificato le impostazioni, riavviare oppure spegnere/riaccendere il sistema.

\*1 Questa voce viene visualizzata quando il tipo di server è impostato su "Kerberos" in [Autentic. rete].

### <span id="page-262-0"></span>**3 Selezionare [OK].**

# **Impost.scheda ID**

Se è abilitata l'autenticazione con scheda ID (ID Card), selezionare il tipo di autenticazione.

#### **NOTA**  $\widehat{\mathbb{C}}$

Questa funzione viene visualizzata quando è attivato il kit Card Authentication.

**■ [Card Authentication Kit\(B\) AC <IC card authentication kit \(Activate\)> \(pagina 378\)](#page-384-0)** 

### **Login tramite i tasti numerici**

Quando è abilitata l'autenticazione con scheda IC, consentire o vietare il login mediante i tasti numerici.

#### **1 Visualizzare la schermata**

**1** Tasto [Menu] > Tasto  $[\triangle] [\blacktriangledown]$  > [Uten/Job Account] > Tasto [OK] > Tasto  $[\triangle] [\blacktriangledown]$  > [Imp.login utente] > Tasto [OK] > Tasto  $[\triangle]$   $[\nabla]$  [Impost.scheda ID] > Tasto [OK]

### **NOTA**

Se viene visualizzata la schermata di autenticazione dell'utente, effettuare l'accesso con un utente che dispone dell'autorizzazione di configurare questa impostazione. Se non si conoscono il nome utente o la password di accesso, contattare l'amministratore.

**2** Tasto  $[\triangle][\blacktriangledown]$  >  $[\text{Login chiave}]$  > Tasto  $[OK]$ 

#### **2 Configurare le impostazioni.**

**1** Selezionare [Autorizza] o [Proibisci].

### **Autenticazione aggiuntiva**

Abilitare o escludere la richiesta di immissione password dopo l'autenticazione con scheda ID:

### **A** NOTA

Questa funzione è visualizzata quando l'opzione "Accesso utenti" è abilitata.

#### **1 Visualizzare la schermata**

**1** Tasto [Menu] > Tasto  $[\triangle] [\triangledown]$  > [Uten/Job Account] > Tasto [OK] > Tasto  $[\triangle] [\triangledown]$  > [Imp.login utente] > Tasto  $[OK]$  > Tasto  $[\triangle][\blacktriangledown]$  [Impost.scheda ID] > Tasto  $[OK]$ 

#### **NOTA**  $\mathbb{Q}$

Se viene visualizzata la schermata di autenticazione dell'utente, effettuare l'accesso con un utente che dispone dell'autorizzazione di configurare questa impostazione. Se non si conoscono il nome utente o la password di accesso, contattare l'amministratore.

**2** Tasto  $[\triangle] [\nabla]$  > [Autent. supplem.] > Tasto [OK]

### **2 Configurare le impostazioni.**

**1** Selezionare [Off], [Usa password] o [Usa PIN].

### **NOTA**

[Usa PIN] viene visualizzato solo quando si utilizza l'autorizzazione con codice PIN.

**➡** [PIN accesso \(pagina 259\)](#page-265-0)

### **Stampa semplice di un lavoro**

Visualizza un elenco di lavori di stampa salvati nella casella Lavoro memorizzato quando si effettua il login con una scheda IC tramite accesso utenti.

#### **NOTA**  $\mathbb{Q}$

Per i dettagli sulla Stampa semplice di un lavoro, vedere quanto segue:

**■ [Stampa semplice di un lavoro \(pagina 119\)](#page-125-0)** 

#### **1 Visualizzare la schermata.**

**1** Tasto [Menu] > Tasto  $[\triangle] [\triangledown]$  > Tasto [Uten/Job Account] > [OK] > Tasto  $[\triangle] [\triangledown]$  > [Imp.login utente] > Tasto [OK]

#### **NOTA**  $\mathbb{Z}$

Se viene visualizzata la schermata di autenticazione dell'utente, effettuare l'accesso con un utente che dispone dell'autorizzazione di configurare questa impostazione. Se non si conoscono il nome utente o la password di accesso, contattare l'amministratore.

**2** Tasto  $[\triangle] [\nabla] >$  [Stmp veloce lav.] > Tasto [OK]

#### **2 Configurare le impostazioni.**

Impostare "VisElencoALogin" su [On] per configurare le impostazioni.

#### **[Disc. dopo stmp]**

Abilitare o escludere il logout automatico dopo la stampa.

#### **[Salta PIN&Copie]**

Abilitare o escludere la necessità di immettere il codice PIN e confermare il numero di copie quando si stampa con un codice PIN impostato.

# <span id="page-265-0"></span>**PIN accesso**

#### **NOTA**  $\mathcal{O}(\mathcal{O})$

Quando si utilizza l'autorizzazione con codice PIN, occorre abilitare l'autenticazione di rete e scegliere [Ext.] come tipo di server.

- **➡** Abilitazione della gestione dell['accesso utenti \(pagina 245\)](#page-251-0)
- **➡** [Impostazioni server \(pagina 254\)](#page-260-0)

#### **1 Visualizzare la schermata.**

Tasto [Menu] > Tasto  $[\triangle] [\blacktriangledown]$  > Tasto [Uten/Job Account] > [OK] > Tasto  $[\triangle] [\blacktriangledown]$  > [Imp.login utente] > Tasto [OK]

#### **NOTA**  $\mathbb{Q}$

Se viene visualizzata la schermata di autenticazione dell'utente, effettuare l'accesso con un utente che dispone dell'autorizzazione di configurare questa impostazione. Se non si conoscono il nome utente o la password di accesso, contattare l'amministratore.

**2** Tasto  $[\triangle] [\blacktriangledown] [\text{Login PIN}] > \text{Tasto [OK]}$ 

### **2 Configurare la funzione.**

**1** Selezionare [Off] o [On]

# **Utilizzo della gestione dell'accesso utenti**

Questa sezione spiega le procedure per l'impostazione della funzione Job Accounting.

# **Login/Logout**

Se è abilitata la gestione dell'accesso utenti, verrà visualizzata la schermata di immissione di Nome utente e Password di login tutte le volte che si utilizza la periferica. Attenersi alla seguente procedura per effettuare login e logout.

### **Login**

Se durante la procedura viene visualizzata la schermata di immissione del nome utente di login, accedere facendo riferimento a quanto segue:

**➡** [Login \(pagina 42\)](#page-48-0)

#### **Logout**

Al termine delle operazioni, selezionare il tasto [Disconnetti]. Compare nuovamente la schermata di inserimento di nome utente e password di accesso.

# **Descrizione di Job Accounting**

La funzione Job Accounting consente di gestire il conteggio delle operazioni di stampa eseguite dai singoli account tramite l'assegnazione di un ID ad ogni account.

- 1 Abilitazione della funzione Job Accounting.
	- **■** [Abilitazione della funzione Job Accounting \(pagina 261\)](#page-267-0)
- 2 Impostazione di un account.
	- **➡** [Job Accounting \(Local\) \(pagina 263\)](#page-269-0)
- 3 Immissione dell'ID account assegnato per l'esecuzione del lavoro.
	- **➡** [Login \(pagina 272\)](#page-278-0)
- 4 È possibile eseguire il conteggio del numero di pagine stampate.

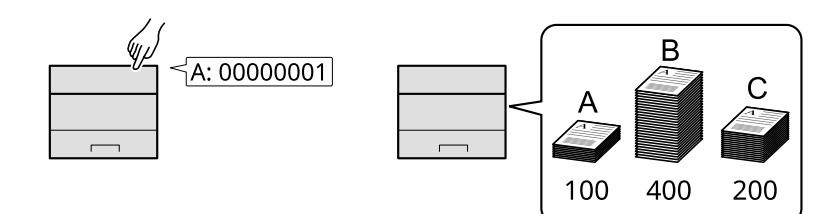

### **Gestione del numero di fogli utilizzati per i lavori di stampa inviati da PC**

Per gestire il numero di lavori da stampare dal PC in rete, occorre configurare le impostazioni utilizzando il driver di stampa sul computer.

- 1 Impostazione del job accounting per il PC in rete utilizzando il driver di stampa.
	- **➡** [Job Accounting per la stampa \(pagina 267\)](#page-273-0)
- 2 Esecuzione della stampa.
- 3 È possibile eseguire il conteggio del numero di pagine stampate.

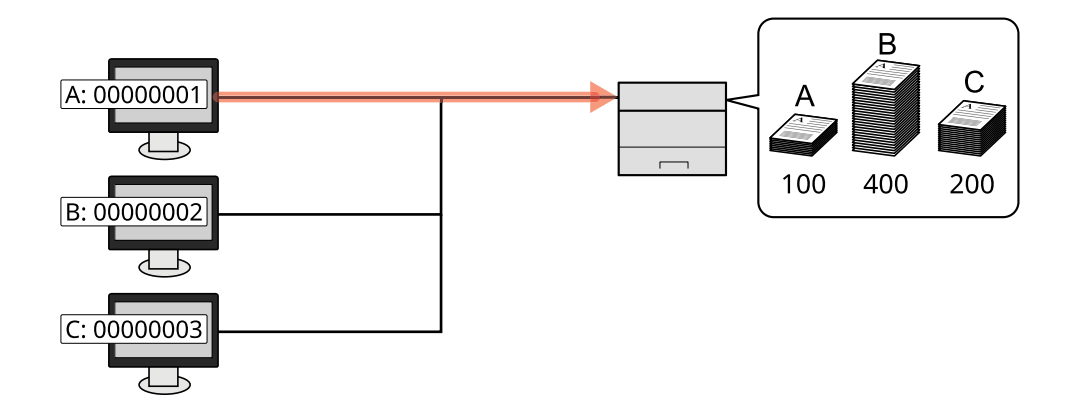

# <span id="page-267-0"></span>**Abilitazione della funzione Job Accounting**

#### **1 Visualizzare la schermata.**

**1** Tasto [Menu] > Tasto  $[\triangle]$   $[\nabla]$  > Tasto [Uten/Job Account] > [OK]

# **Q**<br>**NOTA**

Se viene visualizzata la schermata di autenticazione dell'utente, effettuare l'accesso con un utente che dispone dell'autorizzazione di configurare questa impostazione. Se non si conoscono il nome utente o la password di accesso, contattare l'amministratore.

**2** Tasto  $[\triangle][\blacktriangledown]$  > [Imp.Job Account] > Tasto  $[OK]$  > Tasto  $[\triangle][\blacktriangledown]$  [Job Accounting] > Tasto  $[OK]$ 

**2 Configurare le impostazioni.**

Selezionare per [Off] per disattivare Job Accounting

# **NOTA**

Quando la visualizzazione torna alla schermata predefinita del Menu Sistema, viene automaticamente eseguita la disconnessione e compare la schermata per l'immissione dell'ID account. Per continuare, immettere l'ID account.

# **Job Accounting**

Impostare il metodo Job Accounting.

#### **1 Visualizzare la schermata.**

**1** Tasto [Menu] > Tasto  $[\triangle]$   $[\nabla]$  > [Uten/Job Account] > Tasto [OK]

# **Q**<br>**NOTA**

Se viene visualizzata la schermata di autenticazione dell'utente, effettuare l'accesso con un utente che dispone dell'autorizzazione di configurare questa impostazione. Se non si conoscono il nome utente o la password di accesso, contattare l'amministratore.

**2** Tasto  $[\triangle][\blacktriangledown]$  >  $[\text{Imp.Job Account}]$  > Tasto  $[OK]$  > Tasto  $[\triangle][\blacktriangledown]$  >  $[\text{AccessAccounting}]$  > Tasto  $[OK]$ 

### **2 Configurare le impostazioni.**

**1** Selezionare [Locale] o [Rete].

Autenticazione utente e Accounting (Accesso utenti, Job Accounting) > Job Accounting (Local)

# <span id="page-269-0"></span>**Job Accounting (Local)**

È possibile aggiungere, modificare e cancellare un account e impostare delle restrizioni per ogni account.

# <span id="page-269-1"></span>**Inserimento di un account**

Si possono aggiungere fino a 100 account individuali.

#### **1 Visualizzare la schermata.**

**1** Tasto  $[Menu] > Tasto$   $[_A || \blacktriangledown] > [Uten/job$  Account $] > Tasto$   $[OK]$ 

### **NOTA**

Se viene visualizzata la schermata di autenticazione dell'utente, effettuare l'accesso con un utente che dispone dell'autorizzazione di configurare questa impostazione. Se non si conoscono il nome utente o la password di accesso, contattare l'amministratore.

**2** Tasto  $[\triangle][\blacktriangledown]$  > Tasto  $[Imp, Job$  Account $]$  >  $[OK]$  > Tasto  $[\triangle][\blacktriangledown]$  >  $[Account.(Locale)]$  > Tasto  $[OK]$  > Tasto  $\boxed{\blacktriangle}$   $\boxed{\blacktriangledown}$   $>$  [Elenco account] > Tasto [OK]

#### **2 Immettere l'ID account.**

**1** Immettere [Aggiungi] > [ID account]

#### **[ID account]**

Specificare un ID account composto da un massimo di otto cifre (da 0 a 99.999.999).

### **NOTA**

Non è possibile utilizzare un "ID account" già registrato. Specificare un ID account diverso.

**2** Selezionare il tasto [OK].

Il nuovo account verrà aggiunto nell'elenco degli account.

Ciò consente di precludere la stampa oppure limitare il numero di fogli che è possibile caricare.

**■** Restrizioni all['uso del sistema \(pagina 264\)](#page-270-0)

# <span id="page-270-0"></span>**Restrizioni all'uso del sistema**

Questa sezione spiega come restringere l'uso del sistema per account o come specificare un limite per il numero di fogli.

### **Funzioni che possono essere limitate**

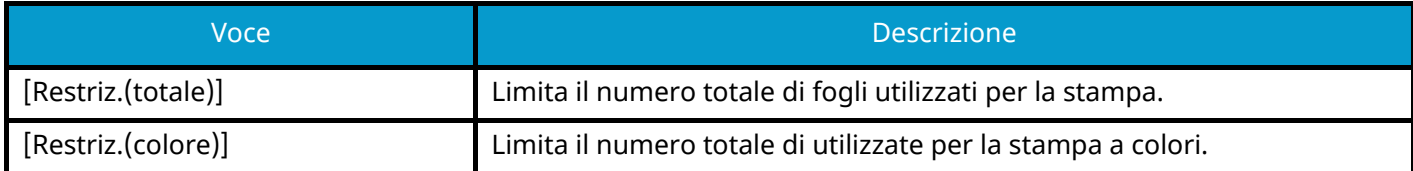

### **Applicazione di limitazioni**

È possibile applicare limitazioni con le seguenti modalità:

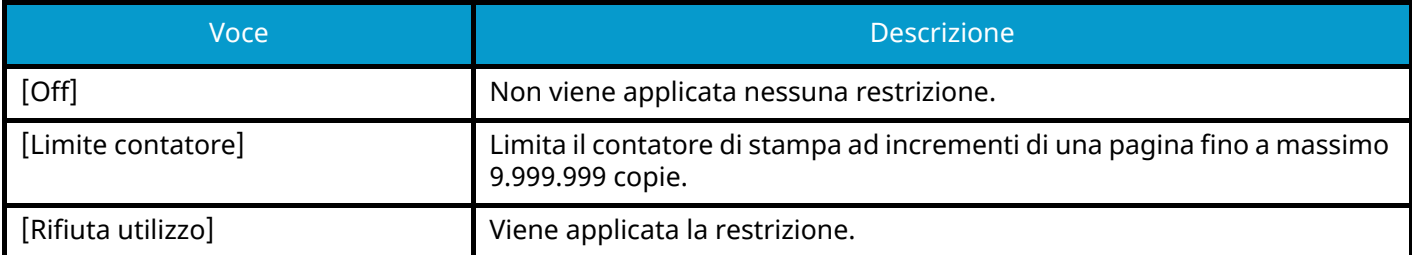

# **Modifica di un account**

#### **1 Visualizzare la schermata.**

**1** Tasto [Menu] > Tasto  $[\triangle]$   $[\nabla]$  > [Uten/Job Account] > Tasto [OK]

### **NOTA**

Se viene visualizzata la schermata di autenticazione dell'utente, effettuare l'accesso con un utente che dispone dell'autorizzazione di configurare questa impostazione. Se non si conoscono il nome utente o la password di accesso, contattare l'amministratore.

**2** Tasto  $[\triangle][\blacktriangledown]$  > Tasto [Imp.Job Account] > [OK] > Tasto  $[\triangle][\blacktriangledown]$  > [Account.(Locale)] > Tasto [OK] > Tasto  $[\triangle]$  $[\triangledown]$  > [Elenco account] > Tasto [OK]

#### **2 Modificare un account**

- **1** Selezionare l'account per cui si desiderano modificare le informazioni e premere il tasto [OK].
- **2** Tasto  $[\triangle] [\nabla] > [\text{Dettag/Modif.}] > \text{Tasto [OK]}$
- **3** Selezionare la voce da modificare e premere il tasto [OK].
- **4** Modificare le informazioni relative all'account. facendo riferimento alla procedura 2 per "Inserimento di un account" e "Restrizioni all'uso del sistema".
	- **[Inserimento di un account \(pagina 263\)](#page-269-1)**
	- **Restrizioni all['uso del sistema \(pagina 264\)](#page-270-0)**
- **5** Selezionare il tasto [OK].

Le informazioni dell'account vengono modificate.

# **Eliminazione di un account**

#### **1 Visualizzare la schermata.**

**1** Tasto [Menu] > Tasto  $[\triangle]$   $[\nabla]$  > [Uten/Job Account] > Tasto [OK]

### **QNOTA**

Se viene visualizzata la schermata di autenticazione dell'utente, effettuare l'accesso con un utente che dispone dell'autorizzazione di configurare questa impostazione. Se non si conoscono il nome utente o la password di accesso, contattare l'amministratore.

**2** Tasto  $[\triangle][\blacktriangledown]$  > Tasto [Imp.Job Account] > [OK] > Tasto  $[\triangle][\blacktriangledown]$  > [Account.(Locale)] > Tasto [OK] > Tasto  $[\triangle] [\blacktriangledown]$  > [Elenco account] > Tasto [OK]

### **2 Eliminazione**

- **1** Selezionare l'account da eliminare e premere il tasto [OK].
- **2** Tasto  $[\triangle] [\blacktriangledown] > [\text{Delete}] > \text{Tasto } [\text{OK}] > [\text{Si}]$

L'account viene eliminato.

# <span id="page-273-0"></span>**Job Accounting per la stampa**

Per gestire il numero di pagine utilizzate per lavori stampati dal PC, occorre configurare le seguenti impostazioni utilizzando il driver di stampa. Le istruzioni qui riportate sono quelle visualizzate sulle schermate di Windows 10.

#### **1 Visualizzare la schermata.**

**1** Selezionare il pulsante [Start] in Windows e quindi  $\rightarrow$  [Sistema Windows Tools],  $\rightarrow$  [Sistema e sicurezza $\rightarrow$  [Dispositivi e stampanti].

### **NOTA**

- Per Windows 11, selezionare il pulsante [Start]  $\rightarrow$  [All apps]  $\rightarrow$  [Windows Tools]  $\rightarrow$  [Sistema e sicurezza $\rightarrow$  [Dispositivi e stampanti].
- Per Windows 8.1, selezionare [Impostazioni] nella Barra degli accessi sul Desktop  $\rightarrow$  [Sistema e sicurezza $\rightarrow$  [Dispositivi e stampanti].
- **2** Fare clic con il tasto destro del mouse sull'icona del driver di stampa della periferica, quindi selezionare il menu [Proprietà stampante] del driver di stampa.
- **3** Fare clic su [Amministratore] nella scheda [Impostazioni periferica].

#### **2 Configurare le impostazioni.**

**1** Selezionare [Lavoro Accounting] nella scheda [Lavoro Accounting].

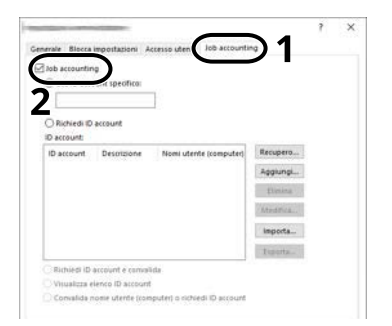

#### **2** Impostare Job Accounting.

#### **[Usa ID account specifico]**

Immettere l'ID Account. La stampa verrà eseguita utilizzando l'ID Account immesso. Attivando questa opzione, l'utente non dovrà più immettere l'ID Account per ogni lavoro di stampa.

#### **[Richiedi ID account]**

Quando si tenta di eseguire una stampa si apre la schermata di immissione dell'ID Account. L'ID Account deve essere immesso ad ogni stampa.

#### **[Richiedi ID account e convalida]**

Quando si tenta di eseguire una stampa si apre la schermata di immissione dell'ID Account. Immettere l'ID Account archiviato nell'elenco ID account. L'ID Account deve essere immesso ad ogni stampa.

#### **[Visualizza elenco ID account]**

L'elenco ID Account viene visualizzato durante la stampa. Selezionare dall'elenco l'ID Account desiderato.

#### **[Convalida nome utente (PC) o richiedi ID account]**

Quando si stampa, il nome utente di Windows viene ricercato in "ID Account" e la stampa sarà possibile solo se il nome immesso è tra quelli registrati. Se l'ID Account non è registrato, viene visualizzata la relativa schermata.

**3** Fare clic su [OK].

# **Q**<br>**NOTA**

Per altre impostazioni della funzione Job Accounting, vedere quanto segue:

**➡ Printing System Driver User Guide**

# **Configurazione della funzione Job Accounting**

# **Conteggio del numero di pagine stampate**

È possibile eseguire il conteggio del numero delle pagine stampate. I conteggi sono classificati in Contabilità singoli lavori. È possibile eseguire un nuovo conteggio azzerando quello precedente dopo che i relativi dati sono stati memorizzati per un determinato periodo di tempo.

Le voci a cui è possibile fare riferimento sono riportate di seguito:

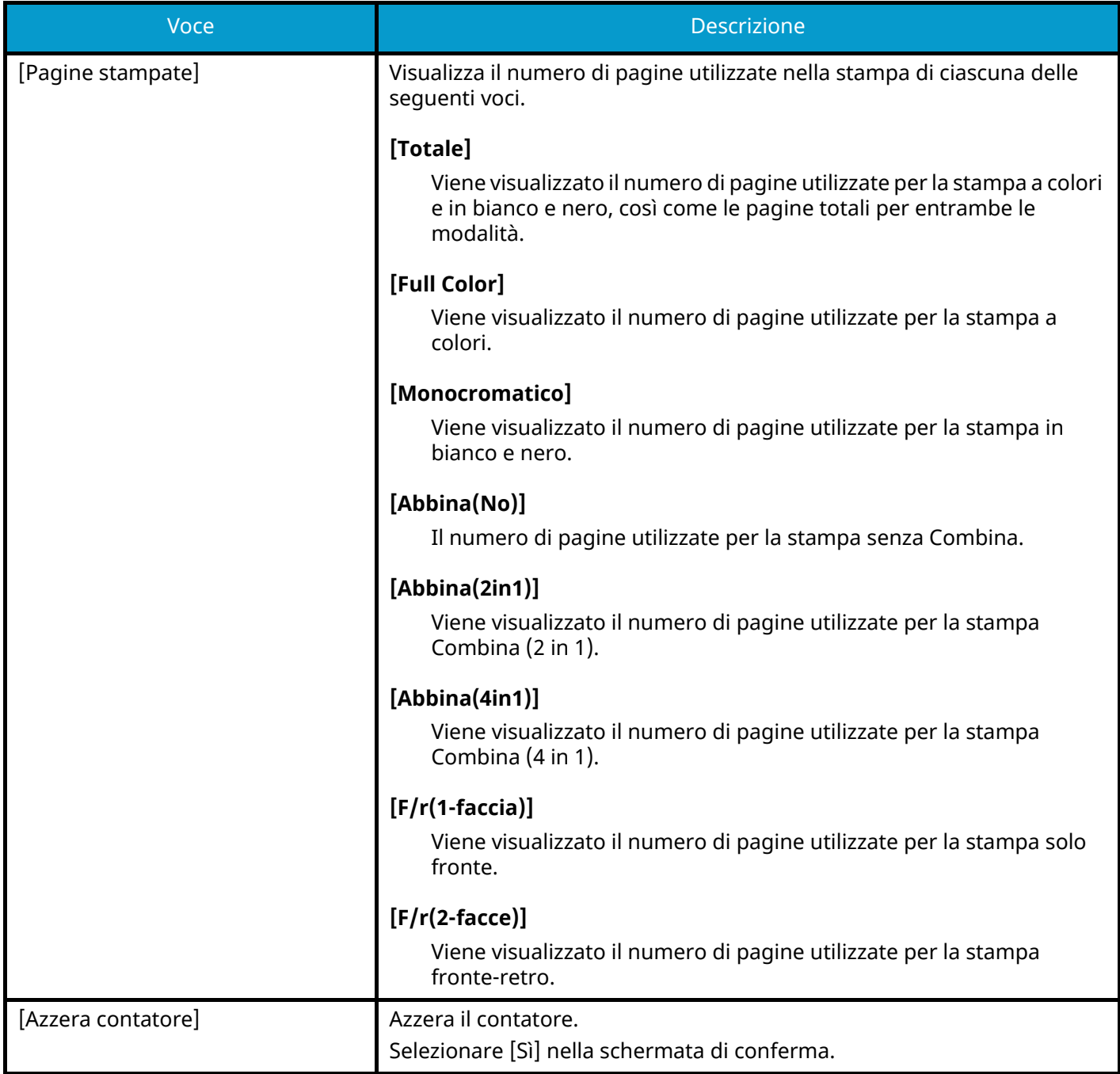

### **Conteggio del numero di pagine stampate per ciascun account**

È possibile eseguire e azzerare il conteggio delle pagine per ciascun account in un'unica operazione. Quando si controlla l'opzione Contab sing. lav. selezionare l'account di cui si desidera controllare il conteggio.

#### **1 Visualizzare la schermata.**

**1** Tasto [Menu] > Tasto [ $\triangle$ ][ $\blacktriangledown$ ] > [Uten/Job Account] > Tasto [OK] > Tasto [ $\triangle$ ][ $\blacktriangledown$ ] > [Imp.Job Account]  $>$  Tasto [OK] > Tasto [ $\blacktriangle$  ][ $\blacktriangledown$  ] > [Account.(Locale)] > Tasto [OK] > Tasto [ $\blacktriangle$  ][ $\blacktriangledown$ ] > [Contab sing. lav] > Tasto [OK]

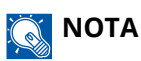

Se viene visualizzata la schermata di autenticazione dell'utente, effettuare l'accesso con un utente che dispone dell'autorizzazione di configurare questa impostazione. Se non si conoscono il nome utente o la password di accesso, contattare l'amministratore.

### **2 Controllare il numero di pagine.**

- **1** Selezionare l'account.
- **2** Controllare il conteggio.

Selezionare [Azzera contatore] per reimpostare il conteggio.

**3** Confermare il conteggio e premere il tasto [OK].

# **Stampa rapporto di contabilità**

Il conteggio totale delle pagine per tutti gli account pertinenti può essere stampato come rapporto di contabilità.

#### **1 Preparare la carta.**

Controllare che nel cassetto sia caricata carta A4 o Letter.

### **2 Visualizzare la schermata.**

**1** Tasto  $[Menu] > Tasto$   $[_A]$   $[_V] > [Uten/job$  Account $] > Tasto$   $[OK]$ 

# **NOTA**

Se viene visualizzata la schermata di autenticazione dell'utente, effettuare l'accesso con un utente che dispone dell'autorizzazione di configurare questa impostazione. Se non si conoscono il nome utente o la password di accesso, contattare l'amministratore.

**2** Tasto  $[\triangle] [\blacktriangledown] > [Imp.]$ ob Account] > Tasto  $[OK]$  > Tasto  $[\triangle] [\blacktriangledown]$  >  $[Account.(Locale)]$  > Tasto  $[OK]$ 

### **3 Stampare.**

**1** Tasto  $[\triangle] [\blacktriangledown] > [Rappor. Account] > Tasto [OK] > [Si]$ 

Viene stampato il rapporto di contabilità.

Il formato dei rapporti dipende dalla modalità di gestione impostata per il conteggio di stampe. Se viene eseguito il conteggio per formato carta, il rapporto verrà stampato suddiviso per formato.

# **Utilizzo della funzione Job Accounting**

Questa sezione spiega le procedure per l'impostazione della funzione Job Accounting.

## <span id="page-278-0"></span>**Login**

Se la funzione Job Accounting è abilitata, ogni volta che si utilizza il sistema viene visualizzata la schermata di immissione dell'ID account.

**1 Immettere l'ID account utilizzando i tasti numerici > [Login]**

# **A** NOTA

- Se è stato digitato un carattere errato, selezionare il tasto [Annulla] e digitare di nuovo l'ID account.
- Se l'ID account immesso non corrisponde a quello registrato, il sistema genera un avviso sonoro e il login non verrà eseguito. Immettere l'ID account corretto.

Se è abilitata la gestione dell'accesso utenti, verrà visualizzata la schermata di immissione di nome utente accesso e password anziché la schermata di immissione dell'ID account. Immettere nome utente e password di login per accedere. Se l'utente ha già registrato le informazioni relative all'account, l'immissione dell'ID account può essere saltata.

**■** [Inserimento di un utente \(Elenco utenti locali\) \(pagina 248\)](#page-254-0)

**2 Proseguire con i seguenti punti fino a completare la procedura.**

### **Logout**

**1 Al termine delle operazioni, selezionare il tasto [Disconnetti]. Tornare alla schermata Immettere ID account.**

# **Applica limite**

È possibile specificare il comportamento del sistema quando il contatore raggiunge il limite massimo per una restrizione. L'azione è descritta di seguito:

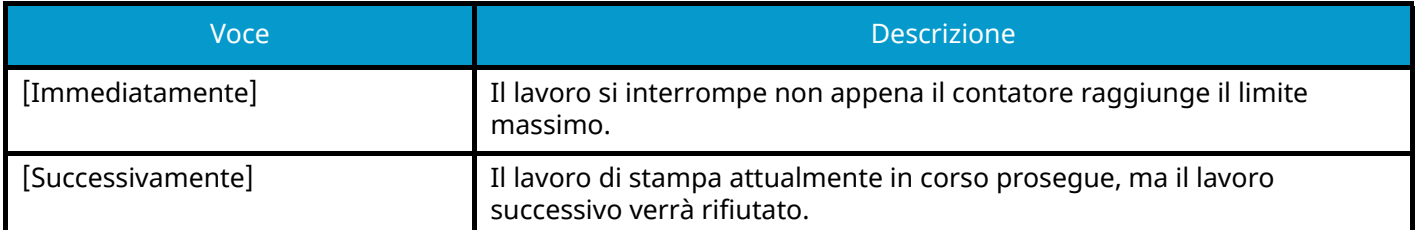

#### **1 Visualizzare la schermata.**

**1** Tasto [Menu] > Tasto  $[\triangle] [\triangledown]$  > [Uten/Job Account] > Tasto [OK]

## **NOTA**

Se viene visualizzata la schermata di autenticazione dell'utente, effettuare l'accesso con un utente che dispone dell'autorizzazione di configurare questa impostazione. Se non si conoscono il nome utente o la password di accesso, contattare l'amministratore.

**2** Tasto  $[\triangle] [\blacktriangledown] > [\text{Imp.Job Account}] > \text{Tasto} [OK] > \text{Tasto} [\triangle] [\blacktriangledown] > [\text{Applica limitel}] > \text{Tasto} [OK]$ 

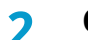

### **2 Configurare la funzione.**

**1** Selezionare [Immediatamente] o [Successivamente].

# **Impostazioni utente sconosciuto**

### <span id="page-280-0"></span>**Lavoro ID sconosciuto**

Questa procedura permette di definire le modalità di gestione dei lavori inviati con nome utente di accesso o ID utente sconosciuti o non immessi. Se l'opzione Accesso utenti è impostata su non valida e Job Accounting è impostata su valida, attenersi alla seguente procedura quando l'ID account è sconosciuto.

#### **1 Visualizzare la schermata.**

**1** Tasto  $[Menu] > Tasto$   $[_A || \blacktriangledown] > Tasto$   $[Uten/lob$  Account $] > [OK]$ 

### **NOTA**

Se viene visualizzata la schermata di autenticazione dell'utente, effettuare l'accesso con un utente che dispone dell'autorizzazione di configurare questa impostazione. Se non si conoscono il nome utente o la password di accesso, contattare l'amministratore.

**2** Tasto  $[\triangle][\blacktriangledown]$  > [Utente sconosc.] > Tasto  $[OK]$  > Tasto  $[\triangle][\blacktriangledown]$  > [Lav. ID sconos.] > Tasto  $[OK]$ 

#### **2 Configurare le impostazioni.**

Selezionare [Rifiuta] o [Autorizza].

#### **[Autorizza]**

Viene autorizzata la stampa del lavoro.

#### **[Rifiuta]**

Il lavoro viene rifiutato (non viene stampato).

### **Registrazione delle informazioni per un utente il cui ID è sconosciuto**

Se si registrano informazioni dell'utente per un ID utente sconosciuto, è possibile verificarle nelle schermate Stato lavoro o Cronologia lavori. È inoltre possibile limitare le funzioni disponibili.

Questa funzione viene visualizzata quando [Lav. ID sconos.] è impostato su [Autorizza].

**➡** [Lavoro ID sconosciuto \(pagina 274\)](#page-280-0)

#### **1 Visualizzare la schermata**

**1** Tasto Menu > Tasto  $[\triangle] [\nabla]$  > Tasto [Uten/Job Account] > [OK]

### **NOTA**

Se viene visualizzata la schermata di autenticazione dell'utente, effettuare l'accesso con un utente che dispone dell'autorizzazione di configurare questa impostazione. Se non si conoscono il nome utente o la password di accesso, contattare l'amministratore.

**2** Tasto  $[\triangle] [\blacktriangledown] > [\text{Utente sconosc.}] > \text{Tasto } [\text{OK}] > \text{Tasto } [\triangle] [\blacktriangledown] > [\text{Proprietà utente}] > \text{Tasto } [\text{OK}]$ 

#### **2 Immettere le informazioni utente.**

Selezionare [Edit] o [Cambia], [Dettagli], immettere i singoli dettagli e quindi selezionare il tasto [OK].

[ $\blacktriangleright$ ]Selezionare il tasto per visualizzare la pagina successiva. Selezionare il tasto [ $\blacktriangleleft$ ] per tornare alla schermata precedente.

#### **[Nome utente]**

Immettere il nome visualizzato nell'elenco degli utenti (massimo 32 caratteri).

#### **[ID account]**

Registrare un ID account per un utente il cui ID è sconosciuto.

#### **[Regole aut.]**

Impostare l'autorità di utilizzo.

Sono disponibili le seguenti opzioni di restrizione:

#### **[Limit. Stampa]**

Selezionare se rifiutare o consentire l'utilizzo delle funzioni di stampa per la periferica.

Le funzioni di stampa sono le seguenti:

• Stampa da PC

# **10 Problemi e soluzioni**

# **Manutenzione ordinaria**

# **Pulizia**

La pulizia periodica del sistema garantisce una qualità di stampa ottimale.

#### Ŋ **ATTENZIONE**

Per motivi di sicurezza, scollegare sempre il cavo di alimentazione prima di pulire il sistema.

# **Pulizia dell'unità di trasferimento carta**

L'unità di trasferimento carta dovrebbe essere pulita in occasione di ogni sostituzione della cartuccia toner e della vaschetta di recupero toner. Per ottenere una qualità ottimale di stampa si raccomanda inoltre di pulire l'interno della periferica con cadenza mensile, oltre che alla sostituzione della cartuccia toner.

In caso di accumulo di impurità sull'unità di trasferimento carta è possibile che si presentino problemi di stampa, ad esempio la comparsa di macchie sul retro delle pagine stampate.

# **ATTENZIONE**

Alcuni elementi all'interno della macchina hanno una temperatura molto elevata. Operare con precauzione a causa del rischio di ustioni.

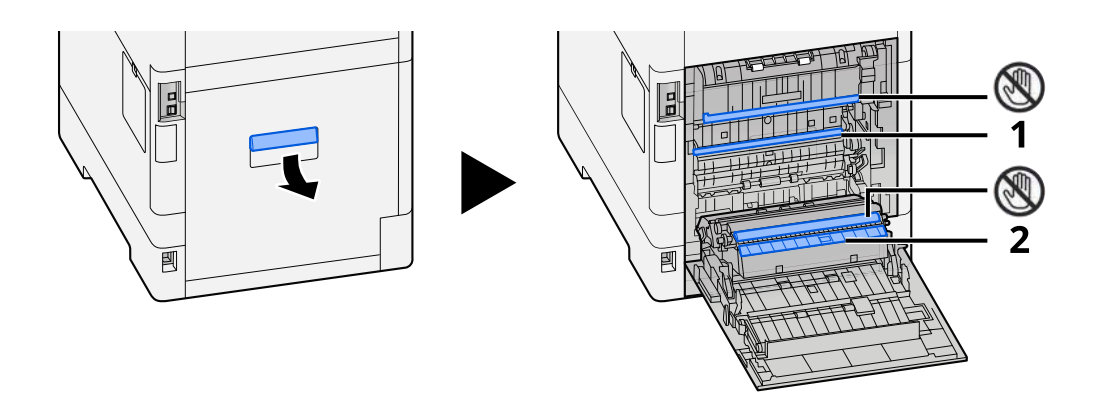

Rimuovere la polvere di carta sulla zona 1 e le impurità sulla zona 2 utilizzando un panno soffice asciutto.

#### **IMPORTANTE**

Durante le operazioni di pulizia fare attenzione a non toccare la parte  $\mathbb Q$ . In caso contrario potrebbero verificarsi problemi di qualità di stampa.

# **Sostituzione della cartuccia toner**

Quando il toner è esaurito, verrà visualizzato il seguente messaggio. Sostituire la cartuccia toner.

"Il toner [C][M][Y][K] è esaurito."

Quando il toner è in esaurimento, verrà visualizzato il seguente messaggio. Assicurarsi di avere a disposizione una cartuccia toner nuova per la sostituzione.

"Il toner [C][M][Y][K] è in esaurimento. (Sostituire quando vuoto)"

Il numero di fogli che è possibile stampare con una cartuccia toner dipende dai dati di stampa (e quindi dalla quantità di toner che viene utilizzato). In base allo standard JIS X 6932 (ISO/IEC 19798), quando il modo EcoPrint è [Off], il numero medio di fogli che è possibile stampare con la cartuccia toner è il seguente: (Stampa A4)

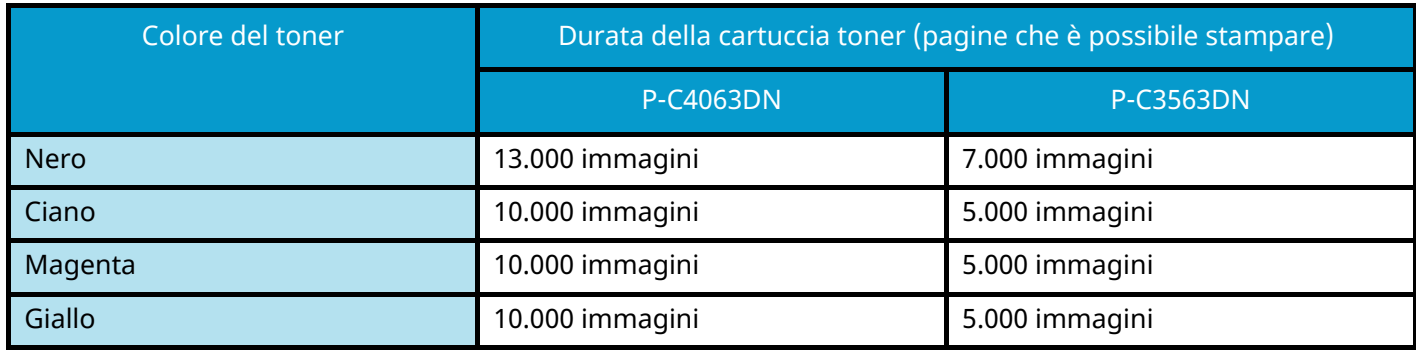

### **NOTA**

• Di seguito è riportato il numero medio di fogli che è possibile stampare con la cartuccia toner fornita con la periferica:

#### **• P-C4063DN**

Nero (K): 6.000 fogli.

Ciano (C) / Magenta (M) / Giallo (Y): 5.000 fogli.

#### **P-C3563DN**

Nero (K): 3.500 fogli.

Ciano (C) / Magenta (M) / Giallo (Y): 2.500 fogli.

- Utilizzare sempre cartucce toner originali. L'uso di cartucce toner non originali può causare la comparsa di difetti immagine e danneggiare la periferica.
- Nel chip memoria della cartuccia toner di questa periferica sono archiviate tutte le informazioni necessarie per ottimizzare la praticità per il cliente, per il sistema di riciclaggio delle cartucce toner usate e per la pianificazione e sviluppo di nuovo prodotti. Tra le informazioni archiviate non vi sono informazioni che permettono l'identificazione degli utenti e vengono utilizzate in modo anonimo unicamente per gli scopi sopra indicati.

# **ATTENZIONE**

È vietato incenerire tutti i componenti che contengono toner. Potrebbero sprigionarsi scintille pericolose.

La procedura di installazione della cartuccia toner è la stessa per tutti i colori. In questo caso viene illustrata la procedura relativa alla cartuccia di toner giallo come esempio.

**1 Aprire il coperchio superiore.**

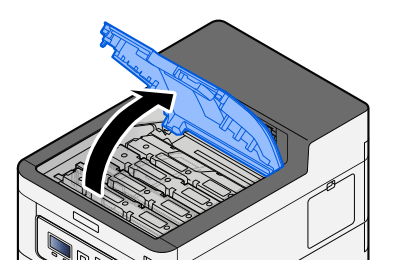

**2 Rimuovere la cartuccia toner.**

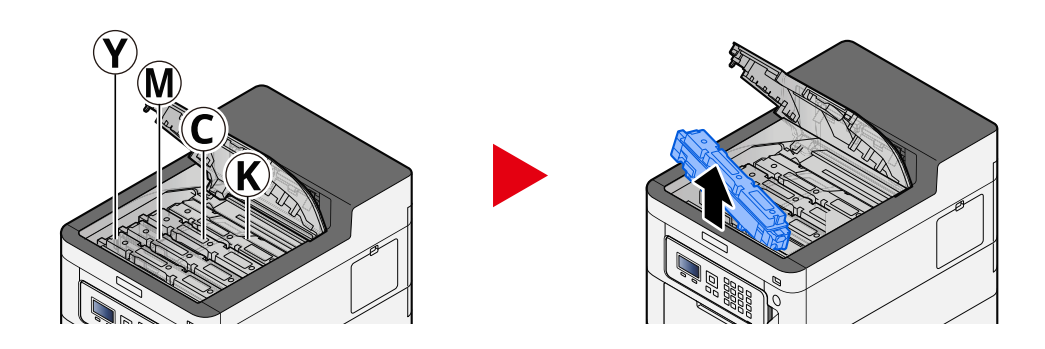

**3 Collocare la cartuccia toner usata nell'apposita busta di plastica.**

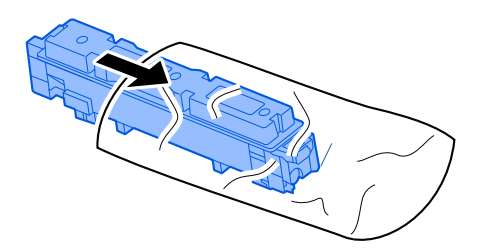

## **4 Estrarre dalla scatola la nuova cartuccia toner.**

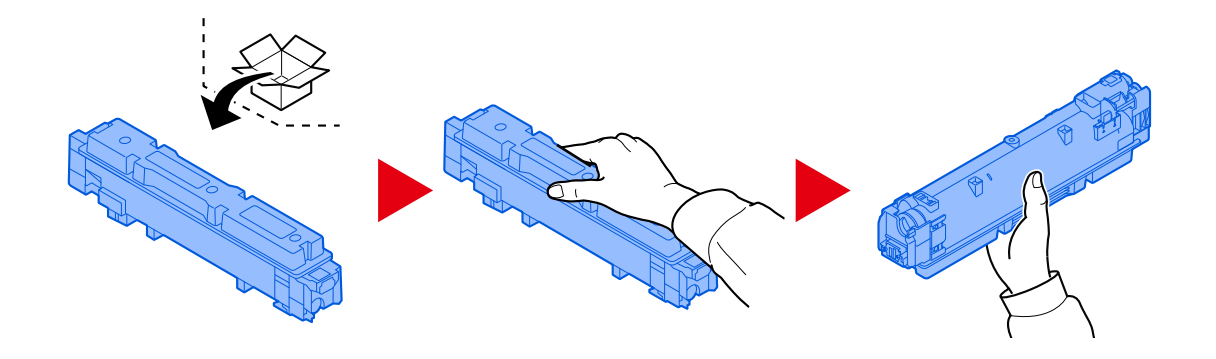

## **IMPORTANTE**

Non toccare i punti indicati in figura.

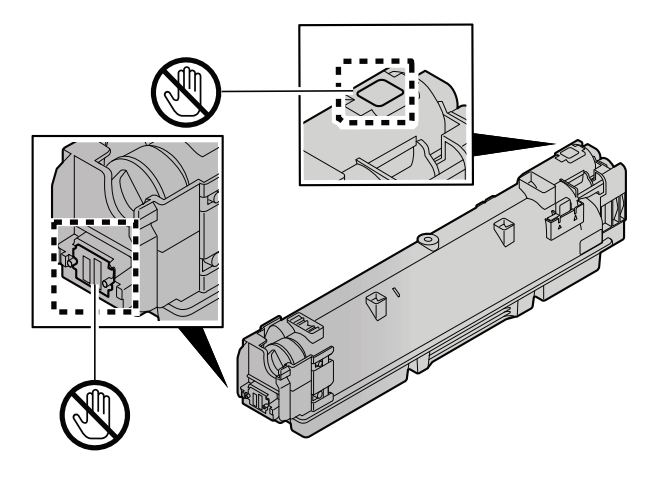

**5 Agitare la cartuccia toner.**

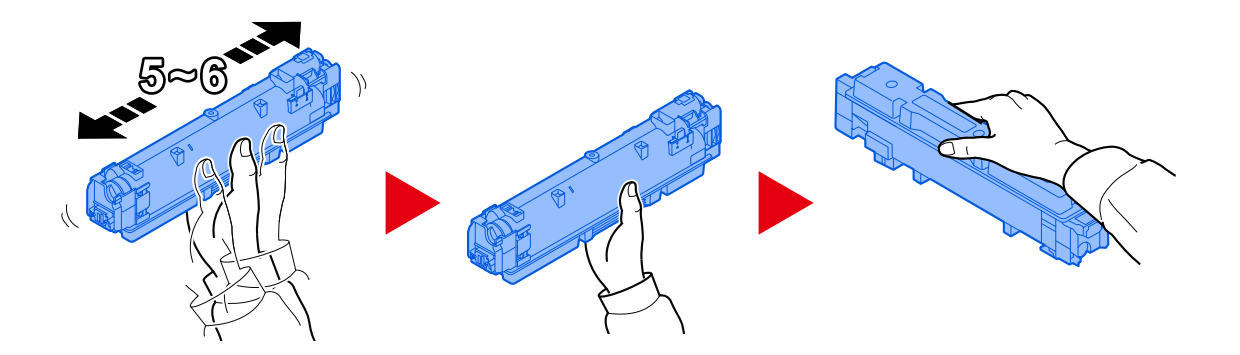
## **6 Installare la cartuccia toner.**

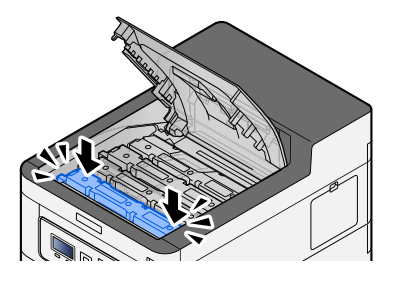

### **IMPORTANTE**

Inserire a fondo la cartuccia toner.

### **7 Chiudere il coperchio anteriore.**

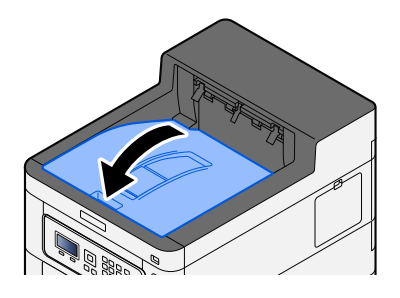

## **Q**<br>**NOTA**

- Se il coperchio della cartuccia toner o il coperchio anteriore non si chiude, verificare che la nuova cartuccia toner sia installata correttamente.
- Restituire la cartuccia toner sostituita al rivenditore o al centro di assistenza. Le cartucce toner raccolte verranno riciclate o smaltite in conformità con le normative vigenti.

# **Sostituzione della vaschetta recupero toner**

Quando la vaschetta di recupero toner è piena, verrà visualizzato il seguente messaggio.

"La vaschetta è pienao non è installatacorrettamente."

# **ATTENZIONE**

È vietato incenerire tutti i componenti che contengono toner. Potrebbero sprigionarsi scintille pericolose.

**1 Aprire il coperchio della vaschetta di recupero toner**

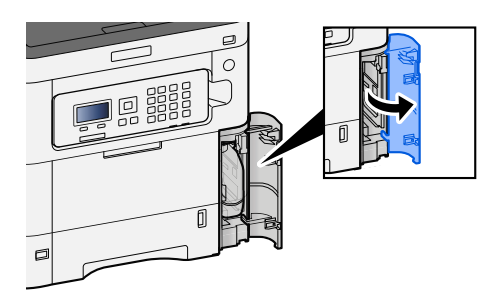

**2 Rimuovere la vaschetta di recupero toner.**

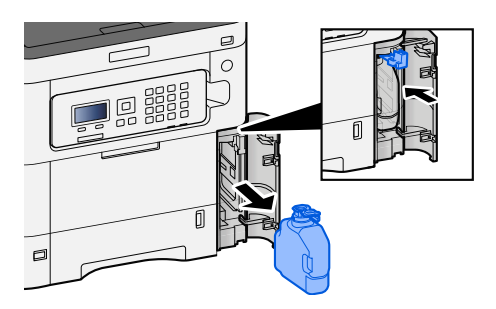

**3 Collocare la vaschetta di recupero toner nell'apposita busta di plastica.**

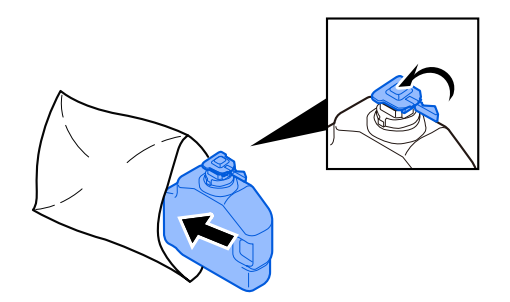

**4 Rimuovere la nuova vaschetta di recupero toner.**

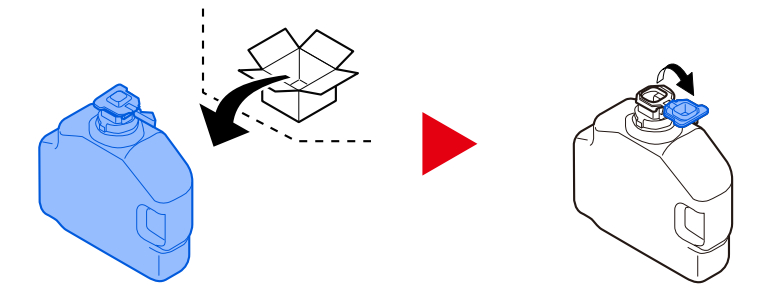

**5 Inserire la vaschetta di recupero toner.**

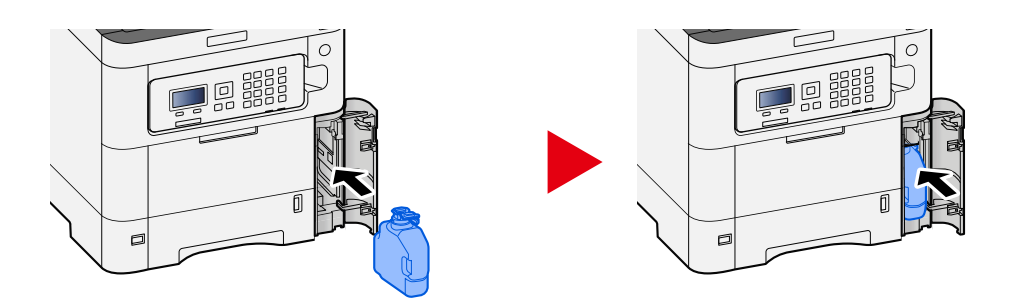

**6 Chiudere il coperchio della vaschetta di recupero toner**

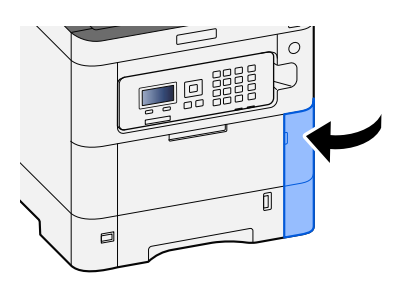

## **Q** NOTA

Restituire la vaschetta di recupero toner sostituita al rivenditore o al centro di assistenza. Le vaschette raccolte verranno riciclate o smaltite in conformità con le normative vigenti.

# **Problemi e soluzioni**

# **Risoluzione dei problemi**

Se si verificano problemi relativi al sistema, leggere i controlli ed eseguire le procedure indicate nelle pagine successive. La tabella seguente indica le linee guida generali per la risoluzione dei problemi. Se il problema persiste, contattare il tecnico dell'assistenza.

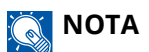

Quando si contatta il centro di assistenza è necessario comunicare il numero di serie. Per controllare il numero di serie, vedere quanto segue:

**➡** [Controllo del numero di serie della periferica \(pagina 2\)](#page-8-0)

# **Problemi con l'utilizzo del dispositivo**

# **L'applicazione non si avvia**

Il tempo impostato per la reimpostazione automatica del pannello è troppo breve?

Controllare il tempo impostato per la reimpostazione automatica del pannello.

- **1** Tasto [Menu] > Tasto [ $\blacktriangle$ ] [ $\nabla$ ] > [Impostaz. comuni] > Tasto [OK] > Tasto [ $\blacktriangle$ ] [ $\nabla$ ] >  $[\text{Impost. timer}] > \text{Tasto} [\text{OK}] > \text{Tasto} [\triangle] [\blacktriangledown] > [\text{Azzera timer}] > \text{Tasto} [\text{OK}]$
- **2 Impostare il tempo di reimpostazione del pannello a 30 secondi o più** Può essere impostato tra 5 e 495 secondi (con incrementi di 5 secondi).

## **All'accensione della periferica non viene visualizzata nessuna schermata**

#### **Il sistema è alimentato?**

**1 Collegare a una presa elettrica il cavo di alimentazione in dotazione con la periferica.** Assicurarsi che il cavo di alimentazione sia inserito saldamente nella presa.

# **La carta si inceppa spesso**

#### **La carta è stata caricata correttamente?**

Caricare correttamente la carta.

Quando si carica la carta in un cassetto

### **1 Aprire completamente il cassetto carta.**

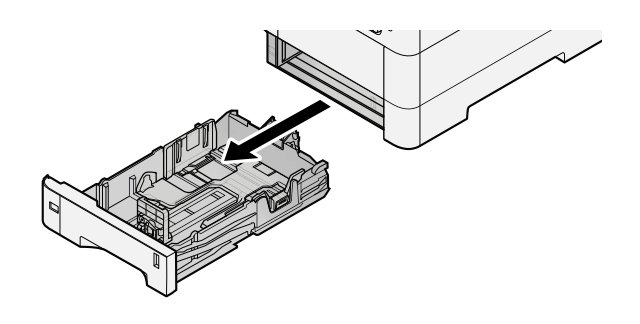

## **NOTA**

Quando si apre il cassetto, reggerlo e controllare che non possa cadere.

### **2 Regolare il formato del cassetto.**

**1** Regolare la posizione delle guide di larghezza carta poste su entrambi i lati del cassetto. Premere la linguetta di regolazione della larghezza carta e scorrere le guide sul formato carta richiesto.

I formati carta sono indicati sul cassetto.

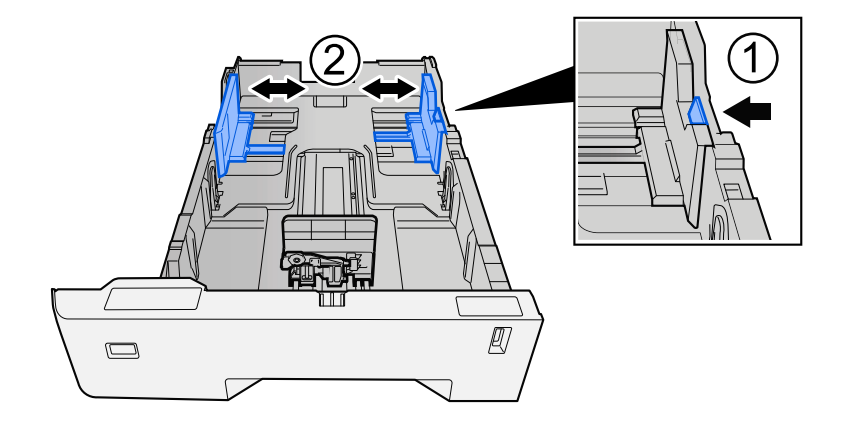

**2** Regolare la guida di lunghezza carta sul formato carta richiesto. Premere la linguetta di regolazione della lunghezza carta e scorrere le guide sul formato carta richiesto.

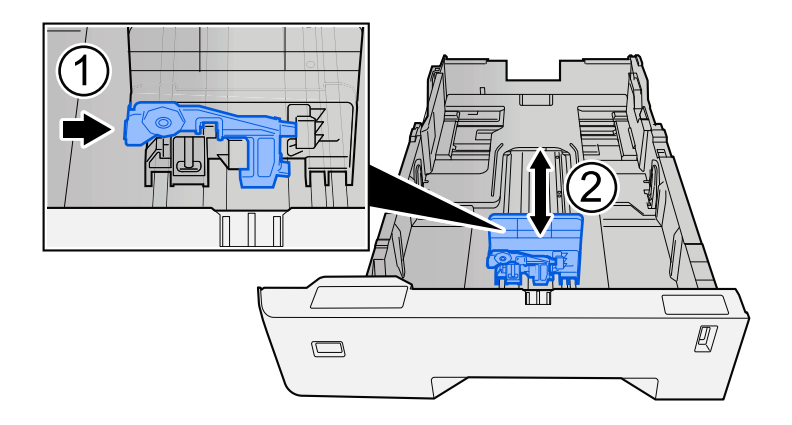

**3** Ruotare il selettore fino a quando sulla finestra formato carta compare il formato carta che si desidera utilizzare.

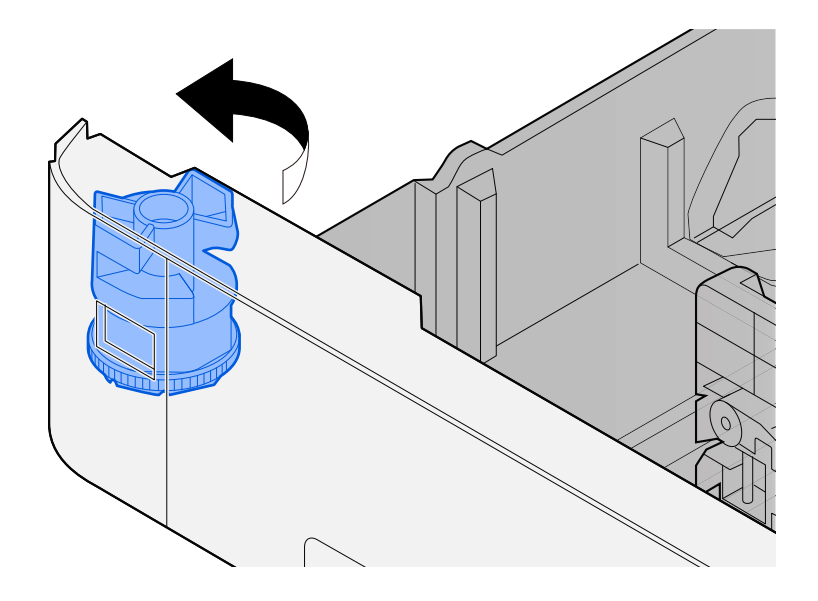

#### **NOTA**  $\Omega$

Impostare il selettore carta sul Altro se si desidera utilizzare carta diversa dal Formato standard. In questo caso è necessario impostare il formato carta dal pannello comandi.

**➡** [Selezione del formato carta e del tipo di supporto \(pagina 91\)](#page-97-0)

### **3 Caricare la carta.**

**1** Smazzare i fogli, quindi picchiettarli su una superficie piana per prevenire inceppamenti o stampa obliqua.

**2** Caricare la carta nel cassetto.

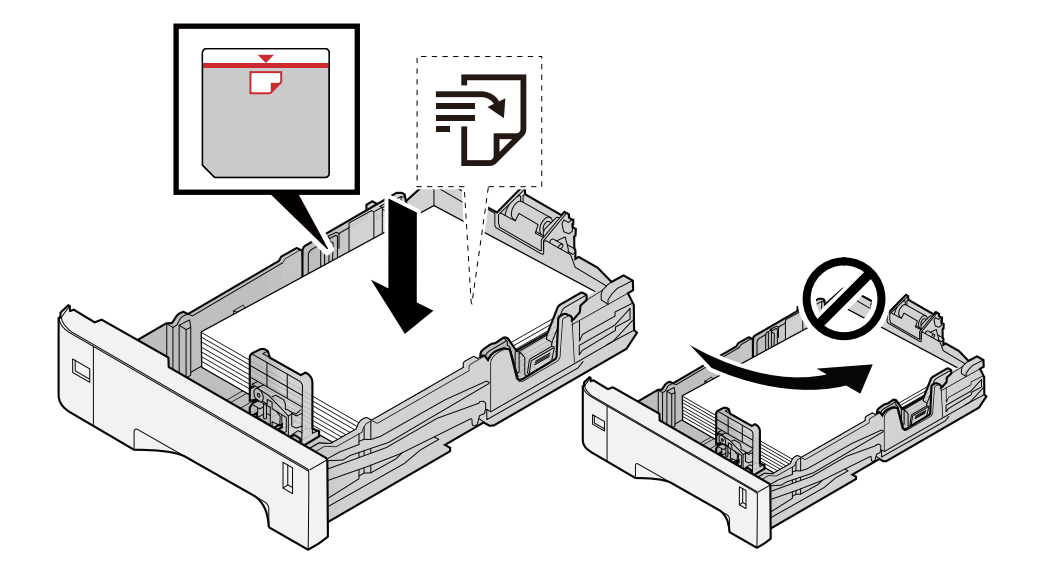

#### **IMPORTANTE**

- Caricare la carta con il lato di stampa rivolto verso l'alto.
- Dopo aver tolto la carta dalla confezione, smazzare i fogli prima di caricarli nei cassetti.
	- **➡** [Precauzioni per il caricamento della carta \(pagina 82\)](#page-88-0)
- Prima di caricare la carta, verificare che non sia arricciata o piegata. La carta arricciata o piegata può provocare inceppamenti.
- Verificare che la carta caricata non superi il livello indicato (vedere la figura).
- Se si carica la carta senza regolare le guide di larghezza e di lunghezza carta si possono verificare problemi di alimentazione obliqua dei fogli o di inceppamento.

### **4 Richiudere delicatamente il cassetto.**

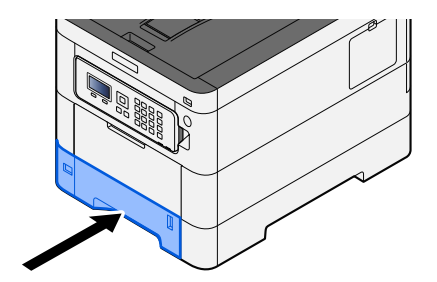

#### **NOTA**  $\mathbb{Z}$

Sul lato destro della parte anteriore del cassetto è presente un indicatore che si alza e si abbassa in base alla quantità residua di carta.

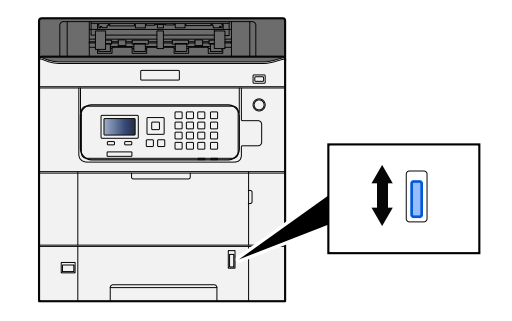

### **5 Specificare il tipo di carta caricata nel cassetti utilizzando il pannello comandi.**

#### **➡** [Selezione del formato carta e del tipo di supporto \(pagina 91\)](#page-97-0)

Quando si carica la carta sul vassoio bypass

### **1 Aprire il vassoio bypass.**

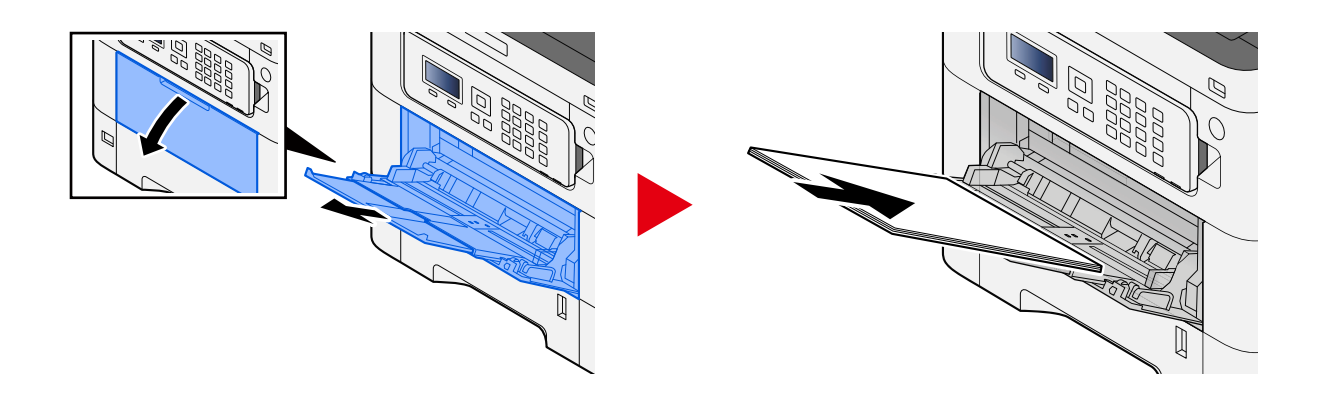

## **2 Regolare il formato carta del vassoio bypass.**

Sul vassoio bypass sono contrassegnati i formati carta.

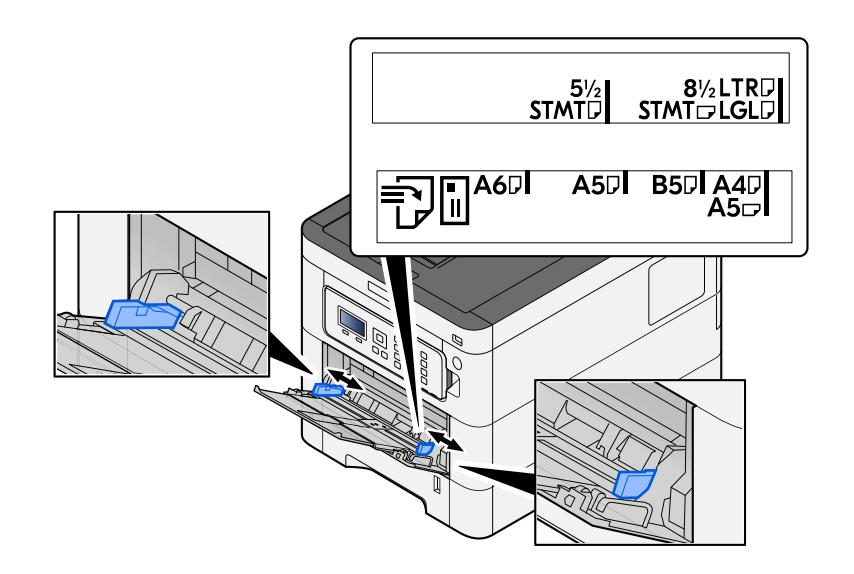

### **3 Caricare la carta.**

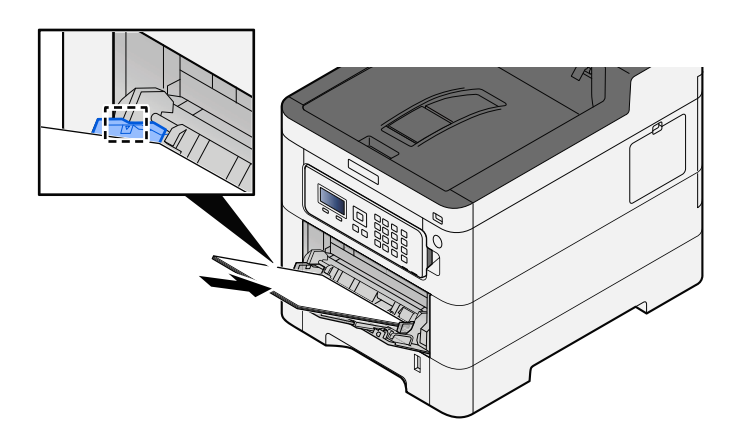

Inserire la carta sul bypass lungo le guide della larghezza finché non si blocca.

Dopo aver tolto la carta dalla confezione, smazzare i fogli prima di caricarli sul vassoio bypass.

**➡** [Precauzioni per il caricamento della carta \(pagina 82\)](#page-88-0)

#### **IMPORTANTE**

- Caricare la carta con il lato di stampa rivolto verso l'alto.
- Eliminare eventuali pieghe o arricciature dalla carta prima di utilizzarla.
- Prima di caricare la carta, verificare che sul vassoio bypass non siano rimasti dei fogli del lavoro precedente. Se sul vassoio bypass è rimasta della carta del lavoro precedente alla quale si desidera aggiungere altri fogli, rimuovere i fogli residui e unirli alla nuova risma di fogli, quindi inserirli sul vassoio.
- Se tra le guide di larghezza carta e la carta vi è dello spazio, regolare nuovamente le guide per adattarle al formato carta utilizzato in modo da prevenire errori di alimentazione e inceppamenti.
- Verificare che la carta caricata non superi i limiti di capacità.

Quando si caricano buste o cartoncino sul vassoio bypass, inserirli con il lato di stampa rivolto verso l'alto. Per la procedura di stampa, vedere Printer Driver User Guide.

**➡ Printing System Driver User Guide**

#### **Esempio: Quando si stampa l'indirizzo.**

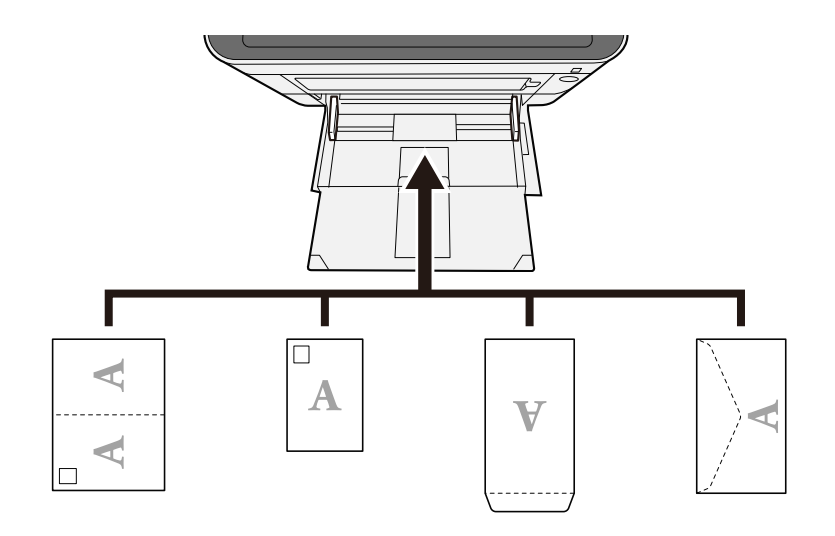

#### **IMPORTANTE**

- Utilizzare carta Oufuku hagaki non piegata (cartolina con ricevuta di ritorno).
- L'inserimento delle buste (orientamento e disposizione) varia in funzione del tipo di busta utilizzato. Accertarsi che le buste siano state inserite correttamente; diversamente, è possibile che vengano stampate in direzione errata o sul lato sbagliato.

## **ANOTA**

Quando si caricano delle buste sul vassoio bypass, selezionare il tipo di busta facendo riferimento a quanto segue:

**➡** [Impostaz. bypass \(pagina 184\)](#page-190-0)

#### **4 Specificare il tipo di carta caricata sul vassoio bypass utilizzando il pannello comandi.**

**➡** [Selezione del formato carta e del tipo di supporto \(pagina 91\)](#page-97-0)

Rimuovere la carta dal vassoio bypass e modificare la direzione di alimentazione ruotando la carta di 180°.

**■** [Precauzioni per il caricamento della carta \(pagina 82\)](#page-88-0)

#### **Il tipo di carta in uso è tra quelli accettati dal sistema? È in buone condizioni?**

Rimuovere la risma di carta dal cassetto, capovolgerla e ricaricarla.

**➡** [Precauzioni per il caricamento della carta \(pagina 82\)](#page-88-0)

#### **La carta è arricciata, piegata o increspata?**

Sostituirla con nuova carta.

**➡** [Precauzioni per il caricamento della carta \(pagina 82\)](#page-88-0)

#### **All'interno del sistema sono rimasti frammenti di carta strappata o inceppata?**

Rimuovere la carta inceppata.

**➡** [Eliminazione degli inceppamenti carta \(pagina 361\)](#page-367-0)

## **Sovrapposizione di due o più fogli durante la consegna (alimentazione di più fogli)**

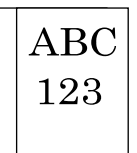

#### **La carta è stata caricata correttamente?**

Caricare correttamente la carta.

Quando si carica la carta in un cassetto

### **1 Aprire completamente il cassetto carta.**

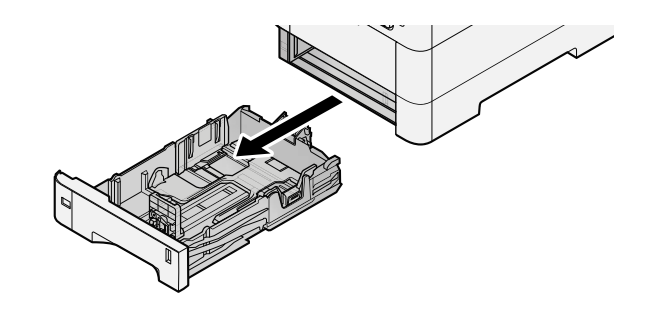

## **Q** NOTA

Quando si apre il cassetto, reggerlo e controllare che non possa cadere.

## **2 Regolare il formato del cassetto.**

**1** Regolare la posizione delle guide di larghezza carta poste su entrambi i lati del cassetto. Premere la linguetta di regolazione della larghezza carta e scorrere le guide sul formato carta richiesto.

I formati carta sono indicati sul cassetto.

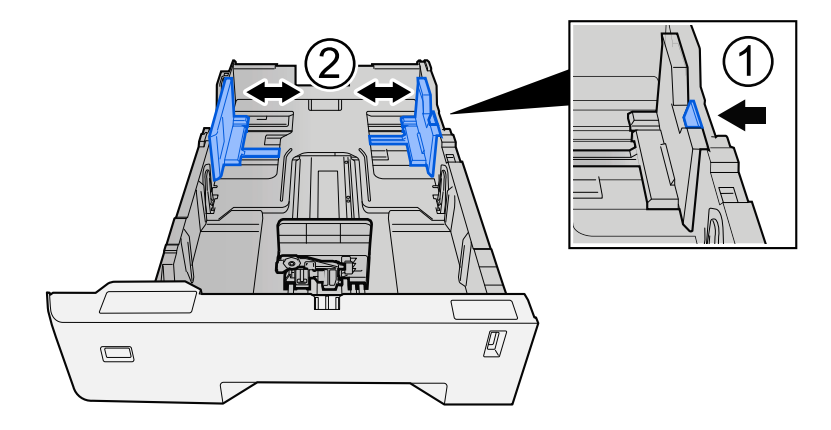

**2** Regolare la guida di lunghezza carta sul formato carta richiesto. Premere la linguetta di regolazione della lunghezza carta e scorrere le guide sul formato carta richiesto.

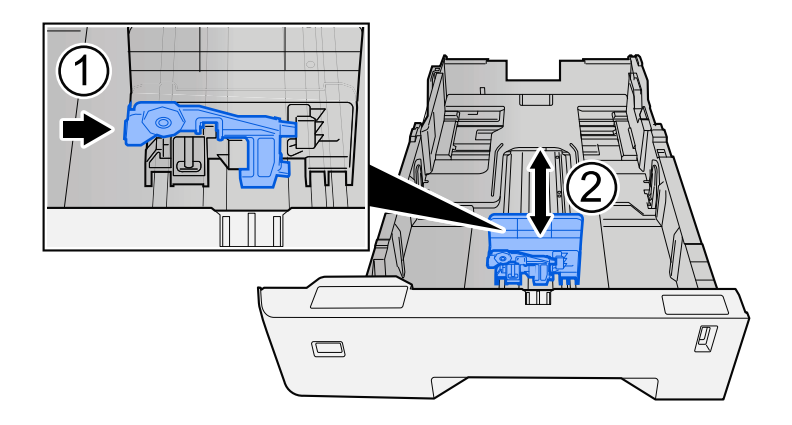

**3** Ruotare il selettore fino a quando sulla finestra formato carta compare il formato carta che si desidera utilizzare.

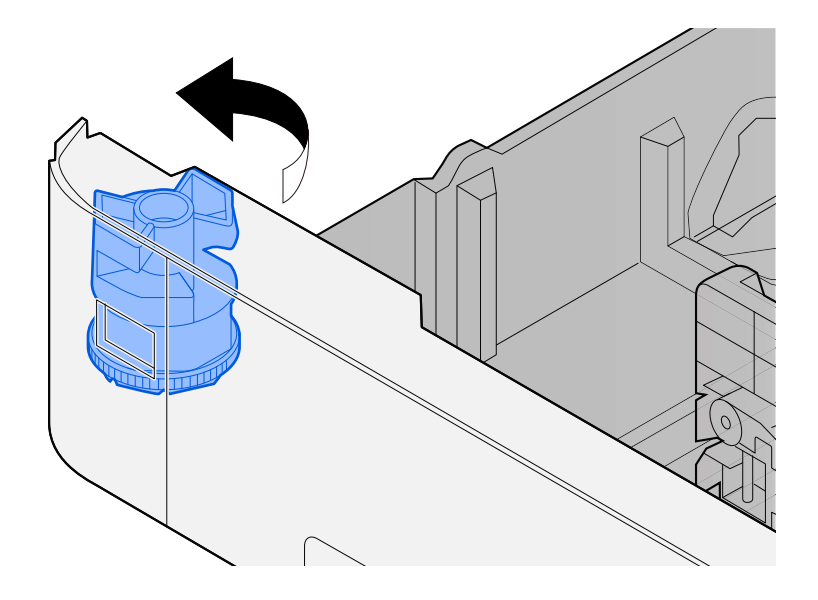

#### **NOTA**  $\Omega$

Impostare il selettore carta sul Altro se si desidera utilizzare carta diversa dal Formato standard. In questo caso è necessario impostare il formato carta dal pannello comandi.

**➡** [Selezione del formato carta e del tipo di supporto \(pagina 91\)](#page-97-0)

### **3 Caricare la carta.**

**1** Smazzare i fogli, quindi picchiettarli su una superficie piana per prevenire inceppamenti o stampa obliqua.

**2** Caricare la carta nel cassetto.

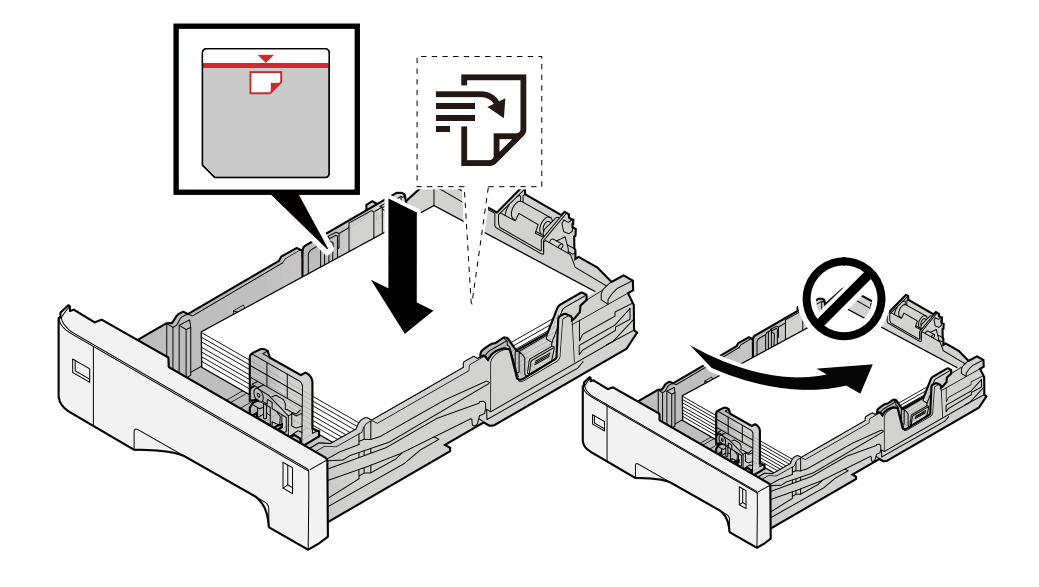

#### **IMPORTANTE**

- Caricare la carta con il lato di stampa rivolto verso l'alto.
- Dopo aver tolto la carta dalla confezione, smazzare i fogli prima di caricarli nei cassetti.
	- **➡** [Precauzioni per il caricamento della carta \(pagina 82\)](#page-88-0)
- Prima di caricare la carta, verificare che non sia arricciata o piegata. La carta arricciata o piegata può provocare inceppamenti.
- Verificare che la carta caricata non superi il livello indicato (vedere la figura).
- Se si carica la carta senza regolare le guide di larghezza e di lunghezza carta si possono verificare problemi di alimentazione obliqua dei fogli o di inceppamento.

### **4 Richiudere delicatamente il cassetto.**

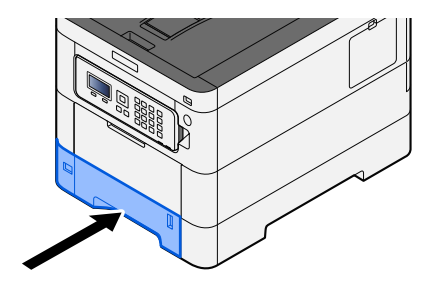

#### **NOTA**  $\mathbb{Z}$

Sul lato destro della parte anteriore del cassetto è presente un indicatore che si alza e si abbassa in base alla quantità residua di carta.

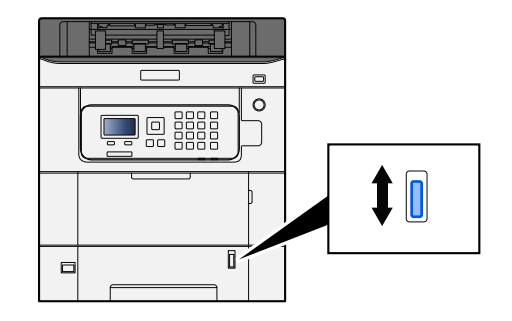

### **5 Specificare il tipo di carta caricata nel cassetti utilizzando il pannello comandi.**

#### **➡** [Selezione del formato carta e del tipo di supporto \(pagina 91\)](#page-97-0)

Quando si carica la carta sul vassoio bypass

### **1 Aprire il vassoio bypass.**

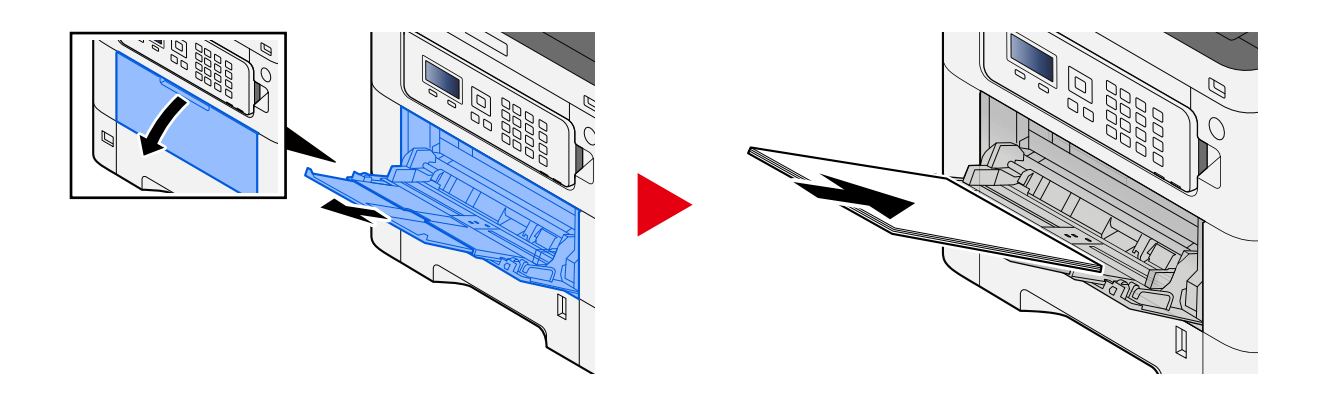

## **2 Regolare il formato carta del vassoio bypass.**

Sul vassoio bypass sono contrassegnati i formati carta.

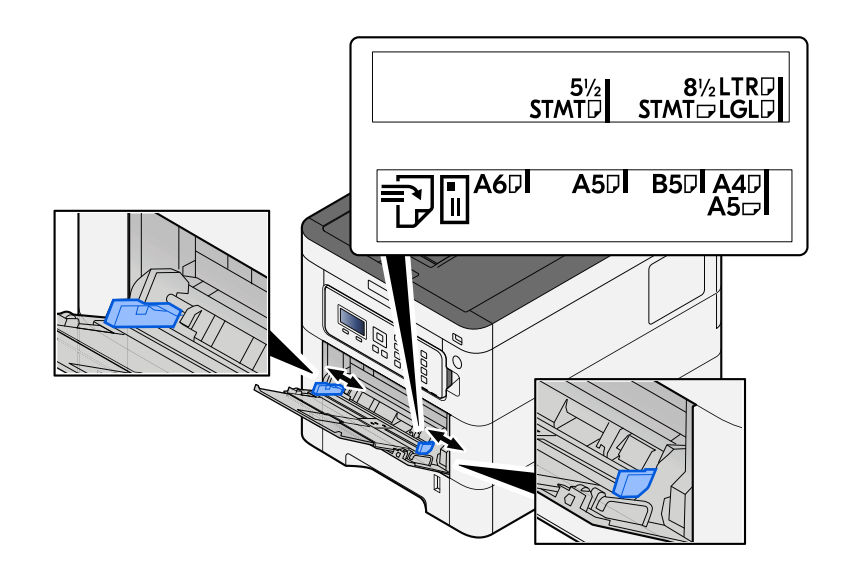

### **3 Caricare la carta.**

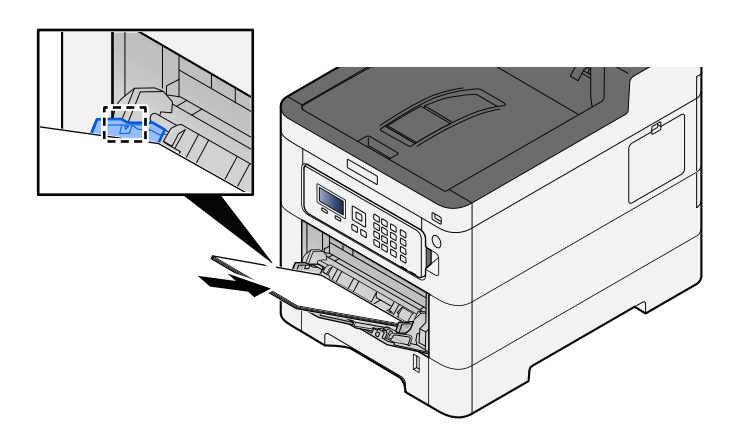

Inserire la carta sul bypass lungo le guide della larghezza finché non si blocca.

Dopo aver tolto la carta dalla confezione, smazzare i fogli prima di caricarli sul vassoio bypass.

**➡** [Precauzioni per il caricamento della carta \(pagina 82\)](#page-88-0)

#### **IMPORTANTE**

- Caricare la carta con il lato di stampa rivolto verso l'alto.
- Eliminare eventuali pieghe o arricciature dalla carta prima di utilizzarla.
- Prima di caricare la carta, verificare che sul vassoio bypass non siano rimasti dei fogli del lavoro precedente. Se sul vassoio bypass è rimasta della carta del lavoro precedente alla quale si desidera aggiungere altri fogli, rimuovere i fogli residui e unirli alla nuova risma di fogli, quindi inserirli sul vassoio.
- Se tra le guide di larghezza carta e la carta vi è dello spazio, regolare nuovamente le guide per adattarle al formato carta utilizzato in modo da prevenire errori di alimentazione e inceppamenti.
- Verificare che la carta caricata non superi i limiti di capacità.

Quando si caricano buste o cartoncino sul vassoio bypass, inserirli con il lato di stampa rivolto verso l'alto. Per la procedura di stampa, vedere Printer Driver User Guide.

**➡ Printing System Driver User Guide**

#### **Esempio: Quando si stampa l'indirizzo.**

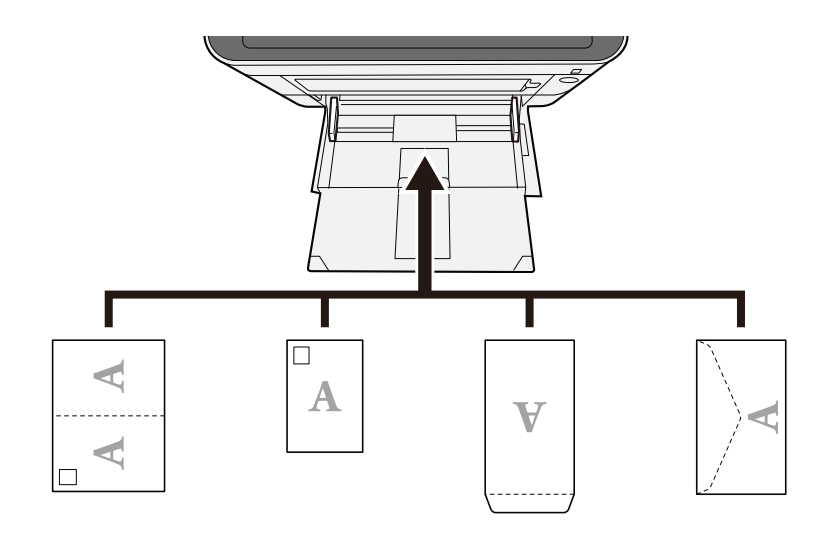

### **IMPORTANTE**

- Utilizzare carta Oufuku hagaki non piegata (cartolina con ricevuta di ritorno).
- L'inserimento delle buste (orientamento e disposizione) varia in funzione del tipo di busta utilizzato. Accertarsi che le buste siano state inserite correttamente; diversamente, è possibile che vengano stampate in direzione errata o sul lato sbagliato.

## **Q** NOTA

Quando si caricano delle buste sul vassoio bypass, selezionare il tipo di busta facendo riferimento a quanto segue:

**➡** [Impostaz. bypass \(pagina 184\)](#page-190-0)

#### **4 Specificare il tipo di carta caricata sul vassoio bypass utilizzando il pannello comandi.**

**➡** [Selezione del formato carta e del tipo di supporto \(pagina 91\)](#page-97-0)

## **Le stampe sono curvate**

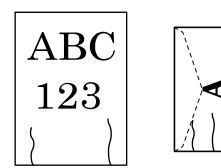

#### **La carta è stata caricata correttamente?**

Caricare correttamente la carta.

Quando si carica la carta in un cassetto

### **1 Aprire completamente il cassetto carta.**

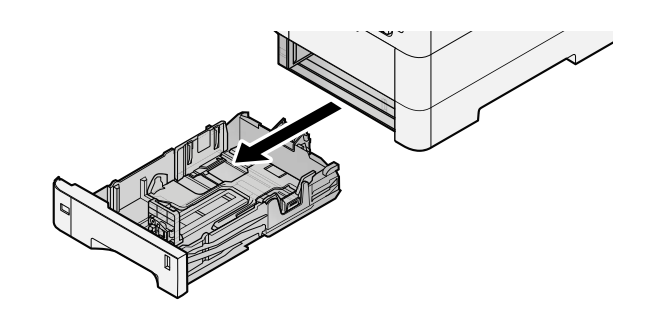

## **Q**<br>**NOTA**

Quando si apre il cassetto, reggerlo e controllare che non possa cadere.

## **2 Regolare il formato del cassetto.**

**1** Regolare la posizione delle guide di larghezza carta poste su entrambi i lati del cassetto. Premere la linguetta di regolazione della larghezza carta e scorrere le guide sul formato carta richiesto.

I formati carta sono indicati sul cassetto.

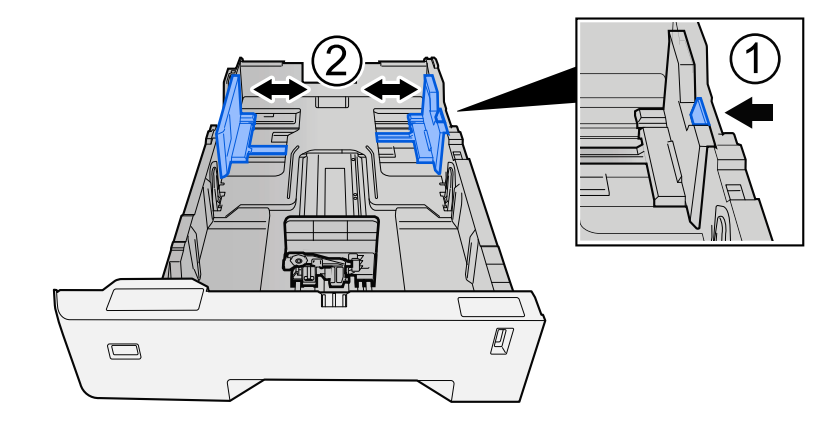

**2** Regolare la guida di lunghezza carta sul formato carta richiesto. Premere la linguetta di regolazione della lunghezza carta e scorrere le guide sul formato carta richiesto.

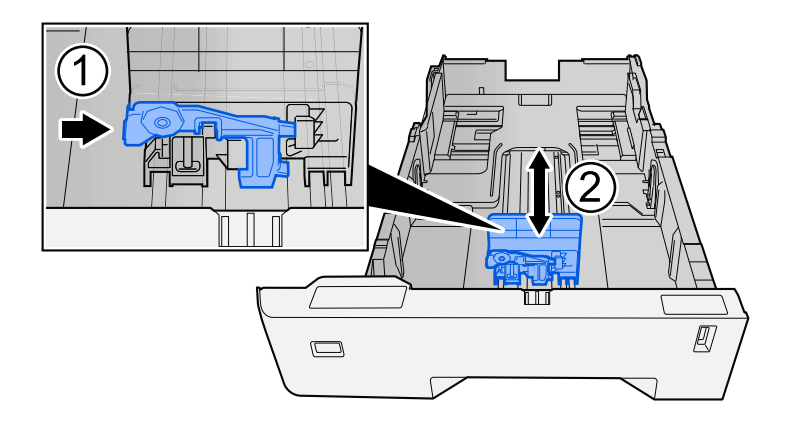

**3** Ruotare il selettore fino a quando sulla finestra formato carta compare il formato carta che si desidera utilizzare.

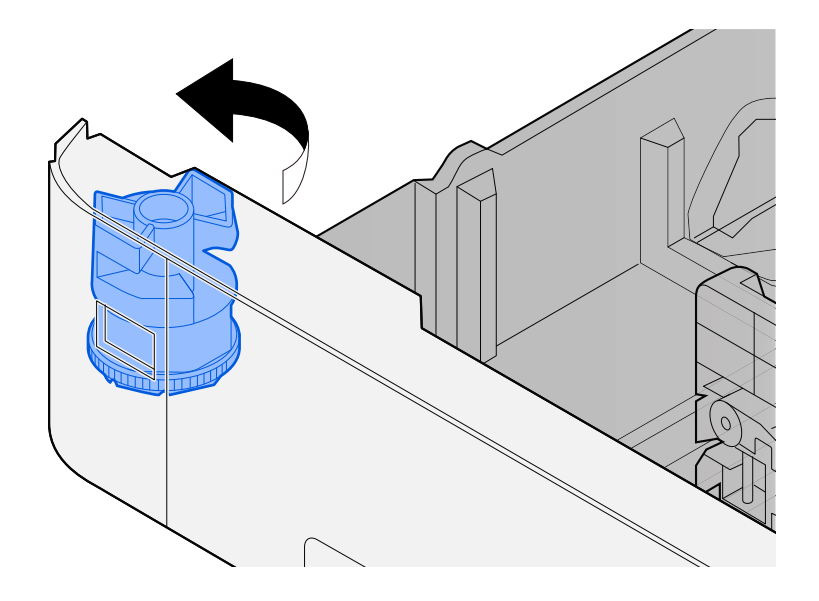

#### **NOTA**  $\Omega$

Impostare il selettore carta sul Altro se si desidera utilizzare carta diversa dal Formato standard. In questo caso è necessario impostare il formato carta dal pannello comandi.

**➡** [Selezione del formato carta e del tipo di supporto \(pagina 91\)](#page-97-0)

### **3 Caricare la carta.**

**1** Smazzare i fogli, quindi picchiettarli su una superficie piana per prevenire inceppamenti o stampa obliqua.

**2** Caricare la carta nel cassetto.

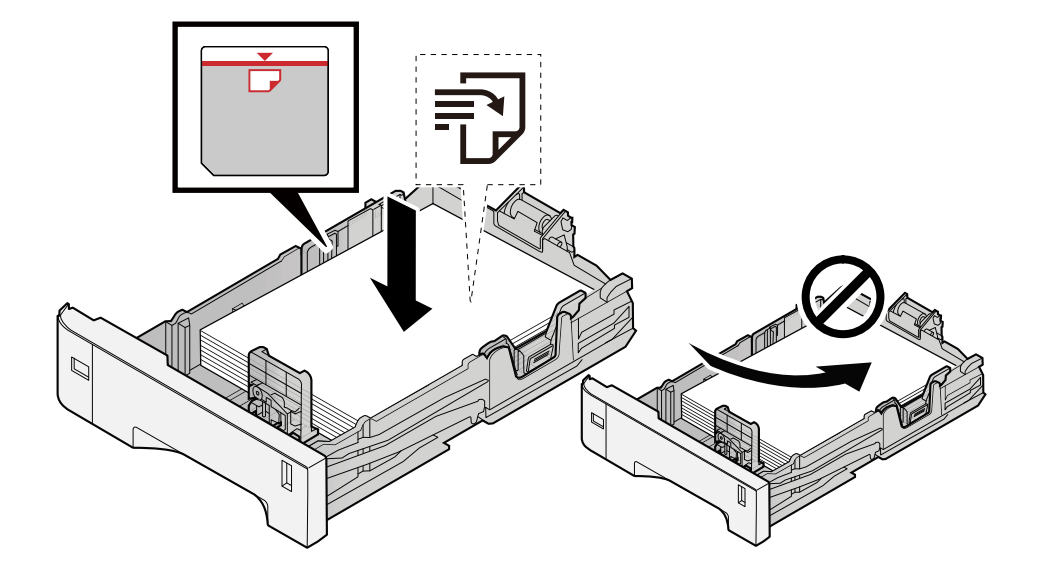

#### **IMPORTANTE**

- Caricare la carta con il lato di stampa rivolto verso l'alto.
- Dopo aver tolto la carta dalla confezione, smazzare i fogli prima di caricarli nei cassetti.
	- **➡** [Precauzioni per il caricamento della carta \(pagina 82\)](#page-88-0)
- Prima di caricare la carta, verificare che non sia arricciata o piegata. La carta arricciata o piegata può provocare inceppamenti.
- Verificare che la carta caricata non superi il livello indicato (vedere la figura).
- Se si carica la carta senza regolare le guide di larghezza e di lunghezza carta si possono verificare problemi di alimentazione obliqua dei fogli o di inceppamento.

### **4 Richiudere delicatamente il cassetto.**

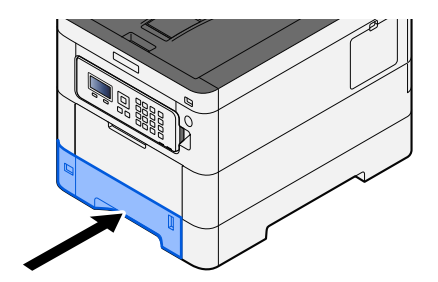

#### **NOTA**  $\mathbb{Z}$

Sul lato destro della parte anteriore del cassetto è presente un indicatore che si alza e si abbassa in base alla quantità residua di carta.

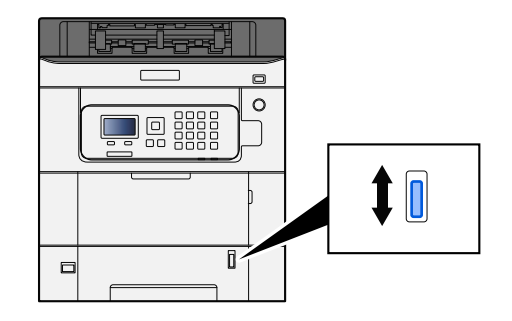

### **5 Specificare il tipo di carta caricata nel cassetti utilizzando il pannello comandi.**

#### **➡** [Selezione del formato carta e del tipo di supporto \(pagina 91\)](#page-97-0)

Quando si carica la carta sul vassoio bypass

### **1 Aprire il vassoio bypass.**

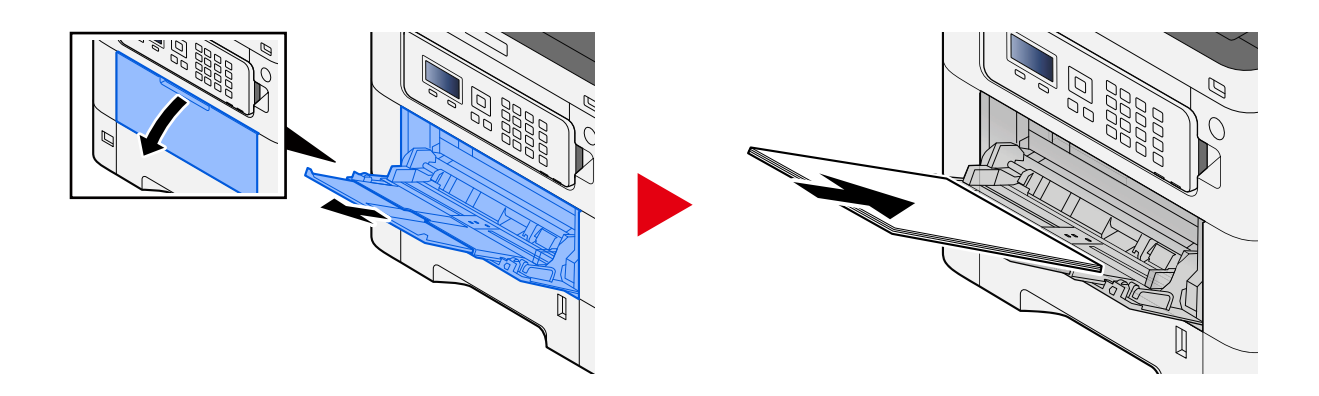

## **2 Regolare il formato carta del vassoio bypass.**

Sul vassoio bypass sono contrassegnati i formati carta.

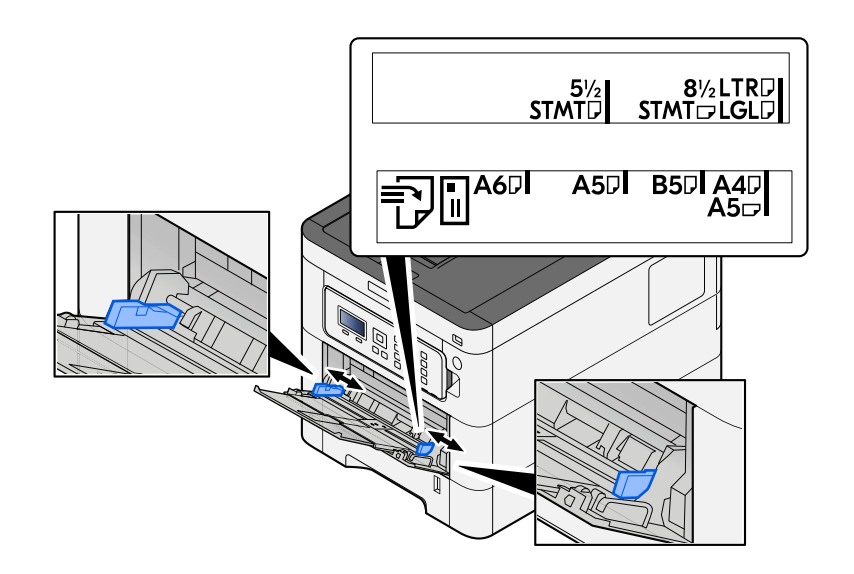

### **3 Caricare la carta.**

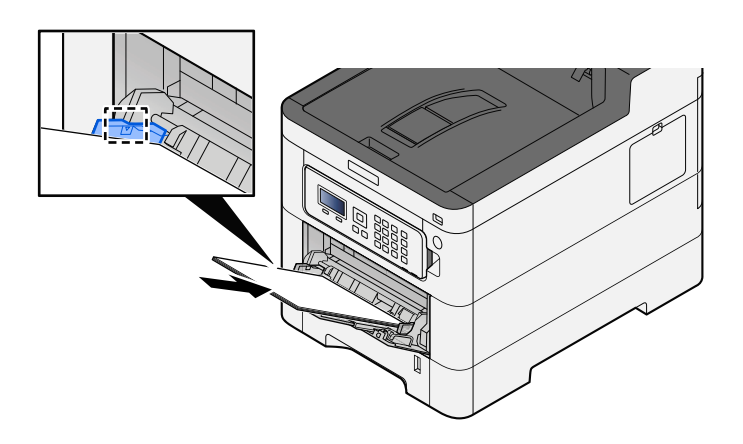

Inserire la carta sul bypass lungo le guide della larghezza finché non si blocca.

Dopo aver tolto la carta dalla confezione, smazzare i fogli prima di caricarli sul vassoio bypass.

**➡** [Precauzioni per il caricamento della carta \(pagina 82\)](#page-88-0)

#### **IMPORTANTE**

- Caricare la carta con il lato di stampa rivolto verso l'alto.
- Eliminare eventuali pieghe o arricciature dalla carta prima di utilizzarla.
- Prima di caricare la carta, verificare che sul vassoio bypass non siano rimasti dei fogli del lavoro precedente. Se sul vassoio bypass è rimasta della carta del lavoro precedente alla quale si desidera aggiungere altri fogli, rimuovere i fogli residui e unirli alla nuova risma di fogli, quindi inserirli sul vassoio.
- Se tra le guide di larghezza carta e la carta vi è dello spazio, regolare nuovamente le guide per adattarle al formato carta utilizzato in modo da prevenire errori di alimentazione e inceppamenti.
- Verificare che la carta caricata non superi i limiti di capacità.

Quando si caricano buste o cartoncino sul vassoio bypass, inserirli con il lato di stampa rivolto verso l'alto. Per la procedura di stampa, vedere Printer Driver User Guide.

**➡ Printing System Driver User Guide**

#### **Esempio: Quando si stampa l'indirizzo.**

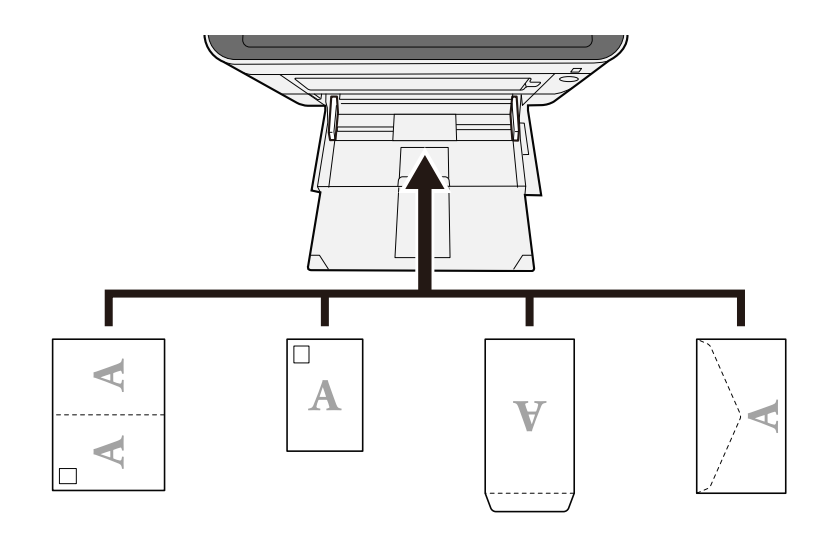

#### **IMPORTANTE**

- Utilizzare carta Oufuku hagaki non piegata (cartolina con ricevuta di ritorno).
- L'inserimento delle buste (orientamento e disposizione) varia in funzione del tipo di busta utilizzato. Accertarsi che le buste siano state inserite correttamente; diversamente, è possibile che vengano stampate in direzione errata o sul lato sbagliato.

## **ANOTA**

Quando si caricano delle buste sul vassoio bypass, selezionare il tipo di busta facendo riferimento a quanto segue:

**➡** [Impostaz. bypass \(pagina 184\)](#page-190-0)

#### **4 Specificare il tipo di carta caricata sul vassoio bypass utilizzando il pannello comandi.**

**➡** [Selezione del formato carta e del tipo di supporto \(pagina 91\)](#page-97-0)

Rimuovere la carta dal cassetto e modificare la direzione di alimentazione ruotando la carta di 180°.

**➡** [Precauzioni per il caricamento della carta \(pagina 82\)](#page-88-0)

#### **La carta è umida?**

Sostituirla con nuova carta.

**➡** [Precauzioni per il caricamento della carta \(pagina 82\)](#page-88-0)

## **Le stampe sono arricciate**

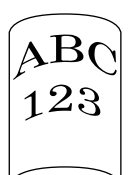

#### **La carta è stata caricata correttamente?**

Caricare correttamente la carta.

Quando si carica la carta in un cassetto

### **1 Aprire completamente il cassetto carta.**

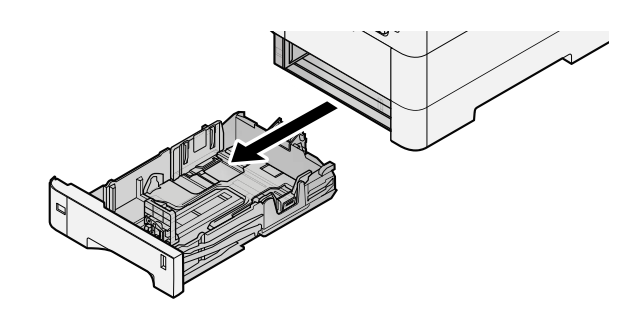

## **Q**<br>**NOTA**

Quando si apre il cassetto, reggerlo e controllare che non possa cadere.

### **2 Regolare il formato del cassetto.**

**1** Regolare la posizione delle guide di larghezza carta poste su entrambi i lati del cassetto. Premere la linguetta di regolazione della larghezza carta e scorrere le guide sul formato carta richiesto.

I formati carta sono indicati sul cassetto.

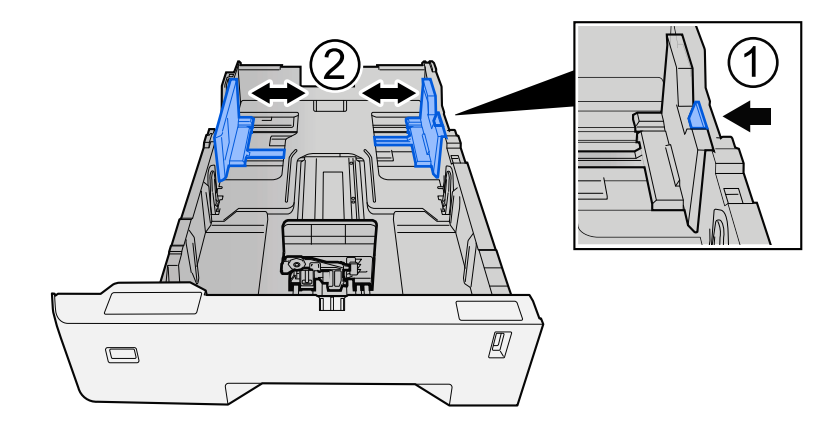

**2** Regolare la guida di lunghezza carta sul formato carta richiesto. Premere la linguetta di regolazione della lunghezza carta e scorrere le guide sul formato carta richiesto.

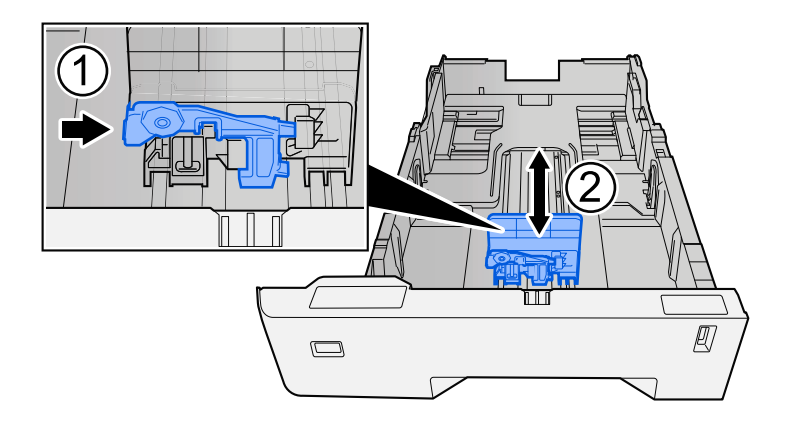

**3** Ruotare il selettore fino a quando sulla finestra formato carta compare il formato carta che si desidera utilizzare.

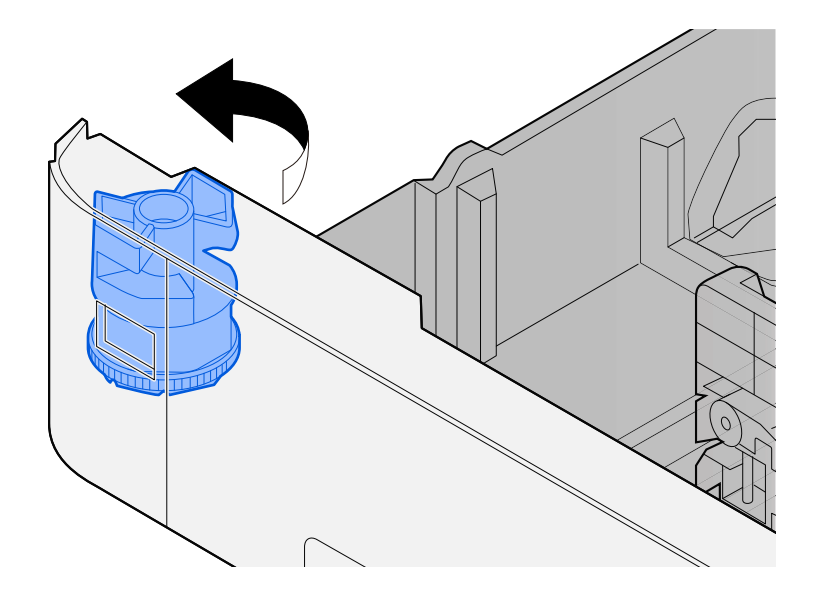

#### **NOTA**  $\Omega$

Impostare il selettore carta sul Altro se si desidera utilizzare carta diversa dal Formato standard. In questo caso è necessario impostare il formato carta dal pannello comandi.

**➡** [Selezione del formato carta e del tipo di supporto \(pagina 91\)](#page-97-0)

### **3 Caricare la carta.**

**1** Smazzare i fogli, quindi picchiettarli su una superficie piana per prevenire inceppamenti o stampa obliqua.

**2** Caricare la carta nel cassetto.

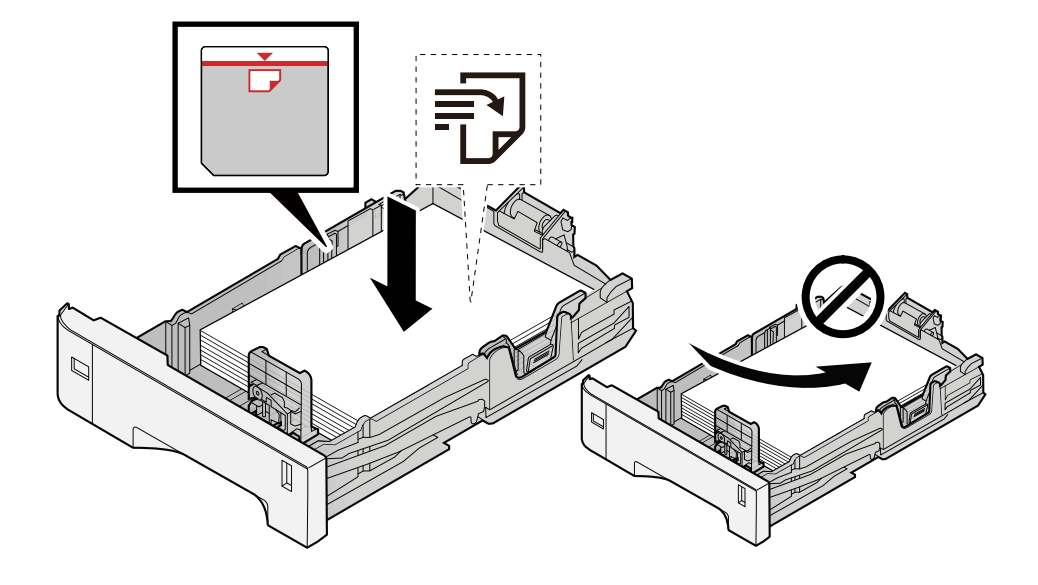

#### **IMPORTANTE**

- Caricare la carta con il lato di stampa rivolto verso l'alto.
- Dopo aver tolto la carta dalla confezione, smazzare i fogli prima di caricarli nei cassetti.
	- **■** [Precauzioni per il caricamento della carta \(pagina 82\)](#page-88-0)
- Prima di caricare la carta, verificare che non sia arricciata o piegata. La carta arricciata o piegata può provocare inceppamenti.
- Verificare che la carta caricata non superi il livello indicato (vedere la figura).
- Se si carica la carta senza regolare le guide di larghezza e di lunghezza carta si possono verificare problemi di alimentazione obliqua dei fogli o di inceppamento.

### **4 Richiudere delicatamente il cassetto.**

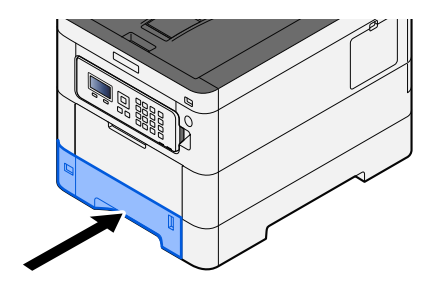

#### **NOTA**  $\mathbb{Z}$

Sul lato destro della parte anteriore del cassetto è presente un indicatore che si alza e si abbassa in base alla quantità residua di carta.

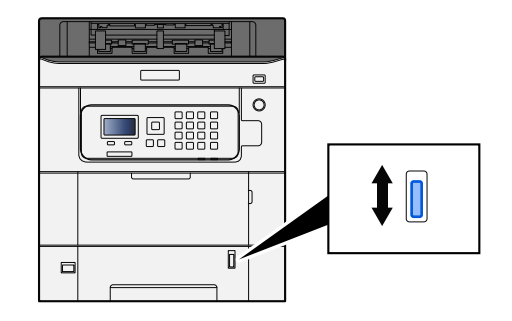

### **5 Specificare il tipo di carta caricata nel cassetti utilizzando il pannello comandi.**

#### **➡** [Selezione del formato carta e del tipo di supporto \(pagina 91\)](#page-97-0)

Quando si carica la carta sul vassoio bypass

### **1 Aprire il vassoio bypass.**

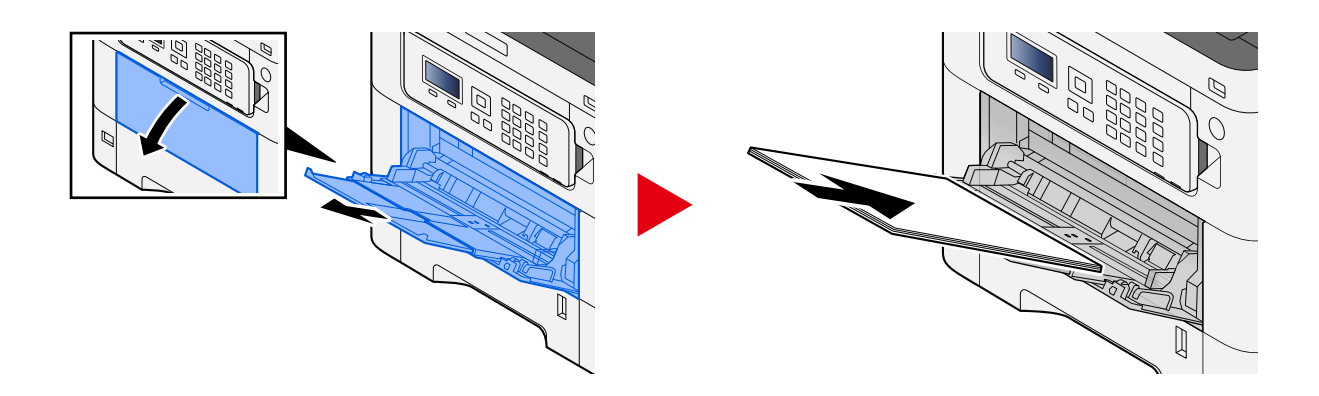

## **2 Regolare il formato carta del vassoio bypass.**

Sul vassoio bypass sono contrassegnati i formati carta.

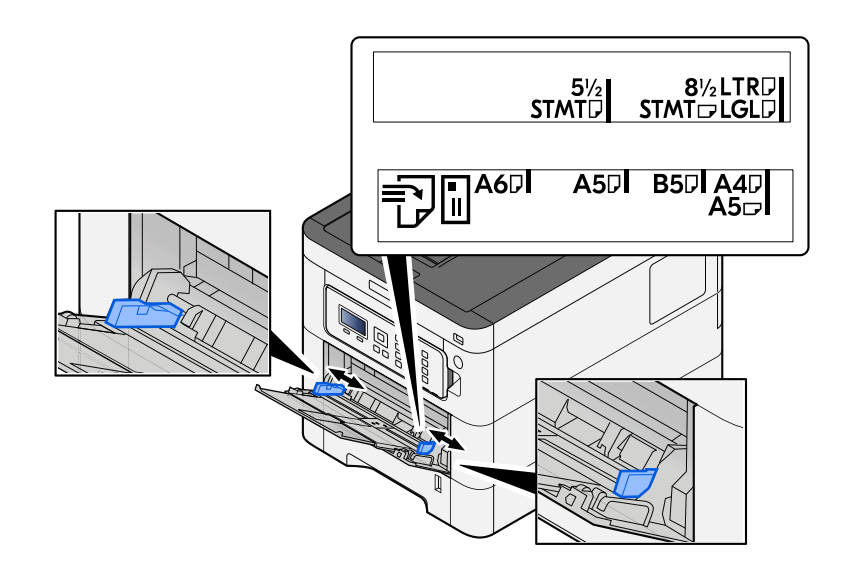

### **3 Caricare la carta.**

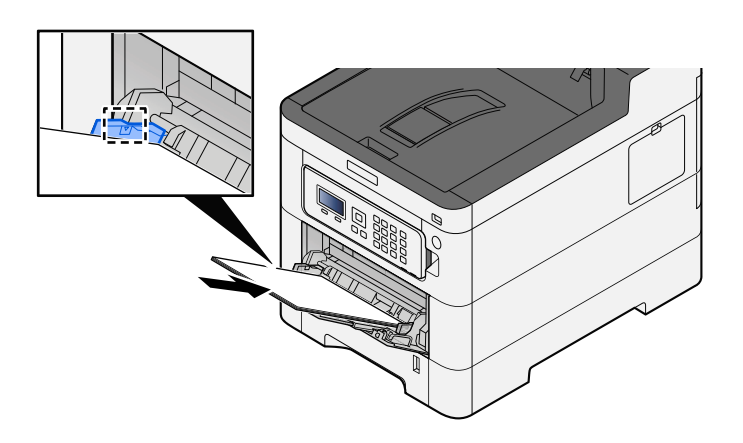

Inserire la carta sul bypass lungo le guide della larghezza finché non si blocca.

Dopo aver tolto la carta dalla confezione, smazzare i fogli prima di caricarli sul vassoio bypass.

**➡** [Precauzioni per il caricamento della carta \(pagina 82\)](#page-88-0)

#### **IMPORTANTE**

- Caricare la carta con il lato di stampa rivolto verso l'alto.
- Eliminare eventuali pieghe o arricciature dalla carta prima di utilizzarla.
- Prima di caricare la carta, verificare che sul vassoio bypass non siano rimasti dei fogli del lavoro precedente. Se sul vassoio bypass è rimasta della carta del lavoro precedente alla quale si desidera aggiungere altri fogli, rimuovere i fogli residui e unirli alla nuova risma di fogli, quindi inserirli sul vassoio.
- Se tra le guide di larghezza carta e la carta vi è dello spazio, regolare nuovamente le guide per adattarle al formato carta utilizzato in modo da prevenire errori di alimentazione e inceppamenti.
- Verificare che la carta caricata non superi i limiti di capacità.

Quando si caricano buste o cartoncino sul vassoio bypass, inserirli con il lato di stampa rivolto verso l'alto. Per la procedura di stampa, vedere Printer Driver User Guide.

**➡ Printing System Driver User Guide**

#### **Esempio: Quando si stampa l'indirizzo.**

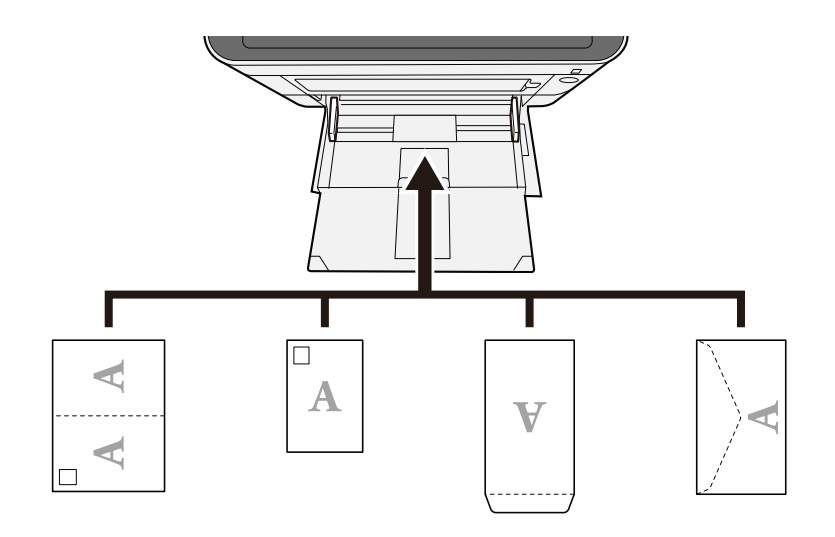

#### **IMPORTANTE**

- Utilizzare carta Oufuku hagaki non piegata (cartolina con ricevuta di ritorno).
- L'inserimento delle buste (orientamento e disposizione) varia in funzione del tipo di busta utilizzato. Accertarsi che le buste siano state inserite correttamente; diversamente, è possibile che vengano stampate in direzione errata o sul lato sbagliato.

## **ANOTA**

Quando si caricano delle buste sul vassoio bypass, selezionare il tipo di busta facendo riferimento a quanto segue:

**➡** [Impostaz. bypass \(pagina 184\)](#page-190-0)

#### **4 Specificare il tipo di carta caricata sul vassoio bypass utilizzando il pannello comandi.**

**➡** [Selezione del formato carta e del tipo di supporto \(pagina 91\)](#page-97-0)

Rimuovere la carta dal cassetto e ricaricarla capovolta oppure modificare la direzione di alimentazione ruotando la carta di 180°.

**➡** [Precauzioni per il caricamento della carta \(pagina 82\)](#page-88-0)

#### **La carta è umida?**

Sostituirla con nuova carta.

## **Impossibile installare il driver di stampa**

**Il driver è installato con il nome host quando la funzione Wi-Fi o Wi-Fi Direct è disponibile?**

Specificare l'indirizzo IP anziché il nome host.

**➡** [Installazione del software \(pagina 57\)](#page-63-0)

**Nella Configurazione rapida protezione è selezionato il livello 3?**

- **1 Reperire un certificato root per la comunicazione SSL presso un'autorità di certificazione affidabile. In Embedded Web Server RX, fare clic su [Impostazioni di protezione] > [Certificazioni] e registrare il certificato root in [Certificato radice 1] - [Certificato radice 5].**
- **2 Dopo aver installato il certificato, riavviare il PC.**
- **3 In Embedded Web Server RX, fare clic su [Impostazioni di rete] > [Protocolli] e, in [Altri protocolli], impostare "SNMPv3" su [On].**
- **4 In Embedded Web Server RX, fare clic su [Impostazioni di gestione] > [SNMP] e impostare "SNMPv3".**
- **5 Accedere al [Sistema e sicurezza], quindi selezionare [Dispositivi e stampanti], [Aggiungi a printer] e [The printer that I want isn't listed].**
- **6 Controllare [Select a shared printer by name] e immettere l'indirizzo della stampante.**

Es.: https://hostname:443/printers/lp1

**7 Selezionare la stampante desiderata e specificare il driver di stampa.**

## **Impossibile avviare la stampa**

#### **Il sistema è alimentato?**

Collegare il cavo di alimentazione alla presa di corrente CA.

#### **L'interruttore è acceso?**

Accendere il sistema con l'interruttore.

### **1 Accendere il sistema con l'interruttore.**

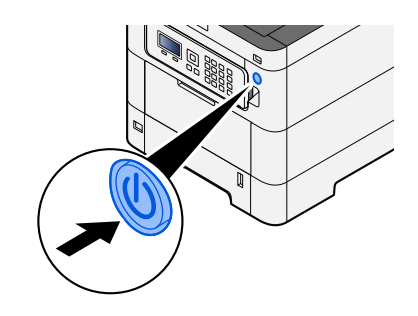

### **IMPORTANTE**

Quando si spegne il sistema, non riaccenderlo immediatamente. Attendere almeno 5 secondi prima di riaccenderlo.

### **Il cavo USB e il cavo di rete sono collegati?**

Verificare che il vaco USB e il cavo di rete siano saldamente collegati.

Collegare il cavo di rete

### **IMPORTANTE**

Se la periferica è accesa, spegnerla tramite l'interruttore.

**➡** [Spegnimento \(pagina 36\)](#page-42-0)

### **1 Collegare il cavo alla periferica.**

**1** Collegare il cavo di rete al connettore d'interfaccia di rete.

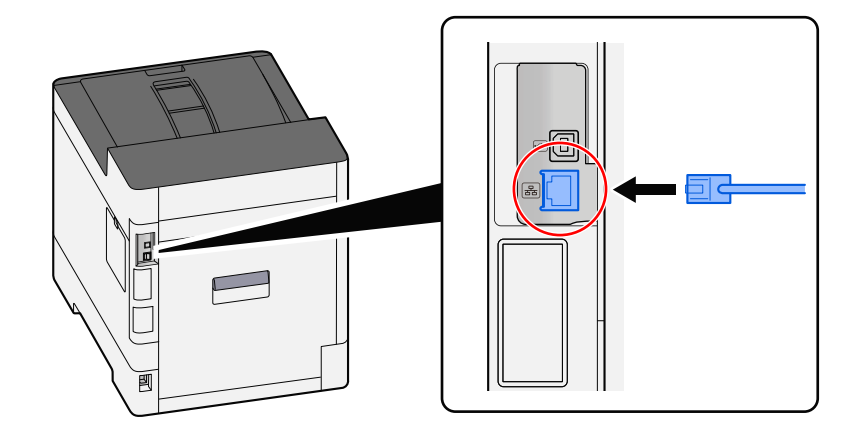

**2** Collegare l'altra estremità del cavo all'hub.

## **2 Accendere la periferica e configurare la rete.**

**➡** [Configurazione della rete \(pagina 45\)](#page-51-0)

Collegare un cavo USB al sistema.

### **IMPORTANTE**

Se la periferica è accesa, spegnerla tramite l'interruttore.

**➡** [Spegnimento \(pagina 36\)](#page-42-0)

### **1 Collegare il cavo alla periferica.**

**1** Collegare il cavo USB al relativo connettore d'interfaccia.

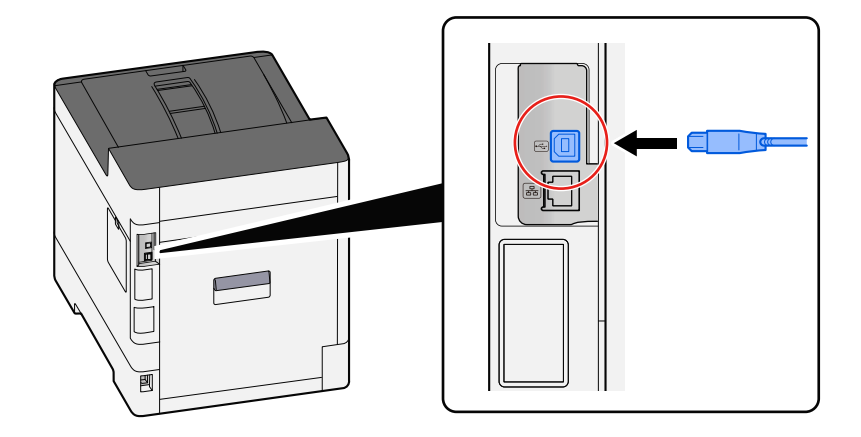

**2** Collegare l'altra estremità del cavo al PC.

### **2 Accendere la periferica.**

#### **Alcuni indirizzi sono inaccessibili?**

Se sono state configurate reti cablate e Wi-Fi con la risoluzione del nome, potrebbero essere presenti alcuni indirizzi IP (indirizzi privati) su una rete non accessibile.

#### **IMPORTANTE**  $(\bigvee)$

Sulla periferica è possibile utilizzare un solo nome host e un unico nome dominio. Si deve tenere conto di questa limitazione ai fini dell'impostazione della rete.

## **1 Tasto [Menu] > Tasto [** $\blacktriangle$ **] [** $\nabla$ **] > [Rete] > Tasto [OK] > Tasto [** $\blacktriangle$ **] [** $\nabla$ **] > [Rete primaria]**

Selezionare Wi-Fi, Rete cablata o Rete opzionale come la rete da utilizzare senza limitazioni.

**➡** [Rete primaria \(pagina 215\)](#page-221-0)

### **2 Tasto [Menu] > Tasto [** $\blacktriangle$ **] [** $\nabla$ **] > [Rete] > Tasto [OK] > Tasto [** $\blacktriangle$ **] [** $\nabla$ **] > [Imp. protocollo]**

Selezionare [Attiva] per [Rete cablata] or [Wi-Fi] e [Disattiva] per l'altra.

- **➡** [Imp. protocollo \(pagina 208\)](#page-214-0)
- **3 In Embedded Web Server RX, modificare le impostazioni della risoluzione del nome di NetBEUI, DNS ecc. o cambiare le impostazioni dell'ambiente di rete.**
	- **➡ Embedded Web Server RX User Guide**

# **Impossibile stampare con l'unità USB / Unità USB non riconosciuta**

#### **L'unità USB è inserita saldamente nella periferica?**

Inserire l'unità USB saldamente nella periferica.

### **Le impostazioni dell'host USB sono configurate su [Blocca]?**

### **1 Modificare l'impostazione dell'host USB su [Sblocca]**

Tasto [Menu] > Tasto  $[\triangle] [\blacktriangledown]$  > [Protezione] > Tasto [OK] > Tasto  $[\triangle] [\blacktriangledown]$  > [Imp. blocco I/F] > Tasto [OK]

**➡** [Imp. blocco I/F \(pagina 234\)](#page-240-0)

#### **L'unità USB è malfunzionante?**

Utilizzare un'altra unità USB.

# **Mentre [Auto-IP] è impostato su [On], l'indirizzo IP non viene assegnato automaticamente**

**Per l'indirizzo locale di collegamento di TCP/IP(v4) è stato inserito un valore diverso da "0.0.0.0"?**

### **1 In Indirizzo IP di TCP/IP(v4) immettere "0.0.0.0".**

- **1** Tasto [Menu] > Tasto [ ][ ] > [Rete] > Tasto [OK] > Tasto [ ][ ] > [Imp.rete cablata] > Tasto [OK] > Tasto [ ▲ ][ ▼ ] > [Config. TCP/IP] > Tasto [OK] > Tasto [ ▲ ][ ▼ ] > [Impostaz. IPv4] > Tasto [OK]
- **2** In Indirizzo IP immettere "0.0.0.0".
	- **➡** [Impostazioni TCP/IP \(IPv4\) \(pagina 46\)](#page-52-0)
# **La periferica emette fumo nell'area circostante la fessura di uscita carta**

#### **La temperatura ambientale della zona in cui funziona la periferica è troppo bassa? Oppure è stata utilizzata carta umida?**

A seconda delle condizioni ambientali in cui la periferica si trova ad operare e delle condizioni della carta, è possibile che l'umidità contenuta in quest'ultima possa evaporare a causa del calore generato durante la stampa e che l'aspetto del vapore acqueo rilasciato possa ricordare quello del fumo.

Non si tratta di un'anomalia ed è possibile continuare la stampa. Per ridurre questo fenomeno, aumentare la temperatura della stanza o utilizzare carta meno umida.

# **Problema con un'immagine stampata**

# **La stampa è completamente chiara**

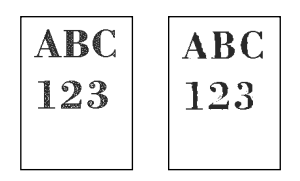

**La carta è umida?** Sostituirla con nuova carta.

# **Il tipo di supporto è impostato correttamente?**

Controllare se l'impostazione del tipo di supporto è corretta.

- **1** Tasto [Menu] > Tasto [ $\triangle$ ][ $\nabla$ ] > [Impost. carta] > Tasto [OK] > Tasto [ $\triangle$ ][ $\nabla$ ] > [Imp. **tipo supp.] > Tasto [OK]**
- **2 Controllare la grammatura (spessore carta) del tipo di carta e cambiarla in base al valore corretto**
	- **➡** [Imp. tipo supp. \(pagina 187\)](#page-193-0)

### **È stata impostata la funzione EcoPrint?**

Impostare [EcoPrint] su [Off].

- **1** Tasto [Menu] > Tasto [ $\blacktriangle$ ][ $\nabla$ ] > [Impost. stampa] > Tasto [OK] > Tasto [ $\blacktriangle$ ][ $\nabla$ ] > **[Qualità stampa] > Tasto [OK]**
- **2 [EcoPrint] > [Off]**

#### **Deve essere eseguita la regolazione del colore.**

### **1 Visualizzare la schermata.**

**1** Tasto [Menu] > Tasto  $[\triangle] [\blacktriangledown]$  > [Regol./Manut.] > Tasto [OK] > Tasto  $[\triangle] [\blacktriangledown]$  > [Regol. immagine] > Tasto [OK]

### **2 Eseguire la regolazione del colore.**

**1** Selezionare [Calibraz. colore] e quindi [Avvio]. Ha inizio la regolazione del colore.

#### **Deve essere eseguita la pulizia developer.**

### **1 Visualizzare la schermata.**

**1** Tasto [Menu] > Tasto  $[\triangle] [\blacktriangledown]$  > [Regol./Manut.] > Tasto [OK] > Tasto  $[\triangle] [\blacktriangledown]$  > [Regol. immagine] > Tasto [OK]

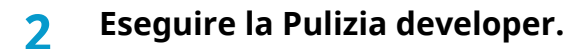

**1** Selezionare [Puliz. Developer] e quindi [Avvio].

Ha inizio la Pulizia developer.

### **Q**<br>NOTA

Il tempo di attesa potrebbe essere più lungo in caso di riempimento del toner durante la procedura di pulizia del developer.

#### **Deve essere eseguita la pulizia laser scanner.**

### **1 Visualizzare la schermata.**

**1** Tasto  $[Menu] > Tasto$   $[_A][\nabla] > [Regol./Manut.] > Tasto$   $[OK] > Tasto$   $[_A][\nabla] > [Regol. immagine] > I$ Tasto [OK]

### **2 Eseguire la pulizia laser scanner.**

**1** Selezionare [LSU] e quindi [Avvio]. La pulizia laser scanner ha inizio.

# **Le immagini stampate sono sfocate o tagliate**

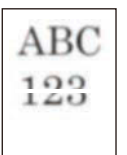

#### **La periferica viene utilizzata in un luogo in cui sono presenti condizioni di elevata umidità o forti escursioni di temperatura e umidità?**

Utilizzare la periferica in un ambiente con un livello di umidità adeguato.

#### **Deve essere eseguita la pulizia tamburo.**

### **1 Visualizzare la schermata.**

**1** Tasto [Menu] > Tasto  $[\triangle] [\blacktriangledown]$  > Tasto [Regol./Manut.] > [OK] > Tasto  $[\triangle] [\blacktriangledown]$  > [Regol. immagine] > Tasto [OK]

### **2 Eseguire la Pulizia tamburo.**

**1** Selezionare [Tamburo] e quindi [Avvio]. Ha inizio la pulizia tamburo.

# **L'altitudine è 1.000 m o superiore e sull'immagine compaiono righe bianche orizzontali irregolari.**

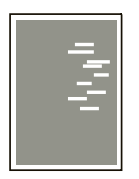

**1 Selezionare il tasto [Menu] > [ ][ ] > [Regolazione/Manutenz.] > [OK] > [ ][ ] > [Imp. servizio] > [OK] > [ ][ ] > [Altitude Adj.] > [OK] e impostare l'altitudine a un livello superiore al valore corrente.**

## **L'altitudine è 1.000 m o superiore e sull'immagine compaiono delle macchie.**

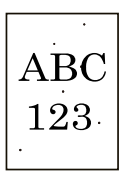

**1** Selezionare il tasto [Menu] >  $[\triangle] [\nabla]$  > [Regolazione/Manutenz.] >  $[OK]$  >  $[\triangle] [\nabla]$  > **[Imp. servizio] > [OK] > [ ][ ] > [Altitude Adj.] > [OK] e impostare l'altitudine a un livello superiore al valore corrente.**

# **Le immagini stampate sono spostate**

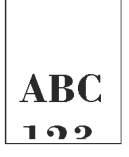

#### **La carta è stata caricata correttamente?**

Regolare la guida di lunghezza e larghezza carta del cassetto per adattarle al formato carta.

**➡** [Caricamento nei cassetti \(pagina 84\)](#page-90-0)

# **Le immagini stampate presentano delle linee verticali**

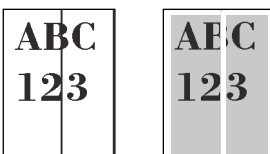

#### **Deve essere eseguita la pulizia laser scanner.**

### **1 Visualizzare la schermata.**

**1** Tasto [Menu] > Tasto  $[\triangle] [\blacktriangledown]$  > [Regol./Manut.] > Tasto [OK] > Tasto  $[\triangle] [\blacktriangledown]$  > [Regol. immagine] > Tasto [OK]

### **2 Eseguire la pulizia laser scanner.**

**1** Selezionare [LSU] e quindi [Avvio].

La pulizia laser scanner ha inizio.

# **Sporco sul bordo superiore o sul retro del foglio**

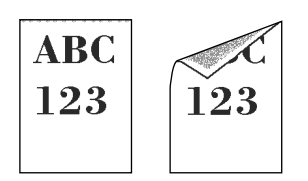

#### **L'area interna della periferica è sporca?**

Aprire il coperchio posteriore 1 e, se l'interno della periferica è sporco di toner o altre sostanze, pulirlo con un panno soffice asciutto.

## **Parte dell'immagine appare periodicamente sbiadita oppure presenta delle righe bianche**

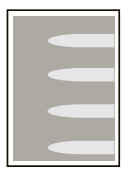

#### **Il coperchio posteriore 1 è chiuso correttamente?**

Aprire il coperchio posteriore 1 e richiuderlo.

#### **Deve essere eseguita la pulizia tamburo.**

### **1 Visualizzare la schermata.**

**1** Tasto [Menu] > Tasto  $[\triangle] [\triangledown]$  > Tasto [Regol./Manut.] > [OK] > Tasto  $[\triangle] [\triangledown]$  > [Regol. immagine] > Tasto [OK]

### **2 Eseguire la Pulizia tamburo.**

**1** Selezionare [Tamburo] e quindi [Avvio]. Ha inizio la pulizia tamburo.

#### **Deve essere eseguita la pulizia developer.**

### **1 Visualizzare la schermata.**

- **1** Tasto [Menu] > Tasto  $[\triangle] [\blacktriangledown]$  > [Regol./Manut.] > Tasto [OK] > Tasto  $[\triangle] [\blacktriangledown]$  > [Regol. immagine] > Tasto [OK]
- **2 Eseguire la Pulizia developer.**
	- **1** Selezionare [Puliz. Developer] e quindi [Avvio]. Ha inizio la Pulizia developer.

#### **NOTA**  $\mathbb{Q}^2$

Il tempo di attesa potrebbe essere più lungo in caso di riempimento del toner durante la procedura di pulizia del developer.

# **Una versione più chiara dell'immagine precedente resta in memoria e viene stampata ripetutamente.**

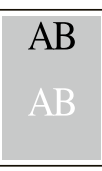

Le impostazioni GS devono essere regolate.

### **1 Configurare le impostazioni per GS.**

**1** Selezionare il tasto [Menu] > Tasto [ $\blacksquare$ ]  $\blacktriangledown$  ] > [Regol./Manut.] > Tasto [OK] > Tasto [ $\blacksquare$ ]  $\blacktriangledown$  ] > [Imp. servizio] > Tasto [OK] > Tasto [ $\blacksquare$  ][  $\blacktriangledown$  ] > [GS] > Tasto [OK].

Aumentare il valore di regolazione di un livello rispetto al valore corrente.

**2** Selezionare il tasto [Menu] > Tasto  $[\triangle] [\nabla]$  > [Regol./Manut.] > Tasto [OK] > Tasto  $[\triangle] [\nabla]$  > [Regol. immagine] > Tasto [OK].

Eseguire solo la calibrazione.

**3** Stampare un documento e verificare la qualità dell'immagine.

Aumentare il valore finché non si otterrà un miglioramento dell'immagine.

### **A** NOTA

Se nuovamente non si riscontrano miglioramenti, ripristinare il valore predefinito.

- **2 Se dopo il miglioramento compaiono punti bianchi nell'immagine, ridurre il valore di un livello.**
- **3 Se lo sfondo bianco dell'immagine appare colorato dopo il miglioramento, passare al punto successivo. In assenza di colorazioni indesiderate, concludere le modifiche.**

### **4 Configurare le impostazioni per MC.**

**1** Selezionare il tasto [Menu] > Tasto  $[\triangle] [\nabla]$  > [Regol./Manut.] > Tasto [OK] > Tasto  $[\triangle] [\nabla]$  > [Imp. servizio] > Tasto [OK] > Tasto  $[\triangle] [\blacktriangledown]$  > [MC] > Tasto [OK].

Aumentare il valore di regolazione di un livello rispetto al valore corrente.

**2** Selezionare il tasto [Menu] > Tasto  $[\triangle] [\triangledown]$  > [Regol./Manut.] > Tasto [OK] > Tasto  $[\triangle] [\triangledown]$  > [Regol. immagine] > Tasto [OK].

Eseguire solo la calibrazione.

**3** Stampare il documento e verificare la qualità dell'immagine. Aumentare il valore finché non si otterrà un miglioramento dell'immagine.

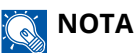

Se nuovamente non si riscontrano miglioramenti, ripristinare il valore predefinito.

**5 Se nell'immagine migliorata compaiono punti bianchi o colorati, diminuire il valore di un livello.**

# **Problemi con la stampa a colori**

# **Si verifica lo spostamento cromatico**

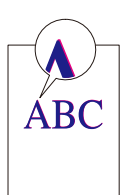

**Deve essere eseguita la regolazione del colore.**

- **1 Visualizzare la schermata.**
	- **1** Tasto [Menu] > Tasto  $[\triangle] [\blacktriangledown]$  > [Regol./Manut.] > Tasto [OK] > Tasto  $[\triangle] [\blacktriangledown]$  > [Regol. immagine] > Tasto [OK]
- **2 Eseguire la regolazione del colore.**
	- **1** Selezionare [Calibraz. colore] e quindi [Avvio].

Ha inizio la regolazione del colore.

#### **Deve essere eseguita la registrazione del colore (correzione standard).**

Se la registrazione standard non risolve il problema o se sono necessarie impostazioni più approfondite, eseguire la registrazione standard.

### **IMPORTANTE**

Prima della registrazione del colore assicurarsi di eseguire la regolazione del colore Se lo spostamento cromatico permane, eseguire la registrazione del colore. Se si esegue la registrazione del colore senza la relativa regolazione, ciò potrà risolvere temporaneamente il problema ma causare uno spostamento cromatico più evidente in seguito.

Consultare la tabella sotto riportata per la regolazione del colore.

**➡** [Regolazione del colore \(pagina 355\)](#page-361-0)

### **1 Caricare la carta.**

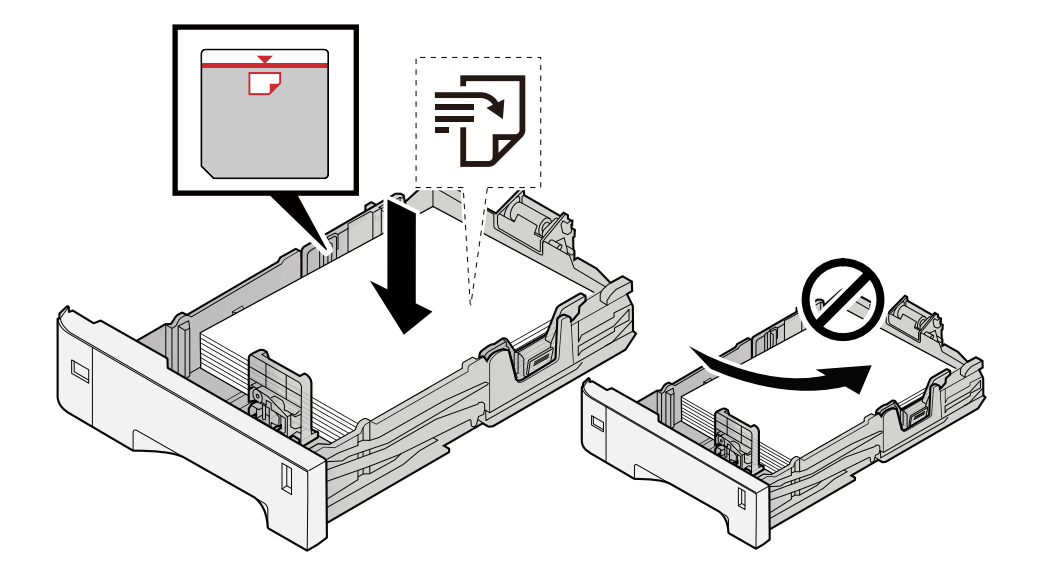

#### **IMPORTANTE**

- Caricare la carta con il lato di stampa rivolto verso l'alto.
- Dopo aver tolto la carta dalla confezione, smazzare i fogli prima di caricarli nei cassetti.

**➡** [Precauzioni per il caricamento della carta \(pagina 82\)](#page-88-0)

- Prima di caricare la carta, verificare che non sia arricciata o piegata. La carta arricciata o piegata può provocare inceppamenti.
- Verificare che la carta caricata non superi il livello indicato (vedere la figura).
- Se si carica la carta senza regolare le guide di larghezza e di lunghezza carta si possono verificare problemi di alimentazione obliqua dei fogli o di inceppamento.

### **2 Visualizzare la schermata.**

Tasto [Menu] > Tasto  $[\triangle] [\blacktriangledown]$  > [Regol./Manut.] > Tasto [OK] > Tasto  $[\triangle] [\blacktriangledown]$  > [Registr. colore] > Tasto  $[OK]$  > Tasto  $[\triangle] [\nabla]$  >  $[Normale]$  > Tasto  $[OK]$ 

### **3 Stampare il grafico.**

Tasto  $[\triangle][\blacktriangledown]$  > [Stampa grafico] > Tasto  $[OK]$  > [Sì]

Viene stampato un grafico. Tre tipi di grafici vengono stampati su un unico foglio di carta per i tre colori M (Magenta), C (Ciano) e Y (Giallo): H-L (Sinistra), V (Centro) e H-R (Destra).

Dopo la stampa tornare al menu standard di Registrazione colore.

#### **Esempio di grafico**

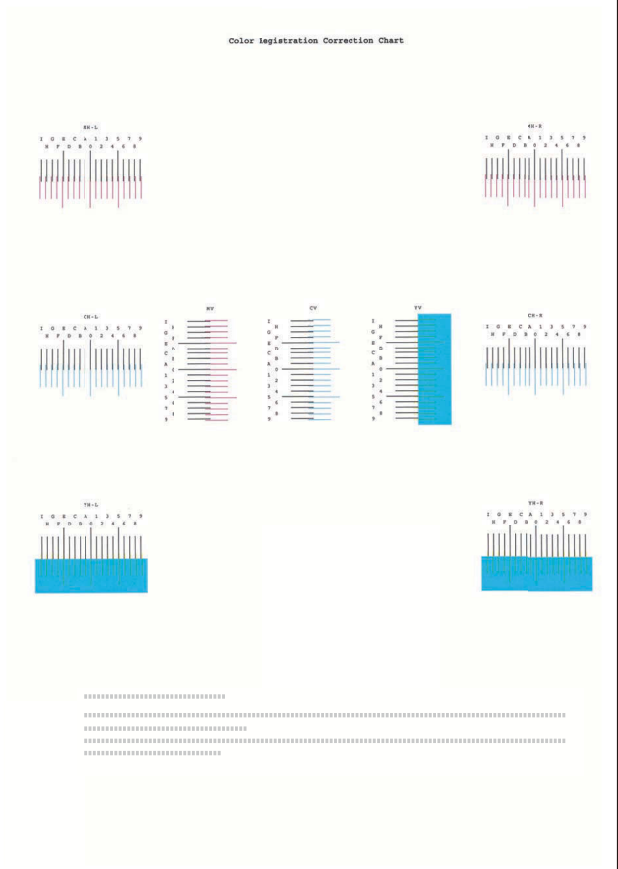

### **4 Visualizza il menu di correzione.**

Tasto  $[\triangle][\blacktriangledown]$  > [Corre. magenta] > Tasto [OK]

Viene visualizzato il menu di correzione del magenta.

### **5 Immettere il valore appropriato.**

**1** Su ogni grafico individuare il punto di massima corrispondenza tra due linee. Se questo punto si trova sulla posizione 0, non è necessario effettuare la registrazione per il colore in questione. Nell'illustrazione, B corrisponde al valore appropriato.

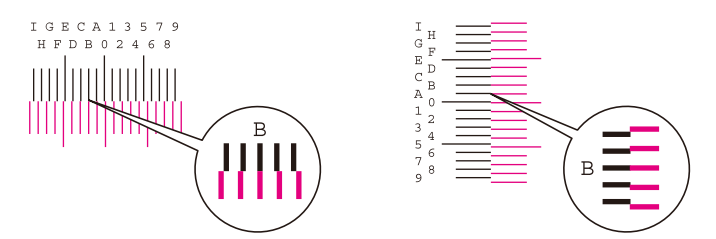

**2** Selezionare il tasto  $\left[\blacktriangle\right]$  o  $\left[\blacktriangleright\right]$  e modificare le voci H-L, V e H-R, selezionare il tasto  $\left[\blacktriangle\right]$  o  $\left[\blacktriangledown\right]$ , immettere i valori caricati dal grafico e selezionare il tasto [OK].

Correggere il magenta e dopo qualche istante tornare al menu standard di Registrazione colore.

Selezionare il tasto  $[\triangle]$  per aumentare il valore da 0 a 9. Selezionare il tasto  $[\nabla]$  per procedere in direzione contraria.

Selezionare il tasto [ $\blacktriangledown$ ] per modificare il valore da 0 ai caratteri alfabetici e da A a I. Selezionare il tasto  $[\triangle]$  per procedere in direzione contraria.

Non è possibile immettere valori con i tasti numerici.

**3** Ripetere i punti 3-4 per correggere il ciano e il giallo.

#### **Deve essere eseguita la registrazione del colore (correzione dettagliata).**

### **1 Caricare la carta.**

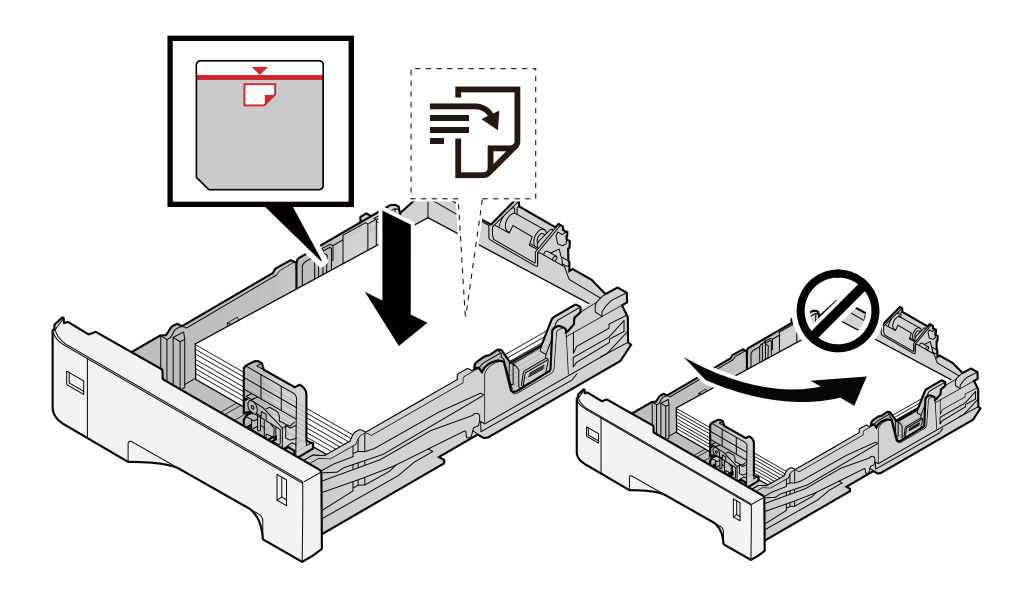

#### **IMPORTANTE**

- Caricare la carta con il lato di stampa rivolto verso l'alto.
- Dopo aver tolto la carta dalla confezione, smazzare i fogli prima di caricarli nei cassetti.

**➡** [Precauzioni per il caricamento della carta \(pagina 82\)](#page-88-0)

- Prima di caricare la carta, verificare che non sia arricciata o piegata. La carta arricciata o piegata può provocare inceppamenti.
- Verificare che la carta caricata non superi il livello indicato (vedere la figura).
- Se si carica la carta senza regolare le guide di larghezza e di lunghezza carta si possono verificare problemi di alimentazione obliqua dei fogli o di inceppamento.

### **2 Visualizzare la schermata.**

Tasto [Menu] > Tasto  $[\triangle] [\blacktriangledown]$  > [Regol./Manut.] > Tasto [OK] > Tasto  $[\triangle] [\blacktriangledown]$  > [Registr. colore] > Tasto  $[OK] > Tasto [ \spadesuit ] [ \blacktriangledown ] > [Detail] > Tasto [OK]$ 

### **3 Stampare il grafico.**

Tasto  $[\triangle][\blacktriangledown]$  > [Stampa grafico] > Tasto  $[OK]$  > [Sì]

Viene stampato un grafico. Vengono stampati grafici da H-1 a 5 e da V-1 a 5 per ciascuno dei colori M (magenta), C (ciano) e Y (giallo).

Dopo la stampa tornare al menu dettagliato di Registrazione colore.

#### **Esempio di grafico**

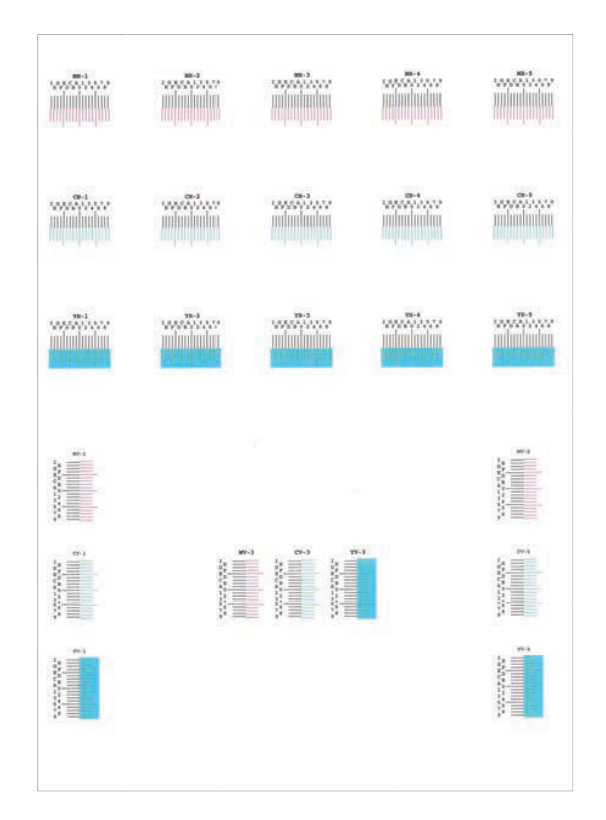

### **4 Visualizza il menu di correzione.**

Tasto  $[\triangle][\blacktriangledown]$  > [Corre. magenta] > Tasto [OK] Viene visualizzato il menu di correzione del magenta.

#### **5 Immettere il valore appropriato.**

**1** Su ogni grafico individuare il punto di massima corrispondenza tra due linee. Se questo punto si trova sulla posizione 0, non è necessario effettuare la registrazione per il colore in questione. Nell'illustrazione, B corrisponde al valore appropriato.

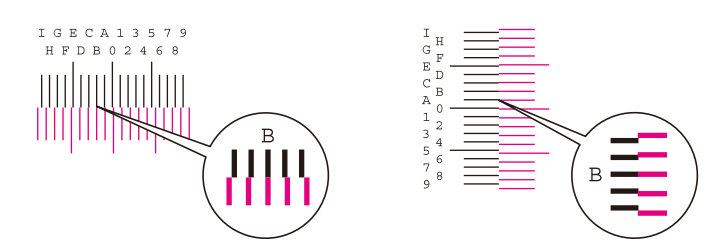

Nei grafici da H-1 a H-5, leggere i valori da H-1 a H-5.

Nei grafici da V-1 a V-5, leggere solo i valori di V-3 (centro).

**2** Selezionare il tasto  $\left[ \bigotimes$  o  $\left[ \bigotimes$  e modificare le voci da H-1 a H-5 e V-3, quindi selezionare il tasto  $\left[ \bigtriangleup \right]$  o [ ], immettere i valori caricati dal grafico e selezionare il tasto [OK].

Correggere il magenta e dopo qualche istante tornare al menu dettagliato di Registrazione colore.

Selezionare il tasto  $[\triangle]$  per aumentare il valore da 0 a 9. Selezionare il tasto  $[\nabla]$  per procedere in direzione contraria.

Selezionare il tasto [ $\blacktriangledown$ ] per modificare il valore da 0 ai caratteri alfabetici e da A a I. Selezionare il tasto [ $\triangle$ ] per procedere in direzione contraria.

Non è possibile immettere valori con i tasti numerici.

**3** Ripetere i punti 3-4 per correggere il ciano e il giallo.

# **Aspetto dei colori diverso da quanto previsto**

#### **Nella fonte di alimentazione carta è impostata la carta a colori per copiatrici?**

Impostare la carta a colori per copiatrici.

#### **Deve essere eseguita la regolazione del colore.**

- **1 Visualizzare la schermata.**
	- **1** Tasto [Menu] > Tasto  $[\triangle] [\blacktriangledown]$  > [Regol./Manut.] > Tasto [OK] > Tasto  $[\triangle] [\blacktriangledown]$  > [Regol. immagine] > Tasto [OK]
- **2 Eseguire la regolazione del colore.**
	- **1** Selezionare [Calibraz. colore] e quindi [Avvio]. Ha inizio la regolazione del colore.

#### **La regolazione del colore è appropriata?**

Regolare il colore con il driver di stampa.

**➡ Printing System Driver User Guide**

# **Il toner a colori è vuoto**

Per continuare a stampare in bianco e nero, seguire la procedura sotto descritta:

La stampa in bianco e nero è temporaneamente possibile.

### 1 Tasto [Menu] > Tasto [▲][▼] > [Impostaz. comuni] > Tasto [OK] > Tasto [▲][▼] > **[Toner col. vuoto] > Tasto [OK]**

### **2 [Toner col. vuoto] > [Stampa in B/N]**

### **NOTA**

Questa impostazione non è ammessa quando è installato il controller Fiery opzionale.

# **Operazione remota**

Con questa funzione, l'amministratore del sistema ha la possibilità di spiegare all'utente le modalità di utilizzo del pannello e la risoluzione dei problemi accedendo da remoto al pannello comandi della periferica tramite il browser e il software VNC.

### **Esecuzione dell'operazione remota dal browser**

Di seguito sono riportati i browser supportati. Per l'utilizzo di Operazione remota si raccomanda la versione più recente del browser.

- Google Chrome (versione 21.0 o successiva)
- Microsoft Edge
- Mozilla Firefox (versione 14.0 o successiva)
- Safari (versione 5.0 o successiva)

Questa sezione descrive la procedura di esecuzione di lavori da remoto da Embedded Web Server RX mediante Google Chrome.

### **A** NOTA

Per eseguire Operazione remota utilizzando altri browser, fare riferimento a quanto segue:

**➡ Embedded Web Server RX User Guide**

#### **1 Visualizzare la schermata**

**1** Tasto [Menu] > Tasto [ $\triangle$  ][ $\blacktriangledown$ ] > [Rete] > Tasto [OK] > Tasto [ $\triangle$  ][ $\blacktriangledown$ ] > [Imp. protocollo] > Tasto [OK]

### **2 Impostare [EnhncdVNC ov TLS] su On.**

**➡** [Imp. protocollo \(pagina 208\)](#page-214-0)

### **NOTA**

È possibile configurare le impostazioni del protocollo utilizzando Embedded Web Server RX.

#### **➡ Embedded Web Server RX User Guide**

### **3 Configurare le impostazioni per l'operazione remota.**

- **1** Tasto [Menu] > Tasto  $[\triangle] [\triangledown]$  > [Rete] > Tasto [OK] > Tasto  $[\triangle] [\triangledown]$  > [Operaz. remota] > Tasto [OK] > Tasto  $[\triangle] [\blacktriangledown] > [Off/On] > T$ asto  $[OK] > T$ asto  $[\triangle] [\blacktriangledown] > [On] > T$ asto  $[OK]$
- **2** Tasto  $[\triangle][\blacktriangledown]$  > [Limite utilizzo] > Tasto  $[OK]$  > Tasto  $[\triangle][\blacktriangledown]$  > [Off], selezionare [Usa password] o [Solo Ammin] > Tasto [OK]

Quando si seleziona [Usa password], immettere la password in "Password" e "Confer. password", quindi selezionare [OK].

**➡** [Operaz. remota \(pagina 217\)](#page-223-0)

### **A** NOTA

È possibile configurare le impostazioni per l'operazione remota tramite Embedded Web Server RX.

**➡ Embedded Web Server RX User Guide**

### **4 Riavviare la periferica.**

**➡** [Riavvia \(pagina 242\)](#page-248-0)

### **5 Avviare il browser.**

Specificare https: //[nome host della periferica] e avviare Embedded Web Server RX.

**■ [Accesso a Embedded Web Server RX \(pagina 68\)](#page-74-0)** 

### **6 [Informazioni dispositivo / Operazione remota] > [Operazione remota]**

### **7 Fare clic su [Avvia].**

### **A** NOTA

- Se l'utente ha effettuato l'accesso al dispositivo, la schermata di conferma delle autorizzazioni verrà visualizzato sul pannello comando. Selezionare [Sì].
- Se durante la connessione di Operazione remota si verifica il blocco dei pop-up del browser, selezionare Consenti sempre i pop-up da https:// [nome host] e fare clic su [Completato]. Eseguire [Avvia] dopo aver atteso 1 minuto o più.

Quando Operazione remota si avvia, la schermata del pannello di controllo viene visualizzata sullo schermo del PC dell'amministratore di sistema o dell'utente.

### **Esecuzione dell'operazione remota dal software VNC**

### **1 Visualizzare la schermata**

**1** Tasto  $[Menu] > Tasto$   $[_A || \blacktriangledown] > [Rete] > Tasto$   $[OK] > Tasto$   $[_A || \blacktriangledown] > [Imp. protocol | 0] > Tasto$   $[OK]$ 

### **2 Impostare "Enhanced VNC (RFB)" su On.**

**➡** [Imp. protocollo \(pagina 208\)](#page-214-0)

## **A** NOTA

- Se "VNC (RFB) over TLS" è impostato su On, la comunicazione è crittografata.
- È possibile configurare le impostazioni del protocollo utilizzando Embedded Web Server RX.
	- **➡ Embedded Web Server RX User Guide**

### **3 Avviare l'operazione remota.**

- **1** Avviare il VNC software.
- **2** Immettere il seguente formato separato da due punti per avviare l'operazione remota. "Indirizzo IP: numero porta"

### **QNOTA**

Quando si imposta "VNC (RFB)" su On nel punto 2, il numero porta predefinito è 9062. Quando "VNC (RFB) over TLS" è impostato su On, il numero porta predefinito è 9063.

**➡** [Imp. protocollo \(pagina 208\)](#page-214-0)

# **Risposta ai messaggi di errore**

Se sul pannello a sfioramento o sul computer viene visualizzato uno di questi messaggi, seguire la procedura corrispondente.

### **A** NOTA

Quando si contatta il centro di assistenza è necessario comunicare il numero di serie. Per controllare il numero di serie, vedere quanto segue:

**➡** [Controllo del numero di serie della periferica \(pagina 2\)](#page-8-0)

## **Viene visualizzato "L'access point nonè stato rilevato."**

Controllare se l'access point è stato impostato correttamente.

## **Viene visualizzato "Aggiungere carta al cassetto #."**

#### **La fonte carta indicata è vuota?**

Rifornire la carta.

Per stampare con carta proveniente da un'altra fonte di alimentazione, selezionare [Alt.]. Per stampare con la carta selezionata, selezionare [OK] or [Continua].

Per annullare il lavoro, selezionare [Cancella].

## **Viene visualizzato "Carica cartasul bypass."**

#### **Il formato carta della fonte non corrisponde a quello dei fogli effettivamente alimentati?**

Nel vassoio bypass non è presente carta che corrisponda ai dati di stampa. Inserire la carta. Selezionare [OK] per riprendere la stampa.

Per stampare da un'altra fonte di alimentazione carta, selezionare [Alt.] per visualizzare [Alternativo] e poter così cambiare la fonte. Selezionare [Continua] per stampare senza cambiare la fonte di alimentazione carta.

Per annullare il lavoro, selezionare [Cancella].

## **Viene visualizzato "Limite casellasuperato."**

Non è possibile salvare i lavori in quanto la casella specificata è piena. Il lavoro verrà annullato.

Stampare o eliminare l'originale nella casella e riprovare.

#### **NOTA** N

Se la voce Canc. automatica errore è impostata su [On], il lavoro riprenderà automaticamente allo scadere dell'intervallo di tempo impostato. Per i dettagli, vedere quanto segue:

**■ [Azz. auto error \(pagina 227\)](#page-233-0)** 

# **Viene visualizzato "Esecuzione in corso>>Calibrazione"**

La periferica è in modalità di regolazione per preservare la qualità. Si prega di attendere.

## **Viene visualizzato "Impossibile collegarsi al serverdi autenticazione."**

#### **L'ora sulla periferica corrisponde a quella configurata sul server?**

- Regolare l'ora sulla periferica in modo che corrisponda a quella configurata sul server.
	- **➡** [Impostazione di data e ora \(pagina 44\)](#page-50-0)

#### **È correttamente registrata sul server di autenticazione?**

- Abilitare la gestione dell'accesso utenti.
	- **➡** Abilitazione della gestione dell['accesso utenti \(pagina 245\)](#page-251-0)
- Impostare il server di autenticazione rete.
	- Controllare lo stato di connessione con il server.
	- Accertarsi che il nome computer e la password del server di autenticazione siano corretti.

#### **La periferica è collegata correttamente alla rete?**

- **➡** [Collegamento del cavo di rete \(pagina 34\)](#page-40-0)
- **➡** [Configurazione della rete \(pagina 45\)](#page-51-0)

### **NOTA**

Se la voce Canc. automatica errore è impostata su [On], il lavoro riprenderà automaticamente allo scadere dell'intervallo di tempo impostato. Per i dettagli, vedere quanto segue:

**■ [Azz. auto error \(pagina 227\)](#page-233-0)** 

## **Viene visualizzato "Impossibile collegarsi al server."**

Controllare lo stato di connessione con il server.

### **Viene visualizzato "Impossibileconnettersi."**

#### **Impossibile completare la connessione Wi-Fi o Wi-Fi Direct.**

Selezionare [OK]. Ritorna alla schermata precedente.

Controllare le impostazioni e le condizioni del segnale.

- **➡** [Imp.Wi-Fi Direct \(pagina 197\)](#page-203-0)
- **➡** [Impost. Wi-Fi \(pagina 198\)](#page-204-0)

# **Viene visualizzato "Stampa f/r su questacarta impossibile."**

#### **È stato selezionato un formato o tipo di carta che non supporta la funzione di stampa fronte/retro?**

Per scegliere la carta che può essere stampata su entrambi i lati, selezionando [Alt.] verrà visualizzato [Alternativo] e sarà possibile cambiare la fonte di alimentazione carta. Selezionare [Continua] per annullare la stampa fronte/retro e continuare la stampa.

Per annullare il lavoro, selezionare il tasto [Cancella].

### **Viene visualizzato "Impossibile eseguirestampa remota.Lavoro annullato."**

#### **La stampa remota è vietata.**

Il lavoro viene annullato. Selezionare [OK].

# **Viene visualizzato "No multi copie.Premere [OK]"**

Si può eseguire una sola copia.

- Selezionare [OK] per continuare la stampa.
- Selezionare [Cancella] per annullare il lavoro.

## **Viene visualizzato "Impossibile eseguire questo lavoro. autorizzazione."**

#### **Limitata dalle impostazioni di autorizzazione.**

Il lavoro viene annullato. Selezionare [OK].

#### **Limitato da Job Accounting.**

Il lavoro viene annullato. Selezionare [OK].

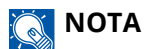

Se la voce Canc. automatica errore è impostata su [On], il lavoro riprenderà automaticamente allo scadere dell'intervallo di tempo impostato. Per i dettagli, vedere quanto segue:

**➡** [Azz. auto error \(pagina 227\)](#page-233-0)

## **Viene visualizzato "Impossibile leggerei dati in questascheda ID."**

#### **Nel processo di registrazione non sono state lette correttamente le informazioni della scheda ID.**

Tenere nuovamente la scheda IC al di sopra del relativo lettore. Se il messaggio continua a comparire, è possibile che la scheda IC non sia compatibile con il prodotto. Sostituirla con un'altra scheda IC.

## **Viene visualizzato "Impossibilericonoscimento"**

- Verificare che il connettore USB del lettore di schede sia collegato correttamente all'unità principale.
- Se [Host USB] in [Imp. blocco I/F] è impostato su [Blocca], cambiarlo in [Sblocca].

### **Viene visualizzato "Imposs. utilizzareil cassetto seguenteper un errore."**

Per continuare senza modifiche, selezionare [OK]. Se la riparazione è completata, selezionare [Avanti].

### **Viene visualizzato "Agitare la cartucciatoner."**

Aprire il coperchio superiore ed estrarre la cartuccia toner. Agitare accuratamente la cartuccia toner e inserirla nuovamente.

## **Viene visualizzato "Il toner a colori èvuoto.Impossibile stampareil documento."**

Sostituire con la cartuccia toner da noi indicata.

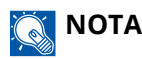

Se c'è del toner residuo dopo che il toner a colori si è esaurito e [Toner col. vuoto] è impostato su [Stampa in B/N], la stampa in bianco e nero è temporaneamente possibile.

## **Viene visualizzato "Errore account.Premere [OK]"**

#### **Impossibile specificare Job Accounting quando si elabora il lavoro esternamente.**

Il lavoro viene annullato. Selezionare [OK].

### **A** NOTA

Se la voce Canc. automatica errore è impostata su [On], il lavoro riprenderà automaticamente allo scadere dell'intervallo di tempo impostato. Per i dettagli, vedere quanto segue:

**■ [Azz. auto error \(pagina 227\)](#page-233-0)** 

### **Viene visualizzato "Lavoro non salvato."**

Il lavoro viene annullato. Selezionare [OK].

# **Viene visualizzato "ID account errato.Premere [OK]"**

#### **Per l'elaborazione esterna del lavoro è stato immesso un ID account non corretto.**

Il lavoro viene annullato. Selezionare [OK].

# **Viene visualizzato "Limite Job Accounting superato.Premere [OK]"**

#### **È stato superato il numero di stampe consentito da Job Accounting?**

Il numero di stampe supera il numero definito in Job Accounting. Non è possibile stampare altri documenti. Il lavoro viene annullato. Selezionare [OK].

# **Viene visualizzato "Errore KPDL.Premere [OK]"**

#### **Si è verificato un errore PostScript.**

Il lavoro viene annullato. Selezionare [OK].

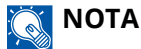

Se la voce Canc. automatica errore è impostata su [On], il lavoro riprenderà automaticamente allo scadere dell'intervallo di tempo impostato. Per i dettagli, vedere quanto segue:

**➡** [Azz. auto error \(pagina 227\)](#page-233-0)

### **Viene visualizzato "Guasto macchina.Chiamare servizio tecnico."**

#### **Si è verificato un errore interno.**

Prendere nota del codice di errore visualizzato sullo schermo e contattare il tecnico dell'assistenza.

## **Viene visualizzato "La memoria è piena."**

#### **La memoria è piena e non è possibile proseguire il lavoro.**

Selezionare [OK]. Il lavoro viene annullato. Se il problema di memoria insufficiente si verifica frequentemente, rivolgersi al rivenditore o al centro di assistenza.

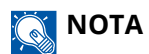

Se la voce Canc. automatica errore è impostata su [On], il lavoro riprenderà automaticamente allo scadere dell'intervallo di tempo impostato. Per i dettagli, vedere quanto segue:

**■ [Azz. auto error \(pagina 227\)](#page-233-0)** 

# **Viene visualizzato "Inceppamentocarta incassetto #."**

#### **Si è verificato un inceppamento carta.**

Se si verifica un inceppamento carta, il sistema si blocca e viene visualizzata la posizione dell'inceppamento. Lasciare acceso il sistema e seguire le istruzioni per rimuovere la carta inceppata.

**➡** [Indicatori di inceppamento carta \(pagina 361\)](#page-367-0)

## **Viene visualizzato "Pulizia tamburoAttendere prego."**

**La periferica è in modalità di regolazione per preservare la qualità.**

Si prega di attendere.

## **Viene visualizzato "Prego attendere.Regolazione temperatura..."**

#### **La periferica è in modalità di regolazione per preservare la qualità.**

Si prega di attendere.

### **Viene visualizzato "Sovrascrittura."**

I dati obsoleti rimasti sull'unità SSD possono essere sovrascritti automaticamente. Si prega di attendere.

## **Viene visualizzato "Errore SSDPremere [OK]."**

#### **Si è verificato un errore sull'unità SSD.**

Il lavoro viene annullato. Selezionare [OK].

Viene visualizzato il seguente codice di errore:

• 01: La quantità di dati che possono essere memorizzati contemporaneamente è stata superata. Riavviare il sistema o spegnere e riaccendere la periferica. Se l'errore non si risolve, dividere il file in file più piccoli.

Se il problema persiste, significa che l'unità SSD è danneggiata. Eseguire [Inizializzazione].

• 04: Spazio insufficiente rimanente sull'unità SSD. Spostare o cancellare i dati non necessari.

### **NOTA**

Si tenga presente che i dati presenti sull'unità SSD verranno eliminati quando si esegue l'inizializzazione del sistema.

### **Viene visualizzato "Errore.Spegnere eriaccendere."**

#### **Si è verificato un errore di sistema.**

Seguire le istruzioni visualizzate sullo schermo.

## **Viene visualizzato "Imposs. connettere il dispositivo poichési superano le conness. consentite."**

#### **Si stanno tentando più connessioni Wi-Fi Direct rispetto al numero massimo?**

Il lavoro viene annullato. Selezionare [OK]. Scollegare i dispositivi non in uso o impostare [Disconn. timer] per questa unità per disconnettere i dispositivi.

**➡** [Imp.Wi-Fi Direct \(pagina 197\)](#page-203-0)

## **Viene visualizzato "PRG peric. rilevato.Eliminare il progr.Contattare amministr."**

#### **L'esecuzione è stata interrotta a causa di un possibile malware.**

Contattare l'amministratore.

## **Viene visualizzato "Errore disco RAM.Premere [OK]"**

Si è verificato un errore del disco RAM.

Selezionare [OK].

È possibile il seguente codice di errore:

04: Non è presente spazio libero sufficiente nel disco RAM. Se è installato il disco RAM opzionale, aumentarne la capacità utilizzando [Impost. RAM Disk] in Menu Sistema.

**➡** [Impost. RAM Disk \(pagina 222\)](#page-228-0)

## **Viene visualizzato "Sostituire MK."**

Contattare il centro di assistenza autorizzato

Il kit di manutenzione deve essere sostituito.

Il kit di manutenzione deve essere sostituito ogni 300.000 pagine stampate.

Il kit di manutenzione deve essere sostituito ogni 200.000 pagine stampate.

# **Viene visualizzato "Sostituisci XXXXX"**

Contattare il centro di assistenza autorizzato.

Dopo aver effettuato la sostituzione dei componenti, seguire la procedura sotto riportata:

1 **Tasto [Menu] > Tasto [▲][▼] > [Regol./Manut.] > Tasto [OK] > Tasto [▲][▼] > [Manut.(Cass1)] - [Manut.(Cass4)][Manut.(Cass5)] > Tasto [OK]**

# **Viene visualizzato "Sostituire il toner.[C][M][Y][K]"**

Sostituire la cartuccia toner con quella da noi indicata.

### **A** NOTA

Se c'è del toner residuo dopo che il toner a colori si è esaurito e [Toner col. vuoto] è impostato su [Stampa in B/N], la stampa in bianco e nero è temporaneamente possibile.

# **ATTENZIONE**

È vietato incenerire tutti i componenti che contengono toner. Potrebbero sprigionarsi scintille pericolose.

La procedura di installazione della cartuccia toner è la stessa per tutti i colori. In questo caso viene illustrata la procedura relativa alla cartuccia di toner giallo come esempio.

### **1 Aprire il coperchio superiore.**

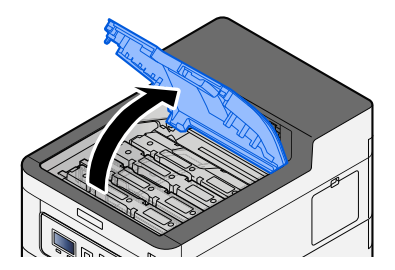

### **Rimuovere la cartuccia toner.**

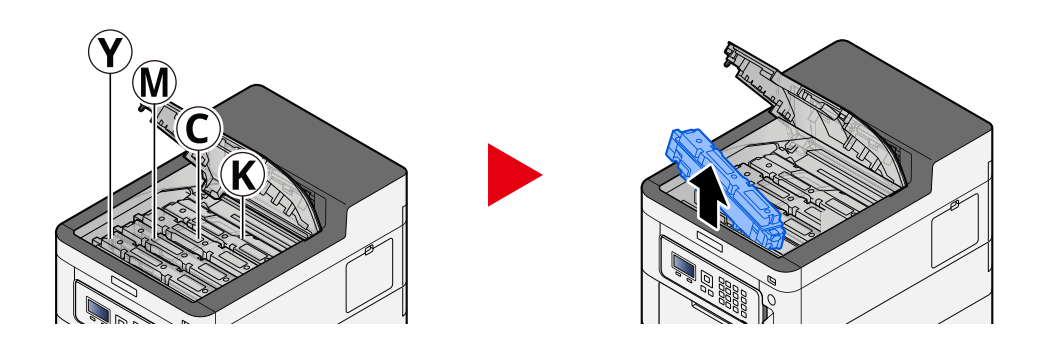

**Collocare la cartuccia toner usata nell'apposita busta di plastica.**

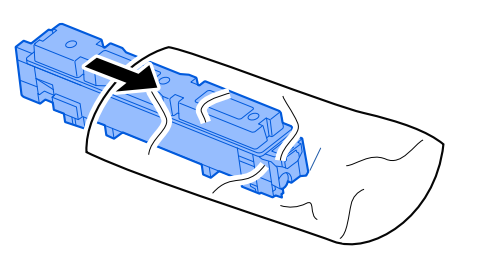

**Estrarre dalla scatola la nuova cartuccia toner.**

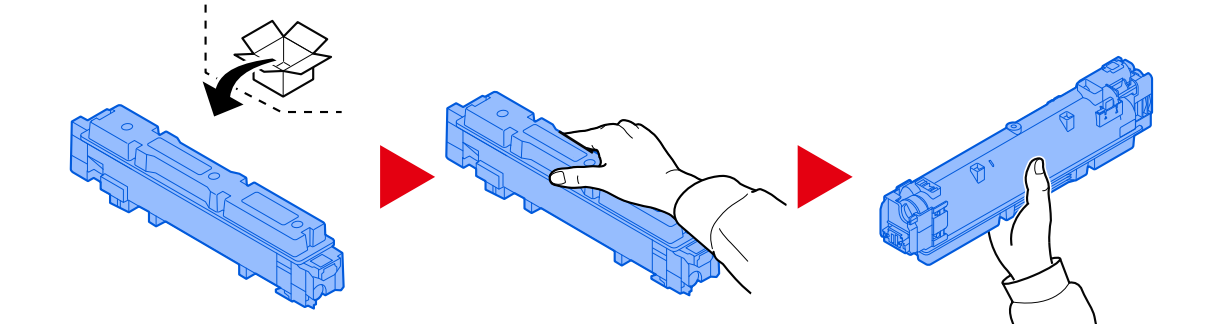

### **IMPORTANTE**

Non toccare i punti indicati in figura.

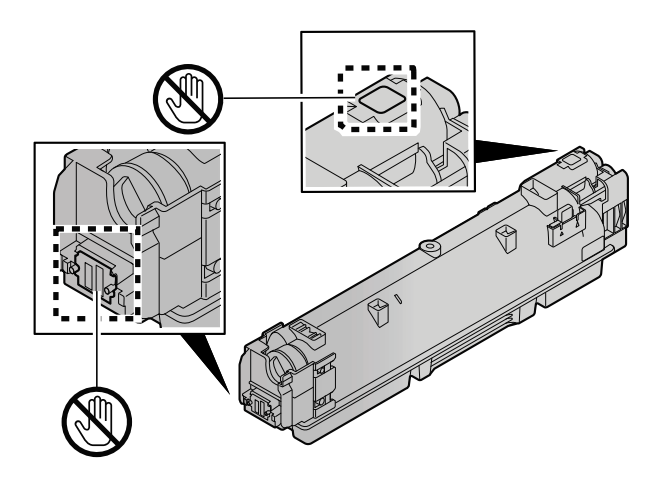

**5 Agitare la cartuccia toner.**

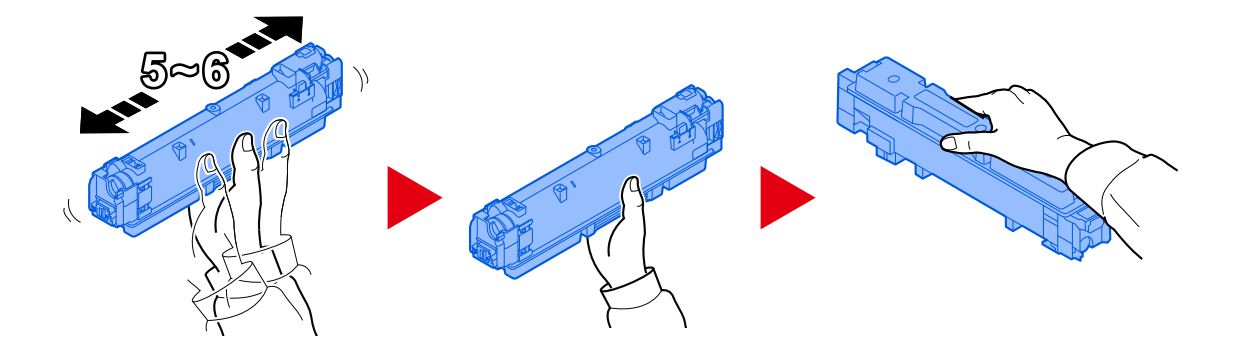

**6 Installare la cartuccia toner.**

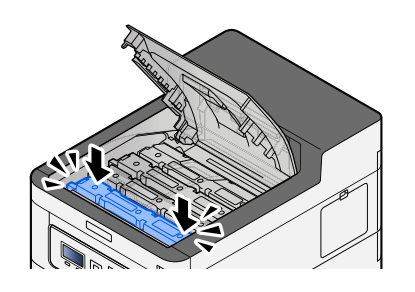

### **IMPORTANTE**

Inserire a fondo la cartuccia toner.

### **7 Chiudere il coperchio superiore.**

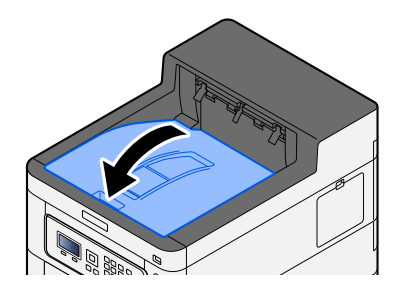

### **NOTA**

- Se il coperchio della cartuccia toner o il coperchio anteriore non si chiude, verificare che la nuova cartuccia toner sia installata correttamente.
- Restituire la cartuccia toner sostituita al rivenditore o al centro di assistenza. Le cartucce toner raccolte verranno riciclate o smaltite in conformità con le normative vigenti.

# **Viene visualizzato "Toner scarso[C,M,Y,K]"**

#### **La cartuccia toner è prossima all'esaurimento.**

Preparare una nuova cartuccia toner.

# **Viene visualizzato "Errore tipo toner.[C][M][Y][K]"**

#### **Il tipo di toner presente è adatto al modello?**

Installare il toner corretto.

## **Viene visualizzato "Errore unità USB."**

#### **L'unità USB è protetta da scrittura?**

Si è verificato un errore nell'unità USB. Il lavoro viene annullato. Selezionare [OK].

Viene visualizzato il seguente codice di errore:

01: Collegare un'unità USB su cui sia possibile scrivere.

#### **Si è verificato un errore nell'unità USB.**

Il lavoro viene annullato. Selezionare [OK]. Viene visualizzato il seguente codice di errore:

01: La quantità di dati che possono essere memorizzati contemporaneamente è stata superata. Riavviare il sistema o spegnere e riaccendere la periferica.

Se il problema non si risolve, è probabile che l'unità USB non sia compatibile con la periferica. Utilizzare un'unità USB formattata da questo sistema. Se l'unità USB non può essere formattata, è danneggiata. Collegare un'unità USB compatibile.

### **Q**<br>MOTA

Se la voce Canc. automatica errore è impostata su [On], il lavoro riprenderà automaticamente allo scadere dell'intervallo di tempo impostato. Per i dettagli, vedere quanto segue:

**➡** [Azz. auto error \(pagina 227\)](#page-233-0)

## **Viene visualizzato "Alta temperatura. Regolare temp. amb."**

La qualità di stampa può non essere ottimale. Regolare le condizioni ambientali di temperatura e umidità.

# **Viene visualizzato "Bassa temperatura. Regolare temp. amb."**

La qualità di stampa può non essere ottimale. Regolare le condizioni ambientali di temperatura e umidità.

# **Viene visualizzato "La vaschetta è pienao non è installatacorrettamente."**

#### **La vaschetta di recupero toner è piena?**

La vaschetta di recupero toner deve essere sostituita.

# **ATTENZIONE**

vietato incenerire tutti i componenti che contengono toner. Potrebbero sprigionarsi scintille pericolose.

### **1 Aprire il coperchio della vaschetta di recupero toner**

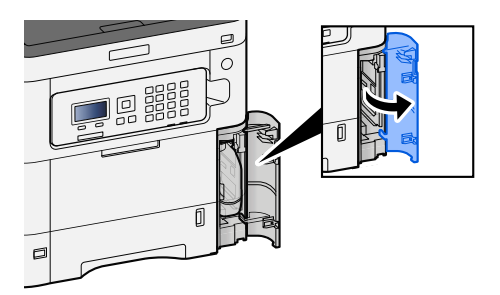

**2 Rimuovere la vaschetta di recupero toner.**

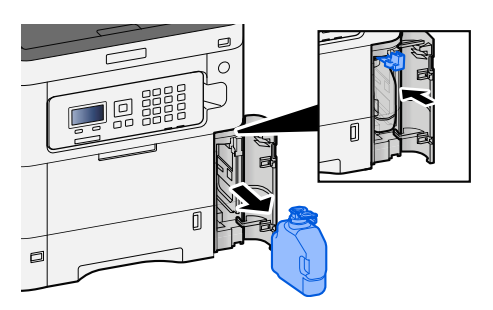

**3 Collocare la vaschetta di recupero toner nell'apposita busta di plastica.**

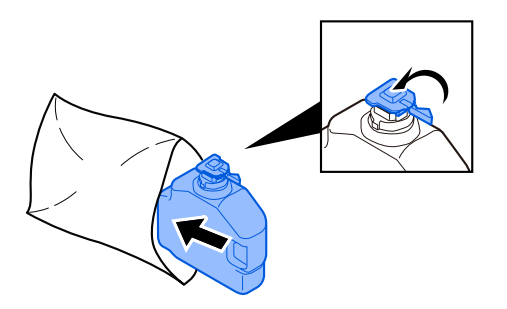

**4 Rimuovere la nuova vaschetta di recupero toner.**

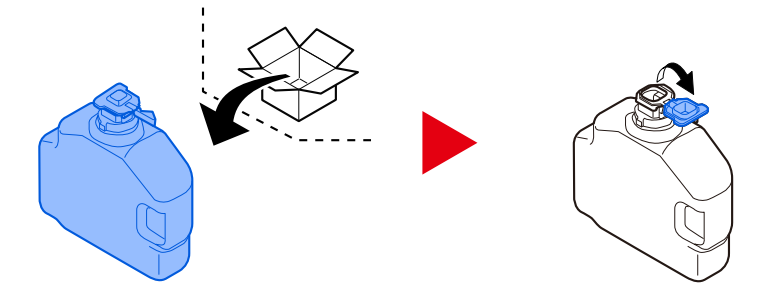

**5 Inserire la vaschetta di recupero toner.**

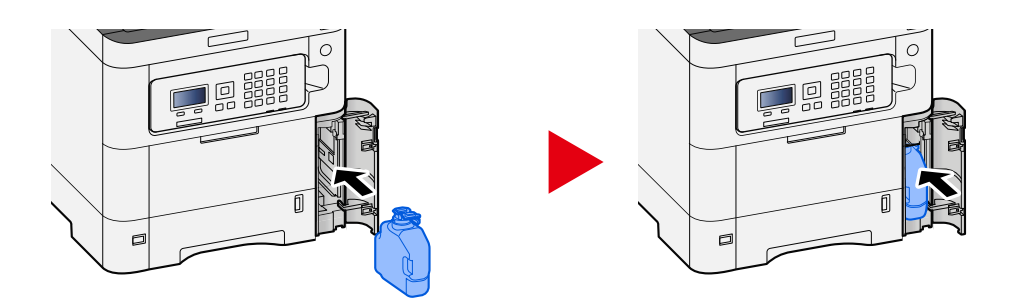

**6 Chiudere il coperchio della vaschetta di recupero toner**

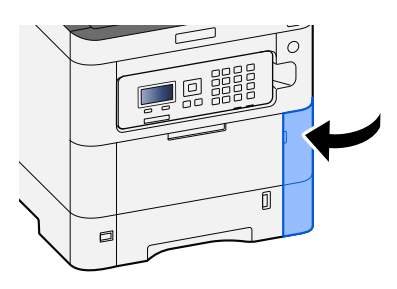

### **A** NOTA

Restituire la vaschetta di recupero toner sostituita al rivenditore o al centro di assistenza. Le vaschette raccolte verranno riciclate o smaltite in conformità con le normative vigenti.

# **Viene visualizzato "Impossibile usare questa casella."**

### **Autorizzazione mancante per l'utilizzo della casella specificata.**

Il lavoro viene annullato. Selezionare [OK].
# **Regolazione/Manutenzione**

# **Descrizione di Regolazione/ Manutenzione**

In caso di problemi con l'immagine, se compare il menu di regolazione o manutenzione eseguire Regolazione/ Manutenz. in Menu Sistema.

La tabella elenca le voci che è possibile eseguire.

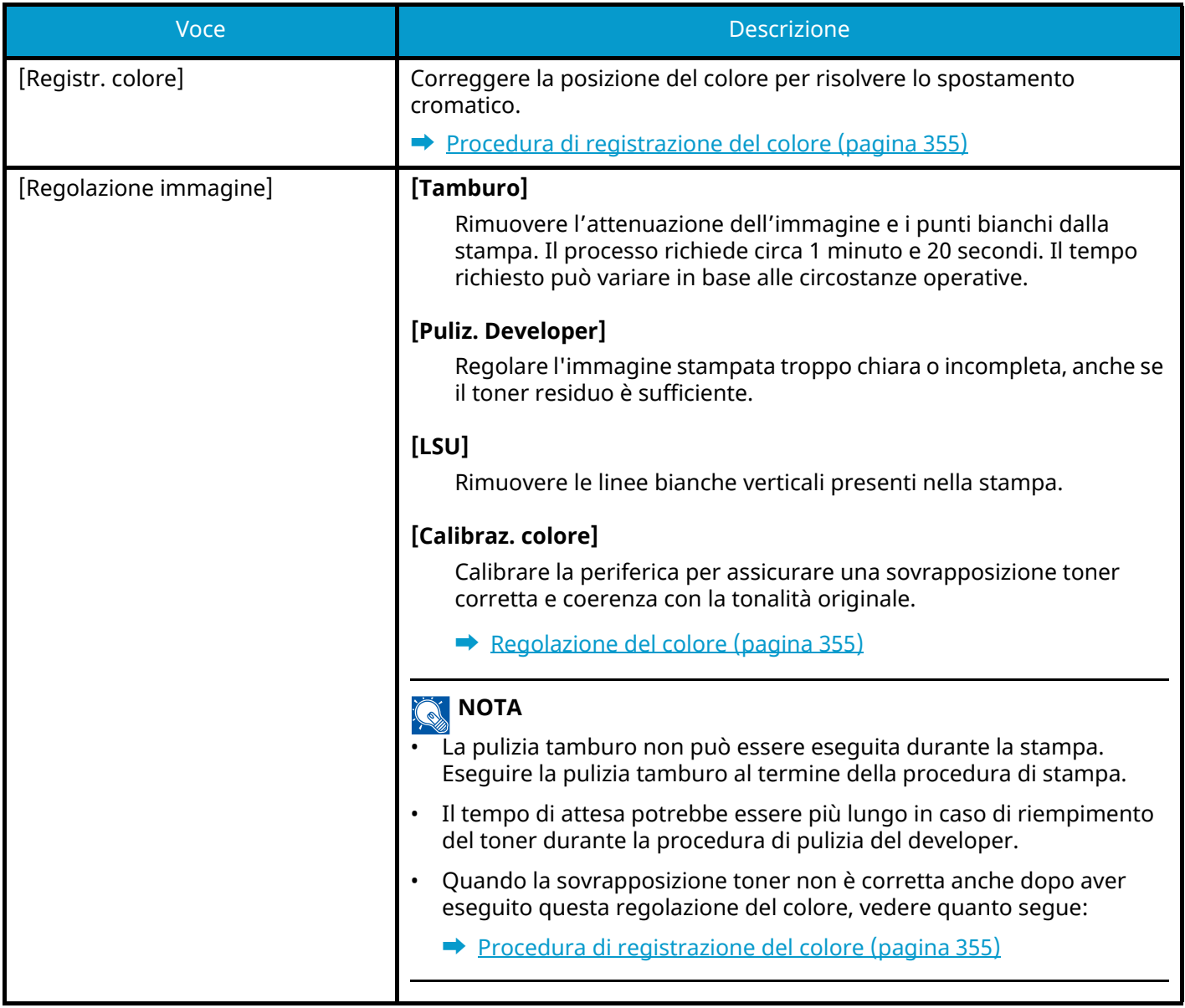

### <span id="page-361-1"></span>**Regolazione del colore**

A causa dell'uso prolungato della periferica, nonché dell'effetto della temperatura e dell'umidità ambientale, è possibile che si verifichino un cambiamento delle tonalità dei colori di stampa o un effetto di spostamento cromatico. È possibile utilizzare questa funzione per regolare le tonalità dei colori e lo spostamento cromatico, migliorando la resa della stampa a colori. Quando non è possibile ottenere una tonalità corretta o la sovrapposizione toner non è ottimale anche dopo aver eseguito questa regolazione del colore, vedere quanto segue:

**➡** [Procedura di registrazione del colore \(pagina 355\)](#page-361-0)

### **1 Visualizzare la schermata.**

Tasto [Menu] > Tasto [ $\blacktriangle$ ][ $\nabla$ ] > [Regol./Manut.] > Tasto [OK] > Tasto [ $\blacktriangle$ ][ $\nabla$ ] > [Regol. immagine] > Tasto [OK]

### **2 Regol.**

Tasto  $[\triangle]$   $[\nabla]$  > [Calibraz. colore] > Tasto [OK]

Selezionare Regolazione del colore in [Select] e premere [Avvio] per iniziare.

Viene eseguita la regolazione del colore e al termine il sistema torna in modalità Regolazione/Manutenzione.

### <span id="page-361-0"></span>**Procedura di registrazione del colore**

Correggere la posizione del colore per risolvere lo spostamento cromatico. Se la registrazione standard non risolve il problema o se sono necessarie impostazioni più approfondite, eseguire la registrazione standard.

#### **NOTA**  $\mathbb{Q}$

Quando si esegue la registrazione del colore, controllare che nel cassetto sia caricata carta A4.

### **IMPORTANTE**

Prima della registrazione del colore assicurarsi di eseguire la regolazione del colore Se lo spostamento cromatico permane, eseguire la registrazione del colore. Se si esegue la registrazione del colore senza la relativa regolazione, ciò potrà risolvere temporaneamente il problema ma causare uno spostamento cromatico più evidente in seguito.

Consultare la tabella sotto riportata per la regolazione del colore.

**➡** [Regolazione del colore \(pagina 355\)](#page-361-1)

### **Esecuzione della procedura di registrazione del colore (registrazione standard)**

**1 Caricare la carta.**

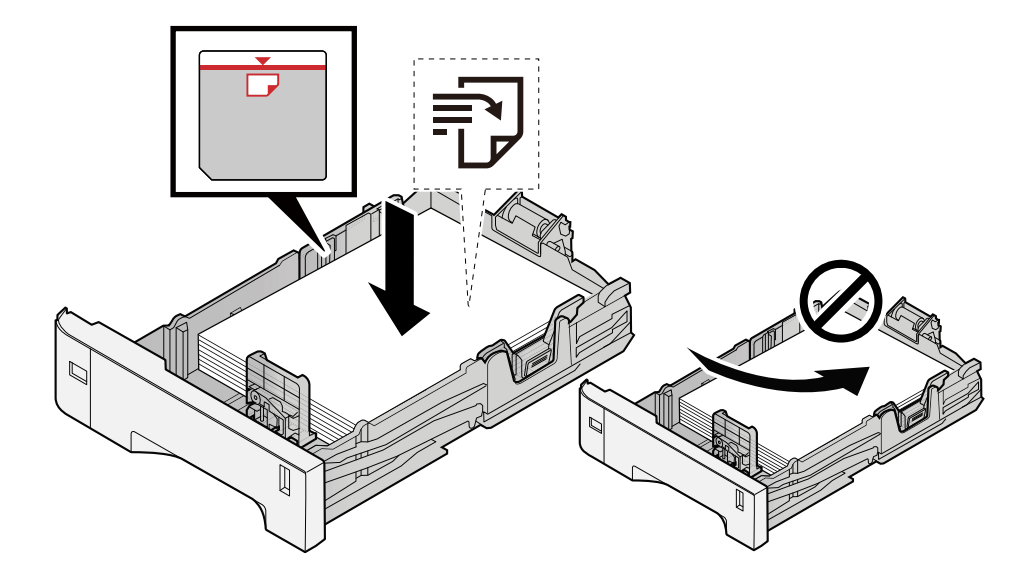

### **IMPORTANTE**

- Caricare la carta con il lato di stampa rivolto verso l'alto.
- Dopo aver tolto la carta dalla confezione, smazzare i fogli prima di caricarli nei cassetti.

**➡** [Precauzioni per il caricamento della carta \(pagina 82\)](#page-88-0)

- Prima di caricare la carta, verificare che non sia arricciata o piegata. La carta arricciata o piegata può provocare inceppamenti.
- Verificare che la carta caricata non superi il livello indicato (vedere la figura).
- Se si carica la carta senza regolare le guide di larghezza e di lunghezza carta si possono verificare problemi di alimentazione obliqua dei fogli o di inceppamento.

### **2 Visualizzare la schermata.**

Tasto [Menu] > Tasto  $[\triangle] [\blacktriangledown]$  > [Regol./Manut.] > Tasto [OK] > Tasto  $[\triangle] [\blacktriangledown]$  > [Registr. colore] > Tasto  $[OK]$  > Tasto  $[\triangle] [\blacktriangledown]$  >  $[Normale]$  > Tasto  $[OK]$ 

### **3 Stampare il grafico.**

Tasto  $[\triangle][\blacktriangledown]$  > [Stampa grafico] > Tasto  $[OK]$  > [Sì]

Viene stampato un grafico. Tre tipi di grafici vengono stampati su un unico foglio di carta per i tre colori M (Magenta), C (Ciano) e Y (Giallo): H-L (Sinistra), V (Centro) e H-R (Destra).

Dopo la stampa tornare al menu standard di Registrazione colore.

### **Esempio di grafico**

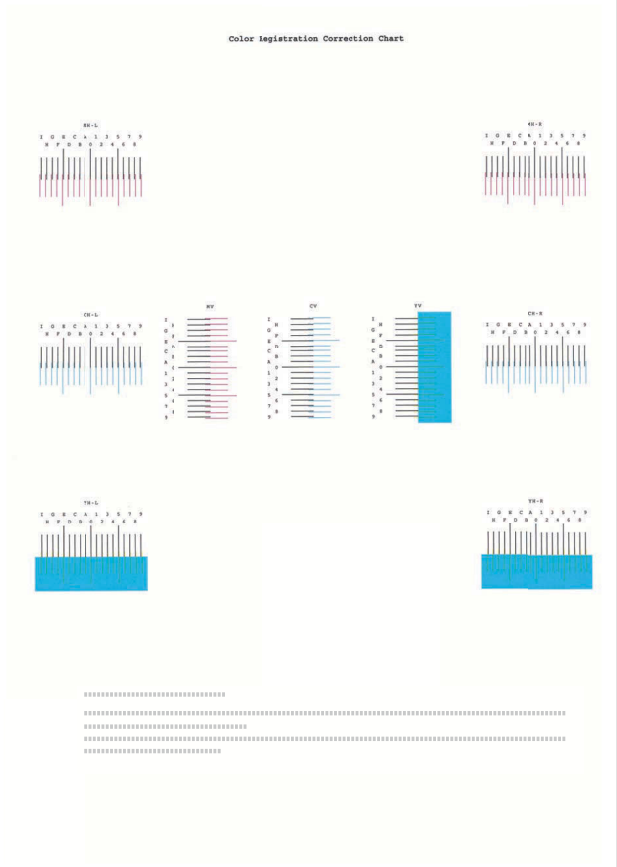

### **4 Visualizza il menu di correzione.**

Tasto  $[\triangle][\blacktriangledown]$  > [Corre. magenta] > Tasto [OK]

Viene visualizzato il menu di correzione del magenta.

### **5 Immettere il valore appropriato.**

**1** Su ogni grafico individuare il punto di massima corrispondenza tra due linee. Se questo punto si trova sulla posizione 0, non è necessario effettuare la registrazione per il colore in questione. Nell'illustrazione, B corrisponde al valore appropriato.

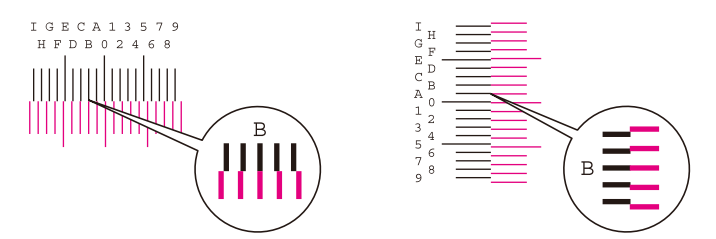

**2** Selezionare il tasto  $\left[\blacktriangle\right]$  o  $\left[\blacktriangleright\right]$  e modificare le voci H-L, V e H-R, selezionare il tasto  $\left[\blacktriangle\right]$  o  $\left[\blacktriangledown\right]$ , immettere i valori caricati dal grafico e selezionare il tasto [OK].

Correggere il magenta e dopo qualche istante tornare al menu standard di Registrazione colore.

Selezionare il tasto  $[\triangle]$  per aumentare il valore da 0 a 9. Selezionare il tasto  $[\nabla]$  per procedere in direzione contraria.

Selezionare il tasto [ $\blacktriangledown$ ] per modificare il valore da 0 ai caratteri alfabetici e da A a I. Selezionare il tasto  $[\triangle]$  per procedere in direzione contraria.

Non è possibile immettere valori con i tasti numerici.

**3** Ripetere i punti 3-4 per correggere il ciano e il giallo.

### **Esecuzione della procedura di registrazione del colore (registrazione dettagliata)**

### **1 Caricare la carta.**

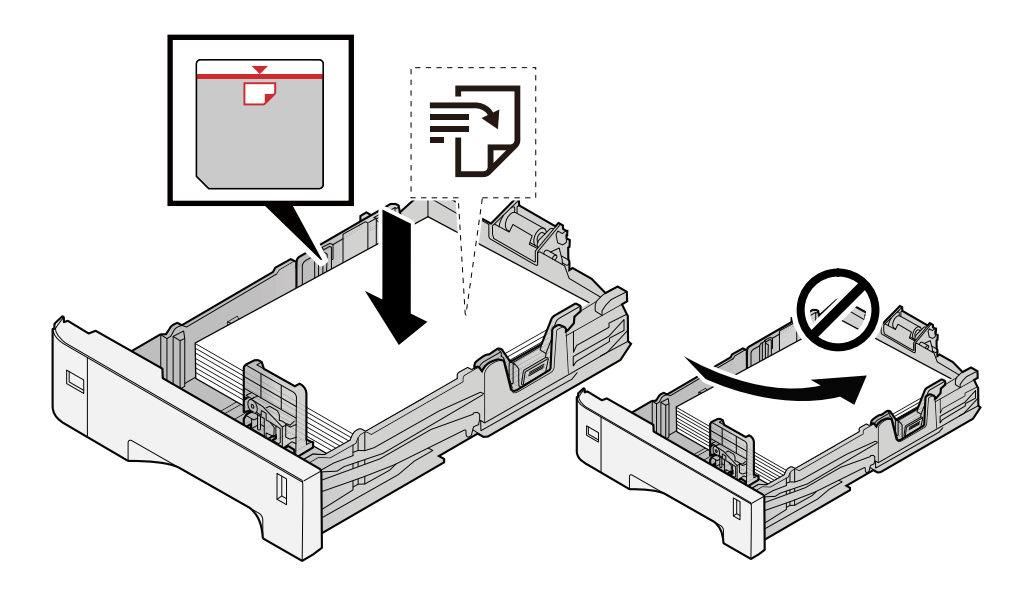

### **IMPORTANTE**

- Caricare la carta con il lato di stampa rivolto verso l'alto.
- Dopo aver tolto la carta dalla confezione, smazzare i fogli prima di caricarli nei cassetti.
	- **■** [Precauzioni per il caricamento della carta \(pagina 82\)](#page-88-0)
- Prima di caricare la carta, verificare che non sia arricciata o piegata. La carta arricciata o piegata può provocare inceppamenti.
- Verificare che la carta caricata non superi il livello indicato (vedere la figura).
- Se si carica la carta senza regolare le guide di larghezza e di lunghezza carta si possono verificare problemi di alimentazione obliqua dei fogli o di inceppamento.

### **2 Visualizzare la schermata.**

Tasto [Menu] > Tasto  $[\triangle] [\blacktriangledown]$  > [Regol./Manut.] > Tasto [OK] > Tasto  $[\triangle] [\blacktriangledown]$  > [Registr. colore] > Tasto  $[OK]$  > Tasto  $[\triangle]$   $[\nabla]$  >  $[Detail]$  > Tasto  $[OK]$ 

### **3 Stampare il grafico.**

Tasto  $[\triangle] [\blacktriangledown]$  > [Stampa grafico] > Tasto  $[OK]$  > [Sì]

Viene stampato un grafico. Vengono stampati grafici da H-1 a 5 e da V-1 a 5 per ciascuno dei colori M (magenta), C (ciano) e Y (giallo).

Dopo la stampa tornare al menu dettagliato di Registrazione colore.

### **Esempio di grafico**

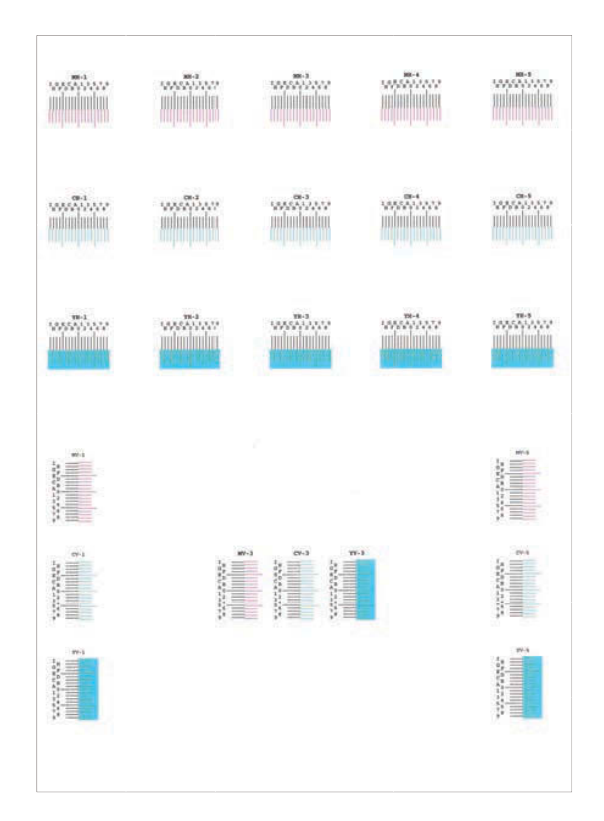

### **4 Visualizza il menu di correzione.**

Tasto  $[\triangle][\blacktriangledown]$  > [Corre. magenta] > Tasto [OK] Viene visualizzato il menu di correzione del magenta.

### **5 Immettere il valore appropriato.**

**1** Su ogni grafico individuare il punto di massima corrispondenza tra due linee. Se questo punto si trova sulla posizione 0, non è necessario effettuare la registrazione per il colore in questione. Nell'illustrazione, B corrisponde al valore appropriato.

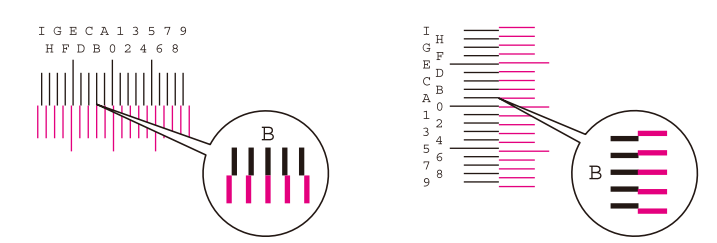

Nei grafici da H-1 a H-5, leggere i valori da H-1 a H-5.

Nei grafici da V-1 a V-5, leggere solo i valori di V-3 (centro).

**2** Selezionare il tasto  $\left[ \bigotimes$  o  $\left[ \bigotimes$  e modificare le voci da H-1 a H-5 e V-3, quindi selezionare il tasto  $\left[ \bigtriangleup \right]$  o [ ], immettere i valori caricati dal grafico e selezionare il tasto [OK].

Correggere il magenta e dopo qualche istante tornare al menu dettagliato di Registrazione colore.

Selezionare il tasto  $[\triangle]$  per aumentare il valore da 0 a 9. Selezionare il tasto  $[\nabla]$  per procedere in direzione contraria.

Selezionare il tasto [ $\blacktriangledown$ ] per modificare il valore da 0 ai caratteri alfabetici e da A a I. Selezionare il tasto [ $\triangle$ ] per procedere in direzione contraria.

Non è possibile immettere valori con i tasti numerici.

**3** Ripetere i punti 3-4 per correggere il ciano e il giallo.

# **Eliminazione degli inceppamenti carta**

Se si verifica un inceppamento carta, il pannello LCD mostra il messaggio "Inceppamento carta." e la periferica si arresta.

# **Indicatori di inceppamento carta**

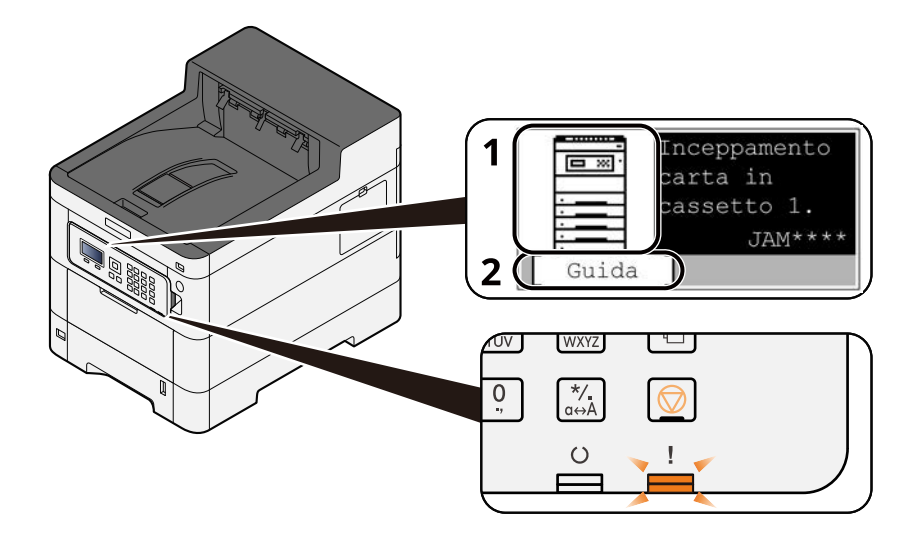

- 1 Mostra la posizione dell'inceppamento carta.
- 2 Mostra la schermata Guida. La schermata Guida riporta la procedura per la rimozione dell'inceppamento.

### **A** NOTA

Per la schermata Guida, vedere quanto segue:

**➡** [Schermata Guida \(pagina 41\)](#page-47-0)

Se si verifica un inceppamento carta, sul pannello LCD verranno visualizzate la sua posizione e le istruzioni per la risoluzione.

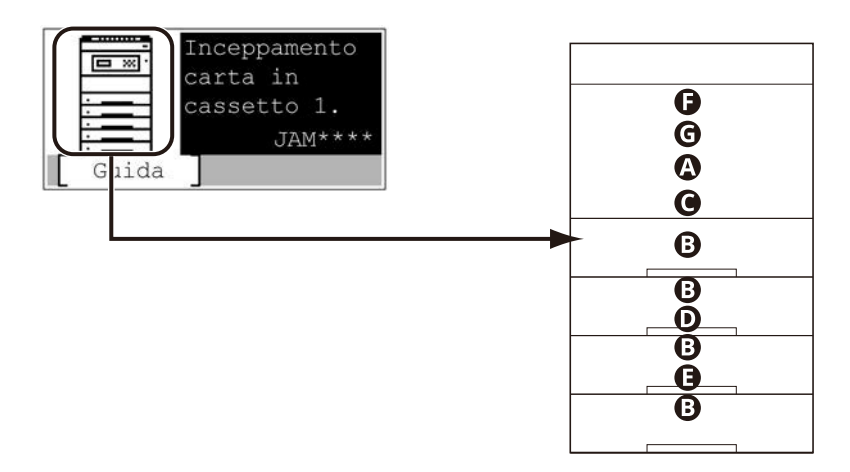

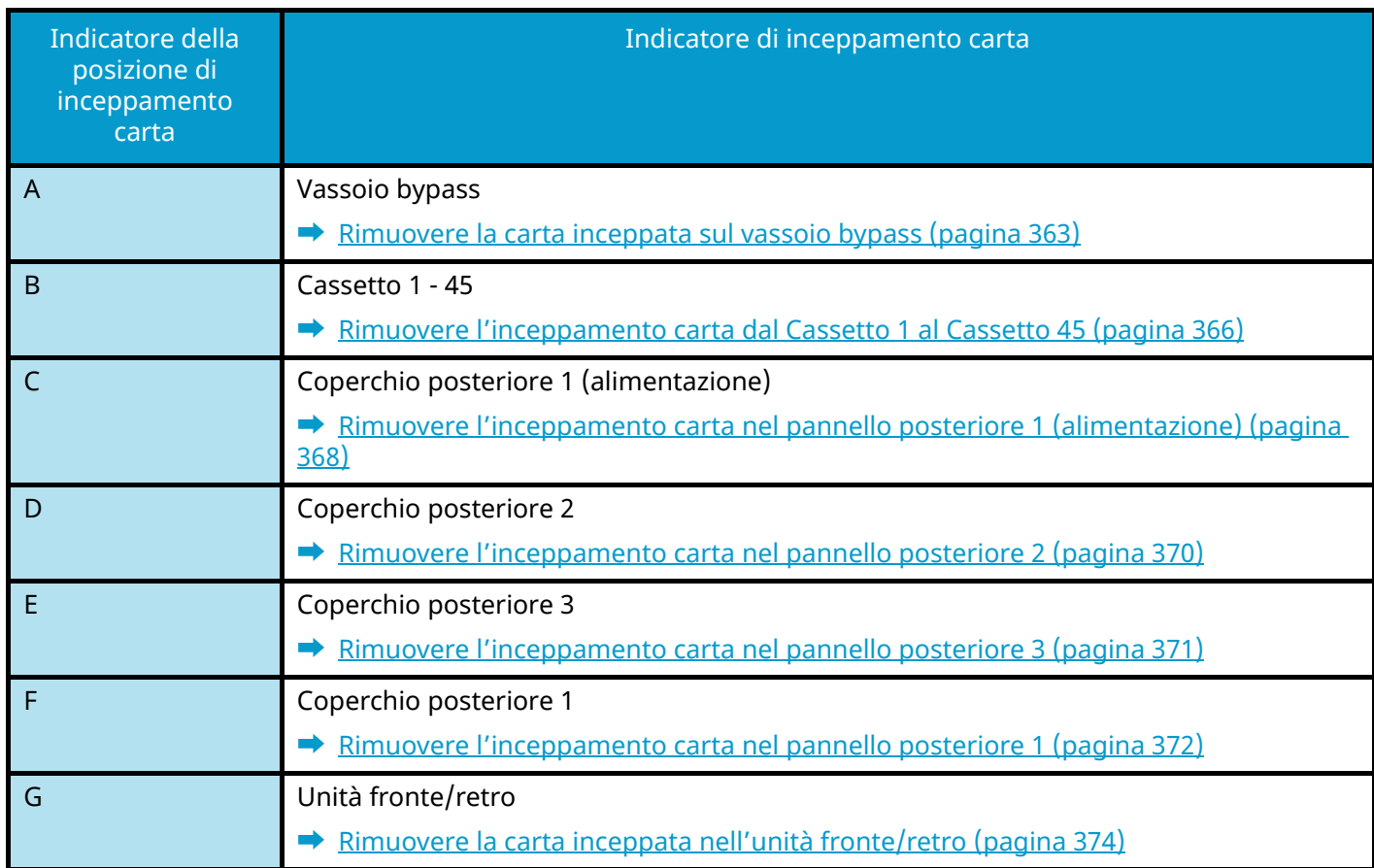

Una volta eliminato l'inceppamento, il sistema passa in modalità di riscaldamento e il messaggio di errore viene annullato. La periferica riprende la stampa a partire dalla pagina in cui si è verificato l'inceppamento.

# <span id="page-369-0"></span>**Rimuovere la carta inceppata sul vassoio bypass**

# **ATTENZIONE**

- Non riutilizzare la carta inceppata.
- Se la carta si è strappata durante la rimozione, accertarsi di aver rimosso tutti i frammenti rimasti all'interno del sistema poiché possono causare ulteriori inceppamenti.

### **1 Rimuovere la carta inceppata.**

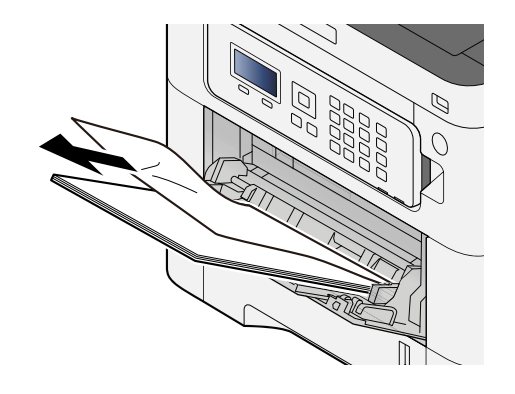

### **2 Rimuovere tutta la carta.**

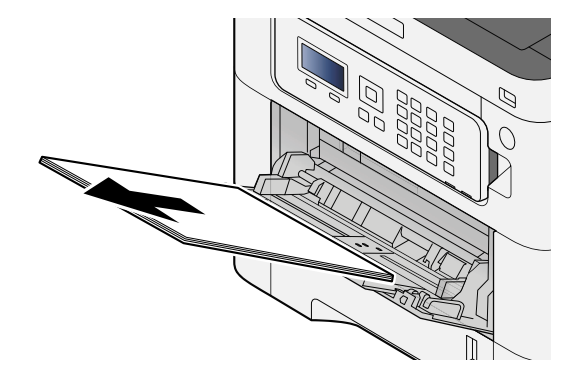

**Chiudere il vassoio bypass ed estrarre il cassetto 1.**

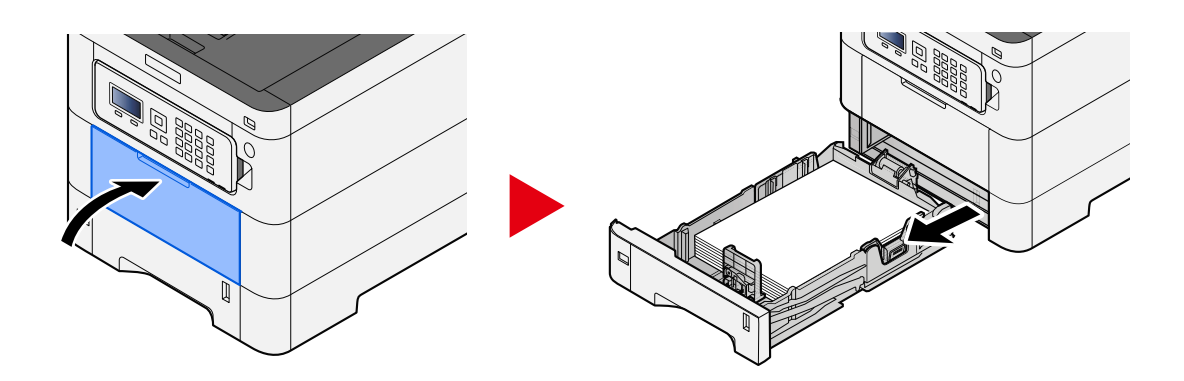

### **Aprire il coperchio di alimentazione.**

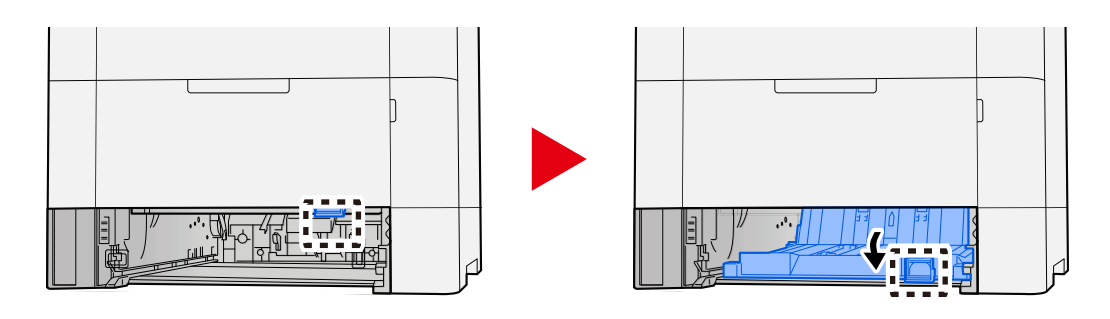

**Rimuovere la carta inceppata.**

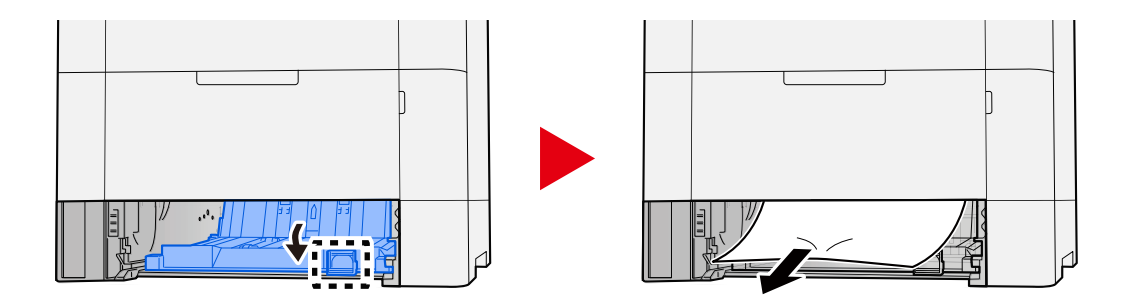

**Riportare il coperchio di alimentazione e il cassetto 1 nella posizione originale.**

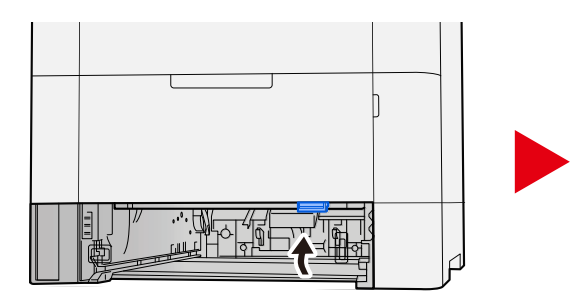

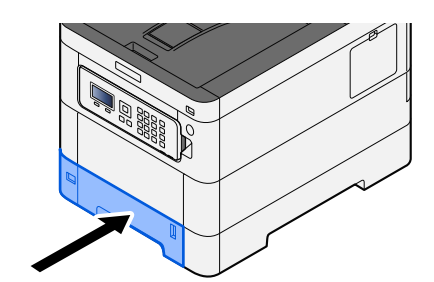

### **Aprire il vassoio bypass e caricare la carta.**

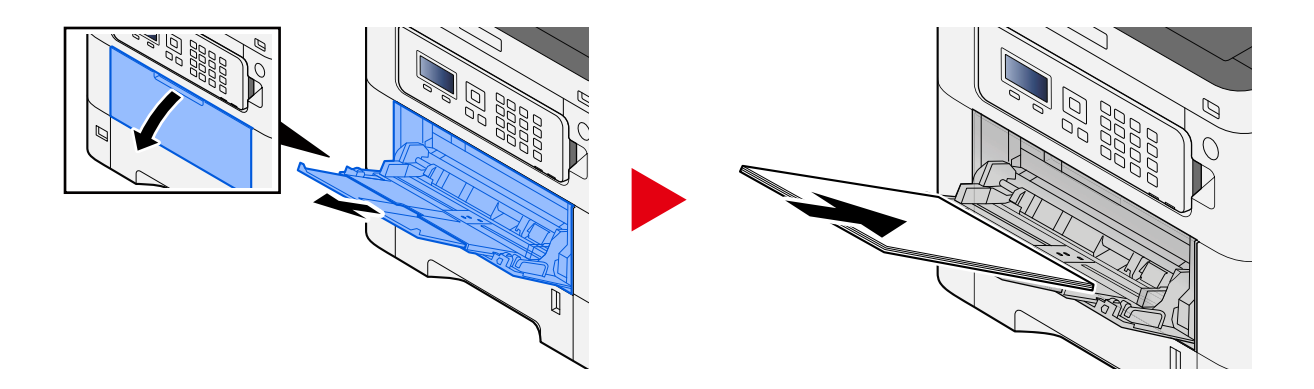

### <span id="page-372-0"></span>**Rimuovere l'inceppamento carta dal Cassetto 1 al Cassetto 45**

La procedura di gestione dell'inceppamento carta è la stessa dal Cassetto 1 al Cassetto 45. L'esempio qui riportato fa riferimento al Cassetto 1.

# **ATTENZIONE**

- Non riutilizzare la carta inceppata.
- Se la carta si è strappata durante la rimozione, accertarsi di aver rimosso tutti i frammenti rimasti all'interno del sistema poiché possono causare ulteriori inceppamenti.

**1 Estrarre il Cassetto 1 verso l'operatore fino a fine corsa.**

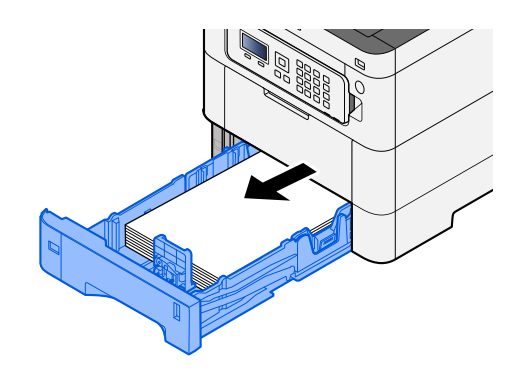

**2 Rimuovere la carta inceppata.**

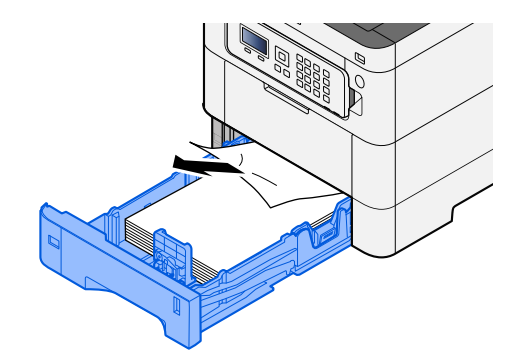

### **Inserire nuovamente il Cassetto 1.**

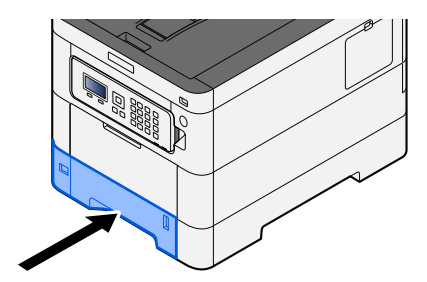

# <span id="page-374-0"></span>**Rimuovere l'inceppamento carta nel pannello posteriore 1 (alimentazione)**

**1 Aprire il coperchio posteriore 1.**

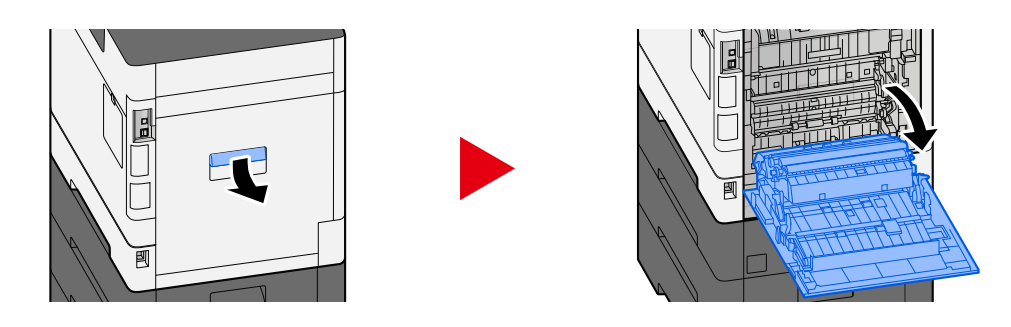

# **ATTENZIONE**

Alcuni elementi all'interno della macchina hanno una temperatura molto elevata. Operare con precauzione a causa del rischio di ustioni.

### **2 Rimuovere l'inceppamento carta e riportare il coperchio posteriore 1 nella posizione originale.**

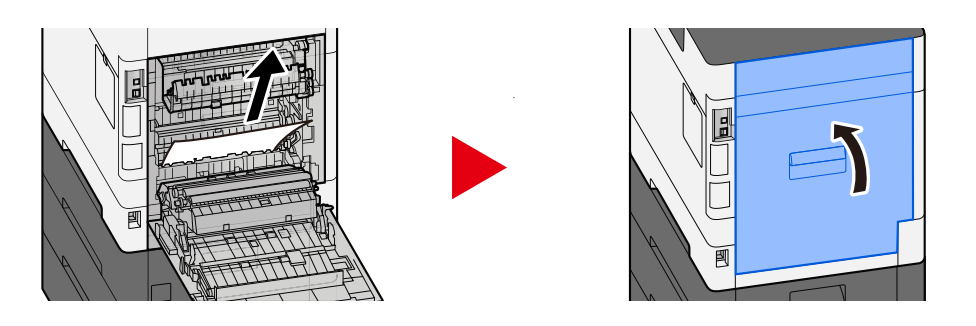

**3 Aprire il coperchio posteriore 2 e rimuovere l'inceppamento carta.**

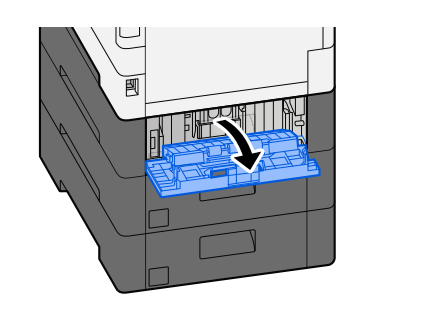

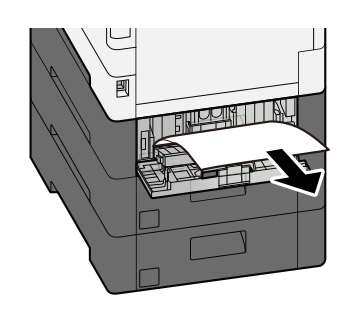

**Riportare il coperchio posteriore 2 nella posizione originale.**

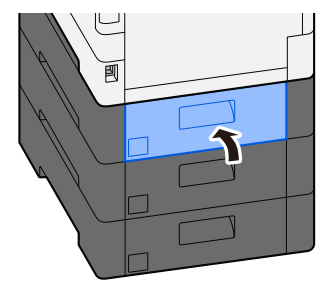

# <span id="page-376-0"></span>**Rimuovere l'inceppamento carta nel pannello posteriore 2**

**1 Aprire il coperchio posteriore 2 e rimuovere l'inceppamento carta.**

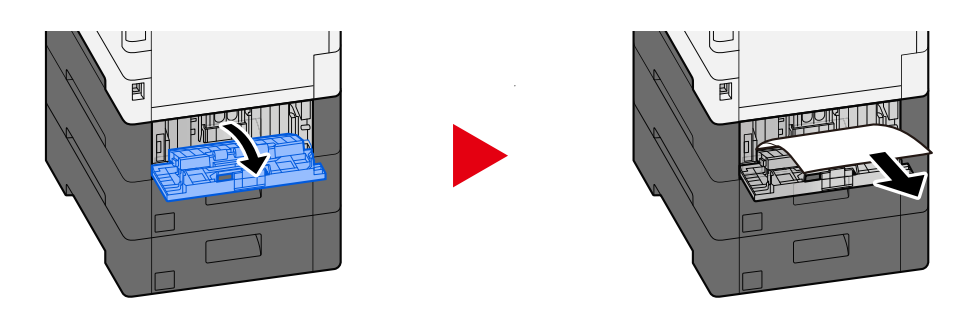

### **ANOTA**

Se non si riesce a rimuovere la carta, non forzarla.

- **➡** [Rimuovere l'inceppamento carta nel pannello posteriore 1 \(alimentazione\) \(pagina 368\)](#page-374-0)
- **2 Riportare il coperchio posteriore 2 nella posizione originale.**

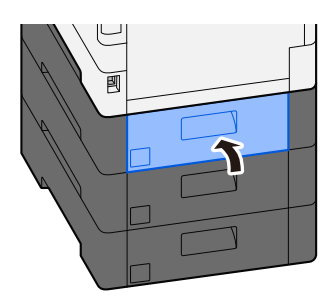

**3 Aprire il coperchio posteriore 3 e rimuovere l'inceppamento carta.**

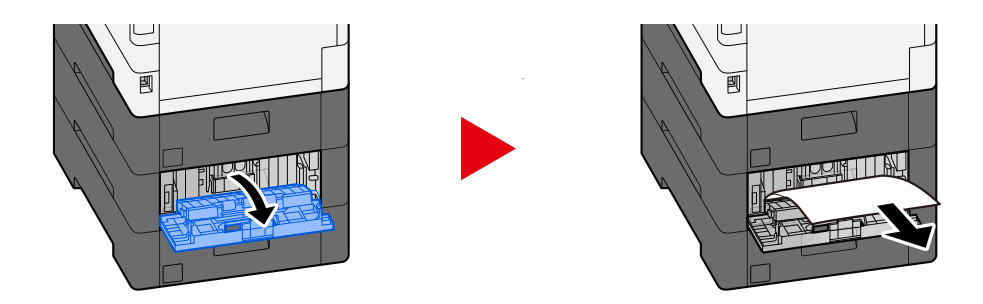

**4 Riportare il coperchio posteriore 3 nella posizione originale.**

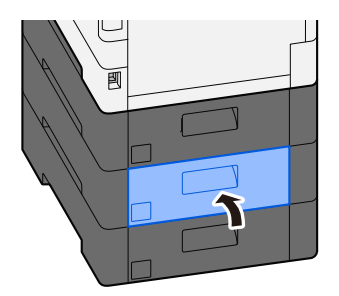

# <span id="page-377-0"></span>**Rimuovere l'inceppamento carta nel pannello posteriore 3**

**1 Aprire il coperchio posteriore 3 e rimuovere l'inceppamento carta.**

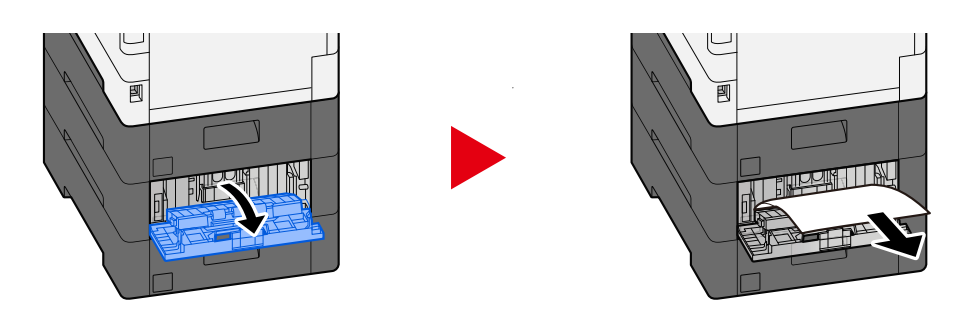

### **ANOTA**

Se non si riesce a rimuovere la carta, non forzarla.

- **➡** [Rimuovere l'inceppamento carta nel pannello posteriore 1 \(alimentazione\) \(pagina 368\)](#page-374-0)
- **2 Riportare il coperchio posteriore 3 nella posizione originale.**

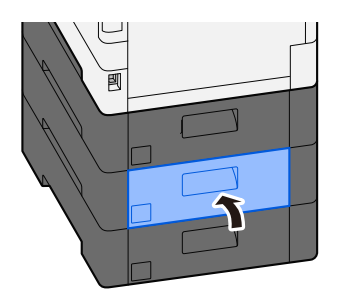

# <span id="page-378-0"></span>**Rimuovere l'inceppamento carta nel pannello posteriore 1**

**1 Aprire il coperchio posteriore 1.**

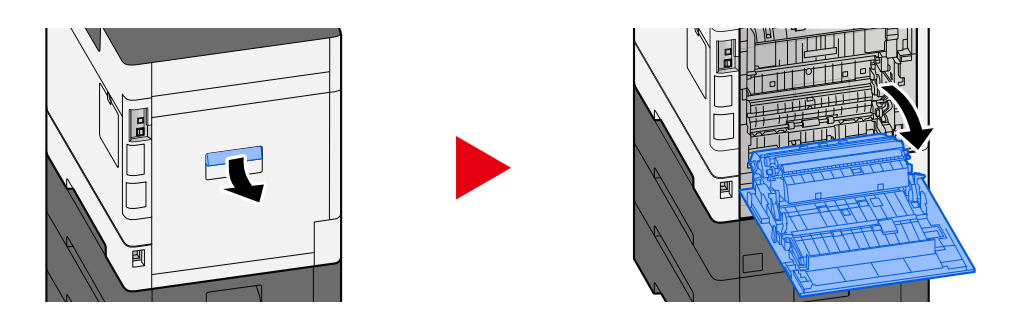

# **ATTENZIONE**

Alcuni elementi all'interno della macchina hanno una temperatura molto elevata. Operare con precauzione a causa del rischio di ustioni.

### **2 Rimuovere la carta inceppata.**

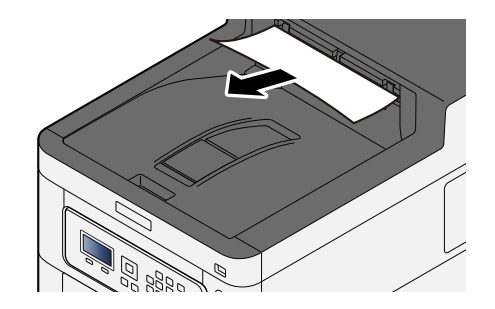

**3 Aprire il A1 e rimuovere l'inceppamento carta**

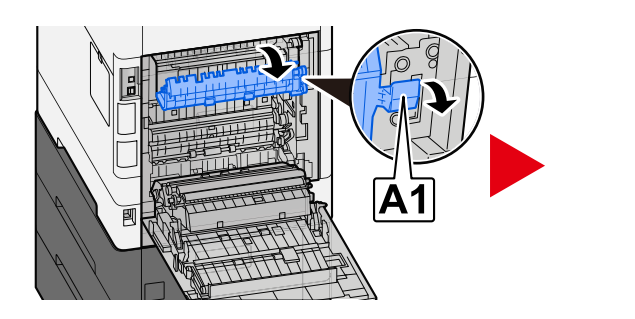

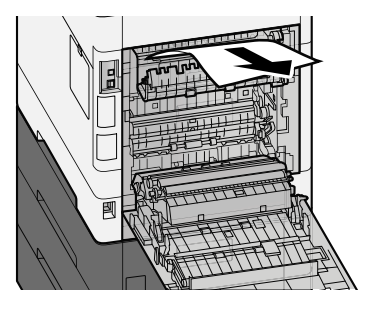

**4 Rimuovere la carta inceppata.**

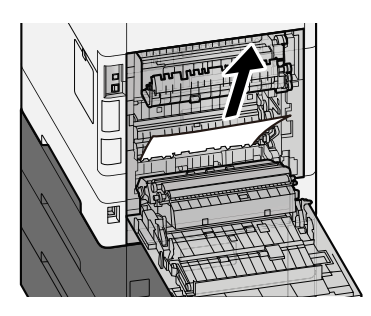

**Aprire il coperchio A2 e rimuovere l'inceppamento carta**

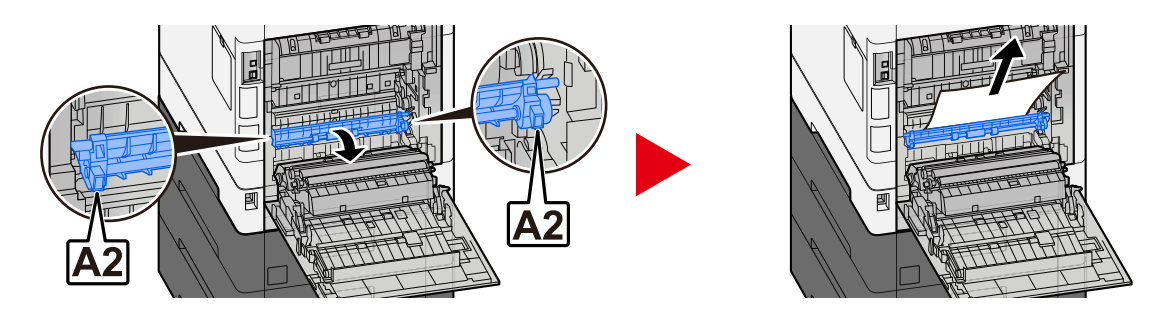

**Riportare il coperchio posteriore 1 nella posizione originale.**

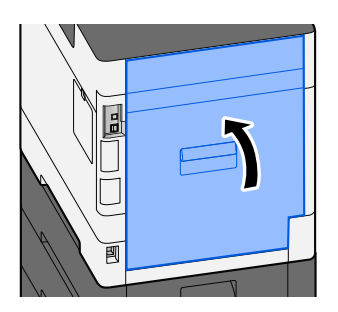

# <span id="page-380-0"></span>**Rimuovere la carta inceppata nell'unità fronte/retro**

**1 Aprire il coperchio posteriore 1.**

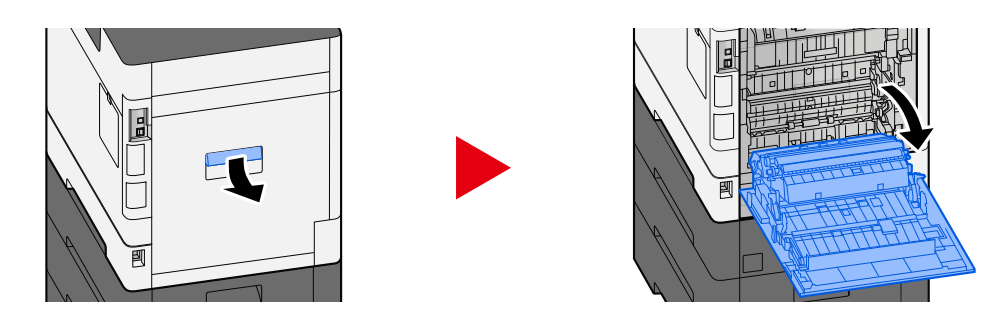

# **ATTENZIONE**

Alcuni elementi all'interno della macchina hanno una temperatura molto elevata. Operare con precauzione a causa del rischio di ustioni.

### **2 Rimuovere la carta inceppata.**

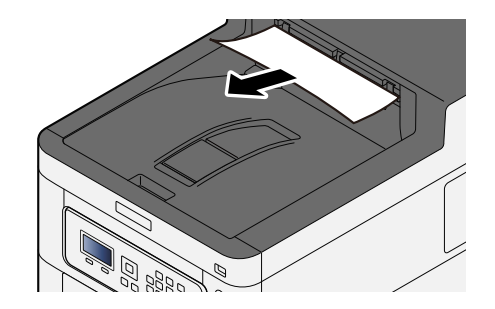

**3 Aprire il A1 e rimuovere l'inceppamento carta**

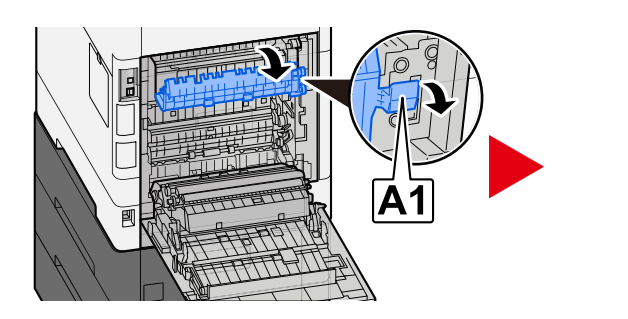

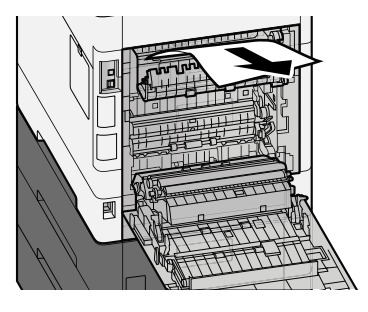

**4 Rimuovere la carta inceppata.**

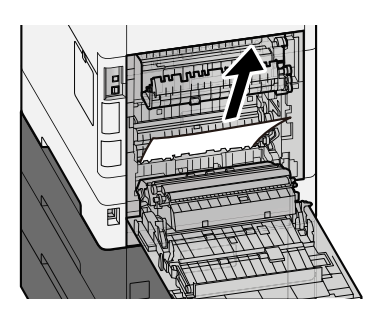

**Aprire il coperchio A2 e rimuovere l'inceppamento carta**

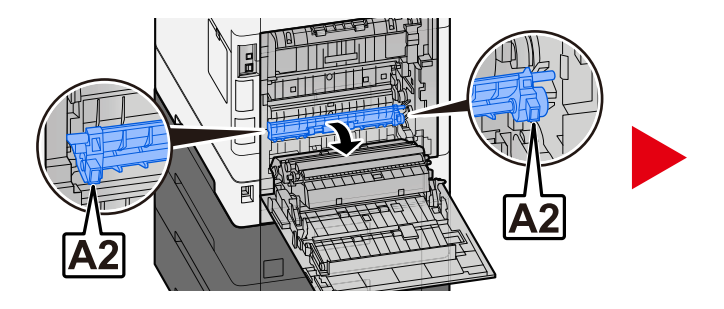

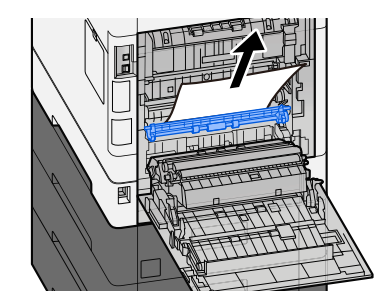

**Riportare l'unità A3 nella posizione originale**

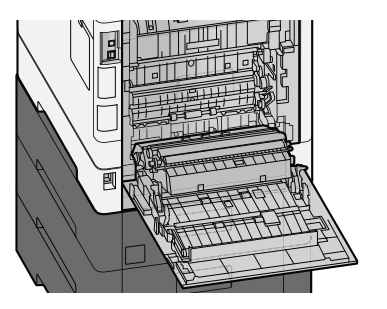

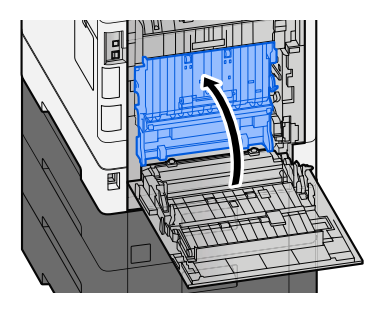

**Rimuovere la carta inceppata.**

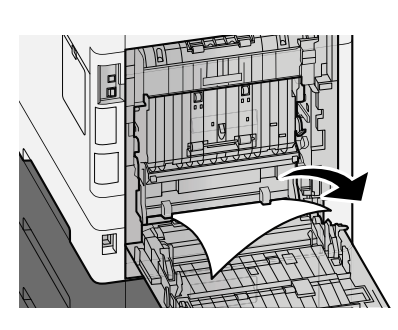

**Riportare il coperchio posteriore 1 nella posizione originale.**

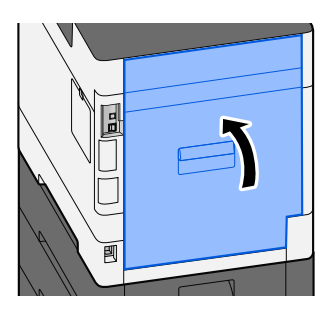

# **11 Appendice**

# **Accessori opzionali**

# **Presentazione degli accessori opzionali**

Gli accessori opzionali disponibili per il sistema sono i seguenti.

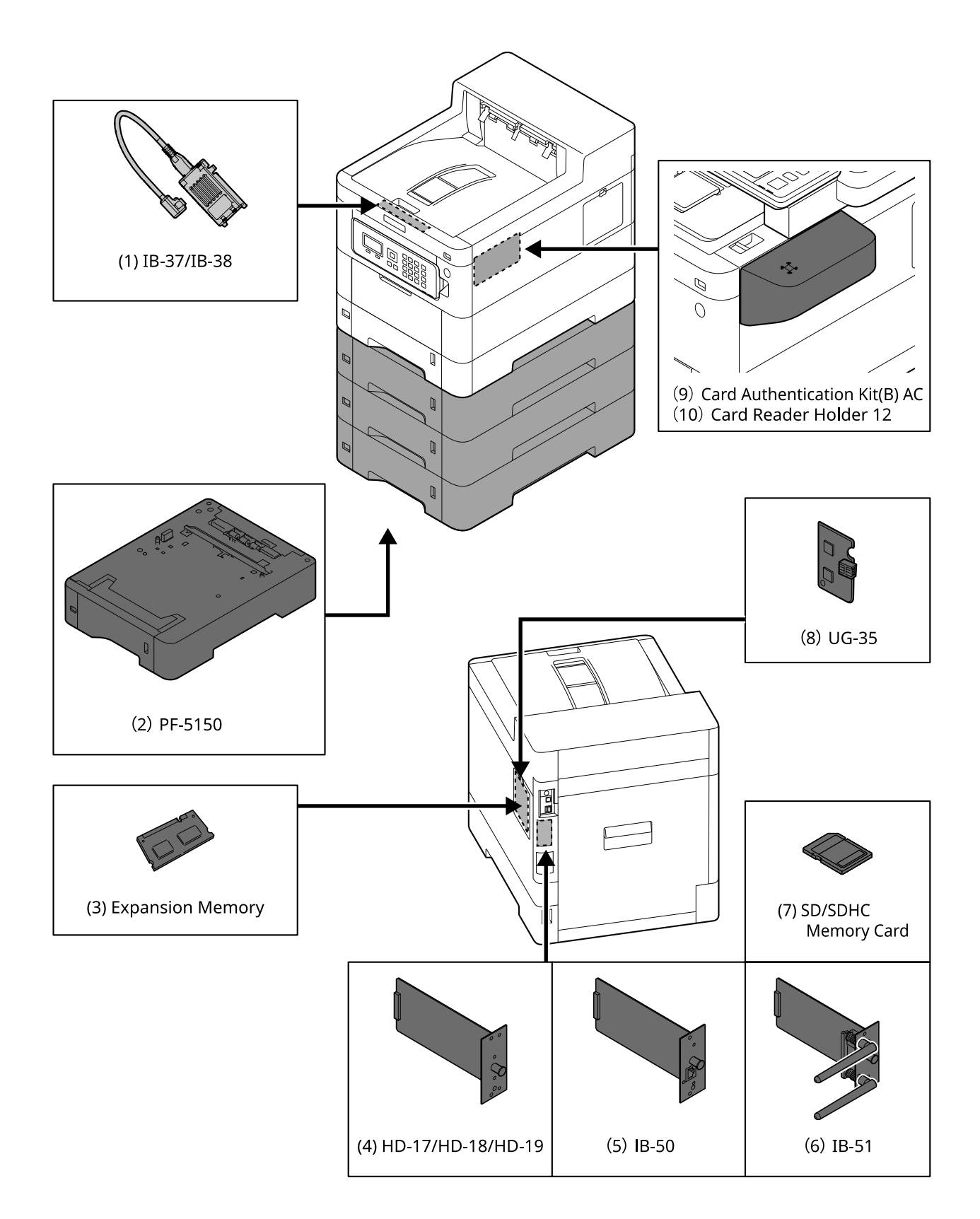

1 IB-37/IB-38 <Wireless network interface (USB: 5GHz/2.4GHz)>

Una scheda di interfaccia di rete wireless che supporta le specifiche della rete wireless (LAN wireless) IEEE802.11n (max. 65 Mbps) e 11g/b. La stampa in rete è disponibile anche senza utilizzare il router LAN wireless, in quanto è supportato Wi-Fi Direct.

2 PF-5150 <Paper feeder>

È possibile aggiungere 3 scomparti, identici al cassetto dell'unità principale.

(Per P-C4063DN/P-C3563DN) È possibile aggiungere 3 scomparti, identici al cassetto dell'unità principale.

Le modalità di caricamento della carta sono le stesse rispetto al cassetto standard.

3 Memoria di espansione

Aggiungendo la memoria, sarà possibile eseguire più lavori contemporaneamente. Installando l'espansione opzionale, è possibile espandere la memoria fino a un massimo di 3.072 MB.

4 HD-17/HD-18/HD-19 <SSD>

L'unità SSD è destinata alla memorizzazione dei dati di stampa. Le stampe multiple presentano vantaggi come l'alta velocità di stampa e la funzione di smistamento elettronico. È inoltre possibile utilizzare la funzione Casella documenti.

5 IB-50 <Network interface>

Il Kit d'interfaccia di rete è l'interfaccia ad alta velocità che supporta una comunicazione a 1 Gigabit/secondo. Grazie al supporto dei protocolli TCP/IP e NetBEUI è possibile utilizzare la stampa in rete in diversi ambienti operativi, come Windows, Macintosh, UNIX e altri.

#### **➡ IB-50 Guida alle funzioni**

6 IB-51 <Wireless network interface (KUIO: 2.4GHz)>

Una scheda di interfaccia di rete wireless che supporta le specifiche della LAN wireless IEEE802.11n (max. 300 Mbps) e 11g/b. È possibile configurarla per diversi sistemi operativi e protocolli di rete con i programmi di utilità forniti in bundle.

### **➡ IB-51 Guida alle funzioni**

7 Scheda di memoria SD/SDHC

La scheda di memoria SD/SDHC è la scheda a microchip opzionale con cui è possibile scrivere le opzioni di caratteri, macro, moduli e simili. Inserire la scheda di memoria SDHC (max. 32 GB) e SD (max. 2 GB) nell'apposito slot.

8 UG-35 <Trusted Platform Module>

Questa opzione consente di preservare la sicurezza delle informazioni riservate. La chiave di crittografia utilizzata per la cifratura delle informazioni riservate è conservata nell'area di memorizzazione esclusiva del chip TPM. Non essere possibile effettuare scansioni in questa area di memorizzazione dall'esterno del TPM, le informazioni riservate possono essere protette in modo sicuro.

9 Card Authentication Kit(B) AC <IC card authentication kit (Activate)>

È possibile eseguire l'autenticazione dell'utente mediante scheda IC. A tal fine, è necessario registrare preliminarmente le informazioni della scheda IC nell'elenco utenti locali.

Per il metodo di registrazione, fare riferimento a quanto segue.

### **➡ Card Authentication Kit (B) (Option) Operation Guide**

10 Card Reader Holder 12 <Card reader attachment plate>

Per installare Lettore schede, è possibile utilizzarla come spazio di installazione.

### **Opzioni software**

1 UG-33 AC <ThinPrint expansion kit (Activate)>

È possibile stampare direttamente i dati di stampa anche senza driver di stampa.

### 2 Tastiera USB

È possibile utilizzare una tastiera USB per immettere le informazioni nei campi di testo sul pannello comandi. È anche disponibile uno speciale montaggio per installare la tastiera sulla periferica. Prima di acquistare la tastiera USB, rivolgersi al rivenditore o al centro di assistenza per reperire informazioni sulle tastiere compatibili con la periferica.

### **Lettura della scheda memoria SD/SDHC**

Una volta inserita nello slot della periferica, il contenuto della scheda di memoria SD/SDHC può essere letto sul pannello comandi oppure automaticamente alla riaccensione o al riavvio della periferica.

# **Descrizione delle applicazioni**

Sul sistema sono installate le seguenti applicazioni.

- Kit di sicurezza dati
- Opzione ThinPrint

L'applicazione può essere utilizzata nella versione demo per un periodo di tempo limitato.

• Kit di autenticazione scheda

L'applicazione può essere utilizzata nella versione demo per un periodo di tempo limitato.

### **NOTA**

- Le restrizioni quali il numero di utilizzi di un'applicazione durante il periodo di prova varia in funzione dell'applicazione.
- Se si modifica la data/ora mentre è in esecuzione la versione demo di un'applicazione non sarà più possibile utilizzare l'applicazione.

# **Procedura di utilizzo dell'applicazione**

Di seguito è riportata la procedura per iniziare a utilizzare l'applicazione.

### **1** Tasto [Menu] > Tasto [▲][▼] > Tasto [Op Functions] > [OK]

### **NOTA**

Se viene visualizzata la schermata di autenticazione dell'utente, effettuare l'accesso con un utente che dispone dell'autorizzazione di configurare questa impostazione. Se non si conoscono il nome utente o la password di accesso, contattare l'amministratore.

### **2 Selezionare l'applicazione desiderata e quindi il tasto [OK].**

### **3 Tasto**  $[\triangle][\blacktriangledown]$  **> [Licenza attiva] > Tasto [OK]**

### **Q**<br>NOTA

Verranno visualizzate le informazioni dettagliate sull'applicazione premendo [Detail].

### **4 Tasto**  $[$   $\blacktriangle$   $]$  $[$   $\blacktriangledown$   $]$  >  $[$ Official] > Tasto  $[$ OK $]$

Per utilizzare l'applicazione in versione demo, selezionare [Trial] senza immettere il codice di licenza.

### **5 Immettere la chiave di licenza > Tasto [OK]**

Alcune applicazioni non richiedono l'immissione di una chiave di licenza. Se non compare la schermata di inserimento della chiave di licenza, passare al punto 6.

### **6 Selezionare [Sì].**

### **NOTA**

Se sia avviano il Kit di sicurezza o l'Opzione ThinPrint e si immette la chiave di licenza, è necessario spegnere e riaccendere la periferica.

# **Controllo dei dettagli di un'applicazione**

Di seguito è riportata la procedura per il controllo dei dettagli.

### **1** Tasto [Menu] > Tasto [▲][▼] > Tasto [Funzione opz.] > [OK]

### **NOTA**

Se viene visualizzata la schermata di autenticazione dell'utente, effettuare l'accesso con un utente che dispone dell'autorizzazione di configurare questa impostazione. Se non si conoscono il nome utente o la password di accesso, contattare l'amministratore.

### **2 Selezionare l'applicazione desiderata e quindi il tasto [OK].**

### **3 Tasto [▲][▼] > [Dettagli] > Tasto [OK]**

È possibile fare riferimento a informazioni dettagliate sull'applicazione selezionata. Selezionare il tasto  $[\blacktriangleright]$ per visualizzare la pagina successiva. Selezionare il tasto [ $\blacktriangleleft$ ] per tornare alla schermata precedente. Le voci a cui è possibile fare riferimento sono riportate di seguito:

- Nome funzione
- Avvio utilizzo
- Conteggio utilizzi di prova
- Data di scadenza
- **Stato**

### **Q**<br>**NOTA**

Per ampliare il periodo di prova, eseguire la procedura sotto riportata.

Tasto  $[\blacktriangle]$  |  $] >$  [Date of Trial] > [Extend] > [Sì]

# **Metodo di immissione dei caratteri**

La schermata di immissione di testo utilizzata, ad esempio, per l'immissione dei nomi è illustrata di seguito.

# **Utilizzo dei tasti**

Utilizzare i tasti sotto riportati l'inserimento del testo.

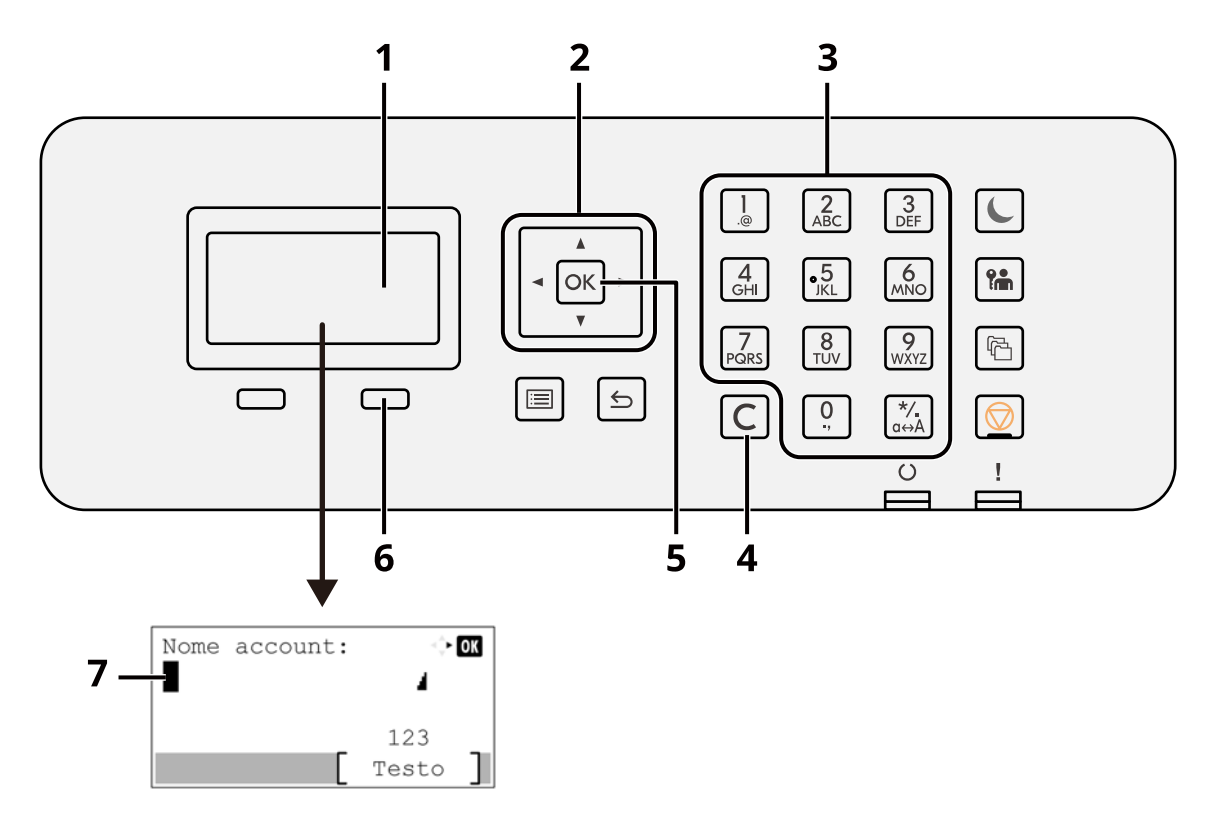

1 Pannello LCD

Visualizza il testo immesso.

2 Tasto freccia

Selezionare questo tasto per spostare il cursore della parte di testo visualizzata o quando si effettua una selezione dall'elenco testuale.

3 Tasti numerici

Selezionarli per immettere testo, valori o simboli.

4 Tasto [Annulla]

Eliminare un carattere in corrispondenza del cursore oppure, se il cursore si trova alla fine di una riga, il carattere a sinistra del cursore.

5 Tasto [OK]

Confermare il testo immesso.

6 Tasto di selezione destro

Premerlo per selezionare il tipo di testo immesso. È abilitato solo quando la scheda dei tasti è visualizzata sul pannello LCD.

7 Cursore

Il testo viene inserito nella posizione in cui si trova il cursore.

# **Selezione del tipo di caratteri**

Sono disponibili i seguenti tre tipi di caratteri:

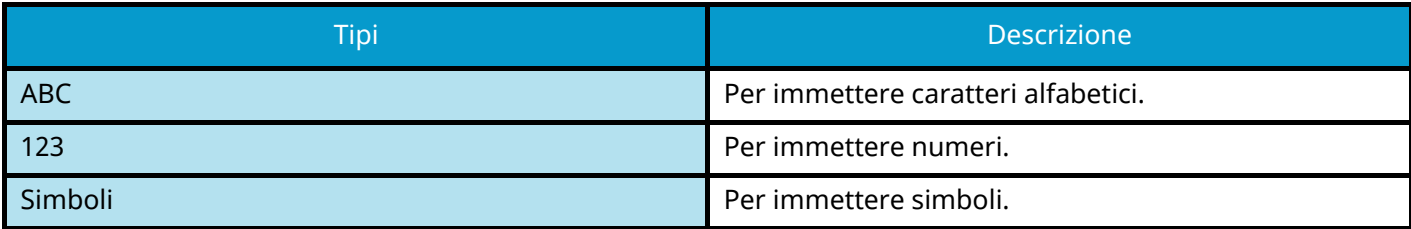

Nella schermata di immissione dei caratteri, selezionare [Text] per selezionare il tipo di carattere che si desidera immettere.

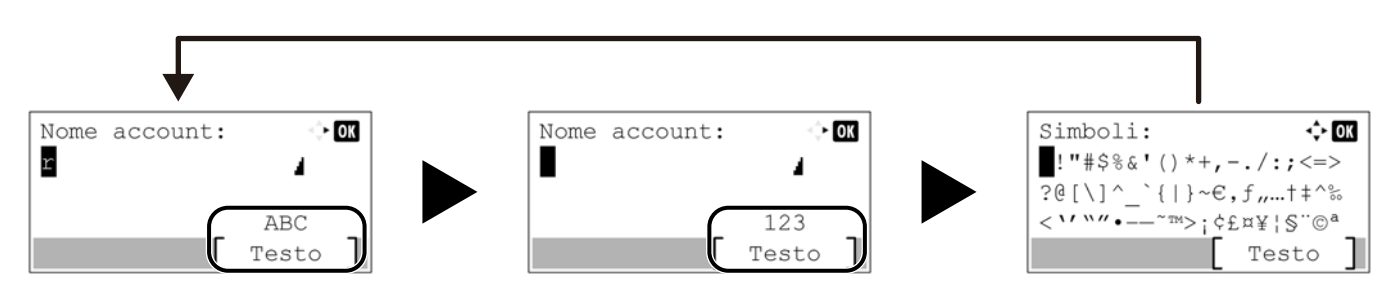

Ogni volta che si seleziona [Text], il tipo di carattere si commuta come segue: [ABC], [123], [Simboli], [ABC] ...

# **Caratteri che possono essere immessi utilizzando i tasti numerici**

La seguente tabella elenca i caratteri che possono essere immessi utilizzando i tasti numerici.

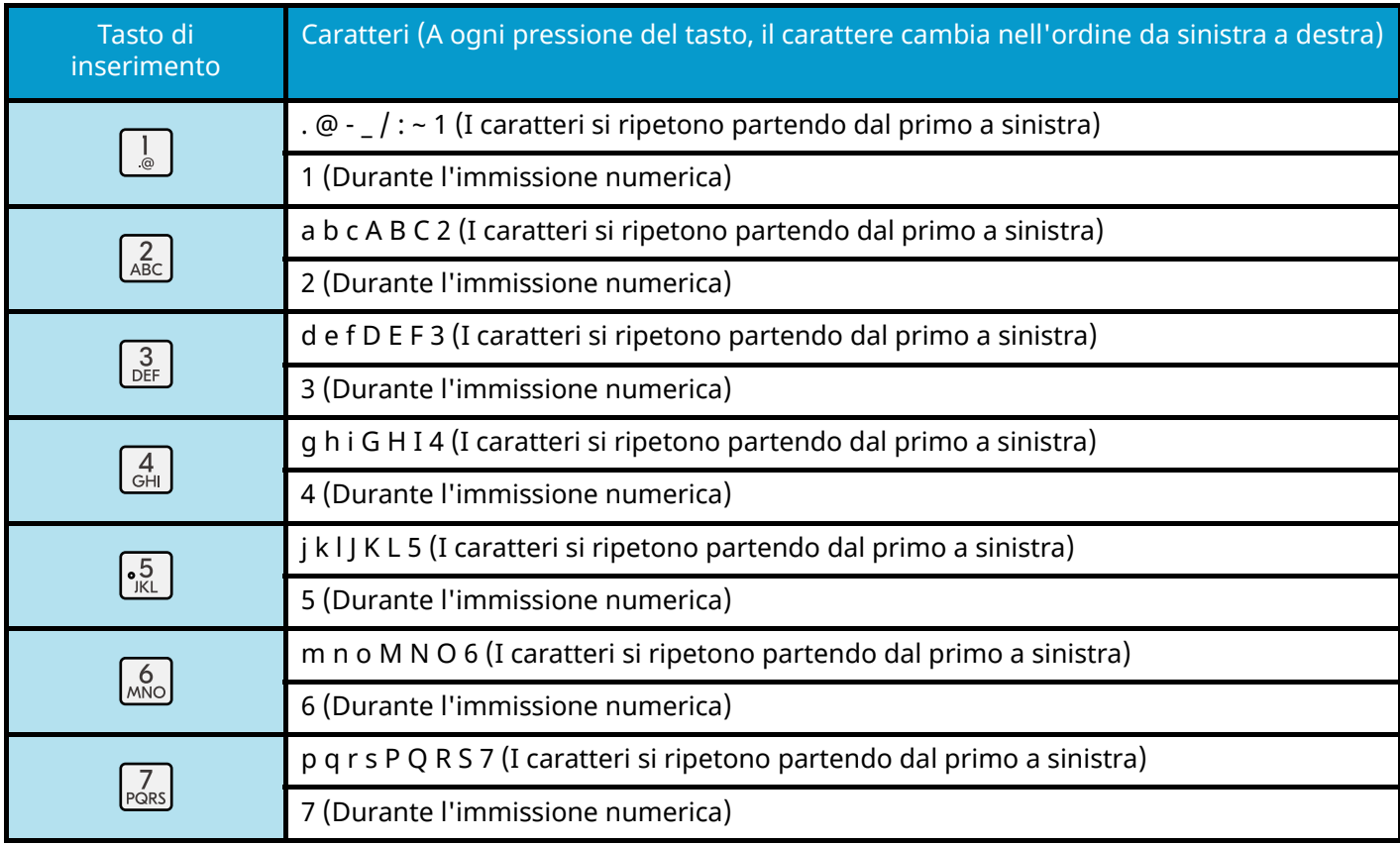

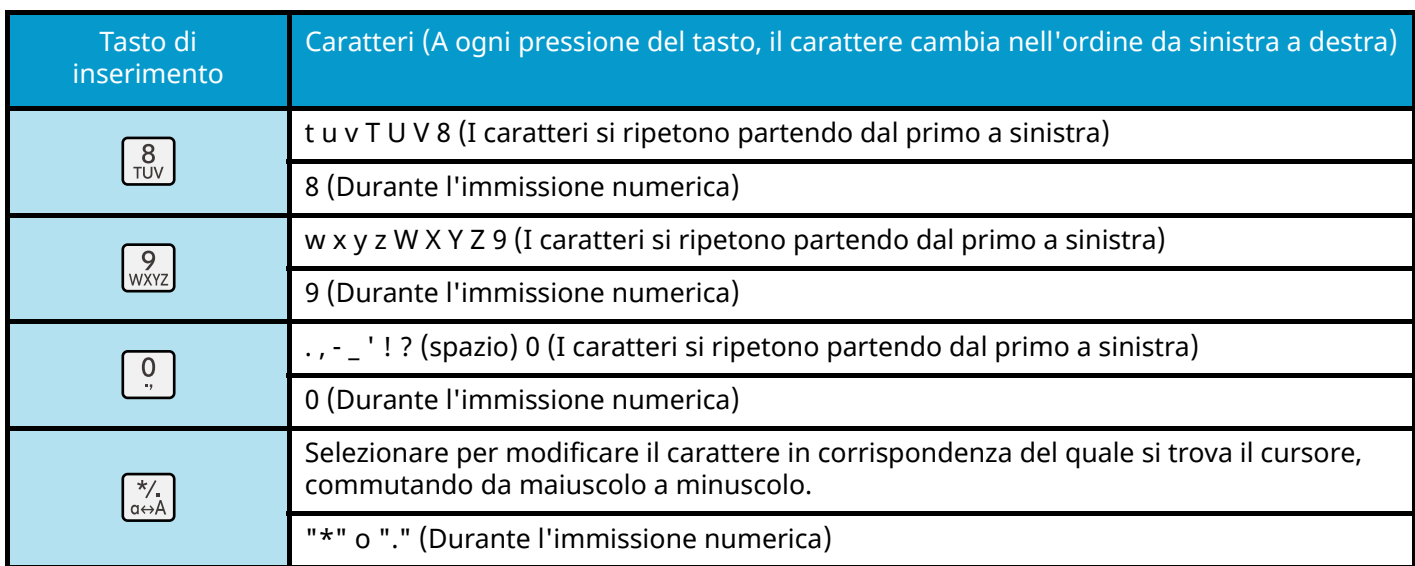

### **Immissione dei simboli**

È possibile immettere i simboli.

**1 Selezionare il tasto [#]. Visualizza l'elenco dei simboli.**

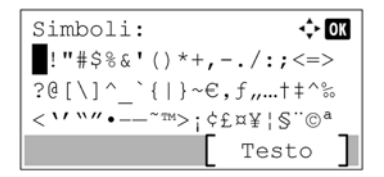

**2 Premere il tasto [▲][▼][▶][◀] per spostare il cursore e selezionare il simbolo da immettere.**

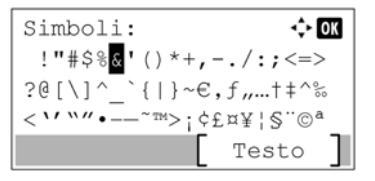

**3 Selezionare il tasto [OK]. Il simbolo selezionato viene immesso.**

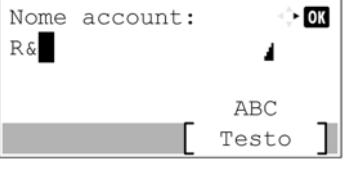

### **Immissione dei caratteri**

Attenersi a questa procedura per immettere, ad esempio, "R&D".

**Premere il tasto [7] tre volte. Viene immesso il carattere [r].**

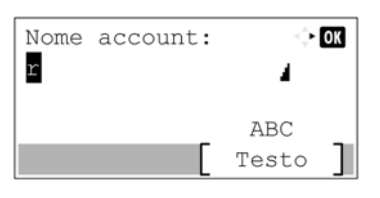

**Selezionare il tasto [\*/.]. [r] diventa [R].**

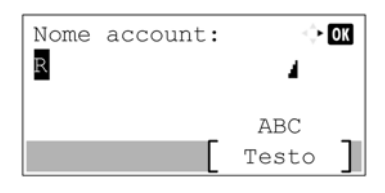

Selezionare il tasto [▶]. Il cursore si sposta verso destra.

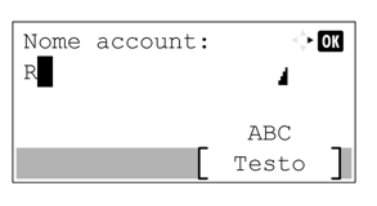

**Selezionare il tasto [#]. Visualizza l'elenco dei simboli.**

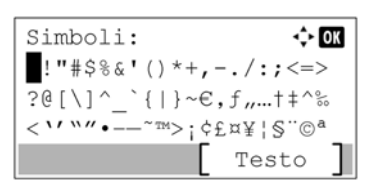

Selezionare il tasto [▲] o [▼] per spostare il cursore e selezionare [&].

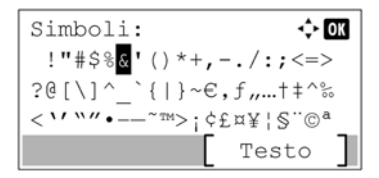

**Selezionare il tasto [OK]. Viene immesso il carattere [&].**

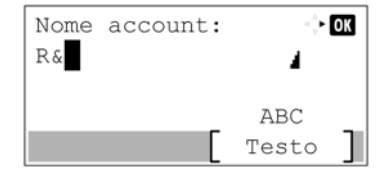

### **Premere il tasto [3] quattro volte. Viene immesso il carattere [D].**

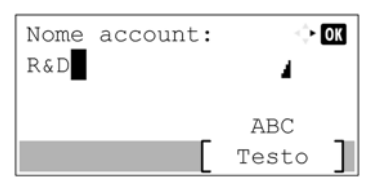

### **Selezionare il tasto [▶].**

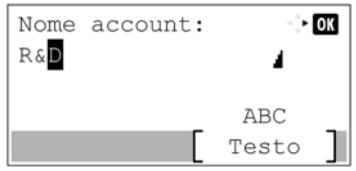

# **Informazioni sulla carta**

Questa sezione spiega i formati e i tipi di carta che si possono caricare nei cassetti del sistema.

Per i dettagli su formati, tipi e numero di fogli di carta che si possono caricare nei vari cassetti carta, vedere quanto segue:

**➡** [Specifiche \(pagina 396\)](#page-402-0)

# **Specifiche di base della carta**

Questo sistema è progettato per stampare su carta comune, del tipo usato per le normali copiatrici e stampanti (ad esempio stampanti laser). Il sistema accetta anche molti altri tipi di carta conformi alle specifiche riportate di seguito.

È importante prestare attenzione nella scelta della carta. Un tipo di carta non adatto al sistema può provocare inceppamenti o increspature.

### **Carta accettata**

Usare della normale carta per copiatrici e stampanti laser. La qualità di stampa dipende dalla qualità della carta. L'uso di carta di qualità scadente può generare stampe di scarsa qualità.

### **Specifiche di base della carta**

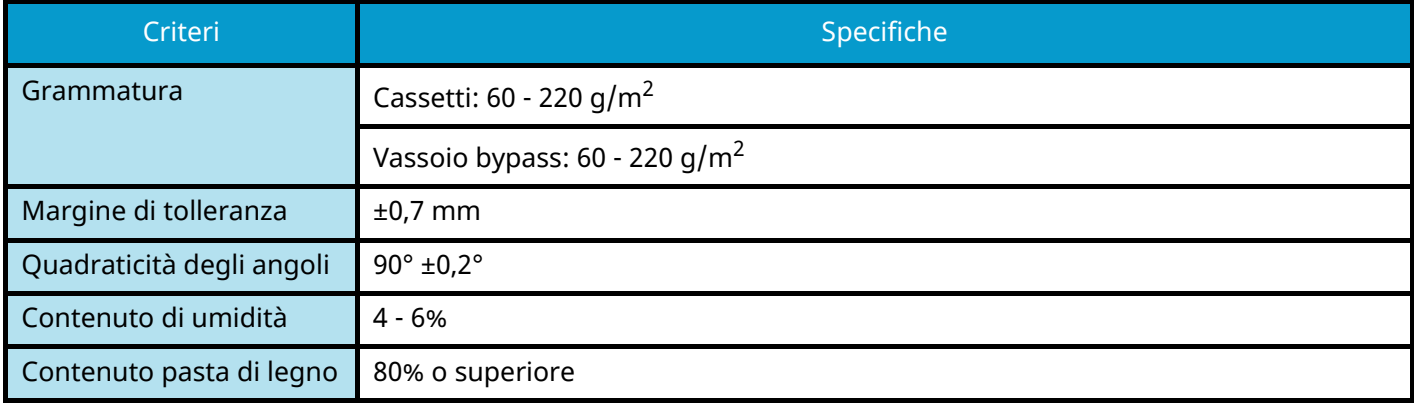

La tabella elenca le specifiche della carta supportata da questo sistema.

#### **NOTA**  $\mathcal{L}$

Alcune carte riciclate non soddisfano i requisiti di questo sistema, ad esempio, i requisiti di umidità e di contenuto di pasta di legno. Per questo motivo, si raccomanda di eseguire delle prove con determinati tipi di carta riciclata prima di acquistarne grandi quantità. Scegliere un tipo di carta riciclata che assicura i migliori risultati di stampa e che contiene livelli minimi di polvere di carta.

Si declina qualsiasi responsabilità per eventuali problemi causati dall'uso di un tipo di carta non conforme alle specifiche indicate.

# **Scelta della carta appropriata**

In questa sezione vengono descritte le linee guida generali per la scelta della carta.

### **Condizione**

Non utilizzare carta con angoli piegati né arricciata, sporca o strappata. Non utilizzare carta con superficie grezza o contaminata con filaccia, oppure particolarmente delicata. L'utilizzo di questo tipo di carta può causare una stampa di scarsa qualità, nonché inceppamenti e un riduzione della durata della periferica. Utilizzare carta con una superficie liscia e uniforme, ma non sottoposta a trattamento superficiale, come nel caso della patinatura, in quanto ciò può danneggiare il tamburo e il gruppo fusore.

### **Componenti**

Non utilizzare carta patinata o con superficie trattata né carta contenente plastica o carbone. A causa del calore generato durante il processo di stampa, questi tipi di carta possono produrre esalazioni nocive e danneggiare il tamburo.

Utilizzare carta standard contenente pasta di legno per almeno l'80%. Utilizzare carta standard contenente cotone o altre fibre per un massimo del 20%.

### **Uniformità**

La superficie della carta deve essere liscia e non patinata. Se la carta è troppo liscia e scivolosa, è possibile che vengano alimentati più fogli per volta causando inceppamenti.

### **Grammatura base**

Nei paesi che utilizzano il sistema metrico, la grammatura base è il peso della carta espresso in grammi per metro quadrato. Negli Stati Uniti, è il peso della carta espresso in libbre per risma (500 fogli) di carta tagliata nel formato standard (o formato commerciale) di una categoria specifica.

Una carta troppo pesante o troppo leggera può causare errori di alimentazione o inceppamenti nonché l'usura precoce della macchina. La carta di grammatura mista (ovvero, di spessore non uniforme) può causare l'alimentazione di più fogli contemporaneamente e sfocature o altri problemi di stampa dovuti ad una aderenza non corretta del toner.

### **Contenuto di umidità**

Per contenuto di umidità si intende il rapporto tra umidità e secchezza espresso in percentuale. Il livello di umidità influisce sull'alimentazione della carta, sulle proprietà elettrostatiche della carta e sull'aderenza del toner.

Il contenuto di umidità della carta varia a seconda dell'umidità relativa dell'ambiente. In presenza di un'umidità relativa elevata la carta diventa umida e i bordi si espandono assumendo un aspetto ondulato. In presenza di un'umidità relativa bassa la carta perde umidità e i bordi si irrigidiscono causando problemi di contrasto.

Bordi ondulati o rigidi possono causare lo scivolamento della carta durante l'alimentazione. Si consiglia di mantenere il contenuto di umidità tra il 4 e il 6%.

Per mantenere il contenuto di umidità al livello corretto, tenere presenti le indicazioni seguenti.

- Conservare la carta in un ambiente fresco e ben aerato.
- Conservare la carta in modo che rimanga piatta e lasciarla nella confezione chiusa. Una volta aperta la confezione, richiuderla ermeticamente se la carta non verrà utilizzata per diverso tempo.
- Conservare la carta nella confezione originale sigillata. Posizionare una piattaforma sotto la scatola per tenerla sollevato rispetto al pavimento. In particolare, nei periodi piovosi, tenere la carta a un'adeguata distanza da pavimenti in legno o calcestruzzo.
- Prima di utilizzare carta di scorta, mantenerla al livello di umidità appropriato per almeno 48 ore.
- Evitare di esporre la carta a calore, luce diretta del sole o umidità.

### **Altre specifiche della carta**

### **Porosità:**

indica la densità della fibra cartacea.

### **Rigidità:**

una carta non abbastanza rigida potrebbe curvarsi all'interno della macchina e causare inceppamenti.

### **Arricciatura:**

una volta aperta la confezione, la maggior parte della carta tende a piegarsi naturalmente. Quando la carta attraversa l'unità di fissaggio, si arriccia leggermente verso l'alto. Per realizzare delle stampe piatte, caricare la carta in modo tale che l'arricciatura sia rivolta verso il fondo del vassoio carta.

#### **Elettricità statica:**

durante la stampa, la carta viene caricata elettrostaticamente, in modo che il toner possa aderirvi. Scegliere una carta in grado di rilasciare rapidamente questa carica in modo che i fogli stampati non rimangano attaccati gli uni agli altri.

#### **Bianchezza:**

il grado di bianco della carta influisce sul contrasto. Una carta molto bianca consente di ottenere stampe più nitide e dai colori brillanti.

#### **Qualità:**

possono verificarsi problemi in caso di fogli di formato non uniforme, angoli non retti, bordi grezzi, fogli non tagliati oppure bordi e angoli piegati. Per evitare questi problemi, prestare molta attenzione se si effettua il taglio della carta autonomamente.

#### **Confezione:**

scegliere carta imballata in modo corretto e impilata in scatole. L'ideale sarebbe che l'imballaggio fosse provvisto di rivestimento per inibire l'umidità.

#### **Carta sottoposta a trattamenti speciali:**

si sconsiglia l'uso dei tipi di carta qui elencati, anche se conformi alle specifiche base. Nel caso di utilizzo di questi tipi di carta, acquistarne dapprima una piccola quantità da usare come campione prova.

- Carta lucida
- Carta filigranata
- Carta con superficie non uniforme
- Carta perforata

### **Formati di carta che è possibile utilizzare con questa periferica**

Il sistema supporta i formati di carta sotto elencati.

Nelle misure indicate nella tabella viene presa in considerazione una variazione di ±0,7 mm sia per la lunghezza che per la larghezza. Gli angoli devono misurare 90° ±0,2°.

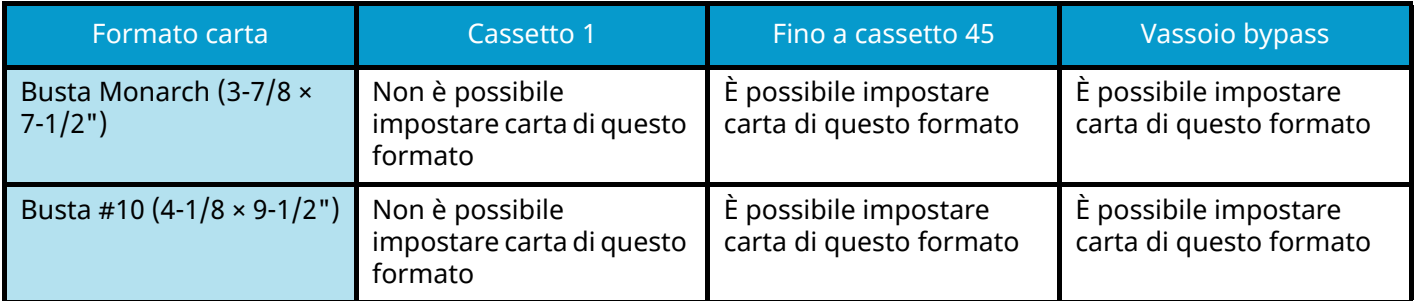
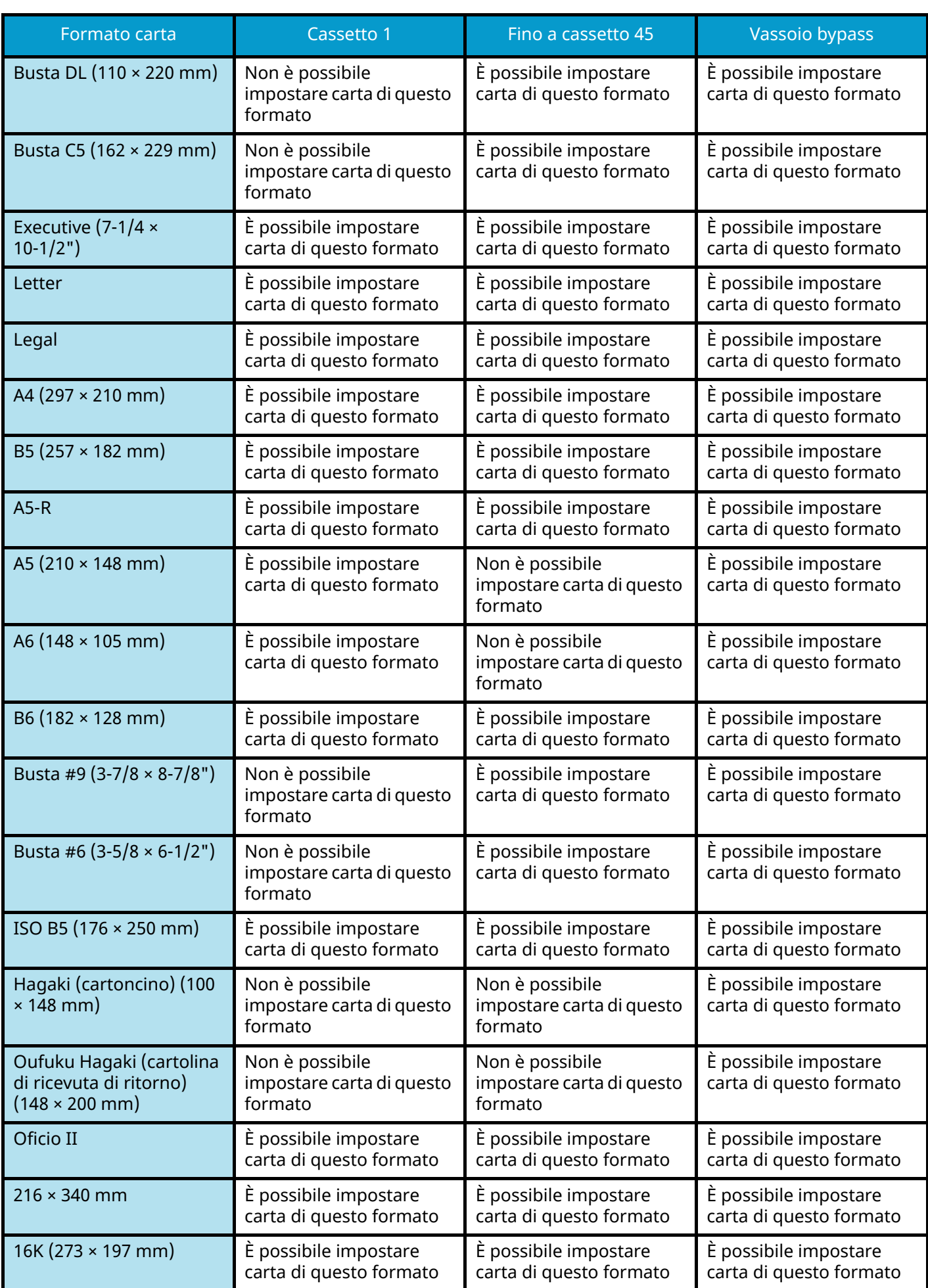

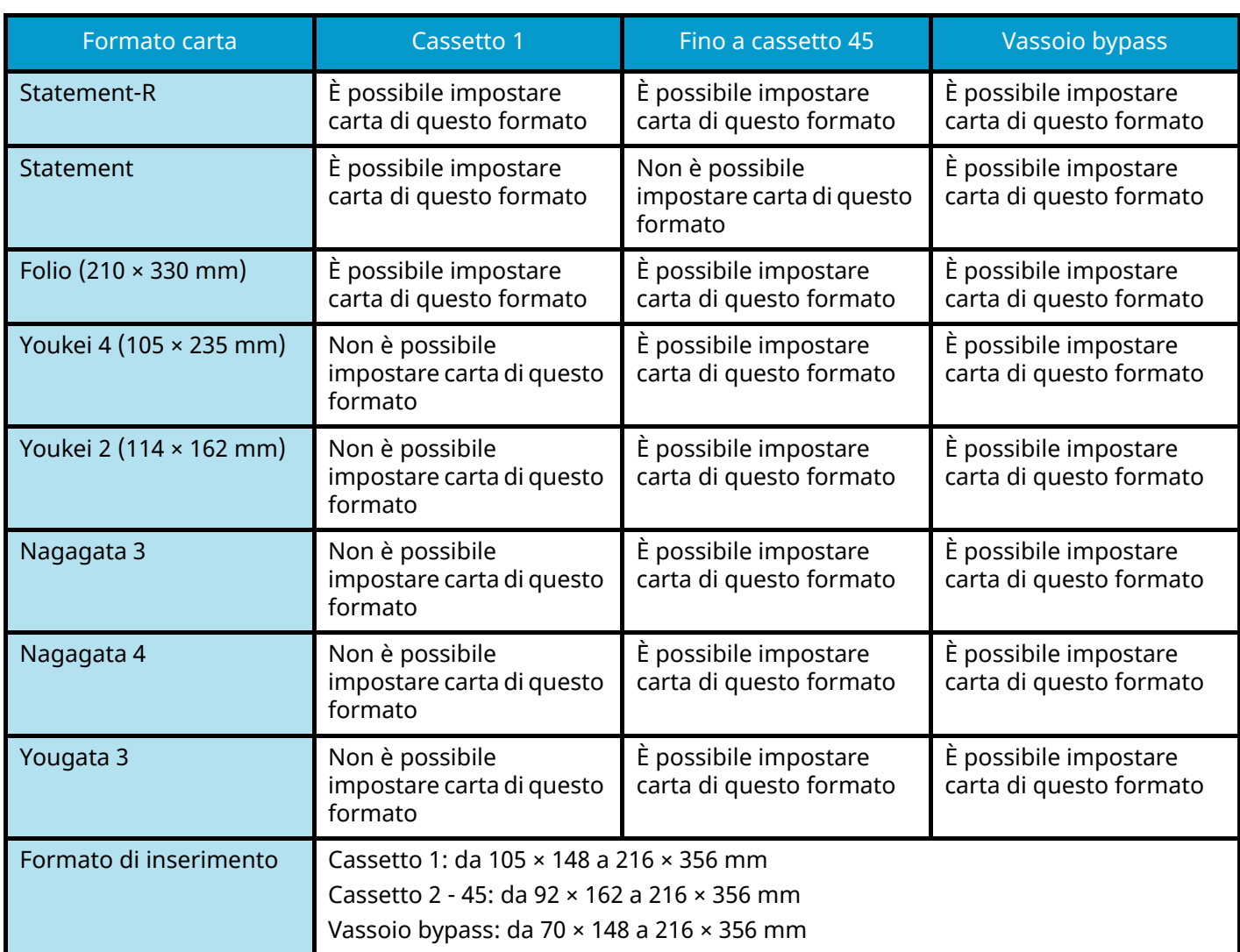

# **Carta speciale**

Questa sezione descrive come stampare su carta e materiali speciali.

Sono supportati i tipi di carta e materiale seguenti.

- Lucidi
- Prestampata
- Carta pregiata
- Carta riciclata
- Carta sottile
- Carta intestata
- Carta colorata
- Carta perforata
- Buste
- Hagaki (cartoncino)
- Carta spessa
- Etichette
- Carta patinata
- Carta di alta qualità

Quando si utilizzano questi tipi di carta e supporti, scegliere quelli specifici per la copia o la stampa (ad esempio, stampa laser). Utilizzare il vassoio bypass per alimentare carta sottile e spessa, buste, cartoncino ed etichette.

## **Scelta della carta speciale**

Sebbene con il sistema sia possibile utilizzare della carta speciale che soddisfa i requisiti di seguito elencati, la qualità delle copie varia sensibilmente in funzione delle differenze nella composizione e nella qualità della carta stessa. Per questo motivo, è più probabile che si verifichino problemi di stampa durante l'uso di carta speciale. Prima di acquistare grandi quantità di carta speciale, eseguire delle prove con un campione per verificare che la qualità di stampa sia soddisfacente. Di seguito, sono fornite precauzioni di carattere generale per la stampa su carta speciale. Si declina qualsiasi responsabilità per eventuali danni fisici provocati all'utente o al sistema dall'umidità o dalle caratteristiche della carta speciale.

Selezionare un cassetto o il vassoio bypass per la carta speciale.

## **Lucidi**

I lucidi devono essere in grado di sopportare il calore prodotto durante il processo di stampa. I lucidi devono soddisfare le seguenti condizioni.

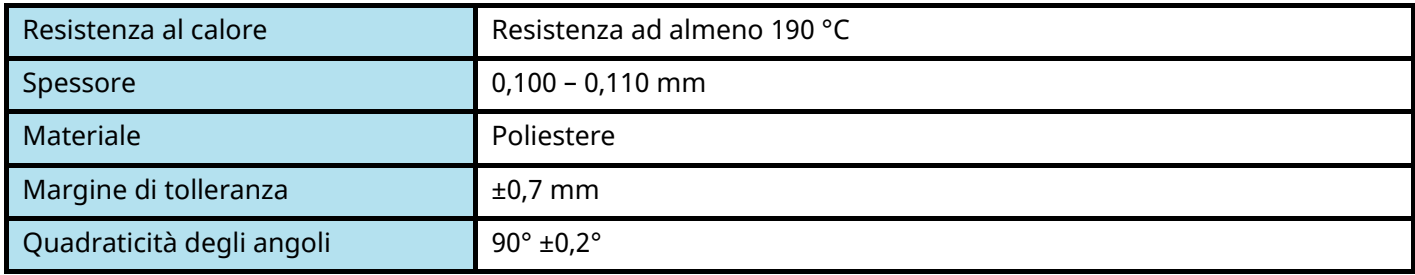

Per evitare malfunzionamenti, assicurarsi di caricare i lucidi con orientamento verticale (ovvero con il lato più lungo rivolto verso la periferica).

Se si verificano frequenti inceppamenti dei lucidi sul vassoio di uscita, tirare il bordo anteriore dei fogli quando vengono espulsi.

## **Etichette**

Caricare le etichette sul vassoio bypass.

Prestare molta attenzione nella scelta delle etichette da utilizzare; la parte adesiva delle etichette non deve entrare a contatto diretto con componenti del sistema e le etichette non devono scollarsi facilmente dal carrier sheet (foglio di protezione). La presenza di adesivo sul tamburo o sui rulli può causare danni al sistema così come le etichette che si sfilano dal carrier sheet (foglio di protezione).

Quando si stampa su etichette, l'utente deve prestare molta attenzione alla qualità di stampa e ai possibili inconvenienti che si possono verificare.

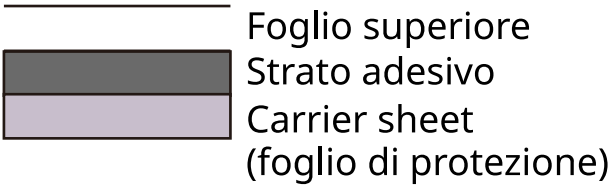

Come indicato in figura, le etichette sono composte da tre diversi strati. Lo strato adesivo contiene componenti molto sensibili alla forza applicata all'interno del sistema. Il carrier sheet supporta il foglio superiore fino a quando l'etichetta non viene utilizzata. Questa composizione di etichette potrebbe causare vari inconvenienti.

La superficie dell'etichetta deve essere completamente coperta con il foglio superiore. Diversamente, l'etichetta potrebbe sfilarsi e causare seri danni.

Alcune etichette presentano margini rilevanti sul foglio superiore. Quando si utilizza questo tipo di carta, sfilare i margini dal carrier sheet solo una volta completata la consegna.

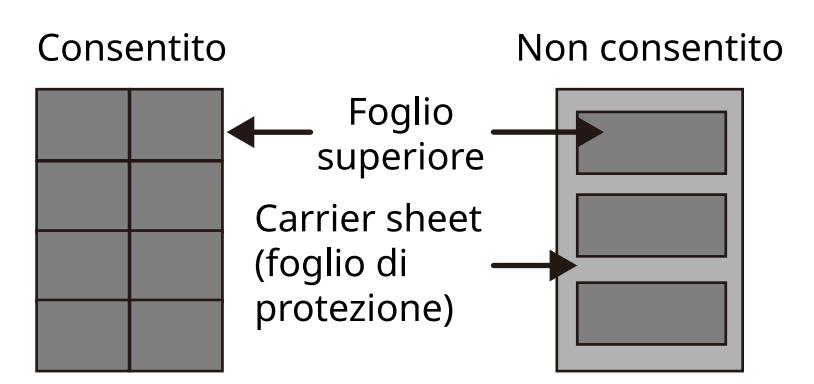

Utilizzare etichette rispondenti alle seguenti specifiche.

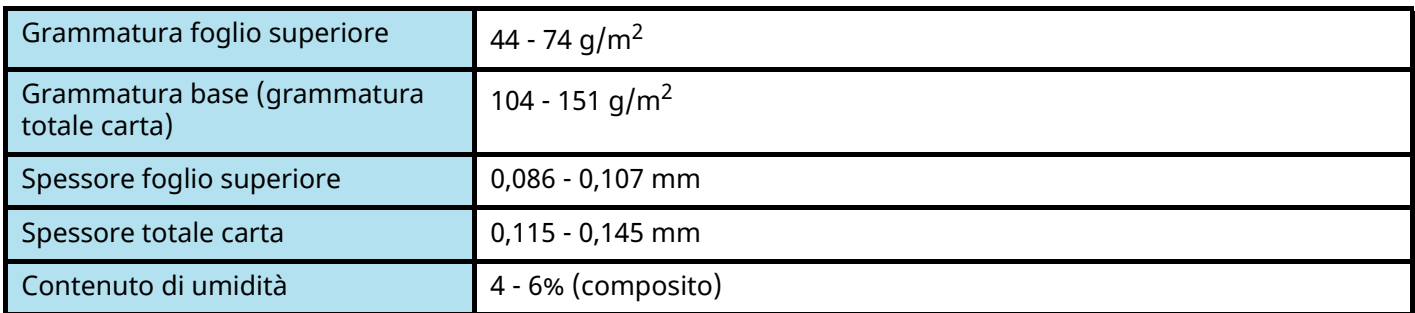

## **Hagaki (cartoncino)**

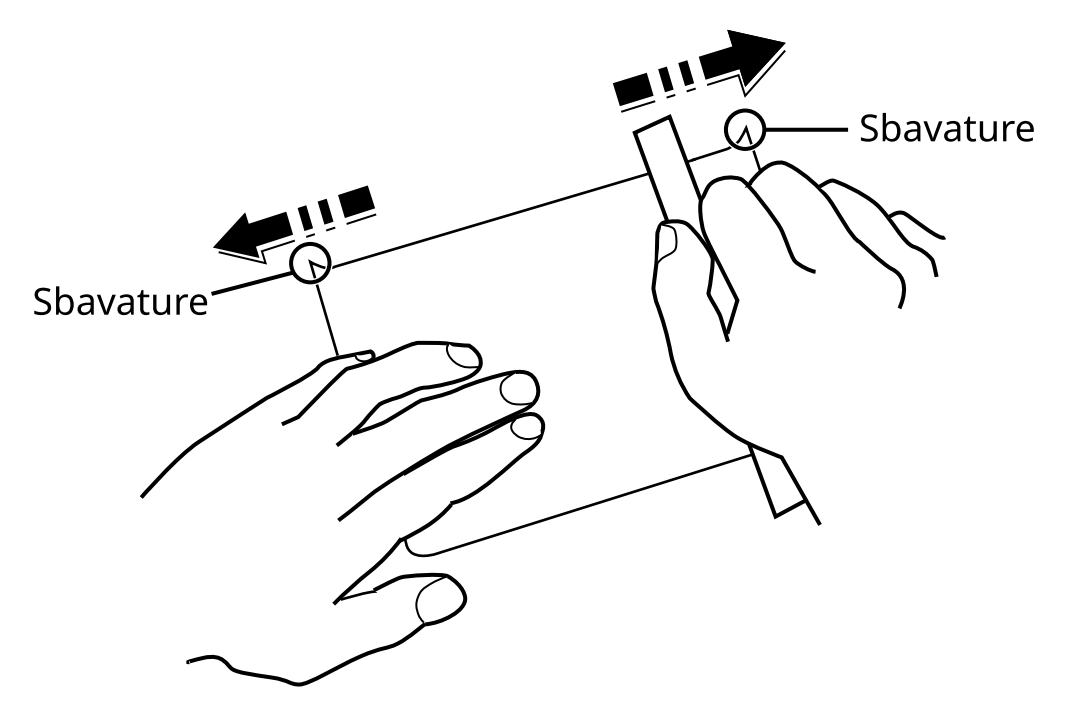

Prima di caricare carta Hagaki (cartoncino) sul vassoio bypass, smazzare la risma e allinearne i bordi. Se la carta Hagaki (cartoncino) è arricciata, prima di caricarla rimuovere le pieghe. La stampa su carta Hagaki (cartoncino) arricciata può causare problemi di inceppamento.

Utilizzare carta Oufuku hagaki (cartolina con ricevuta di ritorno) non piegata (disponibile negli uffici postali). Alcuni tipi di carta Hagaki (cartoncino) presentano bordi grezzi sul retro generati durante il taglio della carta. Per eliminarli, posizionare la carta Hagaki (cartoncino) su una superficie piana e strofinarli delicatamente con un righello.

### **Buste**

Le buste devono sempre essere alimentate da bypass con il lato di stampa rivolto verso il basso o dall'alimentatore carta opzionale con il lato di stampa rivolto verso l'alto.

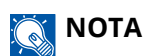

Non superare i limiti di capacità carta posti sulla guida di larghezza carta del cassetto e dell'alimentatore opzionale.

A causa della struttura delle buste, in alcuni casi, può risultare impossibile stampare in modo uniforme su tutta la loro superficie. Le buste sottili, in particolare, potrebbero incresparsi durante il passaggio attraverso il sistema. Prima di acquistare grandi quantità di buste, eseguire delle prove su un campione per verificare la qualità di stampa.

Se si conservano per un lungo periodo di tempo, le buste potrebbero incresparsi. Per questo motivo, tenerle nella confezione sigillata finché non le si utilizza.

Tenere presente quanto segue:

- Non utilizzare buste con strisce adesive esposte. Inoltre, non utilizzare il tipo di busta in cui la striscia adesiva viene scoperta dopo aver tolto lo strato superiore. Il sistema potrebbe subire gravi danni qualora la carta che ricopre la striscia adesiva si stacchi al suo interno.
- Non utilizzare buste con caratteristiche speciali. Ad esempio, non utilizzare buste con finestrella vuota o plastificata o buste dotate di foro per l'inserimento dello spago di chiusura.
- Se si verificano inceppamenti, provare a caricare meno buste per volta.

### **Carta spessa**

Prima di caricare carta spessa, smazzare la risma e allinearne i bordi. Alcuni tipi di carta spessa presentano bordi grezzi sul retro, generati durante il taglio della carta. Per eliminarli, procedere, come descritto per la carta Hagaki (cartoncino), collocando la carta su una superficie piana e strofinando delicatamente i bordi grezzi con un righello. La stampa su carta con bordi grezzi può causare inceppamenti.

#### **NOTA**  $\Omega$

Se la carta non viene alimentata correttamente anche dopo che è stata spianata, inserirla con il bordo anteriore sollevato di qualche millimetro.

### **Carta colorata**

La carta colorata deve essere conforme alle specifiche.

**➡** [Specifiche di base della carta \(pagina 387\)](#page-393-0)

Inoltre, i pigmenti del colore devono essere in grado di sopportare il calore generato durante il processo di stampa, che può raggiungere 200 °C (392 °F).

### **Carta prestampata**

La carta prestampata deve essere conforme alle specifiche

**➡** [Specifiche di base della carta \(pagina 387\)](#page-393-0)

L'inchiostro colorato deve essere in grado di sopportare il calore prodotto durante il processo di stampa. Deve inoltre essere resistente all'olio al silicone. Non utilizzare carta con superficie trattata, come la carta lucida utilizzata per i calendari.

## **Carta riciclata**

La carta riciclata deve essere conforme alle specifiche; tuttavia, per quanto riguarda la bianchezza, vi sono considerazioni ulteriori.

**➡** [Specifiche di base della carta \(pagina 387\)](#page-393-0)

#### **NOTA**  $\ddot{\odot}$

Prima di acquistare grandi quantità di carta riciclata, eseguire delle prove su un campione per verificare la qualità di stampa.

## **Carta patinata**

La carta patinata viene prodotta trattando la superficie della carta di base con un rivestimento che consente una qualità di stampa più elevata rispetto alla carta normale. La carta patinata viene utilizzata per stampe di qualità particolarmente alta.

La superficie della carta di media o alta qualità è rivestita di particolari sostanze che migliorano l'adesione dell'inchiostro rendendone la superficie più liscia. Queste sostanze possono essere utilizzate per rivestire entrambi i lati o un solo lato del foglio; in quest'ultimo caso il lato rivestito appare leggermente lucido.

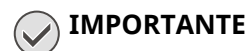

Quando si effettuano stampe in ambienti particolarmente umidi, assicurarsi di conservare la carta al riparo dall'umidità perché in caso contrario i fogli potrebbero attaccarsi l'uno all'altro quando vengono alimentati nella periferica. Quando si stampa in ambienti in cui è presente un'elevata umidità, inserire la carta patinata un foglio alla volta.

# **Specifiche**

## **IMPORTANTE**

Le specifiche sono soggette a modifiche senza preavviso.

# **Sistema**

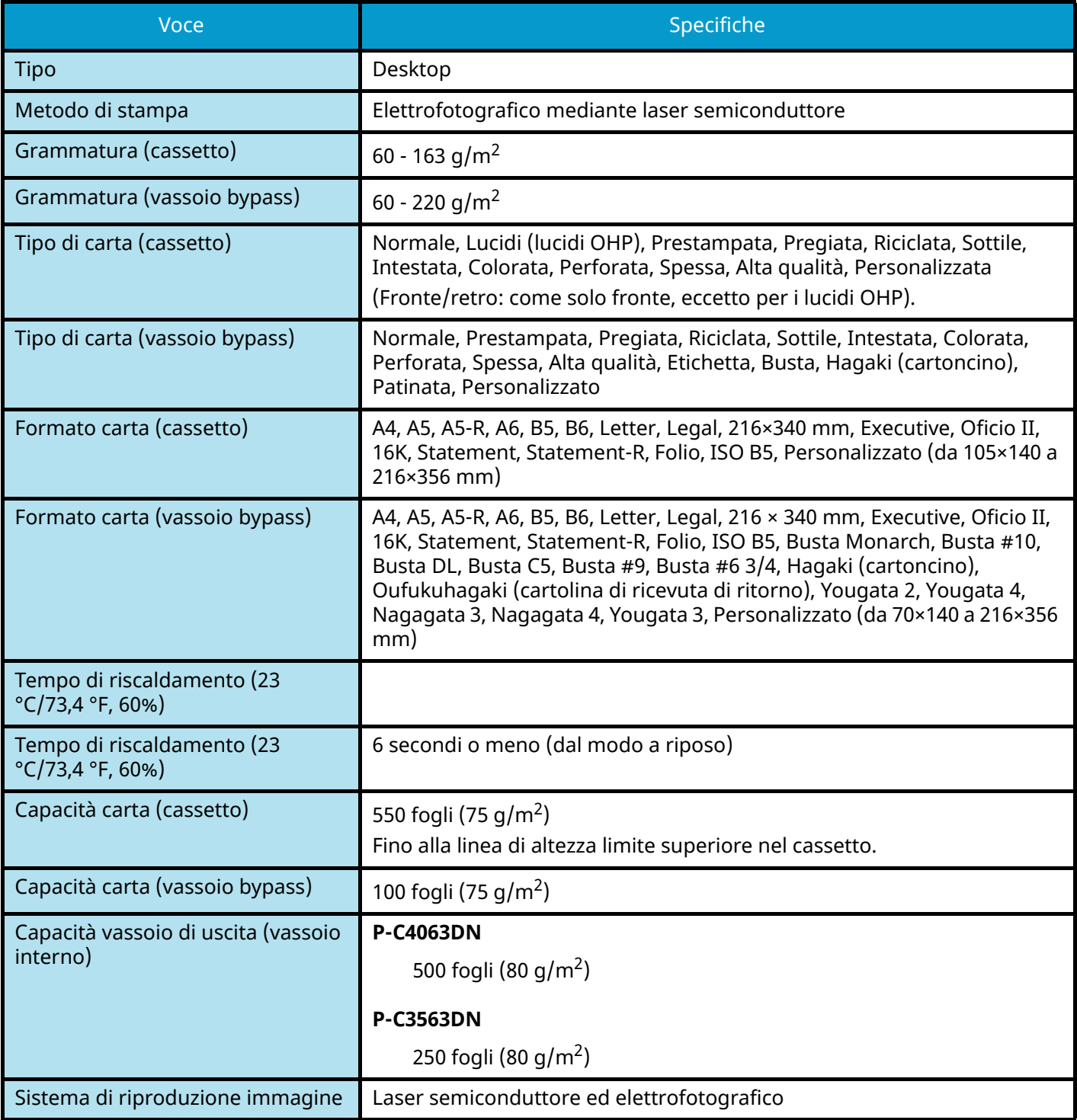

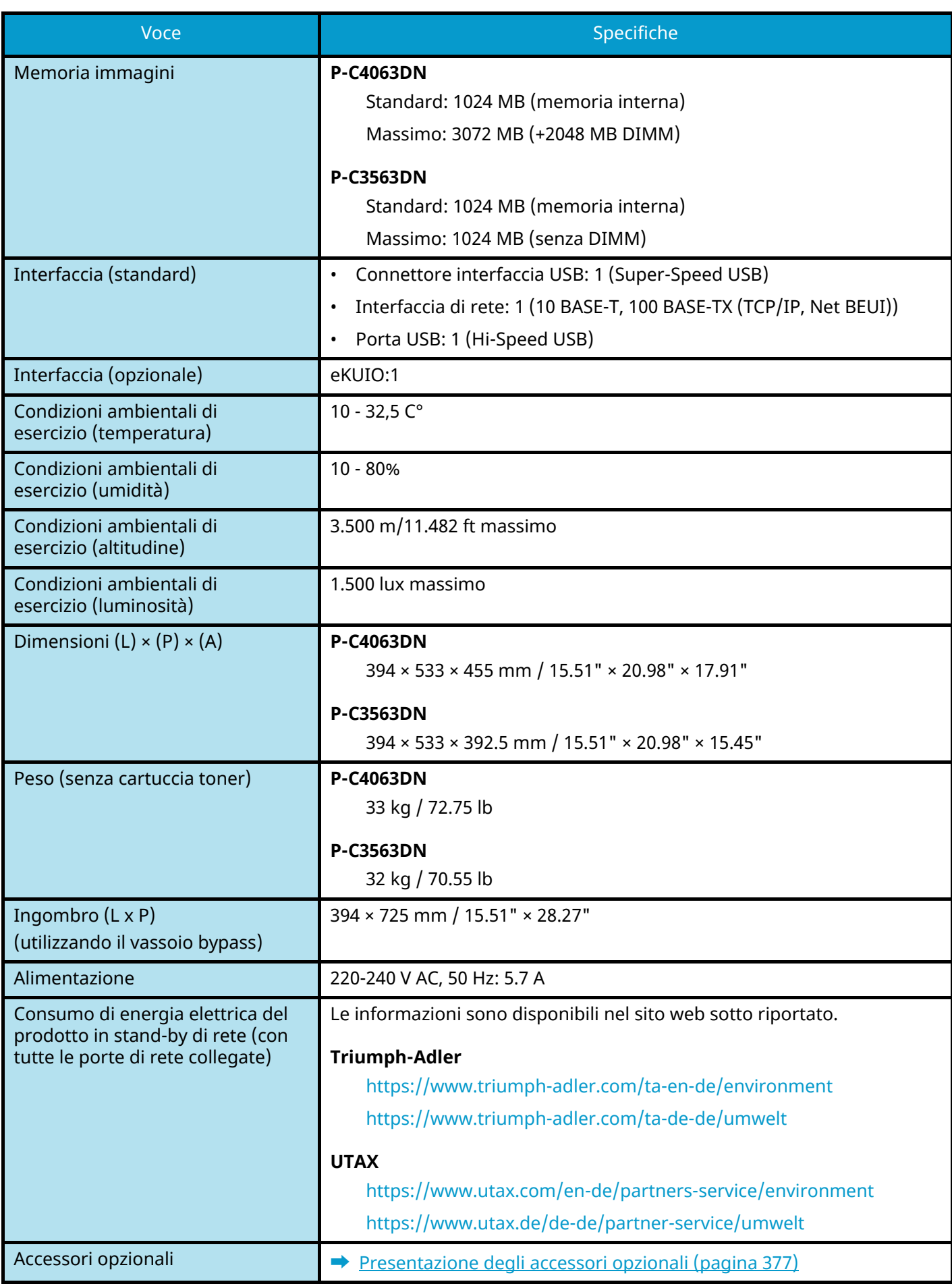

# **Funzione stampante**

## **Velocità di stampa**

### **P-C4063DN**

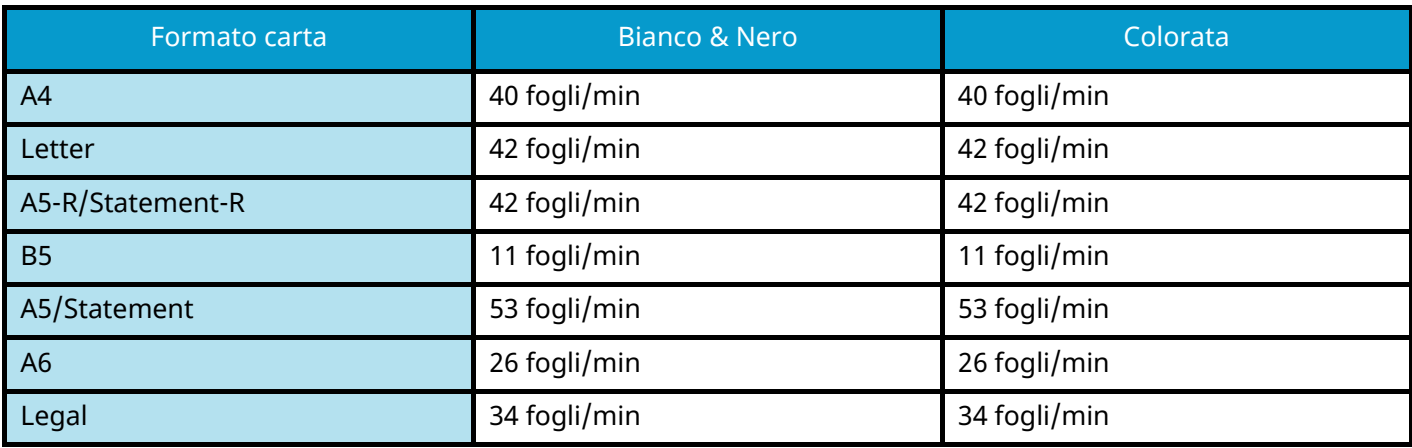

### **P-C3563DN**

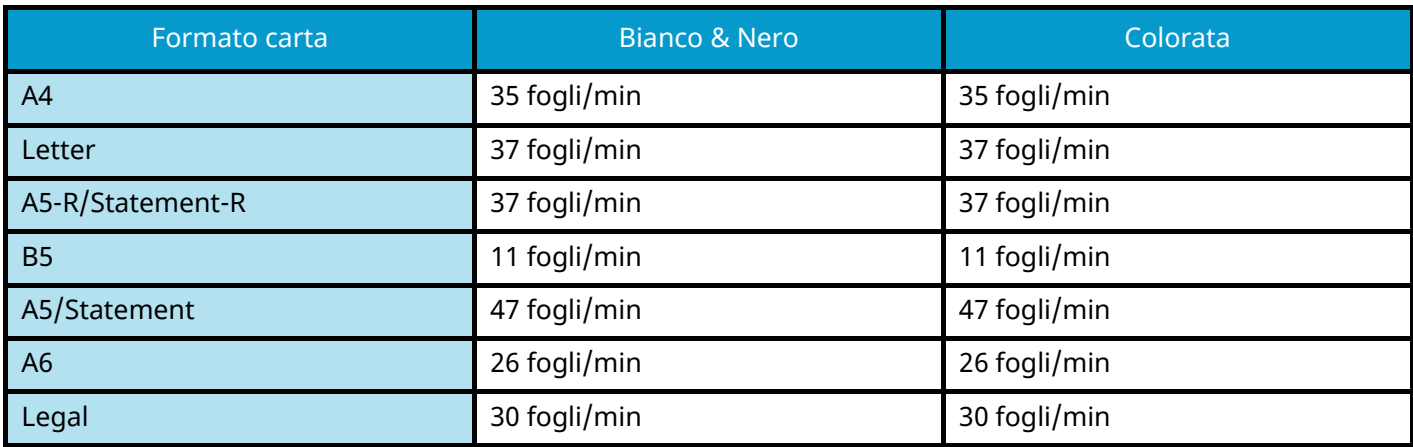

### **Altro**

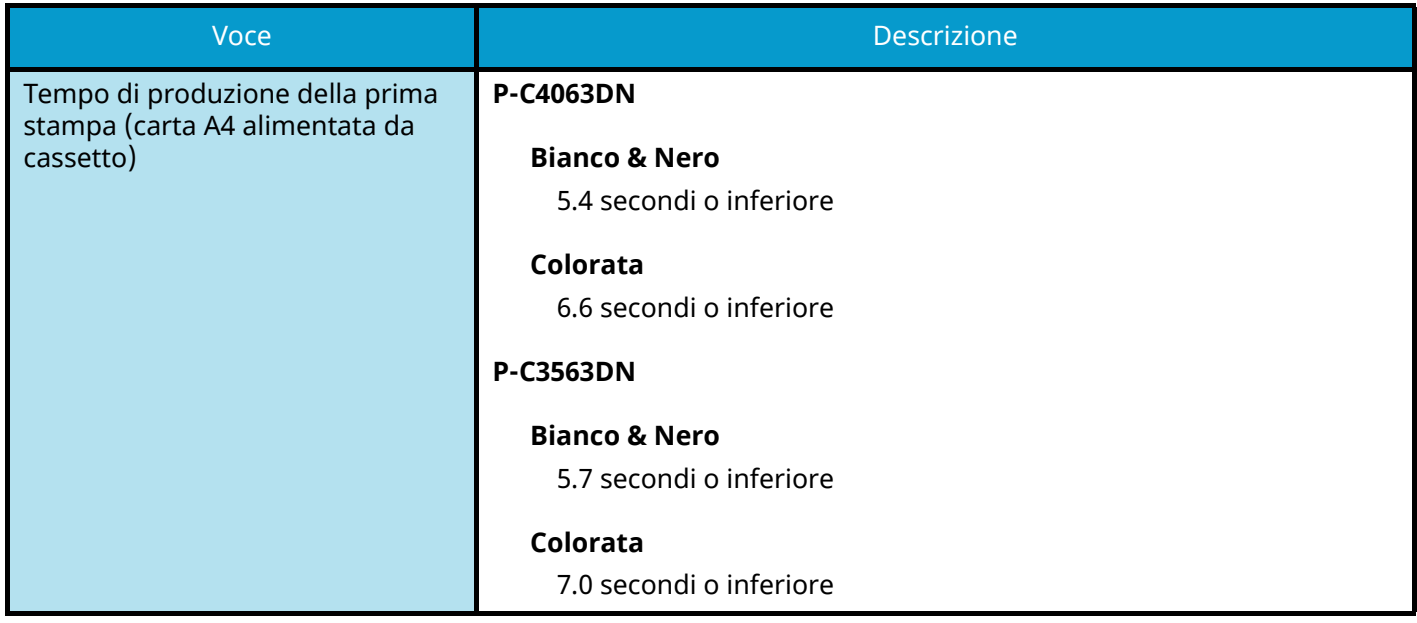

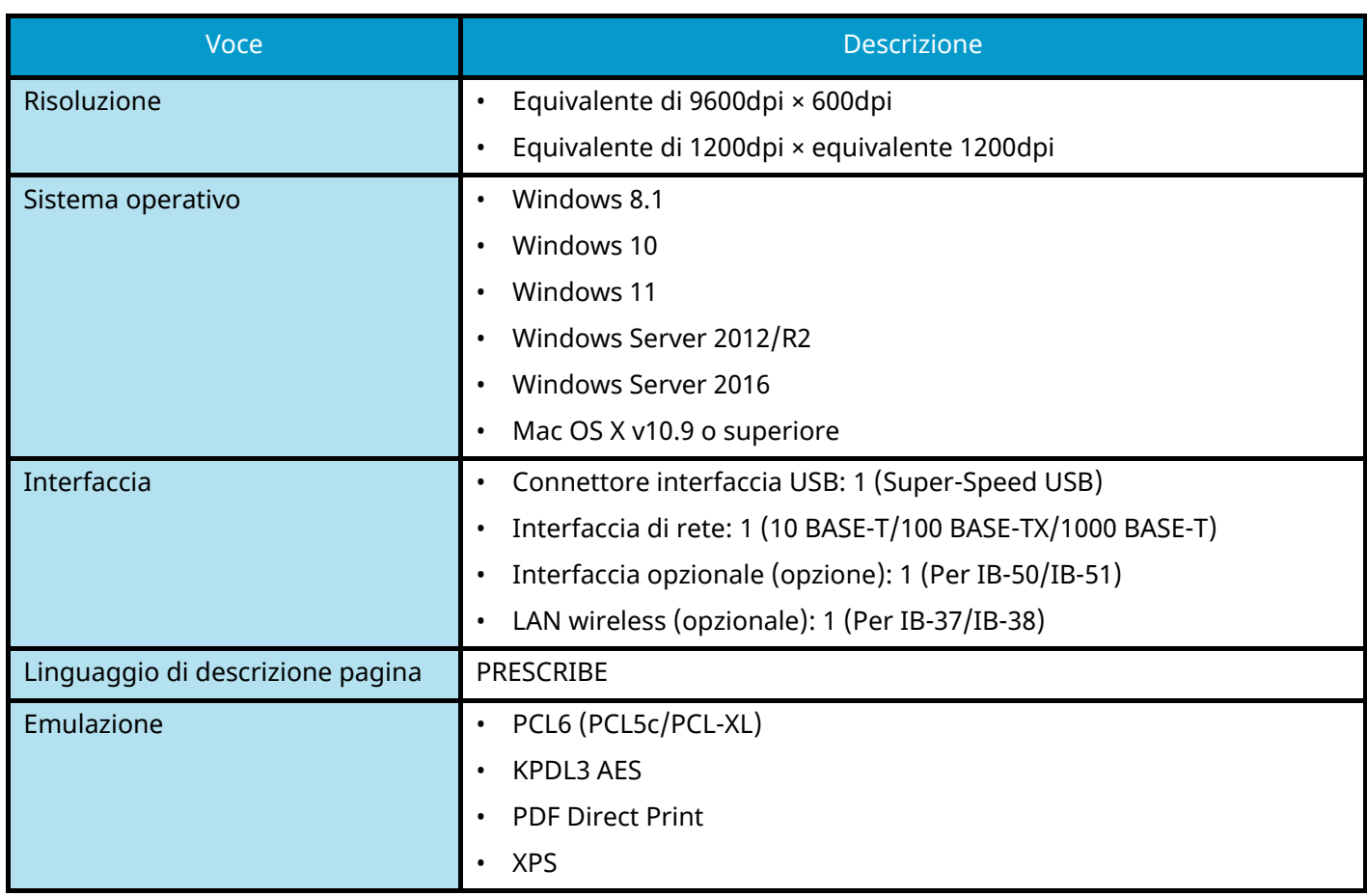

# **Alimentatore carta (550 fogli)**

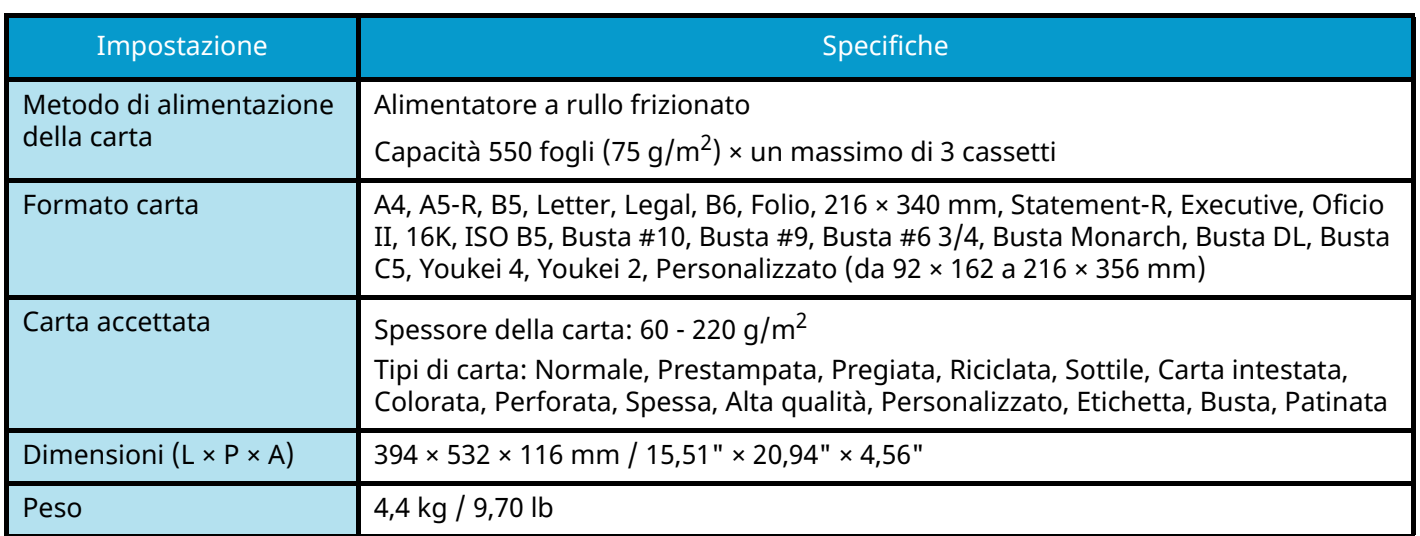

# **Backup dei dati**

In caso di malfunzionamento dell'unità SSD o della memoria della periferica, per qualsiasi motivo esso avvenga, i file presenti nella casella e diverse impostazioni salvate andranno persi e non potranno essere ripristinati. Per prevenire la perdita dei dati, eseguire backup periodici come descritto di seguito.

- Eseguire un backup utilizzando NETWORK PRINT MONITOR.
	- **[Backup dei dati utilizzando NETWORK PRINT MONITOR \(pagina 401\)](#page-407-0)**
- Eseguire un backup utilizzando Embedded Web Server RX.
	- **[Backup dei dati utilizzando Embedded Web Server RX \(pagina 401\)](#page-407-1)**

## <span id="page-407-0"></span>**Backup dei dati utilizzando NETWORK PRINT MONITOR**

Utilizzare NETWORK PRINT MONITOR per effettuare periodicamente il backup dei dati sotto riportati che sono salvati nella periferica.

- Impostazioni di sistema
- Impostazioni di rete
- Elenco utenti
- Impostazioni della Casella documenti (eccetto per il file nella Casella personalizzata)

# <span id="page-407-1"></span>**Backup dei dati utilizzando Embedded Web Server RX**

Utilizzare Embedded Web Server RX per effettuare il backup periodico sul PC dei dati salvati nella Casella documenti.

### **1 Visualizzare la schermata.**

- **1** Avviare il browser web.
- **2** Nella barra Indirizzo o Percorso, inserire l'indirizzo IP della periferica o il nome host.

Fare clic nella sequenza riportata di seguito per controllare indirizzo IP della periferica e il nome host.

Nella schermata Home [Status] > Tasto  $[\triangle]$   $[\nabla]$  > [Rete] > Tasto [OK]

Fare clic sul numero o sul nome della casella personalizzata in cui è archiviato il documento.

### **2 Scaricare il documento**

- **1** Selezionare i dati del documento da scaricare sul PC. Possono essere scaricati solo i dati di un documento alla volta.
- **2** Fare clic sull'icona [Scarica]. Il documento selezionato viene visualizzato in [File selezionati].
- **3** Specificare i parametri [Qualità immagine] e [Formato file] secondo necessità.
- **4** Fare clic su [Scarica].

# **Elenco delle funzioni di Configurazione rapida protezione**

Di seguito sono riportate le funzioni configurate in ciascun livello di Configurazione rapida protezione. Dopo aver selezionato il livello di sicurezza, configurare la funzione di sicurezza in base alle condizioni di esercizio.

## **TLS**

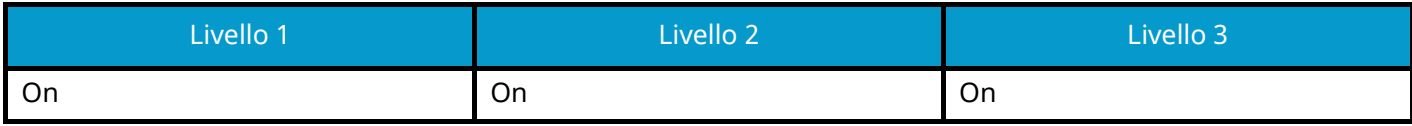

## **Impostazioni lato server**

Voce che può essere impostata o configurata in Embedded Web Server RX.

### **Versione TLS**

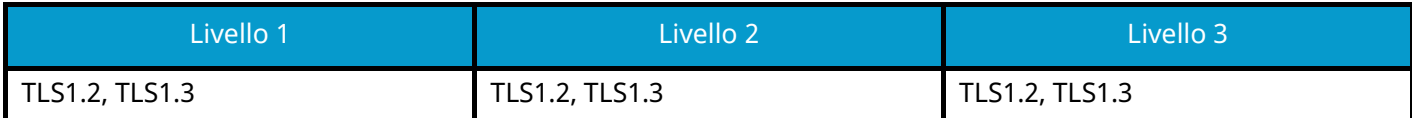

### **Metodi efficaci di crittografia**

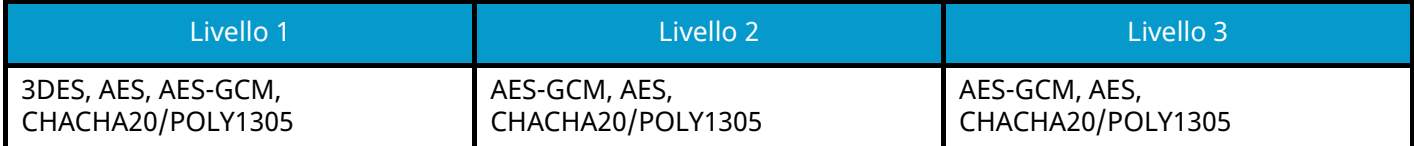

### **Hash**

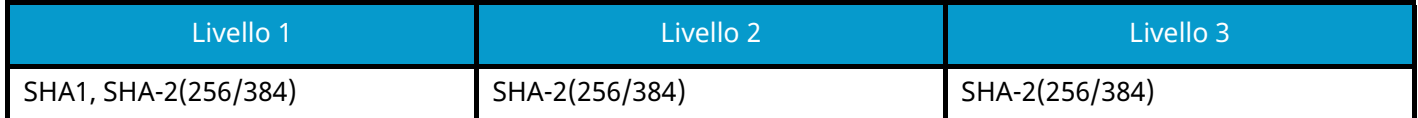

### **Sicurezza IPP**

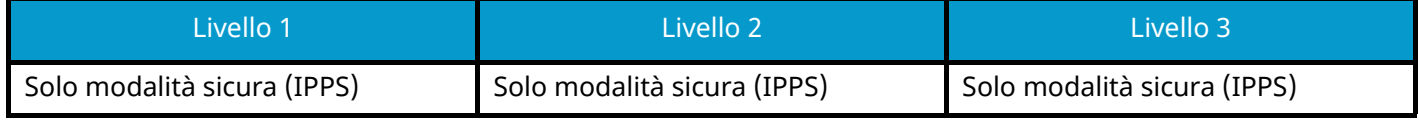

### **Sicurezza HTTPS**

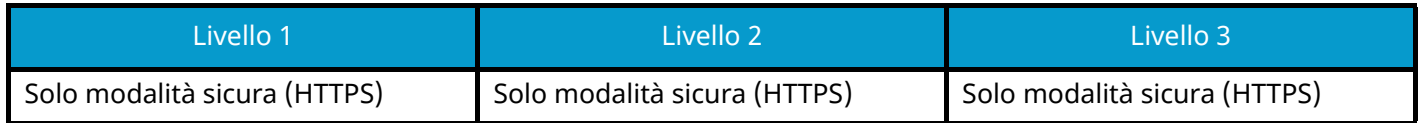

### **Sicurezza Enhanced WSD**

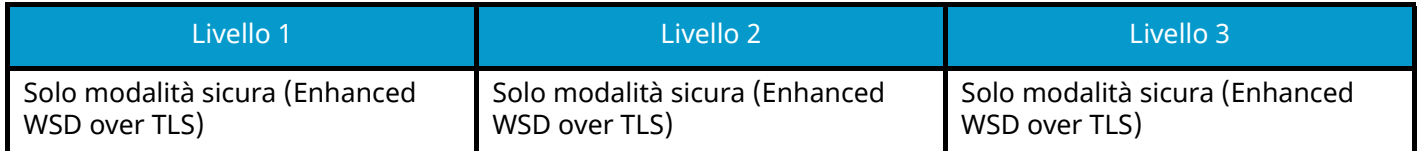

# **Impostazioni lato client**

Voce che può essere impostata o configurata in Embedded Web Server RX.

### **Versione TLS**

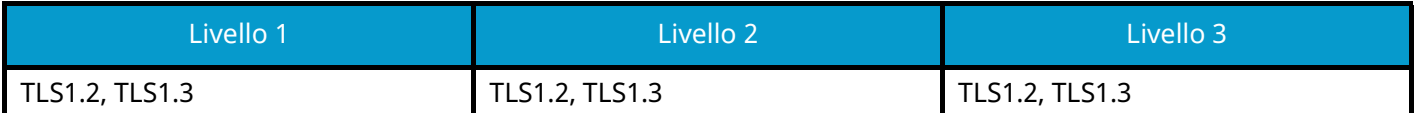

### **Metodi efficaci di crittografia**

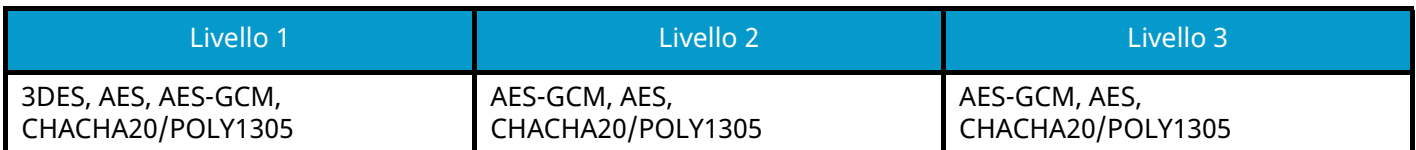

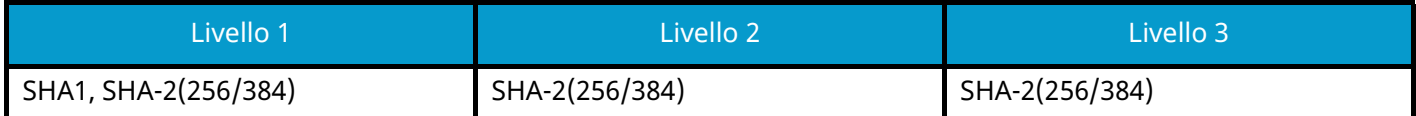

# **Impostazioni IPv4 (rete cablata)**

Voce che può essere impostata o configurata in Embedded Web Server RX.

### **DNS over TLS**

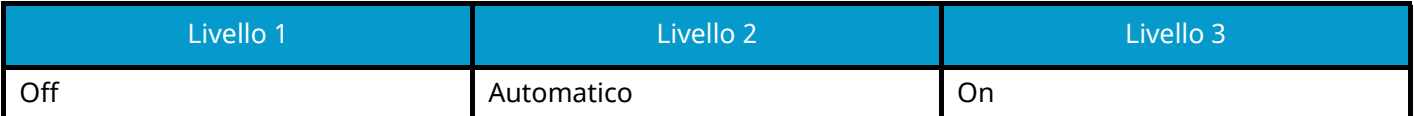

### **Verifica automatica certificato**

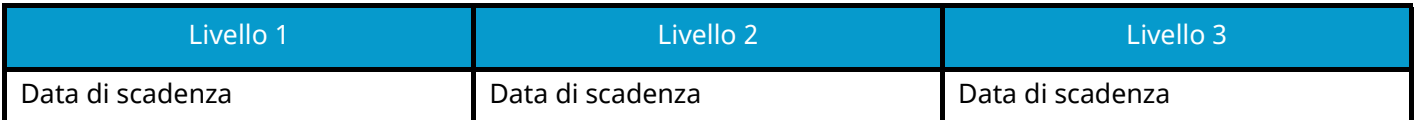

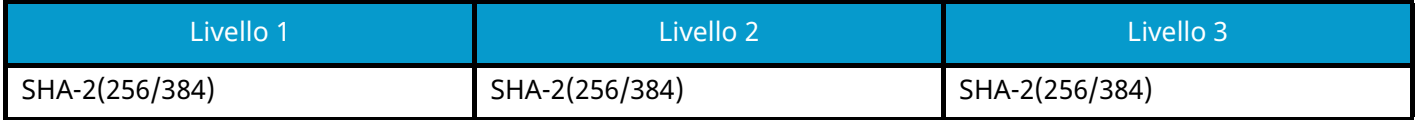

# **Impostazioni IPv4 (rete wireless)**

Voce che può essere impostata o configurata in Embedded Web Server RX.

### **DNS over TLS**

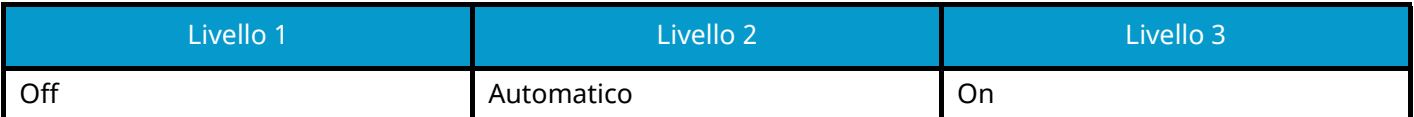

### **Verifica automatica certificato**

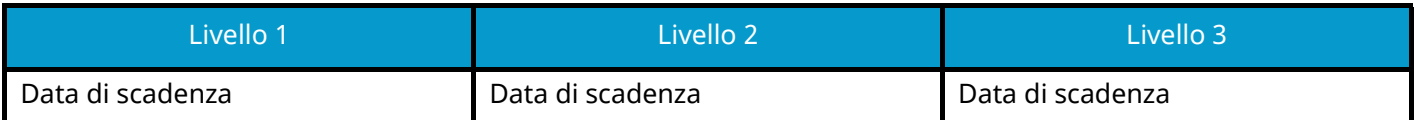

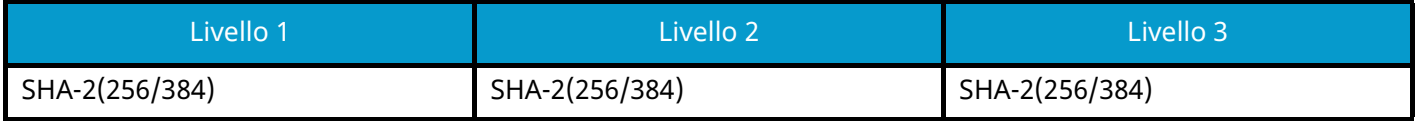

# **Impostazioni IPv6 (rete cablata)**

Voce che può essere impostata o configurata in Embedded Web Server RX.

### **DNS over TLS**

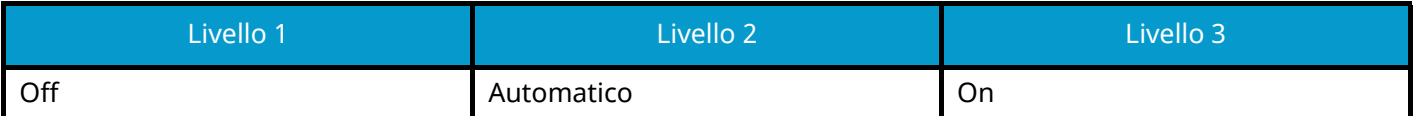

### **Verifica automatica certificato**

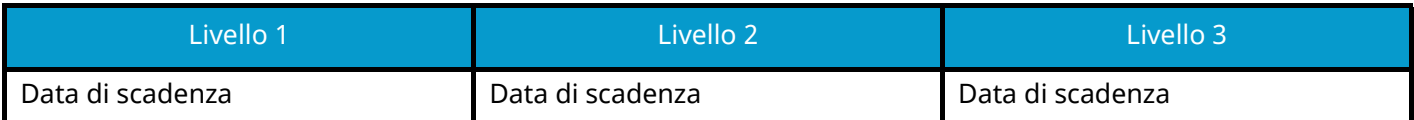

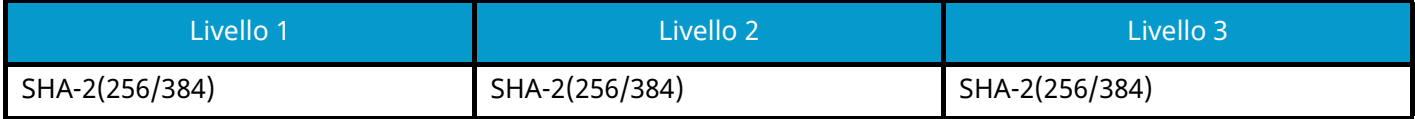

# **Impostazioni IPv6 (rete wireless)**

Voce che può essere impostata o configurata in Embedded Web Server RX.

### **DNS over TLS**

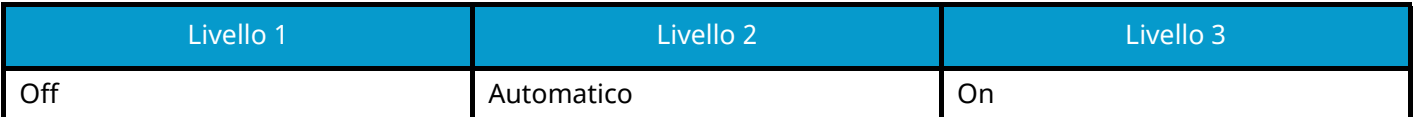

### **Verifica automatica certificato**

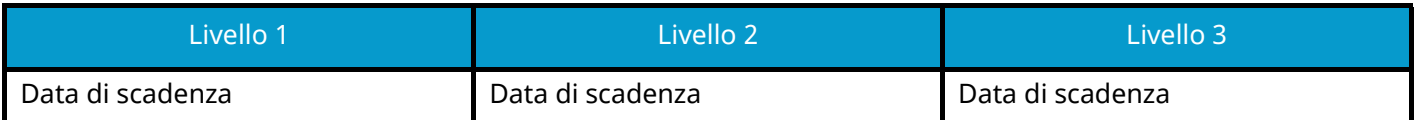

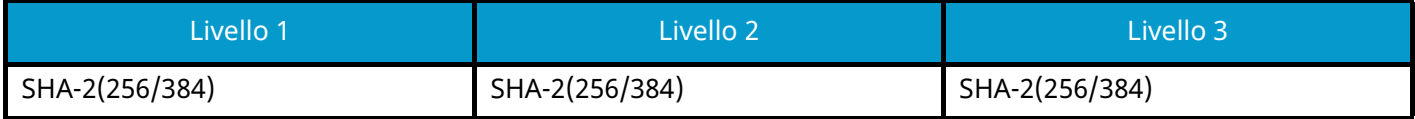

# **Altri protocolli: HTTP (Client)**

Voce che può essere impostata o configurata in Embedded Web Server RX.

### **Verifica automatica certificato**

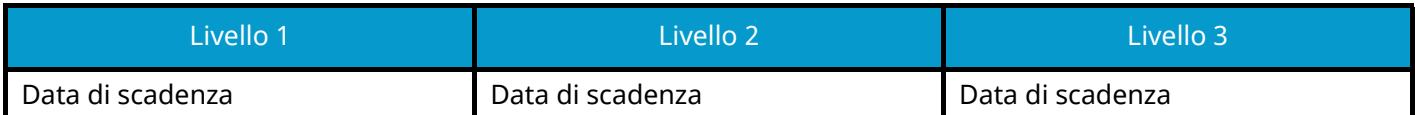

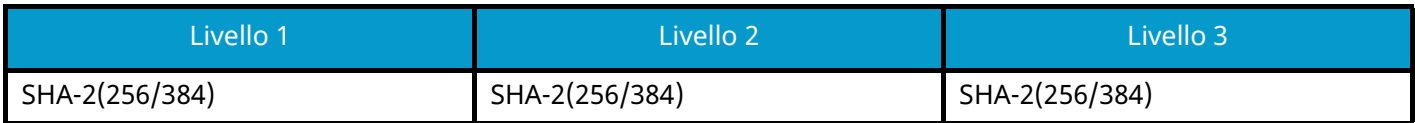

# **Altri protocolli: SOAP**

Voce che può essere impostata o configurata in Embedded Web Server RX.

### **Utilizzare le impostazioni predefinite**

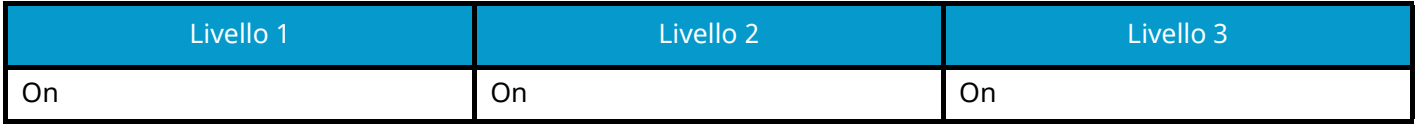

# **Altri protocolli: LDAP**

Voce che può essere impostata o configurata in Embedded Web Server RX.

### **Verifica automatica certificato**

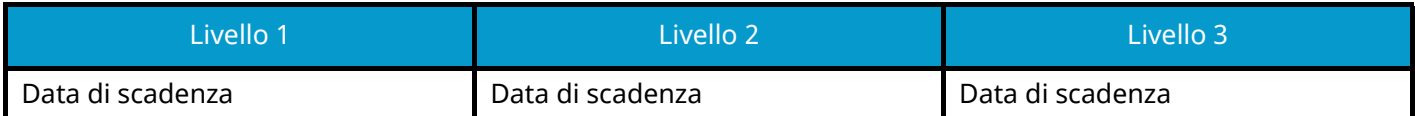

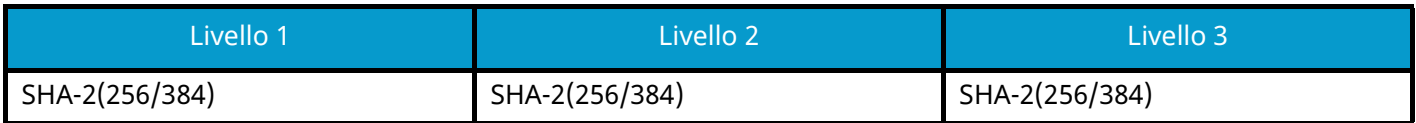

# **Protocolli di invio: SMTP (invio e-mail)**

Voce che può essere impostata o configurata in Embedded Web Server RX.

### **Verifica automatica certificato**

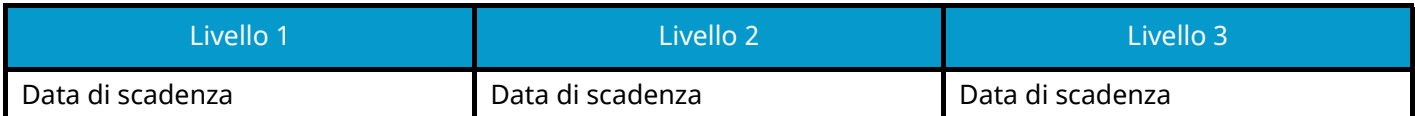

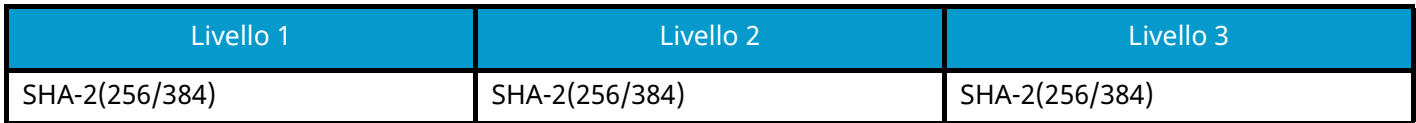

# **E-mail: Impostazioni utente POP3**

Voce che può essere impostata o configurata in Embedded Web Server RX.

### **Verifica automatica certificato**

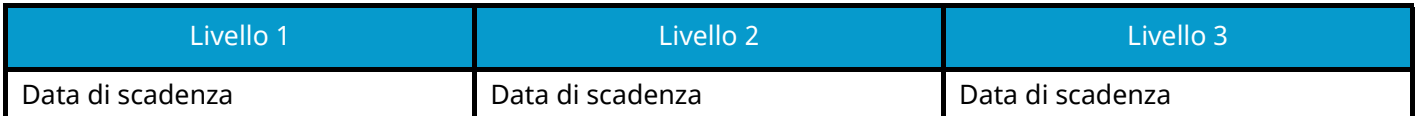

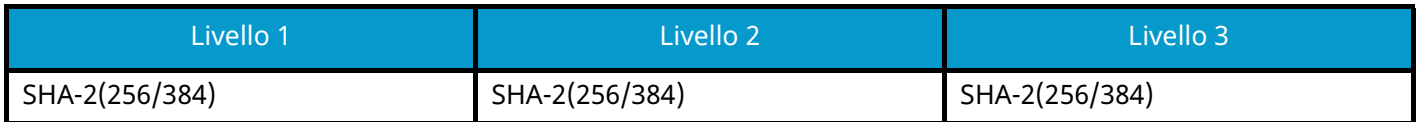

# **Protocolli di stampa**

### **NetBEUI**

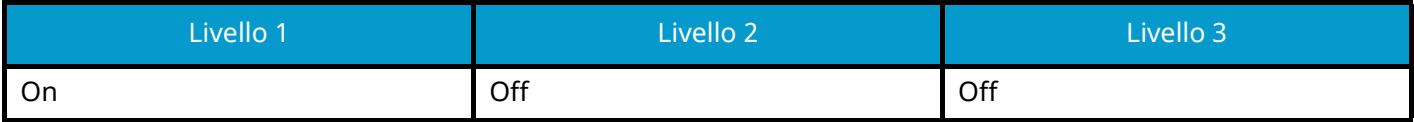

**LPD**

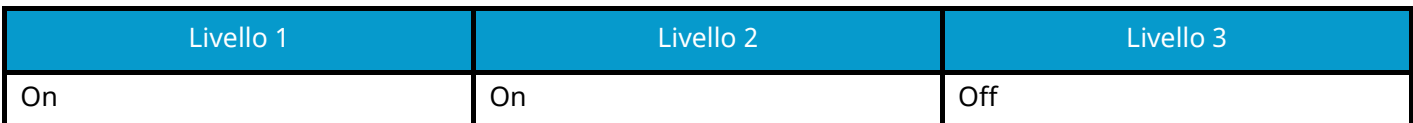

### **FTP (ricezione)**

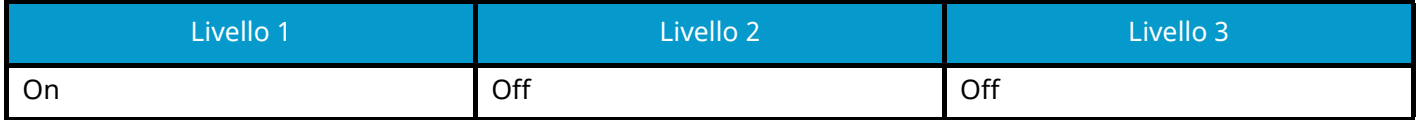

**IPP**

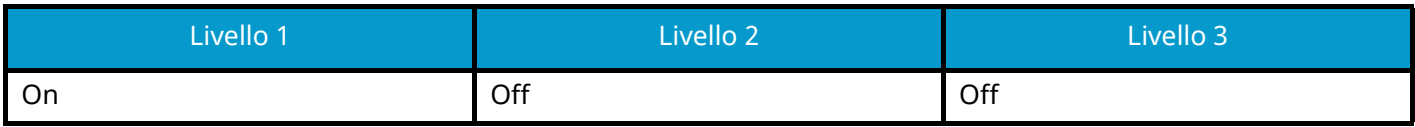

### **IPP over TLS**

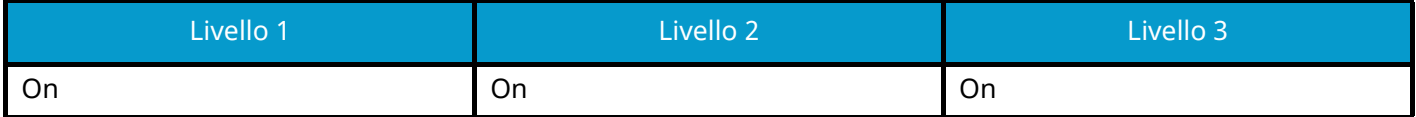

**Raw**

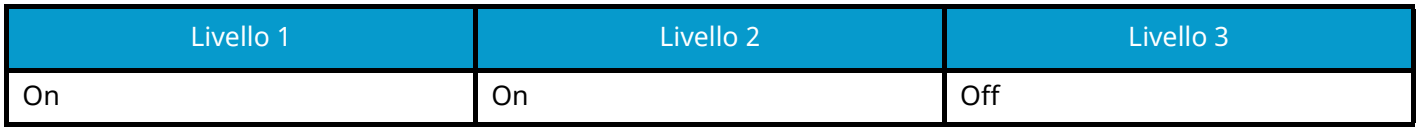

### **ThinPrint**

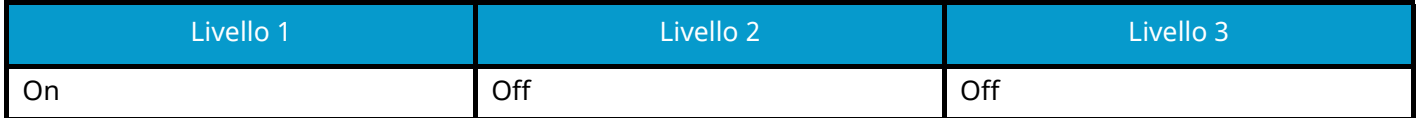

### **ThinPrint over TLS**

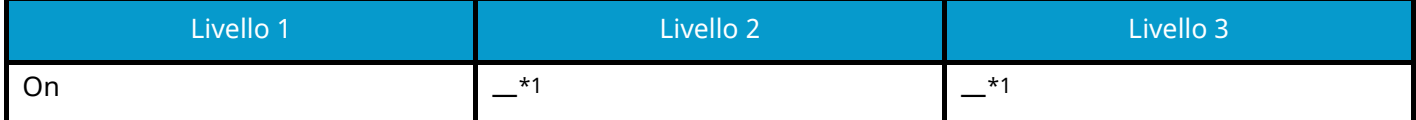

<span id="page-419-0"></span>\*1 Se si seleziona [Livello 2] o [Livello 3] in "Conf.rap.protez.", questa impostazione non verrà visualizzata.

### **Stampa WSD**

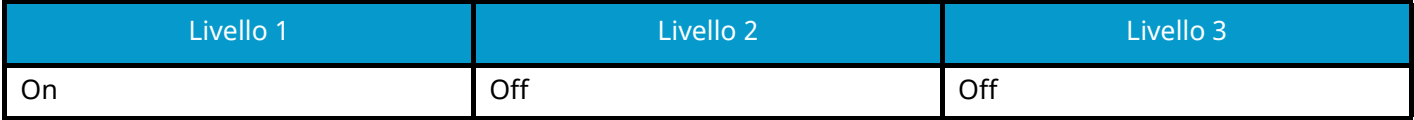

### **POP (ricezione e-mail)**

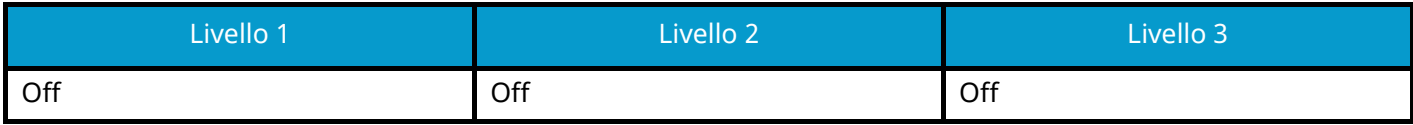

# **Altri protocolli**

### **SNMPv1/v2c**

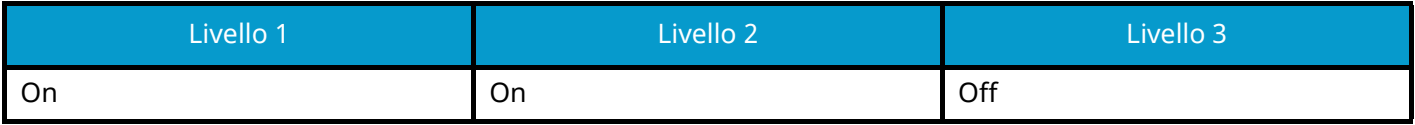

### **SNMPv3**

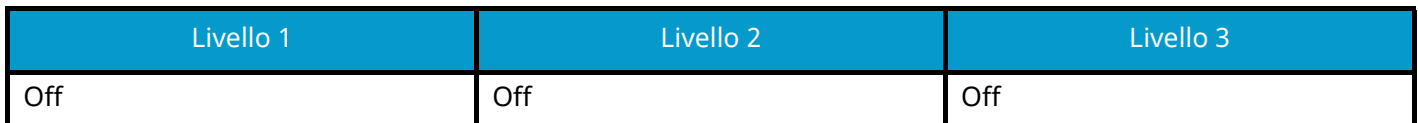

### **HTTP**

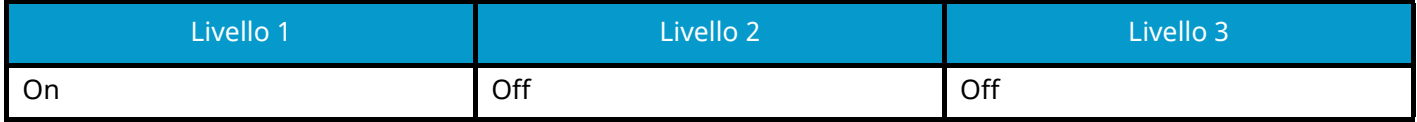

### **HTTPS**

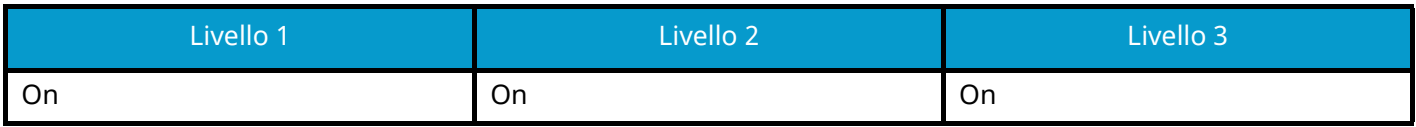

### **Enhanced WSD**

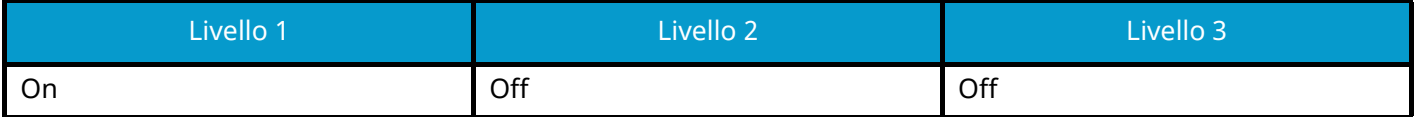

### **Enhanced WSD (TLS)**

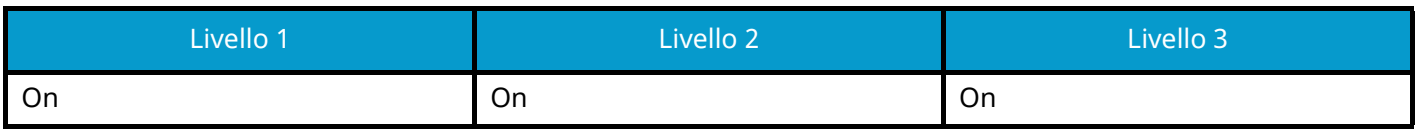

### **LDAP**

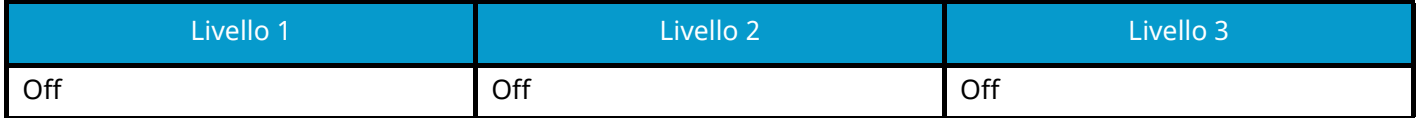

### **LLTD**

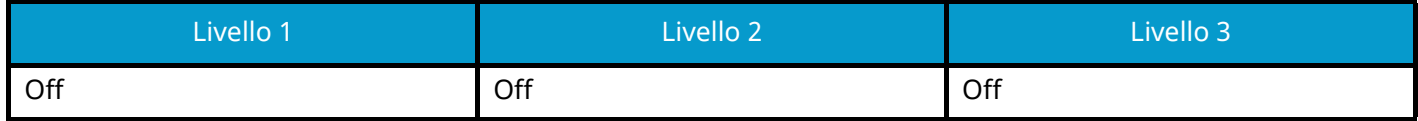

### **VNC (RFB)**

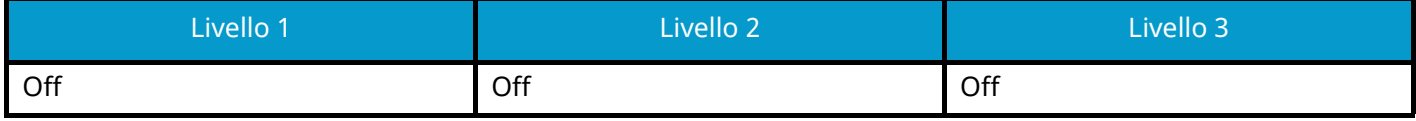

### **VNC (RFB) over TLS**

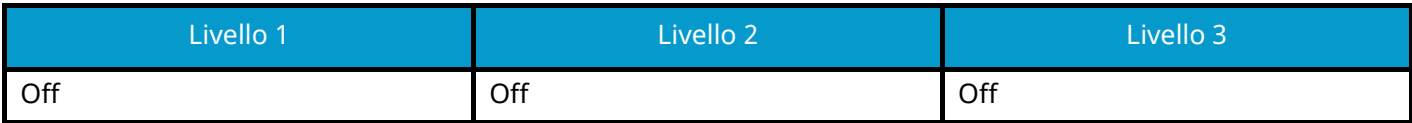

### **Enhanced VNC (RFB) over TLS**

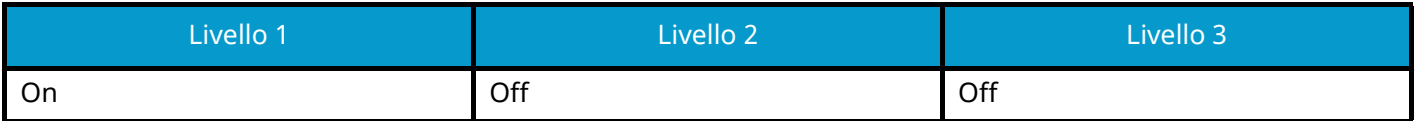

# **TCP/IP: Impostazioni di Bonjour**

### **Bonjour**

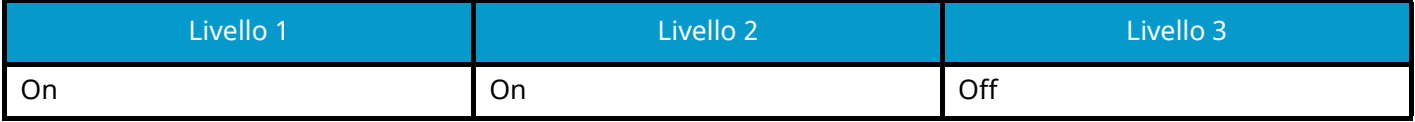

## **Impostazioni di rete**

**Impostazioni Wi-Fi Direct**

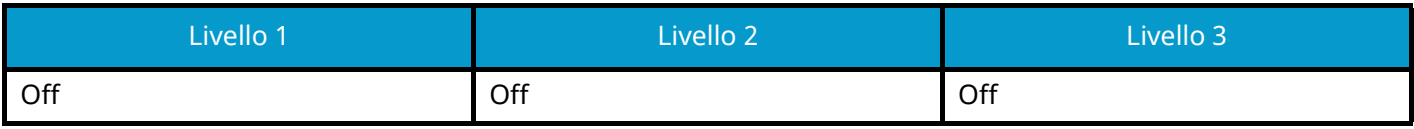

## **Connettività**

### **Impostazioni Bluetooth**

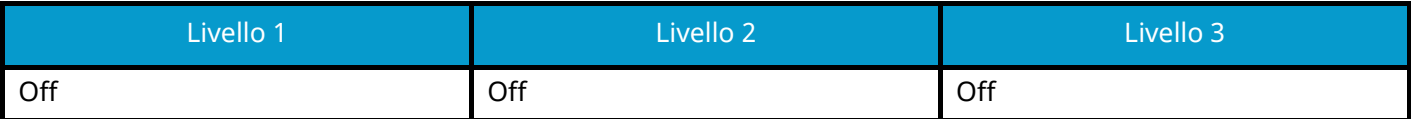

# **Impostazione del blocco d'interfaccia**

### **Host USB**

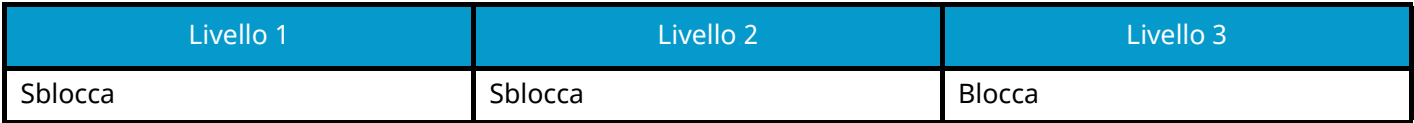

### **Dispositivo USB**

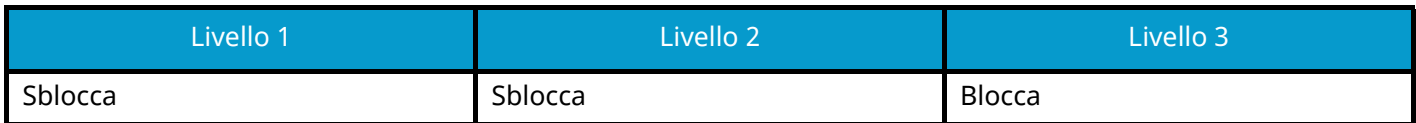

### **Interfaccia opzionale**

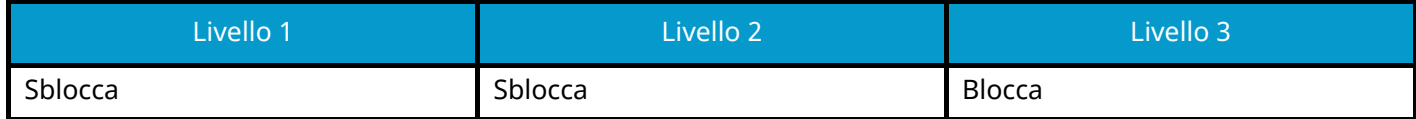

# **Risparmio energia/Timer**

**Reset pan. auto**

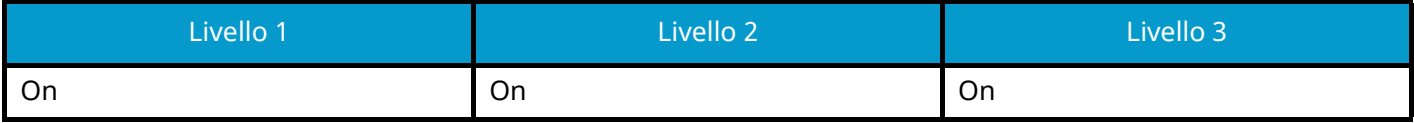

## **Impostazione di blocco account utente**

**Blocco**

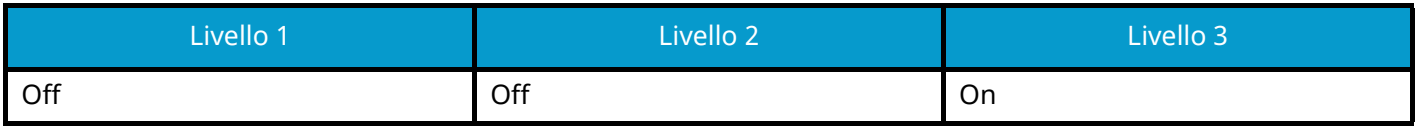

# **Stato lavoro/Impostazioni registri lavoro**

**Visualizza Stato dettagli lavoro**

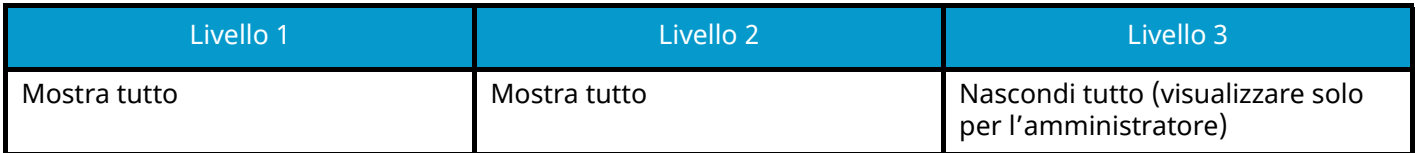

### **Visualizzare registro lavori**

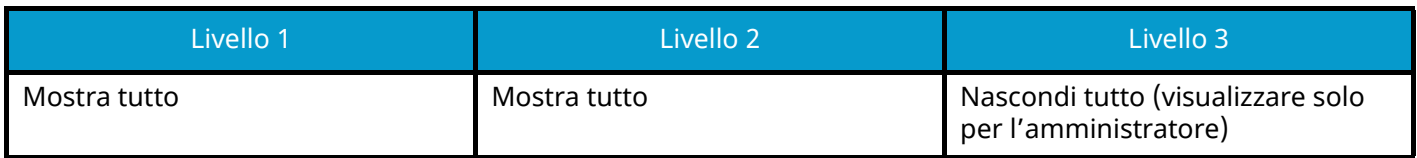

TA Triumph-Adler GmbH Haus 5, Deelbögenkamp 4c, 22297 Hamburg, Germany